<span id="page-0-0"></span>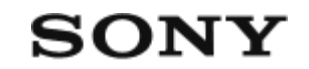

Cameră digitală cu obiectiv interschimbabil  $ILCE-7C$   $\alpha$ 7C

# **[Modul de utilizare a "Ghidului de asisten](#page-0-0)[ţă](#page-0-0)[" \[1\]](#page-0-0)**

# **Denumirile componentelor/Pictograme şi indicatoare**

### **Denumirile componentelor**

- [Partea frontal](#page-0-0)[ă](#page-0-0) [\[2\]](#page-0-0)
- [Partea posterioar](#page-0-0)[ă](#page-0-0) [\[3\]](#page-0-0)
- [Partea superioar](#page-0-0)[ă](#page-0-0) [\[4\]](#page-0-0)
- [Vedere lateral](#page-0-0)[ă](#page-0-0) [\[5\]](#page-0-0)
- [Partea inferioar](#page-0-0)[ă](#page-0-0) [\[6\]](#page-0-0)

# **Operaţiuni de bază**

- [Utilizarea roti](#page-0-0)[ţ](#page-0-0)[ei de control \[7\]](#page-0-0)
- [Utilizarea elementelor din MENU \[8\]](#page-0-0)
- [Asocierea func](#page-0-0)[ţ](#page-0-0)[iilor utilizate frecvent cu butoanele \(Custom Key\) \[9\]](#page-0-0)
- [Utilizarea butonului Fn \(Function\) \(meniul Function\) \[10\]](#page-0-0)
- [Cum se utilizeaz](#page-0-0)[ă](#page-0-0) [ecranul Quick Navi \[11\]](#page-0-0)  $\bullet$
- [Cum se utilizeaz](#page-0-0)[ă](#page-0-0) [tastatura \[12\]](#page-0-0)

# **Pictograme şi indicatoare**

- [Lista de pictograme de pe monitor \[13\]](#page-0-0)
- [Comutarea afi](#page-0-0)[şă](#page-0-0)[rii pe ecran \(în timpul înregistr](#page-0-0)[ă](#page-0-0)[rii/în timpul red](#page-0-0)[ă](#page-0-0)[rii\) \[14\]](#page-0-0)  $\bullet$
- [DISP Button \(Monitor/Finder\) \[15\]](#page-0-0)

# **Pregătirea camerei**

# **[Verificarea camerei](#page-0-0) [ş](#page-0-0)[i a elementelor furnizate \[16\]](#page-0-0)**

# **[FE 28-60mm F4-5.6 \[17\]](#page-0-0)**

## **Încărcarea acumulatorului**

- [Introducerea/scoaterea acumulatorului \[18\]](#page-0-0)  $\bullet$
- [Înc](#page-0-0)[ă](#page-0-0)[rcarea acumulatorului atunci când se afl](#page-0-0)[ă](#page-0-0) [în interiorul camerei \[19\]](#page-0-0)
- [Înc](#page-0-0)[ă](#page-0-0)[rcarea prin conectarea la computer \[20\]](#page-0-0)
- [Durata de utilizare a bateriei](#page-0-0) [ş](#page-0-0)[i num](#page-0-0)[ă](#page-0-0)[rul de imagini care pot fi înregistrate \[21\]](#page-0-0)
- [Alimentarea de la o priz](#page-0-0)[ă](#page-0-0) [de perete \(muf](#page-0-0)[ă](#page-0-0) [de perete\) \[22\]](#page-0-0)
- [Note cu privire la acumulator \[23\]](#page-0-0)
- · [Note cu privire la înc](#page-0-0)[ă](#page-0-0)[rcarea acumulatorului \[24\]](#page-0-0)

# **Introducerea unui card de memorie (comercializat separat)**

- [Introducere/scoaterea unui card de memorie \[25\]](#page-0-0)
- [Carduri de memorie care pot fi utilizate \[26\]](#page-0-0)
- [Note cu privire la cardul de memorie \[27\]](#page-0-0)

# **[Ata](#page-0-0)[ş](#page-0-0)[area/deta](#page-0-0)[ş](#page-0-0)[area obiectivului \[28\]](#page-0-0)**

# **Ataşarea accesoriilor**

- [Adaptor de soclu \[29\]](#page-0-0)
- [Adaptor de soclu LA-EA3/LA-EA5 \[30\]](#page-0-0)
- [Adaptor de soclu LA-EA4 \[31\]](#page-0-0)
- [Set adaptor pentru mai multe baterii \[32\]](#page-0-0)

# **[Setarea limbii, datei](#page-0-0) [ş](#page-0-0)[i orei \[33\]](#page-0-0)**

# **[In-Camera Guide \[34\]](#page-0-0)**

# **Shooting**

#### **[Fotografierea de imagini statice \[35\]](#page-0-0)**

## **Focalizare**

• [Focus Mode \[36\]](#page-0-0)

#### **Focalizare automată**

- [Focus Area \[37\]](#page-0-0)
- [Focus Area Limit \[38\]](#page-0-0)
- [Phase detection AF \[39\]](#page-0-0)
- [Focus Standard \[40\]](#page-0-0)
- [Reglarea set](#page-0-0)[ă](#page-0-0)[rilor zonei de focalizare la orientarea camerei \(orizontal](#page-0-0)[ă](#page-0-0)[/vertical](#page-0-0)[ă](#page-0-0)[\)](#page-0-0) [\(Switch V/H AF Area\) \[41\]](#page-0-0)
- [AF/MF control \[42\]](#page-0-0)
- [AF w/ shutter \(imagine static](#page-0-0)[ă](#page-0-0)[\) \[43\]](#page-0-0)
- [AF On \[44\]](#page-0-0)
- [Focalizarea pe ochi \(Face/Eye AF Set.\) \[45\]](#page-0-0)
- [AF in Focus Mag. \(imagine static](#page-0-0)[ă](#page-0-0)[\) \[46\]](#page-0-0)
- [Urm](#page-0-0)[ă](#page-0-0)[rirea subiectului \(func](#page-0-0)ț[ia Tracking\) \[47\]](#page-0-0)  $\bullet$
- [Focus Hold \[48\]](#page-0-0)
- [Înregistrarea zonei actuale de focalizare \(AF Area Registration\) \(imagine static](#page-0-0)[ă](#page-0-0)[\)](#page-0-0) [\[49\]](#page-0-0)
- S[tergerea unei zone AF înregistrate \(Del. Regist. AF Area\) \[50\]](#page-0-0)
- [Focus Frame Color \[51\]](#page-0-0)
- [Pre-AF \(imagine static](#page-0-0)[ă](#page-0-0)[\) \[52\]](#page-0-0)
- [Eye-Start AF \(imagine static](#page-0-0)[ă](#page-0-0)[\) \[53\]](#page-0-0)
- [AF Tracking Sens. \(imagine static](#page-0-0)[ă](#page-0-0)[\) \[54\]](#page-0-0)
- [Priority Set in AF-S \[55\]](#page-0-0)
- [Priority Set in AF-C \[56\]](#page-0-0)
- [AF Illuminator \(imagine static](#page-0-0)[ă](#page-0-0)[\) \[57\]](#page-0-0)
- [AF Area Auto Clear \[58\]](#page-0-0)
- [Disp. cont. AF area \[59\]](#page-0-0)
- [Circ. of Focus Point \[60\]](#page-0-0)
- [AF Frame Move Amt \[61\]](#page-0-0)
- [AF Micro Adj. \[62\]](#page-0-0)
- [Aperture Drive in AF \(imagine static](#page-0-0)[ă](#page-0-0)[\) \[63\]](#page-0-0)

### **Focalizare manuală**

- [Manual Focus \[64\]](#page-0-0)
- [Direct manual focus \(DMF\) \[65\]](#page-0-0)
- [Focus Magnifier \[66\]](#page-0-0)
- [MF Assist \(imagine static](#page-0-0)[ă](#page-0-0)[\) \[67\]](#page-0-0)  $\bullet$
- [Focus Magnif. Time \[68\]](#page-0-0)
- [M](#page-0-0)[ă](#page-0-0)[rire ampl. ini](#page-0-0)ț[ial \(imagine static](#page-0-0)ă[\) \[69\]](#page-0-0)  $\bullet$
- [Peaking Setting \[70\]](#page-0-0)

### **Selectarea unui mod de declanşare (Continuous shooting/Self-timer)**

- [Drive Mode \[71\]](#page-0-0)
- [Redare Shooting \[72\]](#page-0-0)
- [Afi](#page-0-0)[ş](#page-0-0)[area indicatorului de timp r](#page-0-0)[ă](#page-0-0)[mas pentru fotografierea continu](#page-0-0)[ă](#page-0-0) [\(Cont. Shoot.](#page-0-0) [Length\) \[73\]](#page-0-0)
- [Self-timer \[74\]](#page-0-0)
- [Self-timer\(Cont\) \[75\]](#page-0-0)
- [Redare Bracket \[76\]](#page-0-0)
- [Single Bracket \[77\]](#page-0-0)
- [Indicator în timpul fotografierii cu varia](#page-0-0)ț[ie \[78\]](#page-0-0)  $\bullet$
- [WB bracket \[79\]](#page-0-0)
- [DRO Bracket \[80\]](#page-0-0)
- [Bracket Settings \[81\]](#page-0-0)

# **Înregistrare la intervale**

• [Interval Shoot Func. \[82\]](#page-0-0)

#### **Utilizarea funcțiilor tactile**

- [Touch Operation \[83\]](#page-0-0)  $\bullet$
- [Touch Panel/Pad \[84\]](#page-0-0)
- [Func. of Touch Operation: Touch Shutter \[85\]](#page-0-0)
- [Func. of Touch Operation: Touch Focus \[86\]](#page-0-0)  $\bullet$
- [Func. of Touch Operation: Touch Tracking \[87\]](#page-0-0)
- [Touch Pad Settings \[88\]](#page-0-0)

### **Selectarea dimensiunii/calităţii pentru imaginile statice**

- [File Format \(imagine static](#page-0-0)[ă](#page-0-0)[\) \[89\]](#page-0-0)  $\bullet$
- [RAW File Type \(imagine static](#page-0-0)[ă](#page-0-0)[\) \[90\]](#page-0-0)
- [JPEG Quality \(imagine static](#page-0-0)[ă](#page-0-0)[\) \[91\]](#page-0-0)  $\bullet$
- [JPEG Image Size \(imagine static](#page-0-0)[ă](#page-0-0)[\) \[92\]](#page-0-0)
- [Aspect Ratio \(imagine static](#page-0-0)[ă](#page-0-0)[\) \[93\]](#page-0-0)  $\bullet$
- [APS-C/Super 35mm \[94\]](#page-0-0)
- [Unghi de vizualizare \[95\]](#page-0-0)

### **Selectarea unui mod de înregistrare de imagini**

- [Lista func](#page-0-0)[ţ](#page-0-0)[iilor selectorului de moduri \[96\]](#page-0-0)
- [Intelligent Auto \[97\]](#page-0-0)  $\bullet$
- [Despre Scene Recognition \[98\]](#page-0-0)
- [Program Auto \[99\]](#page-0-0)
- [Aperture Priority \[100\]](#page-0-0)
- [Shutter Priority \[101\]](#page-0-0)
- [Manual Exposure \[102\]](#page-0-0)
- [Fotografiere cu bli](#page-0-0)t [\[103\]](#page-0-0)

[Recall \(Camera Settings1/Camera Settings2\) \[104\]](#page-0-0)

- [Movie: Exposure Mode \[105\]](#page-0-0)
- [S&Q Motion: Exposure Mode \[106\]](#page-0-0)

#### **Controlul modurilor de măsurare/expunere**

- [Exposure Comp. \[107\]](#page-0-0)
- [Reset EV Comp. \[108\]](#page-0-0)
- [Dial/Wheel Ev Comp \[109\]](#page-0-0)  $\bullet$
- [Exposure Set. Guide \[110\]](#page-0-0)
- [Exposure step \[111\]](#page-0-0)
- [Metering Mode \[112\]](#page-0-0)
- [Face Priority in Multi Metering \[113\]](#page-0-0)
- [Spot Metering Point \[114\]](#page-0-0)
- [AE lock \[115\]](#page-0-0)
- [AEL w/ shutter \(imagine static](#page-0-0)[ă](#page-0-0)[\) \[116\]](#page-0-0)
- [Exposure Std. Adjust \[117\]](#page-0-0)
- [Exp.comp.set \[118\]](#page-0-0)
- [Zebra Setting \[119\]](#page-0-0)

### **Corectarea automată a luminozității și a contrastului**

- [D-Range Optimizer \(DRO\) \[120\]](#page-0-0)
- [Auto HDR \[121\]](#page-0-0)

### **Selectarea sensibilităţii ISO**

- [ISO Setting: ISO \[122\]](#page-0-0)
- [ISO Setting: ISO Range Limit \[123\]](#page-0-0)
- [ISO Setting: ISO AUTO Min. SS \[124\]](#page-0-0)

### **Utilizarea zoomului**

- [Caracteristicile de zoom disponibile pentru acest produs \[125\]](#page-0-0)
- [Clear Image Zoom/Digital Zoom \(Zoom\) \[126\]](#page-0-0)
- [Zoom Setting \[127\]](#page-0-0)
- [Despre scala de zoom \[128\]](#page-0-0)
- [Zoom Ring Rotate \[129\]](#page-0-0)

## **Echilibru de alb**

- [White Balance \[130\]](#page-0-0)
- [Priority Set in AWB \[131\]](#page-0-0)
- [Captarea unei culori albe standard pentru a seta echilibrul de alb \(echilibrul de alb](#page-0-0) [personalizat\) \[132\]](#page-0-0)
- [Shutter AWB Lock \(imagine static](#page-0-0)[ă](#page-0-0)[\) \[133\]](#page-0-0)

# **Setarea modului de procesare a imaginilor**

- [Creative Style \[134\]](#page-0-0)
- [Picture Effect \[135\]](#page-0-0)
- [Color Space \(imagine static](#page-0-0)[ă](#page-0-0)[\) \[136\]](#page-0-0)

# **Setări declanșator**

- [Anti-tremur fotograf. \(imagine static](#page-0-0)[ă](#page-0-0)[\) \[137\]](#page-0-0)
- [Release w/o Lens \[138\]](#page-0-0)
- [Release w/o Card \[139\]](#page-0-0)
- [Silent Shooting \(imagine static](#page-0-0)[ă](#page-0-0)[\) \[140\]](#page-0-0)

# **Reducerea ceţei**

- [SteadyShot \[141\]](#page-0-0)
- [SteadyShot Settings \[142\]](#page-0-0)

# **Compensare obiectiv**

• [Lens Comp. \[143\]](#page-0-0)

### **Reducerea zgomotului**

- [Long Exposure NR \(imagine static](#page-0-0)[ă](#page-0-0)[\) \[144\]](#page-0-0)
- [High ISO NR \(imagine static](#page-0-0)[ă](#page-0-0)[\) \[145\]](#page-0-0)

## **Detectarea feţei**

- [Regist. Faces Priority \[146\]](#page-0-0)
- [Face Registration \(New Registration\) \[147\]](#page-0-0)
- [Face Registration \(Order Exchanging\) \[148\]](#page-0-0)
- [Face Registration \(Delete\) \[149\]](#page-0-0)

# **Utilizarea bliţului**

- [Utilizarea bli](#page-0-0)[ţ](#page-0-0)[ului \(comercializat separat\) \[150\]](#page-0-0)
- [Red Eye Reduction \[151\]](#page-0-0)  $\bullet$
- [Flash Mode \[152\]](#page-0-0)
- [Flash Comp. \[153\]](#page-0-0)
- [Blocarea FEL \[154\]](#page-0-0)  $\bullet$
- [Set](#page-0-0)[ă](#page-0-0)[ri bli](#page-0-0)t [extern \[155\]](#page-0-0)
- [Wireless Flash \[156\]](#page-0-0)

# **Înregistrarea de filme**

# **[Înregistrarea de filme \[157\]](#page-0-0)**

# **[Movie w/ shutter \[158\]](#page-0-0)**

# **[Formate de înregistrare a filmelor \[159\]](#page-0-0)**

# **[File Format \(film\) \[160\]](#page-0-0)**

# **[Record Setting \(film\) \[161\]](#page-0-0)**

**[S&Q Settings \[162\]](#page-0-0)**

**[Proxy Recording \[163\]](#page-0-0)**

**[Audio Recording \[164\]](#page-0-0)**

**[Audio Level Display \[165\]](#page-0-0)**

**[Audio Rec Level \[166\]](#page-0-0)**

**[Audio Out Timing \[167\]](#page-0-0)**

**[Wind Noise Reduct. \[168\]](#page-0-0)**

**[Picture Profile \[169\]](#page-0-0)**

**[Tip asist Assist \[170\]](#page-0-0)**

**[Auto Slow Shutter \(film\) \[171\]](#page-0-0)**

**[M](#page-0-0)[ă](#page-0-0)[rire ampl. ini](#page-0-0)[ţ](#page-0-0)[ial \(film\) \[172\]](#page-0-0)**

**[AF Transition Speed \(movie\) \[173\]](#page-0-0)**

**[AF Subj. Shift Sens. \(film\) \[174\]](#page-0-0)**

**[TC/UB Settings \[175\]](#page-0-0)**

**[Buton Switch \[176\]](#page-0-0)**

**[Marker Display \(film\) \[177\]](#page-0-0)**

**[Marker Settings \(film\) \[178\]](#page-0-0)**

**[4K Output Select \(film\) \[179\]](#page-0-0)**

**[Video Light Mode \[180\]](#page-0-0)**

#### **Vizualizarea**

#### **Vizualizarea imaginilor**

- [Redarea imaginilor statice \[181\]](#page-0-0)
- [M](#page-0-0)[ă](#page-0-0)[rirea unei imagini care este redat](#page-0-0)[ă](#page-0-0) [\(Enlarge Image\) \[182\]](#page-0-0)  $\bullet$
- [Rotirea automat](#page-0-0)[ă](#page-0-0) [a imaginilor înregistrate \(Display Rotation\) \[183\]](#page-0-0)
- [Rotirea unei imagini \(Rotate\) \[184\]](#page-0-0)
- [Enlarge Initial Mag. \[185\]](#page-0-0)
- **[Enlarge Initial Position \[186\]](#page-0-0)**
- [Redarea filmelor \[187\]](#page-0-0)
- [Volume Settings \[188\]](#page-0-0)
- [Photo Capture \[189\]](#page-0-0)
- [Redarea imaginilor pe ecranul de index \(Image Index\) \[190\]](#page-0-0)  $\bullet$
- [Setarea metodei de salt între imagini \(Image Jump Setting\) \[191\]](#page-0-0)
- [Comutare între imagini statice](#page-0-0) [ş](#page-0-0)[i filme \(View Mode\) \[192\]](#page-0-0)  $\bullet$
- [Display as Group \[193\]](#page-0-0)  $\bullet$
- [Redare PB for Interval \[194\]](#page-0-0)
- [PB Speed for Interval \[195\]](#page-0-0)
- [Redarea imaginilor folosind diapozitive \(Slide Show\) \[196\]](#page-0-0)

# **Protejarea datelor**

• [Protejarea imaginilor \(Protect\) \[197\]](#page-0-0)

# **Setarea funcției de clasificare**

- [Rating \[198\]](#page-0-0)
- [Rating Set\(Custom Key\) \[199\]](#page-0-0)

# **Desemnarea imaginilor pentru imprimare (DPOF)**

• [Specificarea imaginilor care vor fi imprimate \(Specify Printing\) \[200\]](#page-0-0)

# **Ştergerea imaginilor**

- S[tergerea unei imagini afi](#page-0-0)[ş](#page-0-0)[ate \[201\]](#page-0-0)
- [Ş](#page-0-0)[tergerea mai multor imagini selectate \(Delete\) \[202\]](#page-0-0)
- [Delete confirm. \[203\]](#page-0-0)

# **Vizualizarea imaginilor pe un televizor**

[Vizualizarea imaginilor pe un televizor folosind un cablu HDMI \[204\]](#page-0-0)

## **Personalizarea camerei**

#### **[Func](#page-0-0)[ţ](#page-0-0)[ii de personalizare ale camerei \[205\]](#page-0-0)**

#### **Înregistrarea funcțiilor utilizate frecvent**

- [Memory \(Camera Settings1/Camera Settings2\) \[206\]](#page-0-0)
- [Înregistrarea set](#page-0-0)[ă](#page-0-0)[rilor de captare pe o tast](#page-0-0)[ă](#page-0-0) [personalizat](#page-0-0)[ă](#page-0-0) [\(Reg. Custom Shoot](#page-0-0) [Set\) \[207\]](#page-0-0)

### **Personalizarea funcţiilor inelului/selectorului**

- [Schimbarea temporar](#page-0-0)[ă](#page-0-0) [a func](#page-0-0)ț[iei selectorului \(My Dial Settings\) \[208\]](#page-0-0)
- [Dial/Wheel Setup \[209\]](#page-0-0)
- [Av/Tv Rotate \[210\]](#page-0-0)
- [Dial / Wheel Lock \[211\]](#page-0-0)
- [Function Ring\(Lens\) \[212\]](#page-0-0)

### **Personalizarea MENU (My Menu)**

- [Add Item \[213\]](#page-0-0)
- [Sort Item \[214\]](#page-0-0)
- [Delete Item \[215\]](#page-0-0)
- [Delete Page \[216\]](#page-0-0)
- [Delete All \[217\]](#page-0-0)
- [Display From My Menu \[218\]](#page-0-0)

### **Verificarea imaginilor înainte/după înregistrare**

- [Auto Review \[219\]](#page-0-0)
- [Aperture Preview \[220\]](#page-0-0)
- [Shot. Result Preview \[221\]](#page-0-0)

• [Live View Display \[222\]](#page-0-0)

# **Setări Monitor/Vizor**

- [Grid Line \[223\]](#page-0-0)
- [FINDER/MONITOR \[224\]](#page-0-0)
- [Monitor Brightness \[225\]](#page-0-0)
- [Viewfinder Bright. \[226\]](#page-0-0)  $\bullet$
- [Finder Color Temp. \[227\]](#page-0-0)  $\bullet$
- [Finder Frame Rate \(imagine static](#page-0-0)[ă](#page-0-0)[\) \[228\]](#page-0-0)  $\bullet$
- [Display Quality \[229\]](#page-0-0)  $\bullet$
- [Bright Monitoring \[230\]](#page-0-0)

# **Setări pentru card de memorie**

- [Format \[231\]](#page-0-0)
- [File/Folder Settings \(imagine static](#page-0-0)[ă](#page-0-0)[\) \[232\]](#page-0-0)
- [File Settings \(film\) \[233\]](#page-0-0)  $\bullet$
- [Display Media Info. \[234\]](#page-0-0)  $\bullet$
- [Select REC Folder \[235\]](#page-0-0)
- [New Folder \[236\]](#page-0-0)
- [Recover Image DB \[237\]](#page-0-0)

# **Setări cameră**

- [Audio signals \[238\]](#page-0-0)
- [Power Save Start Time \[239\]](#page-0-0)
- [Temp. oprire auto. \[240\]](#page-0-0)
- [NTSC/PAL Selector \[241\]](#page-0-0)  $\bullet$
- [HDMI Settings: HDMI Resolution \[242\]](#page-0-0)
- [HDMI Settings: 24p/60p Output \(film\) \(doar pentru modelele compatibile cu 1080](#page-0-0) [60p\) \[243\]](#page-0-0)
- [HDMI Settings: HDMI Info. Display \[244\]](#page-0-0)
- [HDMI Settings: TC Output \(film\) \[245\]](#page-0-0)
- [HDMI Settings: REC Control \(film\) \[246\]](#page-0-0)  $\bullet$
- [HDMI Settings: CTRL FOR HDMI \[247\]](#page-0-0)
- [USB Connection \[248\]](#page-0-0)
- [USB LUN Setting \[249\]](#page-0-0)
- [USB Power Supply \[250\]](#page-0-0)
- [Limb](#page-0-0)[ă](#page-0-0) [\[251\]](#page-0-0)
- [Date/Time Setup \[252\]](#page-0-0)
- [Area Setting \[253\]](#page-0-0)
- [Copyright Info \[254\]](#page-0-0)
- [Version \[255\]](#page-0-0)
- [IPTC Information \[256\]](#page-0-0)
- [Write Serial Number \[257\]](#page-0-0)

# **Inițializarea camerei**

• [Setting Reset \[258\]](#page-0-0)

# **Utilizarea funcţiilor de reţea**

# **Conectarea acestui produs la un telefon inteligent**

- [Imaging Edge Mobile \[259\]](#page-0-0)  $\bullet$
- [Ctrl w/ Smartphone \[260\]](#page-0-0)
- [Controlarea camerei utilizând un smartphone \(telecomand](#page-0-0)[ă](#page-0-0) [NFC One-Touch\)](#page-0-0) [\[261\]](#page-0-0)
- [Controlarea camerei folosind un smartphone Android \(cod QR\) \[262\]](#page-0-0)
- [Controlarea camerei folosind un smartphone Android \(SSID\) \[263\]](#page-0-0)
- [Controlul camerei folosind un iPhone sau iPad \(Cod QR\) \[264\]](#page-0-0)
- [Controlul camerei folosind un iPhone sau iPad \(SSID\) \[265\]](#page-0-0)

# **Transferul de imagini pe un dispozitiv smartphone**

- [Send to Smartphone Func.: Send to Smartphone \[266\]](#page-0-0)
- [Send to Smartphone Func.: Sending Target \(filme proxy\) \[267\]](#page-0-0)
- [Send to Smartphone Func.: Cnct. during Power OFF \[268\]](#page-0-0)
- [Trimiterea de imagini pe un smartphone \(partajare cu NFC One-touch\) \[269\]](#page-0-0)

# **Citirea informațiilor de localizare de pe un telefon inteligent**

[Leg. info. loc. \[270\]](#page-0-0)

# **Utilizarea unei telecomenzi cu comunicare Bluetooth**

• [Bluetooth Rmt Ctrl \[271\]](#page-0-0)

### **Transferul de imagini pe un computer**

• [Func](#page-0-0)t[. transfer FTP \[272\]](#page-0-0)

### **Modificarea setărilor de rețea**

- [Airplane Mode \[273\]](#page-0-0)
- [Wi-Fi Settings: WPS Push \[274\]](#page-0-0)
- [Wi-Fi Settings: Access Point Set. \[275\]](#page-0-0)
- [Wi-Fi Settings: Frequency Band \(modele compatibile cu 5 GHz\) \[276\]](#page-0-0)
- [Wi-Fi Settings: Display Wi-Fi Info. \[277\]](#page-0-0)
- [Wi-Fi Settings: SSID/PW Reset \[278\]](#page-0-0)
- [Bluetooth Settings \[279\]](#page-0-0)
- [Edit Device Name \[280\]](#page-0-0)
- [Importul certificatului r](#page-0-0)[ă](#page-0-0)[d](#page-0-0)ă[cin](#page-0-0)ă [pe camer](#page-0-0)ă [\(Import Root Certificate\) \[281\]](#page-0-0)
- [Security\(IPsec\) \[282\]](#page-0-0)
- [Setare resetare re](#page-0-0)t[ea \[283\]](#page-0-0)

# **Folosind un computer**

## **[Mediul de computer recomandat \[284\]](#page-0-0)**

#### **Conectarea/Deconectarea camerei**

- [Conectarea la un computer \[285\]](#page-0-0)
- [Deconectarea camerei de la computer \[286\]](#page-0-0)

## **Gestionarea/Editarea imaginilor pe un computer**

- [Scurt](#page-0-0)[ă](#page-0-0) [prezentare a software-ului pentru computer \(Imaging Edge Desktop\) \[287\]](#page-0-0)
- [Importul de imagini pe computer \[288\]](#page-0-0)

# **[Operarea camerei de pe computer \(PC Remote Function\) \[289\]](#page-0-0)**

# **Lista elementelor din MENU**

# **[Utilizarea elementelor din MENU \[290\]](#page-0-0)**

# **Camera Settings1**

- [File Format \(imagine static](#page-0-0)[ă](#page-0-0)[\) \[291\]](#page-0-0)
- [RAW File Type \(imagine static](#page-0-0)[ă](#page-0-0)[\) \[292\]](#page-0-0)
- [JPEG Quality \(imagine static](#page-0-0)[ă](#page-0-0)[\) \[293\]](#page-0-0)
- [JPEG Image Size \(imagine static](#page-0-0)[ă](#page-0-0)[\) \[294\]](#page-0-0)
- [Aspect Ratio \(imagine static](#page-0-0)[ă](#page-0-0)[\) \[295\]](#page-0-0)
- [APS-C/Super 35mm \[296\]](#page-0-0)
- [Long Exposure NR \(imagine static](#page-0-0)[ă](#page-0-0)[\) \[297\]](#page-0-0)
- [High ISO NR \(imagine static](#page-0-0)[ă](#page-0-0)[\) \[298\]](#page-0-0)
- [Color Space \(imagine static](#page-0-0)[ă](#page-0-0)[\) \[299\]](#page-0-0)
- [Lens Comp. \[300\]](#page-0-0)
- [Drive Mode \[301\]](#page-0-0)
- [Bracket Settings \[302\]](#page-0-0)
- [Interval Shoot Func. \[303\]](#page-0-0)
- [Recall \(Camera Settings1/Camera Settings2\) \[304\]](#page-0-0)
- [Memory \(Camera Settings1/Camera Settings2\) \[305\]](#page-0-0)
- [Înregistrarea set](#page-0-0)[ă](#page-0-0)[rilor de captare pe o tast](#page-0-0)[ă](#page-0-0) [personalizat](#page-0-0)[ă](#page-0-0) [\(Reg. Custom Shoot](#page-0-0) [Set\) \[306\]](#page-0-0)
- [Focus Mode \[307\]](#page-0-0)
- [Priority Set in AF-S \[308\]](#page-0-0)
- [Priority Set in AF-C \[309\]](#page-0-0)
- [Focus Area \[310\]](#page-0-0)
- [Focus Area Limit \[311\]](#page-0-0)
- [Reglarea set](#page-0-0)[ă](#page-0-0)[rilor zonei de focalizare la orientarea camerei \(orizontal](#page-0-0)[ă](#page-0-0)[/vertical](#page-0-0)[ă](#page-0-0)[\)](#page-0-0) [\(Switch V/H AF Area\) \[312\]](#page-0-0)
- [AF Illuminator \(imagine static](#page-0-0)[ă](#page-0-0)[\) \[313\]](#page-0-0)
- [Focalizarea pe ochi \(Face/Eye AF Set.\) \[314\]](#page-0-0)
- [AF Tracking Sens. \(imagine static](#page-0-0)[ă](#page-0-0)[\) \[315\]](#page-0-0)
- [Aperture Drive in AF \(imagine static](#page-0-0)[ă](#page-0-0)[\) \[316\]](#page-0-0)
- [AF w/ shutter \(imagine static](#page-0-0)[ă](#page-0-0)[\) \[317\]](#page-0-0)
- [Pre-AF \(imagine static](#page-0-0)[ă](#page-0-0)[\) \[318\]](#page-0-0)
- [Eye-Start AF \(imagine static](#page-0-0)[ă](#page-0-0)[\) \[319\]](#page-0-0)
- [Înregistrarea zonei actuale de focalizare \(AF Area Registration\) \(imagine static](#page-0-0)[ă](#page-0-0)[\)](#page-0-0) [\[320\]](#page-0-0)
- [Ș](#page-0-0)[tergerea unei zone AF înregistrate \(Del. Regist. AF Area\) \[321\]](#page-0-0)
- [Focus Frame Color \[322\]](#page-0-0)
- [AF Area Auto Clear \[323\]](#page-0-0)
- [Disp. cont. AF area \[324\]](#page-0-0)
- [Circ. of Focus Point \[325\]](#page-0-0)
- [AF Frame Move Amt \[326\]](#page-0-0)
- [AF Micro Adj. \[327\]](#page-0-0)
- [Exposure Comp. \[328\]](#page-0-0)
- [Reset EV Comp. \[329\]](#page-0-0)
- [ISO Setting: ISO \[330\]](#page-0-0)
- [ISO Setting: ISO Range Limit \[331\]](#page-0-0)
- [ISO Setting: ISO AUTO Min. SS \[332\]](#page-0-0)
- [Metering Mode \[333\]](#page-0-0)  $\bullet$
- [Face Priority in Multi Metering \[334\]](#page-0-0)
- [Spot Metering Point \[335\]](#page-0-0)
- [Exposure step \[336\]](#page-0-0)  $\bullet$
- [AEL w/ shutter \(imagine static](#page-0-0)[ă](#page-0-0)[\) \[337\]](#page-0-0)
- [Exposure Std. Adjust \[338\]](#page-0-0)
- [Flash Mode \[339\]](#page-0-0)  $\bullet$
- [Flash Comp. \[340\]](#page-0-0)
- [Exp.comp.set \[341\]](#page-0-0)  $\bullet$
- [Wireless Flash \[342\]](#page-0-0)
- [Red Eye Reduction \[343\]](#page-0-0)
- [Set](#page-0-0)[ă](#page-0-0)[ri bli](#page-0-0)[ț](#page-0-0) [extern \[344\]](#page-0-0)
- [White Balance \[345\]](#page-0-0)
- [Priority Set in AWB \[346\]](#page-0-0)
- [D-Range Optimizer \(DRO\) \[347\]](#page-0-0)
- [Auto HDR \[348\]](#page-0-0)
- [Creative Style \[349\]](#page-0-0)
- [Picture Effect \[350\]](#page-0-0)
- [Picture Profile \[351\]](#page-0-0)
- [Shutter AWB Lock \(imagine static](#page-0-0)[ă](#page-0-0)[\) \[352\]](#page-0-0)
- [Focus Magnifier \[353\]](#page-0-0)  $\bullet$
- [Focus Magnif. Time \[354\]](#page-0-0)
- [M](#page-0-0)[ă](#page-0-0)[rire ampl. ini](#page-0-0)[ţ](#page-0-0)[ial \(imagine static](#page-0-0)[ă](#page-0-0)[\) \[355\]](#page-0-0)
- [AF in Focus Mag. \(imagine static](#page-0-0)[ă](#page-0-0)[\) \[356\]](#page-0-0)
- [MF Assist \(imagine static](#page-0-0)[ă](#page-0-0)[\) \[357\]](#page-0-0)
- [Peaking Setting \[358\]](#page-0-0)  $\bullet$
- [Anti-tremur fotograf. \(imagine static](#page-0-0)[ă](#page-0-0)[\) \[359\]](#page-0-0)

[Face Registration \(New Registration\) \[360\]](#page-0-0)

- [Face Registration \(Order Exchanging\) \[361\]](#page-0-0)  $\bullet$
- [Face Registration \(Delete\) \[362\]](#page-0-0)  $\bullet$
- [Regist. Faces Priority \[363\]](#page-0-0)

# **Setări fotografiere2**

- [Movie: Exposure Mode \[364\]](#page-0-0)
- [S&Q Motion: Exposure Mode \[365\]](#page-0-0)  $\bullet$
- [File Format \(film\) \[366\]](#page-0-0)
- [Record Setting \(film\) \[367\]](#page-0-0)
- [S&Q Settings \[368\]](#page-0-0)  $\bullet$
- [Proxy Recording \[369\]](#page-0-0)
- [AF Transition Speed \(movie\) \[370\]](#page-0-0)  $\bullet$
- [AF Subj. Shift Sens. \(film\) \[371\]](#page-0-0)
- [Auto Slow Shutter \(film\) \[372\]](#page-0-0)
- [M](#page-0-0)[ă](#page-0-0)[rire ampl. ini](#page-0-0)ț[ial \(film\) \[373\]](#page-0-0)  $\bullet$
- [Audio Recording \[374\]](#page-0-0)
- [Audio Rec Level \[375\]](#page-0-0)
- [Audio Level Display \[376\]](#page-0-0)  $\bullet$
- [Audio Out Timing \[377\]](#page-0-0)
- [Wind Noise Reduct. \[378\]](#page-0-0)  $\bullet$
- [Marker Display \(film\) \[379\]](#page-0-0)  $\bullet$
- [Marker Settings \(film\) \[380\]](#page-0-0)
- [Video Light Mode \[381\]](#page-0-0)
- [Movie w/ shutter \[382\]](#page-0-0)  $\bullet$
- [Silent Shooting \(imagine static](#page-0-0)[ă](#page-0-0)[\) \[383\]](#page-0-0)
- [Release w/o Lens \[384\]](#page-0-0)  $\bullet$
- [Release w/o Card \[385\]](#page-0-0)
- [SteadyShot \[386\]](#page-0-0)
- [SteadyShot Settings \[387\]](#page-0-0)
- [Clear Image Zoom/Digital Zoom \(Zoom\) \[388\]](#page-0-0)
- [Zoom Setting \[389\]](#page-0-0)  $\bullet$
- [Zoom Ring Rotate \[390\]](#page-0-0)
- [DISP Button \(Monitor/Finder\) \[391\]](#page-0-0)
- [FINDER/MONITOR \[392\]](#page-0-0)  $\bullet$
- [Finder Frame Rate \(imagine static](#page-0-0)[ă](#page-0-0)[\) \[393\]](#page-0-0)
- [Zebra Setting \[394\]](#page-0-0)
- [Grid Line \[395\]](#page-0-0)
- [Exposure Set. Guide \[396\]](#page-0-0)
- [Live View Display \[397\]](#page-0-0)
- [Afi](#page-0-0)[ş](#page-0-0)[area indicatorului de timp r](#page-0-0)[ă](#page-0-0)[mas pentru fotografierea continu](#page-0-0)[ă](#page-0-0) [\(Cont. Shoot.](#page-0-0) [Length\) \[398\]](#page-0-0)
- [Auto Review \[399\]](#page-0-0)  $\bullet$
- [Asocierea func](#page-0-0)[ţ](#page-0-0)[iilor utilizate frecvent cu butoanele \(Custom Key\) \[400\]](#page-0-0)
- [Utilizarea butonului Fn \(Function\) \(meniul Function\) \[401\]](#page-0-0)  $\bullet$
- [Schimbarea temporar](#page-0-0)[ă](#page-0-0) [a func](#page-0-0)ț[iei selectorului \(My Dial Settings\) \[402\]](#page-0-0)
- [Dial/Wheel Setup \[403\]](#page-0-0)
- [Av/Tv Rotate \[404\]](#page-0-0)
- [Dial/Wheel Ev Comp \[405\]](#page-0-0)
- [Function Ring\(Lens\) \[406\]](#page-0-0)
- [Func. of Touch Operation: Touch Shutter \[407\]](#page-0-0)
- [Func. of Touch Operation: Touch Focus \[408\]](#page-0-0)
- [Func. of Touch Operation: Touch Tracking \[409\]](#page-0-0)
- [Dial / Wheel Lock \[410\]](#page-0-0)
- [Audio signals \[411\]](#page-0-0)

# **Network**

- [Send to Smartphone Func.: Send to Smartphone \[412\]](#page-0-0)
- [Send to Smartphone Func.: Sending Target \(filme proxy\) \[413\]](#page-0-0)
- [Send to Smartphone Func.: Cnct. during Power OFF \[414\]](#page-0-0)
- [Func](#page-0-0)t[. transfer FTP \[415\]](#page-0-0)
- [Ctrl w/ Smartphone \[416\]](#page-0-0)
- [Operarea camerei de pe computer \(PC Remote Function\) \[417\]](#page-0-0)
- [Airplane Mode \[418\]](#page-0-0)
- [Wi-Fi Settings: WPS Push \[419\]](#page-0-0)
- [Wi-Fi Settings: Access Point Set. \[420\]](#page-0-0)
- [Wi-Fi Settings: Frequency Band \(modele compatibile cu 5 GHz\) \[421\]](#page-0-0)
- [Wi-Fi Settings: Display Wi-Fi Info. \[422\]](#page-0-0)
- [Wi-Fi Settings: SSID/PW Reset \[423\]](#page-0-0)
- [Bluetooth Settings \[424\]](#page-0-0)
- [Leg. info. loc. \[425\]](#page-0-0)
- [Bluetooth Rmt Ctrl \[426\]](#page-0-0)
- [Edit Device Name \[427\]](#page-0-0)
- [Importul certificatului r](#page-0-0)[ă](#page-0-0)[d](#page-0-0)[ă](#page-0-0)[cin](#page-0-0)[ă](#page-0-0) [pe camer](#page-0-0)[ă](#page-0-0) [\(Import Root Certificate\) \[428\]](#page-0-0)  $\bullet$
- [Security\(IPsec\) \[429\]](#page-0-0)
- [Setare resetare re](#page-0-0)t[ea \[430\]](#page-0-0)

# **Playback**

- [Protejarea imaginilor \(Protect\) \[431\]](#page-0-0)  $\bullet$
- [Rotirea unei imagini \(Rotate\) \[432\]](#page-0-0)
- [Ş](#page-0-0)[tergerea mai multor imagini selectate \(Delete\) \[433\]](#page-0-0)
- <u>[Rating \[434\]](#page-0-0)</u>  $\bullet$
- [Rating Set\(Custom Key\) \[435\]](#page-0-0)
- [Specificarea imaginilor care vor fi imprimate \(Specify Printing\) \[436\]](#page-0-0)
- [Photo Capture \[437\]](#page-0-0)
- [M](#page-0-0)[ă](#page-0-0)[rirea unei imagini care este redat](#page-0-0)[ă](#page-0-0) [\(Enlarge Image\) \[438\]](#page-0-0)
- [Enlarge Initial Mag. \[439\]](#page-0-0)
- [Enlarge Initial Position \[440\]](#page-0-0)
- [Redare PB for Interval \[441\]](#page-0-0)
- [PB Speed for Interval \[442\]](#page-0-0)
- [Redarea imaginilor folosind diapozitive \(Slide Show\) \[443\]](#page-0-0)  $\bullet$
- [Comutare între imagini statice](#page-0-0) [ş](#page-0-0)[i filme \(View Mode\) \[444\]](#page-0-0)
- [Redarea imaginilor pe ecranul de index \(Image Index\) \[445\]](#page-0-0)
- [Display as Group \[446\]](#page-0-0)
- [Rotirea automat](#page-0-0)[ă](#page-0-0) [a imaginilor înregistrate \(Display Rotation\) \[447\]](#page-0-0)
- [Setarea metodei de salt între imagini \(Image Jump Setting\) \[448\]](#page-0-0)

### **Setup**

- [Monitor Brightness \[449\]](#page-0-0)
- [Viewfinder Bright. \[450\]](#page-0-0)
- [Finder Color Temp. \[451\]](#page-0-0)
- [Tip asist Assist \[452\]](#page-0-0)
- [Volume Settings \[453\]](#page-0-0)
- [Delete confirm. \[454\]](#page-0-0)  $\bullet$
- [Display Quality \[455\]](#page-0-0)
- [Power Save Start Time \[456\]](#page-0-0)
- [Temp. oprire auto. \[457\]](#page-0-0)
- [NTSC/PAL Selector \[458\]](#page-0-0)
- [Cleaning Mode \[459\]](#page-0-0)
- [Touch Operation \[460\]](#page-0-0)
- [Touch Panel/Pad \[461\]](#page-0-0)
- [Touch Pad Settings \[462\]](#page-0-0)
- [TC/UB Settings \[463\]](#page-0-0)
- [HDMI Settings: HDMI Resolution \[464\]](#page-0-0)
- [HDMI Settings: 24p/60p Output \(film\) \(doar pentru modelele compatibile cu 1080](#page-0-0) [60p\) \[465\]](#page-0-0)
- [HDMI Settings: HDMI Info. Display \[466\]](#page-0-0)
- [HDMI Settings: TC Output \(film\) \[467\]](#page-0-0)
- [HDMI Settings: REC Control \(film\) \[468\]](#page-0-0)
- [HDMI Settings: CTRL FOR HDMI \[469\]](#page-0-0)
- [4K Output Select \(film\) \[470\]](#page-0-0)  $\bullet$
- [USB Connection \[471\]](#page-0-0)
- [USB LUN Setting \[472\]](#page-0-0)  $\bullet$
- [USB Power Supply \[473\]](#page-0-0)  $\bullet$
- [Limb](#page-0-0)[ă](#page-0-0) [\[474\]](#page-0-0)  $\bullet$
- [Date/Time Setup \[475\]](#page-0-0)  $\bullet$
- [Area Setting \[476\]](#page-0-0)
- [IPTC Information \[477\]](#page-0-0)  $\bullet$
- [Copyright Info \[478\]](#page-0-0)
- [Write Serial Number \[479\]](#page-0-0)  $\bullet$
- [Format \[480\]](#page-0-0)  $\bullet$
- [Select REC Folder \[481\]](#page-0-0)
- [New Folder \[482\]](#page-0-0)  $\bullet$
- [File/Folder Settings \(imagine static](#page-0-0)[ă](#page-0-0)[\) \[483\]](#page-0-0)
- [File Settings \(film\) \[484\]](#page-0-0)
- [Recover Image DB \[485\]](#page-0-0)  $\bullet$
- [Display Media Info. \[486\]](#page-0-0)  $\bullet$
- [Version \[487\]](#page-0-0)
- [Setting Reset \[488\]](#page-0-0)

# **Meniul meu**

- [Add Item \[489\]](#page-0-0)  $\bullet$
- [Sort Item \[490\]](#page-0-0)  $\bullet$
- [Delete Item \[491\]](#page-0-0)  $\bullet$
- [Delete Page \[492\]](#page-0-0)
- [Delete All \[493\]](#page-0-0)  $\bullet$
- [Display From My Menu \[494\]](#page-0-0) $\bullet$

# **Măsuri de precauţie/Acest produs**

**[M](#page-0-0)[ă](#page-0-0)[suri de precau](#page-0-0)[ţ](#page-0-0)[ie \[495\]](#page-0-0)**

**[Despre cur](#page-0-0)[ăţ](#page-0-0)[are \[496\]](#page-0-0)**

**Curăţarea senzorului de imagine**

• [Cleaning Mode \[497\]](#page-0-0)

**[Num](#page-0-0)[ă](#page-0-0)[rul de imagini înregistrabile \[498\]](#page-0-0) [Durate disponibile de înregistrare pentru filme \[499\]](#page-0-0) [Utilizarea adaptorului c.a./înc](#page-0-0)[ă](#page-0-0)[rc](#page-0-0)[ă](#page-0-0)[torului de baterii în str](#page-0-0)[ă](#page-0-0)[in](#page-0-0)[ă](#page-0-0)[tate \[500\]](#page-0-0) [Licen](#page-0-0)[ţ](#page-0-0)[a \[501\]](#page-0-0) [Specifica](#page-0-0)[ţ](#page-0-0)[ii \[502\]](#page-0-0) [M](#page-0-0)[ă](#page-0-0)[rci comerciale \[503\]](#page-0-0) [Lista cu valorile set](#page-0-0)[ă](#page-0-0)[rilor implicite \[504\]](#page-0-0)**

**Dacă apar probleme**

**[Depanare \[505\]](#page-0-0)**

**[Mesaje de avertizare \[506\]](#page-0-0)**

# **Modul de utilizare a "Ghidului de asistenţă"**

"Ghidul de asistență" este un "Manual de instrucțiuni Web" conceput pentru a descrie funcțiile și metodele de operare ale acestei camere. Folosiţi "Ghidul de asistenţă" pentru a căuta informaţiile de care aveţi nevoie pentru a beneficia complet de cameră.

(Ecranele "Ghid de asistenţă" afişate pe această pagină sunt doar de referinţă. Acestea pot diferi de afişajul efectiv al modelului dvs.)

**Sugestie**

"Ghidul de pornire" livrat alături de cameră descrie metodele de operare de bază şi măsurile de precauție pentru utilizare. Consultați "Ghidul de pornire" în combinație cu acest "Ghid de asistență".

#### **Cum puteţi găsi informaţiile de care aveţi nevoie**

#### **Metoda A: căutare după cuvânt cheie**

Introduceți un cuvânt cheie de căutare ("balans de alb", "zonă de focalizare" etc.) și folosiți rezultatele căutării pentru a afişa pagina descrierii pe care doriţi să o vizualizaţi. Dacă introduceţi unul sau mai multe cuvinte cheie prin separarea acestora cu spaţii goale, puteţi căuta paginile care conţin toate cuvintele cheie respective.

#### **Metoda B: vizualizarea cuprinsului**

Selectați un antet din cuprins pentru a afișa pagina descrierii.

#### Ecran afişat pe un computer

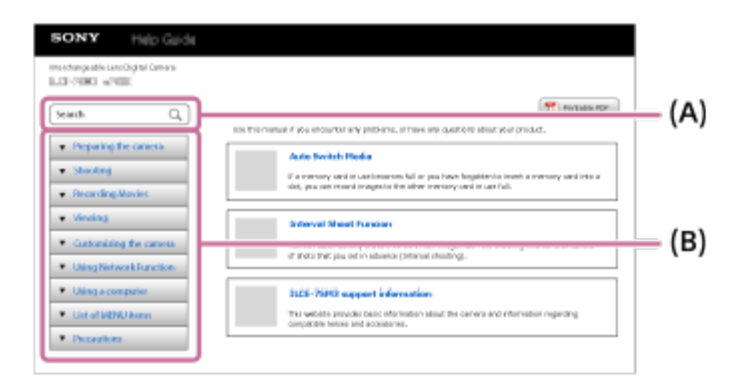

#### Ecran afişat pe un smartphone

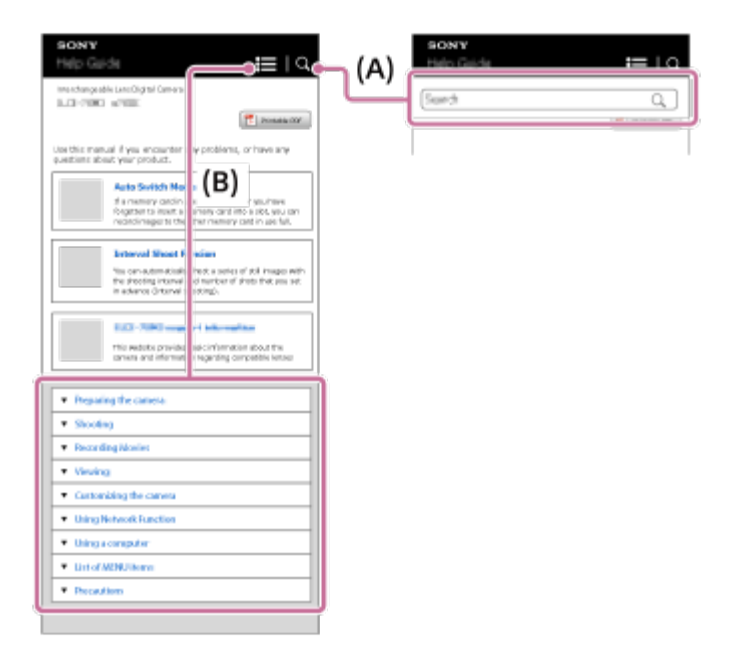

**Vizualizarea informaţiilor despre caracteristicile corelate**

"Subiect corelat" de la baza fiecărei pagini listează secțiunile care conțin informații corelate cu pagina descrierii afişată la momentul respectiv. Pentru o înţelegere mai profundă a paginii afişate la momentul respectiv, consultaţi şi secţiunile listate.

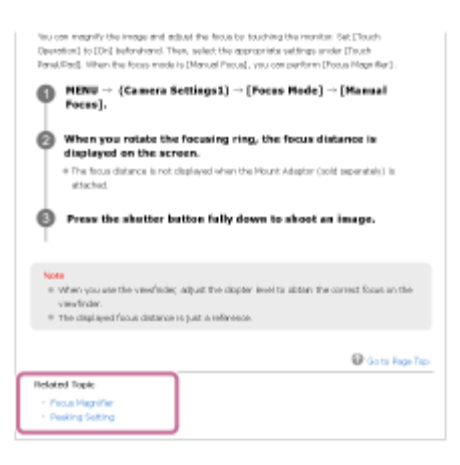

### **Imprimarea tuturor paginilor "Ghidului de asistenţă"**

Pentru imprimarea tuturor paginilor, faceţi clic pe butonul [ Printable PDF] din colţul superior drept al paginii de sus. După afişarea fişierului PDF, folosiţi meniul de imprimare al browserului pentru a-l imprima.

Această funcţie nu este disponibilă pentru anumite limbi.

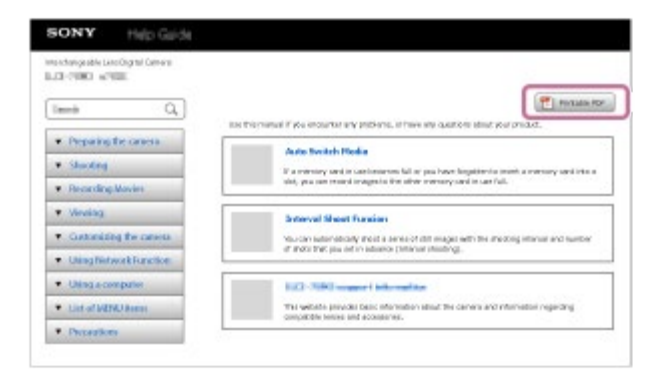

## **Imprimarea doar a paginii afişate la momentul respectiv (doar pe computer)**

Pentru imprimarea doar a paginii afişate la momentul respectiv, faceți clic pe butonul [ Print] din partea superioară a paginii respective. După afişarea ecranului de imprimare, specificaţi imprimanta.

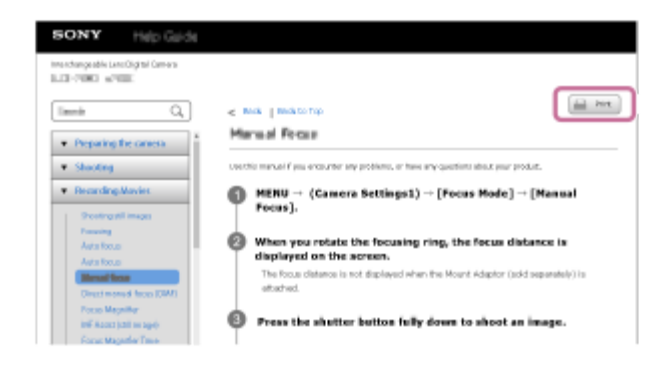

[2] Denumirile componentelor/Pictograme și indicatoare | Denumirile componentelor

# **Partea frontală**

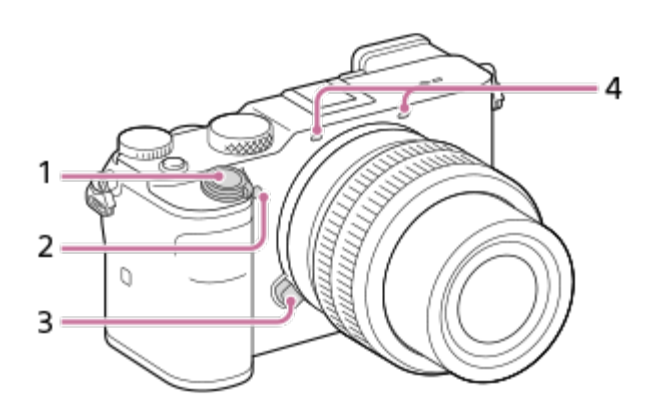

- **1.** Comutator ON/OFF (de alimentare)/Buton obturator
- **2.** Sursă luminoasă AF/Lampă temporizator
- **3.** Buton de eliberare a obiectivului
- Microfonul **4.**

Nu acoperiţi această parte în timpul înregistrării de filme. Acest lucru poate provoca zgomot sau reducerea volumului.

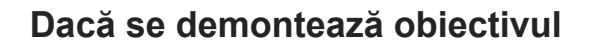

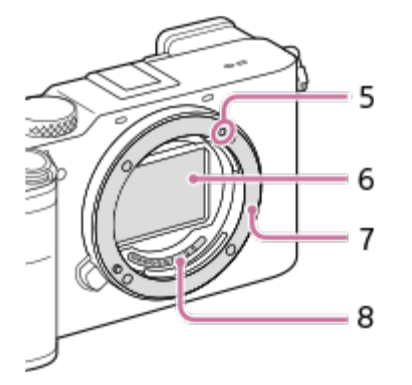

- **5.** Indice de montare
- **6.** Senzor de imagine\*
- **7.** Soclu
- **8.** Puncte de contact obiectiv\*
- Nu atingeţi direct aceste piese.

[3] Denumirile componentelor/Pictograme și indicatoare | Denumirile componentelor

# **Partea posterioară**

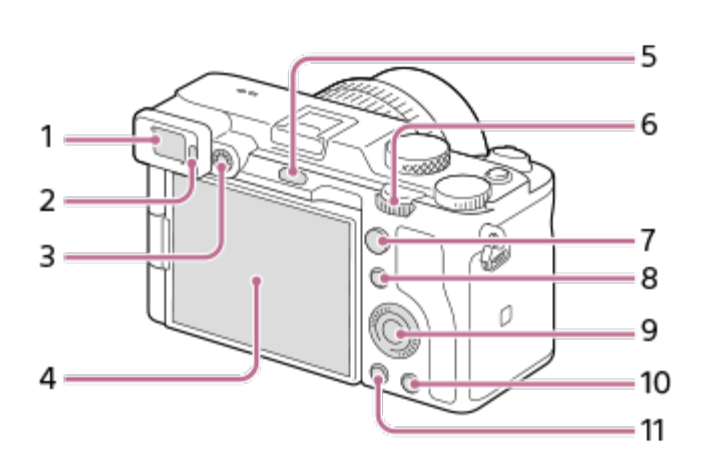

- **1.** Vizorul
- **2.** Senzorul pentru ochi
- Selector de reglare a dioptriei **3.**

Reglaţi selectorul de reglare a dioptriei în funcţie de vederea dvs. până când imaginea afişată pe vizor este clară.

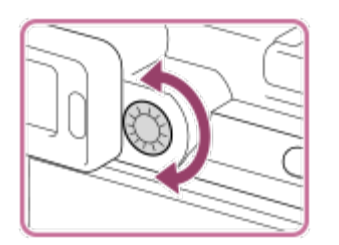

- Monitor (pentru operare tactilă: panou tactil/touchpad) **4.**
	- Puteți regla monitorul într-un unghi ușor de vizualizat, pentru a putea înregistra imagini din orice poziţie.

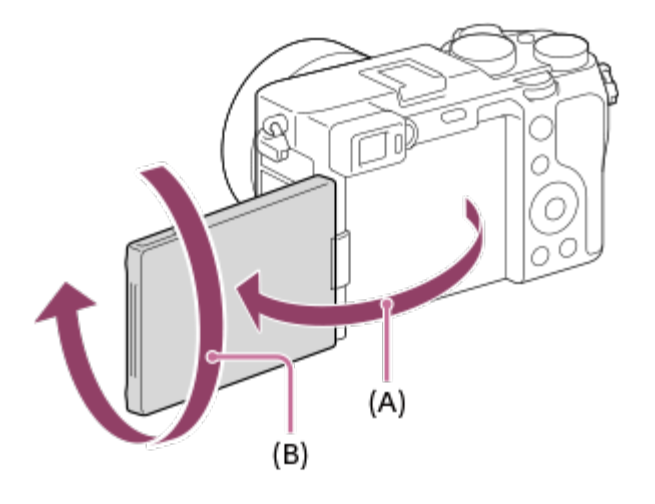

**(A):** aprox. 176° **(B):** aprox. 270°

- $\bullet$  În funcție de tipul de trepied folosit, este posibil să nu puteți regla unghiul monitorului. În astfel de situaţii, slăbiţi şurubul trepiedului o dată pentru a regla unghiul monitorului.
- Nu aplicați forță excesivă atunci când deschideți, închideți sau rotiți monitorul. Acest lucru poate provoca o defecţiune.
- **5.** Buton MENU
- **6.** Selector de control
- Pentru captură: butonul AF-ON (AF On) **7.** [Tracking On + AF On] este alocat în setările implicite. Pentru vizualizare: butonul  $\bigoplus$  (Enlarge)
- Pentru captură: butonul Fn (Funcţie) **8.** Pentru vizualizare: butonul (Trimitere la smartphone) Puteţi afişa ecranul pentru [Send to Smartphone] apăsând pe acest buton.
- **9.** Rotiţă de control
- Pentru captură: butonul C (Custom Button) **10.** Pentru vizualizare: butonul  $\overline{\mathsf{m}}$  (Delete)
- 11. Butonul **I** (Playback)

[4] Denumirile componentelor/Pictograme și indicatoare | Denumirile componentelor

# **Partea superioară**

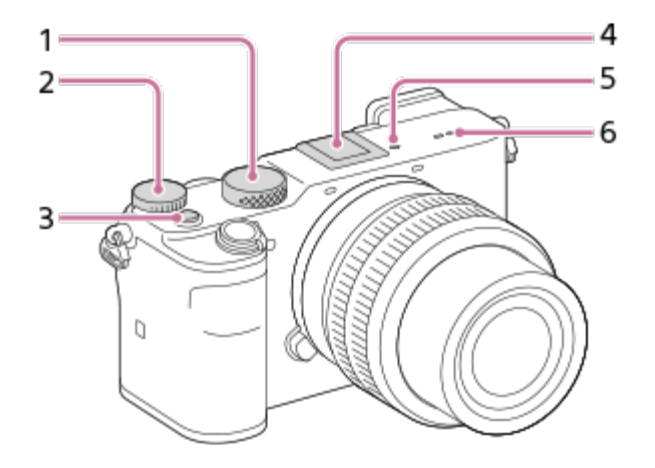

- **1.** Selector de mod
- **2.** Selector de compensare a expunerii
- **3.** Buton MOVIE (Film)
- Multi Interface Shoe\* **4.**

Este posibil ca unele accesorii să nu poată fi introduse complet şi să iasă afară din talpa pentru interfaţă multiplă. Cu toate acestea, dacă accesoriul atinge partea din faţă a tălpii, conexiunea este finalizată.

- Marcajul de poziţie a senzorului de imagine **5.**
	- Senzorul de imagine este senzorul care converteşte lumina în semnal electric.  $\Theta$ (Marcaj poziţie pentru senzorul de imagine) arată locaţia senzorului de imagine. Atunci când măsuraţi distanţa exactă dintre cameră şi subiect, raportaţi-vă la poziţia liniei orizontale.

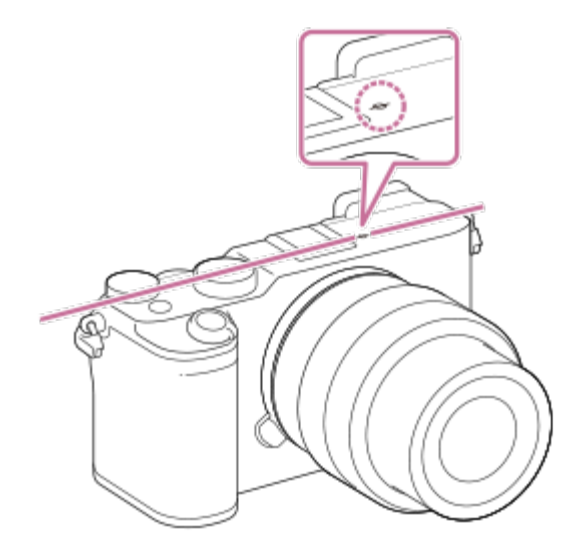

Dacă subiectul este mai aproape de produs decât distanţa minimă de înregistrare de imagini a obiectivului, focalizarea nu poate fi confirmată. Asiguraţi-vă că distanţa dintre subiect şi cameră este suficient de mare.

**6.** Boxă

Pentru detalii cu privire la accesoriile compatibile cu suportul cu interfaţă multiplă, vizitaţi site-ul web Sony sau consultaţi distribuitorul local Sony sau unitatea de service Sony autorizată locală. De asemenea, se pot utiliza şi accesoriile pentru suportul pentru accesorii. Operaţiile realizate cu accesoriile fabricate de alţi producători nu sunt garantate. \*

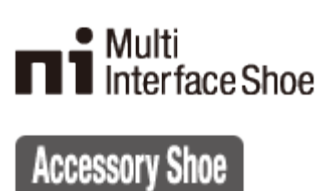

[5] Denumirile componentelor/Pictograme și indicatoare | Denumirile componentelor

# **Vedere laterală**

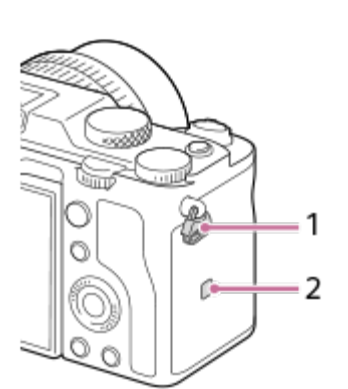

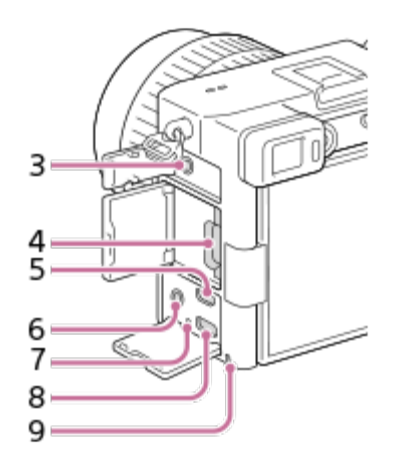

Cârlige pentru cureaua de umăr **1.**Ataşaţi ambele capete ale curelei de cameră.

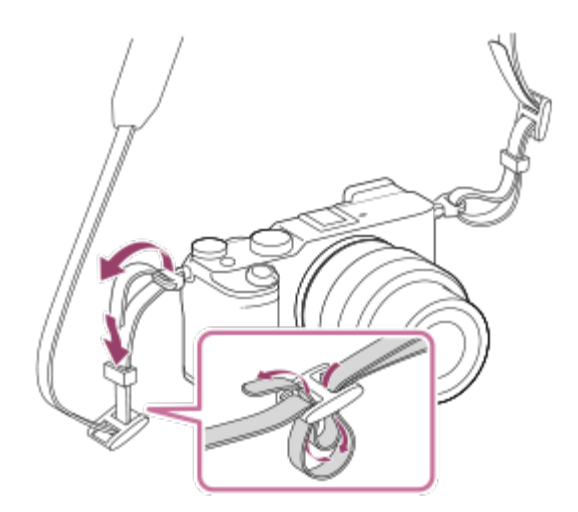

- (Marca N) **2.**
	- Această marcă indică punctul de atingere pentru conectarea camerei la un telefon inteligent cu funcţia NFC activată.

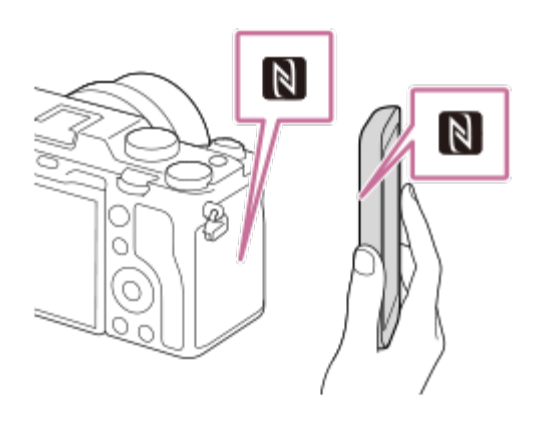

- NFC (Comunicare în câmp apropiat) este un standard internațional pentru tehnologia de comunicare fără fir pe rază scurtă.
- Mufă (Microfon) **3.**

Dacă se conectează un microfon extern, microfonul încorporat este dezactivat automat. Dacă microfonul extern este alimentat prin conector, microfonul va fi alimentat de cameră.

- Slot pentru card de memorie **4.** Acceptă doar carduri SD (compatibil cu UHS-I şi UHS-II)
- **5.** Mufa micro HDMI
- **6.** Mufă (Căşti)
- **7.** Lampă de încărcare
- **8.** Terminal USB Type-C
- **9.** Lampa de acces

#### **Note privind capacul pentru terminal**

Asiguraţi-vă că aţi închis capacul pentru terminal înainte de utilizare.

[6] Denumirile componentelor/Pictograme și indicatoare | Denumirile componentelor

# **Partea inferioară**

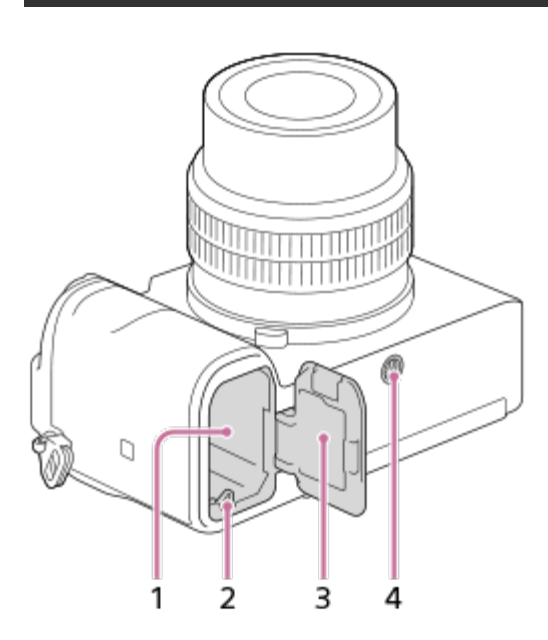

- **1.** Slot pentru baterie
- **2.** Clapetă de blocare
- **3.** Capac pentru baterie
- Orificiu de montare a trepiedului **4.**Acceptă şuruburi 1/4-20UNC

Folosiţi un trepied cu şurub mai scurt de 5,5 mm. În caz contrar, nu veţi putea fixa bine camera, iar aceasta se poate deteriora.

[7] Denumirile componentelor/Pictograme și indicatoare | Operațiuni de bază

# **Utilizarea rotiţei de control**

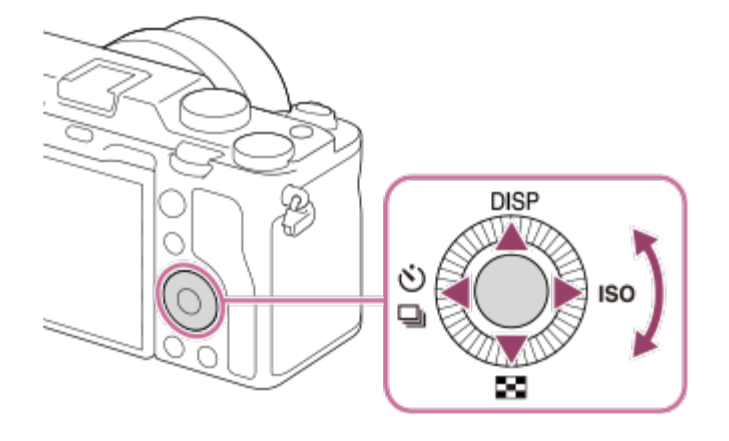

- Atunci când rotiți sau apăsați pe săgețile sus/jos/stânga/dreapta de pe rotița de control, puteţi selecta elementele de setare. Selecţia dvs. este stabilită atunci când apăsaţi în centrul rotitei de control.
- Funcțiile DISP (Display Setting), DD (Image Index),  $\langle \cdot \rangle / \Box$  (Drive Mode) și ISO (ISO) sunt atribute părților sus/jos/stânga/dreapta ale rotiței de control. În plus, puteți aloca funcţiile selectate pentru partea din stânga/dreapta/jos şi din centrul rotiţei de control.
- În timpul redării, puteți afișa imaginea următoare/anterioară dacă apăsați săgeata din dreapta/stânga a rotiței de control sau dacă rotiți rotița de control.

[8] Denumirile componentelor/Pictograme și indicatoare | Operațiuni de bază **Utilizarea elementelor din MENU**

Puteţi modifica setările legate de toate operaţiile camerei, inclusiv de înregistrarea, redarea şi metoda de operare. De asemenea, puteți executa funcțiile camerei din MENU.

**1 Apăsaţi pe butonul MENU pentru a afişa ecranul de meniu.**

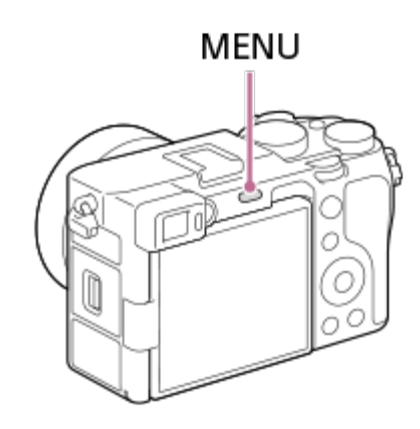

**Selectaţi setarea pe care doriţi să o reglaţi, cu săgeţile sus/jos/stânga/dreapta de pe rotiţa de control sau acţionând rotiţa de control, după care apăsaţi pe centrul rotiţei de control.**

**2**

- Selectați o filă din MENU **(A)** din partea de sus a ecranului şi apăsați pe săgețile stânga/dreapta de pe rotiţa de control pentru a trece la o altă filă din MENU.
- Puteți trece la următoarea filă din MENU apăsând pe butonul Fn.
- Puteți reveni la ecranul anterior apăsând pe butonul MENU.

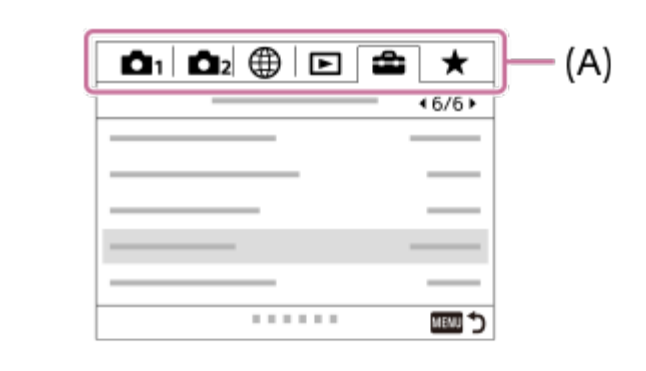

**Selectaţi valoarea dorită a setării şi apăsaţi pe centrul rotiţei de control pentru a vă confirma selecţia.**

#### **Sugestie**

**3**

Puteți afișa ecranul meniului atribuind funcția [MENU] unei taste personalizate utilizând [ $\sim$ Custom Key] sau [[ Gustom Key], apoi apăsând tasta respectivă.

# [9] Denumirile componentelor/Pictograme și indicatoare | Operații de bază

# **Asocierea funcţiilor utilizate frecvent la butoane (Custom Key)**

Puteți utiliza funcția Custom Key pentru a asocia funcțiile pe care le utilizați cel mai frecvent unor tastele ușor de utilizat. Acest lucru vă permite să ignorați procesul de selectare a elementelor din MENU, astfel încât să puteți reapela mai rapid funcțiile. De asemenea, puteți atribui [Not set] pentru a preveni operarea accidentală a tastelor ușor de utilizat.

Puteți atribui separat funcții tastelor particularizate pentru modul de înregistrare a imaginilor statice ( $\overline{N}$ Custom Key), modul de înregistrare film ( $\overline{H}$  Custom Key) și modul de redare ( $\overline{R}$ Custom Key).

Funcțiile care pot fi atribuite variază în funcție de taste.

Puteți atribui funcții următoarelor taste.

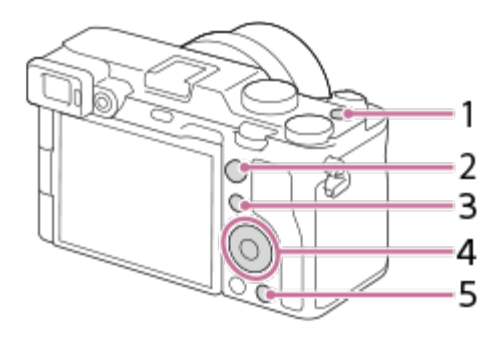

- **1.** Buton MOVIE
- **2.** AF-ON Button
- **3.** Buton Fn/ **★** ()
- **4.** Center Button /Left Button/Right Button/Down Button
- **5.** Buton C

Pentru detalii cu privire la setarea tastelor personalizate, consultaţi următorul URL: <https://support.d-imaging.sony.co.jp/support/tutorial/ilc/ilce-7c/l/custom.php>

#### **Sugestie**

Puteți reapela mai rapid funcțiile utilizând meniul Function pentru a configura fiecare setare direct din butonul Fn, împreună cu tastele personalizate. Consultați funcțiile corelate în secțiunea "Subiect conex" din partea de jos a acestei pagini.

Următoarea procedură este pentru atribuirea funcției [Eye AF] butonului C.

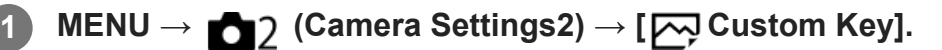

Dacă doriți să asociați o funcție de reapelare în timpul înregistrării filmelor, selectați [ **E a** Custom Key]. Dacă doriți să asociați o funcție de reapelare în timp ce redați imagini, selectați [ $\blacktriangleright$  Custom Key].

**Treceți la ecranul [Rear] folosind partea din stânga/dreapta a rotiţei de control. Apoi, selectaţi [C Button] şi apăsaţi în centrul rotiţei de control.**

**Apăsaţi în partea din stânga/dreapta a rotiţei de control până când se afişează [Eye 3AF]. Selectaţi [Eye AF], apoi apăsaţi pe centru.**

Dacă apăsați pe butonul C în modul de înregistrare a imaginii statice și sunt detectați ochii, se va activa [Eye AF] și camera se va focaliza pe ochi. Înregistrați imagini în timp ce țineți apăsat butonul C.

**2**

#### **Sugestie**

■ De asemenea, puteți atribui funcții de captură butonului de menținere a focalizării de pe obiectiv. Ţineţi cont, anumite obiective nu au buton de menţinere a focalizării.

# [10] Denumirile componentelor/Pictograme și indicatoare | Operații de bază **Utilizarea butonului Fn (Function) (meniul Function)**

Meniul Function este un meniu cu 12 funcții care este afișat în partea de jos a ecranului atunci când apăsați butonul Fn (Function) în modul de înregistrare. Puteţi accesa mai rapid funcţiile utilizate mai frecvent, înregistrându-le în meniul funcţiilor.

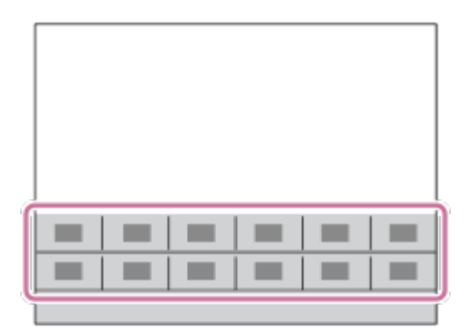

Pentru detalii cu privire la setarea meniului de funcţii, consultaţi următorul URL: <https://support.d-imaging.sony.co.jp/support/tutorial/ilc/ilce-7c/l/function.php>

#### **Sugestie**

- Puteți înregistra douăsprezece funcții la meniurile Function pentru înregistrarea imaginilor statice și, respectiv, înregistrarea filmelor.
- Puteți reapela mai rapid funcțiile utilizând funcția Custom Key pentru a atribui funcţiile utilizate frecvent tastelor dorite, alături de meniul funcțional. Consultați funcțiile corelate în secțiunea "Subiect conex" din partea de jos a acestei pagini.

**Apăsați repetat pe butonul DISP de pe rotița de control pentru a afișa un mod al ecranului diferit de [For viewfinder], apoi apăsaţi butonul Fn (Function).**

**1**
**2**

**3**

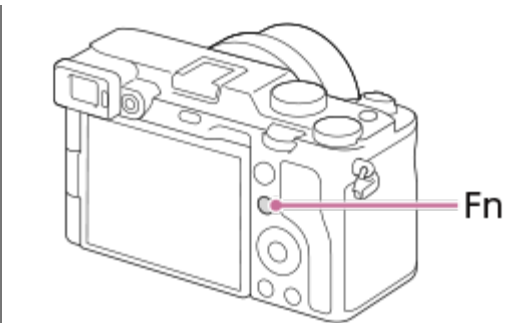

**Selectaţi funcţia dorită apăsând pe săgeţile sus/jos/stânga/dreapta de pe rotiţa de control.**

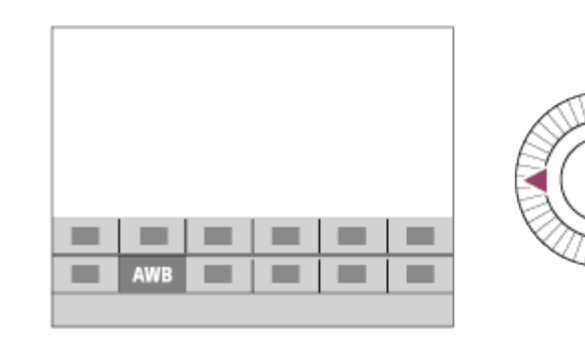

**Selectaţi setarea dorită rotind rotiţa de control şi apăsaţi în centrul rotiţei de control.**

Unele funcţii pot fi ajustate cu ajutorul selectorului de control.

#### **Pentru a regla setările de pe ecranele de setare dedicate**

Selectaţi funcţia dorită la pasul 2, după care apăsaţi în centrul rotiţei de control. Se va deschide ecranul de setare dedicat funcţiei. Urmaţi ghidul de utilizare **(A)** pentru a regla setările.

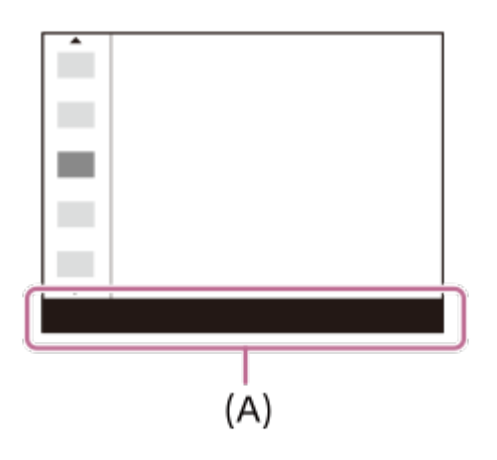

**Pentru a schimba funcțiile în meniul funcțional (Function Menu Set.)**

În continuare este prezentată procedura de modificare a [Drive Mode] în meniul funcțional pentru imagini statice la [Grid Line].

- Pentru a modifica meniul funcțional pentru film, selectați un element de meniu al funcției film în pasul 2.
- 1. MENU → 2 (Camera Settings2) → [Function Menu Set.].
- Selectați (Drive Mode) din cele douăsprezece elemente ale meniului funcțional **2.** pentru imagini statice, utilizând butonul de sus/jos/stânga/dreapta al rotiței de control, apoi apăsați pe centru.
- Treceți la ecranul [Display/Auto Review] utilizând butonul din stânga/dreapta al rotiței de **3.** control. Apoi, selectați [Grid Line] și apăsați din centrul rotiței de control.
	- Se va afișa  $\mathbb{S}$  (Grid Line) în fosta locație a  $\mathcal{S}$ )  $\square$  (Drive Mode) din meniul funcțional.

[11] Denumirile componentelor/Pictograme și indicatoare | Operațiuni de bază **Modul de utilizare a ecranului Quick Navi**

Ecranul Quick Navi este o funcţie optimizată pentru înregistrarea de imagini cu ajutorul vizorului, care vă permite să controlaţi setările direct.

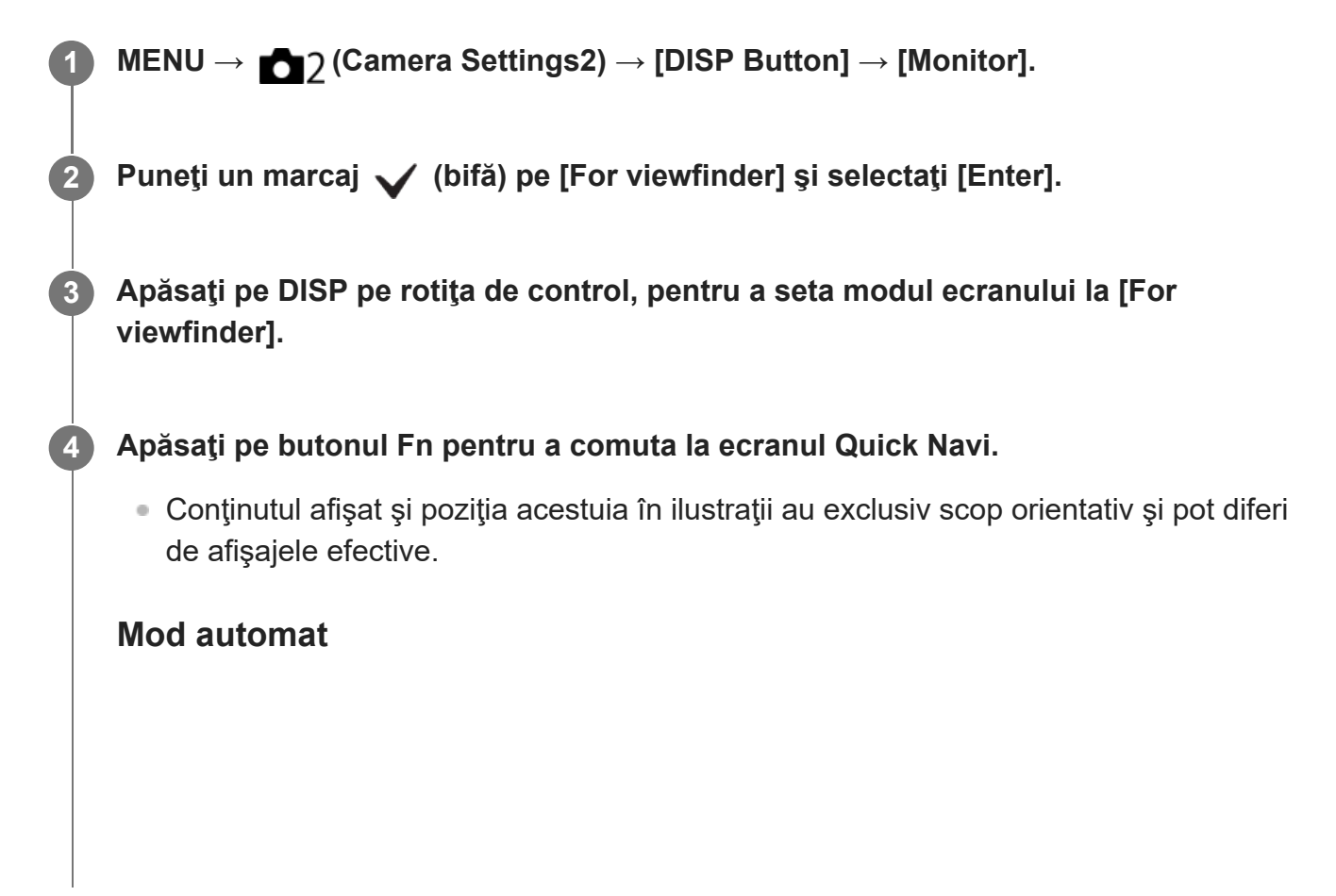

**5**

**6**

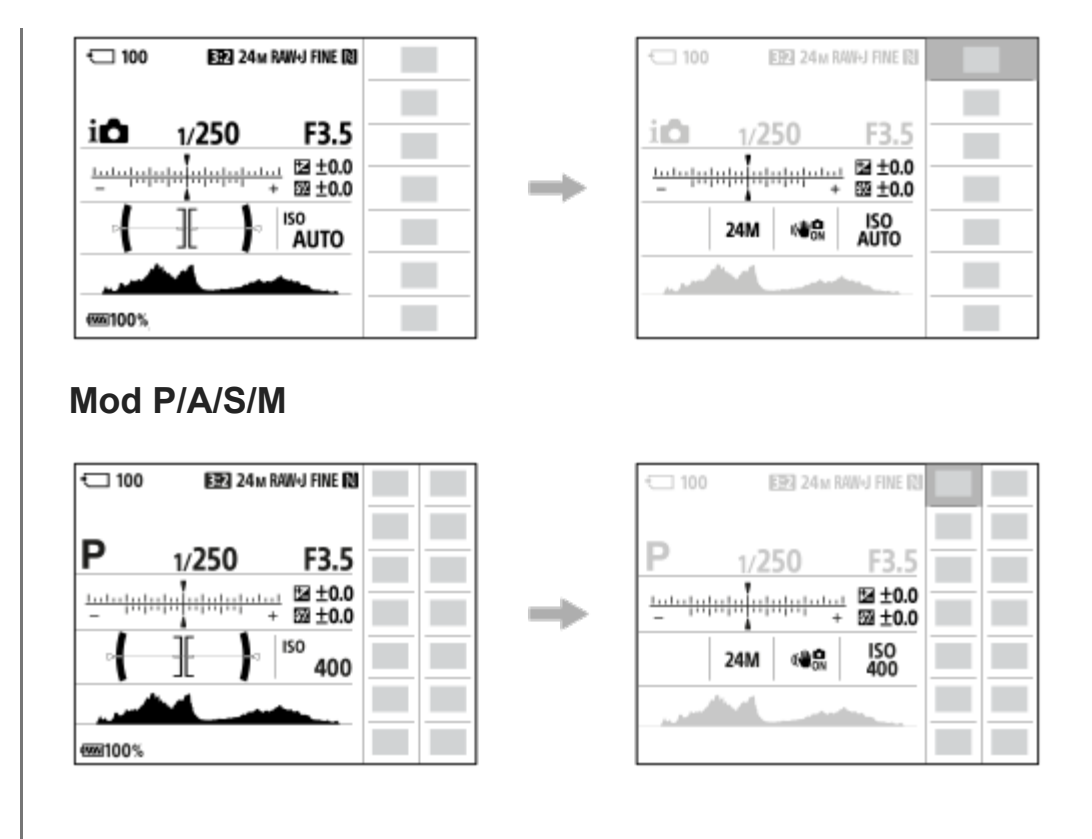

**Selectaţi funcţia dorită apăsând pe săgeţile sus/jos/stânga/dreapta de pe rotiţa de control.**

### **Rotiţi rotiţa de control pentru a selecta setarea dorită.**

Unele funcţii pot fi ajustate cu ajutorul selectorului de control.

## **Pentru a regla setările de pe ecranele de setare dedicate**

Selectaţi funcţia dorită la pasul 5, după care apăsaţi în centrul rotiţei de control. Se va deschide ecranul de setare dedicat funcţiei. Urmaţi ghidul de utilizare **(A)** pentru a regla setările.

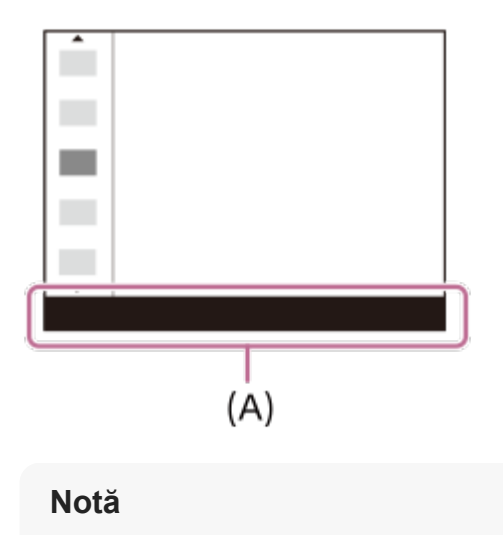

■ Când folosiți [Creative Style] etc., unele acțiuni de configurare pot fi realizate doar pe un ecran dedicat.

# [12] Denumirile componentelor/pictogramelor și indicatoarelor  $\vert$  Operațiuni de bază **Modul de utilizare a tastaturii**

Dacă este necesară introducerea manuală de caractere, pe ecran se va afişa o tastatură.

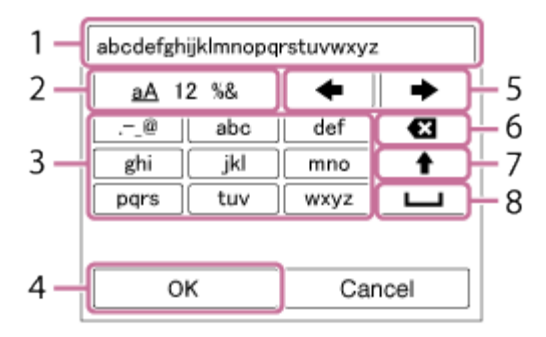

Mutați cursorul pe tasta dorită utilizând rotița de control, apoi apăsați pe centru pentru a intra.

## **Caseta de introducere de text 1.**

Sunt afişate caracterele introduse.

## **Comutare între tipurile de caractere 2.**

De fiecare dată când apăsați pe această tastă, tipul de caracter va comuta între literele alfabetului, numere și simboluri.

#### **Tastatura 3.**

De fiecare dată când apăsați pe această tastă, caracterele care corespund tastei respective vor fi afișate pe rând, în ordine.

### **De exemplu: dacă doriţi să introduceţi "abd"**

- 1. Apăsați tasta pentru "abc" o dată pentru a afișa "a".
- **2.** Apăsaţi " ➡ " (săgeata cu vârful spre dreapta din zona "Move cursor", marcată cu nr. 5).
- **3.** Apăsați tasta pentru "abc" de două ori pentru a afișa "b".
- 4. Apăsați tasta pentru "def" o dată pentru a afișa "d".
- **Finalizare 4.**

Finalizează caracterele introduse.

#### **Mutare cursor 5.**

Mută cursorul din caseta de introducere de text la dreapta sau la stânga.

**Ştergere 6.**

Şterge caracterul care precede cursorul.

**7.** (săgeată cu vârful în sus)

Comută caracterul următor pe majuscule sau minuscule.

- (spaţiu) **8.** Introduce un spaţiu.
- Pentru a revoca datele introduse, selectați [Revocare].

[13] Denumirile componentelor/pictogramelor și indicatoarelor | Pictograme și indicatoare

# **Lista pictogramelor de pe monitor**

Conţinutul afişat şi poziţia acestuia în ilustraţii au exclusiv scop orientativ şi pot diferi de afişajele efective.

Descrierile sunt prezentate sub indicațiile pictogramelor.

## **Pictogramele de pe ecranul de înregistrare**

### **Mod Monitor**

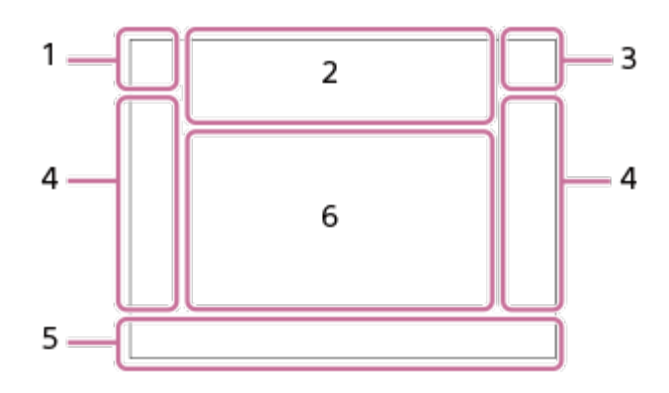

#### **Mod Vizor**

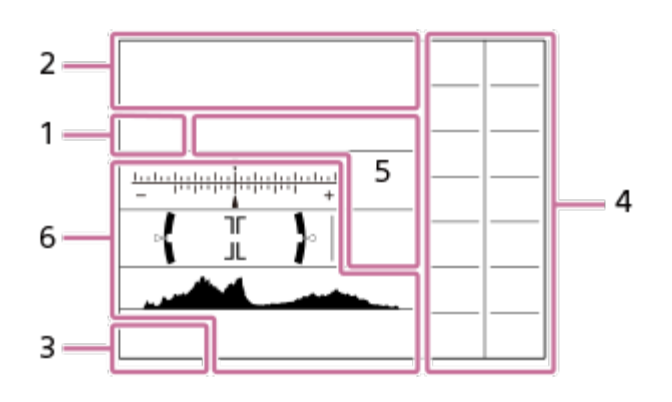

**Mod de captură/Recunoaşterea scenei 1.PP\*ASM** IHE FIP HEA HES HEM SOP SO A SO<sub>S</sub> SOM Shooting mode

$$
\blacksquare
$$
 2 3

 $M$   $M$   $M$   $M$ <br>1 2 3 4 Număr de înregistrare

# つて 智能的図なものもの

Pictograme pentru Recunoaştere scenă

## **Setări cameră 2.**

## **NO CARD**

Stare card de memorie

### **100/1 h 30 m**

Numărul rămas de imagini care pot fi înregistrate/Durata de înregistrare pentru filme

# **HHI3**

Scriere date/Număr de imagini rămas pentru scriere

# 3:2 4:3 16:9 1:1

Format imagine pentru imaginile statice

**24M / 21M / 20M / 16M / 10M / 9.2M / 8.7M / 6.9M / 6.0M / 5.3M / 5.1M / 4.0M / 2.6M / 2.3M**

### **/ 2.2M / 1.7M**

Dimensiune imagine pentru fotografii

## **RAW**<sub>M</sub>

Înregistrare RAW (comprimat/necomprimat)

## **X.FINEFINESTD**

Calitate JPEG

## **XAVC S 4KXAVC S HD**

Format fişier filme

## $\frac{1}{2}$  100  $\frac{1}{2}$   $\frac{1}{2}$  60  $\frac{1}{2}$  50  $\frac{1}{2}$  25  $\frac{1}{2}$  16  $\frac{1}{2}$

Setarea înregistrării filmelor

### **120p60p30p24p100p50p25p**

Viteză cadre filme

## $100_{\text{px}}$   $100_{\text{px}}$   $10_{\text{px}}$   $10_{\text{px}}$   $10_{\text{px}}$   $10_{\text{px}}$

Înregistrare pe server proxy

## **120fps60fps30fps15fps8fps4fps100fps50fps25fps12fps6fps3fps2fps1fps**

Rată de cadre pentru înregistrare cu încetinitorul/cu mişcare rapidă

أتتنا APS-C/Super 35mm

#### ź٠ Încărcare bliţ în curs

**VIEW** Efect setare dezactivat

 $\mathsf{K}_{\mathsf{ON}}$ AF Illuminator

**Flicker** 

Pâlpâire detectată

**ロロも**》 白も 11分の) SteadyShot Dezactivat/Activat, Avertizare cu privire la tremurul camerei

u(vi) **Palie** (vii) Bamm<br>8mm SteadyS. SteadyS. /Avertizare cu privire la tremurul camerei

 $_{\rm S}$ Q  $_{\rm C}$ Q  $_{\rm D}$ Q Smart Zoom/ClearImage Zoom/Digital Zoom

 $-PC-$ Telecomandă PC

 $+<sup>+</sup>_{\Delta\Delta}$ Monit. luminozitate

QΫ. Silent Shooting

Î Telecomandă

FTP FTP $\frac{A}{I}$ Starea conexiunii FTP şi transferului FTP

 $Wf$   $f$   $Wf$   $i$ Conectat la Wi-Fi/Deconectat de la Wi-Fi

 $\mathbf{L}_{\mathsf{OFF}}$ Nu se înregistrează sunetul filmelor

Ø Wind Noise Reduct.

O Scriere informaţii drepturi de autor

**IPTC** Scriere informaţii IPTC pe

Assist Assist Assist Assist<br>S-Log2 S-Log3 HLG 709 HLG 2020 Tip asist Assist

L Declanşator tactil

⊌× Anulare focalizare

/⊠ ⊠ Tracking Cancel

**Spot Focus** Efectuarea [Spot Focus]

 $N$ NFC activ

# 多 (多)

Conexiune Bluetooth disponibilă/conexiune Bluetooth indisponibilă

# oÎ nÎ

Conectat la telefon inteligent/Nu este conectat la telefon inteligent

# $\mathcal{A} \mathcal{A}$

Se obţin informaţiile de localizare/Imposibil de obţinut informaţiile de localizare

# ╋

Modul Avion

## הוז

Avertisment supraîncălzire

## **SEULL EROR**

Fișier bază de date plin/Eroare fișier bază de date

## **Baterie 3.**

## 【[ZZZ] 100%

Energie acumulator rămasă

## L D

Avertisment privind bateria rămasă

## $\sqrt{277}$

Alimentare prin USB

## **Setări de înregistrare a imaginilor 4.**

O DHI+ DHI DMD DLO  $\circlearrowright$ 10  $\circlearrowright$ s 53.543 0.3643 0.3643 53643 EXIVB EXORO \$26535 GRISHO DRO CO Drive Mode

## **3**  $\frac{2}{3}$   $\frac{1}{3}$   $\frac{1}{3}$   $\frac{1}{3}$   $\frac{1}{3}$   $\frac{1}{3}$   $\frac{1}{3}$   $\frac{1}{3}$   $\frac{1}{3}$   $\frac{1}{3}$   $\frac{1}{3}$   $\frac{1}{3}$   $\frac{1}{3}$   $\frac{1}{3}$   $\frac{1}{3}$   $\frac{1}{3}$   $\frac{1}{3}$   $\frac{1}{3}$

Flash Mode /Wireless Flash/Red Eye Reduction

## **±0,0**

Flash Comp.

## AF-S AF-A AF-C DMF MF

Focus Mode

 $\boxed{C_1}$   $\boxed{C_2}$   $\boxed{C_1}$   $\boxed{C_2}$   $\boxed{C_3}$   $\boxed{C_2}$   $\boxed{C_3}$   $\boxed{C_4}$ 

Focus Area

## JPEG RAW RAW RAW+J RAW+J

File Format

 $\mathbf{O}$   $\mathbf{O}$  Q,  $\mathbf{C}$   $\mathbf{C}$  and

Metering Mode

## **7500KA5G5**

White Balance (Auto, Preset, Underwater Auto, Custom, Color temperature, Color filter)

## 需 需

D-Range Optimizer /Auto HDR

**Std.** Vivid Ntrl Clear Deep Light Port, Land, Sunset Night Autm, B/W, Sepia, +3 +3 +3

Stil creativ/Contrast, saturație, claritate

 $\circledast$  on  $\circledast$  or  $\circledast$  on  $\circledast$  or  $\circledast$  or  $\circledast$  or  $\circledast$ 

Picture Effect

**BLAF BLAF**<br>ON OFF Face/Eye Priority in AF

## $|PP1|$  –  $|PP10|$   $P_{01}$

Picture Profile

## **Indicator de focalizare/Setările expunerii 5.**

## $\bullet$  (c) (c)

Indicator de focalizare

### **1/250**

Timp de expunere

## **F3.5**

Valoare diafragmă

# **Z** MM

Exposure compensation/Metered Manual

## **ISO400**

**ISO AUTO**

## **ISO400**

Sensibilitate ISO

# $*<sub>1</sub>$  aw<sub>B</sub>

Blocare AE/Blocare FEL/Blocare AWB

## **Ghiduri/altele 6.**

## **Cancel**

Afişaj de orientare pentru urmărire

## **Selectare punct focalizare activat/dezactivat**

Afişare ghid pentru setare Zonă de focalizare

## **Anulare focalizare**

Afişaj de orientare pentru anularea focalizării

## $\mathbb{R}$   $\blacksquare$  Av  $\bigcirc$  ISO

Afişaj de orientare pentru selectorul meu

#### **CISO** Funcţia rotiţei de control

**REAL** Funcţia selectorului de control

۷ ۷ ۷<br>+6۰۰ - 1۰۰۵ - 1۰۰۵ - 1۰۰۵ - 1۰۰۵ - 1۰۰۵ Indicator variaţie

 $( )$ Zona de expunere punctuală 320 400 500

 $-5.6 - 6.3$ 

Ghid setări expunere

Indicator Viteză obturator

 $\mathbf{A}$  and  $\mathbf{A}$  and  $\mathbf{A}$ Indicator Diafragmă

سينتقص Histogramă

 $\leftarrow$ Indicator de nivel digital

**STBYREC** Standby înregistrare film/Înregistrare de filme în curs

### **1:00:12**

Timp de filmare real (ore: minute: secunde)

CH1 <del>Exercises</del>  $\overline{\phantom{a}}$ Audio Level Display  $=$ 

**GENEC GENSTRY** REC Control

**00:00:00.00** Cod temporal (ore: minute: secunde. cadre)

**00 00 00 00**

Biţi utilizator

## **Pictogramele de pe ecranul de redare**

### **Redare imagine unică**

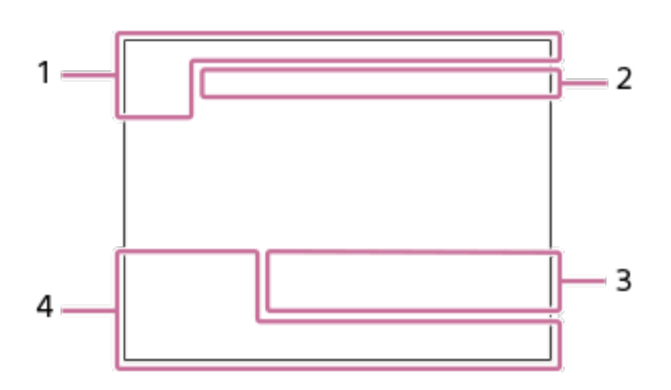

**Afişaj histogramă**

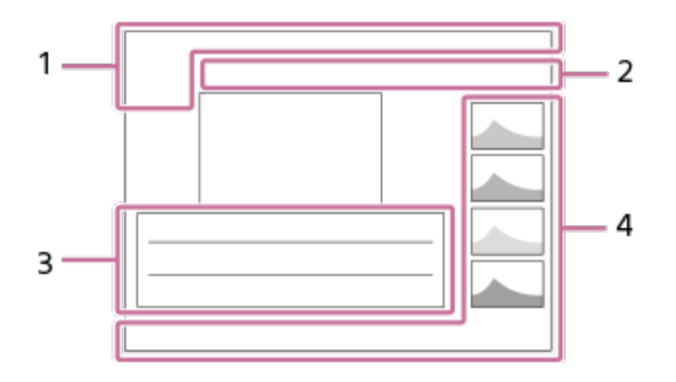

**Informaţii de bază 1.**

## **DE DE DESPANCES** DE ANCES View Mode

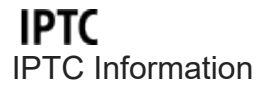

★ななな效 **Clasificare** 

# $O<sub>m</sub>$

Protect

## **DPOF**

DPOF set

**3/7**

Număr fişier/Număr de imagini în modul de vizualizare

# $\mathbb N$

NFC activ

 $\overline{UII}$ Energie acumulator rămasă

❏ Display as Group

 $[Px]$ Film proxy inclus

# **FTP&P FTP © FTP ET**

Starea transferului FTP

## **Setări cameră 2.**

Consultați secțiunea "Pictogramele de pe ecranul de înregistrare".

## **Setări de înregistrare a imaginilor 3.**

**Rich** Eroare Picture Effect

HDR**I**I ! Eroare Auto HDR

**35mm**

Distanţă focală obiectiv

### **HLG**

Înregistrare HDR (Hybrid Log-Gamma)

Consultați secțiunea "Pictogramele de pe ecranul de înregistrare" pentru alte pictograme afișate în această zonă.

## **Informații despre imagine 4.**

#### ⊛

Informaţii privind latitudinea/longitudinea

 $\odot$ Informaţiile privind drepturile de autor există pentru imagine

**2020 -1-1 10:37PM**

Data înregistrării

**100-0003** Număr folder - Număr fişier

**C0003** Numele de fişier al filmului

Histogramă (iluminare/R/G/B)

[14] Denumirile componentelor/pictogramelor și indicatoarelor  $\parallel$  Pictograme și indicatoare

# **Comutarea afişajului ecranului (în timpul capturii/redării)**

Puteţi modifica conţinutul afişajului pe ecran.

## **Apăsaţi pe butonul DISP (Display Setting).**

- Pentru a comuta informațiile afișate pe vizor, apăsați pe butonul DISP în timp ce priviți în vizor.
- De fiecare dată când apăsați pe butonul DISP, afișajul ecranului se modifică.
- Conținutul afișat și poziția acestuia au exclusiv scop ilustrativ și pot diferi de afișajul efectiv.

## **În timpul înregistrării (Monitorizare)**

Afişare toate info  $\rightarrow$  No Disp. Info.  $\rightarrow$  Histogram  $\rightarrow$  Level  $\rightarrow$  For viewfinder  $\rightarrow$  Display All Info.

**1**

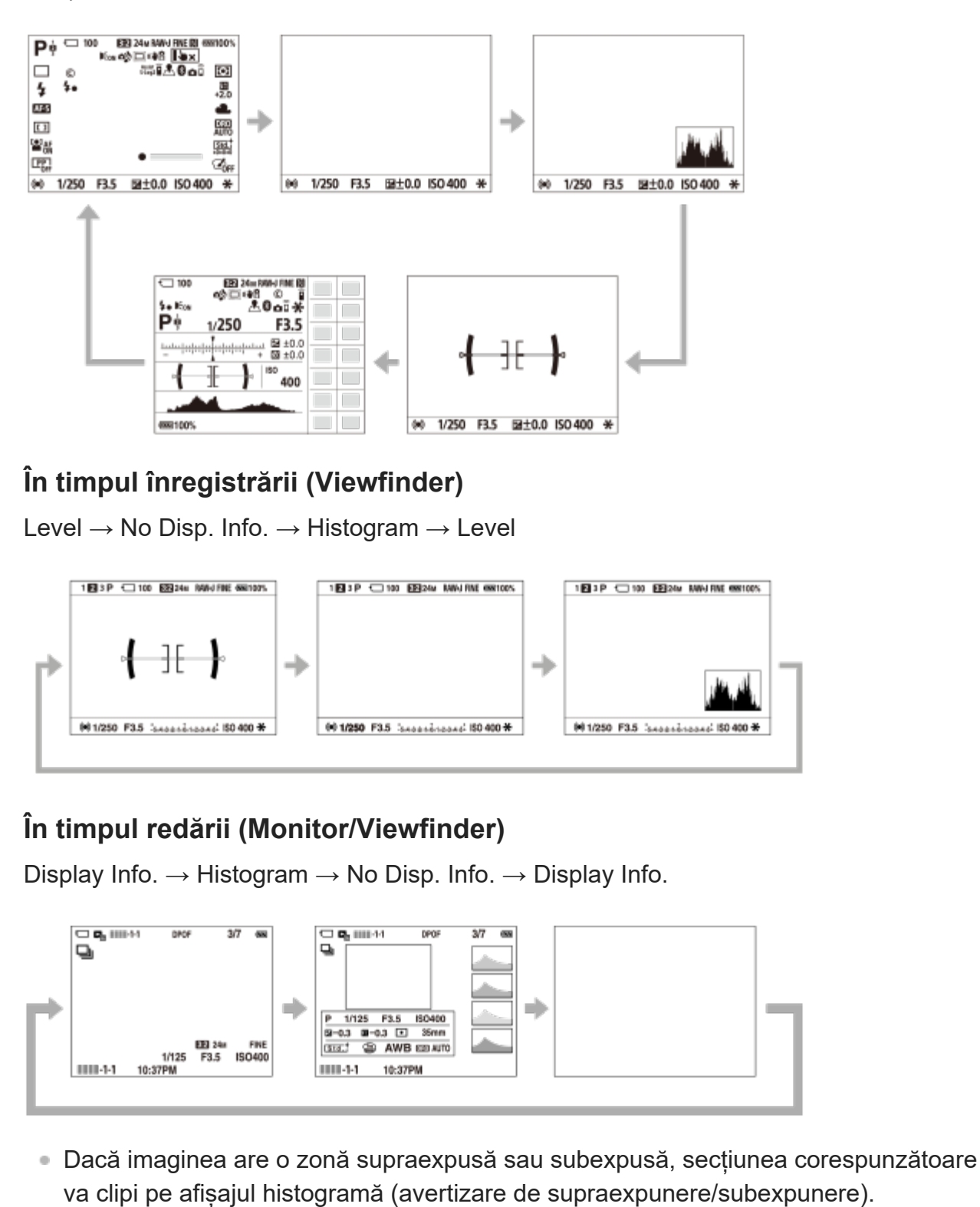

Setările pentru redare sunt, de asemenea, aplicate în [Auto Review].

# **Afişaj histogramă**

O histogramă arată distribuția luminanței, afișând câți pixeli există în funcție de luminanță. Arată mai întunecat spre stânga și mai luminos spre dreapta.

Histograma se modifică în funcție de compensarea expunerii.

Un maxim al limitei din dreapta sau din stânga al histogramei indică faptul că imaginea are o zonă supraexpusă sau, respectiv, subexpusă. Nu puteți corecta astfel de defecte utilizând un computer după înregistrare. Efectuați compensarea expunerii înainte de înregistrare, dacă este necesar.

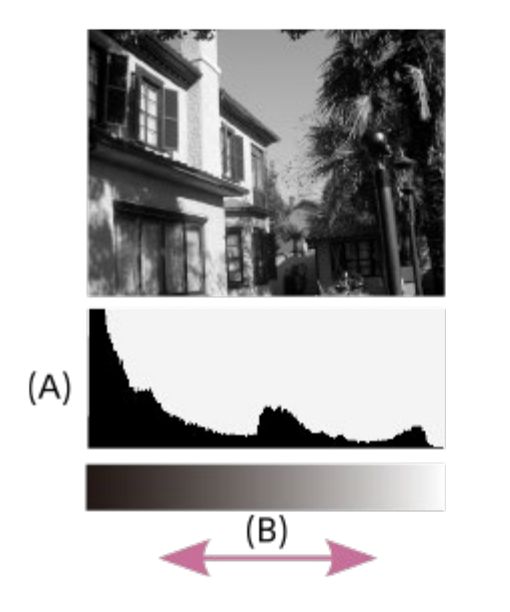

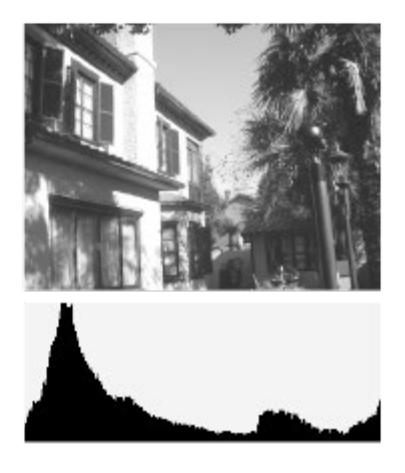

**(A)**: număr de pixeli

**(B)**: luminozitate

#### **Notă**

- Afișajul vizorului și afișajul monitorului pentru înregistrare pot fi setate separat. Priviţi prin vizor pentru a configura setările de afişaj pentru vizor.
- Informațiile din afișajul histogramă nu indică fotografia finală. Indică informații despre imaginea afișată pe ecran. Rezultatul final depinde de valoarea diafragmei etc.
- Afișajul histogramă este extrem de diferit între înregistrare și redare în următoarele cazuri:
	- Când se folosește blițul
	- Când înregistrați un subiect cu luminanță scăzută, cum ar fi o scenă pe timpul nopții
- În modul film, [Pentru vizor] nu poate fi afişat.

#### **Sugestie**

- Următoarele nu sunt afişate în cazul setărilor implicite.
	- Afişaj grafic
	- Monitor dezactivat
	- Afişare toate info (atunci când se utilizează vizorul)

Pentru a modifica modurile de afișaj care sunt comutate când apăsați pe butonul DISP, selectați  $MENU \rightarrow \bigcirc$  2 (Camera Settings2)  $\rightarrow$  [DISP Button] și schimbați setarea.

[15] Denumirile componentelor/pictogramelor și indicatoarelor  $\parallel$  Pictograme și indicatoare

# **DISP Button (Monitor/Finder)**

Vă permite să setaţi modurile de afişaj pe ecran care pot fi selectate cu ajutorul DISP (Setare afişaj) în modul de înregistrare de imagini.

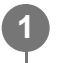

**MENU → (Camera Settings2) → [DISP Button] → [Monitor] sau [Finder] → setarea dorită → [Enter].**

Elementele marcate cu (bifă) sunt disponibile.

## **Detaliile elementelor din meniu**

#### **Graphic Display :**

Conţine informaţiile de bază pentru înregistrarea de imagini. Prezintă grafic viteza obturatorului şi valoarea diafragmei.

### **Afişare toate info :**

Prezintă informaţii despre înregistrare.

### **No Disp. Info. :**

Nu prezintă informaţiile despre înregistrare.

### **Histogram :**

Prezintă grafic distribuţia luminanţei.

### **Level :**

Indică dacă produsul este aliniat atât pe direcţia faţă-spate **(A)** cât şi pe orizontală **(B)** . Dacă produsul este aliniat în ambele direcții, indicatorul devine verde.

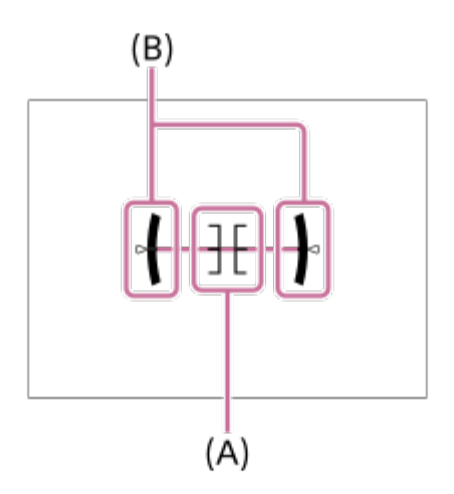

### **Pentru vizor\*:**

Afișează numai informațiile de captură pe monitor, nu subiectul. Această setare este o setare de afișare pentru captură cu vizor.

### **Monitor Off\*:**

Dezactivează monitorul întotdeauna când se înregistrează imagini. Puteți utiliza monitorul când redați imagini sau operați MENU. Această setare este o setare de afișare pentru captură cu vizor.

Aceste moduri de ecran sunt disponibile numai în setarea pentru [Monitor].

#### **Notă**

- Dacă înclinați semnificativ produsul înainte sau înapoi , eroarea de nivel va fi mare.
- Produsul poate avea o marjă de eroare de aproape ± 1 ° chiar și atunci când înclinația este corectată în funcție de nivel.

### [16] Pregătirea camerei

# **Verificarea camerei şi a elementelor furnizate**

Numărul din paranteze desemnează numărul de bucăţi.

- Camera (1)
- Adaptor c.a. (1) Tipul adaptorului c.a. poate să difere în funcţie de ţară/regiune.
- Cablu de alimentare (de la reţea) (1)\*

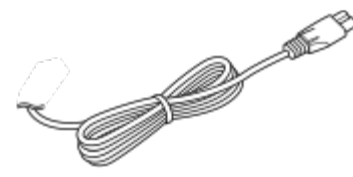

- Camera poate fi furnizată împreună cu mai multe cabluri de alimentare. Folosiţi-l pe cel potrivit pentru ţara/regiunea dvs. \*
- Acumulator reîncărcabil NP-FZ100 (1)

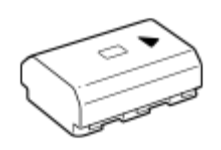

Cablu USB Type-C (1)

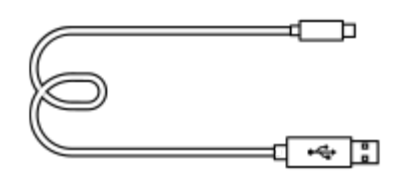

Curea de umăr (1)

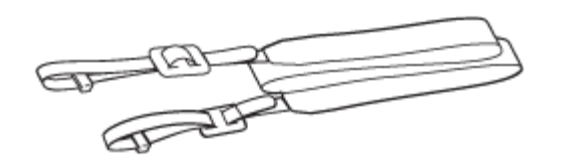

Capac pentru corpul camerei (1) (ataşat la cameră)

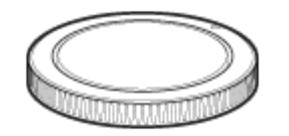

- Capac pentru suportul cu interfaţă multiplă (1) (ataşat la cameră)
- Ghid de pornire (1)
- Ghid de referinţă (1)

# [17] Pregătirea camerei **FE 28-60mm F4-5.6**

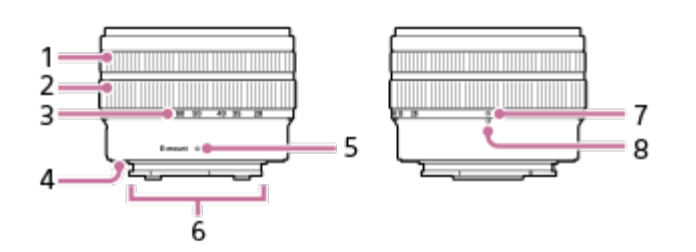

- **1.** Inel de focalizare
- **2.** Inel de zoom
- Scală pentru distanţa focală **3.**

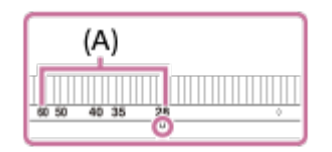

Pentru a extinde obiectivul atunci când fotografiaţi, rotiţi inelul de zoom până când indicele pentru distanţa focală ajunge în intervalul scalei pentru distanţa focală **(A)**.

- **4.** Inel din cauciuc pentru soclul obiectivului
- **5.** Indice de montare
- **6.** Puncte de contact obiectiv\*
- Indice de retragere a obiectivului **7.**Pentru a retrage obiectivul după ce fotografiaţi, rotiţi inelul de zoom până când indicele de

retragere a obiectivului atinge indicele pentru distanţa focală.

#### **8.** Indice pentru distanţa focală

Nu atingeți direct această piesă.

## **Specificaţii**

Distanţă focală: 28 – 60 mm Distanță focală echivalentă pentru 35 mm<sup>\*1</sup>: 42 – 90 mm Grupuri/elemente de obiectiv: 7 – 8 Unghi de vizualizare  $1^2$ : 75° – 40° Unghi de vizualizare 2\*2: 54° – 27° Focalizare minimă<sup>\*3</sup>:  $0,3 - 0,45$  m (0,99 – 1,48 ft.) Factor de mărire maxim: 0,16× Diafragmă minimă: f/22 – f/32 Diametrul filtrului: 40,5 mm Dimensiuni (diametru maxim × înălţime): aprox. 66,6 mm × 45 mm (aprox. 2 5/8 inci × 1 13/16 inci) Masă: aprox. 167 g (aprox. 5,9 oz.) SteadyShot: nu

- Aceasta este distanţa focală echivalentă formatului de 35 mm în cazul unei camere foto digitale cu obiectiv \*1 interschimbabil, prevăzută cu senzor de imagine dimensionat APS-C.
- Unghiul de vizualizare 1 reprezintă valoarea pentru camerele de 35 mm, iar unghiul de vizualizare 2 reprezintă \*2 valoarea pentru camerele foto digitale cu obiectiv interschimbabil prevăzute cu senzor de imagine dimensionat APS-C.
- \*3 Focalizarea minimă este distanţa dintre senzorul de imagine şi subiect.

## **Elemente furnizate**

Obiectiv (1), Capac pentru obiectiv frontal (1), Capac pentru obiectiv posterior (1)

#### **Notă**

- Dacă folosiţi acest obiectiv ataşat la o cameră diferită de acest model, poate să nu apară nicio alertă pe monitor sau în vizor, chiar dacă indicele pentru distanţa focală este în afara intervalului scalei pentru distanţa focală. În astfel de cazuri, camera captează imagini după cum urmează.
	- Valoarea diafragmei este blocată la F14.
	- Modul de focalizare este blocat la focalizarea manuală, dar nu puteţi ajusta focalizarea folosind inelul de focalizare.
	- Finalul numelui obiectivului din informaţiile de ieşire este înregistrat ca "(Retract)" sau "F0" atunci când imaginea este captată cu obiectivul retras.

[18] Pregătirea camerei | Încărcarea acumulatorului

# **Introducerea/scoaterea acumulatorului**

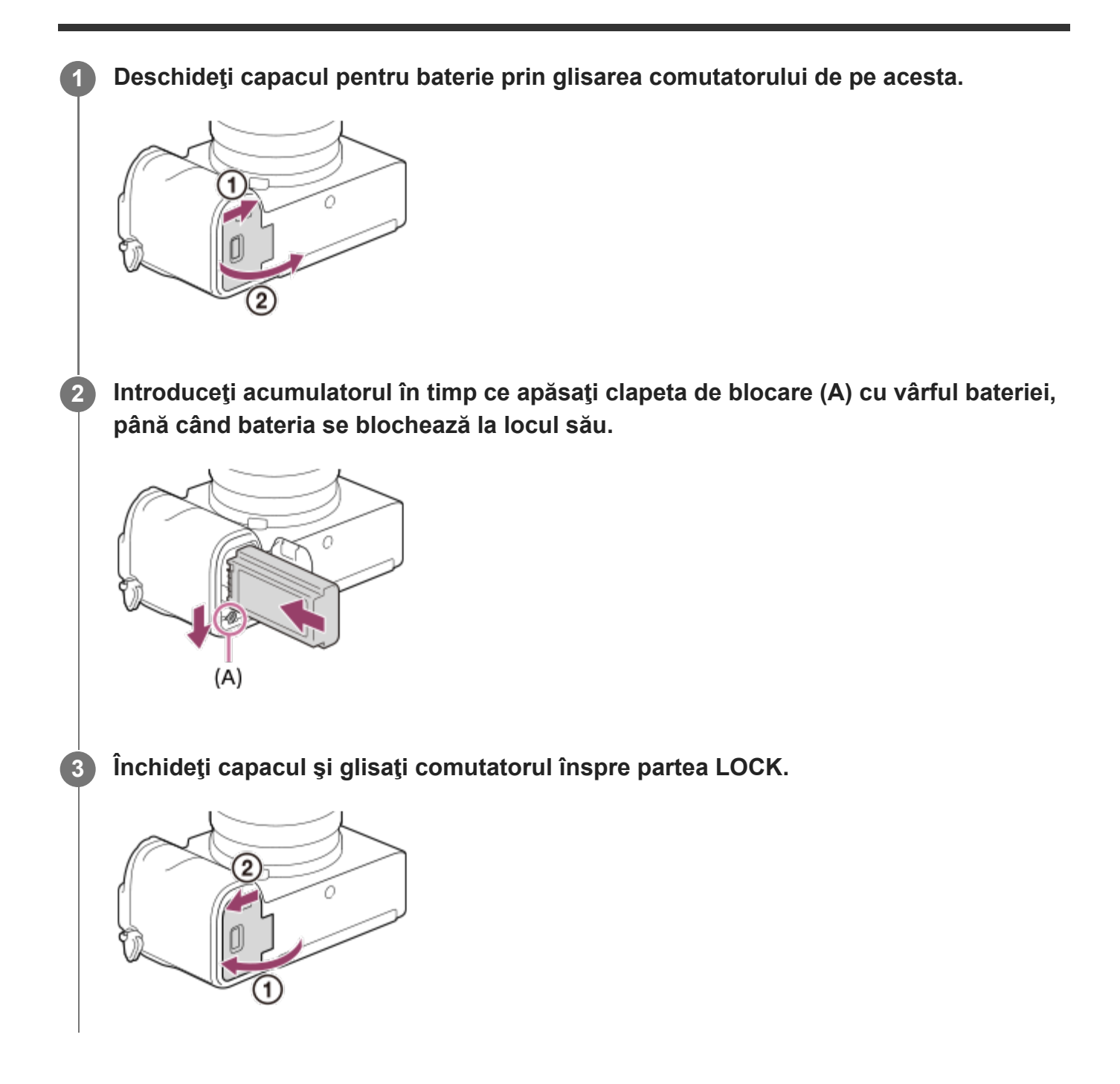

## **Pentru a demonta acumulatorul**

Asiguraţi-vă că lampa de acces nu este aprinsă şi opriţi camera. Glisaţi apoi clapeta de blocare **(A)** şi scoateţi acumulatorul. Aveţi grijă să nu vă scape acumulatorul pe jos.

**2**

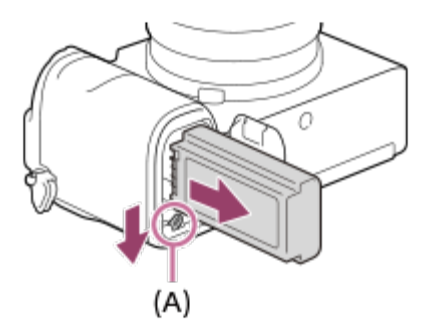

# [19] Pregătirea camerei | Încărcarea acumulatorului **Încărcarea acumulatorului atunci când se află în interiorul camerei**

**1 Opriţi alimentarea.**

**Conectaţi camera cu acumulatorul introdus în adaptorul c.a. (furnizat) folosind cablul USB, şi conectaţi adaptorul c.a. la priza de perete (mufa de perete).**

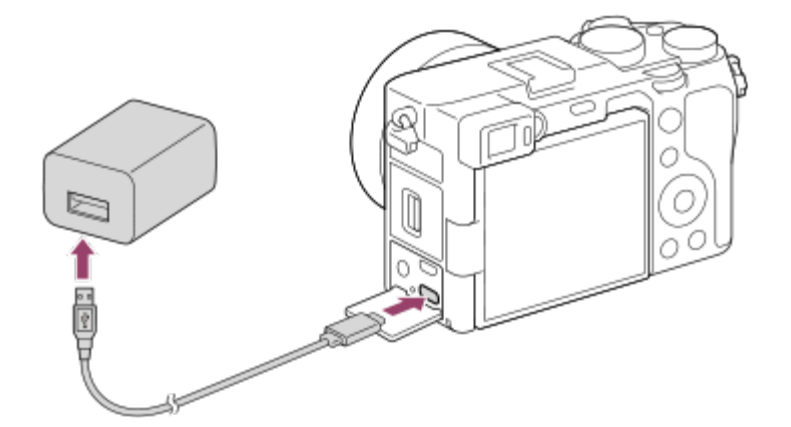

#### **Lampa de încărcare de pe cameră (portocaliu)**

Aprinsă: se încarcă

Stinsă: încărcare finalizată

Luminează intermitent: eroare de încărcare sau încărcare întreruptă temporar deoarece camera nu se află în intervalul de temperatură corespunzător

- Timpul de încărcare (încărcare completă): timpul de încărcare este de aproximativ 285 min.
- Timpul de încărcare menționat mai sus este valabil pentru încărcarea unui acumulator descărcat complet la o temperatură de 25 °C (77 °F). Încărcarea poate dura mai mult în funcţie de condiţiile şi circumstanţele de utilizare.
- Lampa de încărcare se stinge când încărcarea este finalizată.
- Dacă lampa de încărcare se aprinde şi apoi se stinge imediat, acumulatorul este

încărcat complet.

#### **Notă**

- Dacă lampa de încărcare clipește iar acumulatorul nu este încărcat complet, scoateți acumulatorul sau deconectaţi cablul USB de la cameră şi conectaţi-l din nou pentru reîncărcare.
- Dacă lampa de încărcare de pe cameră clipeşte în timp ce adaptorul c.a. este conectat la priza de perete (mufa de perete), acest lucru înseamnă că încărcarea este oprită temporar deoarece temperatura nu se încadrează în intervalul recomandat. Când temperatura revine în intervalul corespunzător, încărcarea este reluată. Este recomandat să încărcaţi acumulatorul la temperaturi ambiante între 10 °C şi 30 °C.
- Folosiți o priză de perete (mufă de perete) apropiată atunci când utilizați adaptorul c.a./încărcătorul de baterii. Dacă apare o defecțiune, deconectați ștecherul de la priza de perete (priza de perete) imediat pentru a deconecta de la sursa de alimentare. Dacă utilizați produsul cu o lampă de încărcare, rețineți că produsul nu este deconectat de la sursa de alimentare chiar dacă lampa se stinge.
- Dacă porniți camera, alimentarea cu energie electrică va fi furnizată de la priza electrică (de perete) și astfel, veți putea să utilizați camera. Totuşi, acumulatorul nu se va încărca.
- Dacă folosiți un acumulator nou sau unul care nu a fost folosit o perioadă îndelungată, este posibil ca lampa de încărcare să clipească rapid la încărcarea bateriei. În astfel de situaţii, scoateţi acumulatorul sau deconectaţi cablul USB de la cameră şi reintroduceţi-l pentru reîncărcare.
- Nu încărcați acumulatorul continuu sau în mod repetat fără a-l utiliza, dacă acesta este deja complet sau aproape complet încărcat. Acest lucru poate determina deteriorarea performanței bateriei.
- După finalizarea încărcării, deconectaţi adaptorul c.a. de la priza de perete (mufa de perete).
- Nu uitaţi că trebuie să folosiţi doar acumulatori, cabluri USB (furnizate) şi adaptoare c.a. (furnizate) originale marca Sony.

[20] Pregătirea camerei | Încărcarea acumulatorului

# **Încărcarea prin conectarea la computer**

Acumulatorul poate fi încărcat prin conectarea camerei la un computer cu ajutorul unui cablu USB.

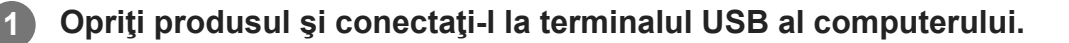

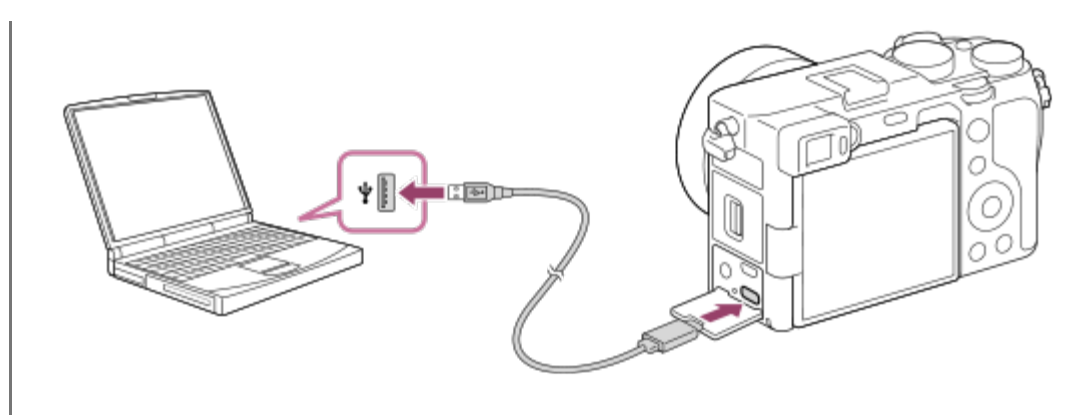

#### **Notă**

- Atunci când produsul este conectat la un computer laptop care nu este conectat la o sursă de alimentare, bateria laptopului se descarcă rapid. Nu lăsaţi produsul conectat la laptop mult timp.
- Nu porniți/opriți sau reporniți computerul sau nu scoateți computerul din modul de repaus după stabilirea conexiunii USB între computer şi cameră. Acest lucru poate provoca o defecţiune. Înainte de pornirea/oprirea sau repornirea computerului sau scoaterea computerului din modul de repaus, deconectaţi camera de la computer.
- Nu se garantează funcționarea corespunzătoare pentru toate tipurile de computere.
- Încărcarea nu este garantată în cazul în care se utilizează un computer personalizat, modificat sau un computer conectat printr-un hub USB.
- Camera poate să nu funcționeze corect dacă se folosesc simultan și alte dispozitive USB.

[21] Pregătirea camerei | Încărcarea acumulatorului

# **Durata de utilizare a bateriei şi numărul de imagini care pot fi înregistrate**

### **Număr de imagini atunci când fotografiaţi imagini statice**

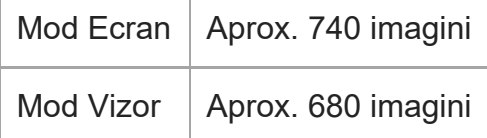

### **Durata de utilizare a bateriei atunci când înregistraţi filme (înregistrare efectivă)**

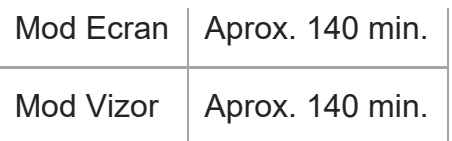

## **Durata de utilizare a bateriei atunci când înregistraţi filme (filmare continuă)**

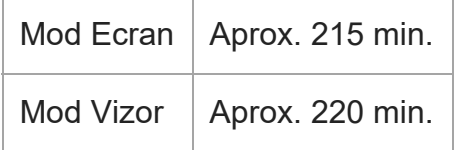

- Estimările de mai pentru durata de utilizare a bateriei şi numărul de imagini care pot fi înregistrate sunt valabile atunci când acumulatorul este complet încărcat. Durata de utilizare a bateriei şi numărul de imagini pot să scadă în funcţie de condiţiile de utilizare.
- Durata de utilizare a bateriei şi numărul de imagini care pot fi înregistrate sunt estimate pentru înregistrarea de imagini cu setările implicite în următoarele condiţii:
	- Acumulatorul este folosit la o temperatură ambientală de 25 °C (77 °F).
	- Folosirea unui card de memorie SonySDXC (U3) (comercializat separat)
	- Folosirea unui obiectiv FE 28-60mm F4-5.6
- Cifrele pentru "Fotografiere (imagini statice)" se bazează pe standardul CIPA și sunt valabile pentru înregistrările realizate în următoarele condiţii: (CIPA: Camera & Imaging Products Association)
	- $-$  La fiecare 30 de secunde se înregistrează o imagine.
	- Alimentarea este pornită şi oprită o dată după zece înregistrări.
- Numărul de minute de înregistrare de filme se bazează pe standardul CIPA şi este valabil pentru înregistrările realizate în următoarele condiţii:
	- Calitatea imaginii este setată la XAVC S HD 60p 50M /50p 50M.
	- $-$  Înregistrarea efectivă (filme): durata de utilizare a bateriei dacă se efectuează captură repetată, se foloseşte funcţia zoom, se efectuează captură în modul standby, se porneşte/opreşte camera etc.
	- − Înregistrarea continuă (filme): nu sunt efectuate alte operaţiuni cu excepţia începerii şi încheierii înregistrării de imagini.

[22] Pregătirea camerei | Încărcarea acumulatorului

# **Alimentarea de la o priză de perete (mufă de perete)**

Utilizați adaptorul c.a. furnizat pentru a înregistra și reda imagini în timp ce alimentarea este furnizată de la o priză de perete (mufă de perete). Acest lucru păstrează puterea de alimentare a bateriei camerei.

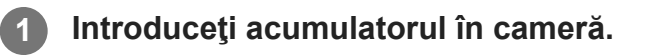

**Conectaţi camera la priza de perete (mufa de perete) cu ajutorul unui cablu USB şi al unui adaptor c.a. (furnizat).**

#### **Notă**

**2**

- Camera nu se activează dacă nu mai are deloc energie în baterie. Introduceți un acumulator suficient de încărcat în cameră.
- Dacă utilizați camera în timp ce aceasta este alimentată de la o priză de perete (mufă de perete), asigurați-vă că pe monitor se afișează pictograma care indică faptul că alimentarea prin USB este in curs ( $\sqrt{277}$ ).
- Nu scoateți acumulatorul în timpul alimentării de la o priză de perete. Dacă scoateți acumulatorul, camera se va opri.
- Nu scoateți acumulatorul în timp ce lampa de acces este aprinsă. Datele de pe cardul de memorie pot fi deteriorate.
- Cât timp alimentarea este pornită, acumulatorul nu se încarcă, în ciuda conectării camerei la adaptorul c.a.
- În anumite condiţii, este posibil să se alimenteze energie şi de la acumulator, chiar dacă utilizaţi adaptorul c.a.
- Nu scoateți cablul USB în timpul alimentării de la o priză de perete (mufă de perete). Opriți camera înainte de a decupla cablul USB.
- În funcție de cameră și de temperatura bateriei, timpul de înregistrare continuă se poate scurta atunci când produsul este alimentat de la o priză de perete.
- Dacă folosiţi un încărcător mobil ca sursă de alimentare, asiguraţi-vă că acesta este complet încărcat înainte de utilizare. De asemenea, urmăriţi capacitatea rămasă a încărcătorului mobil în timpul utilizării.

[23] Pregătirea camerei | Încărcarea acumulatorului **Note cu privire la acumulator**

## **Note cu privire la utilizarea acumulatorului**

- Asigurați-vă că utilizați numai acumulatorii specificați pentru acest produs.
- Este posibil ca indicatorul corect al capacității rămase a bateriei să nu fie afișat în anumite condiţii de operare sau ambientale.
- Nu expuneţi acumulatorul la apă. Acumulatorul nu este rezistent la apă.
- Nu lăsaţi acumulatorul în locuri cu temperaturi extrem de mari cum ar fi într-un autovehicul sau expus direct la razele soarelui.

## **Încărcarea acumulatorului**

- Înainte de prima utilizare a produsului, încărcaţi acumulatorul (furnizat).
- Acumulatorul încărcat se va descărca progresiv, chiar dacă nu este folosit. Încărcați acumulatorul de fiecare dată înainte de a utiliza produsul astfel încât să nu rataţi nicio oportunitate de înregistrare de imagini.
- Nu încărcați acumulatorii cu excepția celor specificați pentru acest produs. Acest lucru poate duce la scurgeri, supraîncălzire, explozii, șocuri electrice, arsuri sau leziuni.
- Dacă lampa de încărcare clipește iar acumulatorul nu este încărcat complet, scoateți acumulatorul sau deconectaţi cablul USB de la cameră şi conectaţi-l din nou pentru reîncărcare.
- Este recomandat să încărcați acumulatorul la temperaturi ambientale între 10 °C și 30 °C. Este posibil ca acumulatorul să nu se încarce eficient la temperaturi care nu se încadrează în acest interval.
- Atunci când produsul este conectat la un computer laptop care nu este conectat la o sursă de alimentare, bateria laptopului se poate descărca rapid. Nu încărcaţi prea mult timp acest produs folosind un computer laptop.
- Nu porniţi/reporniţi computerul, nu scoateţi computerul din modul de repaus şi nu opriţi computerul în timp ce produsul este conectat prin intermediul unui cablu USB. Acest lucru poate provoca defectarea produsului. Deconectaţi produsul de la computer înainte de a realiza operaţiile de mai sus.
- Încărcarea nu este garantată atunci când folosiţi un computer asamblat de dvs. sau modificat.
- După finalizarea încărcării, deconectați adaptorul c.a. de la priza de perete (mufa de perete) sau deconectați cablul USB de la cameră. În caz contrar, durata de viață a bateriei va fi mai scurtă.

## **Indicator pentru energie acumulator rămasă**

Pe ecran apare un indicator pentru nivelul rămas al bateriei.

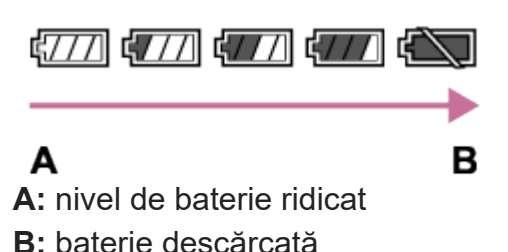

- Durează aproximativ un minut până să fie afișat indicatorul corect al capacității rămase a bateriei.
- Este posibil ca indicatorul corect al capacității rămase a bateriei să nu fie afișat în anumite condiţii de operare sau ambientale.
- Dacă indicatorul pentru bateria rămasă nu apare pe ecran, apăsați pe butonul DISP (Display Setting) pentru afișarea acestuia.

## **Utilizarea acumulatorului în mod eficient**

- Performanţa bateriei scade în medii cu temperaturi scăzute. În consecinţă, în mediile cu temperaturi joase, durata de funcţionare a acumulatorului este mai scurtă. Pentru a beneficia de o perioadă mai îndelungată de utilizare a acumulatorului, vă recomandăm să puneţi acumulatorul în buzunar aproape de corp pentru a-l încălzi şi să îl introduceţi în produs chiar înainte de a începe înregistrarea de imagini. Dacă aveţi obiecte metalice cum ar fi cheile în buzunar, aveţi grijă să nu provocaţi un scurtcircuit.
- Acumulatorul se va descărca rapid dacă folosiți des blițul sau funcția de fotografiere continuă, dacă porniţi/opriţi alimentarea frecvent sau setaţi un nivel foarte mare pentru luminozitatea monitorului.
- Vă recomandăm să aveţi la îndemână acumulatori de rezervă şi să înregistraţi imagini de probă înainte de a realiza înregistrările reale.
- Dacă terminalul bateriei este murdar, este posibil să nu puteți porni produsul sau acumulatorul poate fi încărcat ineficient. În acest caz, curăţaţi bateria prin ştergerea uşoară a urmelor de praf cu o pânză moale sau un tampon cu vată.

## **Modul de depozitare a acumulatorului**

Pentru a conserva funcţiile acumulatorului, încărcaţi complet acumulatorul şi apoi descărcaţi-l complet în cameră cel puţin o dată pe an înainte de depozitare. Depozitați bateria într-un loc răcoros și uscat după scoaterea acesteia din cameră.

## **Cu privire la durata de viaţă a bateriei**

- Durata de viaţă a bateriei este limitată. Dacă utilizaţi aceeaşi baterie în mod repetat sau dacă folosiţi aceeaşi baterie o perioadă îndelungată de timp, capacitatea bateriei scade treptat. Dacă durata disponibilă de utilizare a bateriei se scurtează semnificativ, este momentul să înlocuiți acumulatorul cu unul nou.
- Durata de utilizare a bateriei variază în funcţie de modul de depozitare a acumulatorului şi de condiţiile şi mediul de utilizare a fiecărei baterii.

[24] Pregătirea camerei | Încărcarea acumulatorului **Note cu privire la încărcarea acumulatorului**

- Adaptorul c.a. furnizat este conceput special pentru acest produs. Nu folositi alte dispozitive electronice pentru conectare. Acest lucru poate provoca o defecţiune.
- Asiguraţi-vă că folosiţi un adaptor c.a. Sony autentic.
- Dacă lampa de încărcare a produsului clipește în timpul încărcării, scoateți acumulatorul pus la încărcare şi introduceţi-l din nou ferm în produs. Dacă lampa de încărcare clipeşte din nou, acest lucru poate indica o defecţiune a bateriei sau că a fost introdus un acumulator diferit de tipul specificat. Verificaţi dacă acumulatorul este de tipul specificat. Dacă acumulatorul este de tipul specificat, îndepărtaţi acumulatorul, înlocuiţi-l cu unul nou sau diferit şi verificaţi dacă bateria nou introdusă se încarcă corect. Dacă bateria nou introdusă se încarcă corect, bateria introdusă anterior poate fi defectă.
- Dacă lampa de încărcare clipeşte chiar dacă adaptorul c.a. este conectat la produs şi la priza de perete (mufa de perete), acest lucru înseamnă că încărcarea este oprită temporar şi că produsul este în starea standby. Încărcarea se opreşte şi produsul intră în starea de standby automat atunci când temperatura nu se încadrează în intervalul temperaturii de funcţionare recomandat. Dacă temperatura revine în intervalul adecvat, încărcarea este reluată şi lampa de încărcare se aprinde din nou. Este recomandat să încărcaţi acumulatorul la temperaturi ambiante între 10 °C şi 30 °C.

[25] Pregătirea camerei | Introducerea unui card de memorie (comercializat separat)

# **Introducerea/scoaterea unui card de memorie**

Explică modul de introducere al unui card de memorie (comercializat separat) în produs.

**1 Deschideţi capacul pentru cardul de memorie glisând comutatorul de pe acesta.**

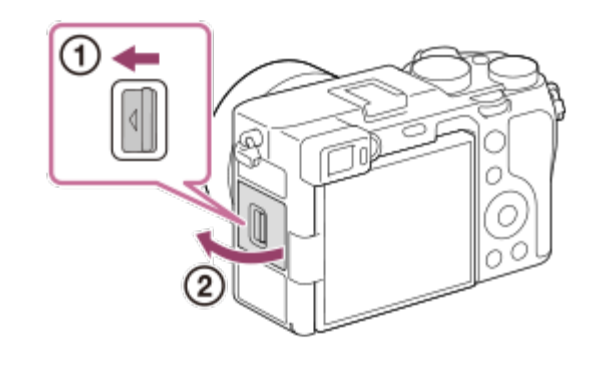

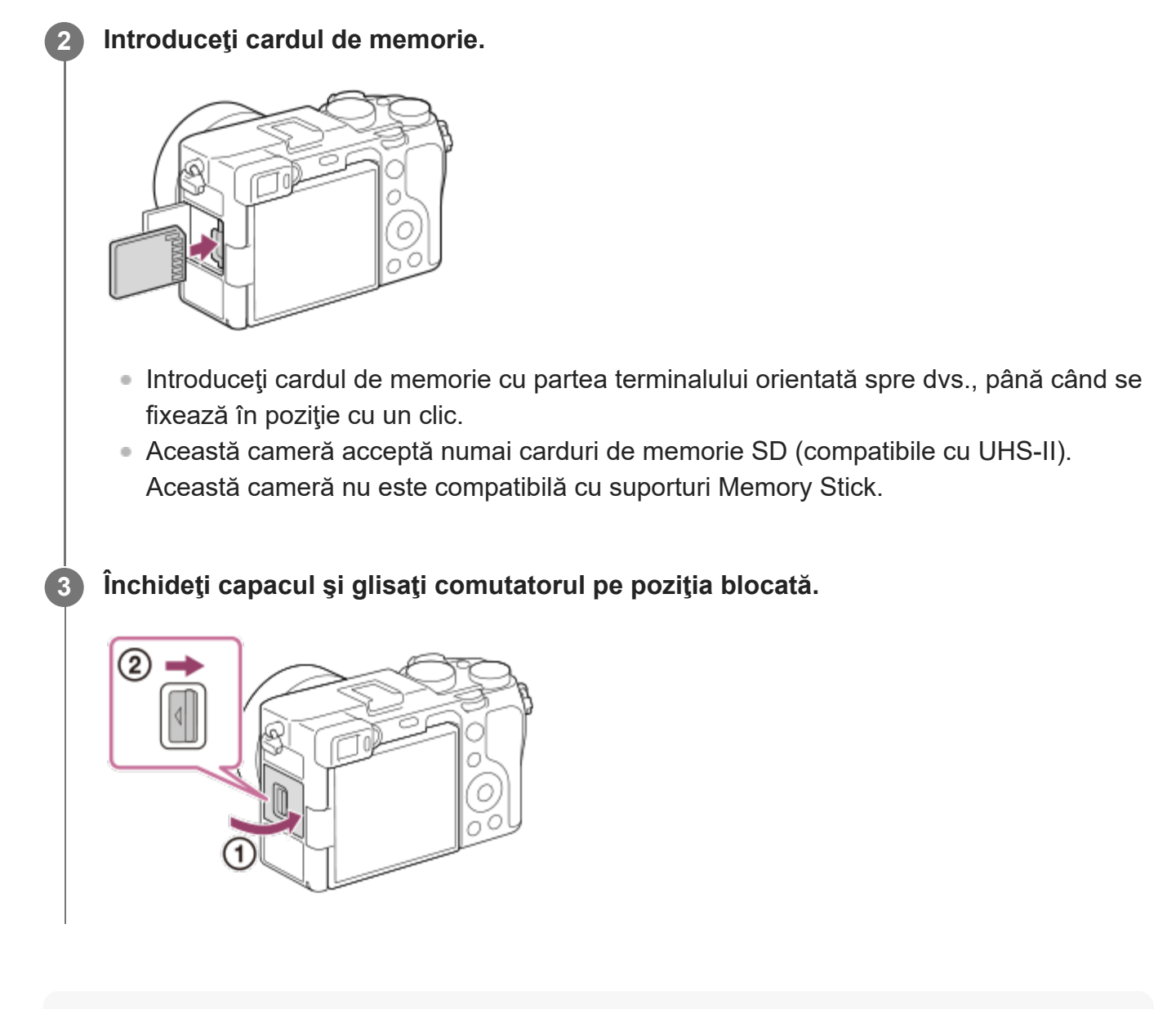

#### **Sugestie**

Dacă folosiți un card de memorie cu această cameră pentru prima dată, este recomandat să formatați cardul cu ajutorul camerei, pentru o performanță mai stabilă a cardului de memorie.

#### **Pentru a scoate cardul de memorie**

Deschideți capacul cardului de memorie și asigurați-vă că lampa de acces **(A)** nu este aprinsă, după care împingeți cardul de memorie ușor o dată pentru a-l scoate.

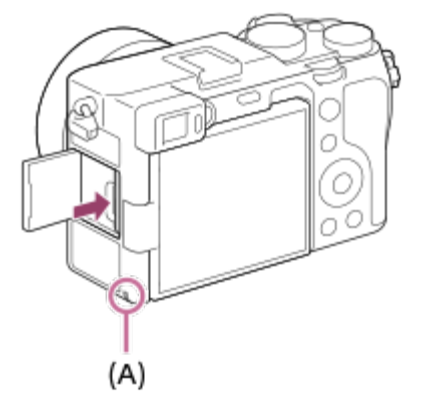

[26] Pregătirea camerei | Introducerea unui card de memorie (comercializat separat)

# **Carduri de memorie care pot fi utilizate**

Această cameră acceptă numai carduri de memorie SD (compatibile cu UHS-II). Atunci când utilizaţi carduri de memorie microSD împreună cu această cameră, asiguraţi-vă că utilizaţi adaptorul corespunzător.

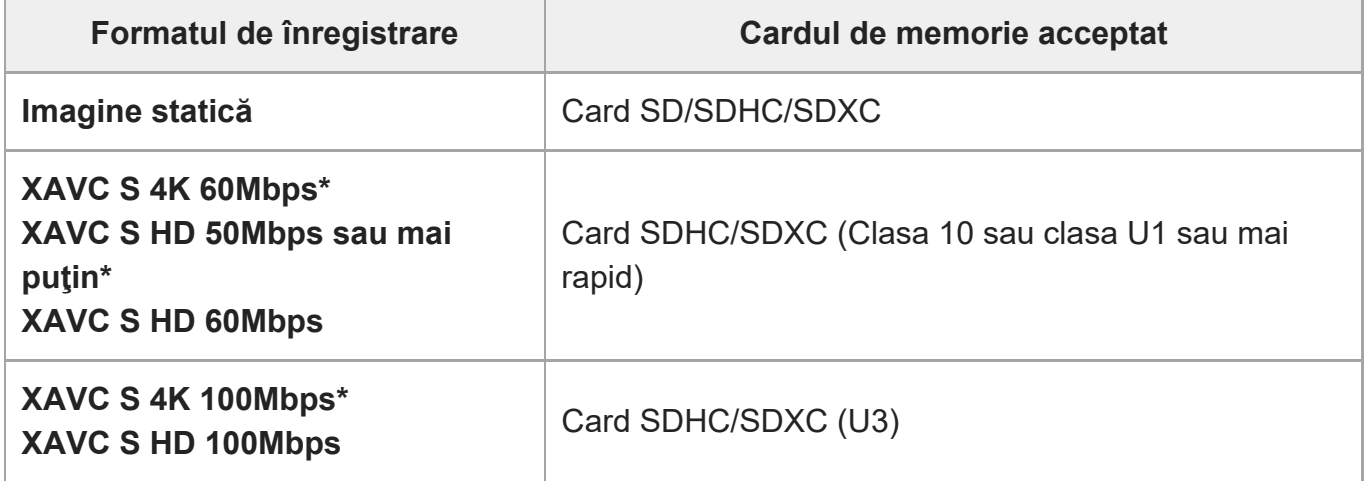

Inclusiv atunci când înregistrați filme proxy în același timp

#### **Notă**

- Dacă se utilizează un card de memorie SDHC pentru înregistrarea unui film XAVC S pe perioade extinse de timp, filmele înregistrate vor fi divizate în fișiere cu dimensiunea de 4 GB.
- Încărcați suficient acumulatorul înainte de a încerca să recuperați fișierele din baza de date pe cardul de memorie.

[27] Pregătirea camerei | Introducerea unui card de memorie (comercializat separat)

# **Note cu privire la cardul de memorie**

- Dacă înregistrați și ștergeți imagini în mod repetat o perioadă îndelungată de timp, datele din fişierele de pe cardul de memorie se pot fragmenta şi înregistrarea de filme poate fi întreruptă în timpul înregistrării de filme. Dacă se întâmplă acest lucru, salvați imaginile pe computer sau pe un alt dispozitiv de stocare, după care executați funcția [Format] folosind această cameră.
- Nu scoateți acumulatorul sau cardul de memorie, deconectați cablul USB sau opriți camera în timp ce lampa de acces este aprinsă. Acest lucru poate determina deteriorarea datelor de pe cardul de memorie.
- Nu uitați să efectuați copii de siguranță ale datelor pentru protejarea acestora.
- Nu se garantează funcţionarea corectă a tuturor cardurilor de memorie.
- Imaginile înregistrate pe un card de memorie SDXC nu pot fi importate sau redate pe computere sau dispozitive AV care nu sunt compatibile cu exFAT, în cazul conectării cu ajutorul unui cablu USB. Asiguraţi-vă în privinţa compatibilităţii dispozitivului cu exFAT înainte de conectarea acestuia la cameră. În cazul conectării camerei la un dispozitiv incompatibil, este posibil să apară un mesaj de solicitare pentru formatarea cardului. Nu formataţi niciodată cardul în urma acestui mesaj de solicitare, deoarece formatarea va şterge toate datele de pe card. (exFAT este sistemul de fişiere folosit pe cardurile de memorie SDXC.)
- Nu expuneţi cardul de memorie la apă.
- Nu loviți, nu îndoiți și nu lăsați cardul de memorie să cadă pe jos.
- Nu utilizați și nu depozitați cardul de memorie în următoarele condiții:
	- $-$  În locuri cu temperaturi ridicate, cum ar fi într-un autovehicul parcat la loc neumbrit
	- În locurile expuse direct la razele soarelui
	- În locurile cu umezeală sau cu substanţe corozive
- În cazul în care cardul de memorie este folosit în zone cu câmpuri magnetice puternice sau în locuri în care se formează electricitate statică sau zgomot electric, datele de pe cardul de memorie se pot deteriora.
- Nu atingeți secțiunea de terminal a cardului de memorie cu mâna sau un obiect metalic.
- Nu lăsaţi cardul de memorie la îndemâna copiilor mici. Aceştia îl pot înghiţi.
- Nu dezasamblați și nu modificați cardul de memorie.
- Cardul de memorie poate fi încins imediat după ce a fost folosit o perioadă îndelungată. Trebuie manipulat cu grijă.
- Nu se garantează funcționarea împreună cu acest produs a cardurilor de memorie formatate pe computer. Formatați cardul de memorie atunci când utilizați acest produs.
- Vitezele de citire/scriere a datelor diferă în funcţie de combinaţia dintre cardul de memorie şi echipamentul folosit.
- Nu apăsați puternic când scrieți în spațiul de note de pe cardul de memorie.
- Nu ataşaţi o etichetă pe cardul de memorie sau pe adaptorul de card de memorie.
- În cazul în care comutatorul de protecție la scriere sau comutatorul de protecție la ștergere a

**1**

unui card de memorie este setat la poziția LOCK, nu puteți înregistra sau șterge imagini. În acest caz, setați comutatorul pe poziția de înregistrare.

- Pentru a utiliza un card de memorie microSD cu acest produs:
	- Asigurați-vă că introduceți cardul de memorie într-un adaptor dedicat. Dacă introduceți un card de memorie în produs fără un adaptor de card de memorie, este posibil să nu îl puteți scoate din produs.
	- Dacă introduceţi un card de memorie într-un adaptor de card de memorie, asiguraţi-vă că acesta este introdus în direcţia corectă după care introduceţi-l până la capăt. În cazul în care cardul nu este introdus corect, acesta poate provoca o defecţiune.

[28] Pregătirea camerei

# **Ataşarea/detaşarea unui obiectiv**

Opriţi camera înainte de ataşarea sau detaşarea obiectivului.

**Îndepărtaţi capacul corpului (A) de pe cameră şi capacul posterior pentru obiectiv (B) de pe spatele obiectivului.**

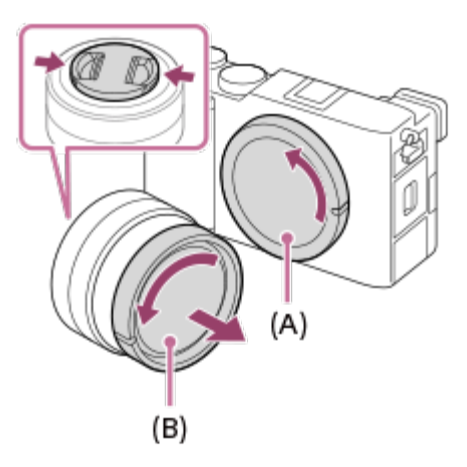

Se recomandă să atașați capacul frontal al obiectivului după ce ați terminat înregistrarea.

**Montaţi obiectivul aliniind cele două marcaje de index albe (indecşi de montare) de pe obiectiv şi cameră.**

**2**

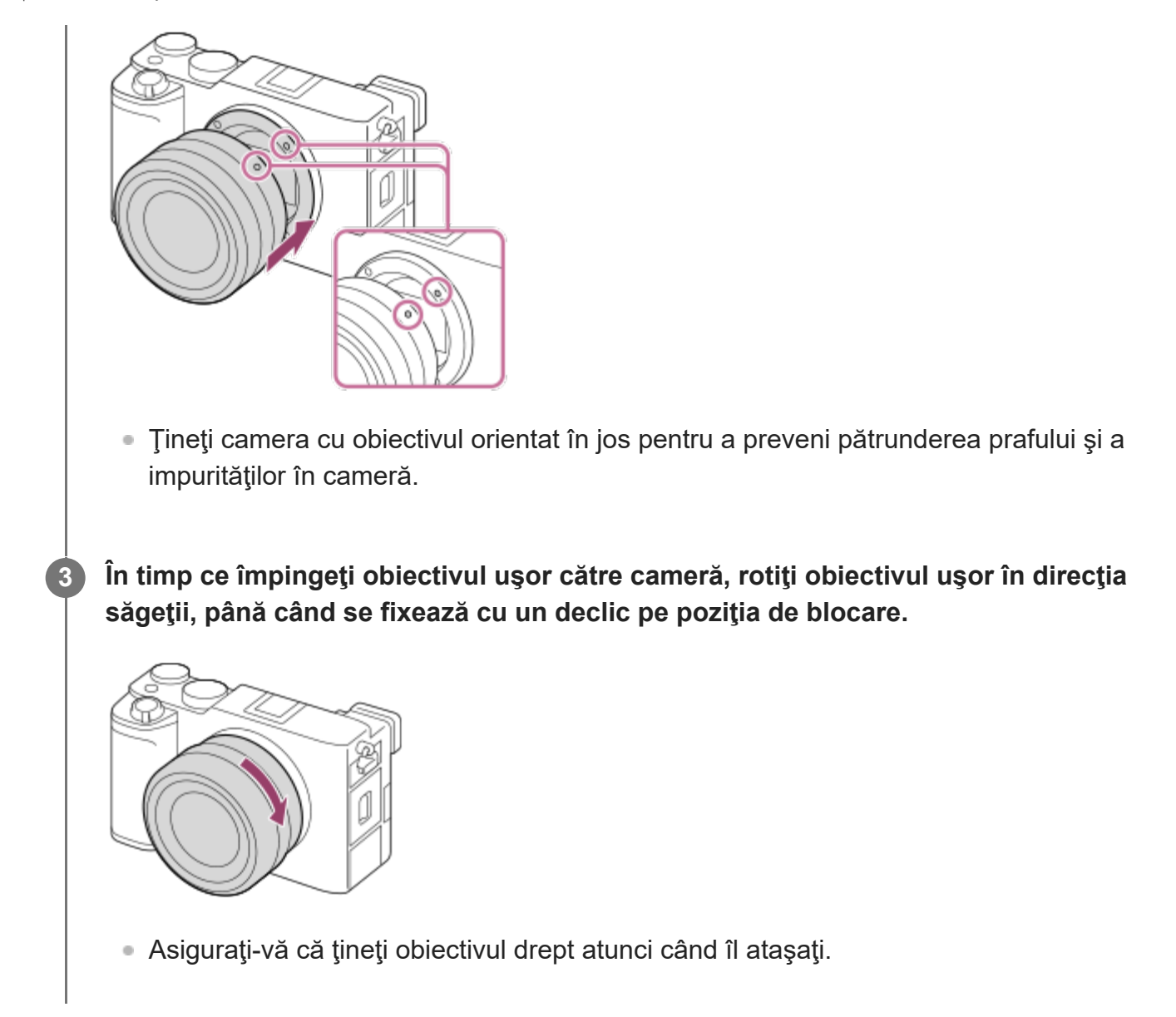

## **Pentru a demonta obiectivul**

Menţineţi apăsat butonul de eliberare a obiectivului **(A)** şi rotiţi obiectivul în direcţia săgeţii până când se opreşte.

După detaşarea obiectivului, ataşaţi capacul pentru corpul camerei pe aceasta şi capacele obiectivului pe partea frontală şi cea posterioară a obiectivului, pentru a împiedica pătrunderea prafului şi a murdăriei în cameră sau în obiectiv.

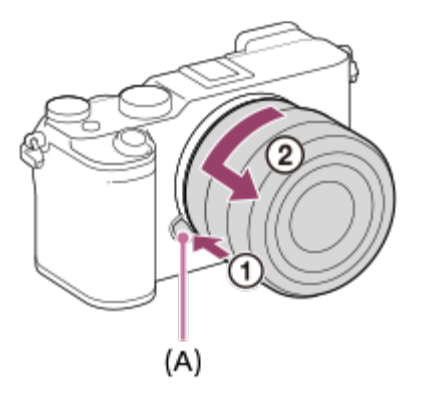

#### **Notă**

- La ataşarea/detaşarea obiectivului, lucrați rapid într-o locație fără praf.
- Nu apăsaţi butonul de eliberare a obiectivului în timpul ataşării obiectivului.
- Nu bruscaţi obiectivul în timpul ataşării.  $\sim$
- Adaptorul de soclu A (comercializat separat) este necesar dacă folosiți un obiectiv cu soclu A (comercializat separat). Dacă folosiţi adaptorul de soclu, consultaţi manualul de utilizare furnizat împreună cu adaptorul de soclu respectiv.
- Dacă doriți să realizați imagini cu cadru întreg, folosiți un obiectiv compatibil cu camerele de cadru întreg.
- Dacă folosiţi un obiectiv prevăzut cu mufă pentru trepied, ataşaţi un trepied la mufa de trepied a  $\bullet$  . obiectivului pentru a facilita echilibrul greutăţii obiectivului.
- În timpul transportului camerei cu obiectivul ataşat, ţineţi întotdeauna ferm atât camera cât şi obiectivul.
- Nu ţineţi camera de partea proeminentă a obiectivului pentru zoom sau reglajul de focalizare.

[29] Pregătirea camerei | Ataşarea accesoriilor

# **Adaptor de soclu**

Cu ajutorul unui adaptor de soclu (comercializat separat), puteţi ataşa un obiectiv cu soclu A (comercializat separat) la acest produs.

Pentru detalii, consultaţi instrucţiunile de utilizare furnizate împreună cu adaptorul de soclu.

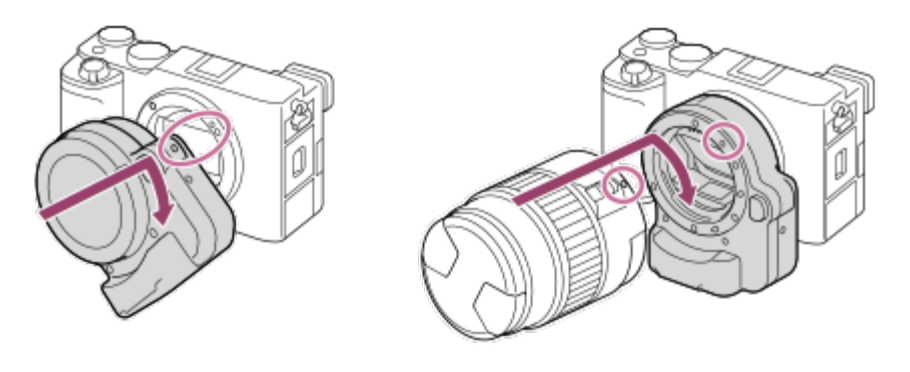

#### **Notă**

- Dacă selectați o setare diferită de [Continuous Shooting: Lo] pentru [Cont. Shooting], focalizarea este blocată în timpul primei înregistrări, chiar dacă [Focus Mode] este setată la [Continuous AF].
- Este posibil să nu puteți utiliza adaptorul de soclu sau focalizarea automată împreună cu anumite obiective. Consultaţi distribuitorul Sony sau atelierul de service Sony autorizat local în legătură cu obiectivele compatibile.
- Nu puteți utiliza iluminatorul AF dacă folosiți un obiectiv cu soclu A.
- Sunetul obiectivului şi al produsului în timpul funcţionării poate fi înregistrat în timpul filmării. Puteți dezactiva sunetul dacă selectați MENU → (Camera Settings2) → [Audio Recording] → [Off].
- Este posibil ca focalizarea să dureze mai mult sau să se realizeze cu dificultate, în funcție de obiectivul utilizat sau de subiect.

[30] Pregătirea camerei | Ataşarea accesoriilor

# **Adaptor de soclu LA-EA3/LA-EA5**

Dacă folosiţi adaptorul de soclu LA-EA3 (comercializat separat) sau adaptorul de soclu LA-EA5 (comercializat separat), aveţi la dispoziţie următoarele funcţii.

#### **Înregistrarea de imagini cu cadru întreg:**

Disponibilă doar pentru obiectivele compatibile cu înregistrarea de imagini cu cadru întreg **Autofocus:**  disponibilă doar pentru obiective SAM/SSM **AF system:**  Phase Detection AF **AF/MF select:**  se poate modifica cu ajutorul comutatorului de operare de pe obiectiv. **Focus Mode:** Single-shot AF/Continuous AF

■ Dacă utilizați un adaptor de soclu în modul film, reglați diafragma și focalizarea manual.

#### **Zonă de focalizare disponibilă:**

[Wide]/[Zone]/[Center]/[Flexible Spot]/[Expand Flexible Spot]/[Tracking] **SteadyShot:** 

In-body

### [31] Pregătirea camerei | Ataşarea accesoriilor

# **Adaptor de soclu LA-EA4**

Dacă folosiți adaptorul de soclu LA-EA4 (comercializat separat), aveți la dispoziție următoarele funcţii.

#### **Înregistrarea de imagini cu cadru întreg:**

Disponibilă doar pentru obiectivele compatibile cu înregistrarea de imagini cu cadru întreg

#### **Autofocus:**

disponibilă

#### **AF system:**

Phase Detection AF, controlată de senzorul AF dedicat din adaptorul de soclu

#### **AF/MF select:**

Obiectivele incompatibile cu DMF (cu comutator pentru modul de focalizare): poate fi schimbată folosind comutatorul pentru modul de focalizare de pe obiectiv.

Obiectivele compatibile cu DMF (cu comutator pentru modul de focalizare): poate fi schimbată folosind comutatorul pentru modul de focalizare de pe obiectiv. Atunci când comutatorul pentru modul de focalizare de pe obiectiv este setat la AF, puteţi schimba metoda de focalizare prin operarea camerei.

Alte obiective (fără comutator pentru modul de focalizare): poate fi schimbată prin operarea camerei.

#### **Focus Mode:**

Single-shot AF/Continuous AF/Automatic AF/DMF\*

- Disponibilă doar atunci când sunt utilizate obiective compatibile cu Direct Manual Focus.
- Chiar dacă [Priority Set in AF-S] este setată la [Balanced Emphasis], se va comuta temporar la [AF].
- Chiar dacă [Priority Set in AF-C] este setată la [Balanced Emphasis], se va comuta temporar la [Release].

#### **Zonă de focalizare disponibilă:**

Wide/Center/Flexible Spot/Tracking **SteadyShot:**  In-body

[32] Pregătirea camerei | Ataşarea accesoriilor

# **Set adaptor pentru mai multe baterii**

Puteţi utiliza setul adaptor pentru mai multe baterii (comercializat separat) cu această cameră pentru a înregistra imagini pentru perioade lungi de timp.

Pentru detalii, consultaţi şi instrucţiunile de utilizare incluse cu setul adaptor pentru mai multe baterii.

#### **Notă**

În timp ce placa de conectare a setului adaptor pentru mai multe baterii este introdus în cameră, nu glisaţi clapeta de blocare a bateriei. Placa de conectare va fi scoasă automat din cameră dacă faceţi aceasta.

## [33] Pregătirea camerei **Setarea limbii, datei şi orei**

Ecranul de setare pentru limbă, dată și oră se afișează automat atunci când porniți acest produs pentru prima dată, inițializați acest produs sau când bateria de rezervă reîncărcabilă internă s-a descărcat.

## **1**

**Porniţi camera.**

Va apărea ecranul de setare a limbii şi apoi va apărea ecranul de setare a datei şi orei.

**2 Selectați limba dvs., după care apăsați în centrul rotiței de control.**

**3 Asigurați-vă că ați selectat [Enter] pe ecran şi apoi apăsați pe centru.**

**4 Selectați locația geografică dorită de dvs. şi apăsați în centrul selectorului.**

**Selectați un element de setare apăsând pe rotiţa de control în sus/în jos sau rotind rotița de control, după care apăsați în centru. 5**
**6**

**7**

**Setați [Daylight Savings], [Date/Time] şi [Date Format] cu ajutorul tastelor sus/jos/stânga/dreapta, apoi apăsați pe centru.**

- Miezul nopții este indicat ca 12:00 AM, iar prânzul ca 12:00 PM atunci când setați [Date/Time].
- Modificați valorile utilizând tasta de sus/jos când setați [Date/Time].

**Repetaţi paşii 5 şi 6 pentru a seta alte elemente, după care selectați [Enter] şi apăsaţi în centru.**

### **Păstrarea datei şi a orei**

Această cameră este prevăzută cu o baterie reîncărcabilă internă pentru menţinerea setărilor pentru dată şi oră şi a altor setări indiferent dacă alimentarea este pornită sau oprită sau dacă acumulatorul este încărcat sau descărcat.

Pentru a încărca bateria de rezervă reîncărcabilă internă, introduceți un acumulator încărcat în cameră și lăsați produsul timp de 24 de ore sau mai mult cu alimentarea oprită.

Dacă ceasul se resetează de fiecare dată când acumulatorul este încărcat, bateria de rezervă internă reîncărcabilă se poate uza. Consultați unitatea dvs. de service.

### **Sugestie**

Pentru a seta data și ora sau locația geografică din nou după terminarea setării datei și orei, selectați MENU  $\rightarrow \bullet$  (Setup)  $\rightarrow$  [Date/Time Setup] sau [Area Setting].

#### **Notă**

Dacă procesul de setare a datei și orei este revocat înainte de finalizare, ecranul de setare a datei și orei apare de fiecare dată când porniţi camera.

### [34] Pregătirea camerei

## **In-Camera Guide**

[In-Camera Guide] afișează descrierile articolelor din MENU, elementele Fn (Function), și setările.

**Selectaţi elementul MENU sau Fn pentru care doriți să vizualizați o descriere, apoi apăsați pe butonul (A) (Delete).**

**1**

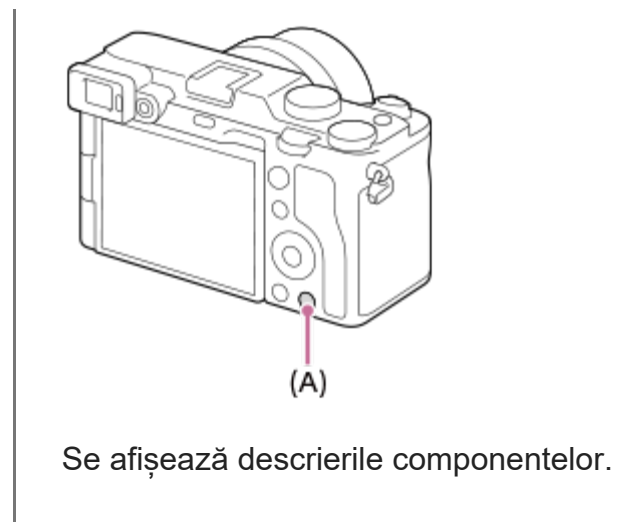

## [35] Captarea imaginilor **Fotografierea imaginilor statice**

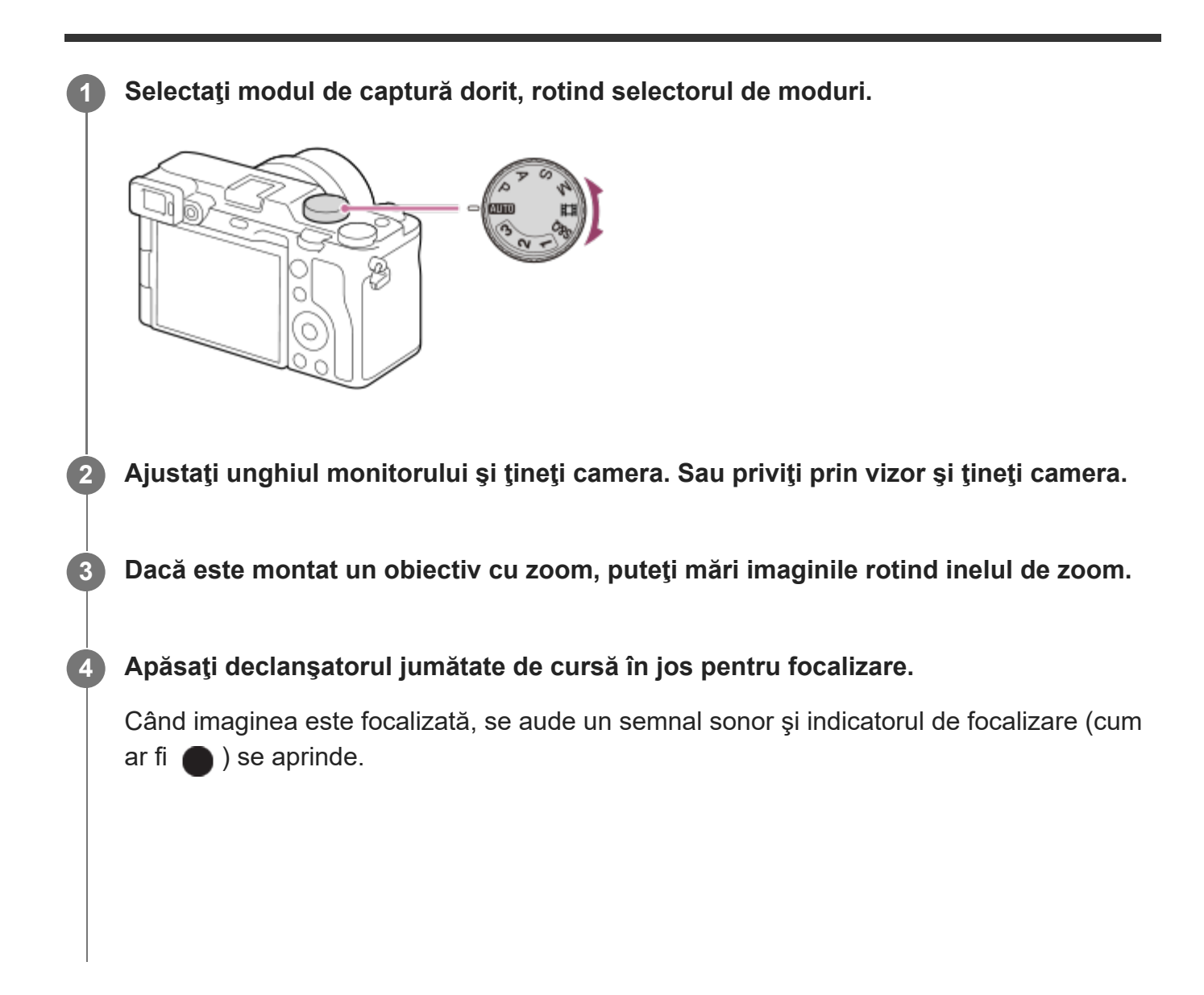

print\_RO.html[30.09.2020 21:52:50]

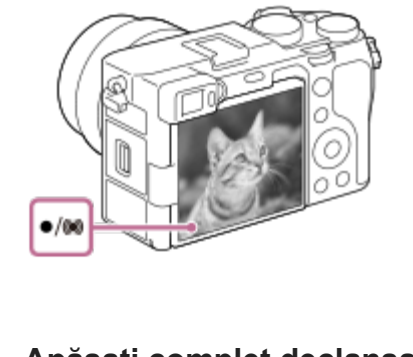

**5 Apăsaţi complet declanşatorul.**

### **Pentru a înregistra imagini cu focalizarea blocată pe subiectul dorit (Focalizare blocată)**

Înregistrează imagini cu focalizarea blocată pe subiectul dorit în modul focalizare automată.

- MENU → (Camera Settings1) → [Focus Mode] → [Single-shot AF] sau [Automatic **1.** AF].
- Aşezaţi subiectul în zona AF şi apăsaţi declanşatorul jumătate de cursă în jos. **2.**

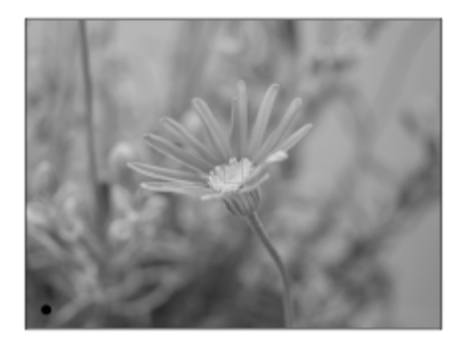

Focalizarea este blocată.

- Dacă este dificil să se focalizeze pe subiectul dorit, setați [Focus Area] la [Center] sau [Flexible Spot].
- Ţineţi apăsat declanşatorul jumătate de cursă în jos şi aşezaţi subiectul înapoi pe poziţia **3.**originală pentru a recompune imaginea.

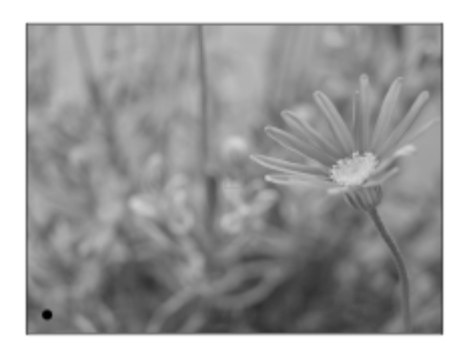

**4.** Apăsaţi declanşatorul până la capăt în jos pentru a înregistra imaginea.

#### **Sugestie**

Dacă produsul nu poate focaliza automat, indicatorul de focalizare clipeşte iar semnalul sonor nu se declanşează. Fie recompuneţi imaginea pentru înregistrare, fie modificaţi setarea de focalizare. În modul [Continuous AF], (  $\bullet$ ) (indicator de focalizare) se aprinde și bipul care indică obținerea focalizării nu este emis.

#### **Notă**

- După înregistrare se afișează o pictogramă care indică faptul că datele sunt scrise. Nu scoateți cardul de memorie în timpul afișării pictogramei.
- Când subiectul se mișcă, nu puteți bloca focalizarea chiar dacă [Focus Mode] a fost setat la [Automatic AF].
- Atunci când captați la viteze mari ale obturatorului, având atașat un obiectiv cu diafragmă mare, cercul nefocalizat generat de efectul bokeh poate fi decupat din cauza mecanismului obturatorului.
- Dacă este folosit un obiectiv de la un alt producător (inclusiv un obiectiv Minolta/Konica-Minolta), este posibil să nu fie obţinută expunerea corectă sau luminozitatea imaginii poate fi inegală.
- Când fotografiaţi cu viteze mari ale obturatorului, luminozitatea imaginilor poate fi neuniformă în funcţie de mediul în care sunt realizate fotografiile.

[36] Captarea imaginilor  $\vert$  Focalizare

## **Focus Mode**

Selectează metoda de focalizare pentru o corelare corectă cu mişcarea subiectului.

**1 MENU → (Camera Settings1) → [Focus Mode] → setarea dorită.**

### **Detaliile elementelor din meniu**

### **(Single-shot AF):**

produsul blochează focalizarea după ce aceasta este obţinută. Utilizaţi această opţiune dacă subiectul este imobil.

### **(Automatic AF):**

[Single-shot AF] şi [Continuous AF] se comută în funcţie de mişcarea subiectului. Atunci când se apasă declanşatorul jumătate de cursă în jos, produsul blochează focalizarea dacă stabileşte că subiectul este nemişcat, sau continuă să focalizeze dacă subiectul este în mişcare. În timpul fotografierii continue, produsul înregistrează automat imaginile cu AF continuă, începând cu cel de-al doilea cadru.

### **(Continuous AF):**

produsul focalizează continuu în timp ce declanşatorul este ţinut apăsat jumătate de cursă. Utilizaţi această opţiune dacă subiectul este în mişcare. În modul [Continuous AF], nu se emite niciun semnal sonor atunci când camera focalizează.

### **(DMF):**

puteţi face reglaje fine manual după ce aţi obţinut focalizarea automată, lucru care vă permite să focalizaţi pe un subiect mai rapid decât atunci când se foloseşte focalizarea manuală încă de la început. Acest lucru este convenabil în cazul în care înregistrați, de exemplu, imagini macro.

### **ME** (Manual Focus):

ajustează focalizarea manual. Dacă nu puteți focaliza pe subiectul dorit cu focalizarea automată, utilizați focalizarea manuală.

### **Indicator de focalizare**

(aprins): subiectul este focalizat iar focalizarea este blocată. (luminează intermitent): subiectul nu este focalizat.  $\textcircled{a}$  (aprins): subiectul este focalizat. Focalizarea va fi reglată continuu în funcție de mișcările subiectului.  $\mathcal{O}$  (aprins): în curs de focalizare.

### **Subiecţi greu de focalizat în modul de focalizare automată**

- Subiecţi întunecaţi şi îndepărtaţi
- Subiecți cu contrast slab
- Subiecţi văzuţi prin sticlă
- Subiecţi în mişcare rapidă
- Lumină reflectată sau suprafeţe strălucitoare
- Lumină intermitentă
- Subiecţi iluminaţi din spate
- Modele care se repetă continuu, cum ar fi faţadele clădirilor
- Subiecţi din zona de focalizare cu distanţe focale diferite

### **Sugestie**

- În modul [Continuous AF] puteţi bloca focalizarea dacă ţineţi apăsat butonul care a fost alocat funcţiei [Focus Hold].
- Când setați focalizarea la infinit în modul de focalizare manuală sau în modul de focalizare manuală directă, asigurați-vă că focalizarea se află pe un subiect suficient de îndepărtat, verificând monitorul sau vizorul.

- [Automatic AF] este disponibilă numai când utilizaţi un obiectiv care acceptă AF detecţie fază.
- Când [Continuous AF] sau [Automatic AF] sunt setate, unghiul de vizualizare se poate schimba puţin câte puțin în timpul focalizării. Acest lucru nu afectează imaginile înregistrate efectiv.
- Numai [Continuous AF] și [Manual Focus] sunt disponibile când înregistrați filme sau când se setează selectorul de moduri la S&Q (S&Q Motion).

[37] Captarea imaginilor | Focalizare automată

## **Focus Area**

Selectează zona de focalizare. Utilizaţi această funcţie atunci când focalizarea corectă este dificilă în modul de focalizare automată.

**1 MENU → (Camera Settings1) → [Focus Area] → setarea dorită.**

### **Detaliile elementelor din meniu**

### **Wide :**

Focalizează un subiect acoperind automat întregul ecran. Atunci când apăsaţi declanşatorul jumătate de cursă în jos în modul de înregistrare a imaginilor statice, un cadru verde este afişat în jurul zonei focalizate.

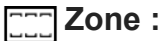

Selectaţi o zonă pe monitor pentru focalizare şi produsul va selecta automat o zonă de focalizare.

### **Center :**

Focalizarea se face automat pe un subiect aflat în centrul imaginii. Se utilizează împreună cu funcţia de blocare a focalizării pentru a crea compoziţia dorită.

### **Flexible Spot :**

Vă permite să mişcaţi cadrul de focalizare în punctul dorit pe ecran şi să focalizaţi un subiect extrem de mic dintr-o zonă îngustă.

### **Expand Flexible Spot :**

Dacă produsul nu poate focaliza pe un singur punct selectat, atunci utilizează punctele de focalizare din jurul punctului flexibil ca o a doua zonă de prioritate pentru focalizare.

### **Ca<sub>s</sub> Cas<sub>s</sub> Ca<sub>ns</sub> Cap<sub>s</sub> Tracking:**

Atunci când declanşatorul este apăsat jumătate de cursă în jos şi este menţinut în această poziţie, produsul urmăreşte subiectul în zona de focalizare automată selectată. Această setare este disponibilă doar atunci când modul de focalizare este setat la [Continuous AF]. Indicaţi cu cursorul către [Tracking] pe ecranul de setare [Focus Area], iar apoi selectaţi zona dorită pentru

pornirea urmăririi cu ajutorul tastelor din stânga/dreapta ale rotiţei de control. De asemenea, puteţi muta zona de pornire a urmăririi în punctul dorit prin desemnarea suprafeţei ca o zonă, ca focalizare punctuală flexibilă sau ca focalizare punctuală flexibilă extinsă.

### **Exemple de afișare a cadrului de focalizare**

Cadrul de focalizare diferă după cum urmează.

#### **La focalizarea pe o zonă mai mare**

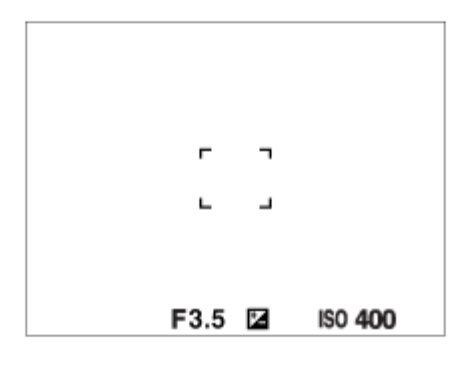

### **La focalizarea pe o zonă mai mică**

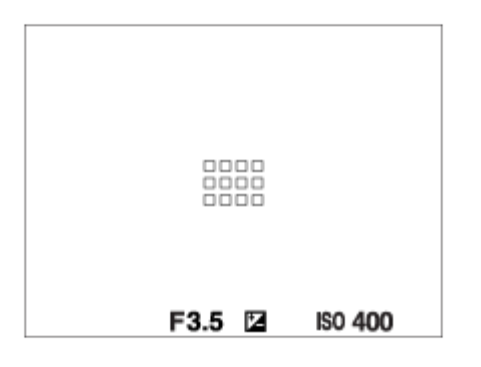

- Când [Focus Area] este setată la [Wide] sau [Zone], cadrul de focalizare se poate comuta între "When focusing on a larger area" şi "When focusing on a smaller area", în funcție de subiect sau de situaţie.
- Când ataşaţi un obiectiv cu montură A cu adaptor de soclu (LA-EA3 sau LA-EA5) (comercializat separat), se poate afişa cadrul de focalizare pentru "When focusing on a smaller area".

### **Atunci când focalizarea se obţine automat pe baza întregului domeniu al monitorului**

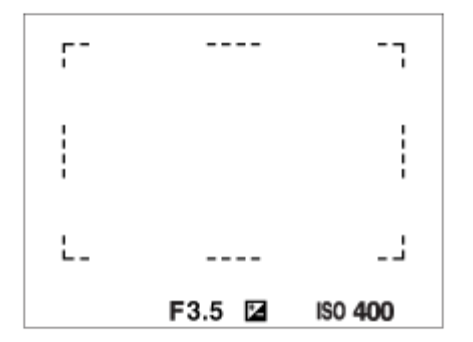

■ Atunci când folosiți o funcție de zoom diferită de zoom-ul optic, setarea [Focus Area] este dezactivată şi cadrul de focalizare este indicat cu linie întreruptă. AF operează cu prioritate în şi în jurul zonei centrale.

### **Pentru a muta zona de focalizare**

- Atunci când [Focus Area] este setat la [Zone], [Flexible Spot] sau [Expand Flexible Spot], apăsarea butonului căreia i-a fost alocată funcția [Focus Standard], vă ajută să înregistrați în timpul mișcării cadrului de focalizare, utilizând tastele de sus/jos/stânga/dreapta rotiţei de control. Pentru a reveni la cadrul de focalizare la centrul monitorului, apăsați pe butonul  $\frac{2}{10}$ (Delete) în timp ce mişcaţi cadrul. Pentru a modifica setările de înregistrare utilizând roata de control, apăsați pe butonul la care este asociată opțiunea [Focus Standard].
- Puteți muta rapid cadrul de focalizare atingându-l și trăgându-l pe monitor. Setați [Touch Operation] la [On], și [Func. of Touch Operation] la[Touch Focus] în prealabil.

### **Pentru a urmări subiectul temporar (Tracking On/Tracking On + AF On)**

Puteţi modifica temporar setarea [Focus Mode] la [Continuous AF] şi setarea [Focus Area] la [Tracking] pentru cât timp menţineţi apăsată tasta alocată anterior pentru [Tracking On] sau [Tracking On + AF On]. Setarea [Focus Area] înainte de a activa [Tracking On] sau [Tracking On + AF On] se va comuta la setarea [Tracking] echivalentă. De exemplu:

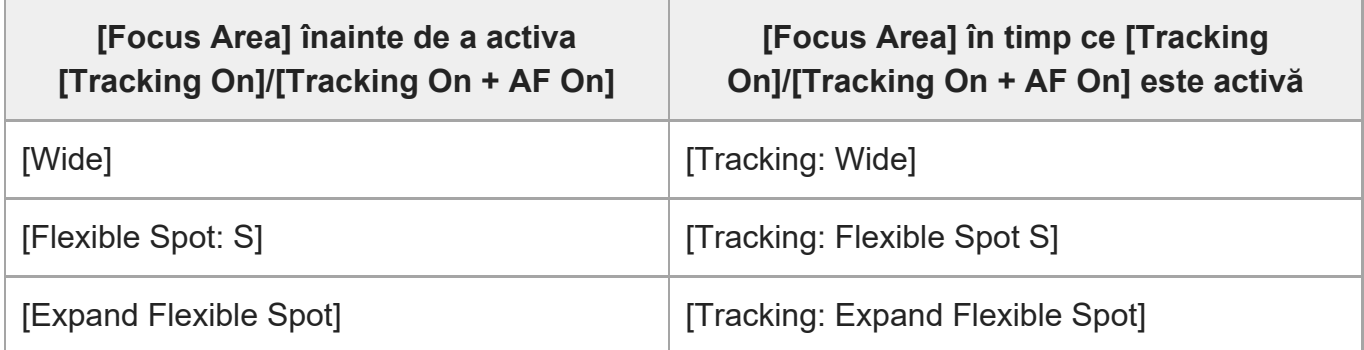

Această funcție este disponibilă dacă [Focus Mode] este setată la [Single-shot AF], [Automatic AF], [Continuous AF] sau [DMF].

- [Focus Area] este blocată la [Wide] în următoarele situații:  $-$  [Auto inteligent]
- Zona de focalizare poate să nu se lumineze în timpul fotografierii continue sau atunci când declanşatorul este apăsat până la capăt dintr-o dată.
- Dacă selectorul de mod este setat la  $\pm\pm$  (Movie) sau  $S\&Q$  (S&Q Motion) sau în timpul filmării, [Tracking] nu poate fi selectată ca [Focus Area].
- Nu puteți executa funcțiile atribuite rotiței de control sau butonului C în timp ce mutați cadrul de focalizare.

[38] Captarea imaginilor | Focalizare automată

## **Focus Area Limit**

Prin limitarea tipurilor de setări ale zonei de focalizare disponibile în avans, puteți selecta mai rapid setările pentru [Focus Area].

**MENU → (Camera Settings1) → [Focus Area Limit] →Adăugați marcaje la zonele de focalizare pe care doriți să le utilizați, apoi selectați [OK].**

Tipurile de focalizare marcate cu (bifă) vor fi disponibile ca setări.

#### **Sugestie**

**1**

Atunci când asociați [Switch Focus Area] cu o tastă dorită selectând MENU  $\rightarrow$  0 (Camera Settings2) → [ $\sim$  Custom Key] sau [ $\uparrow$  Custom Key], zona de focalizare se schimbă de fiecare dată când apăsaţi tasta asociată. Prin limitarea prealabilă a tipurilor de zone de focalizare asociate cu [Focus Area Limit], puteţi selecta mult mai rapid setarea dorită pentru zona de focalizare. Dacă asociaţi [Switch Focus Area] cu o tastă personalizată, este recomandat să limitaţi tipul de zone de focalizare cu [Focus Area Limit].

#### **Notă**

- Tipurile de zone de focalizare care nu au un marcaj de selectare nu pot fi selectate utilizând MENU sau meniul FN (Function). Pentru a selecta una, adăugați un marcaj de selectare utilizând [Focus Area Limit].
- Dacă eliminați marcajul de selectare pentru o zonă de focalizare înregistrată cu [ $\sim$  Switch V/H AF Area] sau [ $\sim$ ] AF Area Registration], setările înregistrate se vor modifica.

[39] Captarea imaginilor | Focalizare automată

## **Phase detection AF**

Atunci când există puncte pentru AF detecţie fază în zona de focalizare automată, produsul utilizează focalizarea automată prin AF detecţie fază şi AF cu contrast.

#### **Notă**

- Phase detection AF este disponibilă numai atunci când este ataşat un obiectiv adecvat. Dacă folosiţi un obiectiv care nu acceptă AF detecţie fază, nu puteţi folosi următoarele funcţii.
	- Automatic AF
	- $\overline{M}$  AF Tracking Sens.
	- **H**AF Transition Speed
	- **Hend** AF Subj. Shift Sens.

De asemenea, chiar dacă utilizaţi un obiectiv adecvat achiziţionat în prealabil, este posibil ca Phase detection AF să nu funcţioneze decât dacă faceţi un upgrade al obiectivului. Pentru detalii cu privire la obiectivele compatibile, vizitaţi site-ul Web Sony local sau consultaţi distribuitorul local Sony sau unitatea de service Sony autorizată local.

[40] Captarea imaginilor | Focalizare automată

# **Focus Standard**

Dacă alocați [Focus Standard] la tasta personalizată dorită, puteți reapela funcții utile, cum ar fi mutarea cadrului de focalizare rapid etc., în funcție de setările zonei de focalizare.

- **MENU → (Camera Settings2) → [ Custom Key] → tasta dorită, apoi alocați funcția [Focus Standard] tastei.**
	- Pentru a folosi funcția [Focus Standard] în timp ce înregistrați filme, selectați MENU → **↑↑** (Camera Settings2) → [ $\uparrow$ ] Custom Key] → butonul dorit, apoi alocați funcția [Focus Standard] tastei.

**Apăsaţi pe tasta care a fost asociată cu funcţia [Focus Standard].**

Acțiunile posibile la apăsarea tastei sunt dependente de setarea pentru [Focus Area].

**Când [Focus Area] este setată la [Zone], [Flexible Spot], [Expand Flexible Spot], [Tracking: Zone], [Tracking: Flexible Spot] sau [Tracking: Expand Flexible Spot]:** Apăsând tasta se mută poziția cadrului de focalizare folosind tastele de sus/jos/stânga/dreapta rotiței de control.

**1**

**2**

### **Când [Focus Area] este setată la [Wide], [Center], [Tracking: Wide] sau [Tracking: Center]:**

Camera focalizează centrul ecranului atunci când apăsaţi tasta.

### **Notă**

■ Nu puteți seta funcția [Focus Standard] pe [Left Button], [Right Button] sau [Down Button].

[41] Captarea imaginilor | Focalizare automată

# **Reglarea setărilor zonei de focalizare la orientarea camerei (orizontal /vertical) (Switch V/H AF Area)**

Puteți seta dacă să comutați [Focus Area] și poziția cadrului de focalizare în funcție de orientarea camerei (orizontal/vertical). Această funcție este utilă atunci când înregistrați scene pentru care trebuie să schimbați frecvent poziția camerei, cum ar fi portrete sau scene sportive.

**1 MENU → (Camera Settings1) → [ Switch V/H AF Area] → setarea dorită.**

### **Detaliile elementelor din meniu**

**Off:**

Nu comutați [Focus Area] și poziția cadrului de focalizare în funcție de orientarea camerei (orizontal/vertical).

### **AF Point Only:**

Comută poziția cadrului de focalizare în funcție de orientarea camerei (orizontal/vertical). [Focus Area] este fix.

### **AF Point + AF Area:**

Comută atât [Focus Area] și poziția cadrului de focalizare în funcție de orientarea camerei (orizontal/vertical).

### **Un exemplu în care se selectează [AF Point + AF Area]**

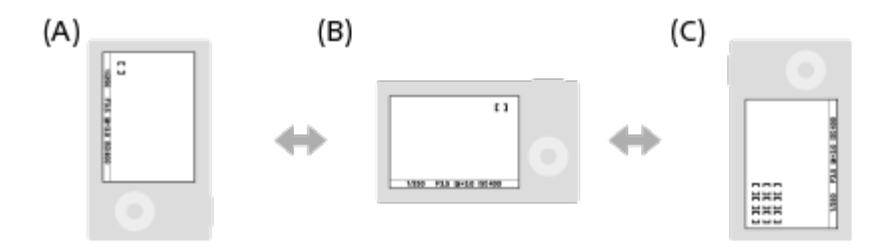

**(A)** Vertical: [Flexible Spot] (Colţul superior stâng)

- **(B)** Orizontal: [Flexible Spot] (Colţul superior drept)
- **(C)** Vertical: [Zone] (Colţul inferior stâng)
- Sunt detectate trei orientări ale camerei: orizontală, verticală cu laterala declanşatorului în sus şi verticală cu laterala declanşatorului în jos.

### **Notă**

- Dacă setarea pentru [ $\overline{\phantom{A}}$ Switch V/H AF Area] se modifică, setările de focalizare pentru fiecare orientare a camerei nu vor fi păstrate.
- **[Focus Area] și poziția cadrului de focalizare nu se vor schimba chiar și atunci când [** $\sim$ **9 Switch V/H** AF Area] este setat la [AF Point + AF Area] sau la [AF Point Only] în următoarele situații:
	- Când modul de captură este setat la [Intelligent Auto], [Movie] sau [S&Q Motion]
	- $-$  În timp ce butonul de declanșare este apăsat jumătate de cursă în jos
	- În timpul înregistrării filmelor
	- $\overline{\phantom{a}}$   $\overline{\phantom{a}}$  fin timpul utilizării funcției de zoom digital
	- $-$  În timp ce focalizarea automată este activată
	- $\overline{\phantom{a}}$   $\overline{\phantom{a}}$  in timpul înregistrării continue
	- $-\hat{\text{I}}$ n timpul numărătorii inverse pentru temporizator automat
	- Dacă se activează [Focus Magnifier].
- Când înregistrați imagini imediat după ce alimentarea este pornită și camera este în poziție verticală, prima filmare este efectuată cu setarea de focalizare orizontală sau cu ultima setare de focalizare.
- Orientarea camerei nu poate fi detectată atunci când obiectivul este orientat în sus sau în jos.

[42] Captarea imaginilor | Focalizare automată

# **AF/MF control**

Puteţi comuta cu uşurinţă modul de focalizare de pe automat pe manual şi invers în timp ce înregistraţi imagini fără a modifica poziţia de susţinere a camerei.

**MENU → (Camera Settings2) → [ Custom Key] sau [ Custom Key] → buton dorit → [AF/MF Control Hold] sau [AF/MF Ctrl Toggle]. 1**

### **Detaliile elementelor din meniu**

### **AF/MF Control Hold :**

Comută modul de focalizare în timp ce ţineţi apăsat butonul.

### **AF/MF Ctrl Toggle :**

Comută modul de focalizare până când apăsaţi din nou butonul.

#### **Notă**

■ Nu puteți seta funcția [AF/MF Control Hold] la [Left Button], [Right Button] sau [Down Button] pentru rotiţa de control.

## [43] Captarea imaginilor | Focalizare automată **AF w/ shutter (imagine statică)**

Selectează dacă se focalizează automat atunci când apăsaţi declanşatorul jumătate de cursă în jos. Selectaţi [Off] pentru a regla focalizarea şi expunerea separat.

**1 MENU → (Camera Settings1) → [ AF w/ shutter] → setarea dorită.**

### **Detaliile elementelor din meniu**

**On:**

Focalizarea automată intră în funcţiune atunci când apăsaţi declanşatorul jumătate de cursă în jos.

### **Off:**

Focalizarea automată nu intră în funcţiune, chiar dacă apăsaţi declanşatorul jumătate de cursă în jos.

### **Metodă utilă pentru micro-ajustarea focalizării**

Atunci când este ataşat un obiectiv cu montură A, activarea funcţiei de focalizare automată cu un alt buton decât declanşatorul vă permite să focalizaţi mai precis în combinaţie cu focalizarea manuală.

- 1. Setaţi [  $\overline{M}$ ] AF w/ shutter] la [Off].
- MENU → (Camera Settings2) → [ Custom Key] sau [ Custom Key] → alocaţi **2.** funcţiile [AF On] şi [Focus Magnifier] tastelor dorite.
- Setaţi [ Eye-Start AF] la [Off] pentru a evita focalizarea automată atunci când priviţi prin **3.** vizor.
- **4.** Apăsaţi tasta căreia i-a fost alocată funcţia [AF On].
- Apăsaţi tasta la care a fost asociată funcţia [Focus Magnifier], după care rotiţi inelul de **5.** focalizare pentru micro-ajustări ale focalizării.
- **6.** Apăsaţi declanşatorul în jos până la capăt pentru a captura imaginea.

**1**

**2**

[44] Captarea imaginilor | Focalizare automată

# **AF On**

Puteţi focaliza fără a apăsa declanşatorul jumătate de cursă în jos. Se vor aplica setările pentru [Focus Mode].

**MENU→ (Camera Settings2)→[ Custom Key] sau [ Custom Key] → tasta dorită, apoi alocaţi funcţia [AF On] tastei respective.**

**Apăsaţi tasta pe care aţi asociat-o cu funcţia [AF On] în timpul înregistrării de imagini în modul de focalizare automată.**

### **Sugestie**

- Setaţi [ AF w/ shutter] la [Off] dacă nu doriţi să efectuaţi focalizarea automată folosind declanşatorul.
- Setaţi [ AF w/ shutter], [ Pre-AF] şi [ Eye-Start AF] la [Off] pentru a focaliza la o anumită distanţă de captură, estimând poziţia subiectului.

[45] Captarea imaginilor | Focalizare automată

# **Focusing on eyes (Face/Eye AF Set.)**

[Face/Eye AF Set.] este utilizată pentru a determina dacă focalizarea camerei se va realiza sau nu pe faţă/ochi.

Există două metode de efectuare a [Eye AF], cu câteva diferențe între specificațiile acestora. Selectați metoda corespunzătoare în funcție de scopul dvs.

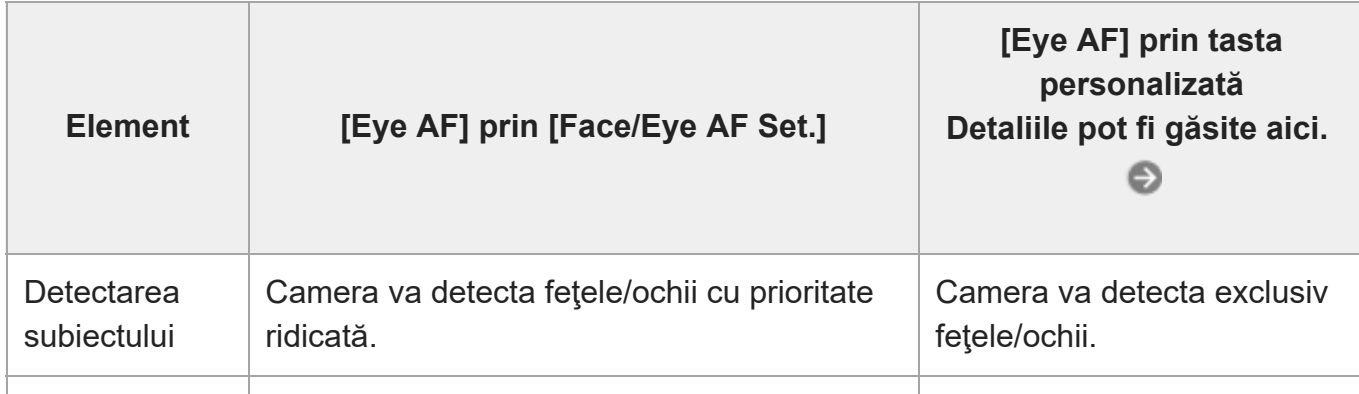

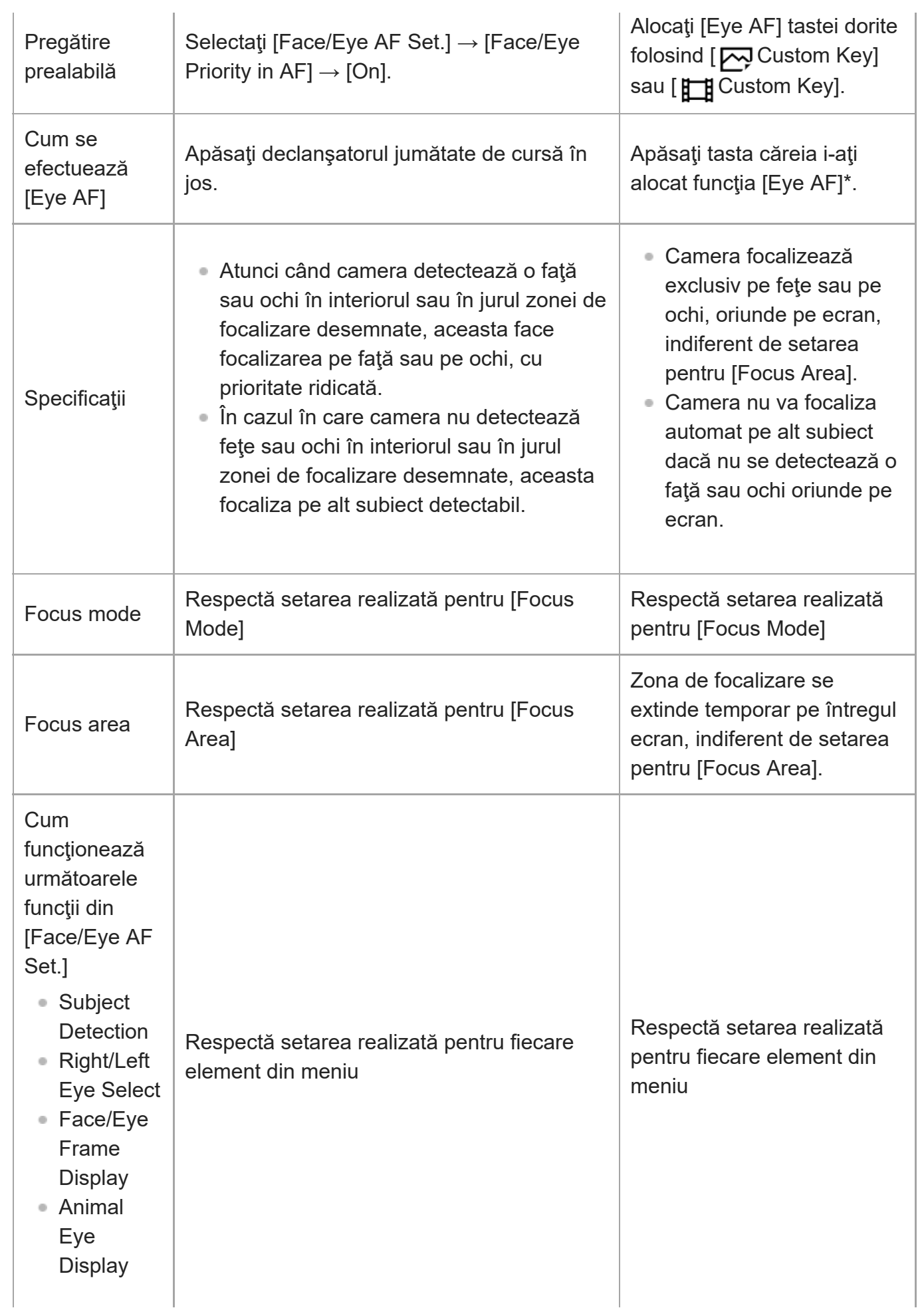

Indiferent dacă [Face/Eye Priority in AF] din [Face/Eye AF Set.] este setată la [On] sau [Off], puteți folosi [Eye AF] cu ajutorul unei taste personalizate, în timp ce apăsaţi tasta personalizată căreia i-aţi alocat [Eye AF]. \*

#### **Sugestie**

#### **Menţinerea focalizării pe ochi sau faţă în mişcare (Eye AF + Tracking)**

■ Dacă ajustați setarea din [Face/Eye AF Set.] pentru focalizarea pe ochi sau fețe, cadrul de focalizare se va mişca automat pe o faţă sau pe ochi, dacă acestea sunt detectate în timpul urmăririi subiecţilor cu ajutorul funcției de urmărire.

### **1 MENU → (Camera Settings1) → [Face/Eye AF Set.] → elementul de setare dorit.**

### **Detaliile elementelor din meniu**

#### **Face/Eye Priority in AF :**

Stabilește dacă se detectează sau nu fețele sau ochii în interiorul zonei de focalizare și dacă se focalizează pe ochi (Eye AF) atunci când focalizarea automată este activată. ([On]/[Off]) (Notă: operaţiunile camerei sunt diferite atunci când utilizaţi tasta personalizată pentru a aplica [Eye AF].)

#### **Subject Detection :**

Selectați obiectivul care va fi detectat.

[Human]: detectează feţe/ochi care aparţin persoanelor.

[Animal]: detectează feţe/ochi care aparţin animalelor. Fețele animalelor nu sunt detectate.

#### **Selectare ochi dreapta/stânga :**

Specificați ochiul care va fi detectat când [Subject Detection] este setat la [Human]. Dacă este selectat [Right Eye] sau [Left Eye]numai ochiul selectat este detectat. Dacă [Subject Detection] este setat la [Animal], [Right/Left Eye Select] nu poate fi utilizat.

[Auto]: camera detectează ochii automat.

[Right Eye]: ochiul drept al subiectului (ochiul din partea stângă din perspectiva fotografului) este detectat.

[Left Eye]: ochiul stâng al subiectului (ochiul din partea dreaptă din perspectiva fotografului) este detectat.

#### **Afișarea cadrului feței/ochilor :**

Stabilește dacă se afișează sau nu cadrul de detectare a feței/ochilor atunci când se detectează o față sau un ochi uman. ([Activat]/[Dezactivat])

#### **Afișarea ochiului de animal :**

Stabilește dacă se afișează sau nu cadrul de detectare a ochilor atunci când se detectează ochiul unui animal. ([Activat]/[Dezactivat])

### **Cadru detecție fețe**

Atunci când produsul detectează o faţă, apare cadrul gri de detecţie a feţelor. Atunci când produsul stabileşte că focalizarea automată este activată, cadrul de detecţie a feţelor devine alb. Pot fi detectaţi până la 8 subiecţi.

Dacă aţi înregistrat ordinea de prioritate pentru fiecare faţă cu [Face Registration], produsul selectează automat prima faţă cu prioritate şi cadrul de detectare din jurul feţei respective devine alb. Cadrele de detecţie feţe pentru celelalte feţe înregistrate vor deveni roşiatice-mov.

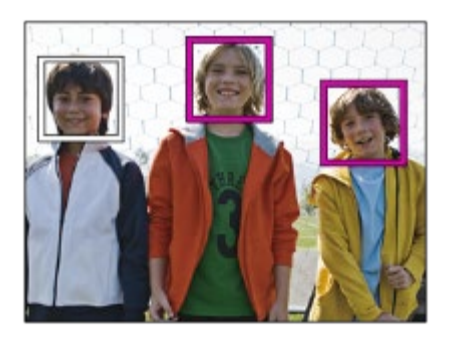

### **Cadru de detecție a ochilor**

Apare un cadru alb de detectare a ochilor atunci când se detectează un ochi și camera stabilește că focalizarea automată este posibilă, în funcție de setări. Cadrul de detectare a ochilor este afişat dacă [Subject Detection] este setată la [Animal].

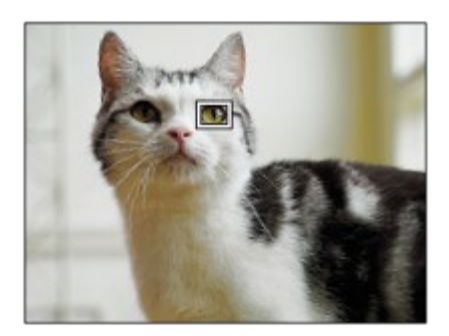

### **[Eye AF] prin tasta personalizată**

Funcția Eye AF poate fi utilizată și prin atribuirea [Eye AF] unei taste personalizate. Camera poate focaliza pe ochi atâta timp cât apăsați pe tastă. Acest lucru este util atunci când doriți să aplicați temporar funcția Eye AF pe întregul ecran, indiferent de setarea [Focus Area]. Camera nu se va focaliza automat dacă nu sunt detectate fețe sau ochi.

(Notă: când încercaţi să vă focalizaţi pe ochi apăsând declanşatorul jumătate de cursă în jos, camera detectează numai feţe sau ochi în interiorul sau în jurul zonei de focalizare desemnate cu [Focus Area]. Dacă nu detectează fețe sau ochi, camera efectuează focalizare automată normală.)

- 1. MENU →  $\bigcirc$  2 (Camera Settings2) → [ တ္]Custom Key] sau [ $\bigcirc$ ] Custom Key] → tasta dorita, apoi alocați funcția [Eye AF] tastei.
- MENU → (Camera Settings1) → [Face/Eye AF Set.] → [Subject Detection] → setarea **2.** dorită.
- Îndreptaţi camera către faţa unei persoane sau a unui animal şi apăsaţi tasta la care aţi **3.**asociat funcţia [Eye AF].

Pentru a înregistra o imagine statică apăsați pe butonul de declanșare în timp ce țineți apăsată tasta.

### **[Switch Right/Left Eye] în funcție de tasta personalizată**

Dacă [Subject Detection] este setată la [Human] şi [Right/Left Eye Select] este setată la [Right Eye] sau [Left Eye], puteţi comuta la detectarea ochilor prin apăsarea tastei personalizate căreia i-aţi alocat funcţia [Switch Right/Left Eye].

Când [Right/Left Eye Select] este setat la [Auto], puteți comuta temporar ochiul care trebuie detectat apăsând tasta personalizată la care ați atribuit funcția [Switch Right/Left Eye]. Selecția temporară stânga/dreapta este anulată atunci când efectuați următoarele operații etc. Camera revine la detectarea automată a ochilor.

- Apăsarea în centrul rotiței de control
- Oprirea se face apăsând butonul declanșator jumătate de cursă în jos (numai în timpul înregistrării imaginilor statice)
- Oprirea se face apăsând tasta personalizată la care [AF On] sau [Eye AF] sunt atribuite (doar în timpul fotografierii de imagini statice)
- Apăsarea pe butonul MENU

#### **Sugestie**

- Când [Right/Left Eye Select] nu este setat la [Auto], sau executați [Switch Right/Left Eye]utilizând tasta personalizată, va apărea cadrul de detectare a ochilor. Chiar atunci când [Right/Left Eye Select] este setat la [Auto], dacă [Face/Eye Frame Display] este setat la [On], cadrul de detectare a ochilor va apărea peste ochii detectați în timpul înregistrării filmului.
- Dacă doriți ca, pentru o anumită perioadă de timp, cadrul de detectare a feței sau a ochilor să dispară într-o după ce camera s-a focalizat pe față sau pe ochi, setați [AF Area Auto Clear] la [On].

- Când [Subject Detection] este setat la [Animal], nu pot fi folosite următoarele funcții.
	- Right/Left Eye Select
	- Detectarea ochilor la înregistrarea filmelor
- Face Priority in Multi Metering
- Regist. Faces Priority
- Funcţia [Eye AF] poate să nu funcţioneze corespunzător în anumite condiţii, cum ar fi în următoarele situaţii.
	- Dacă persoana poartă ochelari de soare.
	- Dacă bretonul acoperă ochii persoanei.
	- În condiţii de iluminare slabă sau din spate.
	- Dacă ochii sunt închiși.
	- Dacă subiectul se află la umbră.
	- Dacă subiectul nu este focalizat.
	- Dacă subiectul se mișcă prea mult.
- Dacă subiectul se mişcă prea mult, cadrul de detecție poate să nu se afișeze corect pe ochi.
- Atunci când camera nu se poate focaliza pe ochii umani, aceasta va detecta și se va focaliza pe față în loc de ochi. Camera nu se poate focaliza pe ochi atunci când nu sunt detectate fețe umane.
- Este posibil ca produsul să nu detecteze nicio față sau să detecteze accidental alte obiecte ca fiind feţe în anumite situaţii.
- Cadrul de detectare a ochilor nu este afișat când funcția Eye AF nu este disponibilă.
- Nu puteți utiliza funcția de detectare a feței/ochilor împreună cu următoarele funcţii:
	- Funcții de zoom diferite de zoomul optic.
	- [Posterization] sub [Picture Effect]
	- Focus Magnifier
	- Înregistrarea filmului cu [ Html Record Setting] setat la [120p]/[100p]
	- Când [ Frame Rate] este setată la [120fps]/[100fps] în timpul înregistrării cu încetinitorul/cu mişcare rapidă.
	- Când [ File Format] este setată la [XAVC S 4K], [ Record Setting] este setată la [30p 100M]/[25p 100M] sau [30p 60M]/[25p 60M] şi [ 4K Output Select] este setată la [Memory Card+HDMI].
	- − Când [ **Fil** File Format] este setată la [XAVC S 4K] și [ **Px** Proxy Recording] este setată la [On]
- Chiar dacă [Face/Eye Frame Display] sau [Animal Eye Display] este setat la [Off], se va afișa un cadru verde de focalizare peste fețele sau ochii care sunt vizați.
- Când modul de captură este setat la [Intelligent Auto], [Face/Eye Priority in AF] este blocată pe [On].
- Pentru a detecta ochi de animale, aranjați cadrul astfel încât ambii ochi și nasul animalului să fie în unghiul de vizualizare. Odată ce v-ați focalizat pe fața animalului, ochii acestuia vor fi detectați mai ușor.
- Chiar atunci când [Subject Detection] este setat la [Animal], ochii unor tipuri de animale nu vor putea fi detectați.

[46] Captarea imaginilor | Focalizare automată

# **AF in Focus Mag. (imagine statică)**

Puteţi focaliza subiectul cu precizie mai mare folosind focalizarea automată, prin mărirea zonei pe care doriţi să o focalizaţi. Când se afişează imaginea mărită, puteţi focaliza într-o zonă mai mică decât punctul flexibil.

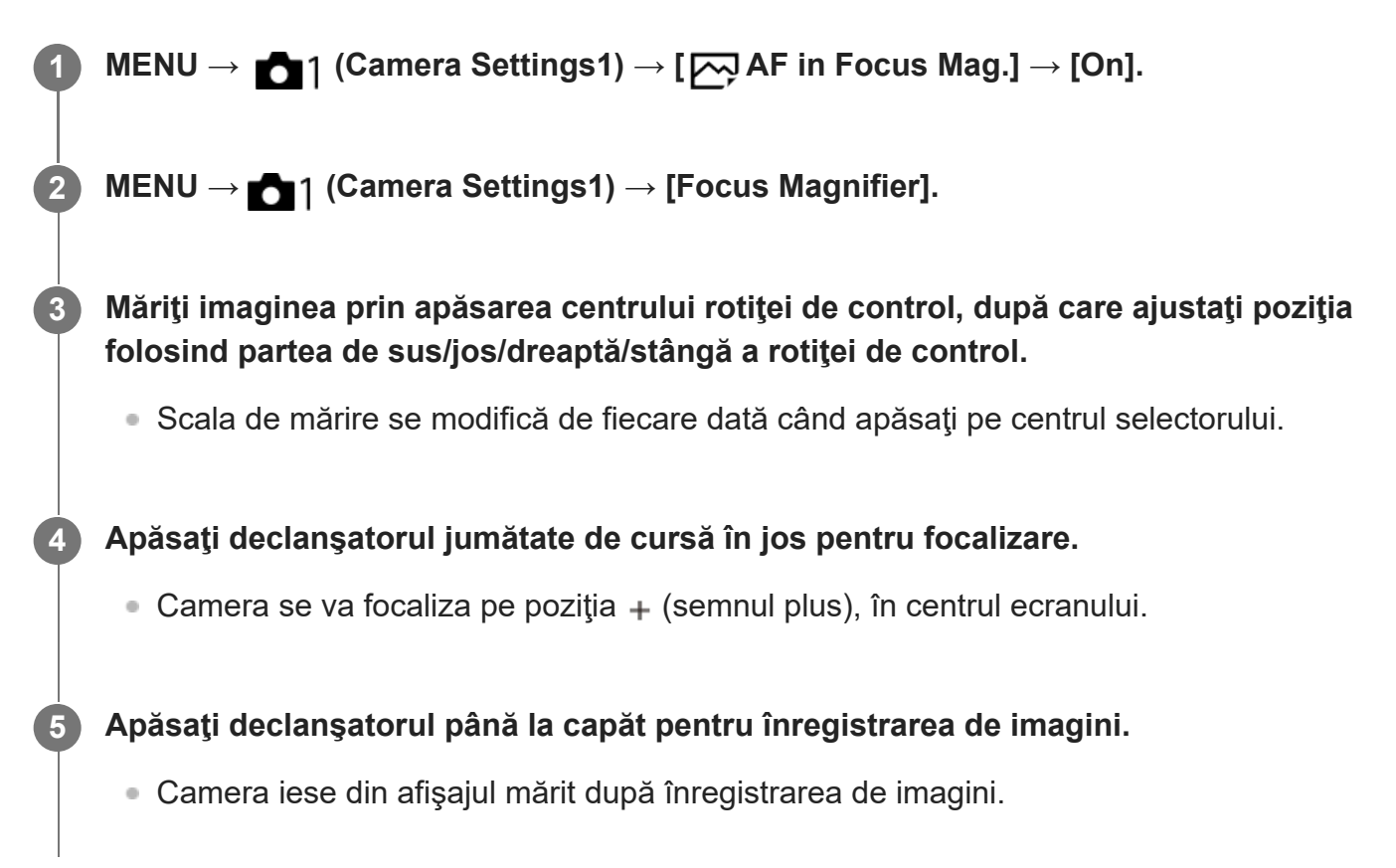

#### **Sugestie**

- Este recomandată utilizarea unui trepied pentru identificarea cu precizie a locației pe care doriți să o măriți.
- Puteţi verifica rezultatul focalizării automate prin mărirea imaginii afişate. Dacă doriţi să reajustaţi poziţia de focalizare, ajustaţi zona de focalizare pe ecranul mărit, după care apăsaţi declanşatorul jumătate de cursă în jos.

- Dacă măriți o zonă de la marginea ecranului, camera poate să nu focalizeze.
- Expunerea şi balansul de alb nu pot fi ajustate cât timp imaginea afişată este mărită.
- [ $\sim$ ] AF in Focus Mag.] nu este disponibilă în următoarele situații:
	- În timpul înregistrării filmelor
	- Dacă [Mod focalizare] este setat la [AF continuă].

Când [Focus Mode] este setată la [Automatic AF] şi modul de captură are o setare diferită de P/A/S/M.

- Când [Focus Mode] este setată la [Automatic AF] şi [Drive Mode] este setată la [Cont. Shooting].
- Atunci când utilizaţi un adaptor de soclu (comercializat separat).
- În timp ce imaginea afișată este mărită, următoarele funcții nu sunt disponibile:
	- $-$  [AF pe ochi]
	- $-$  [ $\overline{M}$  Eye-Start AF]
	- $-$  [ $\overline{M}$ Pre-AF]
	- [Face/Eye Priority in AF]

### [47] Captarea imaginilor | Focalizare automată

## **Urmărirea subiectului (funcţia Tracking)**

Această cameră are funcția de urmărire care urmărește subiectul și continuă marcarea acestuia cu cadrul de focalizare.

Puteți seta poziția de pornire la urmărire selectând din zonele de focalizare sau specificând prin operație tactilă. Funcția dorită variază în funcție de metoda de setare.

- [Tracking On + AF On] este alocată butonului AF-ON atunci când captați imagini statice cu setările implicite. Camera urmărește și menține focalizarea pe subiect cât timp butonul AF-ON este apăsat. Captaţi imagini prin apăsarea completă a declanşatorului, în timp ce menţineţi apăsat AF-ON.
- Pentru exemplele de utilizare etc. ale funcției de urmărire, consultați următorul URL. Pentru fotografierea imaginilor statice: [https://support.d-imaging.sony.co.jp/support/tutorial/ilc/ilce-7c/l/still\\_tracking.php](https://support.d-imaging.sony.co.jp/support/tutorial/ilc/ilce-7c/l/still_tracking.php) Pentru înregistrarea filmelor: [https://support.d-imaging.sony.co.jp/support/tutorial/ilc/ilce-7c/l/movie\\_tracking.php](https://support.d-imaging.sony.co.jp/support/tutorial/ilc/ilce-7c/l/movie_tracking.php)
- Puteți face referire la funcțiile corelate în secțiunea "Subiect conex" din partea de jos a acestei pagini.

### **Setarea poziției de pornire a urmăririi prin zona de focalizare ([Tracking] din cadrul [Focus Area])**

Cadrul de focalizare selectat este setat ca poziție de pornire pentru a urmări, iar urmărirea începe apăsând butonul declanșator jumătate de cursă în jos.

- Această funcție este disponibilă în modul de înregistrare a imaginilor statice.
- Această funcție este disponibilă atunci când [Focus Mode] este setat la [Continuous AF].

### **Setarea poziției de pornire pentru a urmări prin funcționarea tactilă ([Touch**

### **Tracking]din cadrul [Func. of Touch Operation])**

Puteți seta subiectul pe care doriți să îl urmăriți atingându-l pe monitor.

- Această funcție este disponibilă în modul de înregistrare a imaginii statice și în modul de înregistrare a filmelor.
- Această funcție este disponibilă dacă [Focus Mode] este setată la [Single-shot AF], [Automatic AF], [Continuous AF] sau [DMF].

## **Modificarea temporară a setării pentru [Focus Area] la [Tracking] ([Tracking On]/[Tracking On + AF On] în [ Custom Key])**

Chiar dacă [Focus Area] nu este setată la [Tracking], puteţi modifica temporar setarea pentru [Focus Area] la [Tracking] şi setarea pentru [Focus Mode] la [Continuous AF]. Menţineţi apăsată tasta căreia i-ați alocat funcția [Tracking On]/[Tracking On + AF On].

- Alocaţi funcţia [Tracking On]/[Tracking On + AF On] unei taste dorite folosind [ $\sim$ ] Custom Key] în avans.
- Această funcție este disponibilă în modul de înregistrare a imaginilor statice.
- Această funcție este disponibilă dacă [Focus Mode] este setată la [Single-shot AF], [Automatic AF], [Continuous AF] sau [DMF].

[48] Captarea imaginilor | Focalizare automată

# **Focus Hold**

Blochează focalizarea în timpul apăsării tastei căreia i-a fost asociată funcţia Menţinere focalizare.

**MENU→ (Camera Settings2)→[ Custom Key] sau [ Custom Key] → asociaţi funcţia [Focus Hold] unei taste la alegere.**

**2 Focalizaţi şi apăsaţi tasta căreia i-a fost asociată funcţia [Menţinere focalizare].**

**3 Apăsaţi declanşatorul în timp ce ţineţi apăsată tasta.**

[49] Captarea imaginilor | Focalizare automată

**Înregistrarea zonei de focalizare curente (AF Area**

**1**

# **Registration) (imagine statică)**

Puteți muta temporar cadrul de focalizare într-o poziție atribuită anterior, utilizând o tastă personalizată. Această funcţie este utilă atunci când captaţi scene în care mişcările subiectului sunt previzibile; de exemplu, scene sportive. Cu această funcție, puteți comuta rapid zona de focalizare în funcție de situație.

### **Cum se înregistrează zona de focalizare**

- 1. MENU → **1.** Camera Settings1) → [ $\rightarrow$  AF Area Registration] → [On].
- **2.** Setați zona de focalizare la poziția dorită și apoi țineți apăsat butonul Fn (Function).

### **Cum să apelați zona de focalizare înregistrată**

- 1. MENU →  $\bigcirc$  2 (Camera Settings2) → [တ္]Custom Key] → tastă dorită, apoi selectați [Regist. AF Area hold].
- Setați camera la modul de înregistrare, țineți apăsată tasta la care a fost atribuită funcția **2.**[Regist. AF Area hold] și apoi apăsați butonul de declanșare pentru a înregistra imagini.

### **Sugestie**

- Când se înregistrează un cadru de focalizare utilizând [ $\sim$  AF Area Registration], cadrul de focalizare înregistrat se aprinde intermitent pe monitor.
- Dacă atribuiți [Regist AF Area tggle] unei taste personalizate, puteți folosi cadrul de focalizare înregistrat fără a ține apăsată tasta.
- Dacă [Reg. AF Area+AF On] este asociată unei taste personalizate, focalizarea automată folosind cadrul de focalizare înregistrat este efectuată la apăsarea tastei respective.

- O zonă de focalizare nu poate fi înregistrată în următoarele situații:
	- Selectorul de moduri este setat la  $\pm\pm$  (Movie) sau S&Q (S&Q Motion)
	- $-$  În timp ce se efectuează [Touch Focus]
	- $-$  În timpul utilizării funcției de zoom digital
	- $-$  În timp ce se efectuează [Touch Tracking]
	- În timpul focalizării
	- $-$  În timp ce efectuați blocarea focalizării
- Nu puteți atribui [Regist. AF Area hold] la [Left Button], [Right Button] sau [Down Button].
- Nu puteți apela zona de focalizare înregistrată în următoarele situații:
	- $-$  Selectorul de mod este setat la  $\overline{\text{AUC}}$  (Auto Mode),  $\text{H1}$  (Movie) sau  $\text{S}\text{Q}$  (S&Q Motion)
- Când [po] AF Area Registration] este setată la [On], setarea [Dial / Wheel Lock] este blocată pe [Unlock].

[50] Captarea imaginilor | Focalizare automată

# **Ştergerea unei zone AF înregistrate (Del. Regist. AF Area)**

Șterge poziția cadrului de focalizare care a fost înregistrată utilizând [ AF Area Registration].

**1 MENU → (Camera Settings1) → [ Del. Regist. AF Area].**

[51] Captarea imaginilor | Focalizare automată

## **Focus Frame Color**

Puteți să specificați culoarea cadrului indicând zona de focalizare. În cazul în care vă este dificil să vedeți subiectul datorită culorii cadrului, schimbați culoarea acestuia.

**1 MENU → (Camera Settings1) → [Focus Frame Color] → culoarea dorită.**

### **Detaliile elementelor din meniu**

**Alb:**

Afișează cadrul care indică zona de focalizare în alb.

**Red:**

Afișează cadrul care indică zona de focalizare în roșu.

[52] Captarea imaginilor | Focalizare automată

## **Pre-AF (imagine statică)**

Produsul reglează automat focalizarea înainte să apăsaţi declanşatorul jumătate de cursă în jos. În timpul operațiunilor de focalizare, ecranul poate tremura.

**1 MENU → (Camera Settings1) → [ Pre-AF] → setarea dorită.**

### **Detaliile elementelor din meniu**

**On:**

Reglează focalizarea înainte să apăsaţi declanşatorul jumătate de cursă în jos.

**Off:**

Nu reglează focalizarea înainte să apăsaţi declanşatorul jumătate de cursă în jos.

### **Notă**

• [ $\overline{\leftrightarrow}$ Pre-AF] este disponibilă doar dacă este montat un obiectiv cu montură E.

[53] Captarea imaginilor | Focalizare automată

## **Eye-Start AF (imagine statică)**

Setează dacă se utilizează sau nu focalizarea automată atunci când priviţi printr-un vizor electronic.

**1 MENU → (Camera Settings1) → [ Eye-Start AF] → setarea dorită.**

### **Detaliile elementelor din meniu**

**On:**

focalizarea automată este iniţiată atunci când priviţi prin vizorul electronic.

**Off:**

focalizarea automată nu este iniţiată atunci când priviţi prin vizorul electronic.

#### **Sugestie**

• [ $\overline{\bowtie}$  Eye-Start AF] este disponibilă atunci când se ataşează un obiectiv cu soclu A și un adaptor de soclu LA-EA4 (comercializate separat).

[54] Captarea imaginilor | Focalizare automată

## **AF Tracking Sens. (imagine statică)**

Puteţi selecta sensibilitatea de urmărire AF atunci când subiectul este defocalizat în modul pentru imagini statice.

**1 MENU → (Camera Settings1) → [ AF Tracking Sens.] → setarea dorită.**

#### **Detaliile elementelor din meniu**

#### **5(Responsive) / 4 / 3(Standard) / 2 / 1(Locked on):**

Selectaţi [5(Responsive)] pentru a focaliza reactiv pe subiecți la diferite distanțe. Selectați [1(Locked on)] pentru a menține focalizarea pe un subiect specific cât timp alte elemente trec prin faţa subiectului.

[55] Captarea imaginilor | Focalizare automată

## **Priority Set in AF-S**

Setează dacă se eliberează obturatorul chiar dacă subiectul nu este focalizat când [Focus Mode] este setată la [Single-shot AF], [DMF] sau [Automatic AF] şi subiectul rămâne nemişcat.

**1 MENU → (Camera Settings1) → [Priority Set in AF-S] → setarea dorită.**

### **Detaliile elementelor din meniu**

#### **AF:**

Acordă prioritate focalizării. Declanşatorul nu va fi eliberat până când subiectul nu este focalizat.

#### **Release:**

Acordă prioritate eliberării declanşatorului. Declanşatorul va fi eliberat chiar dacă subiectul nu este focalizat.

#### **Accent echilibrat:**

Fotografiază cu un accent echilibrat atât pe focalizare, cât şi pe eliberarea declanşatorului.

[56] Captarea imaginilor | Focalizare automată

## **Priority Set in AF-C**

Setează dacă se eliberează obturatorul chiar dacă subiectul nu este focalizat, când AF continuă este activată şi subiectul se află în mişcare.

**1 MENU → (Camera Settings1) → [Priority Set in AF-C] → setarea dorită.**

### **Detaliile elementelor din meniu**

### **AF:**

Acordă prioritate focalizării. Declanşatorul nu va fi eliberat până când subiectul nu este focalizat.

### **Release:**

Acordă prioritate eliberării declanşatorului. Declanşatorul va fi eliberat chiar dacă subiectul nu este focalizat.

### **Accent echilibrat:**

Fotografiază cu un accent echilibrat atât pe focalizare, cât şi pe eliberarea declanşatorului.

[57] Captarea imaginilor | Focalizare automată

## **AF Illuminator (imagine statică)**

Sursa luminoasă AF asigură lumina de umplere pentru o focalizare mai uşoară pe un subiect într-un mediu întunecat. În timpul dintre apăsarea declanșatorului jumătate de cursă în jos şi blocarea focalizării, sursa luminoasă AF se aprinde pentru a permite camerei să focalizeze cu mai multă uşurinţă.

Dacă suportul cu interfaţă multiplă este echipat cu un bliţ care are funcţia AF Illuminator, atunci când bliţul este activat, AF Illuminator se va activa, de asemenea.

### **1 MENU → (Camera Settings1) → [ AF Illuminator] → setarea dorită.**

### **Detaliile elementelor din meniu**

### **Auto:**

Sursa luminoasă AF se aprinde automat în condiţii de întuneric.

### **Off:**

Nu se utilizează iluminatorul AF.

- Nu puteți utiliza [ $\sim$ ] lluminator AF] în următoarele situații:
	- Când modul de captură este [Movie] sau [S&Q Motion].
	- Când [ Focus Mode] este setată la [Continuous AF] sau [Automatic AF] şi subiectul este în mişcare (când indicatorul de focalizare  $\omega$ / $\omega$ ) se aprinde).
	- Dacă se activează [Focus Magnifier].
	- Dacă este ataşat un adaptor de soclu.
- Iluminatorul AF emite o lumină foarte puternică. Chiar dacă nu există niciun pericol pentru sănătate, nu priviţi direct către iluminatorul AF de aproape.

[58] Captarea imaginilor | Focalizare automată

# **AF Area Auto Clear**

Stabileşte dacă zona de focalizare trebuie afişată tot timpul sau dacă trebuie să dispară automat la scurt timp după obţinerea focalizării.

**1 MENU → (Camera Settings1) → [AF Area Auto Clear] → setarea dorită.**

### **Detaliile elementelor din meniu**

**On:**

Zona de focalizare dispare automat la scurt timp după obţinerea focalizării.

**Off:**

Zona de focalizare este afişată tot timpul.

[59] Captarea imaginilor | Focalizare automată

## **Disp. cont. AF area**

Puteţi stabili dacă să se afişeze sau nu zona focalizată atunci când [Focus Area] este [Wide] sau [Zone] în modul [Continuous AF].

**1 MENU → (Camera Settings1) → [Disp. cont. AF area] → setarea dorită.**

### **Detaliile elementelor din meniu**

**On:**

Afişează zona de focalizare focalizată.

**Off:**

Nu afişează zona de focalizare focalizată.

#### **Notă**

- Când [Focus Area] este setată la una dintre următoarele opțiuni, cadrele de focalizare în zona care este focalizată devin de culoare verde:
	- [Center]

- [Flexible Spot]

- [Expand Flexible Spot]

[60] Captarea imaginilor Focalizare automată **Circ. of Focus Point**

Setează dacă este permisă deplasarea cadrului de focalizare de la un capăt la altul atunci mutaţi cadrul de focalizare cu [Focus Area] setată la [Zone], [Flexible Spot], [Expand Flexible Spot], [Tracking: Zone], [Tracking: Flexible Spot] sau [Tracking: Expand Flexible Spot]. Această funcție este utilă atunci când doriți să mutați rapid cadrul de focalizare de la un capăt la altul .

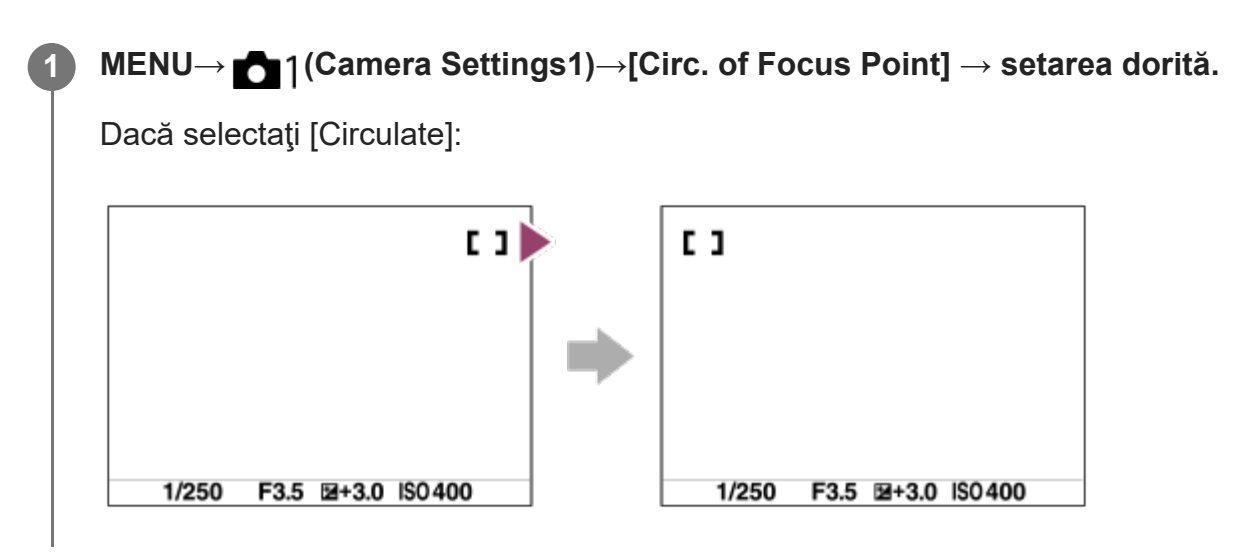

### **Detaliile elementelor din meniu**

### **Does Not Circulate :**

Cursorul nu se mișcă atunci când încercați să mutați cadrul de focalizare până la sfârșit.

### **Circulate :**

Cursorul sare la capătul opus atunci când încercați să mutați cadrul de focalizare până la sfârșit.

[61] Captarea imaginilor Focalizare automată

## **AF Frame Move Amt**

Setează distanţa cu care se deplasează cadrul de focalizare atunci când [Focus Area] este setată la [Flexible Spot] etc. Puteți deplasa rapid cadrul de focalizare prin creșterea distanței, cum ar fi în situaţiile în care subiectul se mişcă frecvent.

**1 MENU → (Camera Settings1) → [AF Frame Move Amt] → setarea dorită.**

### **Detaliile elementelor din meniu**

### **Standard:**

Cadrul de focalizare se deplasează cu distanţa standard.

### **Large:**

Cadrul de focalizare se deplasează cu o distanţă mai mare decât cea [Standard].

### **Sugestie**

- Când [Swt. AF Frame Move hold] este alocată tastei dorite folosind [ $\sim$ Custom Key] sau [ $\parallel$ ] Custom Key], setarea [AF Frame Move Amt] se comută temporar cât timp tasta este apăsată.
- Dacă oricare dintre funcțiile următoare este alocată selectorului de control sau rotiței de control folosind [My Dial Settings], puteţi deplasa cadrul de focalizare cu distanţa determinată pentru fiecare funcție, indiferent de setarea pentru [AF Frame Move Amt].
	- $-$  [Move AF Frame  $\leftrightarrow$  : L]
	- $-$  [Move AF Frame $\uparrow$  : L]
	- $-$  [Move AF Frame  $\leftrightarrow$  : Std]
	- $-$  [Move AF Frame $\uparrow$  : Std]

### **Notă**

■ Când folosiți adaptorul de soclu LA-EA4, cadrul de focalizare se va deplasa cu distanța [Standard], chiar dacă este selectată distanţa [Large].

[62] Captarea imaginilor | Focalizare automată

# **AF Micro Adj.**

Vă permite să reglaţi poziţia de focalizare automată şi să înregistraţi o valoare ajustată pentru fiecare obiectiv, dacă utilizaţi obiective cu montură A cu un adaptor de soclu LA-EA4 (comercializat separat).

Utilizaţi această funcţie doar atunci când sunt necesare ajustări. Ţineţi cont de faptul că funcţia de focalizare automată poate să nu fie aplicată pentru poziţia corespunzătoare atunci când folosiţi acest reglaj.

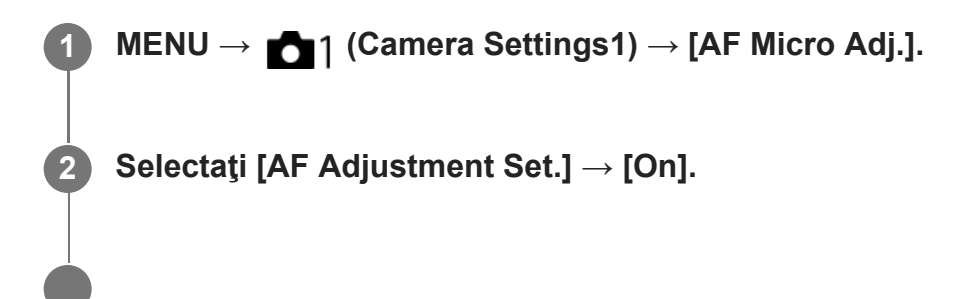

**3**

### **[amount] → valoarea dorită.**

■ Cu cât este mai mare valoarea pe care o selectați, cu atât mai apropiată de produs va fi poziţia focalizată automat. Cu cât este mai mică valoarea pe care o selectaţi, cu atât mai apropiată de produs va fi poziţia focalizată automat.

#### **Sugestie**

■ Este recomandat să ajustați poziția în condițiile reale de înregistrare de imagini. Setați [Focus Area] la [Flexible Spot] şi utilizaţi un subiect luminos cu contrast ridicat atunci când realizaţi ajustarea.

#### **Notă**

- Dacă ataşaţi un obiectiv pentru care aţi înregistrat deja o valoare, valoarea înregistrată apare pe ecran. [±0] apare pentru obiectivele pentru care nu a fost înregistrată încă o valoare.
- Dacă se afişează [-] ca valoare, înseamnă că au fost înregistrate în total 30 de obiective şi nu mai pot fi înregistrate obiective noi. Pentru a înregistra un obiectiv nou, ataşaţi un obiectiv pentru care poate fi ştearsă înregistrarea şi setaţi valoarea acestuia la [±0] sau resetaţi valorile tuturor obiectivelor cu ajutorul funcţiei [Clear].
- [AF Micro Adj.] acceptă obiective Sony, Minolta sau Konica-Minolta. Dacă executați funcția [AF Micro Adj.] cu alte obiective decât cele acceptate, setările înregistrate pentru obiectivele acceptate pot fi afectate. Nu aplicaţi funcţia [AF Micro Adj.] cu un obiectiv neacceptat.
- Nu puteți seta [AF Micro Adj.] individual pentru un obiectiv Sony, Minolta și Konica-Minolta cu aceleaşi specificaţii.

## [63] Captarea imaginilor | Focalizare automată **Aperture Drive in AF (imagine statică)**

Modifică sistemul de acţionare a diafragmei pentru a da prioritate performanţei de urmărire a focalizării automate sau pentru a da prioritate modului cu sunetul dezactivat.

**1 MENU → (Camera Settings1) → [Aperture Drive in AF] → setarea dorită.**

### **Detaliile elementelor din meniu**

#### **Focus Priority:**

Modifică sistemul de acţionare a diafragmei pentru a stabili prioritatea performanţei de focalizare automată.

### **Standard:**

Utilizează sistemul standard de acţionare a diafragmei.

#### **Silent Priority:**

Modifică sistemul de acţionare a diafragmei pentru a stabili prioritatea pentru anularea sunetului, astfel încât sunetul emis de sistem să fie mai redus decât în modul [Standard].

#### **Notă**

- Dacă este selectată [Focus Priority], sunetul sistemului de acţionare a diafragmei poate fi auzit sau efectul diafragmei poate să nu fie vizibil de monitor. Pentru a evita aceste fenomene, modificaţi setarea cu [Standard].
- Când este selectată [Silent Priority], viteza de focalizare poate fi redusă şi poate fi mai dificil să focalizaţi pe un subiect.
- Efectul poate să difere în funcție de obiectivul utilizat și de condițiile de captare a imaginilor.

[64] Captarea imaginilor | Focalizare manuală

# **Manual Focus**

Dacă aveţi dificultăţi de focalizare corespunzătoare în modul de focalizare automată, puteţi regla focalizarea manual.

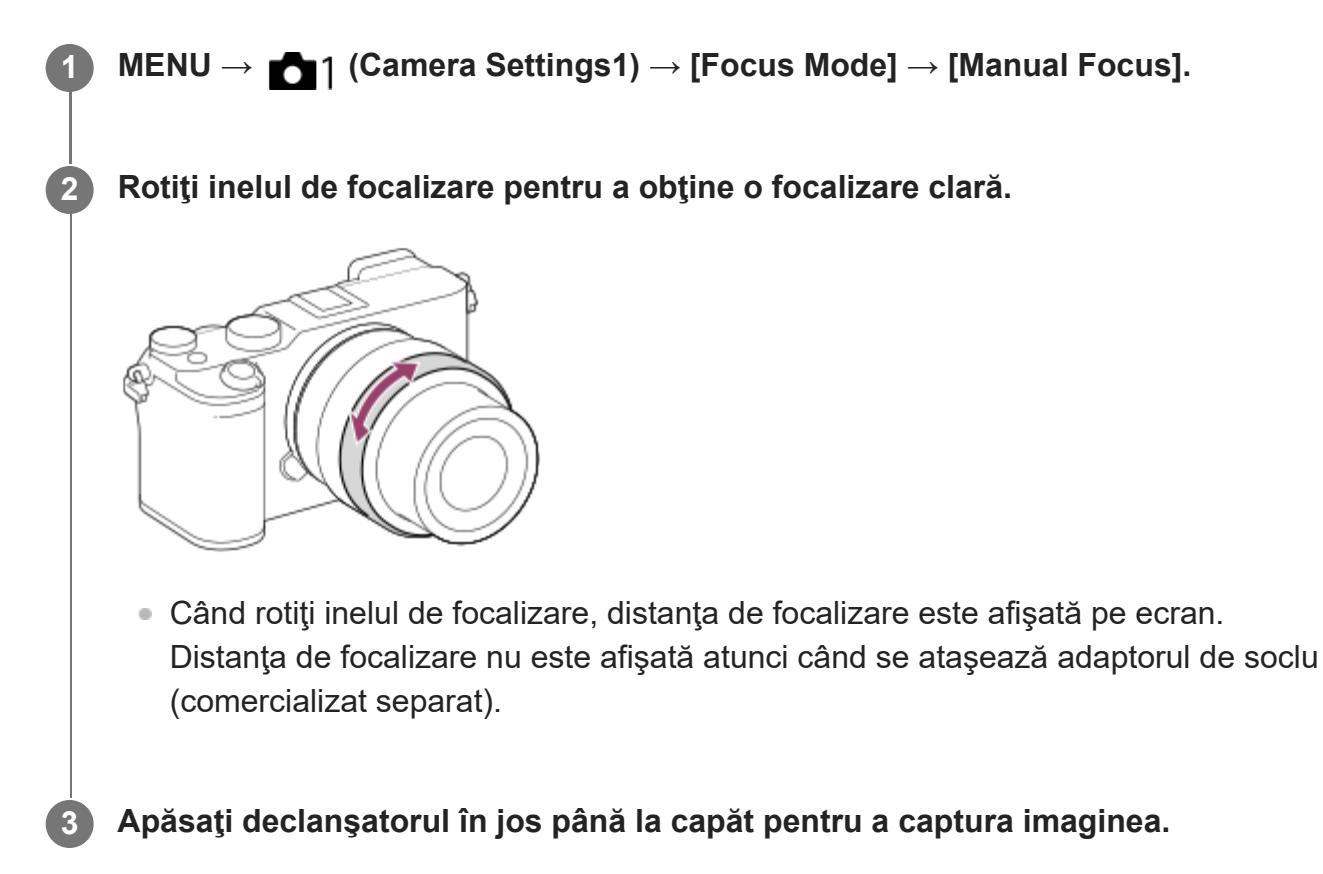

#### **Notă**

- Dacă folosiți vizorul, reglați nivelul dioptriei pentru a obține focalizarea corectă în vizor.
- Distanța de focalizare afișată este doar o referință.

## [65] Captarea imaginilor | Focalizare manuală **Direct manual focus (DMF)**

Puteţi face reglaje fine manual după ce aţi obţinut focalizarea automată, lucru care vă permite să focalizaţi pe un subiect mai rapid decât atunci când se foloseşte focalizarea manuală încă de la început. Acest lucru este convenabil în cazul în care înregistraţi, de exemplu, imagini macro.

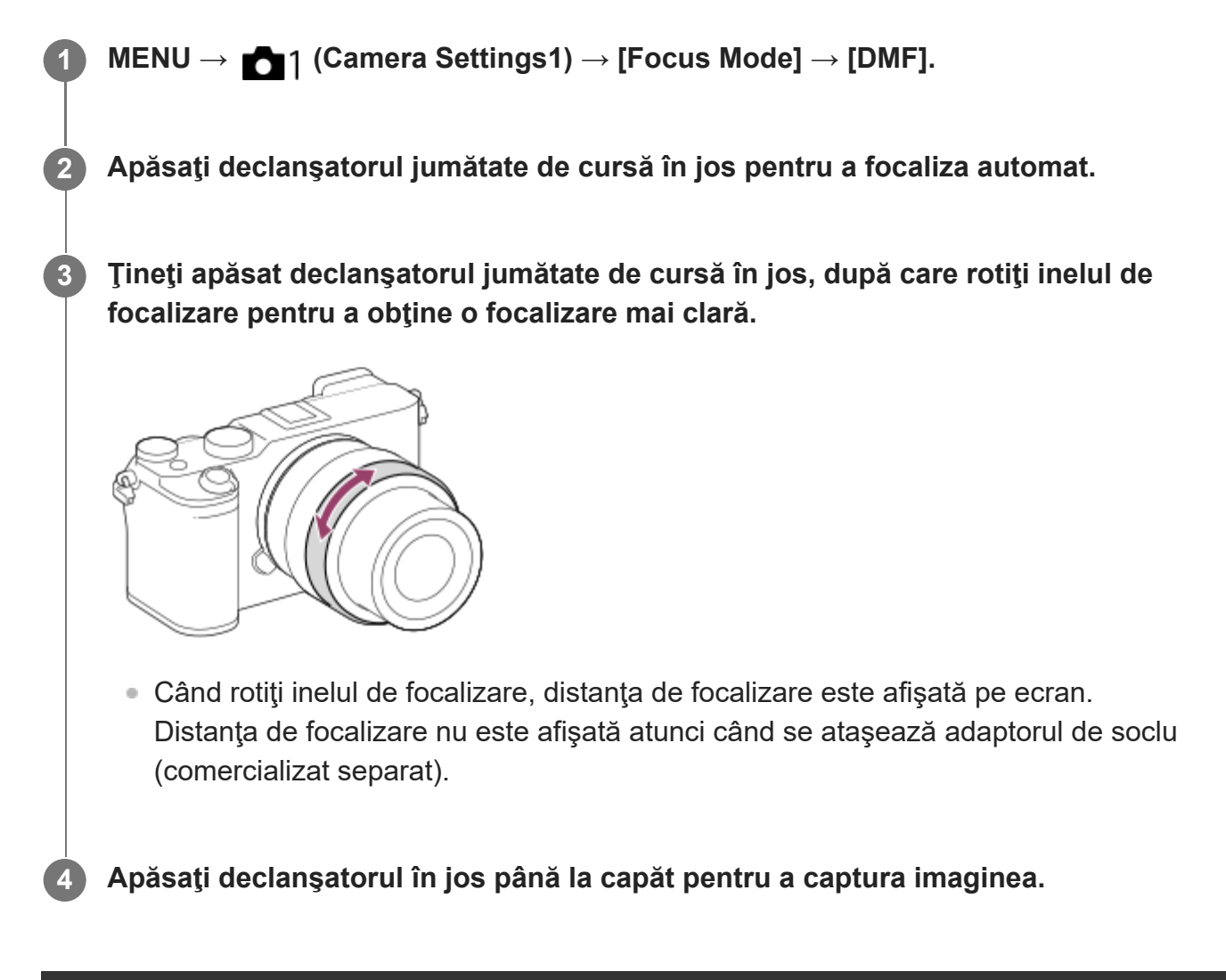

[66] Captarea imaginilor | Focalizare manuală

**2**

**3**

# **Focus Magnifier**

Puteţi verifica focalizarea dacă măriţi imaginea înainte de înregistrare.

Spre deosebire de [ MF Assist], puteţi mări imaginea fără a opera inelul de focalizare.

**1 MENU → (Camera Settings1) → [Focus Magnifier].**

**Apăsaţi centrul rotiței de control pentru a mări imaginea şi selectaţi zona pe care doriţi să o măriţi cu ajutorul tastelor sus/jos/stânga/dreapta de pe rotiţa de control.**

- De fiecare dată când apăsaţi in centru, scala de mărire se modifică.
- $\bullet$  Puteţi seta factorul de mărire iniţial selectând MENU →  $\bullet$  1(Camera Settings1) → [ Initial Focus Mag.].

### **Confirmaţi focalizarea.**

- Apăsaţi butonul  $\overline{\textbf{m}}$  (Ştergere) pentru a aduce poziţia mărită în centrul unei imagini.
- Când modul de focalizare este [Manual Focus], puteți regla focalizarea în timp ce o imagine este amplificată. Dacă [  $\leftrightarrow$  AF in Focus Mag.] este setată la [Off], funcția [Focus Magnifier] este anulată atunci când declanşatorul este apăsat jumătate de cursă în jos.
- Când declanşatorul este apăsat jumătate de cursă în jos în timp ce o imagine este mărită în timpul focalizării automate, sunt aplicate diferite funcţii, ţinând cont de setarea [<br />
[<br />
T<br />
In Focus Mag.]<br />
In Focus Mag.]<br />
In Focus Mag.]<br />
In Focus Mag.
	- Când [ AF in Focus Mag.] este setată la [On]: focalizarea automată este efectuată din nou.
	- Când [ AF in Focus Mag.] este setată la [Off]: funcţia [Focus Magnifier] este anulată.
- $\bullet$  Puteți seta timpul de afișare a imaginii mărite dacă selectați MENU →  $\bullet$ 1(Camera Settings1)  $\rightarrow$  [Focus Magnif. Time].

**4 Apăsaţi declanşatorul în jos până la capăt pentru a captura imaginea.**

## **Pentru a utiliza funcția de amplificare a focalizării prin operație tactilă**

Puteți mări imaginea și ajusta focalizarea atingând monitorul. Setați [Touch Operation] la [On] în prealabil. Apoi, selectați setările corespunzătoare din [Touch Panel/Pad]. Când modul de focalizare este [Manual Focus], puteți efectua [Focus Magnifier] prin atingerea de două ori a zonei de focalizare în timp ce înregistrați cu monitorul.

În timp ce înregistrați cu vizorul, se va afișa un cadru în centrul monitorului dacă atingeți de două ori și puteți deplasa cadrul glisându-l. Imaginea poate fi mărită dacă apăsați pe centrul rotiței de control.

#### **Sugestie**

- În timp ce utilizați funcția de amplificare a focalizării, aveți posibilitatea de a muta zona mărită trăgând-o pe panoul tactil.
- Pentru a închide funcția de amplificare a focalizării, atingeți monitorul din nou de două ori. Când [ $\overline{\sim}$ ] AF in Focus Mag.] este setată la [Off], funcţia Focus Magnifier este anulată prin apăsarea declanşatorului jumătate de cursă în jos.

## [67] Captarea imaginilor | Focalizare manuală **MF Assist (imagine statică)**

Măreşte automat imaginea pe ecran pentru a facilita focalizarea manuală. Acest lucru este posibil în modul de înregistrare de imagini Focalizare manuală sau Focalizare manuală directă.

**1 MENU → (Camera Settings1) → [ MF Assist] → [On].**

**Rotiţi inelul de focalizare pentru a regla focalizarea.**

Imaginea este mărită. Puteţi mări şi mai mult imaginile dacă apăsaţi pe centrul rotiței de control.

#### **Sugestie**

**2**

■ Puteți seta timpul de afișare a imaginii mărite dacă selectați MENU  $\rightarrow$  numera Settings1) → [Focus Magnif. Time].

- Nu puteți utiliza [ $\sim$ ] Asistent MF] atunci când înregistrați filme. Utilizați în loc funcția [Focus Magnifier].
- [ MF Assist] nu este disponibilă atunci când este ataşat un adaptor de soclu. Utilizați în loc funcția [Focus Magnifier].

[68] Captarea imaginilor | Focalizare manuală

## **Focus Magnif. Time**

Setaţi perioada în care o imagine trebuie mărită cu ajutorul funcţiei [ܐ Asistent MF] sau [Amplificator focaliz.].

**1 MENU → (Camera Settings1) → [Focus Magnif. Time] → setarea dorită.**

### **Detaliile elementelor din meniu**

**2 sec:** Măreşte imaginile timp de 2 secunde. **5 sec:** Măreşte imaginile timp de 5 secunde. **Fără limită:** Măreşte imaginile până în momentul în care apăsaţi declanşatorul.

[69] Captarea imaginilor | Focalizare manuală

## **Initial Focus Mag. (imagine statică)**

Setează scara de mărire iniţială atunci când se utilizează [Focus Magnifier]. Selectaţi o setare care să va ajute să încadraţi fotografia.

**1 MENU → (Camera Settings1) → [ Initial Focus Mag.] → setarea dorită.**

### **Detaliile elementelor din meniu**

### **Captarea imaginilor cu cadru întreg**

**x1.0:**

Afişează imaginea cu acelaşi factor de mărire ca ecranul de fotografiere.

**x5.9:**

Afişează o imagine mărită de 5,9 ori.

### **Captarea imaginilor în format cu dimensiunea APS-C/Super 35 mm**
**x1.0:**

Afişează imaginea cu acelaşi factor de mărire ca ecranul de fotografiere.

**x3.8:**

Afişează o imagine mărită de 3,8 ori.

[70] Captarea imaginilor | Focalizare manuală

# **Peaking Setting**

Setează funcția punctului maxim, care îmbunătățește conturul zonelor focalizate în timpul înregistrării cu focalizare manuală sau focalizare manuală directă.

**1 MENU → (Camera Settings1) → [Peaking Setting] → setarea dorită.**

### **Detaliile elementelor din meniu**

#### **Peaking Display:**

Setează locul în care se va afișa conturul.

#### **Peaking Level:**

Stabilește nivelul de îmbunătățire a zonelor focalizate.

#### **Peaking Color:**

Setează culoarea utilizată pentru a îmbunătăți zonele focalizate.

#### **Notă**

- Deoarece produsul recunoaște zonele clare ca fiind focalizate, efectul de evidențiere a zonelor focalizate diferă în funcţie de subiect şi de obiectiv.
- Conturul intervalelor focalizate nu este îmbunătățit pe dispozitivele conectate prin HDMI.

[71] Captarea imaginilor  $\parallel$  Selectarea unui mod de declansare (Continuous shooting/Selftimer)

## **Drive Mode**

Selectați modul adecvat pentru subiect, cum ar fi înregistrare unică, înregistrare continuă sau înregistrare secvențială.

**1 Selectați /(Drive Mode) pe rotița de control → setarea dorită.**

■ De asemenea, puteți seta modul de acționare selectând MENU  $\rightarrow$  ■1 (Camera Settings1)  $\rightarrow$  [Drive Mode].

**2 Selectaţi modul dorit cu ajutorul săgeţilor dreapta/stânga de pe rotiţa de control.**

## **Detaliile elementelor din meniu**

### **Înregistrare unică:**

Modul normal de înregistrare de imagini.

### **Redare Înregistrarea de imagini:**

Se înregistrează imagini continuu cât timp ţineţi apăsat declanşatorul.

## **Self-timer :**

Înregistrează o imagine folosind temporizatorul după ce trece un anumit număr de secunde de la apăsarea declanşatorului.

## **Self-timer(Cont) :**

Înregistrează un număr desemnat de imagini folosind temporizatorul după ce trece un anumit număr de secunde de la apăsarea declanşatorului.

## **RRG** Redare Bracket:

Înregistrează imagini în timp ce ţineţi apăsat butonul declanşatorului, fiecare dintre ele cu niveluri diferite de expunere.

## **BRIS Single Bracket:**

Înregistrează un număr specificat de imagini, una câte una, fiecare dintre ele cu niveluri de expunere diferite.

### **BRIWB WB bracket :**

Se înregistrează în total trei imagini, fiecare cu tonuri de culoare diferite, în funcţie de setările selectate pentru echilibrul de alb, temperatura culorilor şi filtrul de culoare.

## **BRIORO** DRO Bracket :

Se înregistrează în total trei imagini, fiecare dintre ele cu un nivel diferit pentru Optimizator interv. D.

[72] Captarea imaginilor  $\parallel$  Selectarea unui mod de declanșare (Continuous shooting/Selftimer)

# **Cont. Shooting**

Se înregistrează imagini continuu cât timp ţineţi apăsat declanşatorul.

**1 Selectaţi / (Drive Mode) pe rotiţa de control → [Cont. Shooting].**

De asemenea, puteți seta modul de înregistrare continuă selectând MENU → **■**1 (Camera Settings1)  $\rightarrow$  [Drive Mode].

**2 Selectaţi modul dorit cu ajutorul săgeţilor dreapta/stânga de pe rotiţa de control.**

#### **Detaliile elementelor din meniu**

#### **Continuous Shooting: Hi+ :**

Imaginile se înregistrează continuu, cu viteză maximă, cât timp ţineţi apăsat declanşatorul.

### **Continuous Shooting: Hi / Continuous Shooting: Mid/ Continuous Shooting: Lo:**

Subiecţii sunt mai uşor de urmărit, deoarece subiectul este afişat în timp real pe monitor sau vizor în timpul fotografierii.

### **Numărul de imagini statice înregistrabile prin fotografiere continuă**

Următorul tabel include numerele estimate de imagini statice înregistrabile cu funcţia [Drive Mode] setată la [Continuous Shooting: Hi+]. Numerele pot varia în funcţie de condiţiile de captare a imaginilor şi de cardul de memorie.

#### **[ JPEG Image Size]: [L:24M]**

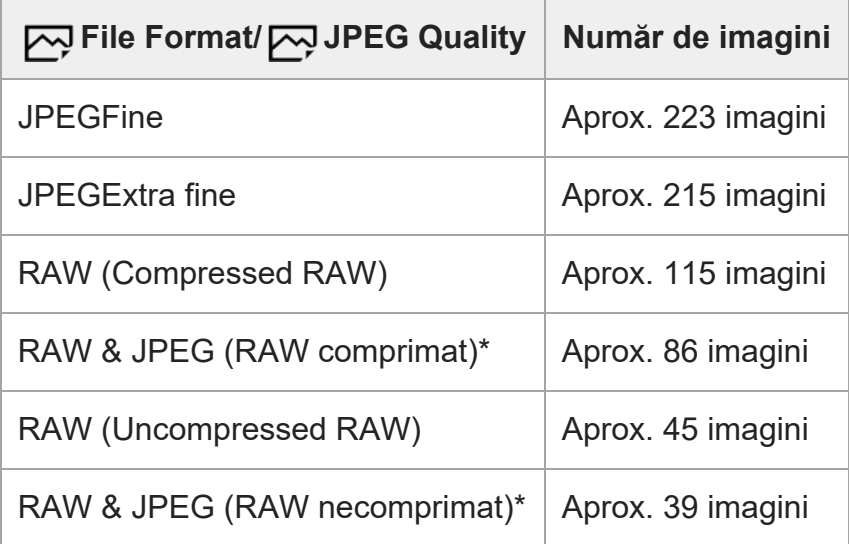

[W] JPEG Quality] când este selectat [RAW & JPEG]: [Fine]

#### **Sugestie**

- Pentru a regla continuu focalizarea şi expunerea în timpul fotografierii continue, setaţi următoarele:
	- [Focus Mode]: [Continuous AF]
	- $-$  [ $\sim$ ] AEL w/ shutter]: [Off] sau [Auto]

#### **Notă**

- Viteza de captare a imaginilor în timpul fotografierii continue se reduce dacă [ $\sim$ PRAW File Type] este setată la [Uncompressed].
- Dacă valoarea F este mai mare decât F11 în modul [Continuous Shooting: Hi+], [Continuous Shooting: Hi] sau [Continuous Shooting: Mid], focalizarea este blocată la setarea din prima fotografie.
- Subiectul nu este afişat în timp real pe monitor sau pe vizor atunci când se fotografiază în modul [Continuous Shooting: Hi+].
- Fotografierea continuă nu este posibilă în următoarele situaţii:
	- [Picture Effect] este setată la una dintre următoarele: [Rich-tone Mono.]
	- [DRO/Auto HDR] este setat la [Auto HDR].
- Viteza fotografierii continue scade atunci când înregistrați cu un bliț.

[73] Captarea imaginilor  $\parallel$  Selectarea unui mod de declanșare (Continuous shooting/Selftimer)

## **Afişarea indicatorului de timp rămas pentru fotografierea continuă (Cont. Shoot. Length)**

Setează dacă se va afișa un indicator al timpului rămas pentru care fotografierea continuă poate fi efectuată la aceeași viteză de fotografiere.

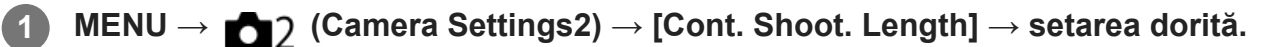

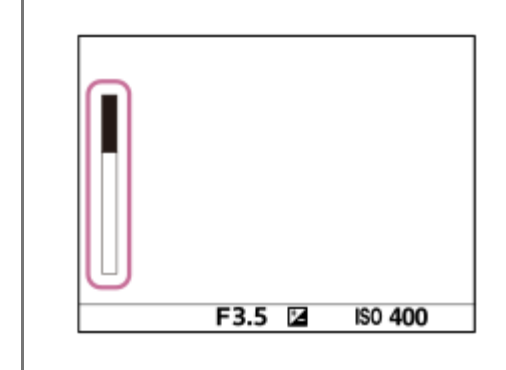

#### **Detaliile elementelor din meniu**

#### **Always Display:**

Afişează întotdeauna indicatorul atunci când modul de declanşare este setat la [Cont. Shooting].

### **Shoot.-Only Display:**

Afișează indicatorul numai în timp ce se realizează fotografierea continuă.

#### **Not Displayed:**

Nu se afişează indicatorul.

### **Sugestie**

Atunci când memoria internă a camerei pentru buffering este plină, va fi afișat mesajul "SLOW", iar viteza fotografierii continue va scădea.

[74] Captarea imaginilor  $\parallel$  Selectarea unui mod de declansare (Continuous shooting/Selftimer)

# **Self-timer**

**1**

**3**

Înregistrează o imagine folosind temporizatorul după ce trece un anumit număr de secunde de la apăsarea declanşatorului. Utilizați temporizatorul automat de 5 secunde/10 secunde atunci când urmează să fiți în imagine și utilizați temporizatorul de 2 secunde pentru a reduce tremurul camerei cauzat de apăsarea butonului declanșator.

**Apăsaţi pe/(Drive Mode) de pe rotița de control → [Self-timer].**

■ De asemenea, puteți seta modul de acționare selectând MENU→ 1 (Camera  $Setting 1) \rightarrow [Dirive Model].$ 

**2 Selectaţi modul dorit cu ajutorul săgeţilor dreapta/stânga de pe rotiţa de control.**

### **Reglaţi focalizarea şi înregistraţi imaginea.**

Lampa temporizatorului automat clipește, se aude un semnal sonor si înregistrarea începe după ce numărul stabilit de secunde s-a scurs.

## **Detaliile elementelor din meniu**

Modul determină numărul de secunde de la apăsarea butonului declanșator și până la realizarea fotografiei.

**S**)10 Self-timer: 10 Sec **Self-timer: 5 Sec Self-timer: 2 Sec**

#### **Sugestie**

- Apăsați din nou pe declanșator sau apăsați (う/ □ (Drive Mode) pe rotița de control pentru a opri numărătoarea temporizatorului automat.
- Apăsați () / D<sub>II</sub> (Drive Mode) pe rotița de control și selectați  $\Box$  (Single Shooting) pentru a anula temporizatorul automat.
- Setați [Audio signals] la [Off] pentru a opri sunetul în timpul numărătorii inverse a temporizatorului automat.
- Pentru a utiliza temporizatorul automat în modul de variație, selectați modul de variaţie în modul de acționare, apoi selectați MENU → 1(Camera Settings1) → [Bracket Settings] → [Selftimer during Bracket].

[75] Captarea imaginilor  $\parallel$  Selectarea unui mod de declansare (Continuous shooting/Selftimer)

# **Self-timer(Cont)**

Înregistrează un număr desemnat de imagini folosind temporizatorul după ce trece un anumit număr de secunde de la apăsarea declanşatorului. Puteţi alege cea mai bună fotografie dintre mai multe imagini înregistrate.

**Apăsaţi pe /(Drive Mode) de pe rotița de control → [Self-timer(Cont)].**

■ De asemenea, puteți seta modul de acționare selectând MENU→ 1 (Camera  $Setting 1) \rightarrow [Dirive Model].$ 

**2 Selectaţi modul dorit cu ajutorul săgeţilor dreapta/stânga de pe rotiţa de control.**

#### **Reglaţi focalizarea şi înregistraţi imaginea.**

Lampa temporizatorului automat clipește, se aude un semnal sonor si se fac fotografii după ce numărul stabilit de secunde s-a scurs. Se face numărul de fotografii stabilit în mod continuu.

#### **Detaliile elementelor din meniu**

De exemplu, se fac trei fotografii când au trecut 10 secunde după apăsarea declanşatorului, dacă se selectează [Self-timer(Cont.): 10 Sec. 3 Img.].

**1**

**Self-timer(Cont.): 10 Sec. 3 Img. Self-timer(Cont.): 10 Sec. 5 Img. Self-timer(Cont.): 5 Sec. 3 Img. Self-timer(Cont.): 5 Sec. 5 Img. Self-timer(Cont.): 2 Sec. 3 Img. Self-timer(Cont.): 2 Sec. 5 Img.**

#### **Sugestie**

- Apăsați din nou pe declanșator sau apăsați (v / طَل (Drive Mode) pe rotița de control pentru a opri numărătoarea temporizatorului automat.
- Apăsați (7/ (Drive Mode) pe rotița de control și selectați (Single Shooting) pentru a anula temporizatorul automat.

[76] Captarea imaginilor  $\parallel$  Selectarea unui mod de declansare (Continuous shooting/Selftimer)

## **Cont. Suport**

Se înregistrează imagini multiple modificându-se automat expunerea de la valoarea de bază la valori mai întunecate şi apoi mai luminoase. Puteţi selecta o imagine care corespunde scopului dvs. după înregistrare.

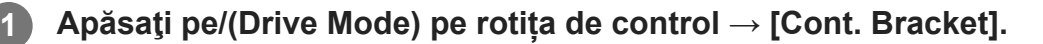

De asemenea, puteți seta modul de acționare selectând MENU→ (Camera Settings1)  $\rightarrow$  [Drive Mode].

**2 Selectaţi modul dorit cu ajutorul săgeţilor dreapta/stânga de pe rotiţa de control.**

#### **Reglaţi focalizarea şi înregistraţi imaginea.**

- Expunerea de bază este setată la prima fotografie.
- Țineți apăsat butonul declanșator până când se termină fotografierea în secvențe.

#### **Detaliile elementelor din meniu**

De exemplu, camera înregistrează un total de trei imagini în mod continuu cu o valoare de expunere deplasată cu plus sau minus 0,3 EV atunci când se selectează [Cont. Bracket: 0.3EV

3 Image].

#### **Notă**

- Ultima fotografie este afișată pe ecranul Revizuire auto.
- Dacă selectați [ISO AUTO] în modul [Manual Exposure], expunerea se modifică prin ajustarea valorii ISO. Dacă configuraţi o setare diferită de [ISO AUTO], expunerea este modificată prin reglarea vitezei obturatorului.
- Atunci când expunerea este compensată, aceasta este modificată pe baza valorii compensate.
- Înregistrarea cu variaţia expunerii nu este disponibilă în următoarele moduri de înregistrare: - [Auto inteligent]
- Dacă se folosește blițul, produsul înregistrează imagini cu bliț cu variația expunerii, modificând cantitatea de lumină a blițului chiar dacă ați selectat [Cont. Bracket]. Apăsați declanșatorul pentru fiecare imagine.

[77] Captarea imaginilor  $\parallel$  Selectarea unui mod de declansare (Continuous shooting/Selftimer)

## **Single Bracket**

Se înregistrează imagini multiple modificându-se automat expunerea de la valoarea de bază la valori mai întunecate şi apoi mai luminoase. Puteți selecta imaginea care corespunde scopului dvs. după înregistrare.

Deoarece se face o singură fotografie de fiecare dată când apăsați butonul de declanșare, puteți ajusta focalizarea sau compoziția pentru fiecare.

**Selectați /(Drive Mode) pe rotița de control → [Single Bracket].**

 $\bullet$  De asemenea, puteți seta modul de acționare selectând MENU →  $\bullet$ 1 (Camera  $Setting 1) \rightarrow [Dirive Model].$ 

**2 Selectaţi modul dorit cu ajutorul săgeţilor dreapta/stânga de pe rotiţa de control.**

#### **Reglaţi focalizarea şi înregistraţi imaginea.**

Apăsaţi declanşatorul pentru fiecare imagine.

**1**

## **Detaliile elementelor din meniu**

De exemplu, dacă este selectată opţiunea [Single Bracket: 0.3EV 3 Image], se fac câte trei fotografii simultan, cu valoarea expunerii mărită sau micşorată în incremente de 0,3 EV.

#### **Notă**

- Dacă selectați [ISO AUTO] în modul [Manual Exposure], expunerea se modifică prin ajustarea valorii ISO. Dacă configuraţi o setare diferită de [ISO AUTO], expunerea este modificată prin reglarea vitezei obturatorului.
- Atunci când expunerea este compensată, aceasta este modificată pe baza valorii compensate.
- Înregistrarea cu variaţia expunerii nu este disponibilă în următoarele moduri de înregistrare:  $-$  [Auto inteligent]

[78] Captarea imaginilor  $\parallel$  Selectarea unui mod de declanșare (Continuous shooting/Selftimer)

## **Indicator în timpul captării cu variaţie**

#### **Vizorul**

**Variaţie lumină ambiantă\* 3 imagini comutate în paşi de 0,3 EV Compensare expunere de ±0.0 EV**

 $-5.4.3.2.1.0.1.2.3.4.5+$ 

**Monitor (Display All Info. or Histogram)**

**Variaţie lumină ambiantă\* 3 imagini comutate în paşi de 0,3 EV Compensare expunere de ±0.0 EV**

```
-5.4.3.2.1.0.1.2.3.4.5+
```
**Variaţie bliţ 3 imagini comutate în paşi de 0,7 EV Compensare bliţ -1,0 EV**

 $-4-3-2$   $1\cdot 1$   $0\cdot 1\cdot 2 +$ 

### **Monitor (For viewfinder)**

**Variaţie lumină ambiantă\* (indicator superior) 3 imagini comutate în paşi de 0,3 EV Compensare expunere de ±0.0 EV**

 $5.14.13.12.11.00.11.2.13.14.15$   $\Xi$   $\pm 0.0$  $3'$   $2'$   $1'$   $1'$   $0'$   $1'$   $1'$   $2'$   $3$ 

**Variaţie bliţ (indicator inferior) 3 imagini comutate în paşi de 0.7 EV Compensare bliţ -1,0 EV**

 $5.14.13.2.11.0.1.2.3.4.5$   $\text{Z}$   $\pm 0.0$  $41131121111011112$  $\frac{1}{1}$  622 - 1.0

Lumină ambiantă: un termen generic pentru lumina fără bliţ, inclusiv lumina naturală, iluminarea cu bec electric şi iluminarea fluorescentă. Cu toate că lumina bliţului clipeşte un moment, lumina ambiantă este constantă, prin urmare, acest tip de lumină este denumit "lumină ambiantă". \*

#### **Notă**

- În timpul înregistrării cu variaţie, ghidajele egale cu numărul de imagini de înregistrat sunt afişate pe/sub indicatorul de variaţie.
- Când începeți înregistrarea cu o singură variație, ghidajele vor dispărea unul câte unul pe măsură ce camera înregistrează imaginile.

[79] Captarea imaginilor  $\parallel$  Selectarea unui mod de declansare (Continuous shooting/Selftimer)

## **WB bracket**

Se înregistrează în total trei imagini, fiecare cu tonuri de culoare diferite, în funcţie de setările selectate pentru echilibrul de alb, temperatura culorilor şi filtrul de culoare.

### **Selectați /(Drive Mode) pe rotița de control → [WB bracket].**

De asemenea, puteți seta modul de acționare selectând MENU→ (Camera Settings1)  $\rightarrow$  [Drive Mode].

**2 Selectaţi modul dorit cu ajutorul săgeţilor dreapta/stânga de pe rotiţa de control.**

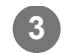

**3 Reglaţi focalizarea şi înregistraţi imaginea.**

### **Detaliile elementelor din meniu**

#### **WHITE BALANCE Bracket: Lo:**

Se înregistrează o serie de trei imagini cu mici modificări ale echilibrului de alb (în intervalul de  $10MK^{-1*}$ ).

#### **White Balance Bracket: Hi:**

Se înregistrează o serie de trei imagini cu modificări mari ale echilibrului de alb. (în intervalul de  $20MK^{-1*}$ ).

 $\degree$  MK<sup>-1</sup> este unitatea care indică capacitatea filtrelor de conversie a temperaturii culorii și indică aceeași valoare ca "mired".

#### **Notă**

Ultima fotografie este afișată pe ecranul Revizuire auto.

[80] Captarea imaginilor  $\parallel$  Selectarea unui mod de declansare (Continuous shooting/Selftimer)

# **DRO Bracket**

Puteţi înregistra în total trei imagini, fiecare dintre ele cu un nivel diferit pentru Optimizator interval D.

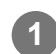

**Selectați /(Drive Mode) pe rotița de control → [DRO Bracket].**

■ De asemenea, puteți seta modul de acționare selectând MENU→ 1 (Camera  $Setting 1) \rightarrow [Dirive Model].$ 

**2 Selectaţi modul dorit cu ajutorul săgeţilor dreapta/stânga de pe rotiţa de control.**

**3 Reglaţi focalizarea şi înregistraţi imaginea.**

### **Detaliile elementelor din meniu**

#### **EXPRO Bracket: Lo:**

Se înregistrează o serie de trei imagini cu mici modificări ale valorii pentru D-Range Optimizer (Lv 1, Lv 2 și Lv 3).

### **Exgree DRO Bracket: Hi:**

Se înregistrează o serie de trei imagini cu modificări mari ale valorii pentru D-Range Optimizer (Lv 1, Lv 3 și Lv 5).

#### **Notă**

Ultima fotografie este afișată pe ecranul Revizuire auto.

 $[81]$  Captarea imaginilor  $\parallel$  Selectarea unui mod de declansare (Continuous shooting/Selftimer)

## **Bracket Settings**

Puteţi seta temporizatorul în modul de fotografiere cu variaţie, ordinea de fotografiere pentru variaţiile de expunere şi variaţiile echilibrului de alb.

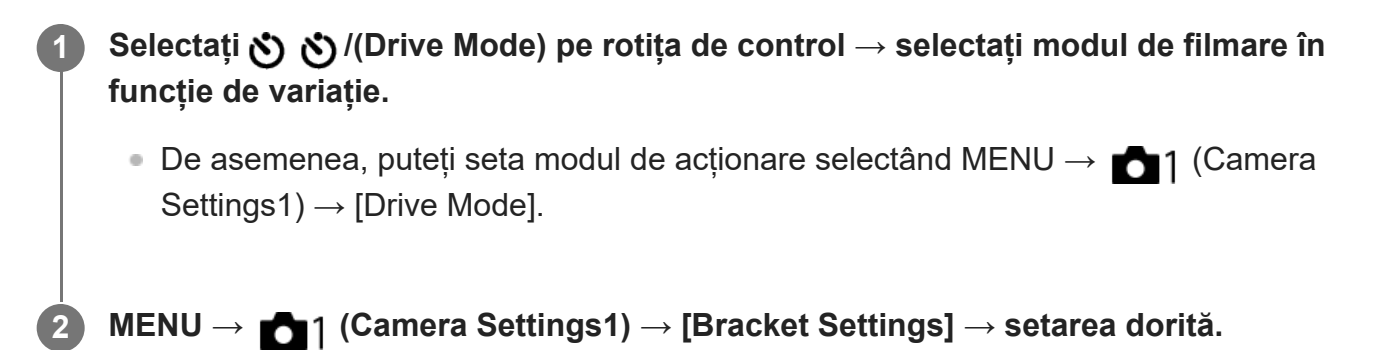

#### **Detaliile elementelor din meniu**

#### **Selftimer during Bracket:**

Stabileşte dacă să se utilizeze temporizatorul în timpul fotografierii cu variaţie. Setează, de asemenea, numărul de secunde până la eliberarea declanşatorului, dacă se utilizează temporizatorul.

(OFF/2 Sec/5 Sec/10 Sec)

#### **Ordine variaţie exp.:**

Setează ordinea variaţiilor de expunere şi a variaţiilor echilibrului de alb. (0→-→+/-→0→+)

[82] Captarea imaginilor  $\parallel$  Interval shooting

## **Interval Shoot Func.**

Puteți filma automat o serie de imagini statice cu funcția de înregistrare la interval și numărul de fotografii pe care le setați în avans (înregistrare la interval). Pe această cameră, nu puteţi crea un film din imagini statice captate folosind funcţia de fotografiere cu interval.

**MENU → (Camera Settings1) → [ Interval Shoot Func.] → [Interval Shooting] → [On]. 1 MENU → (Camera Settings1) → [ Interval Shoot Func.] → Selectați elementul pe care doriți să-l setați și setarea dorită. 2 Apăsaţi declanşatorul. 3**Când timpul setat pentru [Shooting Start Time] a trecut, va începe înregistrarea. Când numărul de fotografii setate pentru [Number of Shots] este finalizat, camera va reveni la ecranul de așteptare pentru fotografierea la interval.

### **Detaliile elementelor din meniu**

#### **Interval Shooting:**

Setează dacă se efectuează înregistrarea la interval. ([Activat]/[Dezactivat])

#### **Shooting Start Time:**

Setează ora de la apăsarea butonului declanșator când începe fotografierea în interval. (de la 1 secundă la 99 de minute și 59 de secunde)

#### **Shooting Interval:**

Setează intervalul de înregistrare (timpul de la momentul începerii unei expuneri până când începe expunerea pentru următoarea fotografie). (de la 1 secundă la 60 de secunde)

#### **Number of Shots:**

Setează numărul de înregistrări pentru înregistrare la interval. (De la 1 înregistrare la 9999 de înregistrări)

#### **AE Tracking Sensitivity:**

Setează sensibilitatea de urmărire a expunerii automate la schimbarea luminanței în timpul înregistrării la interval. Dacă selectați[Low], modificările de expunere în timpul înregistrării în interval vor fi mai line. ([High]/[Mid]/[Low])

#### **Silent Shoot. in Interval:**

Setează dacă se va efectua fotografierea silenţioasă în timpul fotografierii la interval. ([On]/[Off])

#### **Shoot Interval Priority:**

Stabilește dacă se prioritizează sau nu intervalul de înregistrare atunci când modul de expunere este [Program Auto] sau [Aperture Priority] și timpul de expunere devine mai mare decât timpul

#### setat pentru [Shooting Interval]. ([Activat]/[Dezactivat])

#### **Sugestie**

- Dacă apăsați pe butonul declanșator în timpul înregistrării la interval, aceasta se va încheia și camera va reveni la ecranul de așteptare pentru înregistrarea la interval.
- Pentru a reveni la modul normal de înregistrare, selectați MENU → 1 (Camera Settings1) → [ti] Interval Shoot Func.]  $\rightarrow$  [Interval Shooting]  $\rightarrow$  [Off].
- Dacă apăsați pe o tastă la care a fost atribuită una dintre următoarele funcții în momentul în care încep filmările, funcția va rămâne activă în timpul înregistrării la interval chiar și fără să țineți apăsat butonul.
	- $-$  [AEL hold]
	- $-$  [ $\bullet$ ] AEL hold]
	- [AF/MF Control Hold]
	- [Regist. AF Area hold]
	- [AWB Lock Hold]
	- [My Dial 1 during Hold] la [My Dial 3 during Hold]
- Dacă setați [Display as Group] la [On], imaginile statice filmate cu funcția de înregistrare la interval vor fi afișate în grupuri.
- Imaginile statice filmate cu funcția de înregistrare la interval pot fi redate continuu pe cameră. Dacă intenționați să creați un film utilizând imaginile statice, puteți previzualiza rezultatul.

#### **Notă**

- Este posibil să nu puteți înregistra numărul de imagini setate în funcție de nivelul de baterie rămasă și de volumul de spațiu liber de pe mediul de înregistrare. Alimentați prin USB în timpul înregistrării și utilizați un card de memorie cu spațiu suficient.
- Când intervalul de înregistrare este scurt, camera se poate încălzi foarte repede. În funcție de temperatura ambientală, este posibil să nu puteți înregistra numărul stabilit de imagini, deoarece camera poate opri înregistrarea pentru a proteja echipamentul.
- În timpul înregistrării la interval (inclusiv timpul dintre apăsarea butonului declanșator și începerea înregistrării), nu puteți opera ecranul de setare a fotografiilor dedicate sau ecranul MENU. Cu toate acestea, puteţi ajusta anumite setări, cum ar fi viteza obturatorului, folosind selectorul personalizat sau rotiţa de control.
- În timpul înregistrării la interval, nu se afișează revizuirea automată.
- [Silent Shoot. in Interval] este setată la [On] în setările implicite, indiferent care este setarea pentru [ poding].
- Înregistrarea în interval nu este disponibilă în următoarele situaţii:
	- Modul de înregistrare este setat la altă funcție decât P/A/S/M

[83] Captarea imaginilor | Utilizarea funcțiilor tactile

## **Touch Operation**

Setează dacă se activează sau nu operațiile tactile pe monitor.

**1 MENU → (Setup) → [Touch Operation] → setarea dorită.**

## **Detaliile elementelor din meniu**

**On:** Activează operaţia tactilă.

**Off:**

Dezactivează operația tactilă.

[84] Captarea imaginilor | Utilizarea funcțiilor tactile

# **Touch Panel/Pad**

Operațiunile tactile atunci când înregistrați cu monitorul sunt denumite "operațiuni cu panoul tactil", iar operațiunile tactile atunci când înregistrați cu vizorul sunt denumite "operațiuni cu ecran tactil". Puteți selecta dacă activați operațiile panoului tactil sau ale ecranului tactil.

**1 MENU → (Setup) → [Touch Panel/Pad] → setarea dorită.**

## **Detaliile elementelor din meniu**

### **Touch Panel+Pad:**

Activează atât operaţiile pe panoul tactil în timpul înregistrării de imagini cu ajutorul monitorului, cât și operațiile pe touchpad în timpul înregistrării de imagini cu ajutorul vizorului.

## **Touch Panel Only:**

Activează numai operațiile pe panoul tactil în timpul înregistrării de imagini cu ajutorul monitorului.

## **Touch Pad Only:**

Activează numai operațiile pe touchpad în timpul înregistrării de imagini cu ajutorul vizorului.

[85] Captarea imaginilor | Utilizarea funcțiilor tactile

**1**

**2**

**3**

## **Func. of Touch Operation: Touch Shutter**

Când înregistrați utilizând monitorul, camera se concentrează automat asupra punctului pe care îl atingeți și realizează o imagine statică.

Setați MENU  $\rightarrow \bullet$  (Setup)  $\rightarrow$  [Touch Operation] la [On] în prealabil.

**Selectați MENU → (Camera Settings2) → [Func. of Touch Operation] → [Touch Shutter].**

**Atingeți pictograma**  $\mathbf{Q}$  **în interiorul dreptunghiului din partea dreaptă sus a monitorului, în timp ce ecranul de înregistrare este afișat.**

Semnul din stânga pictogramei devine portocaliu, iar funcția de declanșare pentru aplicația tactilă este activată.

- Pentru a anula [Touch Shutter], atingeți din nou pictograma  $\mathbf{\mathbf{\mathfrak{L}}}$ .
- Funcția declanșatorului tactil este anulată când camera este repornită.

**Atingeți subiectul pentru a focaliza.**

Când subiectul pe care l-ați atins este focalizat, se înregistrează o imagine statică.

#### **Sugestie**

- Puteți opera funcțiile de înregistrare de mai jos atingând monitorul:
	- Înregistrarea imaginilor în serie folosind declanșatorul tactil Când [Drive Mode] este setat la [Cont. Shooting], puteți înregistra imagini în serie în timp ce atingeți monitorul.
	- Filmarea imaginilor în variație continuă folosind declanșatorul tactil Se înregistrează trei imagini ale produsului modificându-se automat expunerea de la valoarea de bază la valori mai întunecate şi apoi mai luminoase. Când [Drive Mode] este setat la [Cont. Bracket], continuați să atingeți monitorul până se termină filmările. După înregistrare puteți selecta imaginea pe care o preferați.

#### **Notă**

- Funcţia [Touch Shutter] nu este disponibilă în următoarele situaţii:
	- În timpul înregistrării cu vizor:
	- Când modul de înregistrare de imagini este setat la [Movie]
	- Când modul de înregistrare de imagini este setat la [S&Q Motion]
- Când [Focus Mode] este[Manual Focus]
- Când [Focus Area] este [Flexible Spot]
- Când [Focus Area] este [Expand Flexible Spot]
- Când [Focus Area] este [Tracking: Flexible Spot]
- Când [Focus Area] este [Tracking: Expand Flexible Spot]
- $-$  În timpul utilizării funcției de zoom digital
- $\overline{a}$  În timp ce utilizați [ $\overline{C}$ Clear Image Zoom]

## [86] Captarea imaginilor | Utilizarea funcțiilor tactile **Func. of Touch Operation: Touch Focus**

[Touch Focus] puteţi specifica poziţia pe care doriţi să focalizaţi utilizând operaţiile tactile. Această funcție este disponibilă dacă [Focus Area] este setată la un parametru diferit de [Flexible Spot], [Expand Flexible Spot], [Tracking: Flexible Spot] sau [Tracking: Expand Flexible Spot]. Selectați MENU  $\rightarrow \Box$  (Setup)  $\rightarrow$  [Touch Operation]  $\rightarrow$  [On] în prealabil.

**1 MENU → (Camera Settings2) → [Func. of Touch Operation] → [Touch Focus].**

#### **Specificarea poziției în care doriți să focalizați în modul de imagine statică**

Puteți specifica poziția pe care doriți să focalizați utilizând operațiile tactile. După atingerea monitorului şi specificarea poziției, apăsaţi declanşatorul jumătate de cursă în jos pentru focalizare.

- Atingeţi monitorul. **1.**
	- În timpul înregistrării de imagini cu ajutorul monitorului, atingeți poziția pentru focalizare.
	- În timpul înregistrării de imagini cu ajutorul vizorului, puteți deplasa poziția focalizării prin atingerea și deplasarea pe monitor în timp ce priviți prin vizor.

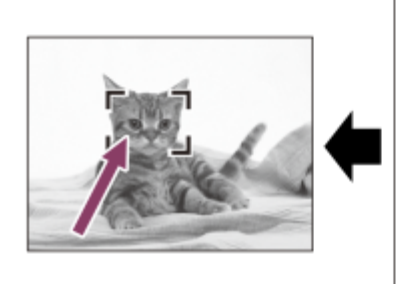

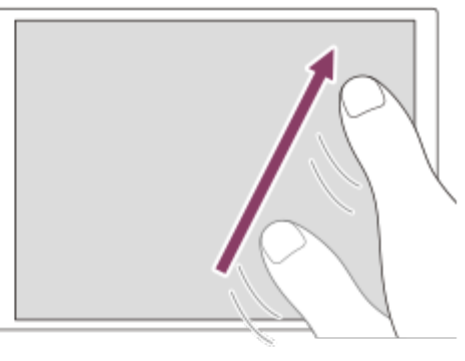

• Pentru a anula focalizarea cu operații tactile, atingeți pictograma (Focus Cancel) sau apăsaţi centrul rotiţei de control în cazul înregistrării de imagini cu ajutorul

monitorului şi apăsaţi centrul rotiţei de control în cazul înregistrării de imagini cu ajutorul vizorului.

- Apăsaţi declanşatorul jumătate de cursă în jos pentru focalizare. **2.**
	- Apăsaţi butonul declanşatorului până la capăt pentru înregistrarea de imagini.

### **Specificarea poziției în care doriți să focalizați în modul de înregistrare a filmelor (focalizare punctuală)**

Camera va focaliza pe subiectul atins. Focalizarea punctuală nu este disponibilă în timpul înregistrării de imagini cu ajutorul vizorului.

- Atingeţi subiectul pe care doriţi să focalizaţi, înainte sau în timpul înregistrării. **1.**
	- Când atingeți subiectul, modul de focalizare trece temporar la focalizarea manuală, iar focalizarea poate fi reglată utilizând inelul de focalizare.
	- Pentru a anula focalizarea punctuală, atingeți pictograma レ∡ (Focus Cancel) sau apăsaţi centrul rotiţei de control.

#### **Sugestie**

- Pe lângă funcția de focalizare tactilă, sunt disponibile și operații tactile precum cele de mai jos.
	- Când [Focus Area] este setată la [Flexible Spot], [Expand Flexible Spot], [Tracking: Flexible Spot] sau [Tracking: Expand Flexible Spot], cadrul de focalizare poate fi deplasat folosind operaţiile tactile.
	- Dacă [[Focus Mode]] este setat la [Manual Focus], amplificatorul pentru focalizare poate fi utilizat prin atingerea monitorului de două ori.

#### **Notă**

- Funcția de focalizare tactilă nu este disponibilă în următoarele situații:
	- Dacă [Focus Mode] este setat la [Manual Focus].
	- Când folosiţi zoomul digital
	- Când folosiţi LA-EA4

[87] Captarea imaginilor | Utilizarea funcțiilor tactile

## **Func. of Touch Operation: Touch Tracking**

Puteţi utiliza operaţiile tactile pentru a selecta un subiect pe care doriţi să îl urmăriţi în modurile de înregistrare a imaginilor statice şi a filmelor.

Selectați MENU  $\rightarrow \bullet$ : (Setup)  $\rightarrow$  [Touch Operation]  $\rightarrow$  [On] în prealabil.

**1**

**2**

**3**

## **MENU → (Camera Settings2) → [Func. of Touch Operation] → [Touch Tracking].**

#### **Atingeţi subiectul pe care doriţi să îl urmăriţi pe monitor.**

Urmărirea va începe.

Când faceți fotografii cu ajutorul vizorului, puteți utiliza ecranul tactil pentru a selecta un subiect pe care doriți să-l urmăriți.

**Apăsaţi declanşatorul jumătate de cursă în jos pentru focalizare.**

Apăsaţi butonul declanşatorului până la capăt pentru înregistrarea de imagini.

#### **Sugestie**

Pentru a anula urmărirea, atingeţi pictograma (Tracking Cancel) sau apăsaţi centrul rotiţei de control.

#### **Notă**

- [Touch Tracking] nu este disponibilă în următoarele situații:
	- Când înregistrați filme cu [ Http] Record Setting] setat la [120p]/[100p].
	- Dacă [Focus Mode]este setat la [Manual Focus].
	- La utilizarea Smart Zoom, Clear Image Zoom şi Digital Zoom
	- Când [ File Format] este setată la [XAVC S 4K] și [ Px Proxy Recording] este setată la [On]

[88] Captarea imaginilor | Utilizarea funcțiilor tactile

## **Setările touchpad-ului**

Puteţi ajusta setările legate de operațiunile ecranului tactil în timpul înregistrării cu ajutorul vizorului.

**1 MENU → (Setup) → [Touch Pad Settings] → setarea dorită.**

#### **Detaliile elementelor din meniu**

#### **Operarea în orientarea verticală :**

Setează dacă se activează operațiunile ecranului tactil în timpul înregistrării cu ajutorul vizorului orientat vertical. Puteți preveni operațiunile eronate în timpul înregistrării orientate vertical cauzată de atingerea monitorului cu nasul etc.

#### **Touch Position Mode:**

Setează dacă se mută sau nu cadrul de focalizare în poziția atinsă pe ecran ([Absolute Position]) sau dacă se mută cadrul de focalizare la poziția dorită pe baza direcției de glisare și a volumului de mișcare ([Relative Position]).

#### **Operation Area:**

Setează zona care va fi utilizată pentru operațiile ecranului tactil. Limitarea zonei operaționale poate preveni operațiunile eronate provocate de atingerea monitorului cu nasul etc.

### **Despre modul de poziționare tactilă**

Selectarea [Absolute Position] vă permite să mutați mai rapid cadrul de focalizare într-o poziție îndepărtată, deoarece puteți specifica în mod direct poziția cadrului de focalizare cu operațiile tactile.

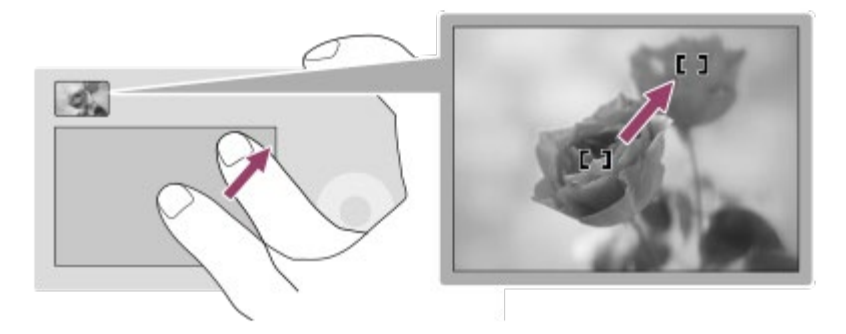

Selectarea [Relative Position] vă permite să acționați ecranul tactil de oriunde vă este mai ușor, fără a fi nevoie să mutați degetul pe o suprafață mai mare.

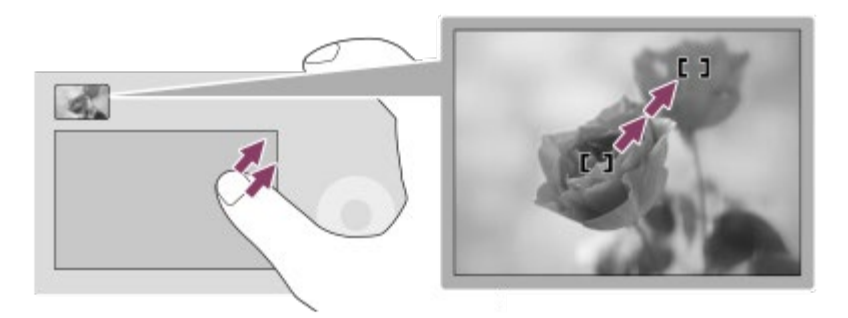

#### **Sugestie**

În operațiunile pe ecranul tactil atunci când [Touch Position Mode] este setat la [Absolute Position], zona setată în [Operation Area] este tratată ca întregul ecran.

[89] Captarea imaginilor | Selectarea dimensiunii/calității pentru imaginile statice

# **File Format (imagine statică)**

Setează formatul de fişier pentru imagini statice.

**1 MENU → (Camera Settings1) → [ File Format] → setarea dorită.**

## **Detaliile elementelor din meniu**

### **RAW:**

Procesarea digitală nu se realizează pentru acest format de fişier. Selectaţi acest format pentru a procesa imaginile pe un computer în scopuri profesionale.

## **RAW & JPEG:**

Se creează simultan o imagine RAW şi o imagine JPEG. Acestea sunt utile atunci când aveţi nevoie de două fişiere de imagine, JPEG pentru vizualizare şi RAW pentru editare.

#### **JPEG:**

Imaginea este înregistrată în formatul JPEG.

## **Despre imaginile RAW**

- Pentru a deschide un fişier imagine RAW înregistrat cu această cameră, este necesar software-ul Imaging Edge Desktop. Cu Imaging Edge Desktop, puteţi deschide un fişier imagine RAW, apoi îl puteţi converti într-un format de imagine popular, cum ar fi JPEG sau TIFF, sau puteţi regla din nou balansul de alb, saturaţia sau contrastul imaginii.
- Nu puteți aplica funcțiile [Auto HDR] sau [Picture Effect] pe imagini RAW.
- Imaginile RAW înregistrate cu această cameră au o rezoluţie de 14 biţi per pixel. Totuşi, rezoluţia este limitată la 12 biţi în următoarele moduri de înregistrare:
	- [ Long Exposure NR]
	- $-$  [BULB]
	- [Variaţie Shooting] dacă [ RAW File Type] este setată la [Compressed]
- $\bullet$  Puteţi seta dacă imaginile RAW sunt comprimate sau nu folosind [  $\leftrightarrow$  RAW File Type].

#### **Notă**

- Dacă nu intenționați să editați imaginile pe computer, este recomandat să le înregistrați în format JPEG.
- Nu puteți adăuga marcaje de înregistrare DPOF (ordine de imprimare) la imaginile RAW.

 $[90]$  Captarea imaginilor  $\parallel$  Selectarea dimensiunii/calității pentru imaginile statice

## **RAW File Type (imagine statică)**

Selectează tipul de fişier pentru imagini RAW.

**1 MENU → (Camera Settings1) → [ RAW File Type] → setarea dorită.**

### **Detaliile elementelor din meniu**

#### **Compressed:**

Înregistrează imagini în format RAW comprimat. Dimensiunea fişierului imaginii va fi aproximativ jumătate din cea obţinută cu setarea [Uncompressed].

#### **Uncompressed:**

Înregistrează imagini în format RAW necomprimat. Dacă [Uncompressed] este selectat pentru [ RAW File Type], dimensiunea fişierului imaginii va fi mai mare decât dacă ar fi fost înregistrat în format RAW comprimat.

#### **Sugestie**

■ Când [Uncompressed] este selectată pentru [ $\sim$ RAW File Type], pictograma de pe ecran se comută la **RAW** (RAW). **RAW** (RAW) este, de asemenea, afișată în timp ce o imagine captată în format RAW necomprimat este redată.

[91] Captarea imaginilor | Selectarea dimensiunii/calității pentru imaginile statice **JPEG Quality (imagine statică)**

Selectează calitatea imaginii JPEG când [ $\sim$ ] File Format] este setat la [RAW & JPEG] sau [JPEG].

**1 MENU → (Camera Settings1) → [ JPEG Quality] → setarea dorită.**

#### **Detaliile elementelor din meniu**

#### **Extra fine/Fine/Standard:**

Deoarece rata de compresie crește de la [Extra fine] la [Fine] la [Standard], dimensiunea fișierului scade în aceeași ordine. Acest lucru permite înregistrarea mai multor fişiere pe un card de memorie, dar calitatea imaginilor este mai scăzută.

[92] Captarea imaginilor | Selectarea dimensiunii/calității pentru imaginile statice

# **JPEG Image Size (imagine statică)**

Dacă dimensiunea imaginii este mai mare, vor fi reproduse mai multe detalii în momentul imprimării imaginii pe hârtie în format mare. Dacă dimensiunea imaginii este mai mică, pot fi înregistrate mai multe imagini.

**1 MENU → (Camera Settings1) → [ JPEG Image Size] → setarea dorită.**

## **Detaliile elementelor din meniu**

## **Dacă înregistraţi cu dimensiunea de cadru întreg**

**Dacă [ Aspect Ratio] este setat la 3:2**

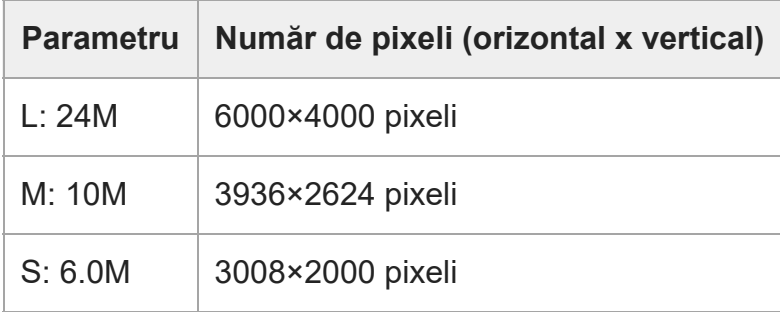

## **24M] Dacă [ Aspect Ratio] este setat la 4:3**

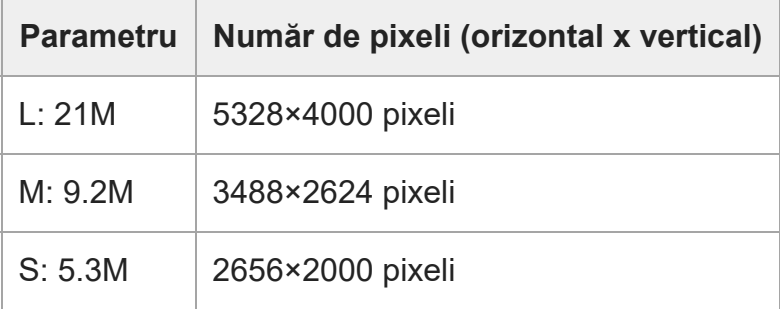

## **24M] Dacă [ Aspect Ratio] este setat la 16:9**

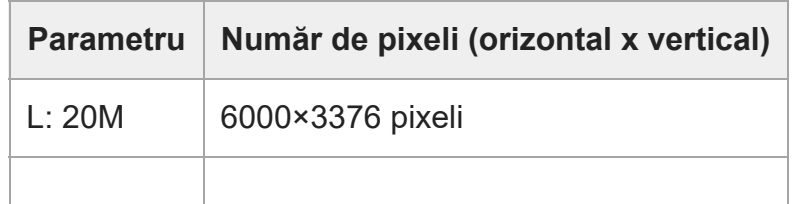

ILCE-7C | Ghid de asistenţă

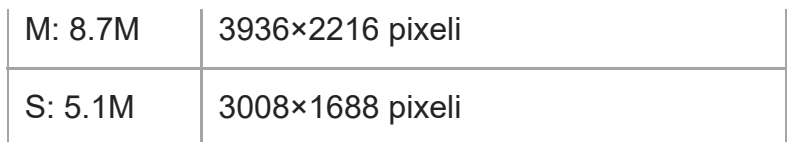

### **24M] Dacă [ Aspect Ratio] este setat la 1:1**

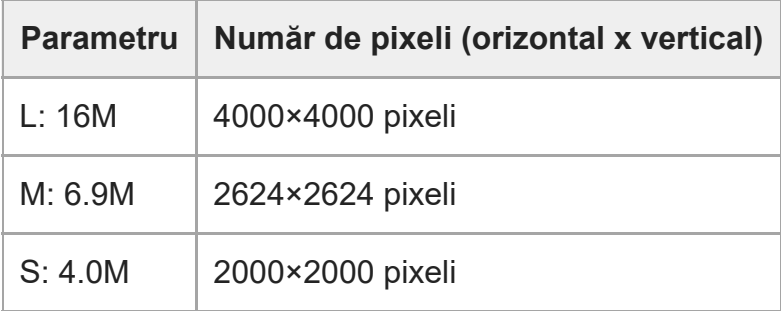

## **Dacă înregistraţi cu dimensiunea echivalentă APS-C**

## **Dacă [ Aspect Ratio] este setat la 3:2**

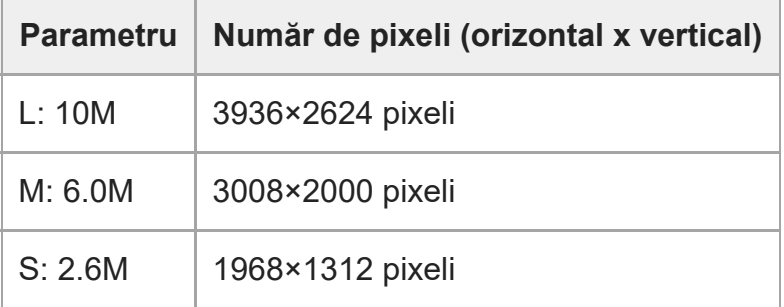

## **24M] Dacă [ Aspect Ratio] este setat la 4:3**

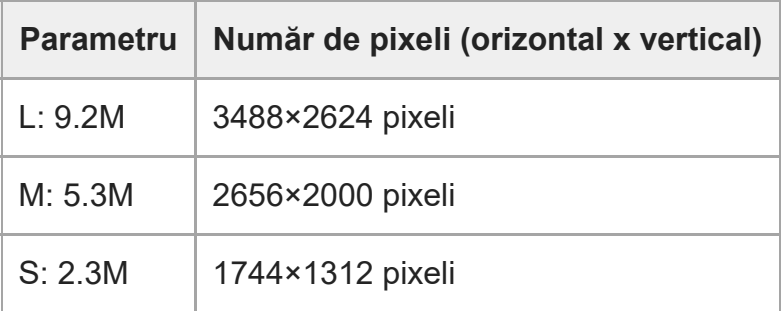

## **24M] Dacă [ Aspect Ratio] este setat la 16:9**

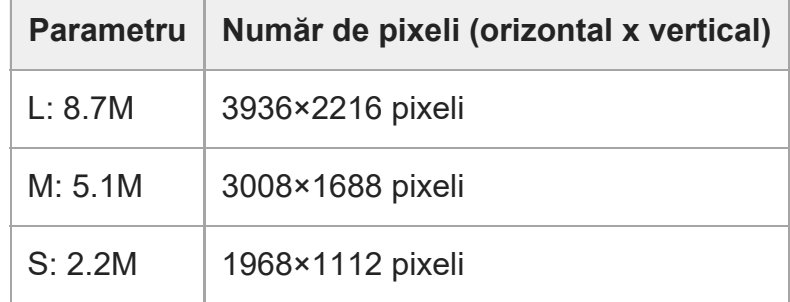

#### **24M] Dacă [ Aspect Ratio] este setat la 1:1**

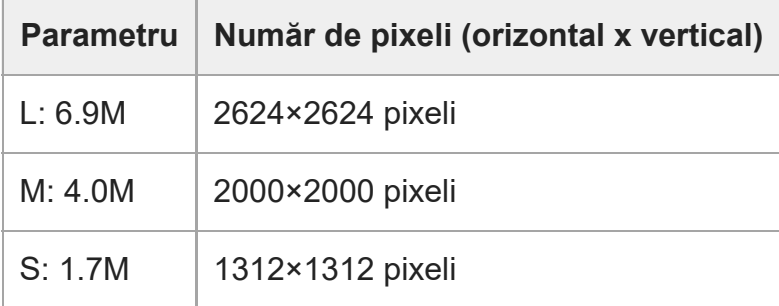

#### **Notă**

■ Atunci când [ $\overline{P}$ File Format] este setat la [RAW] sau [RAW & JPEG], dimensiunea imaginii pentru imaginile RAW corespunde valorii "L".

[93] Captarea imaginilor | Selectarea dimensiunii/calității pentru imaginile statice

## **Aspect Ratio (imagine statică)**

**1 MENU → (Camera Settings1) → [ Aspect Ratio] → setarea dorită.**

#### **Detaliile elementelor din meniu**

#### **3:2:**

Același format de imagine ca pentru un film de 35 mm

#### **4:3:**

Formatul de imagine este 4:3.

#### **16:9:**

Formatul de imagine este 16:9.

**1:1:**

Raportul orizontal și vertical este egal.

[94] Captarea imaginilor | Selectarea dimensiunii/calității pentru imaginile statice

## **APS-C/Super 35mm**

Setează dacă se înregistrează cu dimensiune echivalentă APS-C pentru imagini statice şi echivalentă Super 35mm pentru filme. Dacă selectaţi [On] sau [Auto], puteţi folosi un obiectiv dedicat cu dimensiune APS-C pentru acest produs.

**1 MENU → (Camera Settings1) → [APS-C/Super 35mm] → setarea dorită.**

#### **Detaliile elementelor din meniu**

#### **On:**

Înregistrează fie în dimensiune echivalentă APS-C, fie Super 35mm.

Când este selectat [On], unghiul de vizualizare va fi de aproximativ 1,5 ori mai mare decât distanţa focală indicată pe obiectiv.

#### **Auto:**

Setează automat intervalul de capturare, în funcție de obiectiv.

#### **Off:**

Capturează întotdeauna imagini cu senzorul de imagine de cadru întreg de 35 mm.

#### **Notă**

Atunci când ataşaţi un obiectiv compatibil APS-C şi setaţi [APS-C/Super 35mm] la [Off], este posibil să nu obţineţi rezultatele dorite ale capturii de imagini.

[95] Captarea imaginilor | Selectarea dimensiunii/calității pentru imaginile statice **Unghiul de vizualizare**

Unghiul de vizualizare se comută la echivalentul cadrului întreg sau la APS-C/Super 35mm, în funcție de setarea pentru [APS-C/Super 35mm] și de obiectivul atașat. Unghiul de vizualizare este, de asemenea, diferit pentru fotografierea de imagini statice şi înregistrarea de filme.

#### **Unghi de vizualizare echivalent cu cadrul întreg**

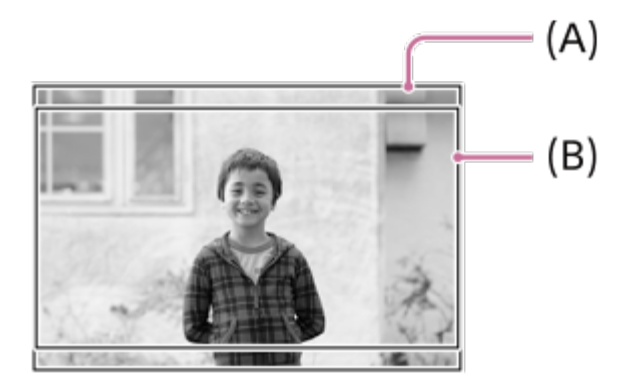

- **(A)** Când fotografiaţi imagini statice (cu [ Aspect Ratio] setată la [3:2])
- **(B)** Când înregistraţi filme

Camera captează cu un unghi de vizualizare echivalent cu cadrul întreg în următoarele situaţii.

- [APS-C/Super 35mm] este setată la [Auto] şi un obiectiv compatibil cu fotografierea imaginilor cu cadru întreg este ataşat.
- [APS-C/Super 35mm] este setată la [Off].

### **Unghi de vizualizare echivalent cu dimensiunea APS-C/Super 35mm**

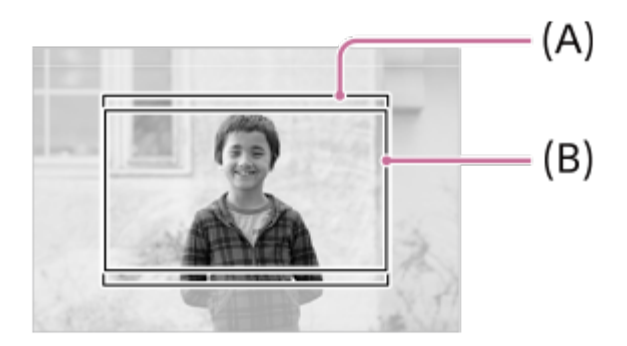

- **(A)** Când fotografiaţi imagini statice (cu [ Aspect Ratio] setată la [3:2])
- **(B)** Când înregistraţi filme

Camera captează cu un unghi de vizualizare echivalent cu dimensiunea APS-C sau Super 35 mm în următoarele situaţii. Unghiul de vizualizare va fi de aprox. 1,5 ori mai mare decât distanţa focală indicată pe obiectiv.

- [APS-C/Super 35mm] este setată la [Auto] şi este ataşat un obiectiv de format APS-C dedicat.
- [APS-C/Super 35mm] este setată la [On].

#### **Notă**

■ Când înregistrați filme cu cadru întreg cu [ File Format] setată la [XAVC S 4K] și [ File Record Setting] setată la [30p 60M] sau [30p 100M], unghiul de vizualizare **(B)** este de aprox. 1,2 ori mai mare decât distanţa focală indicată pe obiectiv.

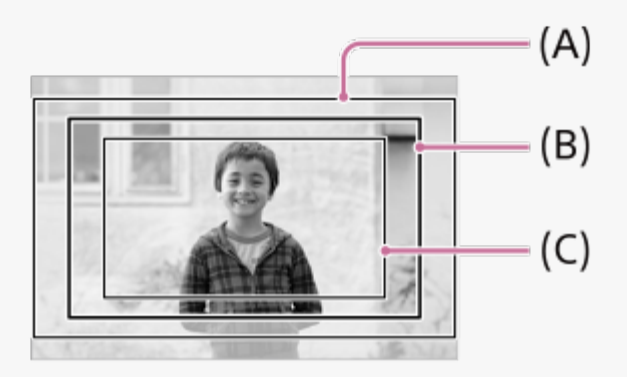

**(A)** Unghi de vizualizare echivalent cu cadrul întreg

**(B)** Unghi de vizualizare în timpul înregistrării filmelor XAVC S 4K setat la [30p 60M]/[30p 100M]

**(C)** Unghi de vizualizare echivalent cu Super 35mm

[96] Captarea imaginilor | Selectarea unui mod de captură

## **Lista funcţiilor selectorului de moduri**

Puteți comuta modul de înregistrare în funcție de subiect sau de scopul de înregistrare.

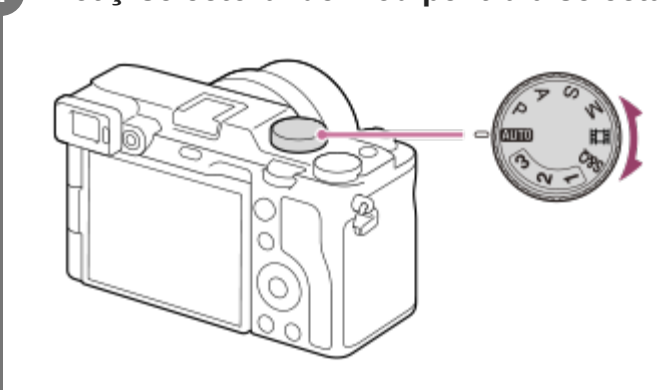

## **1 Rotiţi selectorul de mod pentru a selecta modul de filmare dorit.**

## **Funcţii disponibile**

### **(Intelligent Auto):**

vă permite să captaţi imagini cu recunoaşterea automată a scenei.

#### **P (Program Auto):**

vă permite să captaţi imagini cu expunerea reglată automat (atât viteza obturatorului, cât şi valoarea aperturii (valoarea F)). De asemenea, puteţi selecta diferitele setări cu ajutorul meniului.

### **A (Aperture Priority):**

vă permite să reglaţi diafragma şi să captaţi imagini atunci când doriţi să estompaţi fundalul etc.

#### **S (Shutter Priority):**

vă permite să captaţi imagini ale unor subiecţi în mişcare rapidă etc., prin reglarea manuală a vitezei obturatorului.

#### **M (Manual Exposure):**

vă permite să captaţi imagini statice cu expunerea dorită prin reglarea expunerii (atât viteza obturatorului, cât şi valoarea aperturii (valoarea F)).

### **(Movie):**

vă permite să modificaţi modul de expunere pentru înregistrarea de filme.

### **(S&Q Motion):**

vă permite să înregistraţi filme cu încetinitorul/cu mişcare rapidă.

#### **1/2/3 (Memory recall):**

vă permite să captaţi o imagine după reapelarea modurilor utilizate frecvent sau a setărilor numerice înregistrate în avans.

[97] Captarea imaginii | Selectarea unui mod de captură

## **Intelligent Auto**

Camera fotografiază cu recunoaşterea automată a scenei.

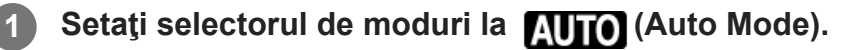

Modul de captură va fi setat la  $\mathbf{H}$  (Intelligent Auto).

#### **Îndreptaţi camera către subiect.**

În momentul în care camera recunoaşte scena, pe ecran apare pictograma pentru scena recunoscută.

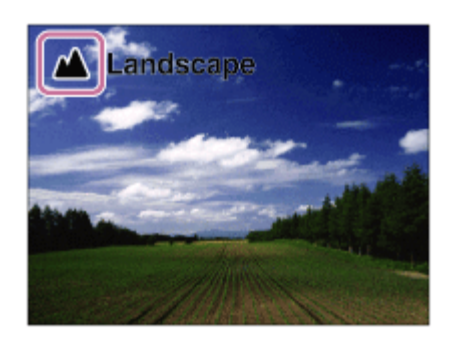

**3 Reglaţi focalizarea şi înregistraţi imaginea.**

**Notă**

- Produsul nu va recunoaşte scena dacă înregistraţi imagini cu ajutorul unor funcţii de zoom diferite de zoomul optic.
- Este posibil ca produsul să nu recunoască scena corect în anumite condiții de fotografiere.
- Pentru modul [Intelligent Auto] majoritatea funcțiilor sunt setate automat și nu puteți regla singur setările.

## [98] Captarea imaginilor | Selectarea unui mod de captură **Despre Scene Recognition**

Scene Recognition operează în modul [Intelligent Auto].

Această funcţie permite produsului să recunoască automat condiţiile de înregistrare de imagini şi să înregistreze imaginea.

## **Recunoaşterea scenei**

Când produsul recunoaşte anumite scene, următoarele pictograme şi ghiduri sunt afişate pe prima linie:

- <u>2</u><sub>8</sub> (Portret)
- (Bebeluş)
- 2) (Portret nocturn)
- **(Scenă nocturnă)**
- 22 (Portret cu retroiluminare)
- F<mark>,</mark> (Retroiluminare)
- △ (Peisaj)
- ● 【Macro】
- (c) (Reflector)
- A (Lumină difuză)
- **Q** (Night Scene using a tripod)

[99] Captarea imaginilor | Selectarea unui mod de captură

## **Program Auto**

Vă permite să înregistraţi imagini cu expunerea reglată automat (atât viteza obturatorului cât şi valoarea diafragmei).

Puteți seta funcții de înregistrare de imagini precum [ISO].

**1 Setaţi selectorul de moduri la P (Auto programat).**

**2 Configuraţi setările dorite pentru funcţiile de înregistrare de imagini.**

**3 Reglaţi focalizarea şi înregistraţi subiectul.**

## **Schimbarea programului**

Atunci când nu utilizați bliț, puteți schimba viteza de declanșare și diafragma (valoarea F), fără a schimba expunerea corespunzătoare setată de cameră.

Rotiţi selectorul de control pentru a selecta valoarea diafragmei şi combinaţia de viteză a declanşatorului.

- Pe ecran, "P" devine "P\*" atunci când rotiți selectorul de control.
- Pentru a revoca schimbarea programului, setați modul de fotografiere la altă valoare decât [Program Auto] sau opriţi camera.

#### **Notă**

- În funcție de luminozitatea mediului, este posibil ca schimbarea programului să nu fie utilizată.
- Setați modul de înregistrare de imagini la o valoare diferită de "P" sau întrerupeți alimentarea pentru a revoca setarea configurată.
- Dacă luminozitatea se modifică, se modifică şi diafragma (valoarea F) şi viteza obturatorului, menţinându-se valoarea schimbării.

[100] Captarea imaginilor | Selectarea unui mod de captură

# **Aperture Priority**

Puteţi înregistra imagini prin reglarea diafragmei şi schimbarea intervalului de focalizare sau prin defocalizarea fundalului.

**1 Setaţi selectorul de moduri la A (Aperture Priority).**

**2 Selectaţi valoarea dorită prin rotirea selectorului de control.**

- Valoare F mai mică: subiectul este focalizat, dar obiectele din faţa şi din spatele subiectului sunt neclare.
	- Valoare F mai mare: subiectul, prim-planul şi fundalul sunt toate focalizate.
- Dacă valoarea diafragmei pe care ați setat-o nu este potrivită pentru o expunere adecvată, timpul de expunere de pe ecranul de înregistrare va clipi. Dacă se întâmplă acest lucru, modificați valoarea diafragmei.

#### **Reglaţi focalizarea şi înregistraţi subiectul.**

Viteza obturatorului este reglată automat pentru a se obţine expunerea corectă.

#### **Notă**

**3**

Luminozitatea imaginii de pe ecran poate fi diferită de cea a imaginii reale fotografiate.

[101] Captarea imaginilor | Selectarea unui mod de captură **Shutter Priority**

Puteţi exprima deplasarea unui subiect în mişcare în diferite feluri, prin reglarea vitezei obturatorului, de exemplu, în momentul mişcării, printr-o viteză ridicată a obturatorului, sau ca imagine cu decalaj, printr-o viteză redusă a obturatorului.

**1 Setaţi selectorul de moduri la S (Shutter Priority).**

**Selectaţi valoarea dorită prin rotirea selectorului de control.**

Dacă nu se poate obţine expunerea corectă după setare, valoarea diafragmei de pe ecranul de înregistrare de imagini clipeşte. Dacă se întâmplă acest lucru, modificați timpul de expunere.

#### **Reglaţi focalizarea şi înregistraţi subiectul.**

Diafragma este reglată automat pentru a obţine expunerea corectă.

#### **Sugestie**

**2**

**3**

■ Folosiți un trepied pentru a preveni tremurul camerei dacă ați selectat un timp de expunere mai mare.

Când înregistrați scene de sport de interior, setați sensibilitatea ISO la o valoare mai mare.

#### **Notă**

- Indicatorul (avertisment SteadyShot) nu apare în modul în care are prioritate viteza obturatorului.
- Când [ Long Exposure NR] este setată la [On] şi viteza obturatorului este de 1 secundă sau mai mare, reducerea zgomotului se va realiza după ce a expirat timpul de expunere al obturatorului. Cu toate acestea, nu mai puteţi înregistra imagini în timpul procesului de reducere a zgomotului.
- Luminozitatea imaginii de pe ecran poate fi diferită de cea a imaginii reale fotografiate.

[102] Captarea imaginilor | Selectarea unui mod de captură

## **Manual Exposure**

Puteţi înregistra imagini cu setarea de expunere dorită prin reglarea atât a vitezei obturatorului cât şi a diafragmei.

**1 Setaţi selectorul de moduri pe M (Manual Exposure).**

**Selectaţi viteza obturatorului dorită prin rotirea rotiţei de control. Selectaţi valoarea dorită a diafragmei prin rotirea selectorului de control.**

- Puteţi comuta funcţiile selectorului de control şi rotiţa de control folosind MENU  $\rightarrow$ 
	- $\bigcirc$  (Camera Settings2)  $\rightarrow$  [Dial/Wheel Setup].

Puteți seta de asemenea [ISO] la [ISO AUTO] în modul de expunere manuală. Valoarea ISO se modifică automat pentru a obține expunerea corespunzătoare utilizând valoarea diafragmei și timpul de expunere pe care le-ați setat.

- Când [ISO] este setat la [ISO AUTO], indicatorul valorii ISO va clipi dacă valoarea pe care ați setat-o nu este adecvată pentru o expunere adecvată. Dacă se întâmplă acest lucru, schimbați timpul de expunere sau valoarea diafragmei.
- Când [ISO] este diferit de [ISO AUTO], folosiți MM (Metered Manual)\* pentru a verifica valoarea expunerii.

**Toward +:** imaginile devin mai luminoase.

**Toward -:** imaginile devin mai întunecate.

- **0:** expunerea corespunzătoare analizată de produs.
- Indică valorile aflate sub/peste pentru o expunere adecvată. Acestea sunt afișate folosind o valoare numerică pe monitor și cu un indicator de contorizare pe vizor. \*

**3 Reglaţi focalizarea şi înregistraţi subiectul.**

#### **Sugestie**

■ Puteți modifica combinația dintre viteza declanșatorului și diafragmă (valoarea F) fără modificarea valorii setate pentru expunere (modificare manuală). Alocaţi [AEL hold] sau [AEL toggle] unei taste dorite folosind [ M Custom Key] sau [ H Custom Key], după care rotiți selectorul de control sau rotiţa de control în timp ce apăsaţi tasta respectivă.

#### **Notă**

- Indicatorul Metered Manual nu apare dacă [ISO] este setat la [ISO AUTO].
- În cazul în care cantitatea de lumină ambiantă depăşeşte intervalul de măsurare pentru parametrul de Măsurare manuală, indicatorul de Măsurare manuală clipeşte.
- Indicatorul de avertisment SteadyShot nu apare în modul de expunere manuală.
- Luminozitatea imaginii de pe ecran poate fi diferită de cea a imaginii reale fotografiate.

[103] Captarea imaginilor | Selectarea unui mod de captură

## **Fotografierea cu bliţ**

Puteţi înregistra o imagine de urmărire a mişcării unui subiect dacă timpul de expunere este mare.

Înregistrarea cu bliţ este potrivită pentru piste de înregistrare cum ar fi stele sau focuri de artificii etc

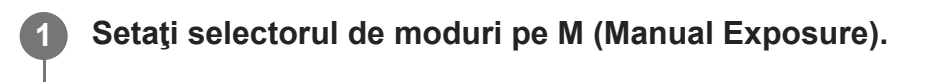

**2 Rotiţi rotiţa de control înspre stânga până când apare indicatorul [BULB].**

**3 Setaţi valoarea diafragmei (valoarea F) prin rotirea selectorului de control.**

**4 Apăsaţi declanşatorul jumătate de cursă în jos pentru focalizare.**

**Apăsaţi şi ţineţi apăsat declanşatorul pe întreaga durată a înregistrării de imagini.**

Cât timp declanşatorul este apăsat, obturatorul rămâne deschis.

#### **Sugestie**

- Când se filmează focuri de artificii etc., se va focaliza spre infinit în modul de focalizare manuală. Dacă utilizaţi un obiectiv al cărui punct de la infinit este neclar, ajustaţi focalizarea în prealabil pe artificiile din zona pe care doriţi să o focalizaţi.
- Pentru a face o filmare cu bliț fără a deteriora calitatea imaginii, vă recomandăm să începeți să înregistrați în timp ce camera este rece.
- În timpul filmării cu bliț imaginile au tendința de a deveni neclare. Este recomandat să folosiţi un trepied sau o telecomandă Bluetooth (comercializat separat). La utilizarea telecomenzii Bluetooth, puteţi porni fotografierea cu bliţ apăsând declanşatorul de pe telecomandă. Pentru a opri filmarea cu bliț, apăsați din nou butonul declanșatorului de pe dispozitivul de control la distanță.

#### **Notă**

- Cu cât timpul de expunere este mai mare, cu atât mai vizibil va fi zgomotul în imagine.
- Când [  $\sim$  Long Exposure NR] este setat la [On], reducerea zgomotului se efectuează după înregistrare pentru aceeași durată în care declanșatorul a fost deschis. Nu puteţi înregistra imagini în timpul procesului de reducere a zgomotului.
- Nu puteți seta viteza obturatorului pe [BULB] în următoarele situații:
	- [Auto HDR]
	- [Picture Effect] este setată la [Rich-tone Mono.].
	- Dacă funcția [Drive Mode] este setată la următoarele:
		- [Variaţie cont.]
		- [Temporizator(cont.)]
		- [Variație continuă]

[ Silent Shooting]

Dacă folosiţi funcţiile de mai sus atunci când viteza obturatorului este setată la [BULB], viteza obturatorului este setată temporar la 30 de secunde.

[104] Captarea imaginilor | Selectarea unui mod de captură

## **Recall (Camera Settings1/Camera Settings2)**

Vă permite să înregistraţi o imagine după reapelarea modurilor utilizate frecvent sau a setărilor de înregistrare înregistrate în prealabil în  $[MR]$   $\bigcirc$  1/ $\bigcirc$  2 Memory].

**1 Setaţi selectorul de moduri la 1, 2 sau 3 (Memory recall).**

**2**

#### **Apăsaţi pe centrul rotiţei de control pentru confirmare.**

De asemenea, puteţi reapela modurile sau setările înregistrate selectând MENU →

 $\Box$ 1 (Camera Settings1)  $\rightarrow$  [ $\Box$ Recall].

#### **Sugestie**

- Pentru a reapela setările înregistrate pe cardul de memorie, setați selectorul de moduri la 1, 2, 3 (Memory recall), apoi selectaţi numărul dorit apăsând partea stângă/dreaptă a rotiţei de control.
- Setările înregistrate pe un card de memorie utilizând o altă cameră cu același nume de model pot fi reapelate cu această cameră.

#### **Notă**

Dacă setați  $[\text{MR} \text{O}]$  /  $\text{O}$  Recall] după ce ați configurat setările de înregistrare de imagini, setările înregistrate vor avea prioritate iar setările originale pot fi invalidate. Verificaţi indicatoarele de pe ecran înainte de înregistrare.

[105] Captarea imaginilor | Selectarea unui mod de captură

## **Movie: Exposure Mode**

Puteţi seta modul de expunere pentru înregistrările de filme.

**1 Setaţi selectorul de moduri la (Movie).**

**2 MENU → (Camera Settings2) → [ Exposure Mode] → setarea dorită.**

**Apăsaţi butonul MOVIE (film) pentru a începe înregistrarea.**

Apăsaţi butonul MOVIE din nou pentru a opri înregistrarea.

#### **Detaliile elementelor din meniu**

#### **F H<sub>D</sub> Program Auto:**

Vă permite să înregistraţi imagini cu expunerea reglată automat (atât viteza obturatorului cât şi valoarea diafragmei).
## **Aperture Priority:**

Vă permite să înregistraţi imagini după reglarea manuală a valorii diafragmei.

## **F H**e Shutter Priority:

Vă permite să înregistraţi imagini după reglarea manuală a vitezei obturatorului.

## **Hamanual Exposure:**

Vă permite să înregistraţi imagini după reglarea manuală a expunerii (atât viteza obturatorului cât şi valoarea diafragmei).

[106] Captarea imaginilor | Selectarea unui mod de captură

## **S&Q Motion: Exposure Mode**

Puteţi selecta modul de expunere pentru filmare cu încetinitorul/cu mişcare rapidă. Puteţi modifica setarea și viteza de redare pentru filmarea cu încetinitorul/cu mișcare rapidă cu [Sao S&Q Settings].

**1 Setaţi selectorul de moduri pe (S&Q Motion).**

**2 MENU → (Camera Settings2) → [Exposure Mode] → setarea dorită.**

**Apăsaţi butonul MOVIE (film) pentru a începe înregistrarea.**

Apăsaţi butonul MOVIE din nou pentru a opri înregistrarea.

## **Detaliile elementelor din meniu**

## **Program Auto:**

**3**

Vă permite să înregistraţi imagini cu expunerea reglată automat (atât viteza obturatorului cât şi valoarea diafragmei).

## **SRO A Aperture Priority:**

Vă permite să înregistraţi imagini după reglarea manuală a valorii diafragmei.

## **SM**<sub>S</sub> Shutter Priority:

Vă permite să înregistraţi imagini după reglarea manuală a vitezei obturatorului.

## **S&O<sub>M</sub> Manual Exposure:**

Vă permite să înregistraţi imagini după reglarea manuală a expunerii (atât viteza obturatorului cât şi valoarea diafragmei).

[107] Captarea imaginilor | Controlul modurilor de măsurare/expunere

## **Exposure Comp.**

În mod normal, expunerea este setată automat (expunere automată). Pe baza valorii de expunere setate în urma expunerii automate, puteţi mări sau reduce luminozitatea întregii imagini dacă reglaţi [Comp. expunere] către plus sau minus (compensarea expunerii).

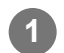

**Rotiţi discul selector pentru compensarea expunerii (A).**

**+ (over) side:** imaginile devin mai luminoase. **- (under) side:** imaginile devin mai întunecate.

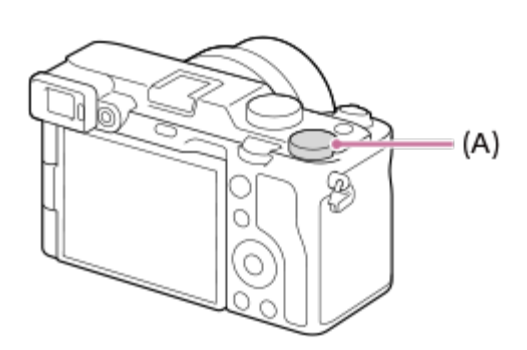

- Puteți regla valoarea de compensare a expunerii în intervalul cuprins între -3,0 EV și +3,0 EV.
- Puteți confirma valoarea de compensare a expunerii pe care ați setat-o pe ecranul de filmare.

## **Monitor**

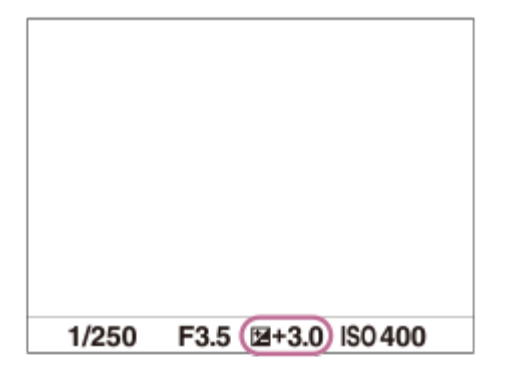

**Vizorul**

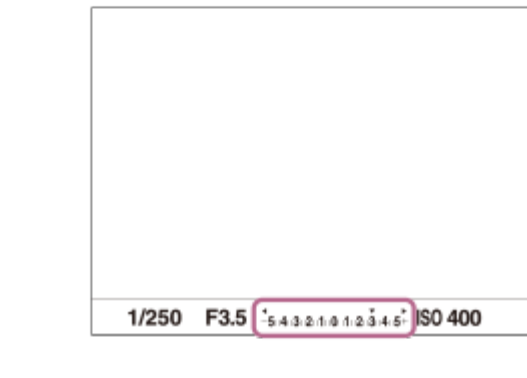

## **Setarea valorii de compensare a expunerii folosind MENU**

Puteţi ajusta valoarea de compensare a expunerii între -5,0 EV şi +5,0 EV atunci când selectorul de compensare a expunerii este setat la "0".

MENU→ (Camera Settings1) → [Exposure Comp.] → setarea dorită.

#### **Sugestie**

- Setările discului selector pentru compensarea expunerii vor fi stabilite la [Exposure Comp.] sau [Dial Ev Comp] în MENU.
- $-$  Doar o valoare între -3,0 EV și +3,0 EV cu o luminozitate echivalentă a imaginii apare pe ecran în timpul înregistrării de imagini. Dacă setaţi o valoare de compensare a expunerii în afara acestui interval, luminozitatea imaginii de pe ecran nu va fi afectată, dar valoarea va fi reflectată în imaginea înregistrată.
- Puteţi regla compensarea expunerii în intervalul cuprins între /2,0 EV şi +2,0 EV pentru filme.

#### **Notă**

- Nu puteți efectua compensarea expunerii în următoarele moduri de înregistrare:
	- $-$  [Auto inteligent]
- Atunci când folosiți [Manual Exposure], puteți compensa expunerea doar dacă [ISO] este setat pe [ISO AUTO].
- Dacă înregistrați imaginea unui subiect într-un mediu foarte luminos sau foarte întunecat sau dacă folosiţi bliţul, este posibil să nu obţineţi un efect satisfăcător.
- Dacă setați discul selector pentru compensarea expunerii de pe o altă setare pe "0", valoarea compensării expunerii se comută pe "0" chiar dacă [Exposure Comp.] are setări diferite.

[108] Captarea imaginilor | Controlul modurilor de măsurare/expunere

## **Reset EV Comp.**

Setează dacă se menține valoarea expunerii setate cu [Comp. expunere] în cazul în care opriți camera atunci când poziția selectorului de compensare a expunerii este setat la "0".

**1 MENU → (Camera Settings1) → [Reset EV Comp.] → setarea dorită.**

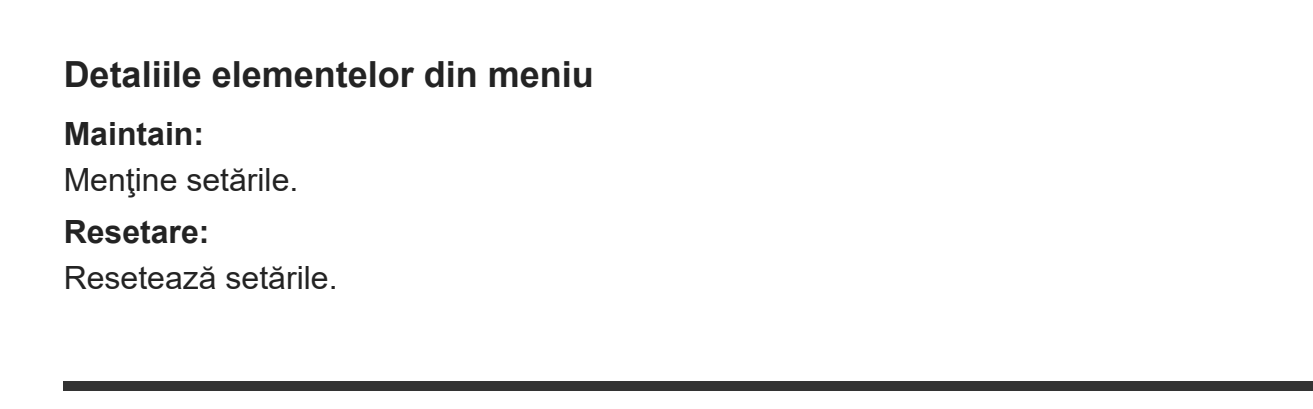

[109] Captarea imaginilor | Controlul modurilor de măsurare/expunere

## **Dial/Wheel Ev Comp**

Puteţi compensa expunerea folosind selectorul de control sau rotiţa de control. Puteţi regla expunerea în intervalul −5,0 EV şi +5,0 EV.

**Setati selectorul de compensare a expunerii la "0". 2 MENU → (Camera Settings2) → [Dial/Wheel Ev Comp] → setarea dorită.**

## **Detaliile elementelor din meniu**

#### **Off:**

Nu alocă funcţia de compensare a expunerii nici selectorului de control şi nici rotiţei de control.

## **Wheel:**

Alocă funcţia de compensare a expunerii rotiţei de control.

## **Table** Dial:

Alocă funcţia de compensare a expunerii selectorului de control.

#### **Notă**

- Dacă alocați funcția de compensare a expunerii selectorului de control, funcția care era alocată acestuia inițial poate fi gestionată cu ajutorul rotiței de control, și viceversa.
- Setarea discului selector pentru compensarea expunerii va fi prioritizată la [Exposure Comp.] în MENU sau în setările expunerii, folosind selectorul de control sau rotiţa de control.
- Când modul de înregistrare este setat pe [Manual Exposure] şi ISO este setată la [ISO AUTO],

[Dial/Wheel Ev Comp] este dezactivată.

[110] Captarea imaginilor | Controlul modurilor de măsurare/expunere **Exposure Set. Ghid**

Puteţi stabili dacă se afişează un ghid atunci când modificaţi expunerea.

**1 MENU → (Camera Settings2) → [Exposure Set. Guide] → setarea dorită.**

#### **Detaliile elementelor din meniu**

**Off:**

Nu se afişează ghidul.

**On:**

Se afişează ghidul.

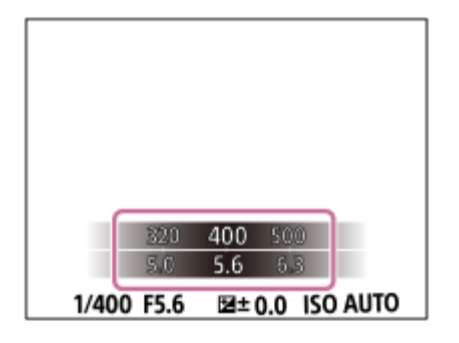

[111] Captarea imaginilor | Controlul modurilor de măsurare/expunere

## **Exposure step**

Puteţi ajusta intervalul de setare pentru valorile vitezei obturatorului, aperturii şi compensării expunerii.

**1 MENU → (Camera Settings1) → [Exposure step] → setarea dorită.**

#### **Detaliile elementelor din meniu**

**0.3EV**/**0.5EV**

#### **Notă**

■ Chiar dacă setați [Exposure step] pe [0.5EV], valoarea expunerii ajustate cu selectorul de compensare a expunerii se modifică în paşi de 0,3 EV.

[112] Captarea imaginilor | Controlul modurilor de măsurare/expunere

# **Metering Mode**

Selectează modul de măsurare care stabilește porțiunea din ecran care va fi măsurată pentru a determina expunerea.

**1 MENU → (Camera Settings1) → [Metering Mode] → setarea dorită.**

## **Detaliile elementelor din meniu**

## **Multi:**

Măsoară lumina din fiecare zonă, împărţind suprafaţa totală în mai multe zone şi determină expunerea corectă a întregului ecran (Măsurare cu şabloane multiple).

## **Centru:**

Măsoară luminozitatea medie a întregului ecran, în timp ce accentuează zona centrală a ecranului (Măsurare ponderată central).

## **Spot:**

Măsoară numai în interiorul cercului de contorizare. Acest mod este potrivit pentru măsurarea luminii pe o parte specificată a întregului ecran. Dimensiunea cercului de măsurare poate fi selectată ca [Spot: Standard] şi [Spot: Large]. Poziția cercului de contorizare depinde de setarea pentru [Spot Metering Point].

## **Entire Screen Avg.:**

Măsoară luminozitatea medie a întregului ecran. Expunerea va fi stabilă chiar dacă compoziția sau poziția subiectului se schimbă.

## **F**<sub>i</sub> Highlight:

Măsoară luminozitatea în timp ce accentuează zona evidențiată de pe ecran. Acest mod este potrivit pentru fotografierea subiectului evitând în același timp supraexpunerea.

## **Sugestie**

- Când [Spot] este selectată şi [Focus Area] este setată la [Flexible Spot], [Expand Flexible Spot], [Tracking: Flexible Spot] sau [Tracking: Expand Flexible Spot] în [Spot Metering Point] este setată la [Focus Point Link], punctul de măsurare punctuală poate fi coordonat cu zona de focalizare.
- Când se selectează [Multi] și [Face Priority in Multi Metering] este setat la [On], camera măsoară luminozitatea pe baza unor fețe detectate.

Când [Metering Mode] este setat la [Highlight] şi funcția [D-Range Optimizer] sau [Auto HDR] este activată, luminozitatea și contrastul vor fi corectate automat împărțind imaginea în zone mici și analizând contrastul luminii și al umbrelor. Efectuați setările conform circumstanțelor de înregistrare.

#### **Notă**

- [Metering Mode] este blocat la [Multi] în următoarele moduri de înregistrare:
	- $-$  [Auto inteligent]
	- Alte funcţii zoom, diferite de zoomul optic
- În modul [Highlight], subiectul poate fi întunecat dacă există o parte mai luminoasă pe ecran.

[113] Captarea imaginilor | Controlul modurilor de măsurare/expunere

## **Face Priority in Multi Metering**

Stabilește dacă se va măsura luminozitatea pe baza fețelor detectate când [Metering Mode] este setat la [Multi].

**MENU → (Camera Settings1) → [Face Priority in Multi Metering] → setarea dorită. 1**

## **Detaliile elementelor din meniu**

#### **On:**

Camera măsoară luminozitatea pe baza fețelor detectate.

## **Off:**

Camera măsoară luminozitatea utilizând setarea [Multi]fără a detecta fețele.

## **Notă**

- Atunci când modul de captură este setat la [Intelligent Auto], [Face Priority in Multi Metering] este blocată pe [On].
- Când [Face/Eye Priority in AF] este setat la [On] și [Subject Detection] este setat la [Animal] la [Face/Eye AF Set.], [Face Priority in Multi Metering] nu funcționează.

[114] Captarea imaginilor | Controlul modurilor de măsurare/expunere

# **Spot Metering Point**

Setează dacă poziţia de măsurare punctuală va fi coordonată cu zona de focalizare atunci când [Focus Area] este setată la [Flexible Spot], [Expand Flexible Spot], [Tracking: Flexible Spot] sau [Tracking: Expand Flexible Spot].

**1 MENU → (Camera Settings1) → [Spot Metering Point] → setarea dorită.**

#### **Detaliile elementelor din meniu**

#### **Centru:**

Poziția de măsurare punctuală nu se coordonează cu zona de focalizare, dar măsoară întotdeauna luminozitatea în centru.

#### **Focus Point Link:**

Poziția de măsurare punctuală se coordonează cu zona de focalizare.

#### **Notă**

- Când [Focus Area] are o setare diferită de [Flexible Spot]/[Expand Flexible Spot]/[Tracking: Flexible Spot]/[Tracking: Expand Flexible Spot], poziţia de măsurare punctuală este blocată central.
- Când [Focus Area] este setată la [Tracking: Flexible Spot] sau [Tracking: Expand Flexible Spot], poziţia de măsurare punctuală este coordonată cu poziţia de începere a urmăririi, dar nu este coordonată cu urmărirea subiectului.

[115] Captarea imaginii Controlul modurilor de măsurare/expunere

## **Blocare AE**

Atunci când contrastul dintre subiect şi fundal este mare, cum ar fi atunci când se înregistrează imagini cu subiectul contrejour sau cu subiectul lângă o fereastră, lumina este măsurată într-un punct în care subiectul pare să aibă luminozitatea adecvată şi expunerea este blocată înainte de înregistrarea imaginii. Pentru a reduce luminozitatea subiectului, măsuraţi lumina într-un punct mai luminos decât subiectul şi blocaţi expunerea pentru întregul ecran. Pentru ca subiectul să fie mai luminos, măsuraţi lumina într-un punct mai întunecat decât subiectul şi blocaţi expunerea pentru întregul ecran.

**MENU → (Camera Settings2) → [ Custom Key] sau [ Custom Key] → tasta dorită, apoi alocați [AEL toggle] tastei.**

**2 Reglaţi focalizarea în punctul în care este reglată expunerea.**

**1**

**3**

**4**

## **Apăsaţi butonul asociat cu funcţia [AEL toggle].**

Expunerea este blocată și se afișează  $\bigstar$  (Blocare AE).

## **Focalizaţi din nou pe subiect şi apăsaţi declanşatorul.**

■ Pentru a anula blocarea expunerii, apăsați butonul asociat cu funcția [AEL toggle].

### **Sugestie**

– Dacă selectați funcția [AEL hold] în [ワワCustom Key] sau [# Custom Key], puteți bloca expunerea cât timp țineți apăsat butonul. Nu puteți seta funcția [AEL hold] la [Left Button], [Right Button] sau [Down Button].

#### **Notă**

■ [ • AEL hold] și [ • AEL toggle] Nu sunt disponibile atunci când utilizați funcții de zoom, altele decât zoom optic.

[116] Captarea imaginilor | Controlul modurilor de măsurare/expunere

## **AEL w/ shutter (imagine statică)**

Stabileşte dacă se fixează expunerea atunci când apăsaţi declanşatorul jumătate de cursă. Selectaţi [Off] pentru a regla focalizarea şi expunerea separat.

**1 MENU → (Setări cameră1) → [ AEL w/ shutter] → setarea dorită.**

## **Detaliile elementelor din meniu**

#### **Auto:**

Fixează expunerea după ce a ajustat focalizarea automat atunci când apăsaţi declanşatorul jumătate de cursă, dacă [Focus Mode] este setat la [Single-shot AF]. Dacă [Focus Mode] este setat la [Automatic AF] şi produsul stabileşte că subiectul este în mişcare, sau dacă înregistraţi mai multe imagini consecutiv, expunerea fixă este anulată.

## **On:**

Fixează expunerea atunci când apăsaţi declanşatorul jumătate de cursă.

## **Off:**

Nu fixează expunerea atunci când apăsaţi declanşatorul jumătate de cursă. Utilizaţi acest mod

dacă doriţi să reglaţi focalizarea şi expunerea separat.

Produsul reglează în continuare expunerea în timp ce înregistrează imagini în modul [Cont. Shooting].

### **Notă**

■ Dacă funcția [AEL toggle] este alocată oricărei taste folosind [ワワCustom Key] sau [tread Custom Key], operarea cu ajutorul tastei va avea prioritate în fața setărilor [ $\sim$  AEL w/ shutter].

[117] Captarea imaginilor | Controlul modurilor de măsurare/expunere

## **Exposure Std. expunere std.**

Reglează o caracteristică standard a acestei camere pentru valoarea corectă a expunerii pentru fiecare mod de măsurare.

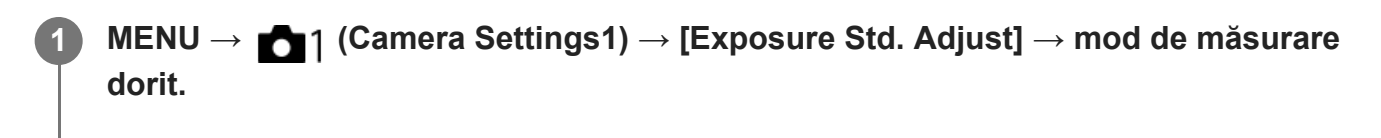

**Selectați valoarea dorită ca standard de măsurare.**

Aveți posibilitatea să setați o valoare de la -1 EV la + 1 EV în pași de 1/6 EV.

## **Metering Mode**

Se va aplica valoarea standard setată atunci când selectați modul de măsurare corespunzător  $MENU \rightarrow \bullet$  1 (Camera Settings1)  $\rightarrow$  [Metering Mode].

## **Multi/**  $\overline{(\bullet)}$  Center/ $\overline{\bullet}$  Spot/ $\overline{\bullet}$  Entire Screen Average/ $\overline{\bullet}$  Highlight

## **Notă**

**2**

- Compensarea expunerii nu va fi afectată atunci când se modifică [Exposure Std. Adjust].
- Valoarea expunerii va fi blocată în funcție de valoarea setată pentru [ · Spot] în timpul utilizării AEL.
- Valoarea standard pentru M.M (Metered Manual) va fi schimbată în funcție de valoarea stabilită în [Exposure Std. Adjust].
- Valoarea setată în [Exposure Std. Adjust] este înregistrată în datele EXIF separat de valoarea de compensare a expunerii. Valoarea standard a volumului de expunere nu va fi adăugată la valoarea de compensare a expunerii.

Dacă setați [Exposure Std. Adjust] în timpul variațiilor de înregistrare a imaginilor, numărul de fotografii pentru variații va fi resetat.

[118] Captarea imaginilor | Controlul modurilor de măsurare/expunere

Stabileşte dacă se aplică valoarea de compensare a expunerii pentru a controla atât lumina bliţului cât şi lumina ambiantă sau doar lumina ambiantă.

**1 MENU → (Camera Settings1) → [Exp.comp.set] → setarea dorită.**

#### **Detaliile elementelor din meniu**

#### **Ambiental&bliţ:**

**Exp.comp.set**

Aplică valoarea de compensare a expunerii pentru a controla atât lumina bliţului cât şi lumina ambiantă.

#### **Doar ambiental:**

Aplică valoarea de compensare a expunerii pentru a controla doar lumina ambientală.

[119] Captarea imaginilor | Controlul modurilor de măsurare/expunere

# **Zebra Setting**

Stabilește o hașură care va fi aplicată pe o porțiune a unei imagini în care nivelul luminozităţii corespunde nivelului setat pentru IRE. Folosiţi haşura pentru a vă ghida în reglarea luminozităţii.

**1 MENU → (Camera Settings2) → [Zebra Setting] → setarea dorită.**

## **Detaliile elementelor din meniu**

#### **Zebra Display:**

Stabileşte dacă se afişează hașura.

#### **Zebra Level:**

Reglează nivelul de luminozitate al hașurii.

**Sugestie**

- Puteți înregistra valori pentru a verifica expunerea sau supraexpunerea corectă, precum și nivelul de luminozitate pentru [Zebra Level]. Setările pentru confirmarea corectă a expunerii și confirmarea supraexpunerii sunt înregistrate la [Custom1], respectiv [Custom2] în setările implicite.
- Pentru a verifica dacă expunerea este corectă, setaţi o valoare standard şi intervalul pentru nivelul de luminozitate. Modelul haşurii va apărea în zonele care se încadrează în intervalul pe care îl setaţi.
- Pentru a verifica supraexpunerea, setați o valoare minimă pentru nivelul de luminozitate. Hașura va apărea în zone cu un nivel de luminozitate egal sau mai mare decât valoarea setată.

#### **Notă**

Hașura nu este afișată pe dispozitivele conectate prin HDMI.

[120] Captarea imaginilor | Corectarea automată a luminozității și a contrastului **D-Range Optimizer (DRO)**

Prin divizarea imaginii în zone mici, produsul analizează contrastul luminii şi umbrelor dintre subiect şi fundal şi creează o imagine cu o luminozitate şi gradaţie optime.

**1 MENU → (Camera Settings1) → [DRO/Auto HDR] → [D-Range Optimizer].**

**Selectaţi setarea dorită cu ajutorul tastelor din stânga/dreapta de pe rotiţa de control.**

## **Detaliile elementelor din meniu**

## **D-Range Optimizer: Auto:**

Corectează automat luminozitatea.

## **D-Range Optimizer: Lv1 ― D-Range Optimizer: Lv5:**

Optimizează gradaţia unei imagini înregistrate pentru fiecare zonă divizată. Selectaţi nivelul de optimizare între Niv1 (slab) şi Niv5 (puternic).

## **Notă**

**2**

- În următoarele situații [DRO/Auto HDR] este fixat la [Off]:
	- Când [Picture Effect] are o setare diferită de [Off].
	- Când [Picture Profile] are o setare diferită de [Off]
- Dacă se înregistrează imagini cu [D-Range Optimizer], imaginea poate conține zgomot. Selectați nivelul corect prin verificarea imaginii înregistrate, în special dacă accentuaţi efectul.

[121] Captarea imaginilor | Corectarea automată a luminozității și a contrastului **Auto HDR**

Filmează trei imagini folosind diferite expuneri și combină imaginile cu expunerea corectă, părțile luminoase ale unei imagini subexpuse și părțile întunecate ale unei imagini supraexpuse pentru a crea imagini cu o gamă mai mare de gradație (Interval dinamic ridicat). Se înregistrează o imagine cu expunerea corectă şi o imagine suprapusă.

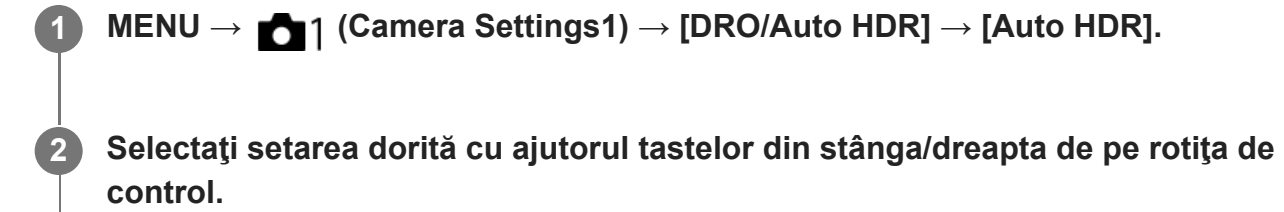

## **Detaliile elementelor din meniu**

## **Auto HDR: Exposure Diff. Auto:**

Corectează automat luminozitatea.

## **Auto HDR: Exposure Diff. 1.0EV ― Auto HDR: Exposure Diff. 6.0EV:**

Setează diferenţa de expunere, pe baza contrastului subiectului. Selectaţi nivelul de optimizare de la 1,0 EV (slab) la 6,0 EV (puternic).

De exemplu, dacă setaţi valoarea expunerii la 2,0 EV, se vor compune trei imagini cu următoarele niveluri de expunere: −1,0 EV, expunerea corectă şi +1,0 EV.

#### **Sugestie**

- Declanșatorul se eliberează de trei ori pentru o înregistrare. Acordați atenție următoarelor aspecte:
	- Utilizaţi această funcţie dacă subiectul este nemişcat sau lumina nu licăre.
	- Nu modificaţi compoziţia în timpul înregistrării.

#### **Notă**

- Această funcție nu este disponibilă când [ $\sim$ ] File Format] este[RAW] sau [RAW & JPEG].
- [Auto HDR] nu este disponibil în următoarele moduri de înregistrare:
	- $-$  [Auto inteligent]
- Funcția [Auto HDR] nu este disponibilă în următoarele situații:
	- Când [Picture Effect] are o setare diferită de [Off].
	- Când [Picture Profile] are o setare diferită de [Off].
- Nu puteţi începe următoarea înregistrare de imagine până nu se finalizează procesul de capturare după fotografiere.
- Este posibil să nu obțineți efectul dorit în funcție de diferența de luminanță a unui subiect și de condiţiile de înregistrare de imagini.
- Dacă folosiți blițul, această funcție are un efect nesemnificativ.
- Atunci când contrastul scenei este scăzut sau când intervine tremurul produsului sau subiectul este neclar, este posibil să nu puteți obține imagini HDR de calitate. **[IDB]** [ (Auto HDR error) se va afişa peste imaginea înregistrată pentru a vă informa dacă este detectată estomparea imaginilor. Modificaţi compoziţia sau înregistraţi din nou imaginea cu atenţie, pentru a evita neclaritatea imaginii, după cum este necesar.

[122] Captarea imaginilor | Selectarea sensibilității ISO

## **ISO Setting: ISO**

Sensibilitatea la lumină este exprimată de numărul ISO (indicele de expunere recomandat). Cu cât numărul este mai mare, cu atât mai mare este şi sensibilitatea.

**ISO (ISO) pe rotiţa de control → selectaţi setarea dorită.**

- $\bullet$  Puteţi selecta şi MENU →  $\bullet$  1 (Camera Settings1) → [ISO Setting] → [ISO].
- Puteți schimba valoarea cu 1/3 treaptă EV prin rotirea rotiței de control. Puteți schimba valoarea cu 1 treaptă EV prin rotirea selectorului de control.

## **Detaliile elementelor din meniu**

#### **ISO AUTO:**

**1**

Setează sensibilitatea ISO automat.

#### **ISO 50 – ISO 204800:**

Setează sensibilitatea ISO manual. Selectând un număr mai mare, se măreşte sensibilitatea ISO.

#### **Sugestie**

- Puteți modifica intervalul sensibilității ISO care este setat automat în modul [ISO AUTO]. Selectați [ISO AUTO] şi apăsaţi săgeata din dreapta de pe rotiţa de control şi setaţi valorile dorite pentru [ISO AUTO Maximum] şi [ISO AUTO Minimum].
- Cu cât valoarea ISO este mai mare, cu atât mai vizibil va fi zgomotul în imagine.

Setările ISO disponibile vor diferi după caz, dacă fotografiaţi imagini statice, înregistraţi filme sau înregistraţi filme cu încetinitorul/cu mişcare rapidă.

- Dacă se înregistrează filme, sunt disponibile valori ISO între 100 şi 102400. Dacă valoarea ISO este setată la o valoare mai mare decât 102400, setarea este comutată automat la 102400. După ce finalizaţi filmarea, valoarea ISO revine la setarea originală.
- Dacă se înregistrează filme, sunt disponibile valori ISO între 100 şi 102400. Dacă valoarea ISO setată este mai mică decât 100, setarea este comutată automat la 100. După ce finalizaţi filmarea, valoarea ISO revine la setarea originală.
- Intervalul disponibil pentru sensibilitatea ISO variază în funcție de setarea pentru [Gamma] la [Picture Profile].

#### **Notă**

- [ISO AUTO] se selectează atunci când se folosesc următoarele funcţii:
	- $-$  [Auto inteligent]
- Dacă sensibilitatea ISO este mai mică decât ISO 100, este posibil ca intervalul de luminozitate la înregistrarea subiecţilor (interval dinamic) să scadă.
- Când selectați [ISO AUTO] cu modul de înregistrare setat la [P], [A], [S] sau [M], sensibilitatea ISO va fi reglată automat în intervalul stabilit.

[123] Captarea imaginilor | Selectarea sensibilității ISO

## **ISO Setting: ISO Range Limit**

Puteți limita intervalul de sensibilitate ISO atunci când sensibilitatea ISO este setată manual.

**MENU → (Camera Settings1) → [ISO Setting] → [ISO Range Limit] → [Minimum] sau [Maximum] şi selectați valorile dorite.**

## **Pentru a seta intervalul pentru [ISO AUTO]**

Dacă doriți să ajustați intervalul de sensibilitate ISO care este setat automat în modul [ISO AUTO], selectați MENU → 1 (Camera Settings1) → [ISO Setting] → [ISO] → [ISO AUTO] și apoi apăsați pe tasta din dreapta a rotiței de control pentru a selecta [ISO AUTO Maximum]/[ISO AUTO Minimum].

#### **Notă**

**1**

Valorile de sensibilitate ISO dincolo de intervalul specificat vor deveni indisponibile. Pentru a selecta

valorile de sensibilitate ISO dincolo de intervalul specificat, resetați [ISO Range Limit].

Intervalul disponibil pentru sensibilitatea ISO variază în funcție de setarea pentru [Gamma] la [Picture Profile].

[124] Captarea imaginilor | Selectarea sensibilității ISO **ISO Setting: ISO AUTO Min. SS**

Dacă selectaţi [ISO AUTO] atunci când modul de captură este P (Program Auto) sau A (Aperture Priority), puteţi seta viteza obturatorului la care sensibilitatea ISO începe să se modifice.

Această funcţie este valabilă pentru fotografierea subiecţilor în mişcare. Puteţi minimiza neclaritatea subiecţilor, prevenind, de asemenea, tremurul camerei.

## **MENU → (Camera Settings1) → [ISO Setting] → [ISO AUTO Min. SS] → setarea dorită.**

## **Detaliile elementelor din meniu**

#### **FASTER (Mai mare)/FAST (Rapid):**

Sensibilitatea ISO va începe să se modifice la viteze ale obturatorului mai mari decât [Standard], astfel încât să puteţi preveni tremurul camerei şi neclaritatea subiecţilor.

#### **STD (Standard):**

**1**

Camera setează automat viteza obturatorului în funcţie de distanţa focală a obiectivului.

#### **SLOW (Lent)/SLOWER (Mai mică):**

Sensibilitatea ISO va începe să se modifice la viteze ale obturatorului mai mici decât [Standard], astfel încât să puteţi înregistra imagini cu zgomot scăzut.

#### **1/8000 ― 30":**

Sensibilitatea ISO începe să se modifice la viteza obturatorului pe care aţi setat-o.

#### **Sugestie**

Diferenţa de viteză a obturatorului la care sensibilitatea ISO începe să se modifice între [Faster], [Fast], [Standard], [Slow] şi [Slower] este 1 EV.

#### **Notă**

Dacă expunerea este insuficientă, chiar dacă sensibilitatea ISO este setată la [ISO AUTO Maximum] în [ISO AUTO], pentru a înregistra cu o expunere adecvată, viteza obturatorului va fi mai mică decât viteza setată în [ISO AUTO Min. SS].

- În următoarele situații, viteza obturatorului poate să nu funcționeze conform setării:
	- Atunci când folosiţi bliţul pentru a filma scene luminoase. (Timpul minim de expunere este limitat la viteza de sincronizare a bliţului, respectiv 1/160 secunde.)
	- Dacă se utilizează bliţul pentru a înregistra scene întunecate cu [Flash Mode] setat la [Fill-flash]. (Viteza minimă a obturatorului este limitată la viteza determinată automat de cameră.)

[125] Captarea imaginilor Utilizarea zoomului

# **Caracteristicile de zoom disponibile pentru acest produs**

Caracteristica de zoom a produsului asigură un factor de mărire mai ridicat prin combinarea unor caracteristici de zoom diferite. Pictograma afişată pe ecran se modifică în funcţie de caracteristica de zoom selectată.

Atunci când este montat un obiectiv cu zoom electronic:

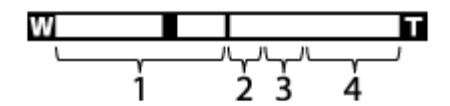

Atunci când este montat un obiectiv fără zoom electronic:

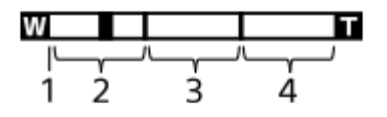

## **Intervalul de zoom optic 1.**

Aplicaţi zoom în intervalul de zoom al obiectivului.

Dacă se montează un obiectiv cu zoom electronic, se afişează bara de zoom cu intervalul de zoom optic.

Dacă este montat un obiectiv care nu are zoom electronic, glisorul de zoom este fixat la capătul din stânga al barei de zoom, în timp ce poziţia zoomului se încadrează în intervalul de zoom optic (afişat ca ×1.0).

## 2. Intervalul de zoom inteligent (  $_{\bf S}$  <del>)</del>

Aplicaţi zoom fără a afecta calitatea originală prin decuparea parţială a unei imagini (doar dacă [ JPEG Image Size] este setată la [M] sau [S]).

## 3. Clear Image Zoom range ( <sub>C</sub>Q )

Măriţi imaginile cu ajutorul unui proces de imagine care implică mai puţine deteriorări. Când setați [Zoom Setting] la [ClearImage Zoom] sau [Digital Zoom], puteți folosi această funcție zoom.

## 4. Digital Zoom range ( <sub>D</sub>**A** )

Puteţi mări imaginile cu ajutorul unui proces de imagine. Când setați [Zoom Setting] la [Digital Zoom], puteți folosi această funcție zoom.

### **Notă**

- Setarea implicită pentru [Setare zoom] este [Doar zoom optic].
- Setarea implicită pentru [ JPEG Image Size] este [L]. Pentru a utiliza zoomul inteligent, modificaţi [W] JPEG Image Size] la [M] sau [S].
- Funcțiile Smart Zoom, Clear Image Zoom și Digital Zoom nu sunt disponibile atunci când înregistrați în următoarele situații:
	- [ File Format] este setat la [RAW] sau [RAW & JPEG].
	- $-$  [ $\uparrow$ ] Record Setting] este setat la [120p]/[100p].
	- $-$  În timpul înregistrării cu încetinitorul/cu mişcare rapidă având [  $\mathrm{S}_3$  Frame Rate] setată la [120fps]/[100fps]
- Nu puteți utiliza funcția de zoom inteligent pentru a înregistra filme.
- Dacă este montat un obiectiv cu zoom electronic, nu puteți utiliza [Zoom] din MENU. Dacă măriți imaginea și depășiți intervalul de zoom optic, produsul comută automat pe o funcție [Zoom] diferită de zoomul optic.
- Atunci când folosiți o funcție de zoom diferită de zoom-ul optic, setarea [Focus Area] este dezactivată şi cadrul de focalizare este indicat cu linie întreruptă. AF operează cu prioritate în şi în jurul zonei centrale.
- Când folosiți funcția Smart Zoom, Clear Image Zoom sau Digital Zoom, [Metering Mode] este blocat la [Multi].
- Când folosiți funcția Smart Zoom, Clear Image Zoom sau Digital Zoom, nu sunt disponibile următoarele funcții:
	- $-$  Face/Eye Priority in AF
	- Face Priority in Multi Metering
	- Funcția de urmărire
- Pentru a utiliza o funcție de zoom diferită de zoomul optic pentru filme, asociați funcția [Zoom] cu butonul dorit, cu ajutorul [ F d Custom Key].

[126] Captarea imaginilor Utilizarea zoomului

## **Clear Image Zoom/Digital Zoom (Zoom)**

Dacă utilizaţi o funcţie de zoom diferită de zoomul optic, puteţi depăşi intervalul de zoom al zoomului optic.

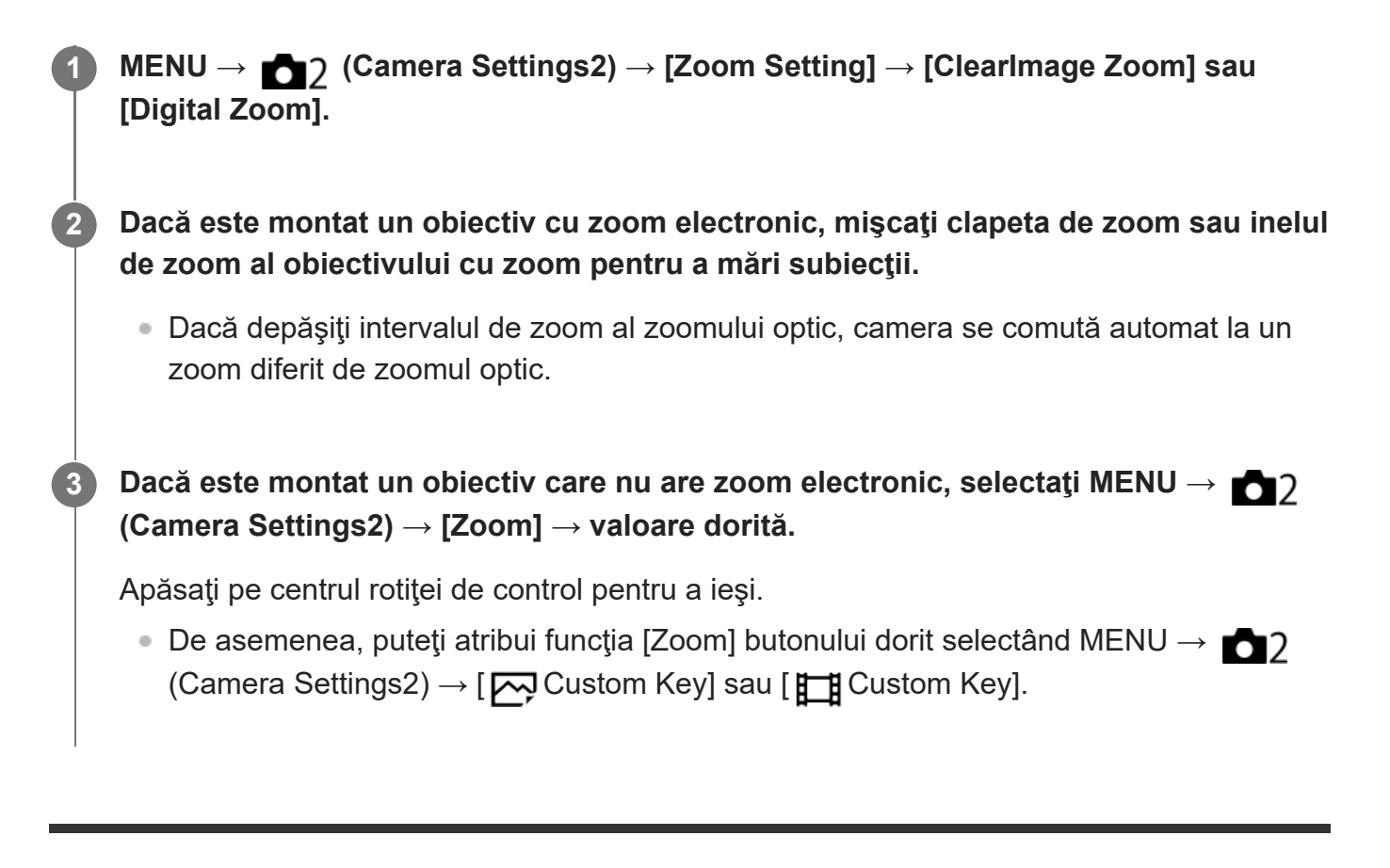

[127] Captarea imaginilor | Utilizarea zoomului

# **Zoom Setting**

Puteţi selecta setarea de zoom a produsului.

**1 MENU → (Camera Settings2) → [Zoom Setting] → setarea dorită.**

## **Detaliile elementelor din meniu**

## **Optical zoom only:**

Limitează intervalul de zoom la zoom-ul optic. Puteţi utiliza funcţia Smart Zoom dacă setaţi [  $\sim$ JPEG Image Size] la [M] sau [S].

## **ClearImage Zoom :**

Selectați această setare pentru a utiliza opțiunea Clear Image Zoom. Chiar dacă intervalul de zoom depășește zoom-ul optic, produsul mărește imaginile utilizând un proces de imagine cu un grad mai mic de deteriorare.

## **Digital Zoom :**

Dacă se depăşeşte intervalul de zoom pentru Clear Image Zoom, produsul măreşte imaginile până la scara maximă. Cu toate acestea, calitatea imaginii se va deteriora.

**Notă**

● Setați [Optical zoom only] dacă doriți să măriți imaginile în intervalul în care calitatea imaginii nu se deteriorează.

[128] Captarea imaginilor Utilizarea zoomului **Despre scala de zoom**

Scala de zoom folosită în combinaţie cu zoomul obiectivului se modifică în funcţie de dimensiunea selectată a imaginii.

## **Dacă [ Format imagine] este [3:2]**

## **Cadru întreg**

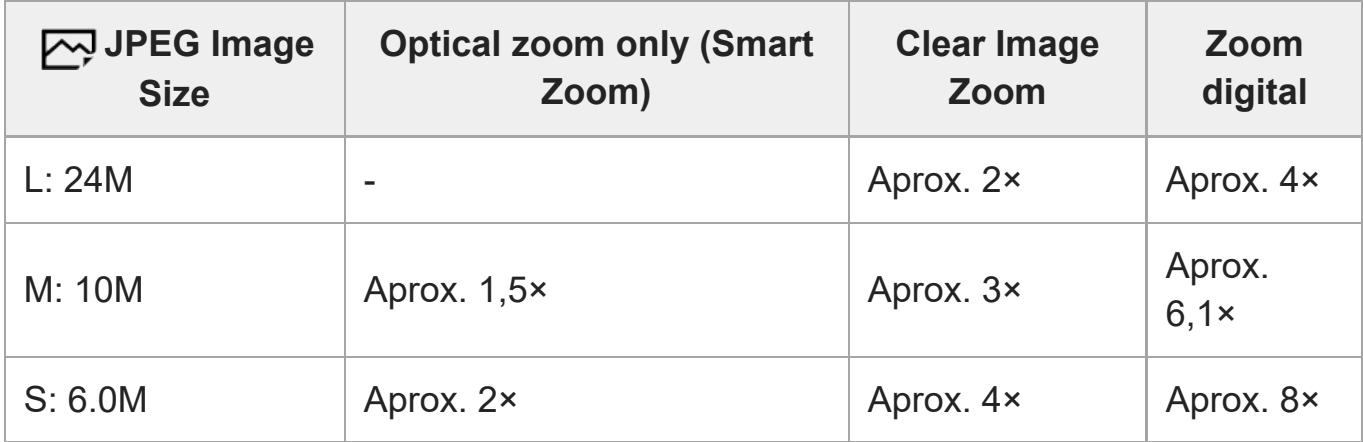

## **APS-C**

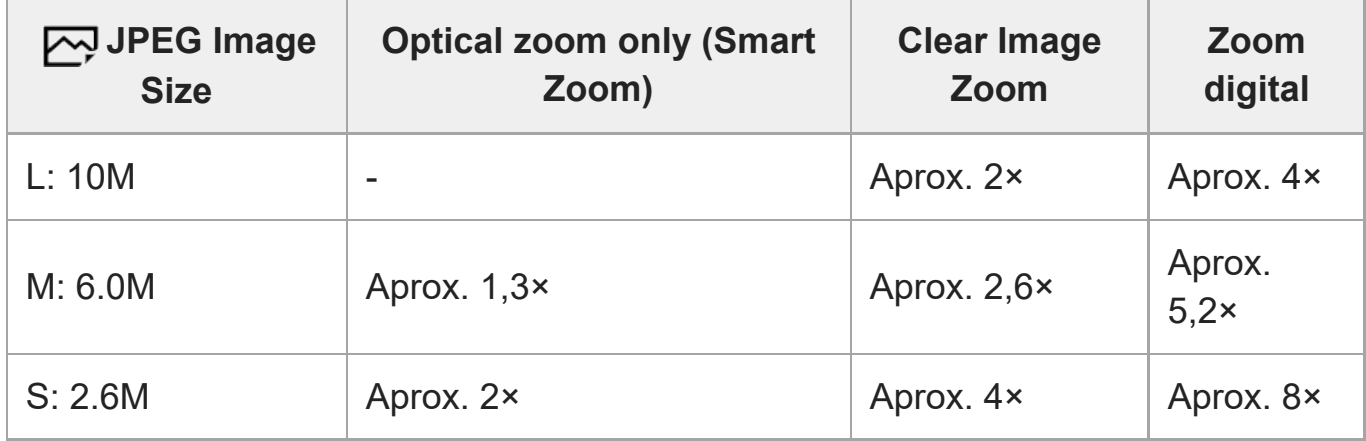

[129] Captarea imaginilor Utilizarea zoomului

# **Zoom Ring Rotate**

Asociază funcţiile de mărire (T) sau micşorare (W) cu direcţia de rotaţie a inelului de zoom. Caracteristica este disponibilă doar pentru obiectivele cu zoom electronic care acceptă această funcţie..

**1 MENU → (Camera Settings2) → [Zoom Ring Rotate] → setarea dorită.**

## **Detaliile elementelor din meniu**

## **Stânga(W)/Dr.(T):**

Asociază funcţia de micşorare (W) cu rotaţia la stânga şi funcţia de mărire (T) cu rotaţia la dreapta.

## **Dr.(W)/Stânga(T):**

Asociază funcţia de mărire (T) cu rotaţia la stânga şi funcţia de micşorare (W) cu rotaţia la dreapta.

[130] Captarea imaginii | Balansul de alb

# **White Balance**

Corectează efectul de ton al stării luminii ambientale pentru a înregistra un subiect alb neutru în alb. Utilizaţi această funcție atunci când tonurile de culoare ale imaginii obţinute nu corespund aşteptărilor sau dacă doriţi să modificaţi tonurile de culoare intenţionat pentru stilizarea fotografiei.

**1 MENU → (Camera Settings1) → [White Balance] → setarea dorită.**

## **Detaliile elementelor din meniu**

AWB AWB <sub>®</sub> AwB Auto / ☀ Daylight / ▲ Shade / ● Cloudy/ -八 Incandescent / ∺-1 Fluor.: **Warm White / Fluor.: Cool White/ Fluor.: Day White/ Fluor.: Daylight/ Flash / Underwater Auto:**

Când selectați o sursă de lumină care luminează subiectul, produsul ajustează tonurile de culoare pentru a se potrivi sursei de lumină selectate (echilibrul de alb prestabilit). Când selectați [Auto], produsul detectează automat sursa de lumină şi reglează tonurile de culoare.

## **E<sub>2</sub>** Temp. cul./Filtru:

Reglează tonurile de culoare în funcţie de sursa de lumină. Obţine efectul de filtrare CC (Compensarea culorii) pentru fotografie.

**Personalizat 1/Personalizat 2/Personalizat 3:**

Memorează culoarea albă de bază corespunzătoare condiţiilor de iluminare din mediul de fotografiere.

#### **Sugestie**

- Puteți afișa ecranul de ajustare fină și puteți efectua ajustări fine ale tonurilor de culoare cerute apăsând pe tasta din dreapta a rotiței de control. Când este selectată funcția [C.Temp./Filter], puteți schimba temperatura culorilor prin rotirea selectorului de control în loc de a apăsa pe partea dreaptă a rotiţei de control.
- Dacă tonurile de culoare nu ies așa vă așteptați în setările selectate, efectuați înregistrarea de imagini cu [WB bracket].
- AWB® (Ambience) sau AWB® (White) se afișează doar dacă [Priority Set in AWB] este setată la [Ambience] sau [White].

#### **Notă**

[White Balance] este fixat la [Auto] în următoarele moduri de înregistrare a imaginilor:

- [Auto inteligent]

Dacă utilizați o lampă cu mercur sau o lampă cu sodiu ca sursă de lumină, echilibrul alb precis nu va fi obținut din cauza caracteristicilor luminii. Se recomandă filmarea imaginilor folosind un bliț sau se pot selecta [Custom 1] la [Custom 3].

## [131] Captarea imaginilor  $\vert$  Balans de alb

## **Priority Set in AWB**

Selectează ce ton va avea prioritate atunci când se fotografiază în funcţie de condiţiile de iluminare, când [White Balance] este setat la [Auto].

**1 MENU → (Camera Settings1) → [Priority Set in AWB] → setarea dorită.**

## **Detaliile elementelor din meniu**

#### **AWB** Standard:

Înregistrează cu echilibrul de alb automat standard. Camera reglează automat tonurile de culoare.

## **AWB<sup>©</sup>** Ambience:

Prioritizează tonul de culoare al sursei de lumină. Acest lucru este potrivit atunci când doriți să producă o atmosferă caldă.

**AWB**<sup>2</sup> Alb:

**1**

**2**

**3**

**4**

Prioritizează reproducerea culorii albe atunci când temperatura culorii sursei de lumină este scăzută.

#### [132] Captarea imaginii | Balans de alb

# **Captarea unei culori albe standard pentru a seta balansul de alb (balans de alb personalizat)**

Într-o scenă în care lumina ambiantă este asigurată de mai multe tipuri de surse de lumină, este recomandat să se folosească un echilibru de alb personalizat pentru o reproducere exactă a culorii alb. Puteți înregistra 3 setări.

**MENU → (Camera Settings1) → [White Balance] → Selectați de la [Custom 1] la [Custom 3], și apoi apăsați tasta din dreapta a rotiței de control.**

**Selectaţi (balans de alb personalizat setat), după care apăsaţi pe centrul rotiţei de control.**

**Ţineţi produsul astfel încât zona albă să acopere în întregime cadrul de captare a echilibrului de alb şi apoi apăsaţi în centrul rotiţei de control.**

După ce sunetul de declanșare emite semnale sonore, se afișează valorile calibrate (temperatura culorii și filtrul de culori).

- Puteți regla poziția cadrului de captare a echilibrului de alb apăsând pe tasta de sus /jos/stânga/dreapta rotiţei de control.
- După ce ați captat o culoare albă standard, puteți afișa ecranul de reglare fină apăsând pe tasta din dreapta rotiţei de control. Puteți ajusta fin tonurile de culoare după este necesar.

## **Apăsaţi pe centrul rotiţei de control.**

Valorile calibrate vor fi înregistrate. Monitorul revine la afişajul MENU, menţinând în acelaşi timp setarea memorată pentru echilibrul de alb personalizat.

Setarea echilibrului de alb personalizat înregistrată va rămâne memorată până la suprascrierea cu o altă setare.

- Mesajul [Capturing of the custom WB failed.] indică faptul că valoarea este într-un interval neașteptat, de exemplu atunci când subiectul este prea intens. Puteți înregistra setarea în acest punct, dar se recomandă să setați din nou echilibrul de alb. Când este setată o valoare de eroare, indicatorul (balans de alb personalizat) devine portocaliu pe afişajul de informaţii al înregistrării. Indicatorul va fi afișat în alb atunci când valoarea setată este în intervalul așteptat.
- Dacă utilizați un bliț atunci când captați o culoare albă de bază, balanța de alb personalizată va fi înregistrată cu iluminarea din bliț. Asigurați-vă că utilizați un bliț ori de câte ori înregistrați având activate setările care au fost înregistrate cu un bliț.

## [133] Captarea imaginilor  $\parallel$  Balans de alb **Shutter AWB Lock (imagine statică)**

Puteți seta dacă să blocați sau nu echilibrul de alb atunci când apăsați pe butonul de declanșare când [White Balance] este setat la [Auto] sau [Underwater Auto]. Această funcție previne modificările neintenționate ale echilibrului de alb în timpul înregistrării continue sau când înregistrați cu butonul declanșator apăsat jumătate de cursă în jos.

**1 MENU → (Camera Settings1) → [ Shutter AWB Lock] → setarea dorită.**

## **Detaliile elementelor din meniu**

#### **Shut. Halfway Down:**

Blochează echilibrul de alb în timp ce butonul declanșator este apăsat jumătate de cursă în jos în modul de reglare automată a echilibrului de alb. Echilibrul de alb este, de asemenea, blocat în timpul înregistrării continue.

#### **Redare Shooting:**

Blochează echilibrul de alb la setarea din prima filmare în timpul înregistrării continue, chiar și în modul echilibrului automat de alb.

## **Off:**

Operează cu echilibrul de alb normal automat.

## **Despre [AWB Lock Hold] și [AWB Lock Toggle]**

De asemenea, puteţi bloca echilibrul de alb în modul pentru echilibru de alb automat prin atribuirea opţiunilor [AWB Lock Hold] sau [AWB Lock Toggle] unei taste personalizate. Selectați  $MENU \rightarrow \bullet$  (Camera Settings2)  $\rightarrow$  Atribuiți [AWB Lock Hold] sau [AWB Lock Toggle] folosind [ $\overline{\mathcal{W}}$  Custom Key]. Dacă apăsați pe tasta atribuită în timpul înregistrării, echilibrul de alb va fi blocat.

Funcția [AWB Lock Hold] blochează echilibrul de alb prin oprirea reglării automate a balanței de

alb în timp ce se apasă pe buton.

Funcția [AWB Lock Toggle] blochează echilibrul de alb prin oprirea reglării automate a balanței de alb după ce se apasă pe buton o dată. Când apăsați din nou pe buton, blocajul AWB este eliberat.

Dacă doriți să blocați echilibrul de alb în timpul realizării filmelor în modul de echilibru de alb automat, selectați MENU → (Camera Settings2) → Atribuiți [AWB Lock Hold] sau [AWB Lock Toggle] folosind [H] Custom Key].

## **Sugestie**

Când înregistrați cu blițul în timp ce echilibrul de alb automat este blocat, tonurile de culoare rezultate pot fi nenaturale deoarece echilibrul de alb a fost blocat înainte ca blițul să fie emis. În acest caz, setați [ $\sim$ ] Shutter AWB Lock] la [Off] sau [Cont. Shooting] și nu utilizați funcția [AWB Lock Hold] sau funcția [AWB Lock Toggle] când înregistrați. Alternativ, setați [White Balance] la [Flash].

[134] Captarea imaginilor  $\parallel$  Setarea modului de procesare a imaginilor

# **Creative Style**

Vă permite să setați procesarea imaginii dorite și să reglați fin contrastul, saturația și claritatea pentru fiecare stil de imagine.

**1 MENU → (Camera Settings1) → [Creative Style].**

**Selectați stilul dorit sau [Style Box] cu ajutorul tastelor sus/jos de pe rotiţa de control.**

**Pentru a ajusta opțiunile (Contrast), (Saturație) și (Claritate), selectați 3elementul dorit utilizând tastele dreapta/stânga, apoi selectați valoarea cu ajutorul tastelor sus/jos.**

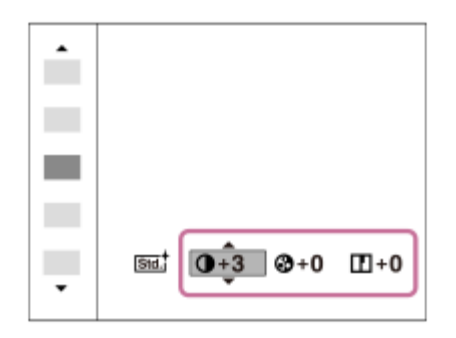

**2**

**Când selectați [Style Box], deplasați-vă în partea dreaptă utilizând tasta din dreapta 4a roții de control, apoi selectați stilul dorit.** ■ Puteți folosi același stil, dar cu setări ușor diferite. **Ta**  $0+0$   $0+0$   $11+0$ Std.

**(A)**: afişat doar dacă este selectată funcţia Style Box

## **Detaliile elementelor din meniu**

(A)

## **Standard:**

Pentru a înregistra diferite scene cu o gradaţie bogată şi culori frumoase.

## **Vivid:**

Saturaţia şi contrastul sunt accentuate pentru capturarea de imagini remarcabile cu scene colorate şi subiecţi cum ar fi florile, peisajele înverzite de primăvară, cerul albastru sau peisajele oceanice.

## **Neutral:**

Saturaţia şi claritatea sunt reduse pentru înregistrarea de imagini în tonuri discrete. Acest lucru este de asemenea adecvat pentru capturarea de imagini în vederea modificării acestora pe computer.

## Clear:

Pentru a înregistra imagini cu tonuri clare şi culori limpezi evidenţiate, un mod adecvat pentru capturarea de lumină radiantă.

## **Deep:** Deep:

Pentru a înregistra imagini cu culori profunde şi dense, un mod adecvat pentru capturarea prezenţei solide a subiectului.

## **Light:**

Pentru a înregistra imagini cu culori luminoase şi simple, un mod adecvat pentru capturarea unei ambianţe cu lumină revigorantă.

## **Port** Portrait:

Pentru capturarea culorii pielii cu un ton catifelat, un mod ideal pentru portrete.

**Landscape:** 

Saturaţia, contrastul şi claritatea sunt accentuate pentru a realiza o imagine intensă şi clară. De asemenea peisajele îndepărtate sunt mai vizibile.

## **Sunset:** Sunset:

Pentru a surprinde roşul frumos al soarelui la asfinţit.

## **Night** Night Scene:

Contrastul este redus pentru reproducerea scenelor nocturne.

## **Autumn leaves:**

Pentru fotografierea scenelor autumnale, evidenţiind viu culorile roşu şi galben ale frunzelor în transformare.

## **Black & White:**

Pentru crearea unei imagini monotone alb-negru.

## **Sepia:** Sepia:

Pentru crearea unei imagini monotone sepia.

## **Înregistrarea setărilor preferate (Style Box):**

Selectaţi cele şase casete de stil (casetele cu numere din partea stângă) pentru a înregistra setările preferate. Apoi selectaţi setările dorite cu ajutorul butonului dreapta. Puteţi folosi acelaşi stil, dar cu setări uşor diferite.

## **Puteţi seta [Contrast], [Saturation] şi [Sharpness]**

[Contrast], [Saturation], and [Sharpness] pot fi reglate pentru fiecare stil de imagine presetat, cum ar fi [Standard] şi [Landscape] şi pentru fiecare [Style Box] pentru care puteţi înregistra setări preferate.

Selectați un element care urmează să fie setat apăsând pe tastele dreapta/stânga de pe rotița de control, după care setaţi valoarea cu ajutorul tastelor sus/jos de pe rotiţa de control.

## **Contrast:**

Cu cât valoarea selectată este mai mare, cu atât va fi mai accentuată diferenţa dintre lumini şi umbre şi cu atât mai puternic va fi efectul în imagine.

## **B** Saturation:

Cu cât este mai mare valoarea selectată, cu atât mai intense vor fi culorile. Dacă se selectează o valoare mai mică, culoarea imaginii este redusă şi estompată.

## **TT** Sharpness:

Reglează claritatea. Dacă valoarea selectată este mai mare, conturile devin mai accentuate şi, dacă valoarea selectată este mai mică, contururile sunt estompate.

## **Notă**

- [Creative Style] este fixat la [Standard] în următoarele situații:
	- $-$  [Auto inteligent]
	- [Efect imagine] are o setare diferită de [Dezactivat].
	- [Picture Profile] are o setare diferită de [Off].
- Când această funcție este setată la [Black & White] sau [Sepia], [Saturation] nu se poate regla.

[135] Captarea imaginilor  $\parallel$  Setarea modului de procesare a imaginilor **Picture Effect**

Selectaţi filtrul de efect dorit pentru a obţine imagini mai impresionante şi mai artistice.

**1 MENU → (Camera Settings1) → [Picture Effect] → setarea dorită.**

#### **Detaliile elementelor din meniu**

#### $\mathcal{D}_{\text{def}}^{\prime}$  Off:

Dezactivează funcţia [Efect imagine].

#### **Toy Camera:**

Creează o imagine catifelată cu colţuri umbrite şi claritate redusă.

#### **Pop Color:**

Creează un aspect intens prin sublinierea tonurilor de culoare.

#### **Posterization:**

Creează un contrast puternic, un aspect abstract prin accentuarea puternică a culorilor primare sau a imaginilor alb-negru.

#### **Retro Photo:**

Creează aspectul de fotografie veche cu tonuri de culoare sepia şi contrast atenuat.

#### **Soft High-key:**

Creează o imagine cu atmosfera indicată: luminoasă, transparentă, eterică, delicată, catifelată.

#### **Partial Color:**

Creează o imagine care păstrează o culoare specifică dar le converteşte pe celelalte în alb şi negru.

#### **High Contrast Mono.:**

Creează o imagine alb-negru cu contrast puternic.

#### **Rich-tone Mono.:**

Creează o imagine alb-negru cu gradaţie bogată şi reproducerea detaliilor.

#### **Sugestie**

■ Puteți configura setări detaliate pentru unele componente cu ajutorul tastelor stânga/dreapta pe rotița de control.

#### **Notă**

Atunci când folosiţi o funcţie de zoom diferită de zoomul optic, setarea unei scale de zoom mai mari

reduce eficienţa funcţiei [Toy Camera].

- Dacă selectați [Partial Color], este posibil ca imaginile să nu păstreze culoarea selectată, în funcție de subiect sau de condiţiile de fotografiere a imaginilor.
- Nu puteți verifica efectele următoare pe ecranul de înregistrare de imagini deoarece produsul procesează imaginea după înregistrarea acesteia. De asemenea, nu puteţi înregistra o altă imagine până nu se finalizează procesarea. Nu puteţi utiliza aceste efecte pentru filmare.
	- [Monocromatic bogat]
- În cazul [Rich-tone Mono.], declanşatorul se declanşează de trei ori pentru o singură imagine. Acordaţi atenţie următoarelor aspecte:
	- Utilizaţi această funcţie dacă subiectul este nemişcat sau lumina nu licăre.
	- Nu modificaţi compoziţia în timpul înregistrării.

Atunci când contrastul scenei este scăzut sau dacă a intervenit un tremur puternic al camerei sau subiectul este foarte neclar, este posibil să nu puteţi obţine imagini HDR de calitate. Dacă produsul detectează o astfel de situație, <br />
(Picture Effect Error) va apărea pe imaginea înregistrată pentru a vă informa în legătură cu situaţia respectivă. Modificaţi compoziţia sau înregistraţi din nou imaginea cu atenţie, pentru a evita neclaritatea imaginii, după cum este necesar.

- Această funcție nu este disponibilă în următoarele moduri de înregistrare:
	- [Auto inteligent]
- Dacă [ File Format] este setat pe [RAW] sau [RAW & JPEG], această funcţie nu este disponibilă.

[136] Captarea imaginilor | Setarea modului de procesare a imaginilor

# **Color Space (imagine statică)**

Felul în care sunt reprezentate culorile cu ajutorul combinaţiilor de numere sau al intervalului de reproducere a culorilor este denumit "spaţiu culoare". Puteţi schimba spaţiul colorat în funcţie de scopul imaginii.

**1 MENU → (Camera Settings1) → [ Color Space] → setarea dorită.**

## **Detaliile elementelor din meniu**

## **sRGB:**

Acesta este spaţiul colorat standard al camerei foto digitale. Utilizaţi [sRGB] pentru înregistrarea normală de imagini, de exemplu atunci când intenţionaţi să imprimaţi imagini fără nicio modificare.

## **AdobeRGB:**

Acest spaţiu culoare asigură o gamă largă de reproducere a culorilor. Dacă o porţiune mare a

subiectului are o culoare verde sau roşie intensă, opţiunea Adobe RGB este eficientă. Numele fişierului imaginii înregistrate începe cu "".

#### **Notă**

- Opţiunea [AdobeRGB] este concepută pentru aplicaţiile sau imprimantele care acceptă gestionarea culorilor şi spaţiul colorat cu opţiunea DCF2.0. Este posibil ca imaginile să nu poată fi imprimate sau vizualizate cu culorile corecte dacă folosiţi aplicaţii sau imprimante care nu acceptă Adobe RGB.
- Când afișați imaginile înregistrate cu [AdobeRGB] pe dispozitive care nu sunt compatibile cu Adobe RGB, imaginile vor fi afişate cu saturaţie scăzută.

## [137] Captarea imaginilor | Setările obturatorului **Anti-flicker Shoot. (imagine statică)**

Detectează pâlpâirea/clipitul surselor de lumină artificiale, cum ar fi sursele de lumină fluorescente şi temporizează înregistrarea de imagini în momentele în care pâlpâirea va avea un impact mai scăzut.

Funcţia reduce diferenţele de expunere şi ton de culoare cauzate de pâlpâire dintre zona superioară şi zona inferioară a unei imagini captate cu o viteză mai mare a obturatorului şi în timpul fotografierii continue.

**1 MENU → (Camera Settings1) → [ Anti-flicker Shoot.] → [On].**

**Apăsaţi declanşatorul jumătate de cursă în jos, după care captaţi imaginea.**

Produsul detectează pâlpâire atunci când declanşatorul este apăsat jumătate de cursă în jos.

## **Detaliile elementelor din meniu**

**Off:**

**2**

Nu reduce influenţele cauzate de pâlpâire.

## **On:**

Reduce influenţele cauzate de pâlpâire. Atunci când camera detectează pâlpâire în timp ce declanşatorul este apăsat jumătate de cursă în jos, **Flicker** (pictograma pentru pâlpâire) va fi afişată.

## **Sugestie**

■ Tonul de culoare al fotografiei rezultate poate varia dacă fotografiați aceeași scenă folosind o viteză

diferită a obturatorului. Dacă acest lucru se întâmplă, vă recomandăm să captaţi în modul [Shutter Priority] sau [Manual Exposure] cu o viteză fixă a obturatorului.

- Puteți efectua fotografierea anti-pâlpâire apăsând butonul AF-ON (AF On).
- Puteţi efectua fotografierea anti-pâlpâire apăsând butonul jumătate de cursă în jos sau apăsând butonul AF-ON (AF On), chiar dacă este setat modul de focalizare manuală.

#### **Notă**

- Când setați [  $\overline{M}$  Anti-flicker Shoot.] la [On], calitatea imaginii din vizualizarea în timp real poate fi redusă.
- Când setaţi [ Anti-flicker Shoot.] la [On], întârzierea la eliberarea declanşatorului poate creşte uşor. În modul de fotografiere continuă, viteza de fotografiere se poate reduce sau intervalul dintre capturi poate deveni neregulat.
- Camera detectează pâlpâire dacă frecvenţa sursei de lumină este de doar 100 Hz sau 120 Hz.
- Camera nu poate detecta pâlpâire în funcție de sursa de lumină și de condițiile de captură, cum ar fi fundalul întunecat.
- Chiar dacă este detectată pâlpâirea, este posibil ca influenţele cauzate de pâlpâire să nu fie reduse suficient, în funcție de sursa de lumină sau de situația de fotografiere. Vă recomandăm să faceți fotografii de testare în prealabil.
- [ Anti-flicker Shoot.] nu este disponibilă dacă fotografiaţi în următoarele situaţii:
	- În timpul fotografierii cu bliţ
	- − [  $\overline{M}$  Silent Shooting]
	- Mod de înregistrare de filme
- Tonul de culoare al fotografiei rezultate poate diferi în funcție de setarea [ $\sim$ ]Anti-flicker Shoot.].

[138] Captarea imaginilor | Setările obturatorului

## **Release w/o Lens**

Stabileşte dacă obturatorul poate fi declanşat sau nu atunci când nu este ataşat niciun obiectiv.

**1 MENU → (Camera Settings2) → [Release w/o Lens] → setarea dorită.**

#### **Detaliile elementelor din meniu**

#### **Activare:**

Obturatorul este declanşat atunci când nu este ataşat niciun obiectiv. Selectaţi [Enable] atunci

când ataşaţi produsul la un telescop astronomic etc.

## **Dezactivare:**

Obturatorul nu este declanşat atunci când nu este ataşat un obiectiv.

## **Notă**

■ Nu se poate realiza măsurarea corectă atunci utilizați obiective care nu sunt prevăzute cu contact pentru obiectiv, cum ar fi obiectivul unui telescop astronomic. În aceste situaţii, reglaţi expunerea manual şi verificaţi-o pe imaginea înregistrată.

[139] Captarea imaginilor | Setările obturatorului

## **Release w/o Card**

Stabileşte dacă declanşatorul poate fi eliberat atunci când nu este introdus niciun card de memorie.

**1 MENU→ (Camera Settings2) → [Release w/o Card] → setarea dorită.**

## **Detaliile elementelor din meniu**

#### **Activare:**

Eliberează declanşatorul chiar dacă nu este introdus niciun card de memorie.

## **Dezactivare:**

Nu eliberează declanşatorul dacă nu este introdus niciun card de memorie.

## **Notă**

- Dacă nu este introdus niciun card de memorie, imaginile înregistrate nu vor fi salvate.
- Setarea implicită este [Activare]. Este recomandat să selectaţi [Disable] înainte de fotografierea efectivă.

[140] Captarea imaginilor | Setările obturatorului

## **Silent Shooting (imagine statică)**

Puteţi înregistra imagini fără ca declanşatorul să emită vreun sunet.

**1 MENU → (Camera Settings2) → [ Silent Shooting] → setarea dorită.**

## **Detaliile elementelor din meniu**

#### **On:**

Puteţi înregistra imagini fără ca declanşatorul să emită vreun sunet.

#### **Off:**

[سبا] Silent Shooting] este dezactivată.

### **Notă**

- Folosiţi funcţia [ Silent Shooting] pe propria răspundere, ţinând cont de confidenţialitatea şi drepturile privind portretele ale subiectului.
- Chiar dacă [ $\sim$ ] Silent Shooting] este setată la [On], camera nu va fi pe deplin silențioasă.
- Chiar dacă [ $\overline{M}$ Silent Shooting] este setată la [On], se va auzi sunetul diafragmei și sunetul de focalizare.
- Dacă fotografiați imagini statice cu funcția [  $\sim$  Silent Shooting] cu sensibilitate ISO scăzută, atunci când îndreptaţi camera către o sursă de lumină foarte puternică, este posibil ca zonele de mare intensitate de pe monitor să fie înregistrate cu tonuri mai întunecate.
- Dacă alimentarea este oprită, este posibil ca sunetul declanşatorului să se audă din când în când. Aceasta nu reprezintă o defecţiune.
- Este posibil ca imaginea să apară distorsionată dacă se mişcă subiectul sau camera. Distorsiunea poate deveni mai observabilă atunci când [ RAW File Type] este setată la [Uncompressed]. Pentru a reduce distorsiunea, setați [ $\sim$ ] File Format] la [JPEG]. Dacă doriți să fotografiați imagini în format RAW cu distorsiune mai redusă, setați [Drive Mode] la [Cont. Shooting] și [万 RAW File Type] la [Compressed].
- Dacă înregistrați imagini sub lumină instantanee sau pâlpâitoare, cum ar fi lumina blițurilor altor camere sau iluminatul fluorescent, este posibil ca în imagine să apară un efect cu dungi.
- Dacă doriți să dezactivați sunetul emis atunci când subiectul este focalizat sau sunetul de operare al temporizatorului, setaţi [Audio signals] la [Off].
- Chiar dacă [ $\overline{M}$ Silent Shooting] este setată la [On], puteți auzi sunetul obturatorului în următoarele circumstanţe:
	- Când captaţi o culoare albă standard pentru balansul de alb personalizat
	- Când înregistraţi feţe folosind [Face Registration]
- Nu puteți selecta [ $\sim$ 9 Silent Shooting] dacă selectorul de moduri are o setare diferită de P/A/S/M.
- Când  $\lbrack \nabla \cdot \cdot \cdot \rbrack$  Silent Shooting] este setată la [On], următoarele funcții nu sunt disponibile:
	- Fotografiere cu bliţ
	- HDR auto
	- $-$  Picture Effect
	- Picture Profile
	- $\overline{M}$  Long Exposure NR
	- Fotografiere cu BLIŢ

După ce porniţi camera, timpul în care puteţi porni înregistrarea este prelungit cu aproximativ 0,5 secunde.

[141] Captarea imaginilor | Reducerea estompării **SteadyShot**

Stabileşte dacă se utilizează sau nu funcţia SteadyShot.

**1 MENU → (Camera Settings2) → [SteadyShot] → setarea dorită.**

#### **Detaliile elementelor din meniu**

**On:**

Se utilizează [SteadyShot].

#### **Off:**

Nu se utilizează [SteadyShot].

Este recomandat să setaţi camera pe [Off] atunci când folosiţi un trepied etc.

#### **Sugestie**

■ Dacă intenționați să utilizați funcția de stabilizare a imaginilor a aplicației add-on Movie Edit pentru smartphone-uri, setaţi [SteadyShot] la [Off] pe cameră.

[142] Captarea imaginilor | Reducerea estompării

## **SteadyShot Settings**

Puteţi capta imagini cu o setare SteadyShot adecvată pentru obiectivul ataşat.

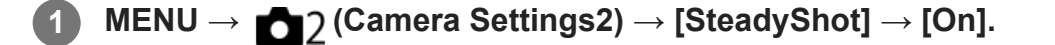

**2 [SteadyShot Settings] → [SteadyShot Adjust.] → setarea dorită.**

#### **Detaliile elementelor din meniu**

#### **Auto:**

Execută automat funcţia SteadyShot în conformitate cu informaţiile primite de la obiectivul

#### ataşat.

#### **Manual:**

Execută funcția SteadyShot în conformitate cu distanța focală setată cu [SteadyS. Focal Len.]. (8mm-1000mm)

Verificaţi indexul de distanţă focală şi setaţi valoarea acesteia.

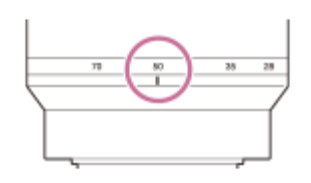

#### **Notă**

- Funcția SteadyShot poate să nu funcționeze optim imediat după pornirea camerei, imediat după ce îndreptaţi camera către un subiect sau dacă aţi apăsat declanşatorul până la capăt fără să vă opriţi la mijlocul cursei.
- Atunci când utilizaţi un trepied etc., asiguraţi-vă că dezactivaţi funcţia SteadyShot, deoarece acest lucru poate cauza defecţiuni în timpul captării.
- [SteadyShot Settings] nu va fi disponibilă când MENU→ (Camera Settings2)→[SteadyShot] este setată la [Off].
- În cazul în care camera nu poate obține informațiile legate de distanța focală de la obiectiv, SteadyShot nu funcționează corect. Setați [SteadyShot Adjust.] la [Manual] și setați [SteadyS. Focal Len.] pentru a corespunde obiectivului utilizat. Valoarea setată la momentul respectiv pentru distanţa focală SteadyShot va apărea lângă (رالله) (pictogramă pentru tremurul camerei).
- Când folosiți un obiectiv SEL16F28 (comercializat separat) cu teleconvertor etc., setați [SteadyShot Adjust.] la [Manual] şi apoi setaţi distanţa focală.
- Când setați [SteadyShot] la [On]/[Off], setările SteadyShot ale camerei și obiectivului se comută simultan.
- Dacă este ataşat un obiectiv echipat cu un comutator SteadyShot, setările pot fi modificate doar folosind comutatorul respectiv de pe obiectiv. Nu puteţi modifica setările folosind camera.

[143] Captarea imaginilor | Compensarea obiectivului

## **Lens Comp.**

Compensează umbrirea din colţurile ecranului sau distorsiunea ecranului sau reduce deviaţia de culoare din colţurile ecranului cauzate de anumite caracteristici ale obiectivului.

**1 MENU → (Camera Settings1) → [Lens Comp.] → setarea dorită.**

## **Detaliile elementelor din meniu**

## **Shading Comp.:**

Setează dacă se va aplica compensarea automată pentru porţiunile întunecate din colţurile ecranului. ([Auto]/[Off])

## **Chromatic Aberration Comp.:**

Setează dacă deviaţia culorilor va fi redusă automat la colţurile ecranului. ([Auto]/[Off])

## **Distortion Comp.:**

Setează dacă se va aplica compensarea automată pentru distorsiunea ecranului. ([Auto]/[Off])

#### **Notă**

- Această funcție este disponibilă doar dacă utilizați un obiectiv compatibil cu funcția de compensare automată.
- **Portiunile întunecate din colturile ecranului pot să nu fie corectate cu [Shading Comp.], în funcție de** tipul de obiectiv.
- În funcție de obiectivul ataşat, [Distortion Comp.] este fixată la [Auto] și nu puteți selecta [Off].

[144] Captarea imaginilor | Reducerea zgomotului

# **Long Exposure NR (imagine statică)**

Dacă setaţi viteza obturatorului la 1 secundă sau mai mult (înregistrare de imagini cu expunere lungă), reducerea zgomotului este activată pe perioada în care obturatorul este deschis. Cu funcția activată, zgomotul granulat tipic pentru expunerile lungi este redus.

**1 MENU → (Camera Settings1) → [ Long Exposure NR] → setarea dorită.**

## **Detaliile elementelor din meniu**

#### **On:**

Activează reducerea zgomotului în perioada în care obturatorul este deschis. În timpul procesului de reducere a zgomotului, se afişează un mesaj şi nu puteţi captura o altă imagine. Selectaţi această opţiune pentru a prioritiza calitatea imaginii.

## **Off:**

Nu se activează reducerea zgomotului. Selectaţi această opţiune pentru a prioritiza temporizarea înregistrării de imagini.

#### **Notă**

Este posibil ca reducerea zgomotului să nu se activeze chiar dacă [ $\sim$ ] NR exp. lungă] este setat la
[Activat] în următoarele situaţii:

- [Drive Mode] este setat la [Cont. Shooting] sau [Cont. Bracket].
- [ Long Exposure NR] poate fi setat la [Off] în următoarele moduri de înregistrare:
	- $-$  [Auto inteligent]
- $\overline{-}$  În funcţie de condiţiile de înregistrare, camera poate să nu reducă zgomotul, chiar dacă viteza declanşatorului este de 1 secundă sau mai mare.

[145] Captarea imaginilor | Reducerea zgomotului **High ISO NR (imagine statică)**

Atunci când înregistraţi imagini cu o sensibilitate ISO mare, produsul reduce zgomotul care este mai evident atunci când sensibilitatea produsului este mare.

**1 MENU → (Camera Settings1) → [ High ISO NR] → setarea dorită.**

#### **Detaliile elementelor din meniu**

**Normal:**

Activează reducerea normală a zgomotului la valori ISO mari.

#### **Redus:**

Activează reducerea moderată a zgomotului la valori ISO mari.

#### **Off:**

Nu se activează reducerea zgomotului la valori ISO mari. Selectaţi această opţiune pentru a prioritiza temporizarea înregistrării de imagini.

#### **Notă**

- [  $\sim$  High ISO NR] este fixat la [Normal] în următoarele moduri de înregistrare a imaginilor:  $-$  [Auto inteligent]
- Când [ File Format] este setat la [RAW], această funcție nu este disponibilă.
- [ High ISO NR] nu funcționează pentru imaginile RAW când [ File Format] este [RAW & JPEG].

[146] Captarea imaginilor | Detectarea fetelor

# **Regist. Faces Priority**

Stabilește dacă să se focalizeze cu prioritate mai mare pe fețele înregistrate folosind [Face Registration].

**1 MENU → (Camera Settings1) → [Regist. Faces Priority] → setarea dorită.**

# **Detaliile elementelor din meniu**

**On:**

Se focalizează cu prioritate mai mare pe fețele înregistrate folosind [Face Registration].

**Off:**

Se focalizează fără a da prioritate mai mare fețelor înregistrate.

#### **Sugestie**

- Pentru a folosi funcția[Regist. Faces Priority], setați după cum urmează.
	- [Face/Eye Priority in AF] din [Face/Eye AF Set.]: [On]
	- [Subject Detection] din [Face/Eye AF Set.]: [Human]

[147] Captarea imaginilor | Detectarea feţelor

# **Face Registration (New Registration)**

Dacă înregistrați fețe în avans, produsul se poate focaliza pe fața înregistrată ca o prioritate.

**1 MENU → (Camera Settings1) → [Face Registration] → [New Registration].**

**2 Aliniaţi cadrul de ghidare pe faţa care trebuie înregistrată şi apăsaţi declanşatorul.**

**3 Atunci când apare un mesaj de confirmare, selectaţi [Enter].**

#### **Notă**

- Pot fi înregistrate cel mult opt feţe.
- Fotografiați fața din plan frontal, într-un loc iluminat puternic. Este posibil ca fața să nu fie înregistrată corect dacă este acoperită de o pălărie, mască, ochelari de soare etc.

# [148] Captarea imaginilor | Detectarea fetelor **Face Registration (Order Exchanging)**

Atunci când se înregistrează mai multe feţe care vor avea prioritate, prima faţă înregistrată va avea prioritate. Puteţi modifica ordinea priorităţii.

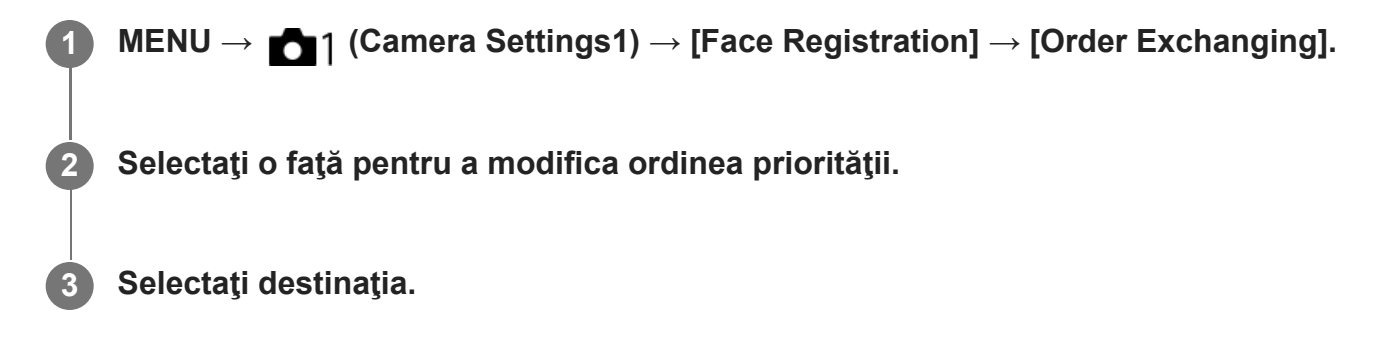

[149] Captarea imaginilor | Detectarea fetelor

# **Face Registration (Delete)**

Şterge o faţă înregistrată.

**MENU → (Camera Settings1) → [Face Registration] → [Delete]. 1**

Dacă selectaţi [Delete All], puteţi şterge toate feţele înregistrate.

#### **Notă**

■ Dacă executați [Ștergere], datele pentru fața înregistrată vor rămâne în produs. Pentru a șterge datele aferente feţelor înregistrate din produs, selectaţi [Delete All].

[150] Captarea imaginilor | Utilizarea bliţului

**Utilizarea bliţului (comercializat separat)**

În mediile întunecate, utilizaţi bliţul pentru a lumina subiectul în timp ce înregistraţi imagini. De

asemenea, utilizați blițul pentru a preveni tremurul camerei.

Pentru detalii cu privire la bliţ, consultaţi manualul de instrucţiuni pentru bliţ.

# **1 Ataşaţi bliţul (comercializat separat) la produs.**

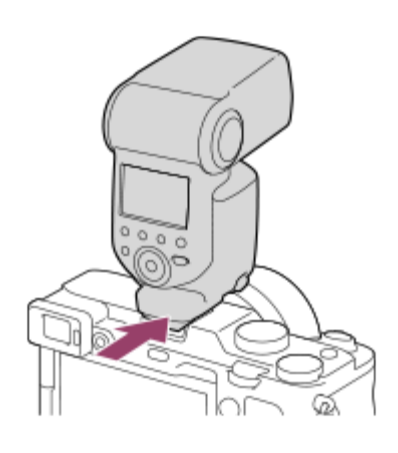

# **Fotografiaţi după ce aţi activat bliţul şi acesta este încărcat complet.**

- (pictograma indicatorului de încărcare) luminează intermitent: încărcarea este în curs
- (pictograma indicatorului de încărcare) aprinsă: încărcarea este finalizată
- Modurile de blit disponibile sunt determinate de modul și funcția de înregistrare.

#### **Notă**

**2**

- Lumina bliţului poate fi blocată dacă parasolarul este ataşat şi partea inferioară a unei imagini înregistrate poate fi umbrită. Detaşaţi parasolarul.
- Atunci când folosiţi bliţul, staţi la o distanţă de 1 m sau mai mare faţă de subiect.
- Nu puteți utiliza blițul atunci când înregistrați filme. (Puteți utiliza un indicator LED atunci când folosiți bliţul (comercializat separat) cu un indicator LED.)
- Înainte de a ataşa/îndepărta un accesoriu, ca de exemplu un blit, la/de la Multi Interface Shoe, opriți produsul. Atunci când ataşaţi un accesoriu, asiguraţi-vă că acesta este fixat bine de produs.
- Nu utilizați talpa pentru interfață multiplă cu un bliț disponibil în comerț, care aplică o tensiune de cel puţin 250 V sau cu polaritate inversă faţă de cameră. Acest lucru poate provoca o defecţiune.
- Când fotografiați cu blițul și zoomul este setat la W, umbra obiectivului poate să apară pe ecran, în funcţie de condiţiile de fotografiere. Dacă se întâmplă acest lucru, înregistraţi imaginea la distanţă mai mare de subiect sau setaţi zoomul pe T şi înregistraţi din nou imaginea cu bliţul.
- Colturile unei imagini înregistrate pot fi umbrite, în funcție de obiectiv.
- Pentru detalii cu privire la accesoriile compatibile cu suportul cu interfaţă multiplă, vizitaţi site-ul web Sony sau consultaţi distribuitorul local Sony sau unitatea de service Sony autorizată locală.

# [151] Captarea imaginilor | Utilizarea blitului

# **Red Eye Reduction**

Atunci când folosiţi bliţul, acesta este declanşat de două sau mai multe ori înainte de fotografiere pentru a reduce fenomenul de ochi roşii.

**1 MENU → (Camera Settings1) → [Red Eye Reduction] → setarea dorită.**

### **Detaliile elementelor din meniu**

**On:**

Bliţul este declanşat întotdeauna pentru a reduce fenomenul de ochi roşii.

#### **Off:**

Nu se utilizează Reducere ochi roşii.

#### **Notă**

■ Este posibil ca funcția Reducere ochi roșii să nu producă efectele dorite. Depinde de diferențele și condiţiile individuale, cum ar fi distanţa până la subiect sau dacă subiectul priveşte sau nu către prestroboscop.

[152] Captarea imaginilor | Utilizarea blitului

# **Flash Mode**

Puteţi seta modul bliţului.

**1 MENU → (Camera Settings1) → [Flash Mode] → setarea dorită.**

## **Detaliile elementelor din meniu**

#### **Flash Off:**

Bliţul nu funcţionează.

# **Autoflash:**

Bliţul se declanşează în medii întunecate sau dacă se înregistrează imagini cu camera îndreptată către o sursă de lumină puternică.

#### **Fill-flash:**

# Ł

Bliţul se declanşează de fiecare dată când declanşaţi obturatorul.

# **Slow Sync.:**

Bliţul se declanşează de fiecare dată când declanşaţi obturatorul. Înregistrarea de imagini cu sincronizare lentă vă permite să înregistraţi o imagine clară atât a subiectului cât şi a fundalului prin reducerea vitezei obturatorului.

# **Rear Sync.:**

Bliţul se declanşează chiar înainte de finalizarea expunerii, de fiecare dată când declanşaţi obturatorul. Înregistrarea de imagini cu sincronizare posterioară vă permite să capturaţi o imagine naturală a urmei unui subiect în mişcare, cum ar fi un autovehicul în mişcare sau o persoană care se deplasează.

## **Notă**

- Setarea implicită este determinată de modul de înregistrare.
- Unele setări [Flash Mode] nu sunt disponibile, în funcție de modul de înregistrare.

[153] Captarea imaginilor | Utilizarea blitului **Flash Comp.**

Reglează intensitatea luminoasă a bliţului în intervalul –3,0 EV şi +3,0 EV. Compensarea bliţului modifică doar intensitatea luminoasă a bliţului. Compensarea expunerii modifică intensitatea luminoasă a bliţului împreună cu viteza obturatorului şi valoarea diafragmei.

# **1**

**MENU → (Camera Settings1) → [Flash Comp.] → setarea dorită.**

■ Dacă selectați valori mai mari (pe partea +) nivelul blițului crește, în timp ce scăderea valorii (pe partea –) reduce nivelul bliţului.

## **Notă**

- [Compensare bliţ] nu funcţionează dacă modul de înregistrare de imagini este setat pe: - [Auto inteligent]
- Este posibil ca efectul mai mare al blițului să nu fie vizibil (pe partea +) din cauza intensității luminoase limitate a bliţului în cazul în care subiectul este în afara razei maxime de acţiune a bliţului. Dacă subiectul este foarte aproape, este posibil ca efectul de bliţ mai scăzut (pe partea -) să nu fie vizibil.
- Dacă ataşaţi un filtru ND la obiectiv sau ataşaţi un difuzor sau un filtru colorat la bliţ, este posibil ca

**1**

**3**

expunerea adecvată să nu poată fi obţinută şi imaginile pot ieşi întunecate. În acest caz, ajustaţi [Flash Comp.] la valoarea dorită.

[154] Captarea imaginilor | Utilizarea blitului **Blocarea FEL**

Nivelul bliţului este reglat automat, astfel încât subiectul să primească expunerea optimă în timpul fotografierii normale cu bliţ. De asemenea, puteţi seta nivelul de bliţ în avans. FEL: Flash Exposure Level (Nivel de expunere cu bliţ)

**MENU → (Camera Settings2) → [ Custom Key] → butonul dorit, apoi alocaţi funcţia [FEL Lock toggle] butonului respectiv.**

**2 Centraţi subiectul pe care trebuie blocat FEL şi reglaţi focalizarea.**

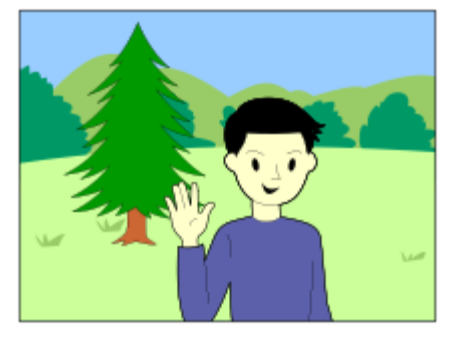

**Apăsaţi butonul asociat cu funcţia [FEL Lock toggle] şi setaţi valoarea pentru bliţ.**

- Clipeşte o lumină înainte de bliţ.
- $\mathfrak{t}_1$  (blocarea FEL) se aprinde.

## **4 Reglaţi compoziţia şi înregistraţi imaginea.**

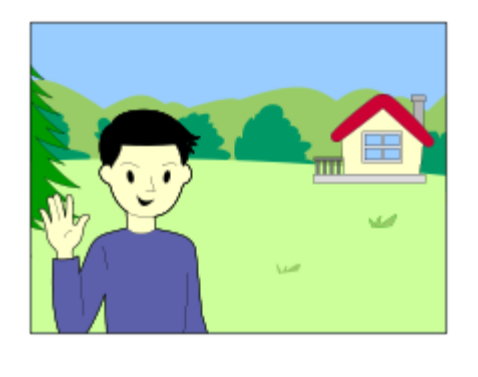

Când doriţi să eliberaţi blocarea FEL, apăsaţi din nou butonul asociat cu funcţia [FEL Lock toggle].

#### **Sugestie**

- Dacă setați [FEL Lock hold] puteți păstra setarea în timp ce butonul este apăsat în jos. De asemenea, dacă setaţi [FEL Lock/AEL hold] şi [FEL Lock/AEL tggle.], puteţi capta imagini cu AE blocat în următoarele situaţii.
	- Când [Flash Mode] este setat la [Flash Off] sau [Autoflash].
	- Când bliţul nu se poate declanşa.
	- Când utilizaţi un bliţ extern care este setat la modul de bliţ manual.

#### **Notă**

- Blocarea FEL nu poate fi setată atunci când nu este atașat niciun bliț.
- Dacă este ataşat un bliţ care nu acceptă blocarea FEL, va fi afişat un mesaj de eroare.
- $\bullet$  Dacă blocarea AE şi FEL este activată,  $\frac{1}{11}$  (pictograma de blocare AE/FEL) se aprinde.

[155] Captarea imaginilor | Utilizarea blitului

# **External Flash Set.**

Puteţi configura setarea unui bliţ (comercializat separat) ataşat la cameră, folosind monitorul şi rotiţa de control ale camerei.

Actualizaţi software-ul bliţului la cea mai recentă versiune înainte de utilizarea funcţiei. Pentru detalii cu privire la funcţiile bliţului, consultaţi manualul de instrucţiuni pentru bliţ.

**Ataşaţi bliţul (comercializat separat) la suportul cu interfaţă multiplă al camerei, după care porniţi camera şi bliţul.**

**2 MENU → (Camera Settings1) → [External Flash Set.] → setarea dorită.**

**3 Configuraţi setarea folosind rotiţa de control a camerei.**

## **Detaliile elementelor din meniu**

**Ext. Flash Firing Set.:**

**1**

Vă permite să configuraţi setările privind declanşarea bliţului, cum ar fi modul Bliţ, nivelul bliţului etc.

#### **Ext. Flash Cust. Set.:**

Vă permite să configuraţi alte setări ale bliţului, setările wireless şi setările unităţii flash.

#### **Sugestie**

- Dacă alocați funcția [Ext. Flash Firing Set.] unei taste în avans selectând MENU → (Camera  $\bullet$  . Settings2) → [ Custom Key], puteţi apela ecranul [Ext. Flash Firing Set.] prin simpla apăsare a tastei respective.
- Puteți ajusta setările prin operarea blițului chiar și atunci când folosiți [External Flash Set.].
- De asemenea, puteţi configura setările pentru sistemul de comandă wireless prin radio (comercializat separat) ataşat la cameră.

#### **Notă**

- Puteți folosi [External Flash Set.] doar pentru a configura setările unui bliț (comercializat separat) sau ale unui sistem de comandă wireless prin radio (comercializat separat) produse de Sony şi ataşate la suportul cu interfaţă multiplă al camerei.
- Puteți folosi [External Flash Set.] doar dacă blițul este atașat direct la cameră. Nu puteți folosi această funcţie atunci când captaţi cu un bliţ extern conectat cu ajutorul unui cablu.
- Doar câteva funcții ale blițului ataşat sunt configurabile folosind [External Flash Set.]. Nu puteți realiza împerecherea cu alte bliţuri, resetarea bliţului, iniţializarea bliţului etc. prin [External Flash Set.].
- [External Flash Set.] nu este disponibilă în următoarele condiţii:
	- Dacă bliţul nu este ataşat la cameră
	- Dacă este ataşat un bliţ care nu acceptă [External Flash Set.]
	- Dacă selectorul de moduri este setat la  $\pm\pm$  (Movie) sau S&Q (S&Q Motion) sau în timpul înregistrării de filme

De asemenea, [External Flash Set.] poate să nu fie disponibilă, în funcție de starea blițului.

■ Pentru detalii despre blițuri și sisteme de comandă wireless prin radio compatibile cu această funcție, consultaţi următoarea pagină de asistenţă. <https://www.sony.net/dics/7c/>

[156] Captarea imaginilor | Utilizarea blitului

# **Wireless Flash**

Există două metode de fotografiere cu bliţ wireless: fotografierea cu bliţ cu semnal luminos, care

**2**

utilizează lumina bliţului ataşat la cameră ca semnal luminos, şi fotografierea cu bliţ cu semnal radio, care utilizează comunicarea wireless. Pentru a efectua fotografierea cu bliţ cu semnal radio, folosiţi un bliţ compatibil sau telecomanda wireless (comercializată separat). Pentru detalii despre setarea fiecărei metode, consultați manualul de instrucțiuni pentru bliț sau telecomanda wireless.

**1 MENU → (Camera Settings1) → [Wireless Flash] → [On].**

## **Detaşaţi capacul suportului cu interfaţă multiplă de pe cameră, după care ataşaţi bliţul sau telecomanda.**

Atunci când efectuaţi fotografierea cu bliţ wireless cu semnal luminos, setaţi bliţul ataşat ca fiind controlerul.

Atunci când efectuaţi fotografierea cu bliţ wireless cu semnal radio având un bliţ ataşat la cameră, setaţi bliţul ataşat ca telecomandă.

#### **Configuraţi un bliţ extern care este setat la modul wireless sau este ataşat la receptorul radio wireless (comercializat separat). 3**

■ Puteți testa blițul prin alocarea funcției [Wireless Test Flash] unei taste personalizate folosind [ $\overline{\mathcal{W}}$ Custom Key] și apoi apăsând tasta respectivă.

# **Detaliile elementelor din meniu**

#### **Off:**

Nu foloseşte funcţia de bliţ wireless.

#### **On:**

Foloseşte funcţia de bliţ wireless pentru ca un bliţ sau mai multe bliţuri externe să emită lumină la distanţă de cameră.

#### **Notă**

- Blițul extern poate să emită lumină după primirea unui semnal luminos de la un bliț folosit în calitate de controler al unei alte camere. Dacă acest lucru se întâmplă, schimbaţi canalul bliţului. Pentru detalii despre schimbarea canalului, consultaţi manualul de instrucţiuni pentru bliţ.
- Pentru bliţul compatibil cu fotografierea cu bliţ wireless, accesaţi site-ul web Sony sau consultaţi distribuitorul Sony sau atelierul de service Sony autorizat local.

[157] Înregistrarea filmelor **Captarea filmelor** Puteţi înregistra filme dacă apăsaţi butonul MOVIE (Film).

### **1 Apăsaţi butonul MOVIE pentru a începe înregistrarea.**

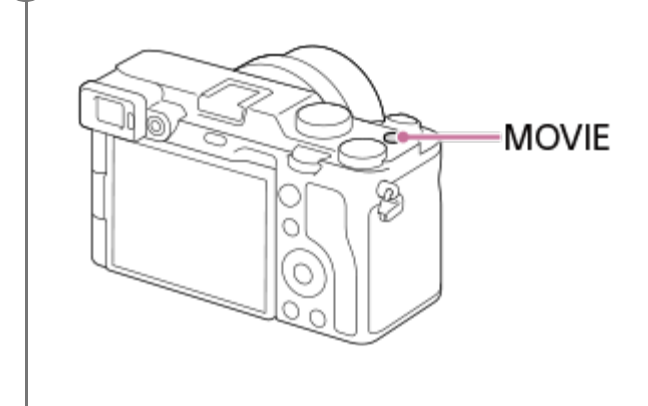

**2 Apăsaţi butonul MOVIE din nou pentru a opri înregistrarea.**

#### **Sugestie**

- Puteți aloca funcția de pornire/oprire a înregistrării filmelor unei taste preferate. MENU →  $\bigcirc$ (Camera Settings2)  $\rightarrow$  [ $\uparrow\downarrow$ ] Custom Key]  $\rightarrow$  setați [Movie Shooting] la tasta preferată.
- Când doriți să specificați zona de focalizare, setați zona folosind [Focus Area].
- Pentru a menţine focalizarea pe o faţă, aranjaţi compoziţia astfel încât cadrul de focalizare şi cadrul de detecţie a feţei să se suprapună sau setaţi [Focus Area] la [Wide].
- Puteți focaliza rapid atunci când filmați prin apăsarea declanșatorului jumătate de cursă în jos. (Sunetul de operare a focalizării automate poate fi înregistrat în anumite cazuri.)
- Pentru a ajusta timpul de expunere și valoarea diafragmei la setările dorite, setați modul de înregistrare pe (Movie) și selectați modul de expunere dorit.
- Următoarele setări pentru fotografierea imaginilor statice sunt aplicate la înregistrare în modul film:
	- White Balance
	- Stil creativ
	- Metering Mode
	- $-$  Face/Eye Priority in AF
	- Face Priority in Multi Metering
	- D-Range Optimizer
	- Lens Comp.
- Puteți modifica setările pentru sensibilitatea ISO, compensarea expunerii și zona de focalizare în timp ce înregistrați filmele.
- Dacă se filmează, sunt disponibile valorile ISO între ISO 100 şi ISO 102400. Dacă valoarea ISO setată este mai mare decât ISO 102400, setarea este comutată automat la ISO 102400. După ce finalizaţi filmarea, valoarea ISO revine la setarea originală.

print\_RO.html[30.09.2020 21:52:50]

- În modul de înregistrare filme, sensibilitatea ISO poate fi cuprinsă între ISO 100 în ISO 102400. Dacă valoarea ISO setată este mai mică decât ISO 100, setarea este comutată automat la ISO 100. După ce finalizaţi filmarea, valoarea ISO revine la setarea originală.
- În timp ce înregistraţi filme, imaginea înregistrată poate fi afişată fără informaţiile de captură prin setarea [HDMI Info. Display] la [Off].

#### **Notă**

- Sunetul obiectivului și produsul în funcțiune pot fi înregistrate în timpul înregistrării filmului. Puteți dezactiva sunetul selectând MENU  $\rightarrow \bullet$  (Camera Settings2)  $\rightarrow$  [Audio Recording]  $\rightarrow$  [Off].
- În timpul înregistrării de imagini, sunetul cârligelor pentru cureaua de umăr (cârlige triunghiulare) ar putea fi înregistrat, în funcţie de situaţie.
- Pentru a preveni înregistrarea sunetului de funcţionare a inelului de zoom în timpul înregistrării de filme atunci când se foloseşte un zoom electronic, se recomandă înregistrarea filmelor cu ajutorul clapetei de zoom. Atunci când mişcaţi maneta de zoom, aşezaţi degetul uşor pe clapetă şi acţionaţio fără ezitări.
- După înregistrare se afișează o pictogramă care indică faptul că datele sunt scrise. Nu scoateți cardul de memorie în timpul afișării pictogramei.
- Temperatura camerei tinde să crească atunci când înregistrați continuu și camera poate părea caldă la pipăit. Aceasta nu reprezintă o defecţiune. De asemenea, poate fi afişat mesajul [Internal temp. high. Allow it to cool.]. În astfel de cazuri, opriți alimentarea și răciți camera și așteptați până când aceasta este pregătită pentru a filma din nou.
- $\circ$ Dacă se afișează  $\left[\right]$  (pictograma de avertisment cu privire la supraîncălzire), temperatura camerei a crescut. Opriți alimentarea și răciți camera și așteptați până când aceasta este pregătită pentru a filma din nou.
- Pentru a afla durata de înregistrare continuă de filme, consultați "Durata filmelor înregistrabile". După finalizarea înregistrării, puteţi înregistra alt film dacă apăsaţi din nou pe butonul MOVIE. Este posibil ca înregistrarea să se oprească pentru a proteja produsul în funcţie de temperatura acestuia sau a bateriei.
- Când selectorul de moduri este setat la  $\pm\frac{1}{2}$ (Movie) sau  $S_{\alpha}$  (S&Q Motion) sau atunci când înregistraţi filme, nu puteţi selecta [Tracking] pentru [Focus Area].
- În modul [Program Auto] când se înregistrează filme, valoarea diafragmei și viteza declanșatorului vor fi setate automat și nu pot fi schimbate. Din acest motiv, timpul de expunere se poate reduce întrun mediu luminos, iar mişcarea subiectului nu poate fi înregistrată lin. Prin schimbarea modului de expunere și ajustarea valorii diafragmei și a timpului de expunere, mișcarea subiectului poate fi înregistrată ușor.
- În modul de înregistrare filme următoarele setări nu pot fi setate în [Picture Effect]. Când începe înregistrarea unui film, [Off]se va seta temporar.
	- Monocromatic bogat
- Funcția Face Detection/Eye Detection nu este disponibilă în următoarele situații.
	- [ File Format] este setat la [XAVC S 4K], [ Record Setting] este setat la [30p 100M]/[25p

100M] sau [30p 60M]/[25p 60M], și [ 4K Output Select] este setat la [Memory Card+HDMI]

- Dacă îndreptați camera spre o sursă de lumină extrem de puternică în timp ce înregistrați un film la o sensibilitate ISO scăzută, zona evidențiată din imagine poate fi înregistrată ca o zonă neagră.
- Dacă modul de afișare al monitorului este setat la [For viewfinder], modul de afișare va comuta la [Display All Info.] atunci când începe înregistrarea filmului.

# [158] Înregistrarea filmelor **Movie w/ shutter**

Puteți porni sau opri înregistrarea filmelor apăsând pe butonul de declanșare, care este mai mare și pe care se poate apăsa mai ușor decât pe butonul MOVIE (Film).

**1 MENU → (Camera Settings2) → [Movie w/ shutter] → setarea dorită.**

### **Detaliile elementelor din meniu**

#### **On:**

Activează înregistrarea filmelor folosind declanşatorul, atunci când modul de captură este setat la [Movie] sau [S&Q Motion].

#### **Off:**

Dezactivează înregistrarea filmelor utilizând butonul de declanșare.

#### **Sugestie**

- Când [Movie w/ shutter] este setat la [On], puteți încă porni sau opri înregistrarea filmelor utilizând butonul MOVIE.
- Când [Movie w/ shutter] este setat la [On], puteți utiliza butonul de declanșare pentru a porni sau opri înregistrarea filmelor pe un dispozitiv extern de înregistrare/redare utilizând [ REC Control].

#### **Notă**

■ Când [Movie w/ shutter] este setată la [On], nu puteți focaliza apăsând declanșatorul jumătate de cursă în jos în timpul înregistrării de filme.

[159] Înregistrarea filmelor

# **Formate de înregistrare a filmelor**

Următoarele formate de înregistrare a filmelor sunt disponibile cu această cameră.

# **Ce este XAVC S?**

Înregistrează filme de înaltă definiţie, cum ar fi 4K, convertindu-le în filme MP4, cu ajutorul codecului MPEG-4 AVC/H.264. MPEG-4 AVC/H.264 poate comprima imaginile mult mai eficient. Puteţi înregistra imagini de înaltă calitate în timp ce reduceţi volumul de date.

# **Formatul de înregistrare XAVC S**

#### **XAVC S 4K:**

Rată de biţi: aprox. 100 Mbps sau aprox. 60 Mbps Înregistrează filme la rezoluţie 4K (3840×2160).

#### **XAVC S HD:**

Rată de biţi: aprox. 100 Mbps, aprox. 60 Mbps, aprox. 50 Mbps, aprox. 25 Mbps sau aprox. 16 Mbps

■ Rata de biți este volumul de date procesat într-un anumit interval de timp.

[160] Înregistrarea filmelor

# **File Format (film)**

Selectează formatul de fişier film.

**1 MENU → (Camera Settings2) → [ File Format] → setarea dorită.**

#### **Detaliile elementelor din meniu**

#### **XAVC S 4K:**

Înregistrează filme cu rezoluţie 4K (3840×2160).

#### **XAVC S HD:**

Înregistrează filme cu rezoluţie HD (1920×1080).

[161] Înregistrarea filmelor

# **Record Setting (film)**

Selectează rata de cadre şi rata de biţi pentru înregistrarea de filme.

**1**

# **MENU → (Camera Settings2) → [ Record Setting] → setarea dorită.**

Dacă rata de biţi este mai mare, calitatea imaginii este şi ea mai bună.

# **Detaliile elementelor din meniu**

# **Când [ File Format] este setată la [XAVC S 4K]**

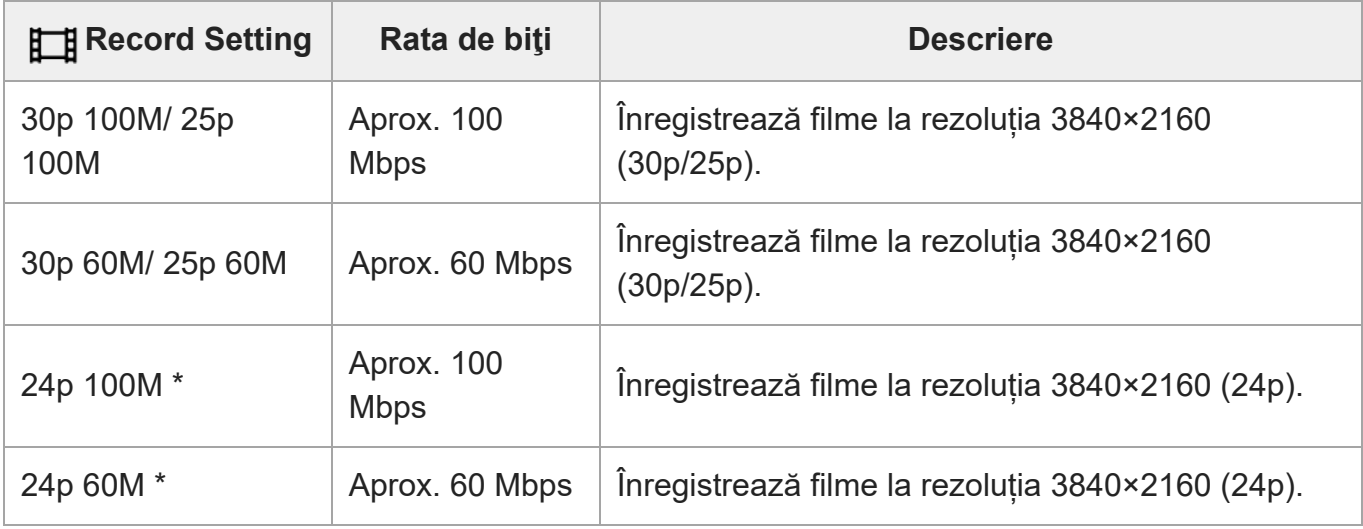

\* Numai când [NTSC/PAL Selector] este setat la NTSC.

# **Dacă [ File Format] este setat la [XAVC S HD]**

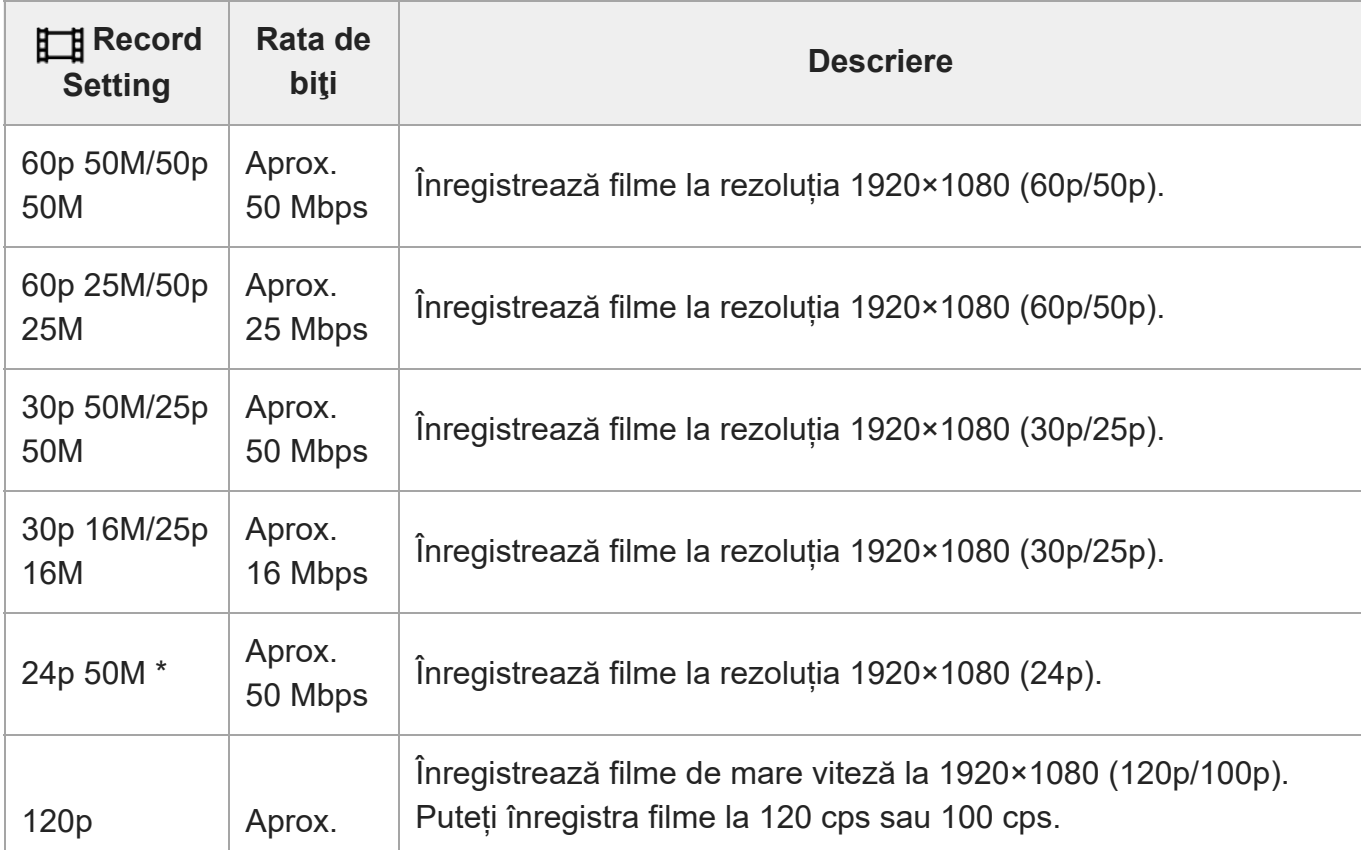

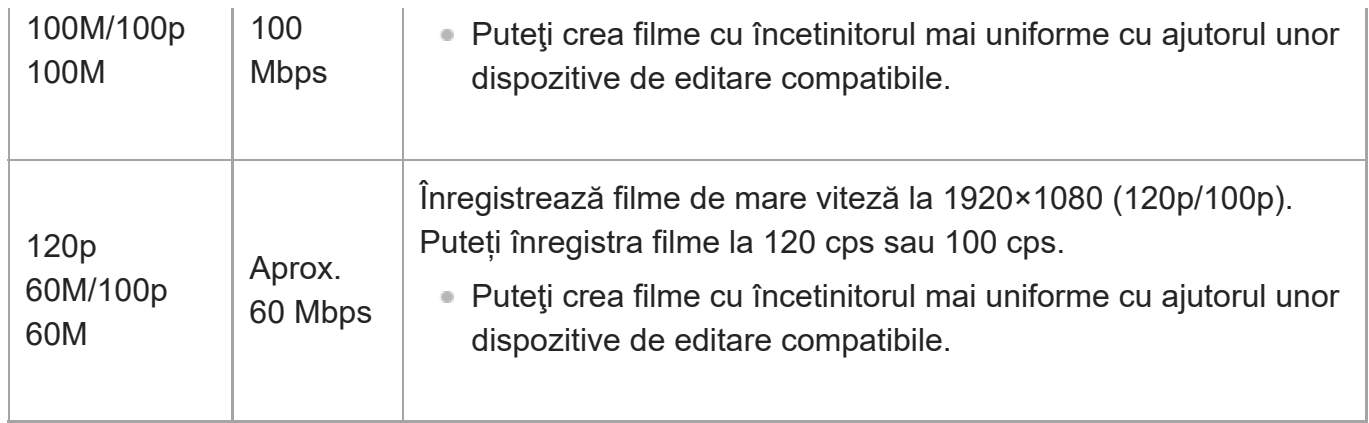

Numai când [NTSC/PAL Selector] este setat la NTSC.

#### **Notă**

- [120p]/[100p] nu se poate selecta pentru următoarele setări.
	- $-$  [Auto inteligent]
- În fotografierea cu cadru întreg, unghiul de vizualizare va fi mai îngustat în următoarele condiții:
	- Când [ Hile Format] este setată la [XAVC S 4K] și [ Hill Record Setting] este setată la [30p]

[162] Înregistrarea filmelor

# **S&Q Settings**

Puteţi înregistra un moment care nu poate fi surprins cu ochiul liber (înregistrare cu încetinitorul) sau puteţi înregistra un fenomen de lungă durată într-un film comprimat (înregistrare cu mişcare rapidă). De exemplu, puteţi înregistra o scenă de sport intensă, momentul în care o pasăre îşi ia zborul, o floare care înfloreşte, o panoramă în schimbare a norilor sau un cer înstelat. Filmul va fi înregistrat în format XAVC S HD. Sunetul nu va fi înregistrat.

**1 Setaţi selectorul de moduri la (S&Q Motion).**

**Selectaţi MENU → (Camera Settings2) → [ Exposure Mode] → şi selectaţi setarea dorită de înregistrare cu încetinitorul/cu mişcare rapidă ( Program Auto, SMO** Aperture Priority, SMO Shutter Priority sau SMO Manual Exposure).

**Selectaţi MENU → (Camera Settings2) → [ S&Q Settings] şi selectaţi setarea dorită pentru [ Record Setting] şi [ Frame Rate]. 3**

**2**

**4**

**Apăsaţi butonul MOVIE (film) pentru a începe înregistrarea.**

Apăsaţi butonul MOVIE din nou pentru a opri înregistrarea.

# **Detaliile elementelor din meniu**

### **Record Setting:**

Selectează rata de cadre pentru film.

# **Frame Rate:**

Selectează rata de cadre de înregistrare.

# **Viteza de redare**

Viteza de redare variază aşa cum se arată mai jos, în funcție [ San Record Setting] și [ San Frame Rate].

# **Când [NTSC/PAL Selector] este setat la NTSC**

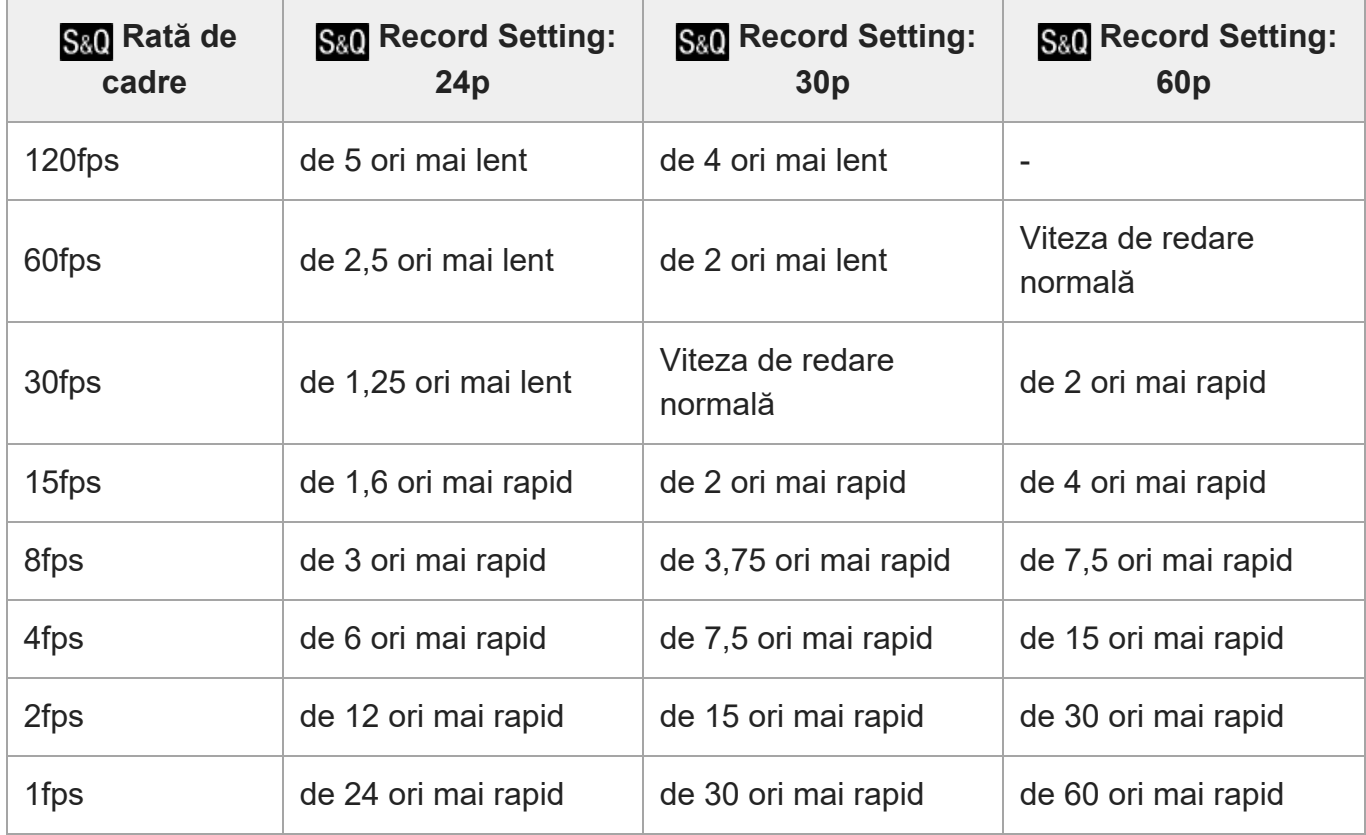

# **Când [NTSC/PAL Selector] este setat la PAL**

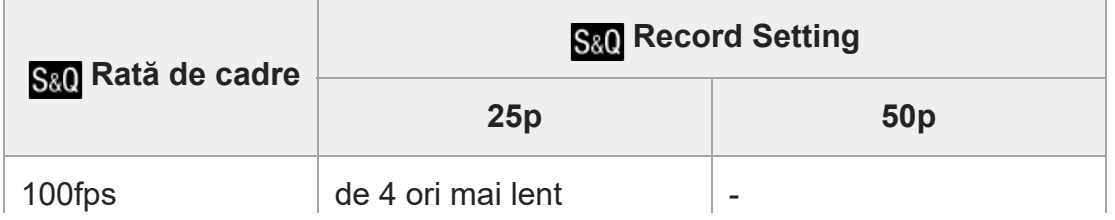

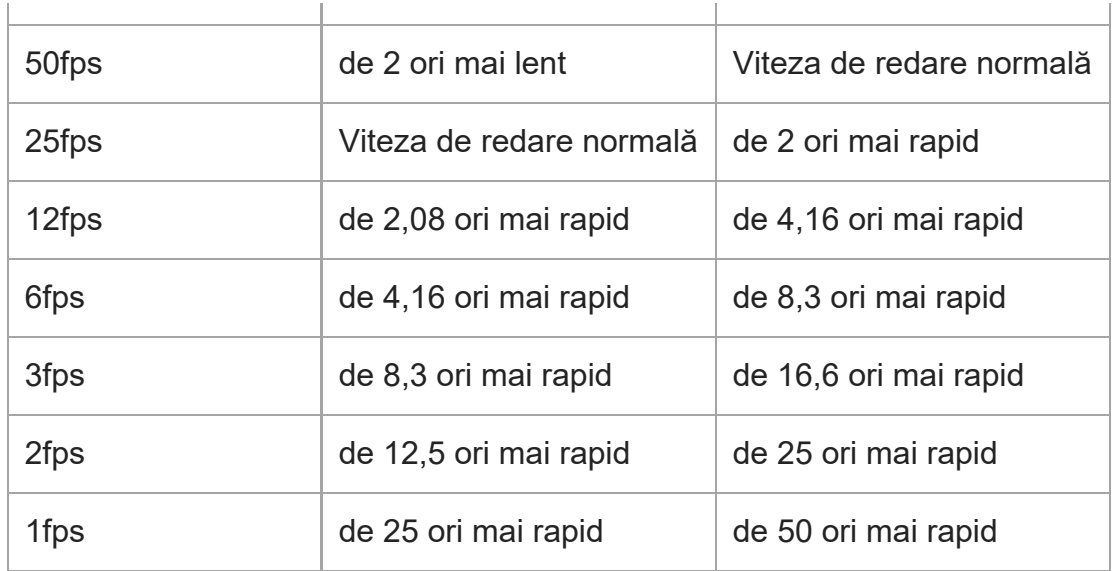

Când [ San Frame Rate] este setată la [120fps]/[100fps], nu puteți seta [ San Record Setting] la [60p]/[50p].

#### **Sugestie**

- Pentru o estimare a duratei disponibile de înregistrare, consultați "Durate disponibile de înregistrare pentru filme".
- Arata de biți a unui film înregistrat variază în funcție de setările pentru [ $S_2$ 0] Frame Rate] și [ $S_3$ 0] Record Setting].

#### **Notă**

- În cazul înregistrării cu încetinitorul, viteza obturatorului crește și este posibil să nu puteți obține expunerea corespunzătoare. Dacă acest lucru se întâmplă, reduceţi valoarea deschiderii diafragmei sau ajustaţi sensibilitatea ISO la o valoare mai mare.
- În timpul înregistrării cu încetinitorul/cu mişcare rapidă, următoarele funcţii nu sunt disponibile.
	- [TC Run] din [TC/UB Settings]
	- [**FTH** TC Output] din [HDMI Settings]
	- [[<sup>1</sup>] 4K Output Select]

[163] Înregistrarea filmelor **Proxy Recording**

Setează dacă se înregistrează filme proxy cu rată de biţi redusă simultan cu înregistrarea filmelor. Deoarece filmele proxy sunt mici din punct de vedere al dimensiunii fișierului, acestea sunt potrivite pentru a fi transferate la smartphone-uri sau pentru a fi încărcate pe site-urile web.

**1 MENU → (Camera Settings2) → [ Proxy Recording] → setarea dorită.**

## **Detaliile elementelor din meniu**

#### **On :**

Filmele proxy sunt înregistrate simultan.

#### **Off :**

Filmele proxy nu sunt înregistrate.

#### **Sugestie**

- Filmele proxy sunt înregistrate în formatul XAVC S HD (1280 × 720) la 9 Mbps. Rata de cadru a filmului proxy este aceeași cu cea a filmului original.
- Filmele proxy nu sunt afișate pe ecranul de redare (ecran de redare cu o singură imagine sau ecran cu index de imagine).  $\mathsf{P}_\mathsf{X}$  (Proxy) este afișat în filme pentru care s-a înregistrat simultan un film proxy.

#### **Notă**

- Filmele proxy nu pot fi redate din nou pe această cameră.
- Înregistrarea proxy nu este disponibilă în următoarele situații.
	- Atunci când [ File Format] este setat la [XAVC S HD] şi [ Record Setting] este setat la [120p]/[100p]
- Ștergerea/protejarea filmelor care au filme proxy elimină/protejează atât filmele originale, cât și cele proxy. Nu puteți șterge/proteja numai filmele originale sau filmele proxy.
- Filmele nu pot fi editate pe această cameră.

# [164] Înregistrarea filmelor **Audio Recording**

Stabileşte dacă se înregistrează sunetul în timpul filmărilor. Selectați [Off] pentru a evita înregistrarea sunetelor obiectivului și a camerei aflate în funcțiune.

**1 MENU → (Camera Settings2) → [Audio Recording] → setarea dorită.**

## **Detaliile elementelor din meniu**

**On:**

Se înregistrează sunetul (stereo).

**Off:**

Nu se înregistrează sunetul.

# [165] Înregistrarea filmelor **Audio Level Display**

Stabileşte dacă se afişează nivelul audio pe ecran.

**1 MENU→ (Camera Settings2) → [Audio Level Display]→ setarea dorită.**

# **Detaliile elementelor din meniu**

**On:** Afişează nivelul audio.

## **Off:**

Nu se afişează nivelul audio.

## **Notă**

- Nivelul audio nu este afişat în următoarele situaţii:
	- Dacă [Înregistrare audio] este setat pe [Dezactivat].
	- Atunci când DISP (Display Setting) este setată la [No Disp. Info.].
	- $-$  În timpul înregistrării cu încetinitorul/cu mişcare rapidă
- Nivelul audio este de asemenea afișat în timp ce înregistrați în modul standby în modul de înregistrare film.

[166] Înregistrarea filmelor

# **Audio Rec Level**

Puteţi regla nivelul de înregistrare audio în timp ce verificaţi indicatorul de nivel.

**1 MENU → (Camera Settings2) → [Audio Rec Level].**

**2 Selectaţi nivelul dorit cu ajutorul tastelor din dreapta/stânga de pe rotiţa de control.**

# **Detaliile elementelor din meniu**

#### **+:**

Creşte nivelul de înregistrare audio.

**-:**

Scade nivelul de înregistrare audio.

#### **Resetare:**

Resetează nivelul de înregistrare audio la setarea implicită.

#### **Sugestie**

■ Când înregistrați filme audio cu volum ridicat, setați [Nivel înreg. audio] la un nivel mai mic al sunetului. Acest lucru facilitează înregistrarea unui sunet mai realist. Când înregistraţi filme audio cu volum redus, setaţi [Nivel înreg. audio] la un nivel mai mare al sunetului astfel încât sunetul să se audă mai uşor.

#### **Notă**

- Indiferent de setările [Nivel înreg. audio], limitatorul este întotdeauna funcțional.
- Opţiunea [Audio Rec Level] este disponibilă doar dacă modul de înregistrare este setat pe Movie.
- [Audio Rec Level] nu este disponibilă în timpul înregistrării cu încetinitorul/cu mişcare rapidă.
- Setările [Audio Rec Level] se aplică atât pentru microfonul intern cât şi pentru intrările prin terminalul **\*** (microfon).

# [167] Înregistrarea filmelor **Audio Out Timing**

Puteţi seta revocarea ecoului în timpul monitorizării audio pentru a preveni decalajele nedorite dintre imagine şi sunet la ieşirea HDMI.

**1 MENU → (Camera Settings2) → [Audio Out Timing] → setarea dorită.**

# **Detaliile elementelor din meniu**

#### **În direct:**

Ieşirea audio nu este întârziată. Selectaţi această setare atunci când deviaţia audio este o problemă în timpul monitorizării audio.

## **Sincronizare voce:**

Sincronizează ieşirea audio cu cea video. Selectaţi această setare pentru a preveni deviaţiile nedorite între imagine şi sunet.

#### **Notă**

Utilizarea unui microfon extern poate duce la o uşoară întârziere. Pentru detalii, consultaţi instrucţiunile de utilizare primite împreună cu microfonul.

[168] Înregistrarea filmelor **Wind Noise Reduct.**

Stabilește dacă se reduce sau nu zgomotul vântului prin tăierea sunetului cu rază mică de intrare din microfonul încorporat.

**1 MENU → (Camera Settings2) → [Wind Noise Reduct.] → setarea dorită.**

## **Detaliile elementelor din meniu**

**On:**

Reduce zgomotul vântului.

**Off:**

Nu se reduce zgomotul vântului.

#### **Notă**

- Setarea acestui element la [On] atunci când vântul nu este suficient de puternic poate determina înregistrarea sunetului normal cu un volum prea scăzut.
- Dacă se foloseşte un microfon extern (comercializat separat), [Red. zgomot vânt] nu funcţionează.

[169] Înregistrarea filmelor **Picture Profile**

Vă permite să modificaţi setările pentru culoare, gradaţie etc. Pentru detalii despre Picture Profile, consultaţi https://helpguide.sony.net/di/pp/v1/en/index.html.

# **Personalizarea profilului de imagini**

**3**

Puteţi personaliza calitatea imaginii prin ajustarea elementelor profilului de imagini, cum ar fi [Gamma] şi [Detaliu]. Când setaţi aceşti parametri, conectaţi camera la un televizor sau la un monitor şi ajustaţi-i urmărind imaginea de pe ecran.

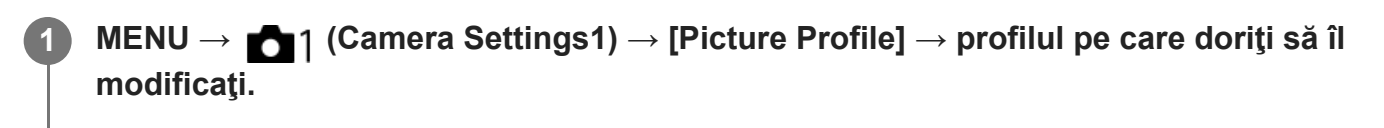

**2 Treceţi la ecranul cu indecşi apăsând partea dreaptă de pe rotiţa de control.**

**Selectaţi elementul care va fi modificat cu ajutorul tastelor de sus/jos de pe rotiţa de control.**

**Selectaţi valoarea dorită cu tastele de sus/jos de pe rotiţa de control şi apăsaţi îin centru. 4**

#### **Utilizarea profilului de imagini presetat**

Setările implicite [PP1] - [PP10] pentru filme au fost setate în avans în cameră, în funcţie de diferite condiţii de înregistrare de imagini.

MENU  $\rightarrow$  1 (Camera Settings1)  $\rightarrow$  [Picture Profile]  $\rightarrow$  setarea dorită.

#### **PP1:**

Exemplu de setare cu gamma pentru [Movie].

#### **PP2:**

Exemplu de setare cu gamma pentru [Still].

#### **PP3:**

Exemplu de setare a tonului de culoare natural cu gamma [ITU709].

#### **PP4:**

Exemplu de setare a tonului de culoare conform standardului ITU709.

#### **PP5:**

Exemplu de setare cu gamma [Cine1].

#### **PP6:**

Exemplu de setare cu gamma [Cine2].

#### **PP7:**

Exemplu de setare cu gamma [S-Log2].

#### **PP8:**

Exemplu de setare care folosește gamma [S-Log3] şi [S-Gamut3.Cine] la [Color Mode].

#### **PP9:**

Exemplu de setare care folosește gamma [S-Log3] şi [S-Gamut3] la [Color Mode].

## **PP10:**

Exemplu de setare pentru înregistrarea filmelor HDR folosind gamma [HLG2].

# **Înregistrare de filme HDR**

Camera poate înregistra filme HDR când o gamma de la [HLG], [HLG1] la [HLG3] este selectată în profilul de imagine. Profilul de imagine presetat [PP10] oferă un exemplu de setare pentru înregistrarea HDR. Filmele care sunt înregistrate utilizând [PP10] pot fi vizualizate cu un spectru luminos mai larg decât de obicei, atunci când au fost redate pe un televizor care suportă Hybrid Log-Gamma (HLG). În acest fel, chiar și scenele cu un spectru luminos larg pot fi înregistrate și afișate fidel, fără a părea sub- sau supra-expuse. HLG este utilizat în producția programului HDR TV, definită în recomandarea standard internațională ITU-R BT.2100.

# **Elementele profilului de imagini**

### **Black Level**

Setează nivelul de negru. (între –15 şi +15)

## **Gamma**

Selectează curba gamma.

Movie: curba gamma standard pentru filme

Still: curba gamma standard pentru fotografii

Cine1: atenuează contrastul în părţile întunecate şi accentuează gradaţia în părţile luminoase pentru a produce culori relaxate în film. (echivalent cu HG4609G33)

Cine2: similar cu [Cine1] dar este optimizat pentru editare cu semnal video de până la 100%. (echivalent cu HG4600G30)

Cine3: intensifică contrastul în lumină şi la umbră mai mult decât [Cine1] şi intensifică gradaţia de negru.

Cine4: intensifică contrastul în părţile întunecate mai mult decât [Cine3].

ITU709: curba gamma corespunzătoare ITU709.

ITU709(800%): curba gamma pentru confirmarea scenelor, presupunând că înregistraţi cu [S-Log2] sau [S-Log3].

S-Log2: curba gamma pentru [S-Log2]. Această setare pornește de la prezumpția că imaginea va fi procesată după înregistrare.

S-Log3: curba gamma pentru [S-Log3] cu mai multe caracteristici similare pentru filmare. Această setare porneşte de la prezumpţia că imaginea va fi procesată după înregistrare.

HLG: curba gamma pentru înregistrarea HDR. Echivalent cu standardul HDR Hybrid Log-Gamma, ITU-R BT. 2100.

HLG1: curba gamma pentru înregistrarea HDR. Accentuează reducerea zgomotului. Cu toate acestea, fotografierea este limitată la o gamă dinamică mai restrânsă decât cu [HLG2] sau [HLG3].

HLG2: curba gamma pentru înregistrarea HDR. Oferă un echilibru între gama dinamică și reducerea zgomotului.

HLG3: curba gamma pentru înregistrarea HDR. Interval dinamic mai larg decât [HLG2]. Cu toate acestea, zgomotul poate crește.

[HLG1], [HLG2] și [HLG3] aplică o curbă Gamma cu aceleași caracteristici, dar oferă un echilibru diferit între gama dinamică și reducerea zgomotului. Fiecare are un nivel de ieşire video maxim, după cum urmează: [HLG1]: aprox. 87%, [HLG2]: aprox. 95%, [HLG3]: aprox. 100%.

### **Black Gamma**

Corectează gamma în zonele cu intensitate scăzută.

[Black Gamma] este fixat la "0" și nu poate fi ajustate atunci când [Gamma] este setat la [HLG], [HLG1], [HLG2], sau [HLG3].

Range: selectează intervalul de corecţie. (Lat / Mediu / Îngust)

Level: setează nivelul de corecție. (-7 (compresie maximă pentru negru) până la +7 (extindere maximă pentru negru))

#### **Knee**

Setează punctul de cotire şi panta pentru comprimarea semnalului video pentru a preveni supra-expunerea prin limitarea semnalelor din zonele cu intensitate mare ale subiectului la intervalul dinamic al camerei.

[Knee] este dezactivată dacă [Mode] este setat la [Auto] când [Gamma] este setat la [Still], [Cine1], [Cine2], [Cine3], [Cine4], [ITU709(800%)], [S-Log2], [S-Log3], [HLG], [HLG1], [HLG2] sau [HLG3]. Pentru a facilita [Knee], setaţi [Mode] la [Manual].

Mode: selectează setările automate/manuale.

- Auto: punctul de cotire şi panta sunt setate automat.
- Manual: punctul de cotire şi panta sunt setate manual.

Auto Set: setări atunci când se selectează [Auto] pentru [Mode].

- Max Point: setează punctul maxim al punctului de cotire. (90% până la 100%)
- Sensitivity: setează sensibilitatea. (High/Mid/Low)

Manual Set: setări atunci când se selectează [Manual] pentru [Mode].

- Point: setează punctul de cotire. (75% până la 105%)
- Slope: setează panta de cotire. (-5 (uşoară) până la +5 (abruptă))

## **Color Mode**

Setează tipul şi nivelul culorilor.

La [Color Mode], numai [BT.2020] și [709] sunt disponibile când [Gamma] este setat la [HLG], [HLG1], [HLG2], sau [HLG3].

Movie: culorile adecvate dacă [Gamma] este setată la [Movie].

Still: culorile adecvate dacă [Gamma] este setată la [Still].

Cinema: culorile adecvate dacă [Gamma] este setată la [Cine1] sau [Cine2].

Pro: tonuri de culoare similare celor folosite de camerele profesionale Sony pentru a obţine o calitate standard a imaginii (în combinaţie cu ITU709 gamma)

ITU709 Matrix: culori corespunzătoare ITU709 standard (în combinaţie cu ITU709 gamma)

Black & White: setează saturaţia la zero pentru înregistrarea de imagini alb-negru.

S-Gamut: setare care pornește de la prezumpția că imaginile vor fi procesate după înregistrare. Se foloseşte atunci când [Gamma] este setat la [S-Log2].

S-Gamut3.Cine: setare care porneşte de la prezumpţia că imaginile vor fi procesate după înregistrare. Se foloseşte atunci când [Gamma] este setat la [S-Log3]. Această setare vă permite să înregistrați într-un spațiu de culoare care poate fi ușor convertit pentru cinema digital.

S-Gamut3: setare care pornește de la prezumpția că imaginile vor fi procesate după înregistrare. Se foloseşte atunci când [Gamma] este setat la [S-Log3]. Această setare vă permite să înregistrați într-un spațiu de culoare extins.

BT.2020: ton de culoare standard atunci când [Gamma] este setată la [HLG], [HLG1], [HLG2] sau [HLG3].

709: ton de culoare atunci când [Gamma] este setată la [HLG], [HLG1], [HLG2] sau [HLG3] şi filmele sunt înregistrate cu HDTV color (BT.709).

# **Saturation**

Setează saturaţia culorii. (între -32 şi +32)

## **Fază culoare**

Setează fază culoare. (între -7 şi +7)

## **Adâncime de culoare**

Setează adâncimea culorii pentru fiecare fază de culoare. Această funcție este mai eficientă pentru culorile cromatice şi mai puţin eficientă pentru culorile acromatice. Culoarea devine mai profundă pe măsură ce măriţi valoarea setării spre pozitiv şi mai superficială pe măsură ce reduceți valoarea către negativ. Această funcție este eficientă chiar dacă setați [Mod culoare] la [Alb-negru].

- [R] -7 (roşu deschis) până la +7 (roşu închis)
- [G] -7 (verde deschis) până la +7 (verde închis)
- [B] -7 (albastru deschis) până la +7 (albastru închis)
- [C] -7 (cyan deschis) până la +7 (cyan închis)
- [M] -7 (magenta deschis) până la +7 (magenta închis)
- [Y] -7 (galben deschis) până la +7 (galben închis)

## **Detaliu**

Setează elementele din [Detaliu].

Level: setează nivelul pentru [Detail]. (între -7 şi +7)

Adjust: următorii parametri pot fi selectaţi manual.

- Mode: selectează setarea automată/manuală. (Auto (optimizare automată) / Manual (Detaliile sunt setate manual.))
- V/H Balance: setează balansul vertical (V) şi orizontal (H) pentru DETAIL. (-2 (limita verticală (V)) până la +2 (limita orizontală (H)))
- B/W Balance: selectează echilibrul pentru DETAIL inferior (B) şi DETAIL superior (W). (Type1 (limita inferioară DETAIL (B)) până la Type5 (limita superioară DETAIL (W)))
- Limit: setează nivelul limită pentru [Detail]. (De la 0 (Nivel limită inferior: limitare probabilă) până la 7 (Nivel limită superior: limitare puţin probabilă))
- Crispning: setează nivelul de claritate. (0 (nivel claritate superficială) până la 7 (nivel claritate profundă))
- Hi-Light Detail: setează nivelul [Detail] în zonele de intensitate mare. (de la 0 la 4)

# **Pentru a copia setările în alt număr de profil de imagine**

Puteți copia setările profilului de imagine pentru un alt număr de profil de imagine.

MENU  $\rightarrow$  1 (Camera Settings1)  $\rightarrow$  [Picture Profile]  $\rightarrow$  [Copy]

### **Pentru a reseta profilul de imagine la setările implicite.**

Puteţi reseta profilul de imagine la setările implicite. Nu puteţi reseta toate setările profilului de imagine simultan.

MENU  $\rightarrow$  1 (Camera Settings1)  $\rightarrow$  [Picture Profile]  $\rightarrow$  [Reset].

#### **Notă**

- Deoarece parametrii sunt partajaţi pentru filme şi fotografii, ajustaţi valoarea atunci când schimbați modul de înregistrare de imagini.
- Dacă realizați imagini RAW cu setările de înregistrare de imagini, următoarele setări nu vor fi aplicate.
	- Black Level
	- Black Gamma
	- Knee
	- Adâncime de culoare
- Dacă schimbați valoarea [Gamma], se va modifica intervalul valorilor ISO disponibile.
- Părţile întunecate pot conţine mai mult zgomot în funcţie de setările gamma. Acest lucru se poate ameliora dacă setaţi compensarea obiectivului la [Off].
- Când folosiți S-Log2 sau S-Log3 gamma, zgomotul devine mai pronunțat, comparativ cu alte valori gamma. Dacă zgomotul este în continuare semnificativ chiar şi după procesarea imaginilor, poate fi ameliorat prin înregistrarea de imagini cu o setare mai luminoasă. Cu toate acestea, intervalul dinamic se micşorează dacă înregistraţi imagini cu o setare mai luminoasă. Este recomandat să

verificați imaginea în prealabil cu o înregistrare de test când folosiți S-Log2 sau S-Log3.

- Setarea [ITU709(800%)], [S-Log2] sau [S-Log3] poate provoca o eroare în configurația personalizată a balansului de alb. În acest caz, efectuaţi mai întâi setarea personalizată cu o valoare gamma diferită de [ITU709(800%)], [S-Log2]sau [S-Log3] apoi selectați din nou valoarea gamma [ITU709(800%)], [S-Log2] sau [S-Log3].
- Setarea [ITU709(800%)], [S-Log2] sau [S-Log3]dezactivează setarea [Black Level].
- Dacă setați [Slope] la +5 în [Manual Set] la [Knee], [Knee] va fi dezactivat.
- S-Gamut, S-Gamut3.Cine şi S-Gamut3 sunt spații de culoare exclusive pentru Sony. Totuşi, setarea S-Gamut a camerei nu acceptă întregul spaţiu de culoare S-Gamut; este o setare concepută pentru a obţine o reproducere a culorilor echivalentă cu S-Gamut.

# [170] Înregistrarea filmelor **Gamma Disp. Assist**

Se presupune că filmele cu valoare gamma S-Log sunt procesate după înregistrare, pentru a folosi intervalul dinamic amplu. Se presupune că filmele cu gamma HLG vor fi afișate pe monitoare compatibile HDR. Prin urmare, acestea sunt afișate la contrast redus în timpul înregistrării şi pot fi dificil de monitorizat. Dar puteţi folosi funcţia [Gamma Disp. Assist] pentru a reproduce un contrast echivalent celui din gama normală. În plus, [Gamma Disp. Assist] poate fi, de asemenea, aplicat în timpul redării filmelor pe monitorul/vizorul camerei.

**1 MENU → (Setup) → [Gamma Disp. Assist].**

**2 Selectaţi setarea dorită cu ajutorul tastelor de sus/jos de pe rotiţa de control.**

## **Detaliile elementelor din meniu**

Assist Off: Nu se aplică [Gamma Disp. Assist].

# **Assist Auto:**

Afişează filme cu un efect [S-Log2→709(800%)] atunci când valoarea gamma setată în [Picture Profile] este [S-Log2] și cu un efect [S-Log3→709(800%)] atunci când valoarea gamma setată la [S-Log3]. Afişează filme cu un efect [HLG(BT.2020)] atunci când valoarea gamma setată în [Picture Profile] este [HLG], [HLG1], [HLG2] sau [HLG3], și [Color Mode] este setat la [BT.2020]. Afişează filme cu un efect [HLG(709)] atunci când valoarea gamma setată în [Picture Profile] este [HLG], [HLG1], [HLG2] sau [HLG3] și [Color Mode] este setat la [709].

```
S-Log2→709(800%):
```
Afişează filme cu o valoare gamma S-Log2 ce reproduc un contrast echivalent cu ITU709 (800%).

## **S-Log3→709(800%):**

Afişează filme cu o valoare gamma S-Log3 ce reproduc un contrast echivalent cu ITU709 (800%).

# Assist HLG(BT.2020):

Afișează filme după ajustarea calității imaginii monitorului sau vizorului la o calitate care este aproape la fel ca atunci când filmele sunt afișate pe un monitor compatibil [HLG(BT.2020)].

# **Assist HLG(709):**

Afișează filme după ajustarea calității imaginii monitorului sau vizorului la o calitate care este aproape la fel ca atunci când filmele sunt afișate pe un monitor compatibil [HLG(709)].

#### **Notă**

- Filmele cu gamma [HLG], [HLG1], [HLG2] sau [HLG3] sunt afişate cu un efect [HLG(BT.2020)] sau [HLG(709)], în funcţie de valoarea gamma a filmului şi de modul de culoare. În alte situații, filmele sunt afișate în funcție de setarea gamma și setarea modului culoare din [Picture Profile].
- [Gamma Disp. Assist] nu se aplică filmelor atunci când sunt afişate pe un televizor sau un monitor conectat la cameră.

# [171] Înregistrarea filmelor **Auto Slow Shutter (film)**

Stabileşte dacă se reglează sau nu automat viteza obturatorului în timpul înregistrării de filme dacă subiectul este întunecat.

**1 MENU → (Camera Settings2) → [ Auto Slow Shutter] → setarea dorită.**

## **Detaliile elementelor din meniu**

#### **On:**

Se utilizează Auto Slow Shutter. Viteza obturatorului este redusă automat atunci când înregistraţi în locaţii întunecate. Puteţi reduce zgomotul din film dacă folosiţi o viteză mică a obturatorului atunci când înregistraţi în locaţii întunecate.

#### **Off:**

Nu se utilizează Auto Slow Shutter. Filmul înregistrat va fi mai întunecat decât atunci când selectaţi [Activat] dar puteţi înregistra filme cu o mişcare mai uniformă şi obiecte mai clare.

#### **Notă**

**[** Auto Slow Shutter] nu funcționează în următoarele situații:

่

- $-$  În timpul înregistrării cu încetinitorul/cu mișcare rapidă
- **His (Shutter Priority)**
- **HM** (Expunere manuală)
- Dacă [ISO] este setat la o valoare diferită de [ISO AUTO]

# [172] Înregistrarea filmelor **Initial Focus Mag. (film)**

Setează scala inițială de mărire pentru [Focus Magnifier] în modul înregistrare film.

**1 MENU → (Camera Settings2) → [ Initial Focus Mag.] → setarea dorită.**

# **Detaliile elementelor din meniu**

**x1.0:**

Afişează imaginea cu acelaşi factor de mărire ca ecranul de fotografiere.

**x4.0:**

Afişează o imagine mărită de 4,0 ori.

[173] Înregistrarea filmelor

# **AF Transition Speed (movie)**

Puteţi seta viteza de tranziţie a focalizării, atunci când ţinta focalizării automate se modifică în timpul înregistrării unui film.

**1 MENU → (Camera Settings2) → [ AF Transition Speed] → setarea dorită.**

# **Detaliile elementelor din meniu**

## **7 (Fast) / 6 / 5 / 4 / 3 / 2 / 1 (Slow):**

Selectaţi o valoare mai mare pentru a focaliza subiectul mai rapid.

Selectați o valoarea mai mică pentru a focaliza subiectul mai lent.

# [174] Înregistrarea filmelor **AF Subj. Shift Sens. (film)**

Puteţi seta sensibilitatea pentru comutarea focalizării asupra altui subiect atunci când subiectul original se mişcă în afara zonei de focalizare în timp ce înregistraţi un film.

**1 MENU → (Camera Settings2) → [ AF Subj. Shift Sens.]→ setarea dorită.**

## **Detaliile elementelor din meniu**

## **5(Responsive) / 4 / 3 / 2 / 1(Locked on):**

Selectați o valoare mai mare atunci când doriți să filmați un subiect care se mișcă rapid sau când doriţi să filmaţi mai mulţi subiecţi, în timp ce comutaţi focalizarea în mod continuu. Selectați o valoare mai mică atunci când doriți să focalizați pentru a rămâne stabil sau când doriţi să menţineţi focalizarea pe o anumită ţintă fără a fi afectată de alţi subiecţi.

[175] Înregistrarea filmelor **TC/UB Settings**

Codul temporal (TC) şi informaţiile legate de biţii de utilizator (UB) pot fi înregistrate ca date ataşate la filme.

**MENU → (Setup) → [TC/UB Settings] → valoarea setării pe care doriţi să o modificaţi.**

## **Detaliile elementelor din meniu**

#### **Buton Setting:**

Setează afişajul pentru contor, cod temporal şi biţii de utilizator.

#### **TC Preset:**

**1**

Setează codul temporal.

#### **UB Preset:**

Setează biţii de utilizator.

#### **TC Format:**

Setează metoda de înregistrare pentru codul temporal. (Numai când [Selector NTSC/PAL] este setat la NTSC.)

#### **TC Run:**

Setează formatul de numărare pentru codul temporal.

### **TC Make:**

Setează formatul de înregistrare pentru codul temporal pe mediul de înregistrare.

#### **UB Time Rec:**

Stabileşte dacă se înregistrează sau nu timpul în biţi de utilizator.

# **Cum se setează codul temporal (TC Preset)**

- 1. MENU  $\rightarrow$   $\blacksquare$  (Setup)  $\rightarrow$  [TC/UB Settings]  $\rightarrow$  [TC Preset].
- Rotiţi rotiţa de control şi selectaţi primele două cifre. **2.**
	- Codul temporal poate fi setat din intervalul următor. Dacă este selectat [60p]: de la 00:00:00.00 la 23:59:59.29
		- Dacă este selectat [24p], puteţi selecta ultimele două cifre ale codului temporal în multipli de patru între 0 şi 23 de cadre. Dacă este selectat [50p]: de la 00:00:00:00 la 23:59:59:24 \*
- **3.** Setaţi celelalte cifre folosind metoda de la pasul 2 şi apăsaţi în centrul rotiţei de control.

#### **Notă**

Când monitorul este întors pentru fotografierea unui autoportret, codul temporal şi informaţiile utilizatorului nu sunt afişate.

### **Modul de resetare a codului temporal**

- 1. MENU  $\rightarrow$   $\blacksquare$  (Setup)  $\rightarrow$  [TC/UB Settings]  $\rightarrow$  [TC Preset].
- 2. Apăsați butonul m (Delete) pentru a reseta codul temporal (00:00:00:00).

# **Cum se setează informaţiile utilizatorului (UB Preset)**

- **1.** MENU  $\rightarrow \bullet$  (Setup)  $\rightarrow$  [TC/UB Settings]  $\rightarrow$  [UB Preset].
- **2.** Rotiţi rotiţa de control şi selectaţi primele două cifre.
- **3.** Setaţi celelalte cifre folosind metoda de la pasul 2 şi apăsaţi în centrul rotiţei de control.

## **Modul de resetare a biţilor de utilizator**

- 1. MENU  $\rightarrow \Box$  (Setup)  $\rightarrow$  [TC/UB Settings]  $\rightarrow$  [UB Preset].
- 2. Apăsați butonul m (Ștergere) pentru a reseta bitul de utilizator (00 00 00 00).

# **Modul de selectare a metodei de înregistrare pentru codul temporal (TC Format\*1)**

1. MENU  $\rightarrow \Box$  (Setup)  $\rightarrow$  [TC/UB Settings]  $\rightarrow$  [TC Format].

**DF:**

#### Înregistrează codul temporal în format<sup>\*2</sup>.

### **NDF:**

#### Înregistrează codul temporal în format Non-Drop Frame\*.

- \*1 Numai când [NTSC/PAL Selector] este setat la NTSC.
- Codul temporal are la bază o viteză de 30 de cadre pe secundă. Cu toate acestea, va interveni un decalaj între \*2 timpul real şi codul temporal în cazul perioadelor de înregistrare prelungite deoarece frecvenţa cadrelor pentru semnalul de imagine NTSC este de aproximativ 29,97 cadre pe secundă. Drop frame corectează acest decalaj pentru a aduce codul temporal şi timpul real la aceeaşi valoare. În formatul drop frame, numerele primelor 2 cadre sunt eliminate la fiecare minut, cu excepția fiecărui al zecelea minut. Codul temporal fără această corecție este denumit non-drop frame.
- Setarea este fixată la [NDF] pentru înregistrările în format 4K/24p sau 1080/24p.

# **Cum se selectează formatul de numărare pentru codul temporal (TC Run)**

1. MENU  $\rightarrow \bullet$  (Setup)  $\rightarrow$  [TC/UB Settings]  $\rightarrow$  [TC Run].

#### **Rec Run:**

Setează modul paşilor pentru codul temporal, astfel încât acesta să avanseze doar în timpul înregistrării. Codul temporal este înregistrat secvenţial de la ultimul cod temporal al înregistrării anterioare.

#### **Free Run:**

Setează modul paşilor pentru codul temporal, astfel încât acesta să avanseze oricând, indiferent de starea de funcționare a camerei.

- Codul temporal nu poate fi înregistrat secvențial în următoarele situații chiar dacă acesta avansează în modul [Rec Run].
	- Dacă se modifică formatul de înregistrare.
	- Dacă se îndepărtează suportul de înregistrare.

# **Cum se selectează modul de înregistrare a codului temporal (TC Make)**

1. MENU  $\rightarrow \blacksquare$  (Setup)  $\rightarrow$  [TC/UB Settings]  $\rightarrow$  [TC Make].

#### **Preset:**

Înregistrează codul temporal nou setat pe mediul de înregistrare.

#### **Regenerate:**

Citeşte ultimul cod temporal din înregistrarea anterioară de pe suportul de înregistrare şi înregistrează noul cod temporal consecutiv pornind de la ultimul cod temporal. Codul temporal avansează în modul [Rec Run] indiferent de setarea[TC Run].

**1**

**2**

# [176] Înregistrarea filmelor **TC/UB Disp. afişaj TC/UB**

Vă permite să afişaţi codul temporal (TC) şi biţii de utilizator (UB) pentru un film prin apăsarea tastei căreia i-a fost alocată funcția [TC/UB Disp. Switch].

**MENU → (Camera Settings2) → [ Custom Key], [ Custom Key] sau [ Custom Key] → alocaţi funcţia [TC/UB Disp. Switch] tastei dorite.**

**Apăsaţi tasta căreia i-a fost alocată funcţia [TC/UB Disp. Switch].**

De fiecare dată când apăsaţi tasta, afişajul monitorului va comuta de la cronometrul duratei de înregistrare a filmului  $\rightarrow$  cod de cadre (TC)  $\rightarrow$  biti utilizator (UB), în ordinea respectivă.

#### **Notă**

Atunci când monitorul a fost adus în modul de înregistrare, de exemplu în timpul realizării de autoportrete, informaţiile TC/UB nu sunt afişate. În modul de redare, informaţiile TC/UB se afişează chiar dacă monitorul este întors.

# [177] Înregistrarea filmelor **Marker Display (film)**

Setează afișarea sau ascunderea marcajelor setate la [ H H] Marker Settings] pe monitor sau vizor în timpul înregistrării filmelor.

**1 MENU → (Camera Settings2) → [ Marker Display] → setarea dorită.**

# **Detaliile elementelor din meniu**

**On:**

Marcajele sunt afişate. Marcajele nu sunt înregistrate.

#### **Off:**

Nu se afişează niciun marcaj.

#### **Notă**

- Marcajele sunt afișate când selectorul de moduri este setat la  $\pm\pm$  (Movie) sau  $S\&O$  (S&Q Motion) sau când se înregistrează filme.
- Nu puteți afișa marcajele dacă folosiți [Amplificator focaliz.].
- Marcajele sunt afișate pe monitor sau vizor. (Nu puteți scoate marcajele pe alt suport.)

# [178] Înregistrarea filmelor **Marker Settings (film)**

Setează marcajele afişate în timpul filmării.

**1 MENU → (Camera Settings2) → [ Marker Settings] → setarea dorită.**

#### **Detaliile elementelor din meniu**

#### **Centru:**

Setează dacă se afişează sau nu marcajul central în centrul ecranului de înregistrare. [Off]/[On]

#### **Aspect:**

Setează afişajul marcajului de aspect. [Off]/[4:3]/[13:9]/[14:9]/[15:9]/[1.66:1]/[1.85:1]/[2.35:1]

#### **Safety Zone:**

Setează afișajul zonei de siguranță. Acesta devine intervalul standard care poate fi recepționat de un televizor general.

[Off]/[80%]/[90%]

#### **Guideframe:**

Stabileşte dacă se afişează sau nu cadrul de ghidare. Puteţi verifica dacă subiectul este la nivelul solului sau perpendicular pe acesta. [Off]/[On]

#### **Sugestie**

- Puteți afișa câteva marcaje simultan.
- Aşezaţi subiectul în punctul de încrucişare al [Cadru de ghidare] pentru a crea o compoziţie echilibrată.

# [179] Înregistrarea filmelor **4K Output Select (film)**

Puteţi seta modul de înregistrare a filmelor şi de efectuare a ieşirii HDMI în cazul în care camera este conectată la dispozitive de înregistrare/redare externe care acceptă 4K etc.

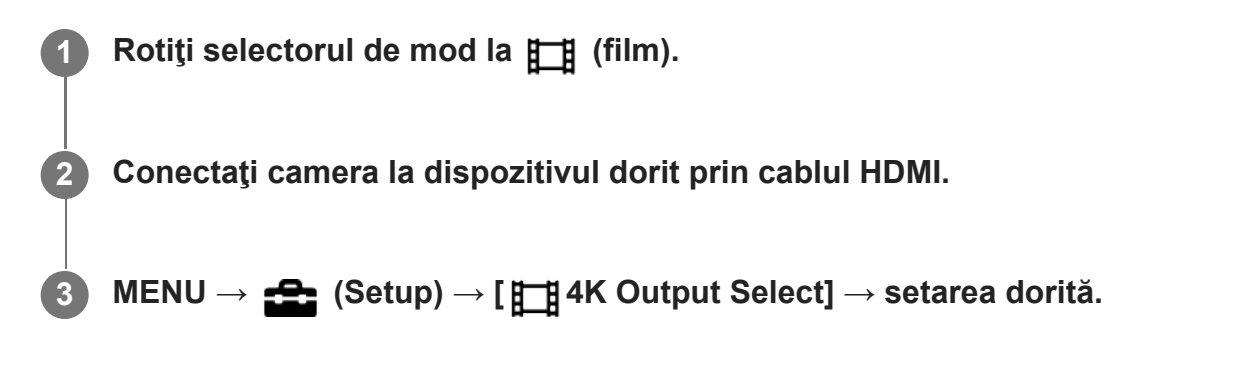

# **Detaliile elementelor din meniu**

# **Card mem.+HDMI:**

Scoate simultan semnalul pe dispozitivul de înregistrare/redare extern şi înregistrează pe cardul de memorie al camerei.

# **Doar HDMI(30p):**

Scoate un film 4K în 30p pe dispozitivul de înregistrare/redare extern, fără a înregistra pe cardul de memorie al camerei.

# **Doar HDMI(24p):**

Scoate un film 4K în 24p pe dispozitivul de înregistrare/redare extern, fără a înregistra pe cardul de memorie al camerei.

# **HDMI Only(25p)\* :**

Scoate un film 4K în 25p pe dispozitivul de înregistrare/redare extern, fără a înregistra pe cardul de memorie al camerei.

Numai când [NTSC/PAL Selector] este setat la PAL.

# **Notă**

- Elementul poate fi setat numai atunci când camera se află în modul film şi este conectată la un dispozitiv compatibil 4K.
- Dacă sunt setate [HDMI Only(30p)], [HDMI Only(24p)] sau [HDMI Only(25p)], [HDMI Info. Display] va fi setată temporar la [Off].
- În timpul înregistrării cu încetinitorul/cu mişcare rapidă, filmele 4K nu sunt afişate pe dispozitivul compatibil cu 4K conectat.
- Când [HDMI Only(30p)], [HDMI Only(24p)] sau [HDMI Only(25p)] este setat, contorul nu se deplasează înainte (timpul real de înregistrare nu este contorizat) în timp ce filmul este înregistrat pe un dispozitiv de înregistrare/redare extern.
- Când se înregistrează filme 4K utilizând setarea [Memory Card+HDMI], filmele nu vor avea ieșire la un dispozitiv conectat prin cablu HDMI dacă înregistrați simultan un film proxy. Dacă doriți să efectuați ieșirea HDMI, setați [ px Proxy Recording] la [Off]. (În acest caz, dacă setați [ **# R**ecord Setting] la alte valori, cu excepția [24p], imaginea nu va fi afișată pe ecranul camerei).
- Când [ File Format] este setat la [XAVC S 4K] și camera este conectată prin HDMI, următoarele funcții sunt parțial restricționate.
	- [Face/Eye Priority in AF]
	- $-$  [Face Priority in Multi Metering]
	- $-$  Funcția de urmărire

# [180] Înregistrarea filmelor **Video Light Mode**

Setează setarea de iluminare pentru lampa cu LED HVL-LBPC (comercializată separat).

**1 MENU → (Camera Settings2) → [Video Light Mode] → setarea dorită.**

## **Detaliile elementelor din meniu**

#### **Legătură alimentare:**

Lumina video porneşte/se opreşte odată cu operaţia ON/OFF a acestei camere.

### **Legătură înregistrare:**

Lumina video porneşte/se opreşte odată cu pornirea/oprirea înregistrării filmului.

#### **Legătură înr.&STBY:**

Lumina video se aprinde când începe înregistrarea filmului şi devine difuză când nu se efectuează înregistrarea (STBY).

### **Auto:**

Lumina video se aprinde automat când este întuneric.

[181] Vizualizare | Vizualizarea imaginilor

# **Redarea imaginilor statice**

Sunt redate imaginile înregistrate.

**1 Apăsaţi butonul (Playback) pentru a comuta în modul de redare.**

**2**

## **Selectaţi imaginea cu ajutorul rotiţei de control.**

**Imaginile fotografiate în modul de înregistrare continuă sau la interval sunt afișate ca** un singur grup. Pentru a reda imaginile din grup, apăsaţi pe centrul rotiţei de control.

### **Sugestie**

- Produsul creează un fişier bază de date cu imagini pe un card de memorie în vederea înregistrării şi redării imaginilor. O imagine care nu este înregistrată în fişierul bază de date cu imagini nu poate fi redată corect. Pentru a reda imaginile înregistrate cu ajutorul altor dispozitive, înregistrați aceste imagini în fişierul bază de date cu imagini folosind funcțiile MENU →  $\blacktriangle$  (Setup) → [Recover Image DB].
- În cazul în care redaţi imaginile imediat după înregistrarea continuă de imagini, monitorul poate afişa o pictogramă care indică faptul că datele sunt în curs de scriere/numărul de imagini rămase pentru scriere. În timpul scrierii, unele funcţii nu sunt disponibile.
- De asemenea, puteți mări o imagine atingând monitorul de două ori. În plus, aveți posibilitatea să  $\hfill\blacksquare$ glisați și să mutați poziția mărită pe monitor. Setați [Touch Operation]la [On] în prealabil.

# [182] Vizualizare | Vizualizarea imaginilor **Mărirea unei imagini care este redată (Enlarge Image)**

Măreşte imaginile în curs de redare. Utilizați această funcție pentru a verifica focalizarea imaginii etc.

**Afişaţi imaginea pe care doriţi să o măriţi, apoi apăsaţi butonul (Enlarge Image).**

- Rotiţi rotiţa de control pentru a regla scala de zoom. Dacă rotiţi selectorul de control, puteţi comuta pe imaginea anterioară sau următoare păstrând aceeaşi scală de zoom.
- Vizualizarea va mări porţiunea de imagine pe care a focalizat camera în timpul fotografierii. Dacă nu se pot obţine informaţii despre locaţia de focalizare, camera va mări în centrul imaginii.

**Selectaţi porţiunea pe care doriţi să o măriţi apăsând pe tastele de sus/jos/dreapta/stânga de pe rotiţa de control.**

**Apăsaţi pe butonul MENU sau pe centrul rotiţei de control pentru a părăsi zoom-ul de redare.**

**1**

**2**

**3**

### **Sugestie**

- De asemenea, puteți mări o imagine în curs de redare cu ajutorul opțiunii MENU.
- **•** Puteți modifica factorul de mărire inițial și poziția inițială a imaginilor mărite selectând MENU →  $\blacktriangleright$ Playback)  $\rightarrow$  [  $\oplus$  Enlarge Initial Mag.] sau [  $\oplus$  Enlarge Initial Position].
- De asemenea, puteți mări o imagine atingând monitorul de două ori. În plus, aveți posibilitatea să glisați și să mutați poziția mărită pe monitor. Setați [Touch Operation] la [On] în prealabil.

### **Notă**

Nu puteţi mări filmele.

# [183] Vizualizare | Vizualizarea imaginilor

# **Rotirea imaginilor înregistrate automat (Display Rotation)**

Selectează orientarea atunci când se redau imagini înregistrate.

**1 MENU → (Playback) → [Display Rotation] → setarea dorită.**

# **Detaliile elementelor din meniu**

### **Auto:**

Dacă rotiți camera, imaginea afişată se roteşte automat în urma detectării orientării camerei.

## **Manual:**

Imaginile filmate pe verticală sunt afișate vertical. Dacă aţi setat orientarea imaginii cu funcţia [Rotire], imaginea va fi afişată conform setării.

## **Off:**

Imaginile sunt întotdeauna afișate orizontal.

## **Notă**

Filmele filmate pe verticală sunt redate pe orizontală pe ecran sau pe vizorul camerei în timpul redării filmului.

 $[184]$  Vizualizare  $\|$  Vizualizarea imaginilor

# **Rotirea unei imagini (Rotate)**

Roteşte o imagine înregistrată în sens invers acelor de ceas.

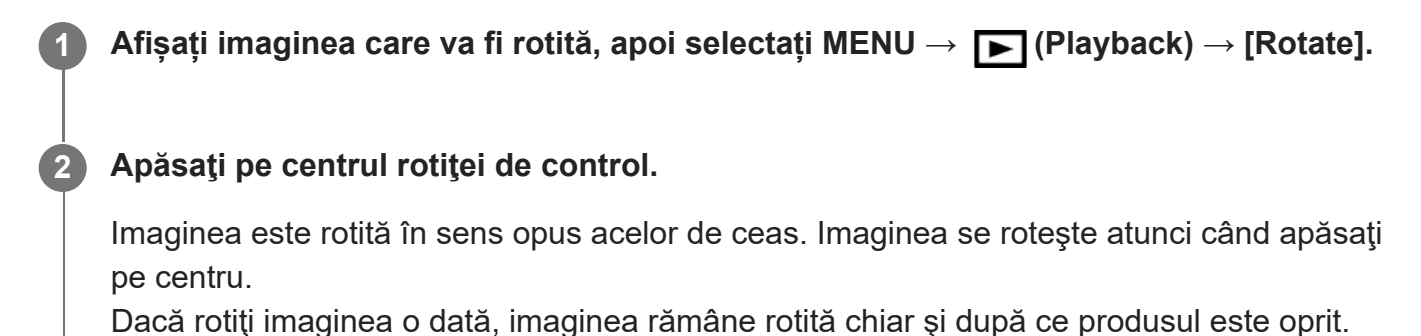

## **Notă**

- Chiar dacă rotiți un fișier de film, acesta va fi redat orizontal pe monitorul sau pe vizorul camerei.
- Este posibil să nu puteți roti imaginile capturate cu alte produse.
- Atunci când vizualizaţi imaginile rotite pe computer, imaginile pot fi afişate cu orientarea originală în funcţie de software.

[185] Vizualizare | Vizualizarea imaginilor

# **Enlarge Initial Mag.**

Setează scara de mărire iniţială atunci când se redau imagini mărite.

**1 MENU → Playback) → [ Enlarge Initial Mag.] → setarea dorită.**

# **Detaliile elementelor din meniu**

### **Ampl. Mărire:**

Afişează o imagine cu factorul de mărire standard.

## **Ampl. anterior:**

Afişează o imagine cu factorul de mărire anterior. Factorul de mărire anterior este memorat chiar şi după părăsirea modului zoom de redare.

[186] Vizualizare | Vizualizarea imaginilor

# **Enlarge Initial Position**

Setează poziţia iniţială atunci când se măreşte o imagine în timpul redării.

**1 MENU → (Playback) → [ Enlarge Initial Position] → setarea dorită.**

# **Detaliile elementelor din meniu**

**Focused Position:** măreşte imaginea din punctul de focalizare în timpul capturii. **Center:** măreşte imaginea din centrul ecranului.

[187] Vizualizare | Vizualizarea imaginilor

# **Redarea filmelor**

Sunt redate filmele înregistrate.

**1 Apăsaţi butonul (redare) pentru a comuta în modul de redare.**

**Selectați filmul care va fi redat folosind rotița de control și apăsați pe centru pentru a începe redarea.**

# **Operaţiile disponibile în timpul redării de filme**

Puteţi realiza redarea lentă şi reglaje de volum etc. dacă apăsaţi partea inferioară a rotiţei de control.

- **Executed**: Redare
- **II** : Pauză

**2**

- : Derulare rapidă înainte
- : Derulare rapidă înapoi
- **ID**: Redare cu încetinitorul înainte
- **EXECUTE:** Redare cu încetinitorul înapoi
- : Fişierul de film următor
- : Fişierul de film anterior
- **III** : Afișează cadrul următor
- : Afişează cadrul anterior
- **時: Photo Capture**
- (b): Reglarea volumului sunetului
- $\leftarrow$  : Închidere panou de operare

# **Sugestie**

- Redare cu încetinitorul înainte", "Redare cu încetinitorul înapoi", "Afișează cadrul următor" și "Afișează cadrul anterior" sunt disponibile în timp ce redarea este pe pauză.
- Fișierele filmului care sunt înregistrate utilizând alte produse nu pot fi redate pe această cameră.

## **Notă**

Chiar dacă trageți filmul pe verticală, acesta va fi afișat orizontal pe ecranul sau pe vizorul camerei.

[188] Vizualizare | Vizualizarea imaginilor

# **Volume Settings**

Setează volumul sunetului pentru redarea de filme.

**1 MENU → (Setare) → [Volume Settings] → setarea dorită.**

# **Reglarea volumului în timpul redării**

Apăsaţi pe tasta de la baza rotiţei de control în timpul redării de filme pentru a afişa panoul de operare, după care ajustaţi volumul. Puteţi regla volumul în timp ce ascultaţi sunetul real.

[189] Vizualizare | Vizualizarea imaginilor

# **Photo Capture**

Capturează o scenă aleasă dintr-un film pentru a o salva ca imagine statică. Mai întâi înregistraţi un film, apoi puneţi pauză în timpul redării pentru a captura momente importante care tind să fie omise când se înregistrează imagini statice şi salvaţi-le ca imagini statice.

**1 Afișați filmul pe care doriți să-l capturați ca imagine statică.**

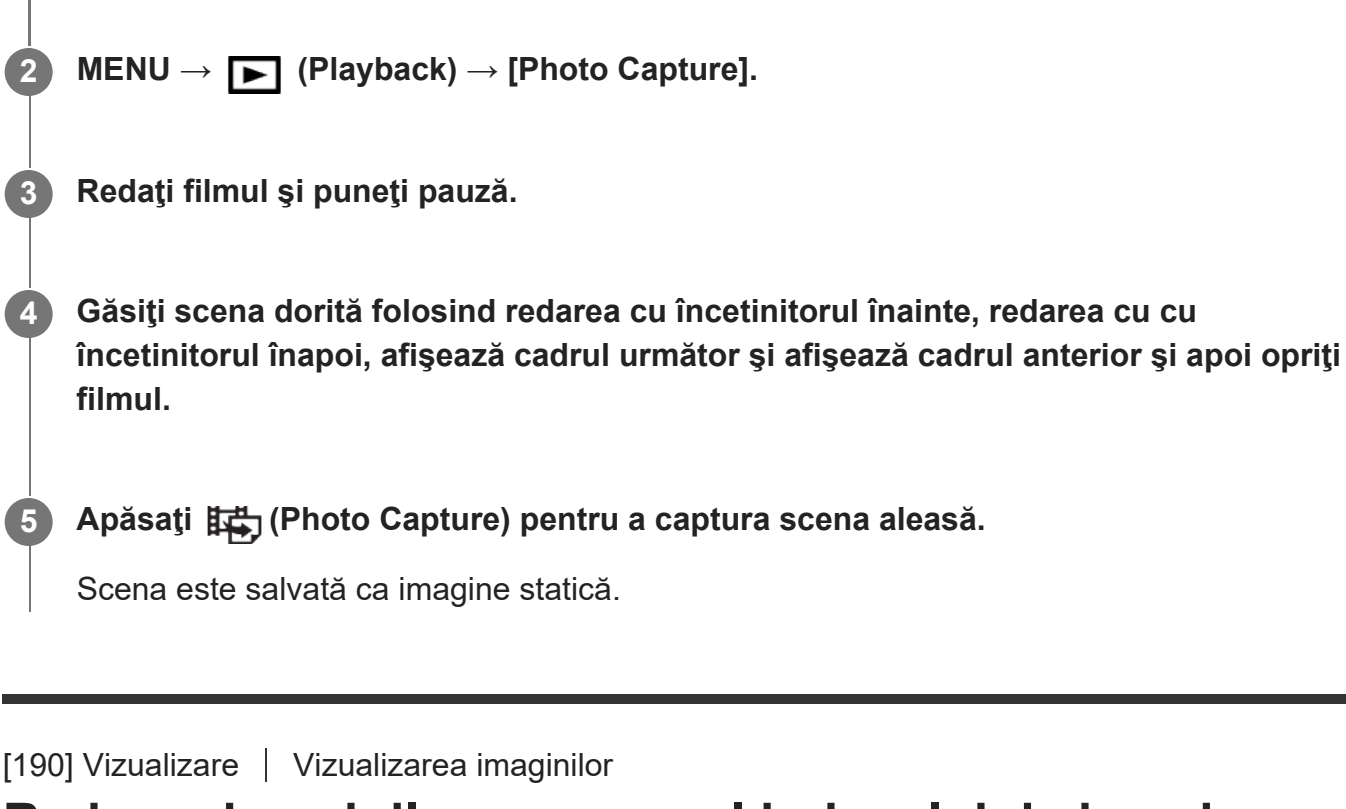

# **Redarea imaginilor pe ecranul indexului de imagine (Image Index)**

Puteţi afişa imagini multiple simultan în modul de redare.

**1 Apăsați butonul <b>EL** (Image Index) în timp ce imaginea este redată.

**Selectați imaginea apăsând pe tasta de sus/jos/dreapta/stânga rotiţei de control sau rotind rotiţa de control.**

# **Puteţi schimba numărul de imagini care să fie afişate**

 $MENU \rightarrow \blacktriangleright$  (Playback)  $\rightarrow$  [Image Index]  $\rightarrow$  setarea dorită.

# **Detaliile elementelor din meniu**

**9 imagini/25 de imagini**

# **Revenirea la redarea unei singure imagini**

Selectaţi imaginea dorită, după care apăsaţi pe centrul rotiței de control.

**2**

# **Afişarea rapidă a unei imagini dorite**

Selectați bara din stânga ecranului cu indexul de imagine cu ajutorul rotiței de control, după care apăsaţi pe tastele sus/jos de pe rotiţa de control. În timp ce bara este selectată, puteţi afişa ecranul cu calendar sau ecranul de selectare de foldere apăsând pe centru. În plus, puteţi comuta Modul de vizualizare dacă selectaţi o pictogramă.

# $[191]$  Vizualizare  $|$  Vizualizarea imaginilor

# **Setarea metodei de salt între imagini (Image Jump Setting)**

Stabileşte selectorul şi metoda care se vor utiliza pentru a sări între imagini în timpul redării. Această funcţie este utilă atunci când doriţi să găsiţi una dintre mai multe imagini înregistrate. Puteţi, de asemenea, să găsiţi mai uşor imaginile protejate sau imaginile setate cu un anumit clasament.

**1 MENU → (Playback) → [Image Jump Setting] → elementul dorit.**

# **Detaliile elementelor din meniu**

# **Select Dial/Wheel:**

Selectează selectorul sau rotiţa de utilizat pentru saltul între imagini.

# **Image Jump Method:**

Setează metoda de redare cu Image Jump.

# **Notă**

- Un grup este luat în considerare ca fiind o singură imagine atunci când [Image Jump Method] este setată la [One by one], [By 10 images] sau [By 100 images].
- Când [Image Jump Method] este setată la un parametru diferit de [One by one], [By 10 images] sau [By 100 images], Image Jump va fi disponibilă doar dacă [View Mode] este setată la [Date View]. Dacă [View Mode] nu este setată la [Date View], camera va reda întotdeauna fiecare imagine fără a sări, atunci când folosiţi selectorul ales cu [Select Dial/Wheel].
- Atunci când folosiți funcția Image Jump și [Image Jump Method] este setată la un parametru diferit de [One by one], [By 10 images] sau [By 100 images], fişierele de film sunt întotdeauna omise.

# **Comutare între imagini statice şi filme (View Mode)**

Setează modul de vizualizare (metoda de afişare a imaginilor).

**1 MENU → Playback) → [View Mode] → setarea dorită.**

# **Detaliile elementelor din meniu**

**Date View:** Afişează imaginile grupate în funcţie de dată. **Folder View(Still):** Afişează doar imaginile statice. **XAVC S HD View:** Afişează doar filmele în format XAVC S HD. **XAVC S 4K View:** Afişează doar filmele în format XAVC S 4K.

[193] Vizualizare | Vizualizarea imaginilor **Display as Group**

Setează dacă se afișează sau nu imaginile înregistrate prin înregistrare continuă sau prin fotografierea la intervale ca un grup.

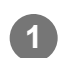

**1 MENU → Playback) → [Display as Group] → setarea dorită.**

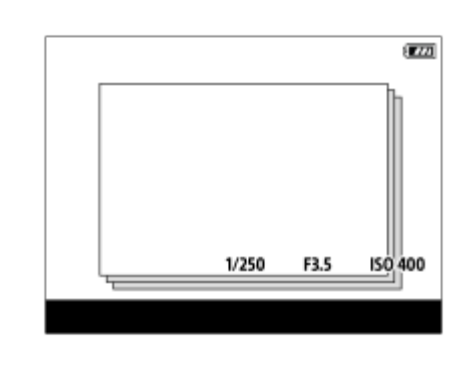

**Detaliile elementelor din meniu**

**On:**

Afișează imagini ca grup.

Selectați un grup și apăsați centrul rotiței de control pentru a reda imagini din grup.

## **Off:**

Nu afișează imagini ca grup.

## **Sugestie**

- Următoarele imagini sunt grupate.
	- Imaginile filmate cu [Drive Mode] setate la [Cont. Shooting] (O secvență de imagini filmate continuu prin apăsarea butonului declanșator în timpul fotografierea continue devine un grup.)
	- Imaginile înregistrate cu [ Interval Shoot Func.] (Imagini înregistrate în timpul unei sesiuni de înregistrare la interval devine grup.)
- Pe ecranul de index al imaginii, pictograma  $\Box$  (Display as Group) se afișează peste grup.

## **Notă**

- Imaginile pot fi grupate și afișate numai când [View Mode] este setat la [Date View]. Când nu este setat la [Date View], imaginile nu pot fi grupate și afișate, chiar dacă [Display as Group] este setat la [On].
- Dacă ștergeți grupul, toate imaginile din grup vor fi șterse.

[194] Vizualizare | Vizualizarea imaginilor

# **Cont. PB for Interval**

Redă continuu imaginile înregistrate prin intermediul fotografierii la intervale.

**1 MENU → Playback) → [Cont. PB for Interval].**

**Selectați grupul de imagini pe care doriți să-l redați, apoi apăsați pe centrul rotiţei de control.**

### **Sugestie**

**2**

- În ecranul de redare, puteți începe redarea continuă apăsând butonul de jos în timp ce afișează o imagine în grup.
- Puteți relua redarea sau o puteți întrerupe apăsând butonul de jos în timpul redării.
- Puteți modifica viteza de redare prin rotirea selectorului de control sau a rotiței de control în timpul redării. De asemenea, puteți modifica viteza de redare selectând MENU  $\rightarrow \blacktriangleright$  Playback)  $\rightarrow$  [PB Speed for (i) Interval].

Puteți reda continuu filmări cu imagini în modul de înregistrare continuă, de asemenea.

 $[195]$  Vizualizare  $\|$  Vizualizarea imaginilor **PB Speed for Interval**

Setează viteza de redare pentru imagini statice în timpul [Cont. PB for it, Interval].

**1 MENU → Playback) → [PB Speed for Interval] → setarea dorită.**

#### **Sugestie**

■ De asemenea, puteți modifica viteza de redare prin rotirea selectorului de control sau a rotiței de control în timpul [Cont. PB for **i**] Interval].

[196] Vizualizare | Vizualizarea imaginilor

# **Redarea imaginilor utilizând prezentarea de diapozitive (Slide Show)**

Se redau automat imagini continuu.

**1 MENU → (Playback) → [Slide Show] → setarea dorită.**

**2 Selectaţi [Enter].**

### **Detaliile elementelor din meniu**

#### **Repeat:**

Selectaţi [On] şi imaginile sunt redate într-o buclă continuă sau [Off], în care produsul va părăsi prezentarea de diapozitive după ce au fost redate toate imaginile o dată.

#### **Interval:**

Selectaţi intervalul de afişare a imaginilor dintre [1 Sec], [3 Sec], [5 Sec], [10 Sec] sau [30 Sec].

## **Pentru a părăsi prezentarea de diapozitive în timpul redării**

Apăsaţi butonul MENU pentru a închide diaporama. Nu puteţi pune diaporama pe pauză.

### **Sugestie**

- În timpul redării, puteţi afişa imaginea următoare/anterioară dacă apăsaţi tasta din dreapta/stânga de pe rotiţa de control.
- Puteți activa o prezentare de diapozitive doar dacă [View Mode] este setat la [Date View] sau [Folder View(Still)].

# [197] Vizualizare | Protejarea datelor **Protejarea imaginilor (Protect)**

Protejează imaginile înregistrate împotriva ștergerii accidentale. Marcajul **O**<sub>TI</sub> (Protect) este afişat pe imaginile protejate.

**1 MENU → Playback) → [Protect] → setarea dorită.**

# **Detaliile elementelor din meniu**

### **Multiple Img.:**

Aplică protecţia pentru imagini multiple selectate.

(1) Selectaţi imaginea care va fi protejată, apoi apăsaţi pe centrul rotiţei de control. Marcajul

 (bifă) este afişat în caseta de selectare. Pentru a anula selecţia, apăsaţi din nou pe centru pentru a goli caseta de selectare.

(2) Pentru a proteja alte imagini, repetaţi pasul (1).

 $(3)$  MENU  $\rightarrow$  [OK].

## **Toate din acest folder:**

Protejează toate imaginile din folderul selectat.

### **Toate de la ac. dată:**

Protejează toate imaginile de la data selectată.

### **Anul. toate din ac. folder:**

Revocă protecţia pentru toate imaginile din folderul selectat.

### **Anul. toate de la ac. dată:**

Revocă protecția pentru toate imaginile filmate la data selectată.

## **All Images in This Group:**

Protejează toate imaginile din grupul selectat.

## **Cancel All in This Group:**

Revocă protecția pentru toate imaginile din grupul selectat.

### **Sugestie**

- Dacă alocați [Protect] tastei alese folosind MENU →  $\bigcirc$  (Camera Settings2) → [ $\bigcirc$  Custom Key], puteți proteja imaginile sau anula protecția prin simpla apăsare a tastei.
- Dacă selectați un grup din [Multiple Img.], toate imaginile din grup vor fi protejate. Pentru a selecta și a proteja anumite imagini din cadrul grupului, executați [Multiple Img.] în timp ce se afișează imaginile din cadrul grupului.

#### **Notă**

Elementele de meniu care pot fi selectate variază în funcție de setarea [View Mode] și de conținutul selectat.

[198] Vizualizare | Setarea funcției Rating

# **Rating**

**1**

**2**

**3**

Puteți evalua imaginile statice înregistrate pe o scală de număr de stele ( $\bigstar$  -  $\mathcal{H}$ ) pentru a simplifica găsirea imaginilor.

Combinarea acestei funcţii cu [Image Jump Setting] vă permite să găsiţi rapid o imagine dorită.

**MENU → (Playback) → [Rating].**

Va apărea ecranul de selectare a evaluării imaginii.

**Apăsați pe tastele stânga/dreapta ale rotiţei de control pentru a afișa o imagine la care doriți să asociați o evaluare, apoi apăsați pe centru.**

**Selectaţi nivelul de (Rating) apăsând pe tastele din stânga/dreapta pe rotiţa de control, după care apăsaţi în centru.**

**4 Apăsați pe butonul MENU pentru a ieși din ecranul de setare a evaluării.**

#### **Sugestie**

De asemenea, puteți asocia evaluări la redarea imaginilor utilizând tasta personalizată. Alocați [Rating] la tasta dorită folosind [ Custom Key] în prealabil, apoi apăsați pe tasta personalizată în timp ce redați o imagine căreia doriți să îi atribuiți o evaluare. Nivelul de  $\bigstar$  (Rating) se modifică de fiecare dată când apăsaţi pe tasta personalizată.

**2**

[199] Vizualizare | Setarea funcției Rating

# **Rating Set(Custom Key)**

Setează numărul disponibil de stele (  $\blacklozenge$  ) când evaluați imagini cu ajutorul tastei căreia i-ați atribuit [Rating] folosind  $[\blacktriangleright]$  Custom Key].

**1 MENU → (Playback) → [Rating Set(Custom Key)].**

**Adăugaţi un marcaj (bifă) nivelului de (evaluare) pe care doriţi să îl activaţi.**

Puteți selecta numărul verificat atunci când setați [Rating] folosind tasta personalizată.

[200] Vizualizare | Stabilirea imaginilor pentru imprimare (DPOF)

# **Specificarea imaginilor de imprimat (Specify Printing)**

Puteţi preciza în avans pe cardul de memorie ce imagini statice doriţi să imprimaţi mai târziu. Pictograma DPOF (ordine de imprimare) va fi afişată pe imaginile specificate. DPOF se referă la "Digital Print Order Format".

Setarea DPOF va fi păstrată după imprimarea imaginii. Vă recomandăm să revocați această setare după imprimare.

**1 MENU → Playback) → [Specify Printing] → setarea dorită.**

# **Detaliile elementelor din meniu**

### **Multiple Img.:**

Selectează imaginile în vederea comenzii de imprimare.

(1) Selectaţi o imagine şi apăsaţi pe centrul rotiţei de control. Marcajul (bifă) este afişat în caseta de selectare. Pentru a anula selecţia, apăsaţi din nou pe centru şi goliţi caseta de selectare.

(2) Repetaţi pasul (1) pentru a imprima alte imagini. Pentru a selecta toate imaginile de la o anumită dată sau într-un anumit fișier, bifați caseta de selectare pentru dată sau fișier.  $(3)$  MENU  $\rightarrow$  [OK].

**Cancel All:** Elimină toate marcajele DPOF.

## **Print Setting:**

Setează dacă se va imprima data pe imaginile înregistrate cu marcaje DPOF.

Poziția sau dimensiunea datei (în interiorul sau în exteriorul imaginii) poate diferi în funcție de imprimantă.

### **Notă**

- Nu puteți adăuga marcajul DPOF pentru următoarele fișiere:
	- Imagini în format RAW
- **Numărul de copii este imposibil de specificat.**
- Unele imprimante nu acceptă funcția de imprimare a datei.

# [201] Vizualizare | Ştergerea imaginilor **Ştergerea unei imagini afişate**

Puteţi şterge o imagine afişată. După ce aţi şters o imagine, aceasta nu mai poate fi recuperată. Confirmați imaginea care va fi ștearsă în prealabil.

**1 Afişaţi imaginea pe care doriţi să o ştergeţi.**

**Apăsați pe butonul 而 (Delete).** 

**3 Selectați [Delete] folosind rotiţa de control.**

## **Notă**

**Imaginile protejate nu pot fi șterse.** 

[202] Vizualizare | Ştergerea imaginilor

# **Ştergerea mai multor imagini selectate (Delete)**

Puteţi şterge imaginile multiple selectate. După ce aţi şters o imagine, aceasta nu mai poate fi

recuperată. Confirmați imaginea care va fi ștearsă în prealabil.

**1 MENU → (Playback) → [Delete] → setarea dorită.**

# **Detaliile elementelor din meniu**

### **Multiple Img.:**

şterge imaginile selectate.

(1) Selectaţi imaginile care vor fi şterse, apoi apăsaţi pe centrul rotiţei de control. Marcajul (bifă) este afişat în caseta de selectare. Pentru a anula selecţia, apăsaţi din nou pe centru pentru a goli caseta de selectare.

(2) Pentru a şterge alte imagini, repetaţi pasul (1).

 $(3)$  MENU  $\rightarrow$  [OK].

### **Toate din acest folder:**

Şterge toate imaginile din folderul selectat.

#### **Toate de la ac. dată:**

Şterge toate imaginile filmate la data selectată.

#### **All Other Than This Img.:**

Șterge toate imaginile din grup, cu excepția selecției.

#### **All Images in This Group:**

Şterge toate imaginile din grupul selectat.

### **Sugestie**

- Executați funcția [Format] pentru a șterge toate imaginile, inclusiv imaginile protejate.
- Pentru a afișa folderul sau data dorită, selectați folderul sau data dorită în timpul redării, procedând astfel: butonul

 (Image Index) → selectaţi bara din partea stângă folosind rotiţa de control → selectaţi folderul sau data dorită folosind partea superioară/inferioară a rotiţei de control.

Dacă selectați un grup din [Multiple Img.], toate imaginile din grup vor fi șterse. Pentru a selecta și șterge anumite imagini din cadrul grupului, executați [Multiple Img.] în timp ce afișează imaginile din cadrul grupului.

#### **Notă**

- **Imaginile protejate nu pot fi șterse.**
- Elementele de meniu care pot fi selectate variază în funcție de setarea [View Mode] și de conținutul selectat.

[203] Vizualizare | Ştergerea imaginilor

# **Delete confirm.**

Puteţi seta dacă se selectează [Delete] sau [Cancel] ca setare implicită pe ecranul de confirmare a ştergerii.

**1 MENU → (Setup) → [Delete confirm.] → setarea dorită.**

# **Detaliile elementelor din meniu**

**"Delete" first:**  [Delete] este selectată ca setare implicită. **"Cancel" first:** [Cancel] este selectată ca setare implicită.

[204] Vizualizare | Vizualizarea imaginilor pe un televizor

# **Vizualizarea imaginilor pe un televizor folosind un cablu HDMI**

Pentru a vizualiza imaginile stocate pe acest produs cu ajutorul unui televizor, aveţi nevoie de un cablu HDMI (comercializat separat) şi un televizor HD prevăzut cu mufă HDMI. Pentru detalii, consultaţi instrucţiunile de utilizare primite împreună cu televizorul compatibil.

**1 Opriţi atât acest produs cât şi televizorul.**

**Conectaţi terminalul micro HDMI al acestui produs la mufa HDMI a televizorului cu ajutorul unui cablu HDMI (comercializat separat).**

Utilizaţi un cablu HDMI care este compatibil cu terminalul micro HDMI al produsului şi mufa HDMI a televizorului.

**2**

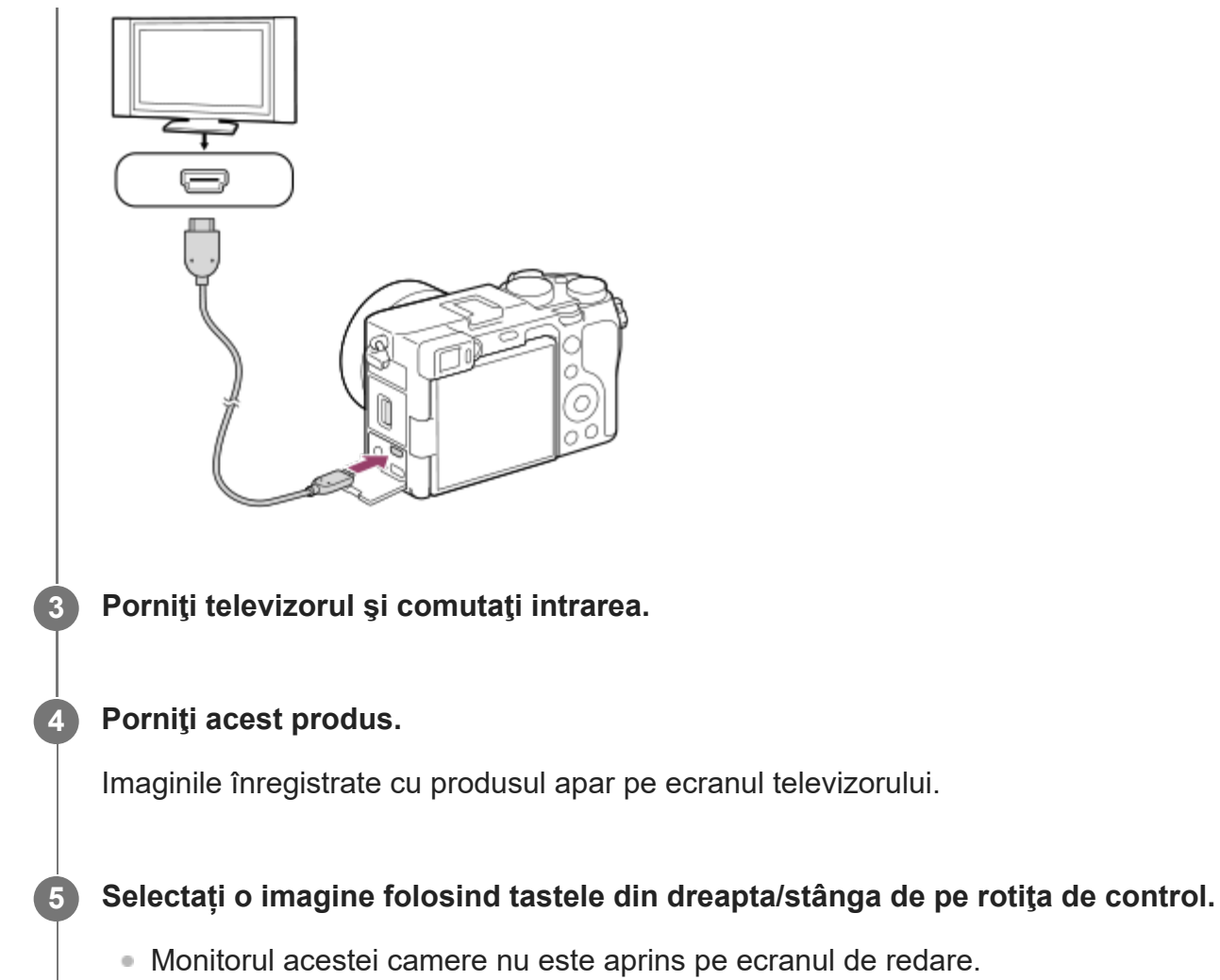

Dacă ecranul de redare nu este afișat, apăsați pe butonul [beta] (Playback).

# **"BRAVIA" Sync**

Prin conectarea acestui produs la un televizor care acceptă "BRAVIA" Sync cu ajutorul unui cablu HDMI (comercializat separat), puteţi opera funcţiile de redare ale acestui produs cu ajutorul telecomenzii televizorului.

- După parcurgerea pașilor de mai sus pentru a conecta această cameră la un televizor, **1.** selectați MENU  $\rightarrow$   $\blacksquare$  (Setup)  $\rightarrow$  [HDMI Settings]  $\rightarrow$  [CTRL FOR HDMI]  $\rightarrow$  [On].
- **2.** Apăsaţi butonul SYNC MENU de pe telecomanda televizorului şi selectaţi modul dorit.
- Dacă conectați această cameră la un televizor utilizând un cablu HDMI, elementele de meniu disponibile sunt limitate.
- Doar televizoarele care acceptă "BRAVIA" Sync pot executa operațiile SYNC MENU. Pentru detalii, consultaţi instrucţiunile de utilizare primite împreună cu televizorul.
- Dacă produsul realizează operații nedorite ca răspuns la comenzile primite de pe telecomanda televizorului atunci când este conectat la un televizor fabricat de un alt producător cu ajutorul unei conexiuni HDMI, selectați MENU → <sub>■</sub> etup) → [HDMI Settings]  $\rightarrow$  [CTRL FOR HDMI]  $\rightarrow$  [Off].

### **Sugestie**

■ Acest produs este compatibil cu standardul PhotoTV HD. Atunci când conectați dispozitive compatibile SonyPhotoTV HD cu ajutorul unui cablu HDMI (comercializat separat) sau un cablu USB, televizorul este setat la o calitate a imaginii adecvată pentru vizualizarea de imagini statice şi vă puteţi bucura de un univers fotografic nou de înaltă calitate care vă va tăia respiraţia.

#### **Notă**

- Nu conectați acest produs și un alt dispozitiv cu ajutorul terminalului de ieșire al acestora. Acest lucru poate provoca o defecţiune.
- Este posibil ca unele dispozitive să nu funcționeze corect atunci când sunt conectate la acest produs. De exemplu, este posibil să nu fie scoase imaginea sau sunetul.
- Utilizați un cablu HDMI cu sigla HDMI sau un cablu original Sony.
- Dacă [ **I | I** | leșire TC] este setat la [Activat], este posibil ca imaginea să nu fie scoasă corect pe televizor sau pe dispozitivul de înregistrare. În astfel de cazuri, setați [ $\Box$ ] leșire TC] la [Dezactivat].
- Dacă imaginile nu apar în mod corespunzător pe ecranul televizorului, selectați MENU →  $\blacksquare$ (Setup) → [HDMI Settings] → [HDMI Resolution] → [2160p/1080p], [1080p] sau [1080i] în funcție de televizor pentru a fi conectate.
- În timpul ieşirii HDMI, când comutaţi filmul de la calitatea imaginii 4K la HD sau invers sau când modificaţi filmul la o viteză a cadrelor diferită sau la un mod de culoare diferit, ecranul se poate întuneca. Aceasta nu reprezintă o defecţiune.
- Când  $\lceil$  Px Proxy Recording] este setat la [On], imaginile nu pot fi scoase pe un dispozitiv HDMI în timpul înregistrării unui film 4K.

### [205] Personalizarea camerei

# **Funcţii de personalizare ale camerei**

Camera are diferite funcții de personalizare, cum ar fi alocarea funcțiilor sau setărilor de captură unor taste personalizate. Puteţi combina setările preferate pentru a personaliza camera pentru operare simplă.

Pentru detalii despre configurarea şi utilizarea setărilor, consultaţi pagina corespunzătoare fiecărei funcţii.

# **Pentru alocarea functiilor utilizate frecvent butoanelor (** $\sim$ **Custom Key/ Custom Key/ Custom Key)**

Puteţi schimba funcţiile butoanelor, inclusiv butonul personalizat, conform cu preferinţele dvs. Este recomandat să alocaţi funcţii utilizate frecvent unor butoane uşor operabile, pentru a aplica funcțiile alocate prin simpla apăsare a butonului corespondent.

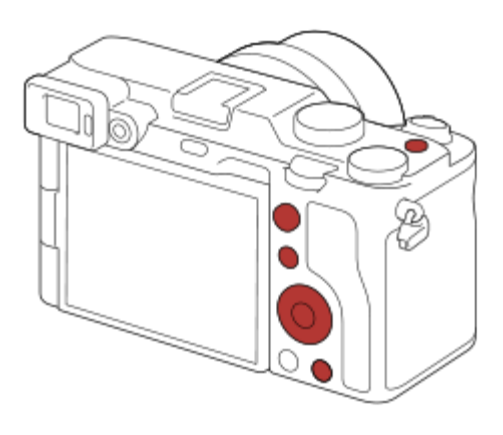

# **Pentru alocarea funcţiilor utilizate frecvent butonului Fn (meniul Function)**

Dacă înregistraţi funcţii utilizate frecvent în modul de captură în meniul Function, puteţi afişa funcţiile înregistrate pe ecran prin simpla apăsare a butonului Fn (Function). Pe ecranul meniului Function, puteţi reapela funcţia pe care doriţi să o folosiţi prin selectarea pictogramelor.

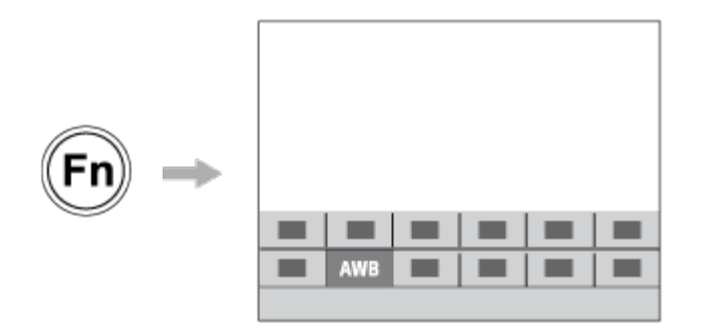

# **Pentru combinarea funcțiilor utilizate frecvent pe ecranul meniului ( ★ My Menu)**

Când combinaţi elemente utilizate frecvent din meniuri cum ar fi cele pentru captură, redare şi rețea pe ecranul "My Menu", puteți accesa rapid elementele din meniu dorite.

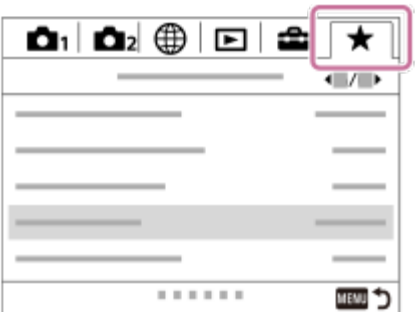

# **Pentru alocarea diferitelor funcţii selectorului şi comutarea funcţiei selectorului( My Dial Settings )**

Puteți aloca funcțiile dorite inelului de control și rotiței de control și puteți înregistra până la trei combinații de setări ale camerei ca setări "My Dial 1 - 3".

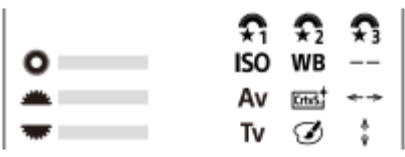

Exemplu: ecranul de setare al selectorului meu pentru modelele cu selector frontal/posterior

# **Pentru modificarea rapidă a setărilor de captură în funcţie de scenă ( / 2** Memory)

Puteţi înregistra setările de captură\* corespunzătoare pentru scenă în cameră sau pe cardul de memorie şi le puteţi apela cu uşurinţă folosind selectorul de moduri etc.

Nu puteți înregistra setările tastelor personalizate.

[206] Personalizarea camerei | Înregistrarea funcțiilor utilizate frecvent

# **Memory (Camera Settings1/Camera Settings2)**

Vă permite să înregistraţi în produs până la 3 moduri sau setări utilizate frecvent ale produsului şi până la 4 moduri (M1 până la M4) pe cardul de memorie. Puteţi reapela setările utilizând doar selectorul de moduri.

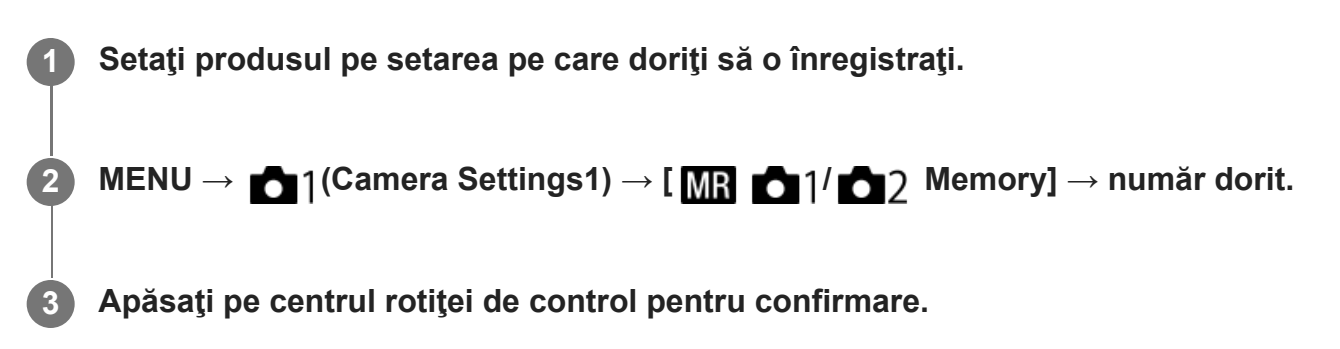

# **Elementele care pot fi înregistrate**

- Puteți înregistra diverse funcții pentru înregistrare. Elementele care pot fi înregistrate sunt afișate în meniul camerei.
- Diafragmă (numărul F)
- Timp de expunere

# **Pentru a modifica setările înregistrate**

Modificaţi setarea la valoarea dorită şi înregistraţi din nou setarea cu acelaşi număr de mod.

#### **Notă**

**1**

- **Puteți selecta de la M1 până la M4 doar dacă aveți un card de memorie introdus în produs.**
- Modificarea programului nu poate fi înregistrată.

[207] Personalizarea camerei | Înregistrarea funcțiilor utilizate frecvent **Înregistrarea setărilor de captare pe o tastă personalizată (Reg. Custom Shoot Set)**

Puteţi aloca setări de captură (cum ar fi expunere, setarea de focalizare, modul de declanşare etc.) unei taste personalizate în avans şi le puteţi reapela temporar prin ţinerea apăsată a tastei. Trebuie doar să apăsaţi tasta personalizată pentru comutarea rapidă a setărilor şi să eliberaţi tasta pentru a reveni la setările originale. Această funcţie este utilă atunci când captaţi scene active, de exemplu pentru sporturi.

**MENU → (Camera Settings1) → [Reg. Custom Shoot Set] → Selectaţi un număr de înregistrare de la [Recall Custom hold 1] la [Recall Custom hold 3].**

Ecranul de setări pentru numărul selectat va fi afişat.

**Folosind partea superioară/inferioară/stângă/dreaptă a rotiţei de control, selectaţi casetele de validare pentru funcţiile pe care doriţi să le reapelaţi cu unul dintre numerele de înregistrare şi apăsaţi pe centru pentru a bifa fiecare casetă. 2**

Un marcaj (bifă) va fi afişat în casetele funcţiilor.

■ Pentru a anula o selecție, apăsați din nou pe centru.

**Selectaţi funcţia pe care doriţi să o ajustaţi folosind partea superioară/inferioară/stângă/dreaptă a rotiţei de control, apoi apăsaţi pe centru pentru a ajusta funcţia la setarea dorită. 3**

Selectaţi [Import Current Setting] pentru a înregistra setările curente ale camerei cu numărul de înregistrare ales.

**4 Selectaţi [Register].**

# **Elementele care pot fi înregistrate**

- Puteți înregistra diverse funcții pentru înregistrare. Elementele care pot fi înregistrate sunt afișate în meniul camerei.
- Expunere
- Setarea de focalizare
- Modul de declanşare (diferit de temporizator)

# **Pentru a reapela setările înregistrate**

- MENU → (Camera Settings2) → [ Custom Key] → Selectaţi tasta dorită, după **1.** care selectaţi unul dintre numerele de înregistrate de la [Recall Custom hold 1] la [Recall Custom hold 3].
- Pe ecranul de captură, apăsaţi declanşatorul în timp ce ţineţi apăsată tasta la care aţi alocat **2.**unul dintre numerele de înregistrare.

Setările înregistrate sunt activate atunci când ţineţi apăsată tasta personalizată.

## **Sugestie**

Puteţi modifica setările pentru [Reg. Custom Shoot Set] după alocarea unuia dintre numerele de înregistrare tastei personalizate folosind [ $\sim$ ] Custom Key].

### **Notă**

- Numerele de înregistrare de la [Recall Custom hold 1] la [Recall Custom hold 3] sunt disponibile doar dacă modul de captură este setat la P/A/S/M.
- $\blacksquare$  În funcție de obiectivul atașat și de starea camerei atunci când este reapelată setarea înregistrată, este posibil ca setările înregistrate să nu fie aplicate.

[208] Personalizarea camerei | Personalizarea funcțiilor inelului/selectorului

# **Modificarea temporară a funcţiei selectorului (My Dial Settings)**

Puteți aloca funcțiile dorite selectorului de control și rotiței de control și puteți înregistra până la trei combinații de setări ca setări "My Dial". Puteți reapela rapid sau comuta setările înregistrate "My Dial" (Selectorul meu), apăsând tasta personalizată pe care ați atribuit-o în avans.

# **Inregistrarea funcțiilor la "My Dial"**

Înregistraţi funcţiile pe care doriţi să le alocaţi selectorului de control şi rotiţei de control ca [My

Dial 1] prin [My Dial 3].

- 1. MENU → **O** 2 (Camera Settings2) → [My Dial Settings].
- 2. Alegeți un selector sau o rotiță pentru <del>⊈</del> (My Dial 1) și apăsați pe centrul rotiței de control.
- Selectați funcția pe care doriți să o atribuiți utilizând tastele de sus/jos/stânga/dreapta de pe **3.** rotiţa de control, apoi apăsați pe centrul rotiţei de control.
	- Selectați "--" (Not set) pentru un selector sau o rotiță la care nu doriți să alocați nicio funcție.
- 4. După ce selectați funcțiile pentru toate selectoarele și pentru rotiță din  $\color{red} \mathbf{\color{black} \textcolor{black}{\bullet}}$  (My Dial 1) repetând paşii 2 şi 3, selectaţi [OK]. Se vor înregistra setările pentru  $\bigoplus_i$  (My Dial 1).
	- Dacă doriți să înregistrați <del>(;</del> (My Dial 2) și (, (My Dial 3) de asemenea, urmați aceeași procedură așa este descris mai sus.

# **Atribuirea unei taste pentru a reapela "My Dial"**

Atribuiți o cheie personalizată pentru a reapela setările înregistrate în "My Dial".

- MENU → (Camera Settings2) → [ Custom Key] sau [ Custom Key] → Selectați **1.** tasta pe care doriți să o utilizați pentru a reapela "My Dial".
- **2.** Selectați numărul setării "My Dial" pe care doriți să îl reapelați sau modelul de comutare "My Dial".

# **Detaliile elementelor din meniu**

# **My Dial 1 during Hold /My Dial 2 during Hold/My Dial 3 during Hold:**

În timp ce ţineţi apăsată tasta, funcţiile pe care le-aţi înregistrat în [My Dial Settings] sunt alocate selectorului/rotiţei.

## **My Dial 1→2→3 :**

De fiecare dată când apăsați tasta, funcția se modifică în următoarea secvență: "Normal function  $\rightarrow$  Function of My Dial 1  $\rightarrow$  Function of My Dial 2  $\rightarrow$  Function of My Dial 3  $\rightarrow$  Normal function".

# **Comutare My Dial 1 /Comutare My Dial 2/Comutare My Dial 3:**

Funcția înregistrată utilizând [My Dial Settings] este menținută chiar dacă nu țineți apăsată tasta. Apăsați din nou tasta pentru a reveni la funcția normală.

# **Filmarea în timpul comutării la "My Dial"**

În timpul înregistrării, puteţi apela la "My Dial" folosind cheia personalizată, şi filma în timp ce schimbaţi setarea de înregistrare prin rotirea selectorului de control/rotiţei de control.

În exemplul următor, funcțiile listate în tabelul mai jos sunt înregistrate la "My Dial" și [My Dial 1→2→3] este alocat butonului C (Personalizat).

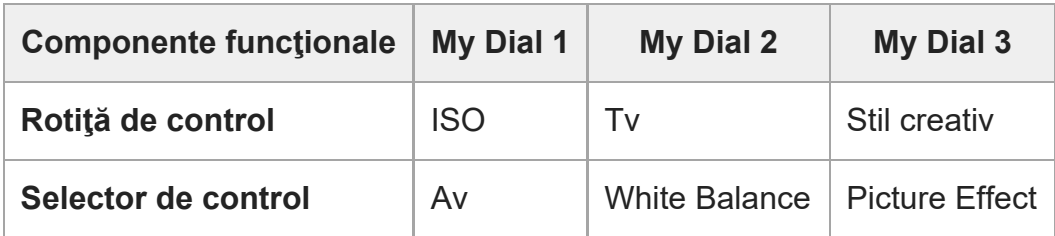

Apăsaţi pe butonul C (Personalizat). **1.**

Funcţiile înregistrate la [My Dial 1] vor fi alocate rotiţei de control/selectorului de control.

■ Pictogramele pentru funcția înregistrată pentru [My Dial 1] sunt afișate în partea inferioară a ecranului.

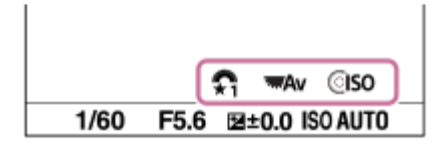

- Rotiţi rotiţa de control pentru a seta valoarea ISO şi rotiţi selectorul de control pentru a seta **2.** valoarea diafragmei.
- Apăsaţi din nou pe butonul C. Funcțiile înregistrate la [My Dial 2] vor fi alocate rotiței de **3.** control/selectorului de control.
- Rotiţi rotiţa de control pentru a seta viteza declanşatorului şi rotiţi selectorul de control **4.** pentru a seta [White Balance].
- Apăsaţi din nou pe butonul C și modificați valorile de setare pentru funcțiile înregistrate la **5.** [My Dial 3].
- **6.** Apăsaţi pe butonul de declanșare pentru a fotografia.

### **Notă**

- Setările "My Dial" pentru care fiecare selector/rotiță sunt setate la [Not set] nu sunt reapelate atunci când apăsaţi tasta personalizată. Acestea sunt, de asemenea, ignorate în [My Dial 1→2→3].
- Chiar dacă selectorul/rotița a fost blocat/ă folosind funcția [Dial / Wheel Lock] va fi deblocată temporar dacă "My Dial" este reapelat.

[209] Personalizarea camerei | Personalizarea funcțiilor rotiței/selectorului **Dial/Wheel Setup**

Puteți schimba între ele funcțiile selectorului de control și ale rotiței de control.

**1 MENU → (Camera Settings2) → [Dial/Wheel Setup] → setarea dorită.**

## **Detaliile elementelor din meniu**

### **SS For F/no.:**

puteţi modifica viteza declanşatorului folosind rotiţa de control şi valoarea diafragmei folosind selectorul de control.

### *S* F/no. **s** SS:

puteţi schimba valoarea diafragmei utilizând rotiţa de control, iar viteza declanşatorului utilizând selectorul de control.

## **Notă**

· [Dial/Wheel Setup] este activă doar dacă modul de înregistrare este setat pe "M".

[210] Personalizarea camerei | Personalizarea funcțiilor inelului/selectorului

# **Av/Tv Rotate**

Setează direcţia de rotire a selectorului sau a rotiţei de control pentru a regla valoarea diafragmei sau viteza declanşatorului.

**1 MENU → (Camera Settings2) → [Iluminator AF] → setarea dorită.**

# **Detaliile elementelor din meniu**

**Normal:**

Nu modifică direcţia de rotire pentru selectorul de control sau rotiţa de control.

## **Reverse:**

Inversează direcţia de rotire pentru selectorul de control sau rotiţa de control.

[211] Personalizarea camerei | Personalizarea funcțiilor rotiței/selectorului

# **Dial / Wheel Lock**

Puteţi seta dacă selectorul şi rotiţa vor fi blocate dacă ţineţi apăsată tasta Fn (funcțională).

**1 MENU → (Camera Settings2) → [Dial / Wheel Lock] → setarea dorită.**

## **Detaliile elementelor din meniu**

#### **Lock:**

Se blochează selectorul şi rotiţa de control.

### **Deblocare:**

Nu se blochează selectorul de control sau rotiţa de control chiar dacă ţineţi apăsată tasta Fn (funcțională).

### **Sugestie**

■ Puteți elibera blocajul dacă țineți apăsat butonul Fn (Funcție) din nou.

### **Notă**

Când [ AF Area Registration] este setată la [On], [Dial / Wheel Lock] este fixată la [Unlock].

[212] Personalizarea camerei | Personalizarea funcțiilor inelului/selectorului

# **Function Ring(Lens)**

Puteţi alege care dintre funcţiile următoare va fi alocată inelului de funcţii de pe obiectiv: focalizarea asistată electronic (focalizare electronică) sau comutarea unghiului de vizualizare între cadru întreg şi APS-C/Super 35 mm (disponibilă doar cu obiectivele compatibile).

Pentru detalii, consultaţi instrucţiunile de utilizare primite împreună cu obiectivul.

**1 MENU → (Camera Settings2) → [Function Ring(Lens)]→ setarea dorită.**

# **Detaliile elementelor din meniu**

### **Power Focus:**

Poziţia de focalizare se deplasează spre infinit atunci când rotiţi spre dreapta inelul de funcţii. Poziţia de focalizare se deplasează spre intervalul mai apropiat atunci când rotiţi spre stânga inelul de funcţii.

# **/Full Frame Select:**

Unghiul de vizualizare se comută între cadru întreg şi APS-C/Super 35 mm la rotirea inelului de

funcţii.

Unghiul de vizualizare se comută indiferent de direcţia în care rotiţi inelul de funcţii.

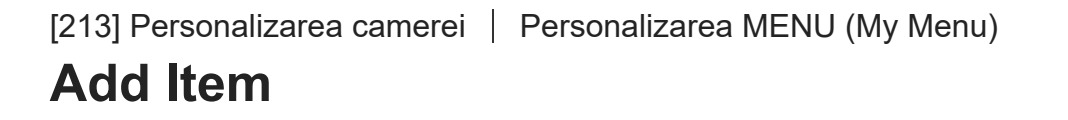

Puteți înregistra elementele de meniu dorite la (My Menu) la MENU.

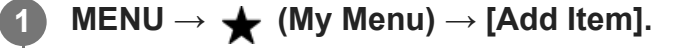

**Selectați un element pe care doriți să îl adăugați la (My Menu) folosind tastele sus/jos/stânga/dreapta de pe rotița de control.**

**3 Selectaţi o destinaţie folosind tastele sus/jos/stânga/dreapta de pe rotița de control.**

#### **Sugestie**

**2**

Puteți adăuga până la 30 de elemente la  $\bigstar$  (My Menu).

#### **Notă**

- $\bullet$  Nu puteți adăuga următoarele elemente la  $\bigstar$  (My Menu).
	- $\overline{\phantom{a}}$  Orice element din MENU  $\rightarrow$   $\overline{\phantom{a}}$  Playback)
- [214] Personalizarea camerei | Personalizarea MENU (My Menu)

# **Sort Item**

Puteți rearanja elementele de meniu adăugate la  $\bigstar$  (My Menu) din MENU.

**1 MENU → (My Menu) → [Sort Item].**

**Selectați un element pe care doriți să-l mutați folosind tastele sus/jos/stânga/dreapta de pe rotița de control.**

**2**

**3 Selectaţi o destinaţie folosind tastele sus/jos/stânga/dreapta de pe rotița de control.**

[215] Personalizarea camerei | Personalizarea MENU (My Menu)

# **Delete Item**

Puteți șterge elementele de meniu adăugate la (My Menu) din MENU.

**1 MENU** →  $\bigstar$  (My Menu) → [Delete Item].

D. **Selectați un element pe care doriți să-l ștergeți utilizând tastele sus/jos/stânga/dreapta de pe rotiţa de control, apoi apăsați pe centru pentru a șterge elementul.**

#### **Sugestie**

**2**

- $\bullet$  Pentru a șterge toate elementele dintr-o pagină, selectați MENU →  $\bigstar$  (My Menu) → [Delete Page].
- $\bullet\;\;$  Puteți șterge toate elementele adăugate la  $\bigstar\;$  (My Menu) selectând MENU →  $\bigstar\;$  (My Menu) → [Delete All].

[216] Personalizarea camerei | Personalizarea MENU (My Menu)

# **Delete page**

Puteți șterge toate elementele de meniu adăugate la o pagină din  $\bigstar$  (My Menu) în MENU.

**1 MENU → (My Menu) → [Delete Page].**

**Selectați o pagină pe care doriți să o ștergeți utilizând tastele stânga/dreapta de pe rotiţa de control, apoi apăsați pe centru pentru a șterge elementele.**

[217] Personalizarea camerei | Personalizarea MENU (My Menu)

**2**

# **Delete All**

Puteți șterge toate elementele de meniu adăugate la  $\bigstar$  (My Menu) în MENU.

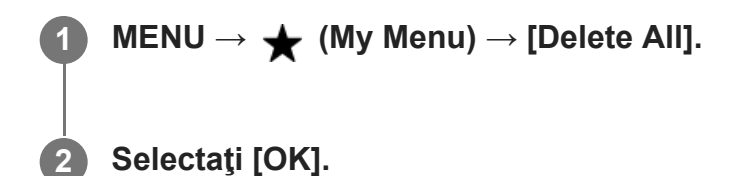

[218] Personalizarea camerei | Personalizarea MENU (My Menu)

# **Display From My Menu**

Puteți seta ca My Menu să apară primul când apăsați pe butonul MENU.

**1 MENU → (My Menu) → [Display From My Menu] → setarea dorită.**

## **Detaliile elementelor din meniu**

**On:**

My Menu apare primul când apăsați butonul MENU.

**Off:**

Meniul afișat cel mai recent apare când apăsați pe butonul MENU.

[219] Personalizarea camerei Verificarea imaginilor înainte/după înregistrare

# **Auto Review**

Puteţi verifica imaginea înregistrată pe ecran imediat după înregistrare. De asemenea, puteţi seta timpul de pe afişaj pentru Revizuire auto.

**1 MENU → (Camera Settings2) → [Auto Review] → setare dorită.**

# **Detaliile elementelor din meniu**

## **10 sec/5 sec/2 sec:**

Se afişează imaginea înregistrată pe ecran imediat după înregistrare pe perioada de timp

selectată. Dacă executați o operație de mărire în modul Revizuire auto, puteți verifica imaginea respectivă cu ajutorul scalei de mărire.

## **Off:**

Nu se afişează Revizuire auto.

## **Notă**

- Când utilizați o funcție care efectuează procesarea imaginilor, imaginea înainte de procesare poate fi afișată temporar, urmată de imaginea după procesare.
- Setările DISP (Setare afişaj) se aplică pentru afişajul Revizuire auto.

[220] Personalizarea camerei Verificarea imaginilor înainte/după înregistrare **Aperture Preview**

În timp ce apăsaţi şi menţineţi apăsată tasta căreia i-aţi alocat funcţia [Aperture Preview], diafragma este redusă la valoarea setată a aperturii şi puteţi verifica neclaritatea înainte de captură.

**MENU → (Camera Settings2) → [ Custom Key] → setaţi funcţia [Aperture Preview] pe tasta dorită.**

**2 Confirmaţi imaginea prin apăsarea tastei căreia i-aţi alocat [Aperture Preview].**

### **Sugestie**

**1**

Deşi puteţi schimba valoarea diafragmei în timpul previzualizării, subiectul poate fi defocalizat dacă selectaţi o valoare a diafragmei care sporeşte luminozitatea. Vă recomandăm să reglaţi din nou focalizarea.

[221] Personalizarea camerei Verificarea imaginilor înainte/după înregistrare **Shot. Result Preview**

În timp ce apăsaţi tasta căreia i-aţi alocat [Shot. Result Preview], puteţi verifica previzualizarea imaginii cu setările pentru DRO, viteza obturatorului, valoarea aperturii şi sensibilitatea ISO

aplicate. Verificaţi previzualizarea rezultatului înregistrării înainte de înregistrare.

**MENU → (Camera Settings2) → [ Custom Key] → setaţi funcţia [Shot. Result Preview] la tasta dorită. 1**

**2 Confirmaţi imaginea prin apăsarea tastei căreia i-aţi alocat [Shot. Result Preview].**

#### **Sugestie**

Setările pentru DRO, viteza obturatorului, valoarea aperturii şi sensibilitatea ISO pe care le-aţi configurat sunt reflectate în imagine pentru [Shot. Result Preview], însă unele efecte nu pot fi previzualizate, în funcţie de setările de captură. Oricum, setările selectate vor fi aplicate pe imaginile înregistrate.

[222] Personalizarea camerei Verificarea imaginilor înainte/după înregistrare

# **Live View Display**

Setează dacă se vor aplica efectele setărilor, cum ar fi compensarea expunerii, balansul de alb, [Creative Style] şi [Picture Effect], imaginilor de pe ecran.

**1 MENU → (Camera Settings2) → [Live View Display] → setarea dorită.**

## **Detaliile elementelor din meniu**

### **Efect setare activat:**

Se afişează Vizualizare în timp real în condiţii apropiate de aspectul imaginii în urma aplicării setărilor. Această setare este utilă dacă doriţi să înregistraţi imagini verificând rezultatele pe ecranul Vizualizare în timp real.

### **Efect setare dezactiv.:**

Se afişează vizualizare în timp real fără efectele de compensare a expunerii, echilibru de alb, [Creative Style] sau [Picture Effect]. Dacă se foloseşte această setare, puteţi verifica cu uşurinţă compoziţia imaginii.

Vizualizarea în timp real este afișată întotdeauna cu luminozitatea corespunzătoare, chiar şi în modul [Manual Exposure].

Dacă selectaţi [Setting Effect OFF], pe ecranul de vizualizarea în timp real apare pictograma VIEW (VIEW).

**Sugestie**

Dacă folosiţi un bliţ fabricat de o companie terţă, cum ar fi un bliţ de studio, este posibil ca Afiş. viz. timp real să fie întunecat pentru unele setări ale vitezei obturatorului. Dacă [Live View Display] este setată la [Setting Effect OFF], ecranul de vizualizare în timp real va fi afişat luminos, pentru a putea verifica cu uşurinţă compoziţia.

### **Notă**

- [Live View Display] nu poate fi setat la [Setting Effect OFF] în următoarele moduri de filmare:
	- [Auto inteligent]
	- $-$  [Film]
	- [S&Q Motion]
- Dacă [Live View Display] este setat la [Setting Effect OFF], luminozitatea imaginii înregistrate nu va fi identică cu cea a imaginii afişate la vizualizarea în timp real.

[223] Personalizarea camerei | Setări Monitor/Vizor

# **Grid Line**

Stabileşte dacă se afişează sau nu caroiajul. Caroiajul vă ajută să reglaţi compoziţia imaginilor.

**1 MENU → (Camera Settings2) → [Grid Line] → setarea dorită.**

# **Detaliile elementelor din meniu**

### **Caroiaj reg. treimilor:**

Poziţionaţi subiecţii principali aproape de unul dintre caroiaje care împart imaginea în trei pentru a obţine o compoziţie bine echilibrată.

## **Caroiaj pătrat:**

Caroiajul pătrat facilitează confirmarea nivelului orizontal al compoziţiei. Acest lucru este util pentru evaluarea compoziției atunci când înregistrați peisaje, prim-planuri sau atunci când efectuați scanarea cu camera.

## **Grilă + Square Grid:**

Poziţionaţi un subiect pe linia diagonală pentru o senzaţie înălţătoare şi puternică.

## **Off:**

Nu se afişează caroiajul.

[224] Personalizarea camerei | Setări Monitor/Vizor

# **FINDER/MONITOR**

Setează metoda de comutare a afişajului între vizor şi monitor.

**1 MENU → (Camera Settings2) → [FINDER/MONITOR] → setarea dorită.**

# **Detaliile elementelor din meniu**

# **Auto:**

Dacă priviţi prin vizor, senzorul de ochi reacționează și afișajul este comutat automat la vizor.

# **Viewfinder(Manual):**

Monitorul este dezactivat şi imaginea este afişată doar în vizor.

# **Monitor(Manual):**

Vizorul este dezactivat şi imaginea este afişată întotdeauna pe monitor.

# **Sugestie**

- Puteți aloca funcția [FINDER/MONITOR] tastei preferate. MENU → 2 (Camera Settings2) → [  $\overline{C}$  Custom Key], [ $\overline{E}$  Custom Key] sau [ $\overline{D}$  Custom Key]  $\rightarrow$  setați [Finder/Monitor Sel.] la tasta preferată.
- Dacă doriți să păstrați afișajul vizorului sau afișajul monitorului, setați [FINDER/MONITOR] la [Viewfinder(Manual)] sau [Monitor(Manual)] în prealabil. Puteți ține monitorul oprit atunci când nu mai priviți prin vizor în timpul înregistrării prin setarea afișajului monitorului la[Monitor Off] folosind butonul DISP. Selectați MENU → (Camera Settings2) → [DISP Button] → [Monitor] și adăugați un marcaj de selectare [Monitor Off] în prealabil.

# **Notă**

■ Dacă monitorul este deschis și rotit pe poziția de unghi înalt, poziția de unghi redus sau poziția de autoportret, senzorul pentru ochi al camerei nu va detecta ochiul dvs. apropiindu-se, chiar dacă [FINDER/MONITOR] este setată la [Auto]. Imaginea va fi afișată în continuare pe monitor.

[225] Personalizarea camerei | Setări Monitor/Vizor

# **Monitor Brightness**

Reglează luminozitatea ecranului.

**1 MENU → (Setup) → [Monitor Brightness] → setarea dorită.**

# **Detaliile elementelor din meniu**

## **Manual:**

Reglează luminozitatea în intervalul –2 până la +2.

## **Sunny Weather:**

Setează luminozitatea în mod corespunzător pentru înregistrarea de imagini în aer liber.

### **Notă**

■ Setarea [Sunny Weather] este prea luminoasă pentru înregistrarea de imagini în interior. Setați [Monitor Brightness] la [Manual] pentru a înregistra imagini în interior.

[226] Personalizarea camerei | Setări Monitor/Vizor

# **Viewfinder Bright.**

Dacă se foloseşte un vizor, acest produs reglează luminozitatea vizorului în conformitate cu mediul înconjurător.

**1 MENU → (Setup) → [Viewfinder Bright.] → setarea dorită.**

# **Detaliile elementelor din meniu**

### **Auto:**

Ajustează automat luminozitatea.

### **Manual:**

Reglează luminozitatea vizorului în intervalul –2 până la +2.

## **Notă**

Când [ Finder Frame Rate] este setată la [High], [Viewfinder Bright.] nu poate fi setată la [Auto]. [Viewfinder Bright.] poate fi setată doar la [Manual].

[227] Personalizarea camerei | Setări Monitor/Vizor

# **Finder Color Temp.**

Reglează temperatura culorilor pe vizorul electronic.

**1 MENU → (Setup) → [Finder Color Temp.] → setarea dorită.**

## **Detaliile elementelor din meniu**

### **-2 to +2:**

Când selectați "-", ecranul vizorului se modifică căpătând o culoare mai caldă iar când selectați "+", capătă o culoare mai rece.

# [228] Personalizarea camerei | Setări Monitor/Vizor **Finder Frame Rate (imagine statică)**

Afişează mişcările subiectului cu mai puţine întreruperi ajustând rata de cadre a vizorului în timpul captării de imagini statice. Această funcție este convenabilă atunci când captați un subiect în mişcare rapidă.

**MENU → (Camera Settings2) →[ Finder Frame Rate] → setarea dorită. 1**

● Această funcție poate fi alocată unei taste la alegere folosind [ po Custom Key].

## **Detaliile elementelor din meniu**

### **Standard:**

Afişează subiectul la o rată de cadre normală pe vizor.

### **Ridicat:**

Afişează mişcările subiectului cu mai puţine întreruperi pe vizor.

### **Notă**

- Când [ Finder Frame Rate] este setată la [High], rezoluţia vizorului este redusă.
- Chiar dacă [ $\sim$ , Finder Frame Rate] este setată la [High], setarea se poate comuta automat la [Standard] în funcție de temperatura mediului de captură și de condițiile de captură.
- Finder Frame Rate] este blocată la [Standard] în următoarele situații:
	- $-$  În timpul redării
	- În timpul conexiunii HDMI
	- Atunci când temperatura din interiorul camerei este ridicată
# **Display Quality**

Puteţi modifica calitatea afişajului.

**1 MENU → (Setare) → [Display Quality] → setarea dorită.**

## **Detaliile elementelor din meniu**

**High:** afişează în calitate înaltă. **Standard:** afişează în calitate standard.

## **Notă**

- Dacă se setează [Ridicat], bateria se va epuiza mai repede decât în cazul setării [Standard].
- Când temperatura camerei creşte, setarea poate fi blocată la [Standard].

[230] Personalizarea camerei | Setări Monitor/Vizor

# **Bright Monitoring**

Vă permite să reglaţi compoziţia când înregistraţi imagini în medii întunecate. Mărind timpul de expunere, puteţi verifica compoziţia pe vizor/monitor chiar în locuri întunecate, cum ar fi sub cerul liber, noaptea.

**MENU → (Camera Settings2) → [ Custom Key] → asociați funcția [Bright Monitoring] cu tasta dorită.**

**Apăsaţi tasta pe care aţi asociat-o cu funcţia [Bright Monitoring], apoi înregistraţi o 2imagine.**

- Luminozitatea setată în [Monit. luminozitate] va continua după înregistrare.
- Pentru a readuce luminozitatea monitorului la normal, apăsaţi din nou tasta cu care aţi asociat funcţia [Monit. luminozitate].

**1**

## **Notă**

- În timpul [Bright Monitoring], [Live View Display] va comuta automat la [Setting Effect OFF], iar valorile setate, cum ar fi compensarea expunerii, nu se vor reflecta pe afişajul de vizualizare în timp real. Este recomandat să folosiţi [Monit. luminozitate] doar în locuri întunecate.
- [Monit. luminozitate] va fi revocat automat în următoarele situaţii.
	- $-$  În cazul în care camera este oprită.
	- Când modul de înregistrare este schimbat de la P/A/S/M la un mod care nu este P/A/S/M.
	- Dacă modul de focalizare este setat la o valoare diferită de focalizarea manuală.
	- Când se execută [ ME Assist].
	- Dacă se selectează [Amplificator focaliz.].
- În timpul [Bright Monitoring], viteza obturatorului poate să fie mai mică decât viteza normală în timpul înregistrării în locuri întunecate. De asemenea, deoarece intervalul de luminozitate măsurat este extins, expunerea se poate schimba.

[231] Personalizarea camerei | Setările cardului de memorie

## **Format**

Dacă folosiţi un card de memorie cu această cameră pentru prima dată, este recomandat să formataţi cardul folosind camera pentru o performanţă stabilă a cardului de memorie. Reţineţi că formatarea şterge definitiv toate datele de pe cardul de memorie, fără posibilitate de recuperare. Salvaţi datele valoroase pe un computer etc.

**1 MENU → (Setare) → [Format].**

#### **Notă**

- Formatarea şterge definitiv toate datele, inclusiv imaginile protejate şi setările înregistrate (de pe M1 până la M4).
- Lampa de acces se aprinde în timpul formatării. Nu scoateți cardul de memorie în timp ce lampa de acces este aprinsă.
- Formatează cardul de memorie aflat în cameră. Dacă formatați cardul de memorie pe computer, este posibil ca acesta să nu poată fi utilizat în funcție de tipul de format.
- Este posibil să dureze câteva minute pentru a finaliza formatarea, în funcție de cardul de memorie.
- Nu puteți formata cardul de memorie dacă bateria rămasă este încărcată mai puțin de 1%.

[232] Personalizarea camerei | Setările cardului de memorie

# **File/Folder Settings (imagine statică)**

Setează numele fişierelor pentru înregistrarea imaginilor statice şi specifică folderele pentru stocarea imaginilor statice înregistrate.

**1 MENU → (Setup) → [ File/Folder Settings] → setarea dorită.**

## **Detaliile elementelor din meniu**

## **File Number:**

Puteți seta modul de atribuire a numerelor de fișiere la imagini statice.

[Series]: nu resetează numerele de fişiere pentru fiecare folder.

[Reset]: nu resetează numerele de fişiere pentru fiecare folder.

## **Set File Name:**

Puteţi specifica primele trei caractere din numele fişierului.

## **Folder Name:**

Puteți seta modul de alocare a numelor de folder.

[Standard Form]: folderele sunt denumire "numărul folderului + MSDCF". Exemplu: 100MSDCF

[Date Form]: folderele sunt denumite "numărul folderului + A (ultima cifră a anului)/LL/ZZ". Exemplu: 10000405 (Număr folder: 100; data: 04/05/2020)

#### **Notă**

- Se vor folosi numai majuscule, numere și sublinieri pentru[Set File Name]. Totuşi, nu se pot folosi sublinieri pentru primul caracter.
- Cele trei caractere specificate folosind [Set File Name] se aplică numai fișierelor înregistrate după efectuarea configurării.

[233] Personalizarea camerei | Setările cardului de memorie

# **File Settings (film)**

Configurați setările pentru numele de fișiere ale filmelor înregistrate.

**1 MENU → (Setup) → [ File Settings] → setarea dorită.**

## **Detaliile elementelor din meniu**

### **File Number:**

Puteți seta modul de atribuire a numerelor de fișiere la filme.

[Series]: nu resetează numerele de fişiere chiar dacă se schimbă cardul de memorie.

[Reset]: resetează numărul fişierului când se schimbă cardul de memorie.

## **Series Counter Reset:**

Resetează seria contorului utilizat atunci când [File Number] este setat la [Series].

## **File Name Format:**

Puteți seta formatul pentru numele fișierelor de film.

[Standard]: numele de fişier al filmului înregistrat începe cu "C." Exemplu: C0001

[Title]: numele de fişier al filmului înregistrat devine "titlu + număr de fişier."

[Date + Title]: numele de fișier al filmului înregistrat devine "dată + titlu + numărul fișierului".

[Title + Date]: numele de fişier al filmului înregistrat devine "titlu + dată + numărul fișierului".

## **Title Name Settings:**

Puteți seta titlul când [File Name Format] este setat la [Title], [Date + Title], sau [Title + Date].

## **Notă**

- Se pot introduce numai caractere alfanumerice și simboluri pentru [Title Name Settings]. Pot fi introduse până la 37 de caractere.
- Titlurile specificate folosind [Title Name Settings] se aplică numai filmelor înregistrate după efectuarea configurării.
- Nu puteți seta modul de alocare a numelor de folder pentru filme.
- Dacă utilizați un card de memorie SDHC, [File Name Format] este blocat la [Standard].
- Dacă există numere neutilizate datorită ștergerii fișierelor etc., aceste numere vor fi reutilizate atunci când numărul fișierului de film ajunge la "9999".

[234] Personalizarea camerei | Setările cardului de memorie

# **Display Media Info.**

Afișează timpul de înregistrare a filmelor pentru cardul de memorie introdus. De asemenea, afișează numărul de imagini statice care pot fi înregistrate pe cardul de memorie introdus.

**1 MENU → (Setup) → [Display Media Info.].**

[235] Personalizarea camerei | Setările cardului de memorie

# **Select REC Folder**

Dacă [Folder Name] din [ File/Folder Settings] este setată la [Standard Form] şi există 2 foldere sau mai mult, puteţi selecta folderul de pe cardul de memorie în care imaginile vor fi înregistrate.

**1 MENU→ (Setup)→[Select REC Folder]→ folderul dorit.**

#### **Notă**

Nu puteţi selecta folderul dacă [Folder Name] din [ File/Folder Settings] este setat la [Date Form].

[236] Personalizarea camerei | Setările cardului de memorie

## **New Folder**

Creează un folder nou pe cardul de memorie pentru înregistrarea de imagini statice. Se creează un folder nou cu un număr de folder mai mare decât cel mai mare număr de folder utilizat momentan. Imaginile sunt înregistrate în folderul nou creat.

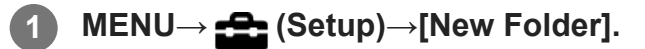

#### **Notă**

- Când introduceţi un card de memorie care a fost utilizat împreună cu alte echipamente în acest produs şi înregistraţi imagini, se poate crea automat un folder nou.
- Într-un folder pot fi stocate în total până la 4.000 de imagini. Dacă se depăşeşte capacitatea folderului, se poate crea automat un folder nou.

[237] Personalizarea camerei | Setările cardului de memorie

# **Recover Image DB**

Dacă fişierele imagine au fost procesate pe un computer, pot interveni erori în fişierul bază de date cu imagini. În astfel de situaţii, imaginile de pe cardul de memorie nu vor fi redate pe acest produs. Dacă apar astfel de probleme, reparaţi fişierul cu [Recuperare BD im.].

**1 MENU → (Setup) → [Recover Image DB] → [Enter].**

#### **Notă**

- Dacă acumulatorul este descărcat complet, fișierele cu imagini ale bazei de date nu pot fi reparate. Utilizaţi un acumulator încărcat suficient.
- Imaginile înregistrate pe cardul de memorie nu sunt șterse de [Recover Image DB].

[238] Personalizarea camerei | Setările camerei

## **Semnale audio**

Stabileşte dacă produsul emite sau nu un sunet.

**1 MENU → (Camera Settings2) → [Audio signals] → setarea dorită.**

#### **Detaliile elementelor din meniu**

**On:**

Sunt emise sunete, de exemplu, atunci când se obţine focalizarea prin apăsarea declanşatorului jumătate de cursă în jos.

**Off:**

Nu sunt emise sunete.

#### **Notă**

Dacă [Focus Mode] este setat la [Continuous AF], camera nu va emite un bip când focalizează pe un subiect.

[239] Personalizarea camerei | Setările camerei

## **Power Save Start Time**

Setează intervalele de timp pentru comutare automată la modul de economisire a energiei atunci când nu efectuaţi operaţiuni pentru a împiedica uzura acumulatorului. Pentru a reveni la

modul de înregistrare de imagini, efectuaţi o operaţie cum ar fi apăsarea declanşatorului jumătate de cursă în jos.

**1 MENU → (Setup) → [Power Save Start Time] → setarea dorită.**

## **Detaliile elementelor din meniu**

**30 min/5 min/2 min/1 min/10 sec**

#### **Notă**

- Opriţi produsul atunci când nu îl folosiţi o perioadă îndelungată de timp.
- Funcția de economisire a puterii este dezactivată în următoarele situații:
	- $\overline{a}$   $\overline{a}$  fin timp ce alimentarea este furnizată prin USB
	- $\overline{\phantom{a}}$   $\overline{\phantom{a}}$  fin timpul redării de prezentări de diapozitive.
	- $-$  În timpul transferului FTP
	- $-$  În timp ce înregistrați filme
	- $\overline{\phantom{a}}$   $\overline{\phantom{a}}$  fin timp ce este conectat la computer sau TV
	- Când [Bluetooth Rmt Ctrl] este setat la [On]

[240] Personalizarea camerei | Setările camerei

## **Auto Power OFF Temp.**

Setează temperatura la care camera se oprește automat în timpul înregistrării de imagini. Când este setată la [High], puteți continua să înregistrați chiar și atunci când temperatura camerei devine mai ridicată decât în mod normal.

**1 MENU → (Setup) → [Auto Power OFF Temp.] → setarea dorită.**

## **Detaliile elementelor din meniu**

#### **Standard:**

Setează temperatura standard pentru ca, camera să se oprească.

#### **Ridicat:**

Setează temperatura la care camera se oprește la o valoare mai mare decât [Standard].

## **Note când [Auto Power OFF Temp.] este setat la [High]**

- Nu înregistrați în timp ce ţineţi camera în mână. Folosiți un trepied.
- Utilizarea camerei în timp ce o țineți în mână pentru o perioadă lungă de timp poate provoca

arsuri la temperatură scăzută.

#### **Notă**

Chiar dacă [Auto Power OFF Temp.] este setat la [High], în funcție de condițiile sau de temperatura camerei, timpul de înregistrare pentru filme nu se poate modifica.

[241] Personalizarea camerei | Setările camerei

## **NTSC/PAL Selector**

Redă filmele înregistrate cu produsul pe un televizor cu sistem NTSC/PAL.

**1 MENU → (Setare) → [Selector NTSC/PAL] → [Enter]**

#### **Notă**

■ Când efectuați [NTSC/PAL Selector] și setarea este modificată de la cea implicită, se afișează mesajul "Running on NTSC." sau "Running on PAL pe ecranul de pornire.

[242] Personalizarea camerei | Setările camerei

## **HDMI Settings: HDMI Resolution**

Atunci când conectaţi produsul la un televizor de înaltă definiţie (HD) prevăzut cu terminale HDMI cu ajutorul unui cablu HDMI (comercializat separat), puteţi selecta HDMI Resolution pentru a scoate imaginile pe televizor.

**1 MENU → (Setup) → [HDMI Settings] → [HDMI Resolution] → setarea dorită.**

#### **Detaliile elementelor din meniu**

**Auto:**

Produsul recunoaşte automat un televizor HD şi setează rezoluţia de ieşire.

#### **2160p/1080p:**

Scoate semnale în 2160p/1080p.

**1080p:**

Semnalul este scos cu o calitate HD a imaginii (1080p).

## **1080i:**

Semnalul este scos cu o calitate HD a imaginii (1080i).

## **Notă**

■ Dacă imaginile nu sunt afișate corect cu ajutorul setării [Auto], selectați fie [1080i], [1080p], fie [2160p/1080p], în funcție de televizorul care urmează să fie conectat.

[243] Personalizarea camerei | Setările camerei

# **HDMI Settings: 24p/60p Output (film) (doar pentru modele compatibile cu 1080 60p)**

Puteți seta 1080/24p sau 1080/60p ca format de ieșire HDMI dacă [ **He H** Record Setting] este setat la [24p 50M(FX)], [24p 60M(FH)] sau [24p 100M].

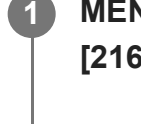

**MENU → (Setup) → [HDMI Settings] → [HDMI Resolution] → [1080p] sau [2160p/1080p].**

**2 MENU → (Setup) → [HDMI Settings] → [ 24p/60p Output] → setarea dorită.**

## **Detaliile elementelor din meniu**

**60p:**

Filmele sunt scoase la 60p.

## **24p:**

Filmele sunt scoase la 24p.

[244] Personalizarea camerei | Setările camerei

# **HDMI Settings: HDMI Info. Display**

Stabileşte dacă se afişează informaţiile despre înregistrare atunci când acest produs şi televizorul sunt conectate cu ajutorul unui cablu HDMI (comercializat separat).

**1 MENU → (Setup) → [HDMI Settings] → [HDMI Info. Display] → setarea dorită.**

## **Detaliile elementelor din meniu**

## **On:**

Afişează informaţii de înregistrare pe televizor.

Imaginea înregistrată şi informaţiile de înregistrare sunt afişate pe televizor, iar pe monitorul camerei nu se afişează nimic.

## **Off:**

Nu afişează informaţii de înregistrare pe televizor.

Doar imaginea înregistrată este afişată pe televizor, iar imaginea înregistrată şi informaţiile de înregistrare sunt afişate pe monitorul camerei.

## **Notă**

■ Când camera este conectată la un dispozitiv HDMI în timp ce [ **# #** File Format] este setat la [XAVC S 4K], setarea comută la [Off].

[245] Personalizarea camerei | Setările camerei **HDMI Settings: TC Output (film)**

Setează dacă se suprapun sau nu informaţiile legate de TC (cod temporal) peste semnalul de ieşire prin terminalul HDMI în cazul scoaterii semnalului pe un alt dispozitiv profesional. Această funcție suprapune informațiile codului temporal pe semnalul de ieșire HDMI. Produsul trimite informaţiile codului temporal ca date digitale, nu ca imagine afişată pe ecran. Dispozitivul conectat poate consulta apoi datele digitale pentru a identifica datele temporale.

**1 MENU → (Setup) → [HDMI Settings] → [ TC Output] → setarea dorită.**

## **Detaliile elementelor din meniu**

**On:**

Codul temporal este scos pe alte dispozitive.

## **Off:**

Codul temporal nu este scos pe alte dispozitive.

## **Notă**

Dacă [ **I | I** | leșire TC] este setat la [Activat], este posibil ca imaginea să nu fie scoasă corect pe televizor sau pe dispozitivul de înregistrare. În astfel de cazuri, setați [ $\uparrow$ ] leșire TC] la [Dezactivat]. [246] Personalizarea camerei | Setările camerei

# **HDMI Settings: REC Control (film)**

În cazul în care conectaţi camera la un recorder/player extern, puteţi comanda recorderul/playerul de la distanţă pentru a porni/opri înregistrarea cu camera.

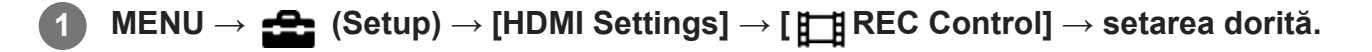

### **Detaliile elementelor din meniu**

**On:**

**G** STBY) Camera poate trimite o comandă de înregistrare către un recorder/player extern.

**GEXTEC** (REC) Camera trimite o comandă de înregistrare către un recorder/player extern.

**Off:**

Camera nu poate trimite o comandă către un recorder/player extern pentru pornirea/oprirea înregistrării.

#### **Notă**

- Disponibil pentru recorderele/playerele externe compatibile cu [ $\sharp$   $\sharp$  Control REC].
- Când folosiți funcția [ $\mathbf{H}$ REC Control], setați modul de filmare la  $\mathbf{H}$  (Film).
- Când  $[$   $\uparrow$  TC Output] este setat la [Off], nu puteți utiliza funcția  $[$   $\uparrow$  TREC Control].
- Chiar dacă se afișează (ReC), este posibil ca recorderul/playerul extern să nu funcționeze corect în funcție de setările sau de starea recorderului/playerului. Verificați dacă recorderul/playerul extern funcţionează corect, înainte de a-l utiliza.

## [247] Personalizarea camerei | Setările camerei **HDMI Settings: CTRL FOR HDMI**

Atunci când conectați acest produs la un televizor compatibil "BRAVIA" Sync cu ajutorul unui cablu HDMI (comercializat separat), puteţi opera acest produs dacă îndreptaţi telecomanda televizorului către televizor.

**1 MENU → (Setup) → [HDMI Settings] → [CTRL FOR HDMI] → setarea dorită.**

**2**

## **Conectați acest produs la un televizor compatibil cu "BRAVIA" Sync.**

Intrarea televizorului este comutată automat și imaginile de pe acest produs sunt afișate pe ecranul televizorului.

**3 Apăsați pe butonul SYNC MENU de pe telecomanda televizorului.**

**4 Utilizați acest produs utilizând telecomanda televizorului.**

## **Detaliile elementelor din meniu**

#### **On:**

Puteţi controla acest produs cu ajutorul telecomenzii televizorului.

#### **Off:**

Nu puteţi opera acest produs cu ajutorul telecomenzii televizorului.

#### **Notă**

- În cazul în care conectați acest produs la un televizor utilizând un cablu HDMI, elementele disponibile din meniu sunt limitate.
- [CTRL FOR HDMI] este disponibilă doar pentru televizoarele "BRAVIA" compatibile cu funcția de sincronizare. De asemenea, utilizarea SYNC MENU diferă în funcție de televizorul pe care îl utilizați. Pentru detalii, consultaţi instrucţiunile de utilizare primite împreună cu televizorul.
- Dacă produsul realizează operaţii nedorite ca răspuns la comenzile primite de pe telecomanda televizorului atunci când este conectat la un televizor fabricat de un alt producător cu ajutorul unei conexiuni HDMI, selectați MENU  $\rightarrow \Box$  (Setare)  $\rightarrow$  [HDMI Settings]  $\rightarrow$  [CTRL FOR HDMI]  $\rightarrow$  [Off].

[248] Personalizarea camerei | Setările camerei

# **USB Connection**

Selectează metoda conexiunii USB atunci când acest produs este conectat la un computer etc. Selectați MENU  $\rightarrow$   $\bigoplus$  (Network)  $\rightarrow$  [Ctrl w/ Smartphone]  $\rightarrow$  [Ctrl w/ Smartphone]  $\rightarrow$  [Off] în prealabil.

De asemenea, atunci când setați MENU  $\rightarrow$   $\bigoplus$  (Network)  $\rightarrow$  [PC Remote Function]  $\rightarrow$  [PC Remote Cnct Method] la [USB], setaţi [PC Remote] din [PC Remote Function] la [Off].

**1 MENU → (Setare) → [USB Connection] → setarea dorită.**

## **Detaliile elementelor din meniu**

## **Auto:**

Stabileşte automat o conexiune de stocare în masă sau MTP, în funcţie de computer sau de celelalte dispozitive USB care trebuie conectate.

## **Mass Storage:**

Stabileşte o conexiune de stocare în masă între acest produs şi un computer sau alt dispozitiv USB.

#### **MTP:**

Stabileşte o conexiune MTP între acest produs şi un computer sau alt dispozitiv USB.

#### **Notă**

Stabilirea conexiunii dintre acest produs şi un computer poate dura mai mult dacă [Conexiune USB] este setat pe [Automat].

[249] Personalizarea camerei | Setările camerei

# **USB LUN Setting**

Sporeşte compatibilitatea prin limitarea funcţiilor de conectare USB.

**1 MENU → (Setare) → [USB LUN Setting] → setarea dorită.**

## **Detaliile elementelor din meniu**

**Multi:** în mod normal, utilizaţi [Multi]. **Single:** setaţi [USB LUN Setting] la [Single] doar dacă nu puteţi stabili o conexiune.

[250] Personalizarea camerei | Setările camerei

## **USB Power Supply**

Setează dacă se alimentează prin cablul USB atunci când produsul este conectat la un computer sau la un dispozitiv USB.

 $\sim$ 

**1 MENU → (Setare) → [USB Power Supply] → setarea dorită.**

## **Detaliile elementelor din meniu**

#### **On:**

Produsul este alimentat printr-un cablu USB atunci când produsul este conectat la un computer etc.

#### **Off:**

Produsul nu este alimentat printr-un cablu USB atunci când produsul este conectat la un computer etc. Dacă utilizaţi adaptorul c.a. furnizat, produsul va fi alimentat chiar dacă se selectează [Off].

## **Operațiuni disponibile în timpul alimentării cu energie prin intermediul unui cablu USB**

Următorul tabel vă arată ce operațiuni sunt disponibile/indisponibile în timpul alimentării cu energie prin intermediul unui cablu USB.

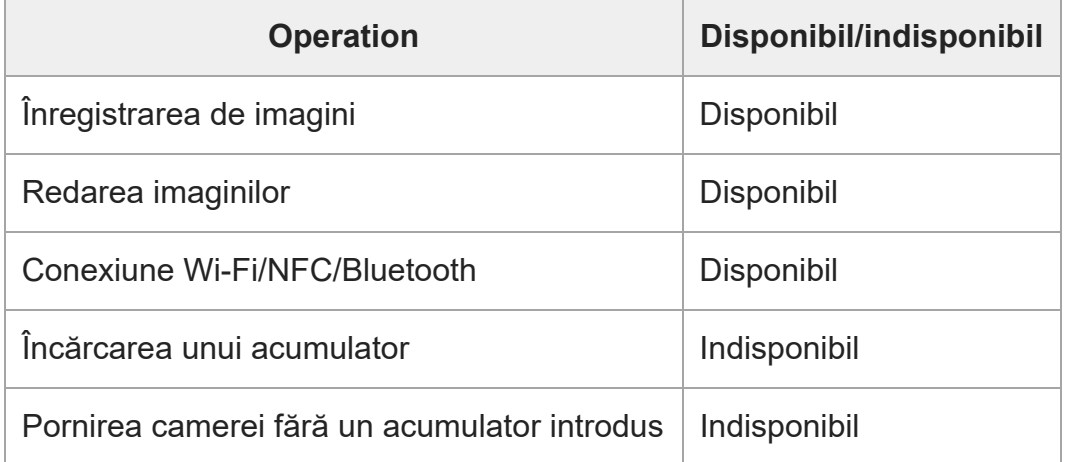

#### **Notă**

**Introduceți acumulatorul în produs pentru a-l alimenta prin cablul USB.** 

[251] Personalizarea camerei | Setările camerei

# **Language**

Selectează limba care va fi folosită în elementele de meniu, avertismente şi mesaje.

 $\overline{\phantom{a}}$ 

**1 MENU → (Setare) → [ Language] → limba dorită.**

[252] Personalizarea camerei | Setările camerei

## **Date/Time Setup**

Ecranul Clock Set este afișat automat când porniți acest produs pentru prima dată sau când bateria de rezervă reîncărcabilă internă s-a descărcat complet. Selectați acest meniu la setarea datei și orei după prima dată.

**1 MENU → (Setup) → [Date/Time Setup] → setarea dorită.**

### **Detaliile elementelor din meniu**

**Daylight Savings:** selectează [On]/[Off] pentru ora de vară. **Date/Time:** setează data şi ora. **Date Format:**

selectează formatul de afişare pentru dată şi oră.

#### **Sugestie**

- Pentru a încărca bateria de rezervă reîncărcabilă internă, introduceți un acumulator încărcat și lăsați produsul timp de 24 de ore sau mai mult cu alimentarea oprită.
- În cazul în care ceasul se resetează de fiecare dată când acumulatorul este încărcat, bateria de rezervă internă reîncărcabilă se poate uza. Consultați unitatea dvs. de service.

[253] Personalizarea camerei | Setările camerei

## **Area Setting**

Setează zona în care utilizaţi produsul.

**1 MENU → (Setare) → [Area Setting] → setarea dorită.**

 $\overline{\phantom{a}}$ 

**2**

[254] Personalizarea camerei | Setările camerei

# **Copyright Info**

Scrie informații privind drepturile de autor pe imaginile statice.

## **1 MENU → (Setup) → [Copyright Info] → setarea dorită.**

## **Dacă selectaţi [Set Photographer] sau [Set Copyright], pe ecran apare o tastatură. Introduceţi numele dorit.**

■ Puteți introduce doar caractere alfanumerice și simboluri pentru [Set Photographer] și [Set Copyright]. Puteţi introduce până la 46 de litere.

## **Detaliile elementelor din meniu**

### **Sc. Info dr. autor:**

Setează dacă se scriu informaţii privind drepturile de autor. ([Activat]/[Dezactivat])

- Dacă selectați [On], va apărea pictograma ( Copyright) pe ecranul de captură.
- O pictogramă ( Copyright) apare în timpul redării imaginilor cu informații privind drepturile de autor.

## **Setare nume fotograf:**

Setează numele fotografului.

#### **Set. deţin. dr. autor:**

Setează numele deţinătorului drepturilor de autor.

#### **Disp. info dr. autor:**

Afişează informaţiile curente privind drepturile de autor.

## **Notă**

- Pentru a preîntâmpina utilizarea neautorizată a [Copyright Info], asigurați-vă că eliminați coloanele [Set Photographer] şi [Set Copyright] înainte de a împrumuta sau preda camera.
- Sony nu răspunde pentru probleme sau daune rezultate din utilizarea [Copyright Info].

[255] Personalizarea camerei | Setările camerei

# **Version**

Afişează versiunea software-ului acestui produs. Verificați versiunea atunci când se lansează actualizări pentru software-ul acestui produs etc.

Afişează şi versiunea obiectivului, dacă este ataşat un obiectiv compatibil cu actualizările firmware.

Versiunea adaptorului de soclu este afişată în zona obiectivului, dacă este ataşat un adaptor de soclu compatibil cu actualizările firmware.

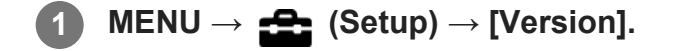

#### **Notă**

Actualizarea se poate efectua numai când nivelul bateriei este  $\sqrt{1/2}$  (3 liniuțe de baterie rămase) sau mai mult. Utilizaţi un acumulator încărcat suficient.

[256] Personalizarea camerei | Setările camerei

# **Informaţii IPTC**

Puteţi scrie informaţii IPTC\* la înregistrarea imaginilor statice. Creaţi şi editaţi informaţii IPTC folosind IPTC Metadata Preset [\(https://www.sony.net/iptc/help/](https://www.sony.net/iptc/help/)) și scrieți informațiile în avans pe un card de memorie.

Informaţiile IPTC sunt reprezentate de atribute de metadate ale imaginilor digitale, standardizate de Consiliului Internaţional pentru Telecomunicaţii de Presă. \*

**1 MENU → (Setup) → [IPTC Information] → setarea dorită.**

## **Detaliile elementelor din meniu**

#### **Write IPTC Info:**

Setează dacă informaţiile IPTC vor fi scrise pe imaginile statice. ([Activat]/[Dezactivat])

Dacă selectați [On], pictograma  $\text{IPT}$ (IPTC) va apărea pe ecranul de captură.

## **Register IPTC Info:**

Înregistrează informaţii IPTC de pe un card de memorie în cameră.

## **Sugestie**

- Atunci când redați imagini care conțin informații IPTC, pe ecran apare pictograma  $\text{IPTC}$  (IPTC).
- Pentru detalii despre modul de utilizare a IPTC Metadata Preset, consultați următoarea pagină de asistenţă. <https://www.sony.net/iptc/help/>

#### **Notă**

- De fiecare dată când înregistraţi informaţii IPTC, informaţiile înregistrate anterior pe cameră vor fi suprascrise.
- Nu puteţi edita sau verifica informaţiile IPTC de pe cameră.
- Pentru a şterge informaţiile IPTC înregistrate pe cameră, resetaţi camera la setările iniţiale.
- Înainte de împrumutarea sau predarea camerei, resetaţi-o pentru a şterge informaţiile IPTC.

[257] Personalizarea camerei | Setările camerei

## **Write Serial Number**

Scrie numărul de serie al camerei în datele Exif la captarea de imagini statice.

**1 MENU → (Setup) → [Write Serial Number] → setarea dorită.**

#### **Detaliile elementelor din meniu**

**On:**

Scrie numărul de serie al camerei în datele Exif pentru imagine.

**Off:**

Nu scrie numărul de serie al camerei în datele Exif pentru imagine.

[258] Personalizarea camerei | Inițializarea camerei

## **Setting Reset**

Resetează produsul la setările implicite. Chiar dacă executaţi [Setting Reset], imaginile înregistrate sunt păstrate.

**1 MENU → (Setup) → [Setting Reset] → setarea dorită.**

#### **Detaliile elementelor din meniu**

**Camera Settings Reset:**

Iniţializează setările de înregistrare principale la setările implicite.

#### **Initialize:**

Iniţializează toate setările la setările implicite.

### **Notă**

- Aveţi grijă să nu vă scoateţi acumulatorul din produs în timpul resetării.
- Valoarea setată cu [AF Micro Adj.] nu va fi resetată nici dacă sunt aplicate [Camera Settings Reset] sau [Initialize].
- Setările [Picture Profile] nu vor fi reinițializate chiar dacă se execută [Camera Settings Reset] sau [Initialize].

[259] Utilizarea funcțiilor de rețea | Conectarea acestui produs la un dispozitiv smartphone **Imaging Edge Mobile**

Folosind aplicația pentru smartphone Imaging Edge Mobile, puteți filma o imagine în timp ce controlați camera folosind un smartphone sau puteți transfera imaginile înregistrate pe cameră pe smartphone. Descărcaţi şi instalaţi aplicaţia Imaging Edge Mobile din magazinul de aplicaţii al smartphone-ului. Dacă aplicaţia Imaging Edge Mobile este deja instalată pe smartphone, nu uitaţi să o actualizaţi la ultima versiune.

Pentru detalii referitoare la Imaging Edge Mobile, consultaţi pagina de asistenţă [\(https://www.sony.net/iem/](https://www.sony.net/iem/)).

## **Notă**

■ În funcție de upgrade-urile de versiune viitoare, procedurile de operare sau afișajele pe ecran se pot modifica fără notificare prealabilă.

[260] Utilizarea funcțiilor de rețea | Conectarea acestui produs la un dispozitiv smartphone

## **Ctrl w/ Smartphone**

Setează condiția pentru conectarea camerei la un smartphone.

**1 MENU → (Rețea) → [Ctrl w/ Smartphone] → setarea dorită.**

## **Detaliile elementelor din meniu**

## **Ctrl w/ Smartphone:**

Setează dacă este posibilă conectarea camerei și a unui smartphone prin Wi-Fi. ([Activat]/[Dezactivat])

## **Connection:**

Afișează codul QR sau SSID utilizat pentru a conecta camera la un smartphone.

### **Always Connected:**

Setează dacă se menține conexiunea camerei la un smartphone. Dacă această funcţie este setată la [On], după conectarea camerei la un smartphone, aceasta va rămâne conectată la smartphone în permanenţă. Dacă este setată la [Off], camera se va conecta la un smartphone numai atunci când se efectuează procedura de conectare.

#### **Notă**

Dacă [Always Connected] este setat la [On], consumul de energie va fi mai mare decât atunci când este setat la [Off].

[261] Utilizarea funcțiilor de rețea | Conectarea acestui produs la un dispozitiv smartphone **Controlarea camerei utilizând un smartphone (telecomandă NFC One-Touch)**

Puteţi conecta acest produs la un smartphone cu NFC activat atingându-le unul de celălalt şi operând produsul cu ajutorul smartphone-ului.

Asigurați-vă că [Ctrl w/ Smartphone] este setat la [On] selectând MENU → @ (Rețea) → [Ctrl w/ Smartphone].

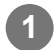

**2**

## **Activaţi funcţia NFC pe telefonul inteligent.**

■ Pe iPhone, lansati Imaging Edge Mobile, apoi selectati [Connect with the camera through One-touch (NFC)] din [Connect with a new camera].

**Comutaţi acest produs în modul de înregistrare de imagini.**

**Funcția NFC este disponibilă doar dacă pe ecran este afișat**  $\blacksquare$  **(semnul-N).** 

**3 Continuați să atingeți smartphone-ul de cameră timp de 1 până la 2 secunde.**

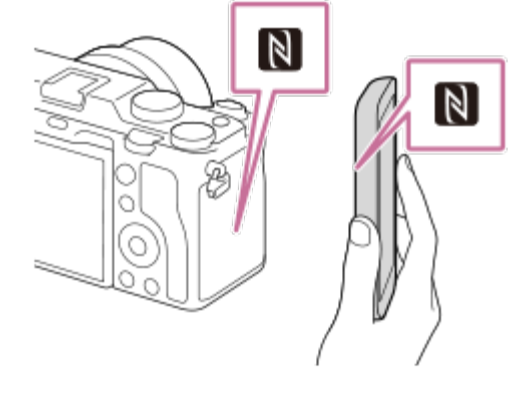

Smartphone-ul și camera sunt conectate.

Puteți înregistra o imagine prin telecomandă în timp ce verificați compoziția imaginii pe ecranul Imaging Edge Mobile.

## **Cu privire la "NFC"**

NFC este o tehnologie care permite comunicarea wireless pe rază scurtă între diferite dispozitive, cum ar fi telefoanele mobile sau etichetele IC etc. NFC simplifică comunicarea de date cu o singură atingere pe punctul tactil proiectat în acest sens.

■ NFC (Comunicare în câmp apropiat) este un standard internațional pentru tehnologia de comunicare fără fir pe rază scurtă.

#### **Notă**

■ Dacă nu puteți stabili o conexiune, procedați în felul următor:

- Lansați Imaging Edge Mobile pe smartphone și apoi îndreptați-l încet către N (semnul-N) de pe acest produs.
- Dacă telefonul inteligent este introdus într-o carcasă, scoateţi carcasa.
- Dacă produsul este într-o cutie, scoateţi-l afară.
- Verificaţi dacă funcţia NFC este activată pe dispozitivul smartphone.
- Se poate produce interferență cu undele radio, întrucât comunicațiile Bluetooth și comunicațiile Wi-Fi (2,4 GHz) utilizează aceeași bandă de frecvență. În cazul în care conexiunea Wi-fi este instabilă, aceasta poate fi îmbunătățită dezactivând funcția Bluetooth a smartphone-ului. Dacă procedați astfel, funcția link-ului cu informații despre locație nu este disponibilă.
- Dacă [Mod avion] este setat la [Activat], nu puteți conecta acest produs la telefonul inteligent. Setați [Mod avion] la [Dezactivat].
- Dacă acest produs şi telefonul inteligent sunt conectate atunci când produsul este în modul de redare, imaginea afişată este trimisă pe telefonul inteligent.

 $[262]$  Utilizarea funcțiilor de rețea  $\parallel$  Conectarea acestui produs la un dispozitiv smartphone

# **Controlarea camerei utilizând un smartphone Android (Cod QR)**

Puteți controla acest produs utilizând smartphone-ul dvs. conectându-l la cameră utilizând codul QR.

Asigurați-vă că [Ctrl w/ Smartphone] este setat la [On] selectând MENU  $\rightarrow$   $\oplus$  (Rețea)  $\rightarrow$  [Ctrl w/ Smartphone].

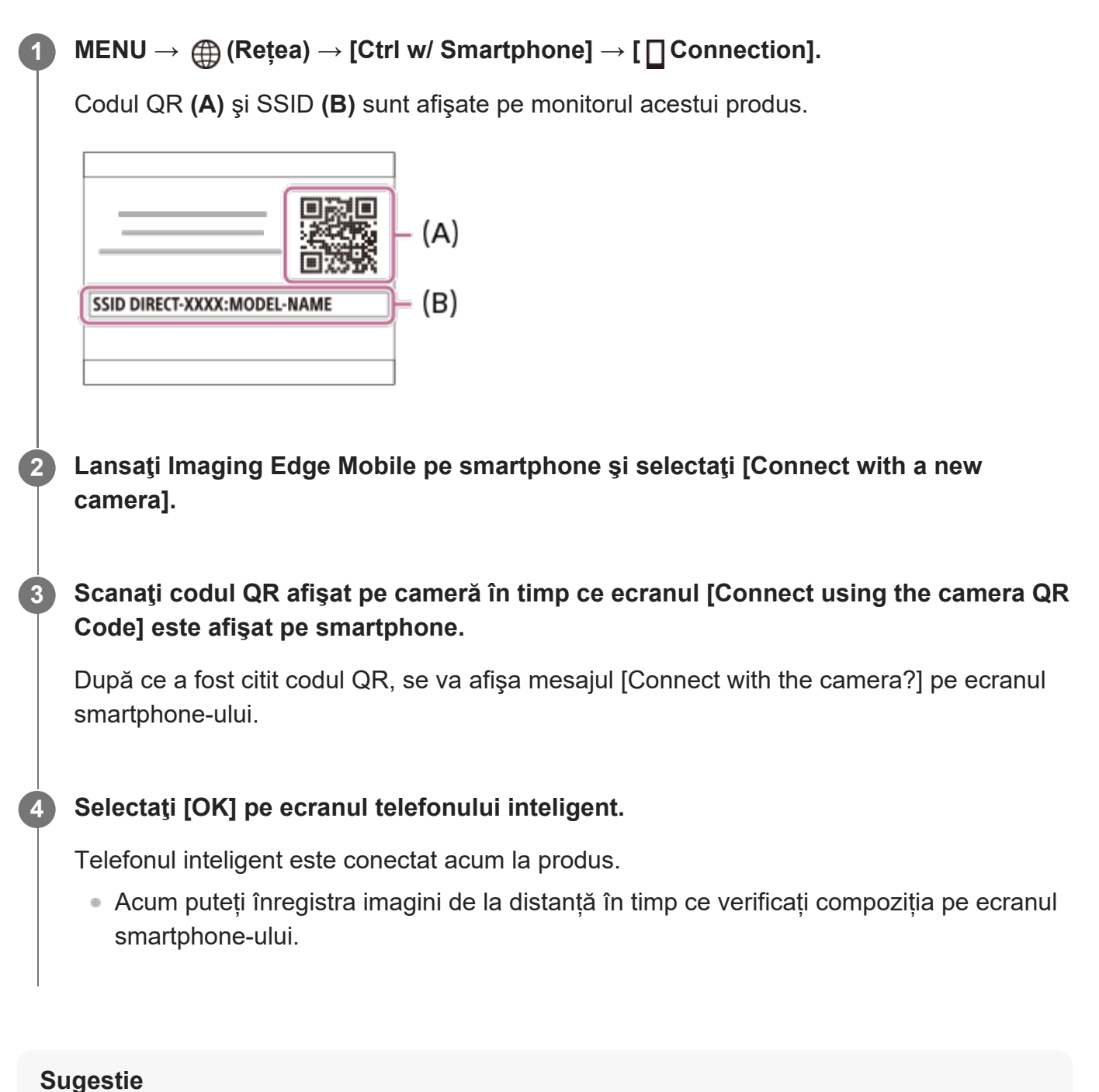

Odată ce a fost citit codul QR, numele SSID (DIRECT-xxxx) şi parola acestui produs sunt

înregistrate pe telefonul inteligent. Acest lucru vă permite să conectaţi ulterior cu uşurinţă telefonul inteligent la produs prin Wi-Fi, selectând numele SSID. (Setați [Ctrl w/ Smartphone] la [On] în prealabil.)

#### **Notă**

- Se poate produce interferență cu undele radio, întrucât comunicațiile Bluetooth și comunicațiile Wi-Fi (2,4 GHz) utilizează aceeași bandă de frecvență. În cazul în care conexiunea Wi-fi este instabilă, aceasta poate fi îmbunătățită dezactivând funcția Bluetooth a smartphone-ului. Dacă procedați astfel, funcția link-ului cu informații despre locație nu este disponibilă.
- Dacă nu vă puteți conecta smartphone-ul la acest produs folosind funcția [One-touch(NFC)] sau codul QR, utilizaţi numele SSID şi parola.

[263] Utilizarea funcțiilor de rețea | Conectarea acestui produs la un dispozitiv smartphone **Controlarea camerei utilizând un smartphone Android (SSID)**

Puteți controla acest produs utilizând smartphone-ul dvs. conectându-l la cameră utilizând SSID şi parola.

Asigurați-vă că [Ctrl w/ Smartphone] este setat la [On] selectând MENU  $\rightarrow$   $\oplus$  (Rețea)  $\rightarrow$  [Ctrl w/ Smartphone].

## **MENU → (Rețea) → [Ctrl w/ Smartphone] → [ Connection].**

Codul QR este afișat pe monitorul acestui produs.

## Apăsați pe butonul 而 (Delete) al acestui produs.

SSID-ul și parola produsului sunt afișate pe monitor.

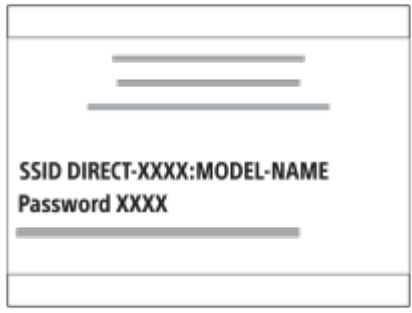

**3 Lansaţi Imaging Edge Mobile pe smartphone şi selectaţi [Connect with a new**

**1**

**2**

**4**

## **camera] → [Connect using the camera SSID/password].**

## **Introduceţi parola afişată pe acest produs.**

Telefonul inteligent este conectat acum la produs.

Acum puteți înregistra imagini de la distanță în timp ce verificați compoziția pe ecranul smartphone-ului.

## **Notă**

Se poate produce interferență cu undele radio, întrucât comunicațiile Bluetooth și comunicațiile Wi-Fi (2,4 GHz) utilizează aceeași bandă de frecvență. În cazul în care conexiunea Wi-fi este instabilă, aceasta poate fi îmbunătățită dezactivând funcția Bluetooth a smartphone-ului. Dacă procedați astfel, funcția link-ului cu informații despre locație nu este disponibilă.

[264] Utilizarea funcțiilor de rețea | Conectarea acestui produs la un dispozitiv smartphone **Controlarea camerei utilizând un iPhone sau iPad (Cod QR)**

Puteți conecta un iPhone sau iPad la cameră folosind codul QR și puteți opera camera folosind iPhone-ul sau iPad-ul.

Asigurați-vă că [Ctrl w/ Smartphone] este setat la [On] selectând MENU → A (Rețea) → [Ctrl w/ Smartphone].

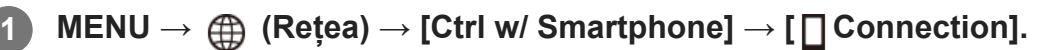

Codul QR **(A)** şi SSID **(B)** sunt afişate pe monitorul acestui produs.

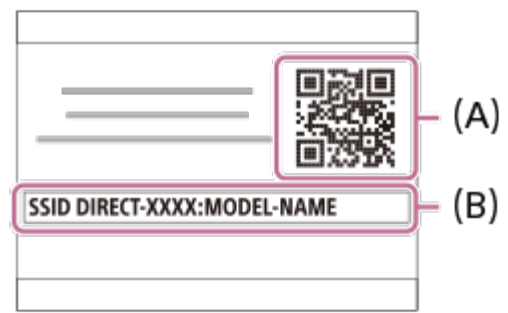

**2 Lansaţi Imaging Edge Mobile pe iPhone sau iPad şi selectaţi [Connect with a new**

**3**

**4**

### **camera].**

## **Scanaţi codul QR afişat pe cameră în timp ce ecranul [Connect using the camera QR Code] este afişat pe iPhone sau iPad.**

După ce a fost citit codul QR, se va afişa mesajul [Connect with the camera?] pe ecranul iPhone sau iPad.

## **Selectaţi [OK] pe ecranul iPhone sau iPad.**

Dispozitivul iPhone sau iPad se va conecta la produs.

Puteți înregistra acum imagini de la distanță în timp ce verificați compoziția pe ecranul iPhone-ului sau iPad-ului dvs.

## **Sugestie**

Odată ce a fost citit codul QR, numele SSID (DIRECT-xxxx) şi parola acestui produs sunt înregistrate pe dispozitivul iPhone sau iPad. Acest lucru vă permite să conectaţi ulterior cu uşurinţă dispozitivul iPhone sau iPad la produs prin Wi-Fi, selectând numele SSID. (Setați [Ctrl w/ Smartphone] la [On] în prealabil.)

## **Notă**

- Se poate produce interferență cu undele radio, întrucât comunicațiile Bluetooth și comunicațiile Wi-Fi (2,4 GHz) utilizează aceeași bandă de frecvență. În cazul în care conexiunea Wi-fi este instabilă, aceasta poate fi îmbunătățită dezactivând funcția Bluetooth a smartphone-ului. Dacă procedați astfel, funcția link-ului cu informații despre locație nu este disponibilă.
- Dacă nu puteți conecta iPhone-ul sau iPad-ul dvs. la acest produs folosind codul QR, utilizați numele SSID şi parola.

[265] Utilizarea funcțiilor de rețea | Conectarea acestui produs la un dispozitiv smartphone **Controlarea camerei utilizând un iPhone sau iPad (SSID)**

Puteți controla camera utilizând un iPhone sau iPad şi conectându-le la cameră utilizând SSID şi parola.

Asigurați-vă că [Ctrl w/ Smartphone] este setat la [On] selectând MENU  $\rightarrow$   $\oplus$  (Rețea)  $\rightarrow$  [Ctrl

w/ Smartphone].

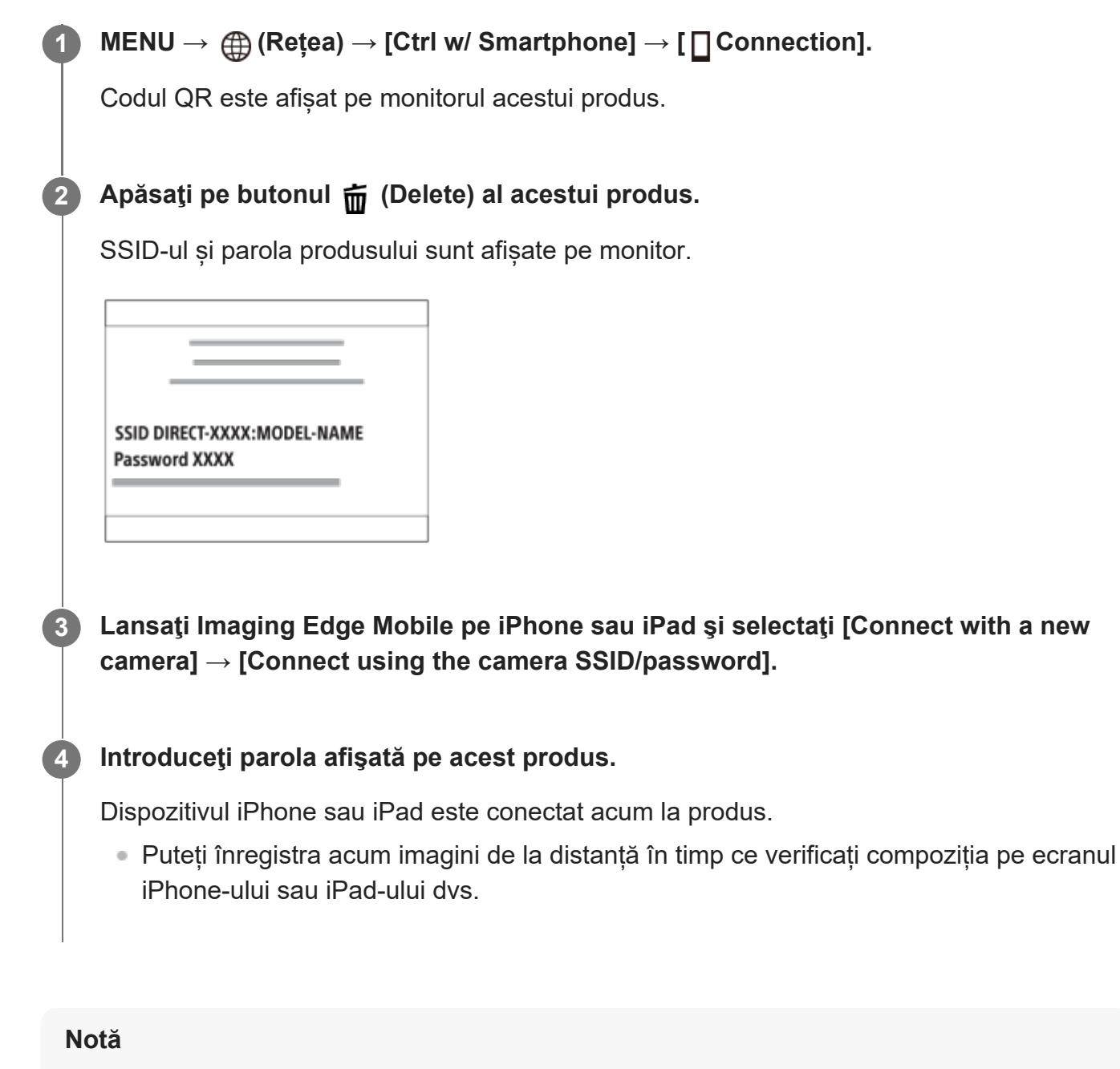

Se poate produce interferență cu undele radio, întrucât comunicațiile Bluetooth și comunicațiile Wi-Fi (2,4 GHz) utilizează aceeași bandă de frecvență. În cazul în care conexiunea Wi-fi este instabilă, aceasta poate fi îmbunătățită dezactivând funcția Bluetooth a smartphone-ului. Dacă procedați astfel, funcția link-ului cu informații despre locație nu este disponibilă.

[266] Utilizarea funcțiilor de rețea | Transferarea imaginilor pe un smartphone **Send to Smartphone Func.: Send to Smartphone**

Puteţi transfera imagini statice, filme, filme cu încetinitorul sau filme cu mişcare rapidă pe un

**2**

smartphone şi le puteţi vizualiza. Aplicaţia Imaging Edge Mobile trebuie instalată pe smartphone-ul dvs.

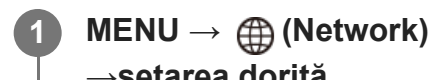

- **MENU → (Network) → [Send to Smartphone Func.] → [Send to Smartphone] →setarea dorită.**
	- Dacă apăsați butonul (Send to Smartphone) în modul de redare, se va deschide ecranul de setare pentru [Send to Smartphone].

**Dacă produsul este pregătit pentru transfer, pe produs se afişează ecranul cu informaţii. Conectaţi telefonul inteligent şi produsul cu ajutorul informaţiilor respective.**

■ Metoda de setare a conexiunii dintre telefonul inteligent și produs variază în funcție de telefonul inteligent.

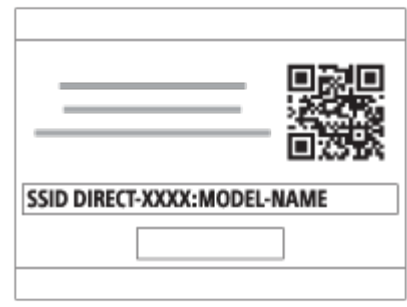

## **Detaliile elementelor din meniu**

## **Select on This Device:**

selectează o imagine de pe produs care va fi transferată pe smartphone.

(1) Selectaţi dintre [This Image], [All with this date] sau [Multiple Images].

Opţiunile afişate pot varia în funcţie de Mod vizualizare selectat pe cameră.

(2) Dacă selectaţi [Multiple Images], selectaţi imaginile dorite folosind centrul rotiţei de control şi apăsaţi MENU → [Enter].

## **Select on Smartphone:**

pe smartphone se afişează toate imaginile înregistrate pe cardul de memorie al produsului.

## **Notă**

- Puteți transfera doar imaginile care sunt salvate pe cardul de memorie al camerei.
- Puteți selecta o dimensiune de imagine care va fi trimisă pe telefonul inteligent dintre [Original], [2M] sau [VGA].

Pentru a modifica dimensiunea imaginii, urmaţi paşii următori.

Pentru smartphone-uri Android

- Porniți Imaging Edge Mobile și modificați dimensiunea imaginii din [Settings]  $\rightarrow$  [Copy Image Size]. - Pentru dispozitive iPhone/iPad
- Selectaţi Imaging Edge Mobile din meniul de setare şi modificaţi dimensiunea imaginii din [Copy Image Size].
- Imaginile în format RAW sunt convertite în format JPEG atunci când sunt trimise.
- În funcție de smartphone, este posibil ca filmul transferat să nu fie redat corect. De exemplu, este posibil ca filmul să nu fie redat fără probleme sau să nu existe niciun sunet.
- În funcție de formatul imaginii statice, al filmului, al filmului înregistrat cu încetinitorul sau al celui înregistrat cu mişcare rapidă, este posibil ca acesta să nu poată fi redat pe smartphone.
- Acest produs partajează informaţiile de conexiune pentru [Trimitere la tel. int.] cu un dispozitiv care are permisiunea de conectare. Dacă doriţi să modificaţi dispozitivul care are permisiunea de conectare la produs, resetați informațiile de conectare urmând pașii de mai jos. MENU  $\rightarrow$   $\oplus$ (Rețea) → [Wi-Fi Settings] → [SSID/PW Reset]. După resetarea informaţiilor de conexiune, trebuie să înregistraţi din nou telefonul inteligent.
- Dacă [Mod avion] este setat la [Activat], nu puteți conecta acest produs la telefonul inteligent. Setați [Mod avion] la [Dezactivat].
- În timp ce transferați multe imagini sau filme lungi, vă recomandăm să încărcați camera de la o priză de perete (mufă de perete) utilizând adaptorul de C.A. (furnizat).

[267] Utilizarea funcțiilor de rețea | Transferarea imaginilor pe un smartphone

# **Send to Smartphone Func.: Sending Target (film proxy)**

Când transferaţi video pe un smartphone cu [Send to Smartphone], puteţi seta dacă să transferaţi filmul proxy cu rată redusă de biţi sau filmul original cu rată de biţi ridicată.

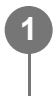

**MENU → (Network) → [Send to Smartphone Func.] → [ Sending Target] → setarea dorită.**

## **Detaliile elementelor din meniu**

**Proxy Only:** Transferă numai filme proxy. **Original Only:** Transferă numai filme originale. **Proxy & Original:**

Transferă atât filme proxy, cât și originale.

#### **Notă**

În timp ce transferați multe imagini sau filme lungi, vă recomandăm să încărcați camera de la o priză de perete (mufă de perete) utilizând adaptorul de C.A. (furnizat).

[268] Utilizarea funcțiilor de rețea | Transferarea imaginilor pe un smartphone

## **Send to Smartphone Func.: Cnct. during Power OFF**

Setează dacă vor fi acceptate conexiuni Bluetooth de pe un smartphone în timp ce camera este oprită. Când [Cnct. during Power OFF] este setată la [On], puteţi răsfoi imaginile de pe cardul de memorie al camerei şi puteţi transfera imagini de pe cameră pe un smartphone prin operarea smartphone-ului.

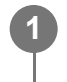

**MENU → (Network) → [Send to Smartphone Func.] → [Cnct. during Power OFF] → setarea dorită.**

## **Detaliile elementelor din meniu**

#### **On:**

Acceptă conexiunile Bluetooth de pe un smartphone cât timp camera este oprită. Nivelul bateriei scade treptat în timp ce camera este oprită. Dacă nu doriţi să utilizaţi [Cnct. during Power OFF], dezactivaţi-o.

## **Off:**

Nu acceptă conexiunile Bluetooth de pe smartphone cât timp camera este oprită.

## **Cum puteţi răsfoi/transfera imaginile pe smartphone**

## **Pregătire prealabilă**

- Selectaţi MENU → (Network) → [Bluetooth Settings] → [Bluetooth Function] → [On] pe **1.** cameră.
- $2.$  MENU  $\rightarrow$   $\bigoplus$   $($ Network)  $\rightarrow$  [Send to Smartphone Func.]  $\rightarrow$  [Cnct. during Power OFF]  $\rightarrow$ [On].
- Selectaţi MENU → (Network) → [Bluetooth Settings] → [Pairing] pe cameră pentru a **3.** afişa ecranul de împerechere.
- Lansaţi Imaging Edge Mobile pe smartphone şi selectaţi camera care va fi asociată pe **4.**ecranul [Camera Remote Power ON/OFF].

## **Operaţii**

- **1.** Opriţi camera.
- Selectaţi camera pe ecranul [Camera Remote Power ON/OFF] al Imaging Edge Mobile **2.** pentru a porni camera.
	- **Lampa de acces a camerei se va aprinde și funcțiile de răsfoire și transfer vor fi** disponibile.

### **Notă**

- Dacă smartphone-ul nu este operat pentru o anumită perioadă de timp, conexiunea Bluetooth se va dezactiva. Selectaţi din nou [Camera Remote Power ON/OFF] pe smartphone.
- Atunci când este pornită, camera se comută la modul de captură, iar funcția [Send to Smartphone Func.] se dezactivează.

[269] Utilizarea funcțiilor de rețea | Transferarea imaginilor pe un smartphone **Trimiterea imaginilor pe un smartphone (partajare NFC One-Touch)**

Cu o singură atingere, puteţi conecta acest produs şi un smartphone cu funcţia NFC activată şi puteţi trimite o imagine afişată pe ecranul produsului direct pe telefonul inteligent. Puteţi transfera imagini statice, filme şi filme cu încetinitorul sau cu mişcare rapidă.

- **Activaţi funcţia NFC pe telefonul inteligent.**
	- Pe iPhone, lansati Imaging Edge Mobile, apoi selectati [Connect with the camera through One-touch (NFC)] din [Connect with a new camera].

**2 Afişaţi o singură imagine pe produs.**

**3 Atingeţi (N-Mark) pe camera smartphone-ului timp de 1-2 secunde.**

**1**

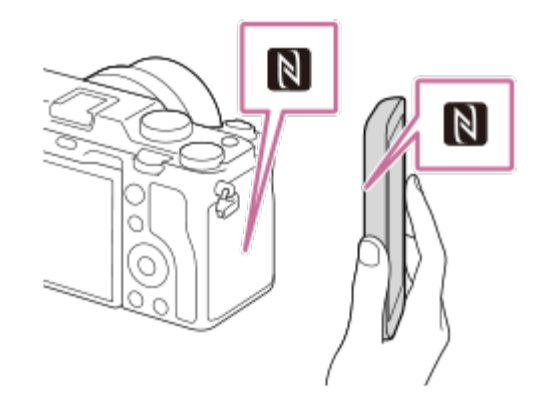

Produsul şi smartphone-ul sunt conectate, după care imaginea afişată este trimisă pe smartphone.

- Înainte de a atinge telefonul inteligent, revocați funcția de repaus și ecranul de blocare de pe telefonul inteligent.
- Funcția NFC este disponibilă doar dacă pe produs este afișat M (Marca N).
- Pentru a transfera două sau mai multe imagini, selectați MENU →  $\bigoplus$  (Rețea) → [Send to Smartphone Func.] → [Send to Smartphone] pentru a selecta imaginile. După ce apare ecranul de conexiune activată, folosiţi funcţia NFC pentru a conecta produsul şi telefonul inteligent.

## **Cu privire la "NFC"**

NFC este o tehnologie care permite comunicarea wireless pe rază scurtă între diferite dispozitive, cum ar fi telefoanele mobile sau etichetele IC etc. NFC simplifică comunicarea de date cu o singură atingere pe punctul tactil proiectat în acest sens.

■ NFC (Comunicare în câmp apropiat) este un standard internațional pentru tehnologia de comunicare fără fir pe rază scurtă.

## **Notă**

■ Puteți selecta o dimensiune de imagine care va fi trimisă pe telefonul inteligent dintre [Original], [2M] sau [VGA].

Pentru a modifica dimensiunea imaginii, urmaţi paşii următori.

- Pentru un smartphone Android Porniți aplicația Imaging Edge Mobile şi modificaţi dimensiunea imaginii din [Settings] → [Copy Image Size].
- Pentru iPhone sau iPad Selectaţi Imaging Edge Mobile din Setări şi modificaţi dimensiunea imaginii folosind [Copy Image Size].
- **Imaginile în format RAW sunt convertite în format JPEG atunci când sunt trimise.**
- În funcție de smartphone, este posibil ca filmul transferat să nu fie redat corect. De exemplu, este posibil ca filmul să nu fie redat fără probleme sau să nu existe niciun sunet.
- Dacă pe produs se afișează Index imagine, nu puteți transfera imaginile cu ajutorul funcției NFC.
- Dacă nu puteți stabili o conexiune, procedați în felul următor:
	- Lansați Imaging Edge Mobile pe smartphone și apoi îndreptați-l încet către  $\blacksquare$  (semnul-N) de pe acest produs.
	- Dacă telefonul inteligent este introdus într-o carcasă, scoateţi carcasa.
	- Dacă produsul este într-o cutie, scoateţi-l afară.
	- Verificaţi dacă funcţia NFC este activată pe dispozitivul smartphone.
- Dacă [Mod avion] este setat la [Activat], nu puteți conecta produsul la telefonul inteligent. Setați [Mod avion] la [Dezactivat].

[270] Utilizarea funcțiilor de rețea  $\parallel$  Citirea informațiilor de localizare de pe un smartphone **Location Info. loc.**

Puteți utiliza aplicația Imaging Edge Mobile pentru a obține informații despre locație de la un smartphone care este conectat cu camera dvs. utilizând comunicații Bluetooth. Puteți înregistra informațiile obținute despre locație atunci când înregistrați imaginile.

## **Pregătirea în avans**

Pentru a utiliza funcția de corelare a informațiilor despre locație a camerei, este necesară aplicația Imaging Edge Mobile.

Dacă nu se afișează "Location Information Linkage" pe pagina de sus a aplicației Imaging Edge Mobile, trebuie să efectuați pașii următori în prealabil.

- 1. Instalaţi Imaging Edge Mobile pe smartphone-ul dvs.
	- Puteți instala Imaging Edge Mobile din magazinul de aplicații al smartphone-ului dvs. Dacă ați instalat deja aplicația, actualizați-o la cea mai recentă versiune.
- Transferați o imagine pre-înregistrată pe smartphone-ul dvs. utilizând funcția[Send to **2.**Smartphone] a camerei.
	- După ce transferați o imagine înregistrată pe smartphone utilizând camera, va apărea "Location Information Linkage" pe pagina de sus a aplicației.

## **Procedura de operare**

 $\Box$  : operaţiuni efectuate pe smartphone **Complete : operațiuni efectuate pe cameră** 

- : confirmaţi că funcţia Bluetooth a smartphone-ului dvs. este activată. **1.**
	- Nu efectuați operația de asociere Bluetooth pe ecranul de setare a smartphone-ului. În etapele de la 2 la 7, operația de asociere se efectuează utilizând camera și aplicația Imaging Edge Mobile.
	- Dacă efectuați accidental operația de asociere pe ecranul de setare a dispozitivului smartphone în pasul 1, revocați asocierea și apoi efectuați operația de asociere urmând pașii de la 2 la 7 utilizând camera și aplicația Imaging Edge Mobile.
- : pe cameră, selectaţi MENU → (Network) → [Bluetooth Settings] → [Bluetooth **2.** Function]  $\rightarrow$  [On].
- **3.** : pe cameră, selectaţi MENU → (Network) → [Bluetooth Settings] → [Pairing].
- 4. 囗: lansaţi Imaging Edge Mobile pe smartphone şi atingeţi "Location Information Linkage".
	- Dacă nu se afișează "Location Information Linkage", urmați pașii din "Pregătirea în avans" de mai sus.
- : activaţi [Location Information Linkage] pe ecranul de setări [Location Information **5.** Linkage] al Imaging Edge Mobile.
- : urmaţi instrucţiunile de pe ecranul de setări [Location Information Linkage] al Imaging **6.** Edge Mobile, apoi selectaţi camera din listă.
- : selectaţi [OK] atunci când mesajul este afişat pe monitorul camerei. **7.**
	- Asocierea camerei și a Imaging Edge Mobile este completă.
- 8.  $\Box$  : pe cameră, selectați MENU  $\rightarrow$   $\bigoplus$  (Network)  $\rightarrow$  [ $\Box$  Location Info. Link Set.]  $\rightarrow$ [Location Info. Link]  $\rightarrow$  [On].
	- A (obținerea pictogramei cu informații despre locație) va fi afișată pe monitorul camerei. Informațiile despre locație obținute de smartphone folosind GPS etc. vor fi înregistrate la înregistrarea imaginilor.

#### **Detaliile elementelor din meniu**

#### **Leg. info. Link:**

Setează modul de obținere a informațiilor despre locație prin asocierea cu un smartphone.

#### **Auto Time Correct.:**

Setează modul de corectare automat al setării datei pe cameră folosind informații de la un smartphone asociat.

## **Auto Area Adjust.:**

Setează modul de corectare automat al setării zonei pe cameră folosind informații de la un smartphone asociat.

## **Pictogramele afișate la obținerea informațiilor despre locație**

 (Se obţin informaţiile de localizare): camera obţine informaţiile de localizare. (Informaţiile de localizare nu pot fi obţinute): camera nu poate obţine informaţiile de localizare.

(Conexiune Bluetooth disponibilă): conexiunea Bluetooth cu smartphone-ul a fost stabilită.

 (Conexiune Bluetooth nedisponibilă): conexiunea Bluetooth cu smartphone-ul nu este stabilită.

## **Sugestie**

- Informațiile despre locație pot fi conectate atunci când Imaging Edge Mobile rulează pe smartphone, chiar dacă monitorul smartphone-ului este închis. Cu toate acestea, în cazul în care camera a fost dezactivată pentru o perioadă de timp, este posibil ca informațiile despre locație să nu fie conectate imediat atunci când porniți camera din nou. În acest caz, informațiile despre locație vor fi conectate imediat dacă deschideți ecranul Imaging Edge Mobile pe smartphone.
- Când Imaging Edge Mobile nu funcționează, ca de exemplu atunci când reporniți smartphone-ul, lansați Imaging Edge Mobile pentru a prezenta pe scurt informațiile de localizare conexe.
- Dacă funcția de corelare a informațiilor de localizare nu funcționează corect, consultați următoarele note și efectuați asocierea din nou.
	- Confirmați că funcția Bluetooth a smartphone-ului dvs. este activată.
	- Confirmați că nu există conexiuni alecamerei cu alte dispozitive utilizând funcția Bluetooth.
	- Confirmați că [Airplane Mode] pentru cameră este setat la [Off].
	- Ștergeți informațiile de asociere pentru camera înregistrată în Imaging Edge Mobile.
	- Executați [Reset Network Set.] a camerei.
- Pentru instrucțiuni mai detaliate, consultați următoarea pagină de asistență. [https://www.sony.net/iem/btg/](https://www.sony.net/iem/btg/?id=hg_stl)

#### **Notă**

- Când inițializați camera, informațiile de asociere sunt de asemenea șterse. Înainte să efectuaţi din nou împerecherea, ştergeţi mai întâi informaţiile de împerechere ale camerei, înregistrate în setările Bluetooth ale smartphone-ului şi în Imaging Edge Mobile.
- Informațiile de localizare nu vor fi înregistrate atunci când nu se pot obține, cum ar fi atunci când conexiunea Bluetooth este întreruptă.
- Camera poate fi asociată cu până la 15 dispozitive Bluetooth, dar poate lega informațiile de localizare cu cele ale unui singur smartphone. Dacă doriți să legați informațiile de localizare cu cele ale altui smartphone, dezactivați funcția [Location Information Linkage] smartphone-ului care este deja asociat.
- Dacă conexiunea Bluetooth este instabilă, eliminați orice obstacole, cum ar fi persoane sau obiecte

metalice între cameră și smartphone-ul asociat.

- Când asociați camera și smartphone-ul, asigurați-vă că utilizați meniul [Location Information Linkage] pe Imaging Edge Mobile.
- Pentru a utiliza funcția de conectare a informațiilor de localizare, setați [Bluetooth Rmt Ctrl] la [Off].
- Distanța de comunicare pentru Bluetooth sau Wi-Fi poate varia în funcție de condițiile de utilizare.

## **Smartphone-uri acceptate**

Consultați pagina de asistență pentru cele mai recente informații. <https://www.sony.net/iem/>

Pentru detalii despre versiunile Bluetooth compatibile cu smartphone-ul dvs., consultați siteul web al produsului pentru smartphone.

[271] Utilizarea funcțiilor de rețea | Utilizarea unei telecomenzi cu comunicare Bluetooth **Bluetooth Rmt Ctrl**

Puteţi opera camera folosind o telecomandă Bluetooth (comercializată separat). Pentru detalii cu privire la telecomenzile compatibile, vizitaţi site-ul Web Sony local sau consultaţi distribuitorul local Sony sau unitatea de service Sony autorizată local.

Selectaţi MENU  $\rightarrow$   $\bigoplus$  (Network)  $\rightarrow$  [Bluetooth Settings]  $\rightarrow$  [Bluetooth Function]  $\rightarrow$  [On] în avans. Consultaţi şi manualele de instrucţiuni ale telecomenzii cu Bluetooth.

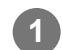

**2**

**3**

**Pe cameră, selectaţi MENU → (Network) → [Bluetooth Rmt Ctrl] → [On].**

Dacă nu există niciun dispozitiv Bluetooth asociat în prezent cu camera, va apărea ecranul pentru asociere, așa este descris în pasul 2.

**Pe cameră, selectaţi MENU → (Network) → [Bluetooth Settings] → [Pairing] pentru a afişa ecranul de împerechere.**

**Pe telecomanda cu Bluetooth, efectuați asocierea.**

■ Pentru detalii, consultați manualul de instrucțiuni pentru telecomanda cu Bluetooth.

**4 Pe cameră, selectați [OK] pe ecranul de confirmare pentru conexiunea Bluetooth.**

Asocierea este completă și acum puteți opera camera de la telecomanda Bluetooth. După asocierea dispozitivului o singură dată, puteți conecta din nou camera și telecomanda cu Bluetooth în viitor, setând [Bluetooth Rmt Ctrl] la [On].

## **Detaliile elementelor din meniu**

#### **On:**

Permite operarea cu telecomanda cu Bluetooth.

#### **Off:**

Dezactivează operarea cu telecomanda cu Bluetooth.

### **Sugestie**

Conexiunea Bluetooth este activă numai în timp ce operați camera utilizând telecomanda cu Bluetooth.

#### **Notă**

- Când inițializați camera, informațiile de asociere sunt de asemenea șterse. Pentru a utiliza telecomanda cu Bluetooth, efectuați asocierea din nou.
- Dacă conexiunea Bluetooth este instabilă, eliminați orice obstacole, cum ar fi persoane sau obiecte metalice între cameră și telecomanda cu Bluetooth asociată.
- Puteți folosi următoarele funcții cât timp [Bluetooth Rmt Ctrl] este setată pe [On].
	- Asocierea informaţiilor de localizare cu un smartphone
	- Funcţia de economisire a energiei
- Dacă funcția nu funcționează corect, consultați următoarele note și încercați să efectuați asocierea din nou.
	- Confirmați că nu există conexiuni alecamerei cu alte dispozitive utilizând funcția Bluetooth.
	- Confirmați că [Airplane Mode] pentru cameră este setat la [Off].
	- Executați [Reset Network Set.] a camerei.

[272] Utilizarea funcțiilor de rețea | Transferarea imaginilor pe un computer **FTP Transfer Func.**

Puteţi configura transferul de imagini folosind un server FTP sau puteţi transfera imagini pe serverul FTP. Sunt necesare cunoștințe de bază despre serverele FTP. Pentru detalii, consultați "Ghidul de asistență FTP". [https://rd1.sony.net/help/di/ftp/h\\_zz/](https://rd1.sony.net/help/di/ftp/h_zz/)
**1 MENU → (Network) → [FTP Transfer Func.] → setarea dorită.**

[273] Utilizarea funcțiilor de rețea | Modificarea setărilor de rețea **Airplane Mode**

În momentul ambarcării într-un avion etc., puteţi dezactiva temporar toate funcţiile wireless, inclusiv Wi-Fi.

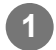

**MENU → (Network) → [Airplane Mode] → setarea dorită.**

Dacă setaţi [Airplane Mode] la [On], pe ecran se va afişa simbolul unui avion.

[274] Utilizarea funcțiilor de rețea | Modificarea setărilor de rețea

## **Wi-Fi Settings: WPS Push**

Dacă punctul de acces are un buton Wi-Fi Protected Setup (WPS), puteți înregistra cu ușurință punctul de acces la acest produs.

**1 MENU → (Network) →[Wi-Fi Settings] → [WPS Push].**

**Apăsați pe butonul Wi-Fi Protected Setup (WPS) de pe punctul de acces pentru a vă conecta.**

#### **Notă**

**2**

- [WPS Push] funcţionează doar dacă setarea de securitate a punctului de acces este WPA sau WPA2 şi punctul de acces acceptă metoda cu buton Wi-Fi Protected Setup (WPS). Dacă setarea de securitate este configurată pe WEP sau punctul dvs. de acces nu acceptă metoda cu buton Wi-Fi Protected Setup (WPS), executați funcția [Access Point Set.].
- Pentru detalii referitoare la funcțiile și setările disponibile ale punctului de acces, consultați instrucțiunile de operare ale punctului de acces sau contactați administratorul punctului de acces.
- Este posibil ca o conexiune să nu fie posibilă sau distanța de comunicare să fie mai scurtă în funcție  $\bullet$  . de condițiile din jur, cum ar fi tipul materialului de perete și prezența obstrucțiilor sau a undelor radio între produs și punctul de acces. În acest caz, modificaţi poziţia produsului sau mutaţi produsul mai aproape de punctul de acces.

[275] Utilizarea funcțiilor de rețea | Modificarea setărilor de rețea

# **Wi-Fi Settings: Access Point Set.**

Puteţi înregistra manual punctul de acces. Înainte de a începe procedura, asiguraţi-vă că ştiţi numele SSID al punctului de acces, sistemul de securitate şi parola. Este posibil ca parola să fie presetată pe anumite dispozitive. Pentru detalii, consultaţi instrucţiunile de operare ale punctului de acces sau contactaţi administratorul punctului de acces.

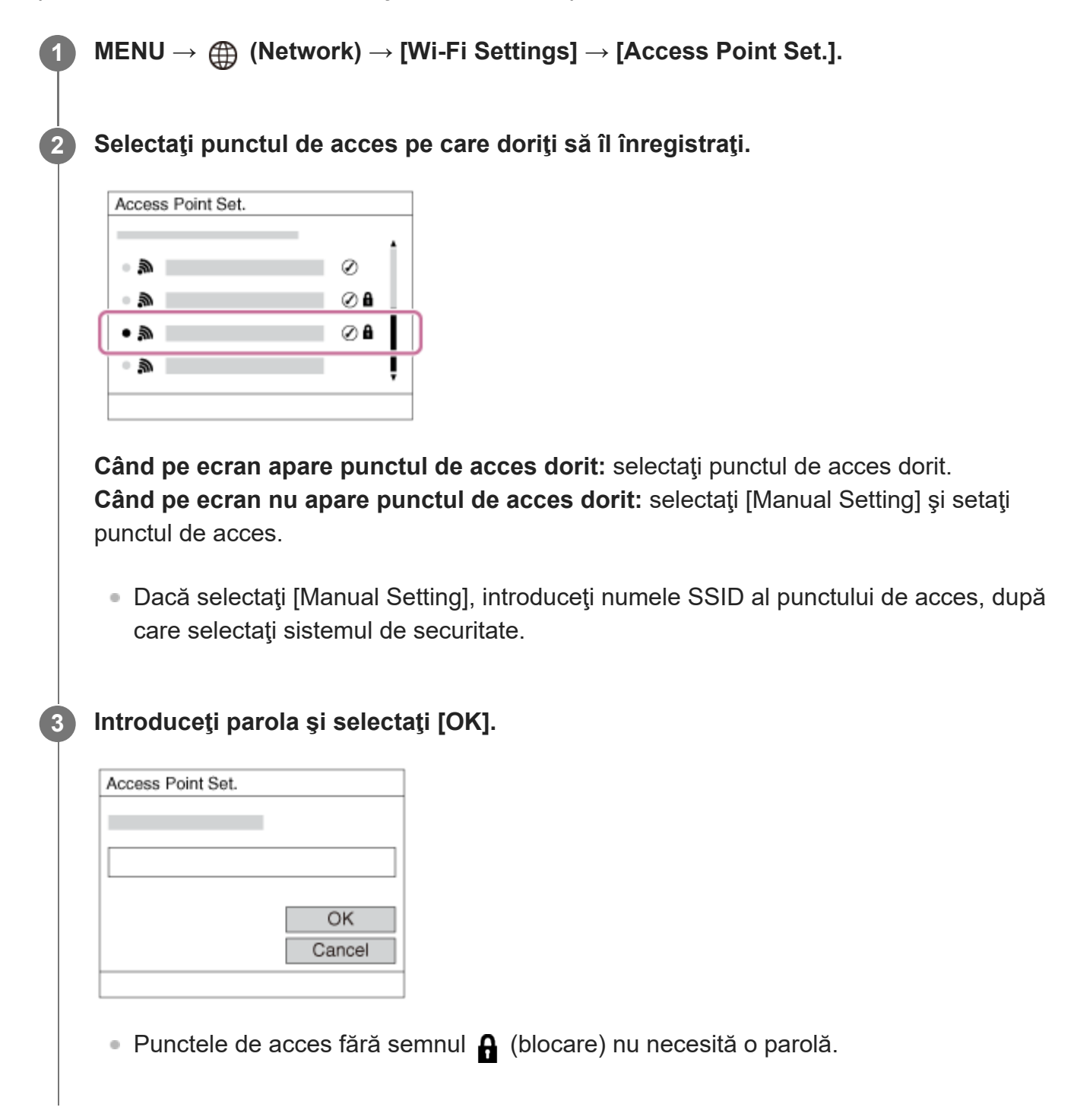

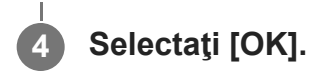

#### **Alte elemente de setare**

În funcţie de stare sau de metoda de setare a punctului de acces, este posibil să doriţi să setaţi mai multe elemente.

#### **WPS PIN:**

Afişează codul PIN introdus pe dispozitivul conectat.

#### **Priority Connection:**

Selectați [On] sau [Off].

#### **IP Address Setting:**

Selectați [Auto] sau [Manual].

#### **IP Address:**

Dacă introduceţi adresa IP manual, introduceţi adresa setată.

#### **Subnet Mask/Default Gateway/Primary DNS Server/Second DNS Server:**

Dacă ați setat [IP Address Setting] la [Manual], introduceți fiecare adresă în funcție de mediul de rețea.

#### **Notă**

■ Pentru a acorda prioritate în viitor punctului de acces înregistrat, setați [Priority Connection] la [On].

#### [276] Utilizarea funcțiilor de rețea | Modificarea setărilor de rețea

# **Wi-Fi Settings: Frequency Band (modelele compatibile cu 5 GHz)**

Setează banda de frecvenţă pentru comunicaţii Wi-Fi. [5GHz] are viteze de comunicare mai mari şi transferuri de date mai stabile decât [2.4GHz]. Setarea [Frequency Band] se aplică doar pentru [Send to Smartphone], [Ctrl w/ Smartphone] şi [PC Remote] (Wi-Fi Direct).

**1 MENU → (Network) → [Wi-Fi Settings] → [Frequency Band] → setarea dorită.**

#### **Detaliile elementelor din meniu**

#### **2.4GHz/5GHz**

**Notă**

Dacă există ambele punctele de acces, de 2,4 GHz sau de 5 GHz, cu acelaşi SSID şi format de

criptare, punctul de acces cu cel mai puternic câmp radio va fi afişat.

[277] Utilizarea funcțiilor de rețea | Modificarea setărilor de rețea **Wi-Fi Settings: Display Wi-Fi Info.**

Afişează informaţii Wi-Fi pentru cameră, cum ar fi adresa MAC, adresa IP etc.

**1 MENU → (Network) → [Wi-Fi Settings] → [Display Wi-Fi Info.].**

#### **Sugestie**

- Alte informaţii în afară de adresa MAC sunt afişate în următoarele condiţii.
	- [FTP Function] din [FTP Transfer Func.] este setată la [On] şi s-a stabilit o conexiune Wi-Fi.
	- [PC Remote] este setată la [On] şi [PC Remote Cnct Method] este setată la [Wi-Fi Access Point] din [PC Remote Function] şi s-a stabilit o conexiune Wi-Fi.

#### **Pentru afişarea codului QR pentru adresa MAC**

- Puteți importa adresa MAC a acestei camere pe un smartphone. Folosiți una dintre următoarele metode pentru a afişa codul QR pe ecran şi citiţi codul QR folosind aplicaţia add-on Transfer & Tagging pentru smartphone.
	- $-$  Când camera este oprită, porniți camera în timp ce apăsați butonul  $\blacktriangleright$  (Playback).
	- Apăsaţi butonul m (Delete) de pe ecranul [Display Wi-Fi Info.].

Pentru detalii despre citirea codului QR folosind add-on-ul Transfer & Tagging, consultaţi următoarea pagină de asistenţă.

<https://support.d-imaging.sony.co.jp/app/transfer/l/macaddress/index.php>

Add-on-ul Transfer & Tagging este disponibil doar în anumite ţări şi regiuni.

[278] Utilizarea funcțiilor de rețea | Modificarea setărilor de rețea

## **Wi-Fi Settings: SSID/PW Reset**

Acest produs partajează informaţii despre conexiune pentru [Send to Smartphone], [ Connection] din [Ctrl w/ Smartphone] şi conexiunile Wi-Fi Direct folosind [PC Remote Function] cu dispozitive care au permisiunea de conectare. Dacă doriţi să modificaţi dispozitivele care au permisiunea de conectare, resetaţi informaţiile de conectare.

## **1 MENU → (Network) → [Wi-Fi Settings] → [SSID/PW Reset] → [OK].**

#### **Notă**

- Dacă conectați acest produs la un smartphone după resetarea informațiilor de conexiune, trebuie să faceți din nou setările pentru smartphone.
- Dacă conectaţi acest produs la un computer cu Wi-Fi Direct după resetarea informaţiilor de conexiune, trebuie să reconfiguraţi setările computerului.

[279] Utilizarea funcțiilor de rețea | Modificarea setărilor de rețea

# **Bluetooth Settings**

Controlează setările pentru conectarea camerei la un smartphone sau la o telecomandă cu Bluetooth printr-o conexiune Bluetooth.

Dacă doriți să asociați camera și smartphone-ul pentru a utiliza funcția legăturii de informații de localizare, consultați "Location Info. Link Set.."

Dacă doriți să efectuați asocierea pentru a utiliza o telecomandă Bluetooth, consultați "Bluetooth Rmt Ctrl."

**1 MENU → (Network) → [Bluetooth Settings] → setarea dorită.**

### **Detaliile elementelor din meniu**

#### **Bluetooth Function (Activată/Dezactivată):**

Setează dacă se activează sau nu funcția Bluetooth a camerei.

#### **Pairing:**

Afișează ecranul pentru asocierea camerei și a smartphone-ului sau a telecomenzii cu Bluetooth.

#### **Disp Device Address:**

Afişează adresa BD a camerei.

[280] Utilizarea funcțiilor de rețea | Modificarea setărilor de rețea

# **Edit Device Name**

Puteţi modifica numele dispozitivului pentru conexiunile Wi-Fi Direct [PC Remote] sau

Bluetooth.

**1 MENU → (Network) → [Edit Device Name].**

**2 Selectaţi caseta de introducere de text, apoi introduceţi numele dispozitivului→[OK].**

[281] Utilizarea funcțiilor de rețea | Modificarea setărilor de rețea **Importul certificatului rădăcină pe cameră (Import Root Certificate)**

Importă un certificat rădăcină necesar pentru a verifica un server de pe un card de memorie. Utilizaţi această funcţie pentru comunicaţii criptate în timpul transferului FTP. Pentru detalii, consultați "Ghidul de asistență FTP". [https://rd1.sony.net/help/di/ftp/h\\_zz/](https://rd1.sony.net/help/di/ftp/h_zz/)

**1 MENU → (Network) → [Import Root Certificate].**

[282] Utilizarea funcțiilor de rețea | Modificarea setărilor de rețea

# **Security(IPsec)**

Criptează date atunci când camera comunică cu un computer prin conexiunea Wi-Fi.

**1 MENU → (Network) → [Security(IPsec)] → setarea dorită.**

### **Detaliile elementelor din meniu**

#### **IPsec ([On]/[Off]):**

Setează dacă va fi folosită funcția [Security(IPsec)].

#### **Dest. IP Address:**

Setează adresa IP a dispozitivului pentru conectare prin funcţia [Security(IPsec)].

#### **Shared Key:**

Setează tasta partajată utilizată de funcția [Security(IPsec)].

#### **Notă**

Utilizaţi minimum opt şi maximum 20 de caractere alfanumerice sau simboluri pentru [Shared Key].

- **Pentru comunicatiile IPsec, dispozitivul care va fi conectat trebuie să fie compatibil cu IPsec.** În funcţie de dispozitiv, comunicaţiile pot să nu fie posibile sau viteza de comunicare poate fi mică.
- Pe această cameră, IPsec operează doar în modul de transport şi foloseşte IKEv2. Algoritmele sunt AES cu taste de 128 biţi în modul CBC/grupul modp Diffie-Hellman de 3072 biţi/PRF-HMAC-SHA-256/HMAC-SHA-384-192. Autentificarea expiră după 24 de ore.
- Comunicaţiile criptate pot fi efectuate doar cu dispozitive configurate corect. Comunicaţiile cu alte dispozitive nu sunt criptate.
- **Pentru detalii despre configurația IPsec, consultați administratorul rețelei dispozitivului dvs.**

[283] Utilizarea funcțiilor de rețea | Modificarea setărilor de rețea

# **Reset Network Set.**

Reiniţializează toate setările de reţea la setările implicite.

**1 MENU → (Rețea) → [Reset Network Set.] → [Enter].**

[284] Folosirea unui computer

## **Mediul de computer recomandat**

Puteţi confirma mediul de operare software al computerului la următorul URL: <https://www.sony.net/pcenv/>

[285] Utilizarea unui computer | Conectarea/Deconectarea camerei

## **Conectarea la un computer**

**1 Introduceţi un acumulator suficient de încărcat în cameră.**

**2 Porniţi camera şi computerul.**

**4**

### **3** Verificați dacă [USB Connection] la  $\frac{1}{\sqrt{2}}$  (Setup) este setat la [Mass Storage].

#### **Conectaţi camera la computer utilizând cablul USB (inclus).**

- Conectați cablul USB la terminalul USB Type-C al camerei.
- Atunci când conectaţi camera la computer pentru prima dată, procedura de recunoaştere a camerei poate porni automat pe computer. Aşteptaţi să se finalizeze procedura.
- În cazul în care conectați produsul la un computer folosind cablul USB când [USB Power Supply] este setată la [On], produsul va fi alimentat de la computer. (Setare implicită: [On])
- Utilizaţi cablul USB tip C (inclus) sau un cablu USB standard.
- Utilizaţi un computer compatibil USB 3.2 şi cablul USB Type-C (inclus) pentru comunicaţii de mare viteză.

#### **Notă**

■ Nu porniţi/opriţi sau reporniţi computerul sau nu scoateţi computerul din modul de repaus după stabilirea conexiunii USB între computer și cameră. Acest lucru poate provoca o defecțiune. Înainte de pornirea/oprirea sau repornirea computerului sau scoaterea computerului din modul de repaus, deconectaţi camera de la computer.

[286] Utilizarea unui computer | Conectarea/Deconectarea camerei

# **Deconectarea camerei de la computer**

Urmaţi paşii 1 şi 2 de mai jos înainte de a realiza următoarele operaţii:

- Deconectarea cablului USB.
- Îndepărtarea unui card de memorie.
- Oprirea produsului.

**1 Faceţi clic pe (Safely Remove Hardware and Eject Media) din bara de activităţi.**

**2 Faceţi clic pe mesajul afişat.**

**Notă**

- În cazul computerelor Mac, trageți și glisați pictograma cardului de memorie sau pictograma unității peste pictograma "Coș de gunoi". Camera va fi deconectată de la computer.
- Este posibil ca pictograma de deconectare să nu apară pe unele computere. În acest caz, puteți omite paşii de mai sus.
- Nu deconectați cablul USB de la cameră cât timp lampa de acces este aprinsă. Datele se pot deteriora.

[287] Utilizarea unui computer | Gestionarea/Editarea imaginilor pe un computer

# **Scurtă prezentare a software-ului pentru computer (Imaging Edge Desktop)**

Imaging Edge Desktop este o suită software care include funcţii precum fotografierea de la distanţă de pe un computer şi ajustarea sau dezvoltarea imaginilor RAW înregistrate cu ajutorul camerei.

Pentru detalii despre modul de utilizare a Imaging Edge Desktop, consultaţi pagina de asistenţă.

<https://www.sony.net/disoft/help/>

### **Instalarea Imaging Edge Desktop pe computer**

Descărcaţi şi instalaţi software-ul cu ajutorul următorului URL: <https://www.sony.net/disoft/d/>

[288] Utilizarea unui computer | Gestionarea/Editarea imaginilor pe un computer

# **Importul de imagini pe computer**

Puteţi descărca imaginile de pe cameră pe un computer prin conectarea camerei la computer folosind un cablu USB sau prin introducerea cardului de memorie al camerei în computer. Deschideţi folderul în care sunt stocate imaginile pe care doriţi să le importaţi pe computer şi copiaţi imaginile pe computer.

**Exemplu: arborele folderului în timpul conexiunii la dispozitivul USB de stocare în masă**

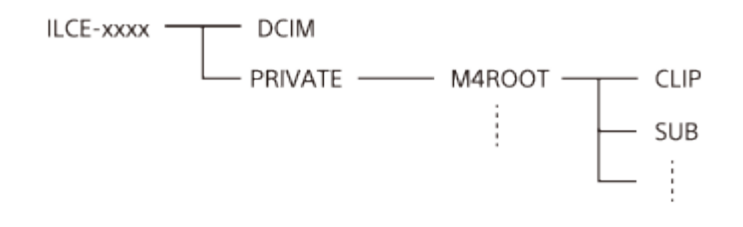

DCIM: imagini statice CLIP: filme SUB: filme proxy

#### **Notă**

- Nu editați și nu procesați în niciun fel fișierele/folderele de pe computerele conectate. Fișierele de film pot fi deteriorate sau este posibil să nu mai poată fi redate. Nu ştergeţi filmele de pe cardul de memorie de pe computer. Sony nu este răspunzătoare pentru consecinţele determinate de realizarea acestor operaţii prin intermediul computerului.
- Dacă ștergeți imagini sau efectuați alte operații de pe computerul conectat, fișierul bazei de date imagine poate deveni incompatibil. În acest caz, reparați fișierul bazei de date cu imagini.
- Arborele folderului este diferit în timpul conexiunii MTP.

[289] Utilizarea unui computer

# **Operarea camerei de pe computer (PC Remote Function)**

Utilizează o conexiune Wi-Fi sau USB etc., pentru a controla camera de pe computer, inclusiv funcţii cum ar fi captarea şi stocarea imaginilor pe computer.

Selectaţi MENU → A (Network) → [Ctrl w/ Smartphone] → [Ctrl w/ Smartphone] → [Off] în prealabil.

Pentru detalii cu privire la [PC Remote Function], consultaţi următorul URL: <https://support.d-imaging.sony.co.jp/support/tutorial/ilc/ilce-7c/l/pcremote.php>

## **MENU → (Network) → [PC Remote Function] → Selectaţi un element de setat, după care selectaţi setarea dorită.**

**Conectaţi camera la computer, apoi lansaţi Imaging Edge Desktop (Remote) pe computer.**

Acum puteţi opera camera folosind Imaging Edge Desktop (Remote).

Metoda de conectare dintre cameră şi computer depinde de setarea pentru [PC

**1**

**2**

Remote Cnct Method].

## **Detaliile elementelor din meniu**

### **PC Remote:**

Stabilește dacă se utilizează sau nu funcția [PC Remote]. ([On]/[Off])

### **PC Remote Cnct Method:**

Selectează metoda de conectare atunci când camera este conectată la un computer folosind [PC Remote]. ([USB]/[Wi-Fi Direct]/[Wi-Fi Access Point])

### **Pairing:**

Când [PC Remote Cnct Method] este setată la [Wi-Fi Access Point], asociaţi camera la computer.

### **Wi-Fi Direct Info.:**

Afişează informaţiile necesare pentru conectarea la cameră de pe computer atunci când [PC Remote Cnct Method] este setată la [Wi-Fi Direct].

### **Salv. dest. Save Dest.:**

Setează dacă imaginile statice vor fi salvate pe cameră şi pe computer în timpul capturii PC Remote. ([PC Only]/[PC+Camera]/[Camera Only])

### **RAW+J PC Save Img:**

Selectează tipul de fişier pentru imaginile care vor fi transferate pe computer atunci când [Still Img. Save Dest.] este setată la [PC+Camera]. ([RAW & JPEG]/[JPEG Only]/[RAW Only])

### **PC Save Image Size:**

Selectează dimensiunea fişierului pentru imaginile care vor fi transferate pe computer atunci când [Still Img. Save Dest.] este setată la [PC+Camera]. Pot fi transferate fişiere JPEG cu dimensiunea originală sau fişiere JPEG echivalente cu 2M. ([Original]/[2M])

### **Cum se conectează camera la computer**

## **Când [PC Remote Cnct Method] este setată la [USB]**

Conectaţi camera la computer utilizând cablul USB Type-C (inclus).

## **Când [PC Remote Cnct Method] este setată la [Wi-Fi Direct]**

Utilizaţi camera ca punct de acces şi conectaţi computerul la cameră direct prin Wi-Fi. Selectaţi MENU→ (†) (Network) → [PC Remote Function] → [Wi-Fi Direct Info.] pentru a afişa informaţiile despre conexiunea Wi-Fi (SSID şi parolă) pentru cameră. Conectaţi computerul la cameră folosind informaţiile despre conexiunea Wi-Fi afişate pe cameră.

## **Când [PC Remote Cnct Method] este setată la [Wi-Fi Access Point]**

Conectaţi camera şi computerul prin Wi-Fi folosind un punct de acces wireless. Camera şi computerul trebuie să fie asociate în prealabil.

Selectaţi MENU→ (fftt) (Network) → [Wi-Fi Settings] → [WPS Push] sau [Access Point Set.]

pentru conectarea camerei la punctul de acces wireless. Conectaţi computerul la acelaşi punct de acces wireless.

Selectați MENU → A (Network) → [PC Remote Function] → [Pairing] pe cameră și utilizați Imaging Edge Desktop (Remote) pentru a asocia camera la computer. Selectaţi [OK] pe ecranul de confirmare a asocierii afişat pe cameră pentru a finaliza asocierea.

Informaţiile despre asociere sunt şterse la iniţializarea camerei.

#### **Notă**

- Când în cameră este introdus un card de memorie pe care nu se poate înregistra, nu puteți înregistra imagini statice chiar dacă [Still Img. Save Dest.] este setată la [Camera Only] sau [PC+Camera].
- Când [Camera Only] sau [PC+Camera] sunt selectate şi în cameră nu este introdus niciun card de memorie, obturatorul nu va fi eliberat, chiar dacă [Release w/o Card] este setată la [Enable].
- [RAW+J PC Save Img] poate fi selectată doar atunci când [ File Format] este setată la [RAW & JPEG].

#### [290] Lista elementelor din MENU

# **Utilizarea elementelor din MENU**

Puteţi modifica setările legate de toate operaţiile camerei, inclusiv de înregistrarea, redarea şi metoda de operare. De asemenea, puteți executa funcțiile camerei din MENU.

## **1 Apăsaţi pe butonul MENU pentru a afişa ecranul de meniu.**

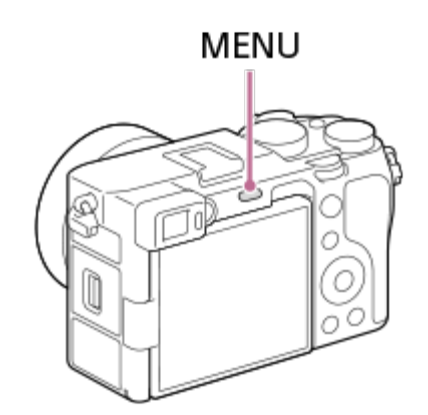

**Selectaţi setarea pe care doriţi să o reglaţi, cu săgeţile sus/jos/stânga/dreapta de pe rotiţa de control sau acţionând rotiţa de control, după care apăsaţi pe centrul rotiţei de control.**

Selectați o filă din MENU **(A)** din partea de sus a ecranului şi apăsați pe săgețile

**2**

stânga/dreapta de pe rotiţa de control pentru a trece la o altă filă din MENU.

- Puteţi trece la următoarea filă din MENU apăsând pe butonul Fn.
- Puteți reveni la ecranul anterior apăsând pe butonul MENU.

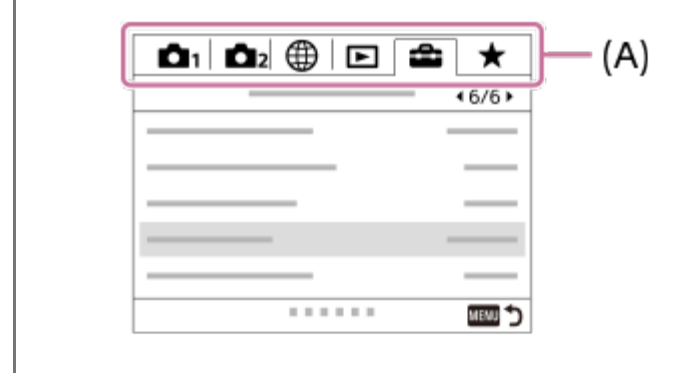

**Selectaţi valoarea dorită a setării şi apăsaţi pe centrul rotiţei de control pentru a vă confirma selecţia.**

#### **Sugestie**

**3**

Puteți afișa ecranul meniului atribuind funcția [MENU] unei taste personalizate utilizând [ $\sim$ Custom Key] sau [H] Custom Key], apoi apăsând tasta respectivă.

[291] Lista elementelor din MENU | Camera Settings1

# **File Format (imagine statică)**

Setează formatul de fişier pentru imagini statice.

**1 MENU → (Camera Settings1) → [ File Format] → setarea dorită.**

### **Detaliile elementelor din meniu**

#### **RAW:**

Procesarea digitală nu se realizează pentru acest format de fişier. Selectaţi acest format pentru a procesa imaginile pe un computer în scopuri profesionale.

#### **RAW & JPEG:**

Se creează simultan o imagine RAW şi o imagine JPEG. Acestea sunt utile atunci când aveţi nevoie de două fişiere de imagine, JPEG pentru vizualizare şi RAW pentru editare.

#### **JPEG:**

Imaginea este înregistrată în formatul JPEG.

## **Despre imaginile RAW**

- Pentru a deschide un fişier imagine RAW înregistrat cu această cameră, este necesar software-ul Imaging Edge Desktop. Cu Imaging Edge Desktop, puteţi deschide un fişier imagine RAW, apoi îl puteţi converti într-un format de imagine popular, cum ar fi JPEG sau TIFF, sau puteţi regla din nou balansul de alb, saturaţia sau contrastul imaginii.
- Nu puteți aplica funcțiile [Auto HDR] sau [Picture Effect] pe imagini RAW.
- Imaginile RAW înregistrate cu această cameră au o rezoluţie de 14 biţi per pixel. Totuşi, rezoluţia este limitată la 12 biţi în următoarele moduri de înregistrare:
	- [MJ Long Exposure NR]
	- $-$  [BULB]
	- [Variaţie Shooting] dacă [ RAW File Type] este setată la [Compressed]
- $\bullet$  Puteţi seta dacă imaginile RAW sunt comprimate sau nu folosind [  $\leftrightarrow$  RAW File Type].

#### **Notă**

- Dacă nu intenționați să editați imaginile pe computer, este recomandat să le înregistrați în format JPEG.
- Nu puteți adăuga marcaje de înregistrare DPOF (ordine de imprimare) la imaginile RAW.

[292] Lista elementelor din MENU | Camera Settings1

# **RAW File Type (imagine statică)**

Selectează tipul de fişier pentru imagini RAW.

**1 MENU → (Camera Settings1) → [ RAW File Type] → setarea dorită.**

## **Detaliile elementelor din meniu**

#### **Compressed:**

Înregistrează imagini în format RAW comprimat. Dimensiunea fişierului imaginii va fi aproximativ jumătate din cea obţinută cu setarea [Uncompressed].

### **Uncompressed:**

Înregistrează imagini în format RAW necomprimat. Dacă [Uncompressed] este selectat pentru [ RAW File Type], dimensiunea fişierului imaginii va fi mai mare decât dacă ar fi fost înregistrat în format RAW comprimat.

**Sugestie**

Când [Uncompressed] este selectată pentru [ RAW File Type], pictograma de pe ecran se comută la **RW** (RAW). **RW** (RAW) este, de asemenea, afișată în timp ce o imagine captată în format RAW necomprimat este redată.

[293] Lista elementelor din MENU | Camera Settings1 **JPEG Quality (imagine statică)**

Selectează calitatea imaginii JPEG când [ File Format] este setat la [RAW & JPEG] sau [JPEG].

**1 MENU → (Camera Settings1) → [ JPEG Quality] → setarea dorită.**

## **Detaliile elementelor din meniu**

## **Extra fine/Fine/Standard:**

Deoarece rata de compresie crește de la [Extra fine] la [Fine] la [Standard], dimensiunea fișierului scade în aceeași ordine. Acest lucru permite înregistrarea mai multor fişiere pe un card de memorie, dar calitatea imaginilor este mai scăzută.

[294] Lista elementelor din MENU | Camera Settings1

# **JPEG Image Size (imagine statică)**

Dacă dimensiunea imaginii este mai mare, vor fi reproduse mai multe detalii în momentul imprimării imaginii pe hârtie în format mare. Dacă dimensiunea imaginii este mai mică, pot fi înregistrate mai multe imagini.

**1 MENU → (Camera Settings1) → [ JPEG Image Size] → setarea dorită.**

## **Detaliile elementelor din meniu**

## **Dacă înregistraţi cu dimensiunea de cadru întreg**

**Dacă [ Aspect Ratio] este setat la 3:2**

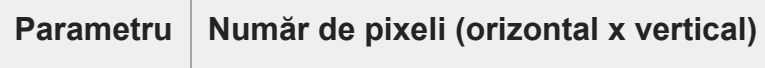

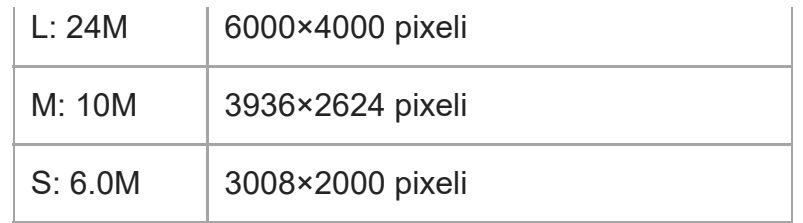

## **24M] Dacă [ Aspect Ratio] este setat la 4:3**

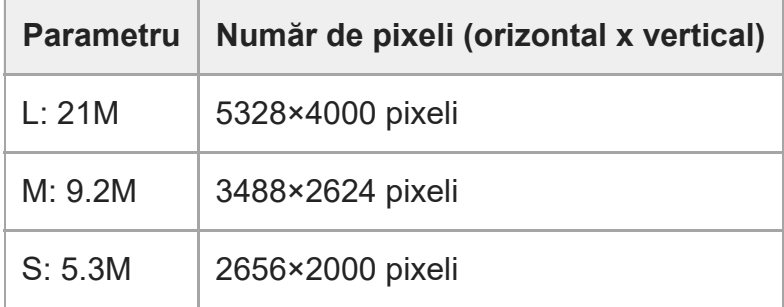

## **24M] Dacă [ Aspect Ratio] este setat la 16:9**

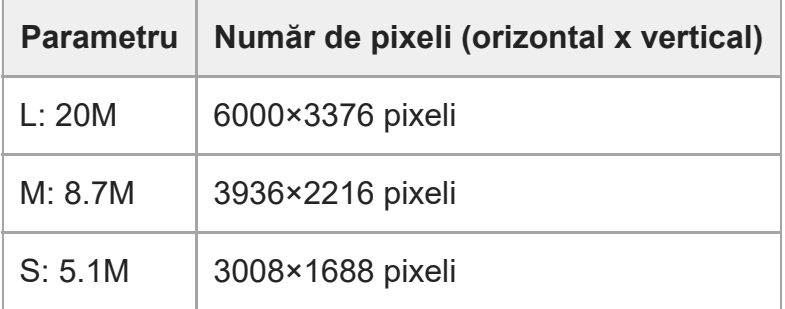

## **24M] Dacă [ Aspect Ratio] este setat la 1:1**

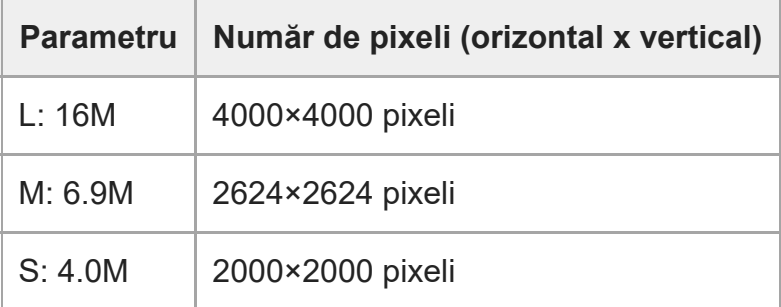

## **Dacă înregistraţi cu dimensiunea echivalentă APS-C**

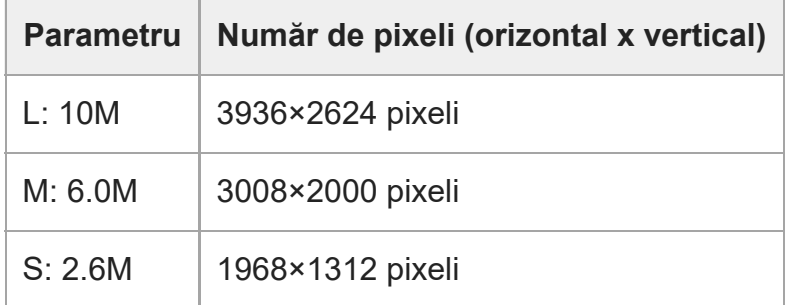

## **Dacă [ Aspect Ratio] este setat la 3:2**

## **24M] Dacă [ Aspect Ratio] este setat la 4:3**

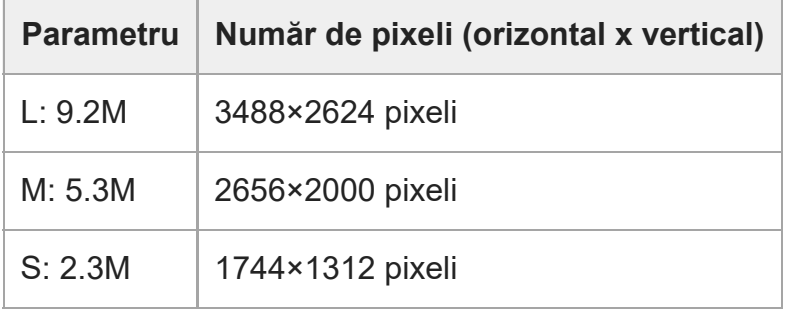

## **24M] Dacă [ Aspect Ratio] este setat la 16:9**

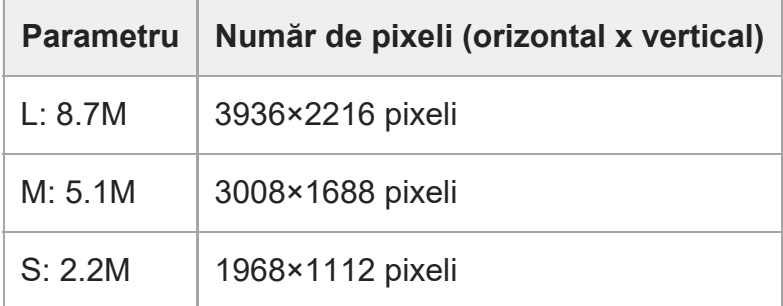

## **24M] Dacă [ Aspect Ratio] este setat la 1:1**

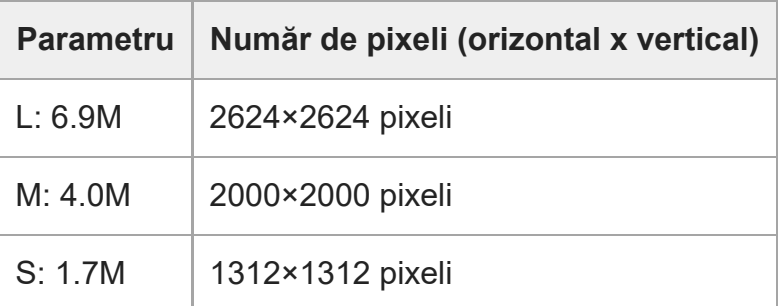

#### **Notă**

Atunci când [ File Format] este setat la [RAW] sau [RAW & JPEG], dimensiunea imaginii pentru imaginile RAW corespunde valorii "L".

[295] Lista elementelor din MENU | Camera Settings1

# **Aspect Ratio (imagine statică)**

**1 MENU → (Camera Settings1) → [ Aspect Ratio] → setarea dorită.**

#### **Detaliile elementelor din meniu**

**3:2:**

Același format de imagine ca pentru un film de 35 mm

**4:3:**

Formatul de imagine este 4:3.

**16:9:**

Formatul de imagine este 16:9.

**1:1:**

Raportul orizontal și vertical este egal.

[296] Lista elementelor din MENU | Camera Settings1

# **APS-C/Super 35mm**

Setează dacă se înregistrează cu dimensiune echivalentă APS-C pentru imagini statice şi echivalentă Super 35mm pentru filme. Dacă selectaţi [On] sau [Auto], puteţi folosi un obiectiv dedicat cu dimensiune APS-C pentru acest produs.

**1 MENU → (Camera Settings1) → [APS-C/Super 35mm] → setarea dorită.**

### **Detaliile elementelor din meniu**

**On:**

Înregistrează fie în dimensiune echivalentă APS-C, fie Super 35mm.

Când este selectat [On], unghiul de vizualizare va fi de aproximativ 1,5 ori mai mare decât

distanţa focală indicată pe obiectiv.

### **Auto:**

Setează automat intervalul de capturare, în funcție de obiectiv.

**Off:**

Capturează întotdeauna imagini cu senzorul de imagine de cadru întreg de 35 mm.

#### **Notă**

Atunci când ataşaţi un obiectiv compatibil APS-C şi setaţi [APS-C/Super 35mm] la [Off], este posibil să nu obţineţi rezultatele dorite ale capturii de imagini.

[297] Lista elementelor din MENU | Camera Settings1

# **Long Exposure NR (imagine statică)**

Dacă setaţi viteza obturatorului la 1 secundă sau mai mult (înregistrare de imagini cu expunere lungă), reducerea zgomotului este activată pe perioada în care obturatorul este deschis. Cu funcția activată, zgomotul granulat tipic pentru expunerile lungi este redus.

**1 MENU → (Camera Settings1) → [ Long Exposure NR] → setarea dorită.**

## **Detaliile elementelor din meniu**

#### **On:**

Activează reducerea zgomotului în perioada în care obturatorul este deschis. În timpul procesului de reducere a zgomotului, se afişează un mesaj şi nu puteţi captura o altă imagine. Selectați această opțiune pentru a prioritiza calitatea imaginii.

### **Off:**

Nu se activează reducerea zgomotului. Selectaţi această opţiune pentru a prioritiza temporizarea înregistrării de imagini.

#### **Notă**

- Este posibil ca reducerea zgomotului să nu se activeze chiar dacă [ $\sim$ NR exp. lungă] este setat la [Activat] în următoarele situaţii:
	- [Drive Mode] este setat la [Cont. Shooting] sau [Cont. Bracket].
	- [ Long Exposure NR] poate fi setat la [Off] în următoarele moduri de înregistrare:
		- $-$  [Auto inteligent]
	- $\overline{-}$  În funcţie de condiţiile de înregistrare, camera poate să nu reducă zgomotul, chiar dacă viteza declanşatorului este de 1 secundă sau mai mare.

## [298] Lista elementelor din MENU | Camera Settings1 **High ISO NR (imagine statică)**

Atunci când înregistraţi imagini cu o sensibilitate ISO mare, produsul reduce zgomotul care este mai evident atunci când sensibilitatea produsului este mare.

**1 MENU → (Camera Settings1) → [ High ISO NR] → setarea dorită.**

#### **Detaliile elementelor din meniu**

#### **Normal:**

Activează reducerea normală a zgomotului la valori ISO mari.

#### **Redus:**

Activează reducerea moderată a zgomotului la valori ISO mari.

#### **Off:**

Nu se activează reducerea zgomotului la valori ISO mari. Selectaţi această opţiune pentru a prioritiza temporizarea înregistrării de imagini.

#### **Notă**

• [  $\sim$  High ISO NR] este fixat la [Normal] în următoarele moduri de înregistrare a imaginilor:

 $-$  [Auto inteligent]

- Când [ File Format] este setat la [RAW], această funcție nu este disponibilă.
- & File Format] este [RAW] nu funcționează pentru imaginile RAW când [بالباس File Format] este [RAW] ا JPEG].

[299] Lista elementelor din MENU | Camera Settings1

## **Color Space (imagine statică)**

Felul în care sunt reprezentate culorile cu ajutorul combinaţiilor de numere sau al intervalului de reproducere a culorilor este denumit "spaţiu culoare". Puteţi schimba spaţiul colorat în funcţie de scopul imaginii.

**1 MENU → (Camera Settings1) → [ Color Space] → setarea dorită.**

## **Detaliile elementelor din meniu**

### **sRGB:**

Acesta este spaţiul colorat standard al camerei foto digitale. Utilizaţi [sRGB] pentru înregistrarea normală de imagini, de exemplu atunci când intenţionaţi să imprimaţi imagini fără nicio modificare.

#### **AdobeRGB:**

Acest spaţiu culoare asigură o gamă largă de reproducere a culorilor. Dacă o porţiune mare a subiectului are o culoare verde sau roşie intensă, opţiunea Adobe RGB este eficientă. Numele fişierului imaginii înregistrate începe cu "\_".

#### **Notă**

- Opţiunea [AdobeRGB] este concepută pentru aplicaţiile sau imprimantele care acceptă gestionarea culorilor şi spaţiul colorat cu opţiunea DCF2.0. Este posibil ca imaginile să nu poată fi imprimate sau vizualizate cu culorile corecte dacă folosiţi aplicaţii sau imprimante care nu acceptă Adobe RGB.
- Când afișați imaginile înregistrate cu [AdobeRGB] pe dispozitive care nu sunt compatibile cu Adobe RGB, imaginile vor fi afişate cu saturaţie scăzută.

[300] Lista elementelor din MENU | Camera Settings1

# **Lens Comp.**

Compensează umbrirea din colţurile ecranului sau distorsiunea ecranului sau reduce deviaţia de culoare din colţurile ecranului cauzate de anumite caracteristici ale obiectivului.

**1 MENU → (Camera Settings1) → [Lens Comp.] → setarea dorită.**

### **Detaliile elementelor din meniu**

#### **Shading Comp.:**

Setează dacă se va aplica compensarea automată pentru porţiunile întunecate din colţurile ecranului. ([Auto]/[Off])

#### **Chromatic Aberration Comp.:**

Setează dacă deviația culorilor va fi redusă automat la colțurile ecranului. ([Auto]/[Off])

#### **Distortion Comp.:**

Setează dacă se va aplica compensarea automată pentru distorsiunea ecranului. ([Auto]/[Off])

#### **Notă**

Această funcție este disponibilă doar dacă utilizați un obiectiv compatibil cu funcția de compensare

automată.

- Porțiunile întunecate din colțurile ecranului pot să nu fie corectate cu [Shading Comp.], în funcție de tipul de obiectiv.
- În funcție de obiectivul ataşat, [Distortion Comp.] este fixată la [Auto] și nu puteți selecta [Off].

[301] Lista elementelor din MENU | Camera Settings1 **Drive Mode**

Selectați modul adecvat pentru subiect, cum ar fi înregistrare unică, înregistrare continuă sau înregistrare secvențială.

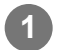

### **Selectați /(Drive Mode) pe rotița de control → setarea dorită.**

■ De asemenea, puteți seta modul de acționare selectând MENU → 1 (Camera  $Setting 1) \rightarrow [Dirive Model].$ 

**2 Selectaţi modul dorit cu ajutorul săgeţilor dreapta/stânga de pe rotiţa de control.**

### **Detaliile elementelor din meniu**

#### **Înregistrare unică:**

Modul normal de înregistrare de imagini.

#### **Redare Înregistrarea de imagini:**

Se înregistrează imagini continuu cât timp ţineţi apăsat declanşatorul.

### **Self-timer :**

Înregistrează o imagine folosind temporizatorul după ce trece un anumit număr de secunde de la apăsarea declanşatorului.

## **Self-timer(Cont) :**

Înregistrează un număr desemnat de imagini folosind temporizatorul după ce trece un anumit număr de secunde de la apăsarea declanşatorului.

### **RRIC Redare Bracket:**

Înregistrează imagini în timp ce ţineţi apăsat butonul declanşatorului, fiecare dintre ele cu niveluri diferite de expunere.

### **BRIS Single Bracket:**

Înregistrează un număr specificat de imagini, una câte una, fiecare dintre ele cu niveluri de expunere diferite.

### **BRIWB WB bracket :**

**1**

Se înregistrează în total trei imagini, fiecare cu tonuri de culoare diferite, în funcţie de setările selectate pentru echilibrul de alb, temperatura culorilor şi filtrul de culoare.

### **BRIORO** DRO Bracket :

Se înregistrează în total trei imagini, fiecare dintre ele cu un nivel diferit pentru Optimizator interv. D.

[302] Lista elementelor din MENU | Camera Settings1

# **Bracket Settings**

Puteţi seta temporizatorul în modul de fotografiere cu variaţie, ordinea de fotografiere pentru variaţiile de expunere şi variaţiile echilibrului de alb.

**Selectați /(Drive Mode) pe rotița de control → selectați modul de filmare în funcție de variație.**

■ De asemenea, puteți seta modul de acționare selectând MENU  $\rightarrow$   $\rightarrow$  1 (Camera Settings1)  $\rightarrow$  [Drive Mode].

**2 MENU → (Camera Settings1) → [Bracket Settings] → setarea dorită.**

### **Detaliile elementelor din meniu**

#### **Selftimer during Bracket:**

Stabileşte dacă să se utilizeze temporizatorul în timpul fotografierii cu variaţie. Setează, de asemenea, numărul de secunde până la eliberarea declanşatorului, dacă se utilizează temporizatorul.

(OFF/2 Sec/5 Sec/10 Sec)

#### **Ordine variaţie exp.:**

Setează ordinea variaţiilor de expunere şi a variaţiilor echilibrului de alb.

 $(0 \rightarrow \rightarrow \rightarrow +/\rightarrow 0 \rightarrow +)$ 

[303] Lista elementelor din MENU | Camera Settings1

## **Interval Shoot Func.**

Puteți filma automat o serie de imagini statice cu funcția de înregistrare la interval și numărul de fotografii pe care le setați în avans (înregistrare la interval). Pe această cameră, nu puteţi crea un film din imagini statice captate folosind funcţia de fotografiere la interval.

**1**

**2**

**3**

**MENU → (Camera Settings1) → [ Interval Shoot Func.] → [Interval Shooting] → [On].**

**MENU → (Camera Settings1) → [ Interval Shoot Func.] → Selectați elementul pe care doriți să-l setați și setarea dorită.**

#### **Apăsaţi declanşatorul.**

Când timpul setat pentru [Shooting Start Time] a trecut, va începe înregistrarea.

Când numărul de fotografii setate pentru [Number of Shots] este finalizat, camera va reveni la ecranul de așteptare pentru fotografierea la interval.

#### **Detaliile elementelor din meniu**

#### **Interval Shooting:**

Setează dacă se efectuează înregistrarea la interval. ([Activat]/[Dezactivat])

#### **Shooting Start Time:**

Setează ora de la apăsarea butonului declanșator când începe fotografierea în interval. (de la 1 secundă la 99 de minute și 59 de secunde)

#### **Shooting Interval:**

Setează intervalul de înregistrare (timpul de la momentul începerii unei expuneri până când începe expunerea pentru următoarea fotografie). (de la 1 secundă la 60 de secunde)

#### **Number of Shots:**

Setează numărul de înregistrări pentru înregistrare la interval. (De la 1 înregistrare la 9999 de înregistrări)

#### **AE Tracking Sensitivity:**

Setează sensibilitatea de urmărire a expunerii automate la schimbarea luminanței în timpul înregistrării la interval. Dacă selectați[Low], modificările de expunere în timpul înregistrării în interval vor fi mai line. ([High]/[Mid]/[Low])

#### **Silent Shoot. in Interval:**

Setează dacă se va efectua fotografierea silenţioasă în timpul fotografierii la interval. ([On]/[Off])

#### **Shoot Interval Priority:**

Stabilește dacă se prioritizează sau nu intervalul de înregistrare atunci când modul de expunere este [Program Auto] sau [Aperture Priority] și timpul de expunere devine mai mare decât timpul setat pentru [Shooting Interval]. ([Activat]/[Dezactivat])

#### **Sugestie**

Dacă apăsați pe butonul declanșator în timpul înregistrării la interval, aceasta se va încheia și

camera va reveni la ecranul de așteptare pentru înregistrarea la interval.

- $\bullet\;$  Pentru a reveni la modul normal de înregistrare, selectați MENU →  $\bullet\;$ 1 (Camera Settings1) → [ $\ddot\Omega$ Interval Shoot Func.] → [Interval Shooting] → [Off].
- Dacă apăsați pe o tastă la care a fost atribuită una dintre următoarele funcții în momentul în care încep filmările, funcția va rămâne activă în timpul înregistrării la interval chiar și fără să țineți apăsat butonul.
	- $-$  [AEL hold]
	- $-$  [ $\Box$  AEL hold]
	- [AF/MF Control Hold]
	- [Regist. AF Area hold]
	- [AWB Lock Hold]
	- [My Dial 1 during Hold] la [My Dial 3 during Hold]
- Dacă setați [Display as Group] la [On], imaginile statice filmate cu funcția de înregistrare la interval vor fi afișate în grupuri.
- **Imaginile statice filmate cu funcția de înregistrare la interval pot fi redate continuu pe cameră. Dacă** intenționați să creați un film utilizând imaginile statice, puteți previzualiza rezultatul.

#### **Notă**

- Este posibil să nu puteți înregistra numărul de imagini setate în funcție de nivelul de baterie rămasă și de volumul de spațiu liber de pe mediul de înregistrare. Alimentați prin USB în timpul înregistrării și utilizați un card de memorie cu spațiu suficient.
- Când intervalul de înregistrare este scurt, camera se poate încălzi foarte repede. În funcție de temperatura ambientală, este posibil să nu puteți înregistra numărul stabilit de imagini, deoarece camera poate opri înregistrarea pentru a proteja echipamentul.
- În timpul înregistrării la interval (inclusiv timpul dintre apăsarea butonului declanșator și începerea înregistrării), nu puteți opera ecranul de setare a fotografiilor dedicate sau ecranul MENU. Cu toate acestea, puteţi ajusta anumite setări, cum ar fi viteza obturatorului, folosind selectorul personalizat sau rotiţa de control.
- În timpul înregistrării la interval, nu se afișează revizuirea automată.
- [Silent Shoot. in Interval] este setată la [On] în setările implicite, indiferent care este setarea pentru [ poding].
- Înregistrarea în interval nu este disponibilă în următoarele situații:
	- Modul de înregistrare este setat la altă funcție decât P/A/S/M

[304] Lista elementelor din MENU | Camera Settings1

# **Recall (Camera Settings1/Camera Settings2)**

Vă permite să înregistraţi o imagine după reapelarea modurilor utilizate frecvent sau a setărilor de înregistrare înregistrate în prealabil în  $[MR]$   $\bigcirc$  1/ $\bigcirc$  2 Memory].

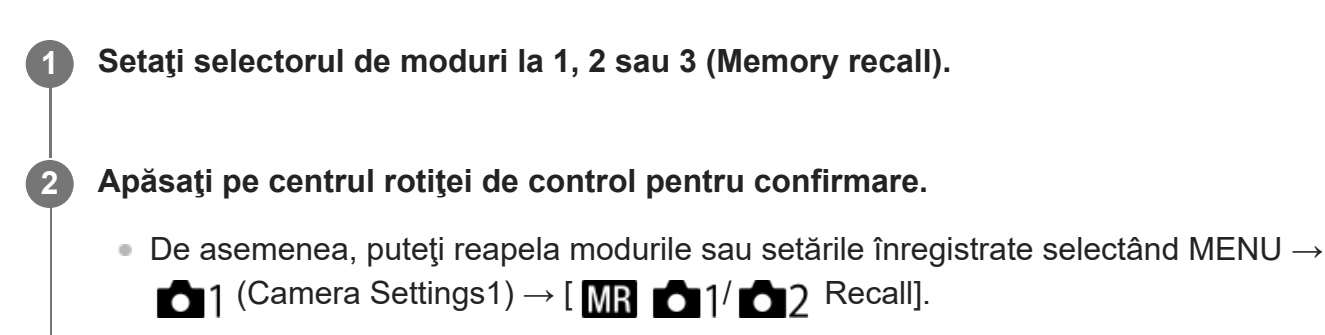

#### **Sugestie**

- Pentru a reapela setările înregistrate pe cardul de memorie, setați selectorul de moduri la 1, 2, 3 (Memory recall), apoi selectaţi numărul dorit apăsând partea stângă/dreaptă a rotiţei de control.
- Setările înregistrate pe un card de memorie utilizând o altă cameră cu același nume de model pot fi reapelate cu această cameră.

#### **Notă**

Dacă setați  $[\text{MR} \text{O}]$  /  $\text{O}$  Recall] după ce ați configurat setările de înregistrare de imagini, setările înregistrate vor avea prioritate iar setările originale pot fi invalidate. Verificaţi indicatoarele de pe ecran înainte de înregistrare.

[305] Lista elementelor din MENU | Camera Settings1

# **Memory (Camera Settings1/Camera Settings2)**

Vă permite să înregistraţi în produs până la 3 moduri sau setări utilizate frecvent ale produsului şi până la 4 moduri (M1 până la M4) pe cardul de memorie. Puteţi reapela setările utilizând doar selectorul de moduri.

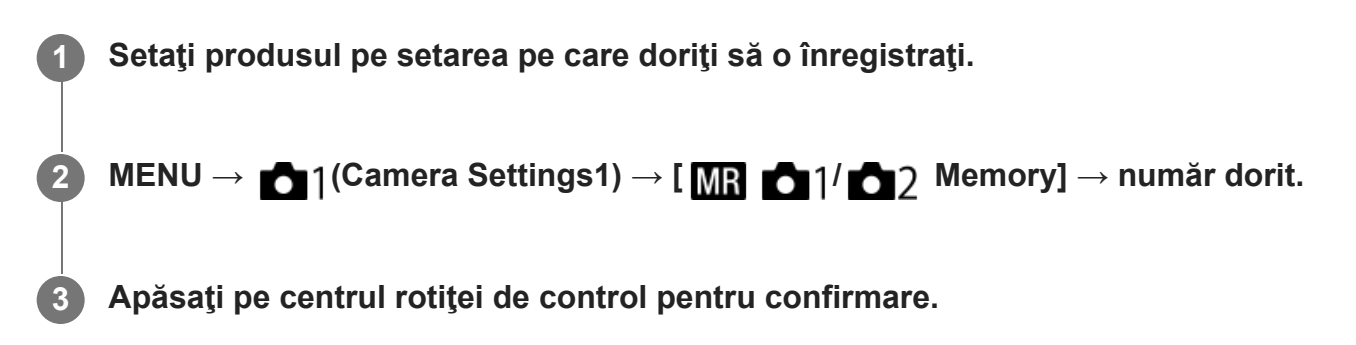

## **Elementele care pot fi înregistrate**

- Puteți înregistra diverse funcții pentru înregistrare. Elementele care pot fi înregistrate sunt afișate în meniul camerei.
- Diafragmă (numărul F)
- Timp de expunere

## **Pentru a modifica setările înregistrate**

Modificaţi setarea la valoarea dorită şi înregistraţi din nou setarea cu acelaşi număr de mod.

#### **Notă**

- **Puteți selecta de la M1 până la M4 doar dacă aveți un card de memorie introdus în produs.**
- Modificarea programului nu poate fi înregistrată.

[306] Lista elementelor din MENU | Camera Settings1 **Înregistrarea setărilor de captare pe o tastă personalizată (Reg. Custom Shoot Set)**

Puteţi aloca setări de captură (cum ar fi expunere, setarea de focalizare, modul de declanşare etc.) unei taste personalizate în avans şi le puteţi reapela temporar prin ţinerea apăsată a tastei. Trebuie doar să apăsaţi tasta personalizată pentru comutarea rapidă a setărilor şi să eliberaţi tasta pentru a reveni la setările originale. Această funcție este utilă atunci când captați scene active, de exemplu pentru sporturi.

**MENU → (Camera Settings1) → [Reg. Custom Shoot Set] → Selectaţi un număr de înregistrare de la [Recall Custom hold 1] la [Recall Custom hold 3].**

Ecranul de setări pentru numărul selectat va fi afişat.

**Folosind partea superioară/inferioară/stângă/dreaptă a rotiţei de control, selectaţi 2 casetele de validare pentru funcţiile pe care doriţi să le reapelaţi cu unul dintre numerele de înregistrare şi apăsaţi pe centru pentru a bifa fiecare casetă.**

Un marcaj (bifă) va fi afişat în casetele funcţiilor.

■ Pentru a anula o selecție, apăsați din nou pe centru.

**3 Selectaţi funcţia pe care doriţi să o ajustaţi folosind partea**

**1**

**superioară/inferioară/stângă/dreaptă a rotiţei de control, apoi apăsaţi pe centru pentru a ajusta funcţia la setarea dorită.**

■ Selectați [Import Current Setting] pentru a înregistra setările curente ale camerei cu numărul de înregistrare ales.

**4 Selectaţi [Register].**

### **Elementele care pot fi înregistrate**

- Puteți înregistra diverse funcții pentru înregistrare. Elementele care pot fi înregistrate sunt afișate în meniul camerei.
- Expunere
- Setarea de focalizare
- Modul de declanşare (diferit de temporizator)

### **Pentru a reapela setările înregistrate**

- MENU → (Camera Settings2) → [ Custom Key] → Selectaţi tasta dorită, după **1.** care selectaţi unul dintre numerele de înregistrate de la [Recall Custom hold 1] la [Recall Custom hold 3].
- Pe ecranul de captură, apăsaţi declanşatorul în timp ce ţineţi apăsată tasta la care aţi alocat **2.**unul dintre numerele de înregistrare.

Setările înregistrate sunt activate atunci când ţineţi apăsată tasta personalizată.

#### **Sugestie**

Puteţi modifica setările pentru [Reg. Custom Shoot Set] după alocarea unuia dintre numerele de înregistrare tastei personalizate folosind [ $\sim$ Custom Key].

#### **Notă**

- Numerele de înregistrare de la [Recall Custom hold 1] la [Recall Custom hold 3] sunt disponibile doar dacă modul de captură este setat la P/A/S/M.
- $\blacksquare$  În funcție de obiectivul atașat și de starea camerei atunci când este reapelată setarea înregistrată, este posibil ca setările înregistrate să nu fie aplicate.

[307] Lista elementelor din MENU | Camera Settings1

# **Focus Mode**

Selectează metoda de focalizare pentru o corelare corectă cu mişcarea subiectului.

**1 MENU → (Camera Settings1) → [Focus Mode] → setarea dorită.**

### **Detaliile elementelor din meniu**

### **(Single-shot AF):**

produsul blochează focalizarea după ce aceasta este obţinută. Utilizaţi această opţiune dacă subiectul este imobil.

## **(Automatic AF):**

[Single-shot AF] şi [Continuous AF] se comută în funcţie de mişcarea subiectului. Atunci când se apasă declanşatorul jumătate de cursă în jos, produsul blochează focalizarea dacă stabileşte că subiectul este nemişcat, sau continuă să focalizeze dacă subiectul este în mişcare. În timpul fotografierii continue, produsul înregistrează automat imaginile cu AF continuă, începând cu cel de-al doilea cadru.

## **(Continuous AF):**

produsul focalizează continuu în timp ce declanşatorul este ţinut apăsat jumătate de cursă. Utilizaţi această opţiune dacă subiectul este în mişcare. În modul [Continuous AF], nu se emite niciun semnal sonor atunci când camera focalizează.

### **(DMF):**

puteţi face reglaje fine manual după ce aţi obţinut focalizarea automată, lucru care vă permite să focalizaţi pe un subiect mai rapid decât atunci când se foloseşte focalizarea manuală încă de la început. Acest lucru este convenabil în cazul în care înregistrați, de exemplu, imagini macro.

### **ME** (Manual Focus):

ajustează focalizarea manual. Dacă nu puteți focaliza pe subiectul dorit cu focalizarea automată, utilizați focalizarea manuală.

## **Indicator de focalizare**

(aprins): subiectul este focalizat iar focalizarea este blocată. (luminează intermitent): subiectul nu este focalizat.  $\textcircled{a}$  (aprins): subiectul este focalizat. Focalizarea va fi reglată continuu în funcție de mișcările subiectului.  $\mathcal{O}$  (aprins): în curs de focalizare.

## **Subiecţi greu de focalizat în modul de focalizare automată**

- Subiecţi întunecaţi şi îndepărtaţi
- Subiecți cu contrast slab
- Subiecţi văzuţi prin sticlă
- Subiecţi în mişcare rapidă
- Lumină reflectată sau suprafeţe strălucitoare
- Lumină intermitentă
- Subiecţi iluminaţi din spate
- Modele care se repetă continuu, cum ar fi faţadele clădirilor
- Subiecți din zona de focalizare cu distanțe focale diferite

### **Sugestie**

- În modul [Continuous AF] puteți bloca focalizarea dacă țineți apăsat butonul care a fost alocat funcţiei [Focus Hold].
- Când setați focalizarea la infinit în modul de focalizare manuală sau în modul de focalizare manuală directă, asigurați-vă că focalizarea se află pe un subiect suficient de îndepărtat, verificând monitorul sau vizorul.

#### **Notă**

- [Automatic AF] este disponibilă numai când utilizaţi un obiectiv care acceptă AF detecţie fază.
- Când [Continuous AF] sau [Automatic AF] sunt setate, unghiul de vizualizare se poate schimba puţin câte puţin în timpul focalizării. Acest lucru nu afectează imaginile înregistrate efectiv.
- Numai [Continuous AF] şi [Manual Focus] sunt disponibile când înregistrați filme sau când se setează selectorul de moduri la S&O (S&Q Motion).

[308] Lista elementelor din MENU | Camera Settings1

# **Priority Set in AF-S**

Setează dacă se eliberează obturatorul chiar dacă subiectul nu este focalizat când [Focus Mode] este setată la [Single-shot AF], [DMF] sau [Automatic AF] şi subiectul rămâne nemişcat.

**1 MENU → (Camera Settings1) → [Priority Set in AF-S] → setarea dorită.**

### **Detaliile elementelor din meniu**

#### **AF:**

Acordă prioritate focalizării. Declanşatorul nu va fi eliberat până când subiectul nu este focalizat. **Release:**

Acordă prioritate eliberării declanşatorului. Declanşatorul va fi eliberat chiar dacă subiectul nu este focalizat.

#### **Accent echilibrat:**

Fotografiază cu un accent echilibrat atât pe focalizare, cât şi pe eliberarea declanşatorului.

[309] Lista elementelor din MENU | Camera Settings1

# **Priority Set in AF-C**

Setează dacă se eliberează obturatorul chiar dacă subiectul nu este focalizat, când AF continuă este activată şi subiectul se află în mişcare.

**1 MENU → (Camera Settings1) → [Priority Set in AF-C] → setarea dorită.**

### **Detaliile elementelor din meniu**

#### **AF:**

Acordă prioritate focalizării. Declanşatorul nu va fi eliberat până când subiectul nu este focalizat.

#### **Release:**

Acordă prioritate eliberării declanşatorului. Declanşatorul va fi eliberat chiar dacă subiectul nu este focalizat.

#### **Accent echilibrat:**

Fotografiază cu un accent echilibrat atât pe focalizare, cât şi pe eliberarea declanşatorului.

[310] Lista elementelor din MENU | Camera Settings1

## **Focus Area**

Selectează zona de focalizare. Utilizaţi această funcţie atunci când focalizarea corectă este dificilă în modul de focalizare automată.

**1 MENU → (Camera Settings1) → [Focus Area] → setarea dorită.**

### **Detaliile elementelor din meniu**

### **Wide :**

Focalizează un subiect acoperind automat întregul ecran. Atunci când apăsaţi declanşatorul jumătate de cursă în jos în modul de înregistrare a imaginilor statice, un cadru verde este afişat în jurul zonei focalizate.

#### **Zone :**

Selectaţi o zonă pe monitor pentru focalizare şi produsul va selecta automat o zonă de focalizare.

## **Center :**

Focalizarea se face automat pe un subiect aflat în centrul imaginii. Se utilizează împreună cu funcţia de blocare a focalizării pentru a crea compoziţia dorită.

## **Flexible Spot :**

Vă permite să mişcaţi cadrul de focalizare în punctul dorit pe ecran şi să focalizaţi un subiect extrem de mic dintr-o zonă îngustă.

## **Expand Flexible Spot :**

Dacă produsul nu poate focaliza pe un singur punct selectat, atunci utilizează punctele de focalizare din jurul punctului flexibil ca o a doua zonă de prioritate pentru focalizare.

## **Ch, CO, OI, ON, OI, Tracking:**

Atunci când declanşatorul este apăsat jumătate de cursă în jos şi este menţinut în această poziţie, produsul urmăreşte subiectul în zona de focalizare automată selectată. Această setare este disponibilă doar atunci când modul de focalizare este setat la [Continuous AF]. Indicaţi cu cursorul către [Tracking] pe ecranul de setare [Focus Area], iar apoi selectaţi zona dorită pentru pornirea urmăririi cu ajutorul tastelor din stânga/dreapta ale rotiţei de control. De asemenea, puteţi muta zona de pornire a urmăririi în punctul dorit prin desemnarea suprafeţei ca o zonă, ca focalizare punctuală flexibilă sau ca focalizare punctuală flexibilă extinsă.

## **Exemple de afișare a cadrului de focalizare**

Cadrul de focalizare diferă după cum urmează.

## **La focalizarea pe o zonă mai mare**

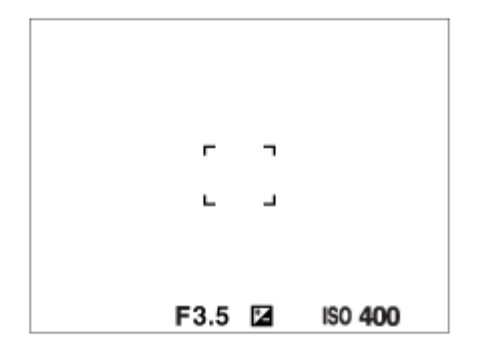

## **La focalizarea pe o zonă mai mică**

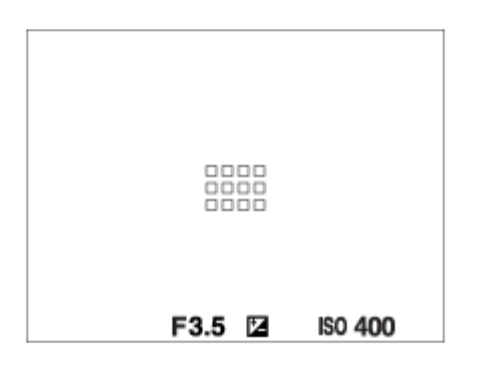

Când [Focus Area] este setată la [Wide] sau [Zone], cadrul de focalizare se poate comuta

între "When focusing on a larger area" și "When focusing on a smaller area", în funcție de subiect sau de situație.

■ Când atașați un obiectiv cu montură A cu adaptor de soclu (LA-EA3 sau LA-EA5) (comercializat separat), se poate afișa cadrul de focalizare pentru "When focusing on a smaller area".

#### **Atunci când focalizarea se obţine automat pe baza întregului domeniu al monitorului**

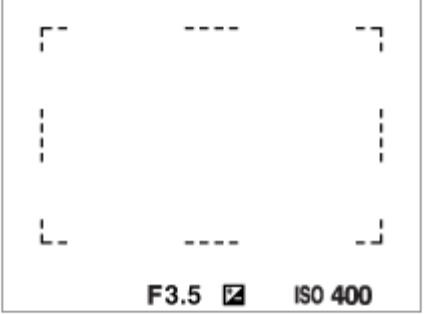

■ Atunci când folosiți o funcție de zoom diferită de zoom-ul optic, setarea [Focus Area] este dezactivată şi cadrul de focalizare este indicat cu linie întreruptă. AF operează cu prioritate în şi în jurul zonei centrale.

### **Pentru a muta zona de focalizare**

- Atunci când [Focus Area] este setat la [Zone], [Flexible Spot] sau [Expand Flexible Spot], apăsarea butonului căreia i-a fost alocată funcția [Focus Standard], vă ajută să înregistrați în timpul mișcării cadrului de focalizare, utilizând tastele de sus/jos/stânga/dreapta rotiţei de control. Pentru a reveni la cadrul de focalizare la centrul monitorului, apăsați pe butonul  $\frac{2}{10}$ (Delete) în timp ce mişcaţi cadrul. Pentru a modifica setările de înregistrare utilizând roata de control, apăsați pe butonul la care este asociată opțiunea [Focus Standard].
- Puteți muta rapid cadrul de focalizare atingându-l și trăgându-l pe monitor. Setați [Touch Operation] la [On], și [Func. of Touch Operation] la[Touch Focus] în prealabil.

## **Pentru a urmări subiectul temporar (Tracking On/Tracking On + AF On)**

Puteţi modifica temporar setarea [Focus Mode] la [Continuous AF] şi setarea [Focus Area] la [Tracking] pentru cât timp menţineţi apăsată tasta alocată anterior pentru [Tracking On] sau [Tracking On + AF On]. Setarea [Focus Area] înainte de a activa [Tracking On] sau [Tracking On + AF On] se va comuta la setarea [Tracking] echivalentă. De exemplu:

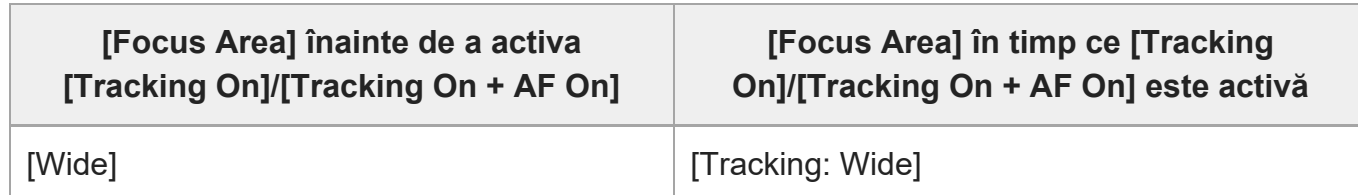

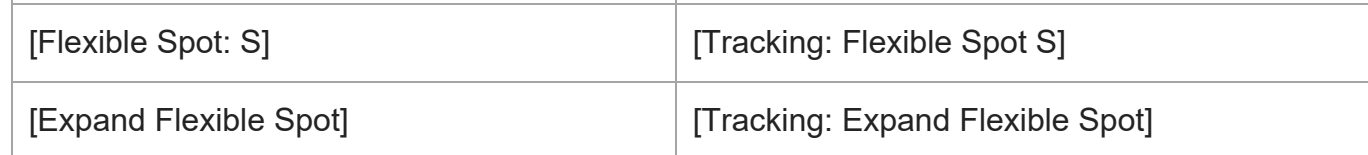

Această funcţie este disponibilă dacă [Focus Mode] este setată la [Single-shot AF], [Automatic AF], [Continuous AF] sau [DMF].

#### **Notă**

- [Focus Area] este blocată la [Wide] în următoarele situații:
	- $-$  [Auto inteligent]
- Zona de focalizare poate să nu se lumineze în timpul fotografierii continue sau atunci când declanşatorul este apăsat până la capăt dintr-o dată.
- Dacă selectorul de mod este setat la  $\pm\pm$  (Movie) sau  $S\&Q$  (S&Q Motion) sau în timpul filmării, [Tracking] nu poate fi selectată ca [Focus Area].
- Nu puteți executa funcțiile atribuite rotiței de control sau butonului C în timp ce mutați cadrul de focalizare.

[311] Lista elementelor din MENU | Camera Settings1

# **Focus Area Limit**

Prin limitarea tipurilor de setări ale zonei de focalizare disponibile în avans, puteți selecta mai rapid setările pentru [Focus Area].

### **MENU → (Camera Settings1) → [Focus Area Limit] →Adăugați marcaje la zonele de focalizare pe care doriți să le utilizați, apoi selectați [OK].**

Tipurile de focalizare marcate cu 
ighta (bifă) vor fi disponibile ca setări.

#### **Sugestie**

**1**

Atunci când asociaţi [Switch Focus Area] cu o tastă dorită selectând MENU → (Camera Settings2) → [ $\leftrightarrow$  Custom Key] sau [ $\uparrow\downarrow$  Custom Key], zona de focalizare se schimbă de fiecare dată când apăsaţi tasta asociată. Prin limitarea prealabilă a tipurilor de zone de focalizare asociate cu [Focus Area Limit], puteţi selecta mult mai rapid setarea dorită pentru zona de focalizare. Dacă asociaţi [Switch Focus Area] cu o tastă personalizată, este recomandat să limitaţi tipul de zone de focalizare cu [Focus Area Limit].

#### **Notă**

- Tipurile de zone de focalizare care nu au un marcaj de selectare nu pot fi selectate utilizând MENU sau meniul FN (Function). Pentru a selecta una, adăugați un marcaj de selectare utilizând [Focus Area Limit].
- Dacă eliminați marcajul de selectare pentru o zonă de focalizare înregistrată cu [ $\sim$ 9 Switch V/H AF Area] sau [ $\sim$ ] AF Area Registration], setările înregistrate se vor modifica.

[312] Lista elementelor din MENU | Camera Settings1

# **Reglarea setărilor zonei de focalizare la orientarea camerei (orizontal/vertical) (Switch V/H AF Area)**

Puteți seta dacă să comutați [Focus Area] și poziția cadrului de focalizare în funcție de orientarea camerei (orizontal/vertical). Această funcție este utilă atunci când înregistrați scene pentru care trebuie să schimbați frecvent poziția camerei, cum ar fi portrete sau scene sportive.

**1 MENU → (Camera Settings1) → [ Switch V/H AF Area] → setarea dorită.**

### **Detaliile elementelor din meniu**

#### **Off:**

Nu comutați [Focus Area] și poziția cadrului de focalizare în funcție de orientarea camerei (orizontal/vertical).

### **AF Point Only:**

Comută poziția cadrului de focalizare în funcție de orientarea camerei (orizontal/vertical). [Focus Area] este fix.

### **AF Point + AF Area:**

Comută atât [Focus Area] și poziția cadrului de focalizare în funcție de orientarea camerei (orizontal/vertical).

### **Un exemplu în care se selectează [AF Point + AF Area]**

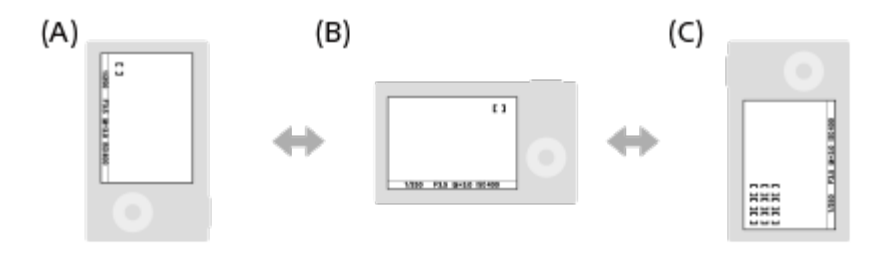

- **(A)** Vertical: [Flexible Spot] (Colţul superior stâng)
- **(B)** Orizontal: [Flexible Spot] (Colţul superior drept)
- **(C)** Vertical: [Zone] (Colţul inferior stâng)
	- Sunt detectate trei orientări ale camerei: orizontală, verticală cu laterala declanşatorului în sus şi verticală cu laterala declanşatorului în jos.

#### **Notă**

- Dacă setarea pentru [ $\sim$ 9 Switch V/H AF Area] se modifică, setările de focalizare pentru fiecare orientare a camerei nu vor fi păstrate.
- **[Focus Area] și poziția cadrului de focalizare nu se vor schimba chiar și atunci când [** $\sim$ **9 Switch V/H** AF Area] este setat la [AF Point + AF Area] sau la [AF Point Only] în următoarele situații:
	- Când modul de captură este setat la [Intelligent Auto], [Movie] sau [S&Q Motion]
	- $\overline{a}$  În timp ce butonul de declanșare este apăsat jumătate de cursă în jos
	- În timpul înregistrării filmelor
	- $-$  În timpul utilizării funcției de zoom digital
	- $-$  În timp ce focalizarea automată este activată
	- $-$  În timpul înregistrării continue
	- $-$  În timpul numărătorii inverse pentru temporizator automat
	- Dacă se activează [Focus Magnifier].
- Când înregistrați imagini imediat după ce alimentarea este pornită și camera este în poziție verticală, prima filmare este efectuată cu setarea de focalizare orizontală sau cu ultima setare de focalizare.
- Orientarea camerei nu poate fi detectată atunci când obiectivul este orientat în sus sau în jos.

[313] Lista elementelor din MENU | Camera Settings1

# **AF Illuminator (imagine statică)**

Sursa luminoasă AF asigură lumina de umplere pentru o focalizare mai uşoară pe un subiect într-un mediu întunecat. În timpul dintre apăsarea declanșatorului jumătate de cursă în jos şi blocarea focalizării, sursa luminoasă AF se aprinde pentru a permite camerei să focalizeze cu mai multă uşurinţă.

Dacă suportul cu interfaţă multiplă este echipat cu un bliţ care are funcţia AF Illuminator, atunci când bliţul este activat, AF Illuminator se va activa, de asemenea.

## **1 MENU → (Camera Settings1) → [ AF Illuminator] → setarea dorită.**

### **Detaliile elementelor din meniu**

**Auto:**
Sursa luminoasă AF se aprinde automat în condiţii de întuneric.

### **Off:**

Nu se utilizează iluminatorul AF.

### **Notă**

- Nu puteți utiliza  $[\overline{\phantom{A}}]$  lluminator AF] în următoarele situații:
	- Când modul de captură este [Movie] sau [S&Q Motion].
	- Când [ Focus Mode] este setată la [Continuous AF] sau [Automatic AF] şi subiectul este în mişcare (când indicatorul de focalizare  $\binom{2}{3}$  /  $\binom{3}{3}$  se aprinde).
	- Dacă se activează [Focus Magnifier].
	- Dacă este ataşat un adaptor de soclu.
- Iluminatorul AF emite o lumină foarte puternică. Chiar dacă nu există niciun pericol pentru sănătate, nu priviţi direct către iluminatorul AF de aproape.

[314] Lista elementelor din MENU | Camera Settings1 **Focusing on eyes (Face/Eye AF Set.)**

[Face/Eye AF Set.] este utilizată pentru a determina dacă focalizarea camerei se va realiza sau nu pe faţă/ochi.

Există două metode de efectuare a [Eye AF], cu câteva diferențe între specificațiile acestora. Selectați metoda corespunzătoare în funcție de scopul dvs.

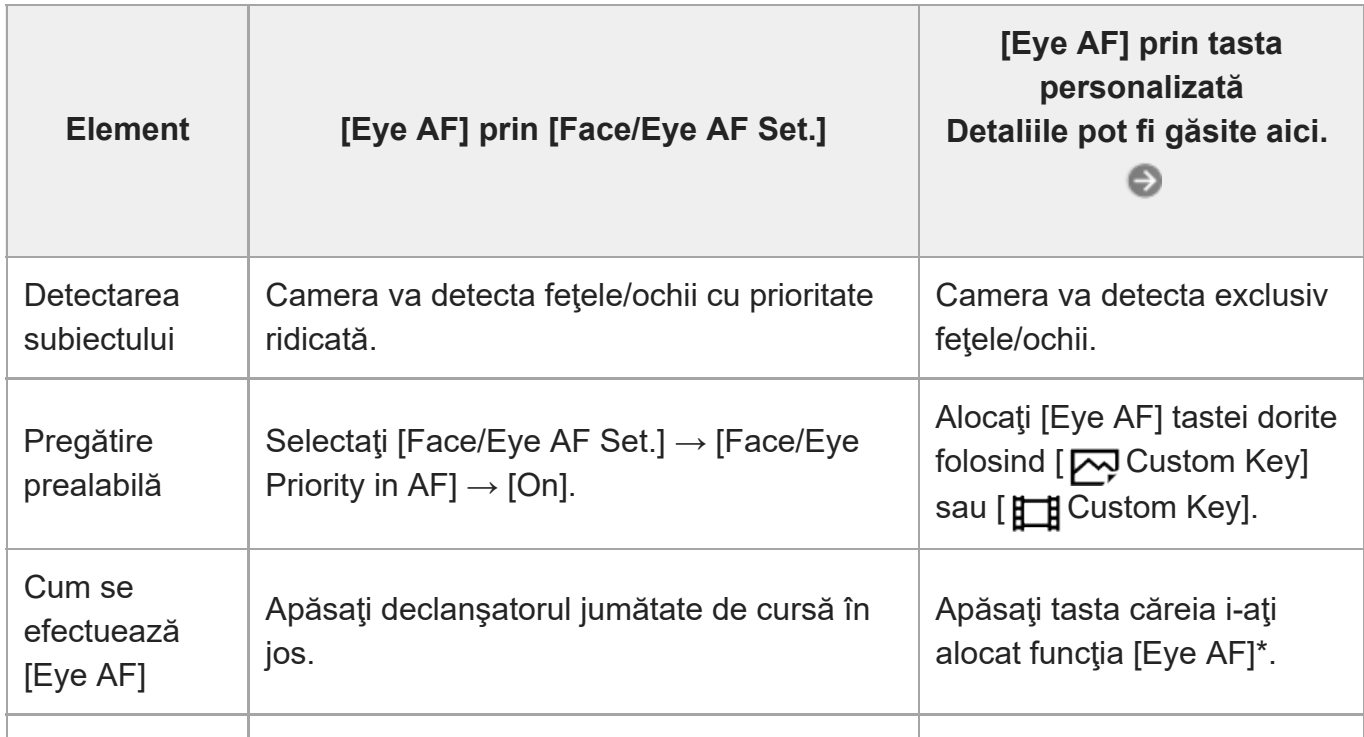

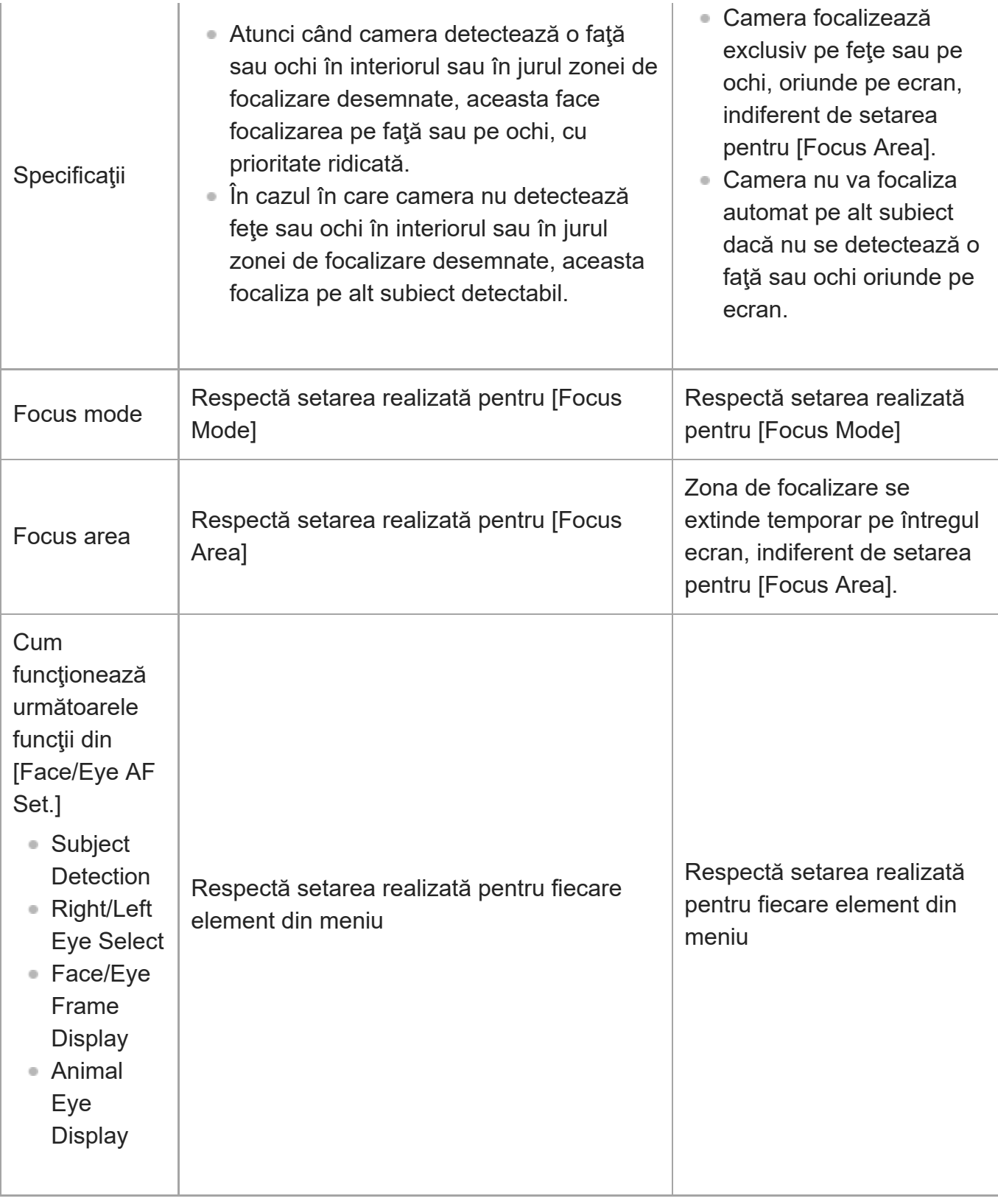

Indiferent dacă [Face/Eye Priority in AF] din [Face/Eye AF Set.] este setată la [On] sau [Off], puteţi folosi [Eye AF] cu ajutorul unei taste personalizate, în timp ce apăsaţi tasta personalizată căreia i-aţi alocat [Eye AF]. \*

#### **Sugestie**

**Menţinerea focalizării pe ochi sau faţă în mişcare (Eye AF + Tracking)**

■ Dacă ajustați setarea din [Face/Eye AF Set.] pentru focalizarea pe ochi sau fețe, cadrul de focalizare se va mişca automat pe o faţă sau pe ochi, dacă acestea sunt detectate în timpul urmăririi subiecţilor cu ajutorul funcţiei de urmărire.

# **1 MENU → (Camera Settings1) → [Face/Eye AF Set.] → elementul de setare dorit.**

# **Detaliile elementelor din meniu**

#### **Face/Eye Priority in AF :**

Stabilește dacă se detectează sau nu fețele sau ochii în interiorul zonei de focalizare și dacă se focalizează pe ochi (Eye AF) atunci când focalizarea automată este activată. ([On]/[Off]) (Notă: operaţiunile camerei sunt diferite atunci când utilizaţi tasta personalizată pentru a aplica  $[Eye AF]$ .)

#### **Subject Detection :**

Selectați obiectivul care va fi detectat.

[Human]: detectează feţe/ochi care aparţin persoanelor.

[Animal]: detectează feţe/ochi care aparţin animalelor. Fețele animalelor nu sunt detectate.

#### **Selectare ochi dreapta/stânga :**

Specificați ochiul care va fi detectat când [Subject Detection] este setat la [Human]. Dacă este selectat [Right Eye] sau [Left Eye]numai ochiul selectat este detectat. Dacă [Subject Detection] este setat la [Animal], [Right/Left Eye Select] nu poate fi utilizat.

[Auto]: camera detectează ochii automat.

[Right Eye]: ochiul drept al subiectului (ochiul din partea stângă din perspectiva fotografului) este detectat.

[Left Eye]: ochiul stâng al subiectului (ochiul din partea dreaptă din perspectiva fotografului) este detectat.

#### **Afișarea cadrului feței/ochilor :**

Stabilește dacă se afișează sau nu cadrul de detectare a feței/ochilor atunci când se detectează o față sau un ochi uman. ([Activat]/[Dezactivat])

#### **Afișarea ochiului de animal :**

Stabilește dacă se afișează sau nu cadrul de detectare a ochilor atunci când se detectează ochiul unui animal. ([Activat]/[Dezactivat])

## **Cadru detecție fețe**

Atunci când produsul detectează o faţă, apare cadrul gri de detecţie a feţelor. Atunci când produsul stabileşte că focalizarea automată este activată, cadrul de detecţie a feţelor devine alb. Pot fi detectaţi până la 8 subiecţi.

Dacă aţi înregistrat ordinea de prioritate pentru fiecare faţă cu [Face Registration], produsul selectează automat prima faţă cu prioritate şi cadrul de detectare din jurul feţei respective

devine alb. Cadrele de detecţie feţe pentru celelalte feţe înregistrate vor deveni roşiatice-mov.

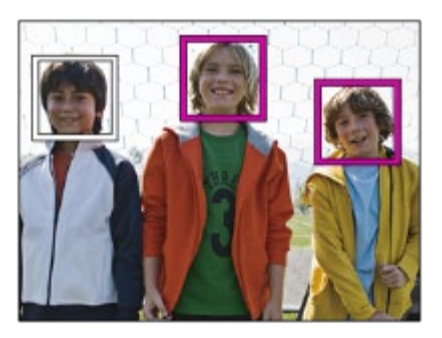

# **Cadru de detecție a ochilor**

Apare un cadru alb de detectare a ochilor atunci când se detectează un ochi și camera stabilește că focalizarea automată este posibilă, în funcție de setări. Cadrul de detectare a ochilor este afişat dacă [Subject Detection] este setată la [Animal].

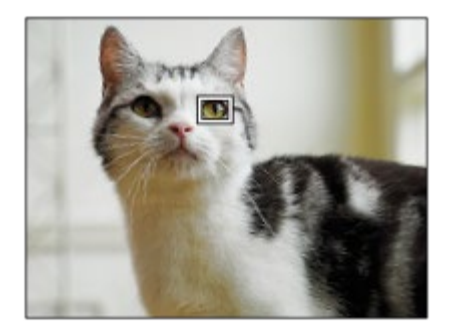

# **[Eye AF] prin tasta personalizată**

Funcția Eye AF poate fi utilizată și prin atribuirea [Eye AF] unei taste personalizate. Camera poate focaliza pe ochi atâta timp cât apăsați pe tastă. Acest lucru este util atunci când doriți să aplicați temporar funcția Eye AF pe întregul ecran, indiferent de setarea [Focus Area]. Camera nu se va focaliza automat dacă nu sunt detectate fețe sau ochi.

(Notă: când încercaţi să vă focalizaţi pe ochi apăsând declanşatorul jumătate de cursă în jos, camera detectează numai feţe sau ochi în interiorul sau în jurul zonei de focalizare desemnate cu [Focus Area]. Dacă nu detectează fețe sau ochi, camera efectuează focalizare automată normală.)

- 1. MENU →  $\bigcirc$  2 (Camera Settings2) → [ တ္]Custom Key] sau [ $\bigcirc$  Custom Key] → tasta dorita, apoi alocați funcția [Eye AF] tastei.
- MENU → (Camera Settings1) → [Face/Eye AF Set.] → [Subject Detection] → setarea **2.** dorită.
- Îndreptaţi camera către faţa unei persoane sau a unui animal şi apăsaţi tasta la care aţi **3.**asociat funcţia [Eye AF].

Pentru a înregistra o imagine statică apăsați pe butonul de declanșare în timp ce țineți apăsată tasta.

## **[Switch Right/Left Eye] în funcție de tasta personalizată**

Dacă [Subject Detection] este setată la [Human] şi [Right/Left Eye Select] este setată la [Right Eye] sau [Left Eye], puteţi comuta la detectarea ochilor prin apăsarea tastei personalizate căreia i-aţi alocat funcţia [Switch Right/Left Eye].

Când [Right/Left Eye Select] este setat la [Auto], puteți comuta temporar ochiul care trebuie detectat apăsând tasta personalizată la care ați atribuit funcția [Switch Right/Left Eye]. Selecția temporară stânga/dreapta este anulată atunci când efectuați următoarele operații etc. Camera revine la detectarea automată a ochilor.

- Apăsarea în centrul rotiței de control
- Oprirea se face apăsând butonul declanșator jumătate de cursă în jos (numai în timpul înregistrării imaginilor statice)
- Oprirea se face apăsând tasta personalizată la care [AF On] sau [Eye AF] sunt atribuite (doar în timpul fotografierii de imagini statice)
- Apăsarea pe butonul MENU

#### **Sugestie**

- Când [Right/Left Eye Select] nu este setat la [Auto], sau executați [Switch Right/Left Eye]utilizând tasta personalizată, va apărea cadrul de detectare a ochilor. Chiar atunci când [Right/Left Eye Select] este setat la [Auto], dacă [Face/Eye Frame Display] este setat la [On], cadrul de detectare a ochilor va apărea peste ochii detectați în timpul înregistrării filmului.
- Dacă doriți ca, pentru o anumită perioadă de timp, cadrul de detectare a feței sau a ochilor să dispară într-o după ce camera s-a focalizat pe față sau pe ochi, setați [AF Area Auto Clear] la [On].

#### **Notă**

- Când [Subject Detection] este setat la [Animal], nu pot fi folosite următoarele funcții.
	- Right/Left Eye Select
	- Detectarea ochilor la înregistrarea filmelor
	- $-$  Face Priority in Multi Metering
	- Regist. Faces Priority
- Funcţia [Eye AF] poate să nu funcţioneze corespunzător în anumite condiţii, cum ar fi în următoarele situaţii.
	- Dacă persoana poartă ochelari de soare.
	- Dacă bretonul acoperă ochii persoanei.
- $\overline{\phantom{a}}$   $\overline{\phantom{a}}$   $\overline{\phantom{a}}$  fin condiții de iluminare slabă sau din spate.
- Dacă ochii sunt închişi.
- Dacă subiectul se află la umbră.
- Dacă subiectul nu este focalizat.
- Dacă subiectul se mişcă prea mult.
- Dacă subiectul se mişcă prea mult, cadrul de detecție poate să nu se afișeze corect pe ochi.
- Atunci când camera nu se poate focaliza pe ochii umani, aceasta va detecta și se va focaliza pe față în loc de ochi. Camera nu se poate focaliza pe ochi atunci când nu sunt detectate fețe umane.
- Este posibil ca produsul să nu detecteze nicio faţă sau să detecteze accidental alte obiecte ca fiind feţe în anumite situaţii.
- Cadrul de detectare a ochilor nu este afișat când funcția Eye AF nu este disponibilă.
- Nu puteți utiliza funcția de detectare a feței/ochilor împreună cu următoarele funcţii:
	- Funcții de zoom diferite de zoomul optic.
	- [Posterization] sub [Picture Effect]
	- Focus Magnifier
	- Înregistrarea filmului cu [ Record Setting] setat la [120p]/[100p]
	- Când [ Sao] Frame Rate] este setată la [120fps]/[100fps] în timpul înregistrării cu încetinitorul/cu mişcare rapidă.
	- Când [ File Format] este setată la [XAVC S 4K], [ Record Setting] este setată la [30p 100M]/[25p 100M] sau [30p 60M]/[25p 60M] şi [ 4K Output Select] este setată la [Memory Card+HDMI].
	- Când [ Hile Format] este setată la [XAVC S 4K] și [ Px Proxy Recording] este setată la [On]
- Chiar dacă [Face/Eye Frame Display] sau [Animal Eye Display] este setat la [Off], se va afișa un cadru verde de focalizare peste fețele sau ochii care sunt vizați.
- Când modul de captură este setat la [Intelligent Auto], [Face/Eye Priority in AF] este blocată pe [On].
- Pentru a detecta ochi de animale, aranjați cadrul astfel încât ambii ochi și nasul animalului să fie în unghiul de vizualizare. Odată ce v-ați focalizat pe fața animalului, ochii acestuia vor fi detectați mai ușor.
- Chiar atunci când [Subject Detection] este setat la [Animal], ochii unor tipuri de animale nu vor putea fi detectați.

[315] Lista elementelor din MENU | Camera Settings1

# **AF Tracking Sens. (imagine statică)**

Puteţi selecta sensibilitatea de urmărire AF atunci când subiectul este defocalizat în modul pentru imagini statice.

**1 MENU → (Camera Settings1) → [ AF Tracking Sens.] → setarea dorită.**

#### **Detaliile elementelor din meniu**

01

#### **5(Responsive) / 4 / 3(Standard) / 2 / 1(Locked on):**

Selectaţi [5(Responsive)] pentru a focaliza reactiv pe subiecţi la diferite distanţe. Selectaţi [1(Locked on)] pentru a menţine focalizarea pe un subiect specific cât timp alte elemente trec prin faţa subiectului.

[316] Lista elementelor din MENU | Camera Settings1

# **Aperture Drive in AF (imagine statică)**

Modifică sistemul de acţionare a diafragmei pentru a da prioritate performanţei de urmărire a focalizării automate sau pentru a da prioritate modului cu sunetul dezactivat.

**1 MENU → (Camera Settings1) → [Aperture Drive in AF] → setarea dorită.**

#### **Detaliile elementelor din meniu**

#### **Focus Priority:**

Modifică sistemul de acţionare a diafragmei pentru a stabili prioritatea performanţei de focalizare automată.

#### **Standard:**

Utilizează sistemul standard de acţionare a diafragmei.

#### **Silent Priority:**

Modifică sistemul de acţionare a diafragmei pentru a stabili prioritatea pentru anularea sunetului, astfel încât sunetul emis de sistem să fie mai redus decât în modul [Standard].

#### **Notă**

- Dacă este selectată [Focus Priority], sunetul sistemului de acţionare a diafragmei poate fi auzit sau efectul diafragmei poate să nu fie vizibil de monitor. Pentru a evita aceste fenomene, modificaţi setarea cu [Standard].
- Când este selectată [Silent Priority], viteza de focalizare poate fi redusă şi poate fi mai dificil să focalizaţi pe un subiect.
- Efectul poate să difere în funcţie de obiectivul utilizat şi de condiţiile de captare a imaginilor.

[317] Lista elementelor din MENU | Camera Settings1

# **AF w/ shutter (imagine statică)**

Selectează dacă se focalizează automat atunci când apăsaţi declanşatorul jumătate de cursă în jos. Selectaţi [Off] pentru a regla focalizarea şi expunerea separat.

**1 MENU → (Camera Settings1) → [ AF w/ shutter] → setarea dorită.**

# **Detaliile elementelor din meniu**

**On:**

Focalizarea automată intră în funcţiune atunci când apăsaţi declanşatorul jumătate de cursă în jos.

**Off:**

Focalizarea automată nu intră în funcţiune, chiar dacă apăsaţi declanşatorul jumătate de cursă în jos.

# **Metodă utilă pentru micro-ajustarea focalizării**

Atunci când este ataşat un obiectiv cu montură A, activarea funcţiei de focalizare automată cu un alt buton decât declanşatorul vă permite să focalizaţi mai precis în combinaţie cu focalizarea manuală.

- 1. Setaţi [  $\overline{M}$ ] AF w/ shutter] la [Off].
- MENU → (Camera Settings2) → [ Custom Key] sau [ Custom Key] → alocaţi **2.** funcțiile [AF On] și [Focus Magnifier] tastelor dorite.
- Setaţi [ Eye-Start AF] la [Off] pentru a evita focalizarea automată atunci când priviţi prin **3.** vizor.
- **4.** Apăsaţi tasta căreia i-a fost alocată funcţia [AF On].
- Apăsaţi tasta la care a fost asociată funcţia [Focus Magnifier], după care rotiţi inelul de **5.** focalizare pentru micro-ajustări ale focalizării.
- **6.** Apăsaţi declanşatorul în jos până la capăt pentru a captura imaginea.

[318] Lista elementelor din MENU | Camera Settings1

# **Pre-AF (imagine statică)**

Produsul reglează automat focalizarea înainte să apăsaţi declanşatorul jumătate de cursă în jos. În timpul operațiunilor de focalizare, ecranul poate tremura.

**1 MENU → (Camera Settings1) → [ Pre-AF] → setarea dorită.**

# **Detaliile elementelor din meniu**

**On:**

Reglează focalizarea înainte să apăsaţi declanşatorul jumătate de cursă în jos.

**Off:**

Nu reglează focalizarea înainte să apăsaţi declanşatorul jumătate de cursă în jos.

#### **Notă**

[ Pre-AF] este disponibilă doar dacă este montat un obiectiv cu montură E.

[319] Lista elementelor din MENU | Camera Settings1

# **Eye-Start AF (imagine statică)**

Setează dacă se utilizează sau nu focalizarea automată atunci când priviţi printr-un vizor electronic.

**1 MENU → (Camera Settings1) → [ Eye-Start AF] → setarea dorită.**

# **Detaliile elementelor din meniu**

**On:**

focalizarea automată este iniţiată atunci când priviţi prin vizorul electronic.

## **Off:**

focalizarea automată nu este iniţiată atunci când priviţi prin vizorul electronic.

## **Sugestie**

[ Eye-Start AF] este disponibilă atunci când se ataşează un obiectiv cu soclu A şi un adaptor de soclu LA-EA4 (comercializate separat).

[320] Lista elementelor din MENU | Camera Settings1

# **Înregistrarea zonei actuale de focalizare (AF Area Registration) (imagine statică)**

Puteți muta temporar cadrul de focalizare într-o poziție atribuită anterior, utilizând o tastă personalizată. Această funcţie este utilă atunci când captaţi scene în care mişcările subiectului sunt previzibile; de exemplu, scene sportive. Cu această funcție, puteți comuta rapid zona de focalizare în funcție de situație.

### **Cum se înregistrează zona de focalizare**

- 1. MENU → 1 (Camera Settings1) → [ $\overline{M}$ AF Area Registration] → [On].
- **2.** Setați zona de focalizare la poziția dorită și apoi țineți apăsat butonul Fn (Function).

## **Cum să apelați zona de focalizare înregistrată**

- 1. MENU →  $\bigcirc$  2 (Camera Settings2) → [တ္]Custom Key] → tastă dorită, apoi selectați [Regist. AF Area hold].
- Setați camera la modul de înregistrare, țineți apăsată tasta la care a fost atribuită funcția **2.**[Regist. AF Area hold] și apoi apăsați butonul de declanșare pentru a înregistra imagini.

#### **Sugestie**

- Când se înregistrează un cadru de focalizare utilizând [ $\sim$  AF Area Registration], cadrul de focalizare înregistrat se aprinde intermitent pe monitor.
- Dacă atribuiți [Regist AF Area tggle] unei taste personalizate, puteți folosi cadrul de focalizare înregistrat fără a ține apăsată tasta.
- Dacă [Reg. AF Area+AF On] este asociată unei taste personalizate, focalizarea automată folosind cadrul de focalizare înregistrat este efectuată la apăsarea tastei respective.

#### **Notă**

- O zonă de focalizare nu poate fi înregistrată în următoarele situații:
	- Selectorul de moduri este setat la  $\pm i$  (Movie) sau  $S\&Q$  (S&Q Motion)
	- $-$  În timp ce se efectuează [Touch Focus]
	- $-$  În timpul utilizării funcției de zoom digital
	- $\overline{\phantom{a}}$   $\overline{\phantom{a}}$  fin timp ce se efectuează [Touch Tracking]
	- $-$  În timpul focalizării
	- $-$  În timp ce efectuați blocarea focalizării
- Nu puteți atribui [Regist. AF Area hold] la [Left Button], [Right Button] sau [Down Button].
- Nu puteți apela zona de focalizare înregistrată în următoarele situații:
	- $-$  Selectorul de mod este setat la  $\bf{MIO}$  (Auto Mode),  $\bf{III}$  (Movie) sau  $\bf{S}\bf{Q}$  (S&Q Motion)
- Când [ $\overline{N}$ ] AF Area Registration] este setată la [On], setarea [Dial / Wheel Lock] este blocată pe [Unlock].

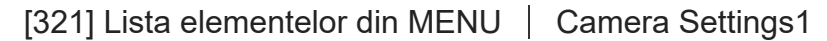

# **Ştergerea zonei AF înregistrate (Del. Regist. AF Area)**

Șterge poziția cadrului de focalizare care a fost înregistrată utilizând [ AF Area Registration].

**1 MENU → (Camera Settings1) → [ Del. Regist. AF Area].**

[322] Lista elementelor din MENU | Camera Settings1

# **Focus Frame Color**

Puteți să specificați culoarea cadrului indicând zona de focalizare. În cazul în care vă este dificil să vedeți subiectul datorită culorii cadrului, schimbați culoarea acestuia.

**1 MENU → (Camera Settings1) → [Focus Frame Color] → culoarea dorită.**

#### **Detaliile elementelor din meniu**

**Alb:**

Afișează cadrul care indică zona de focalizare în alb.

**Red:**

Afișează cadrul care indică zona de focalizare în roșu.

[323] Lista elementelor din MENU | Camera Settings1

# **AF Area Auto Clear**

Stabileşte dacă zona de focalizare trebuie afişată tot timpul sau dacă trebuie să dispară automat la scurt timp după obţinerea focalizării.

**1 MENU → (Camera Settings1) → [AF Area Auto Clear] → setarea dorită.**

#### **Detaliile elementelor din meniu**

**On:**

Zona de focalizare dispare automat la scurt timp după obţinerea focalizării.

#### **Off:**

Zona de focalizare este afişată tot timpul.

[324] Lista elementelor din MENU | Camera Settings1

# **Disp. cont. AF area**

Puteţi stabili dacă să se afişeze sau nu zona focalizată atunci când [Focus Area] este [Wide] sau [Zone] în modul [Continuous AF].

**1 MENU → (Camera Settings1) → [Disp. cont. AF area] → setarea dorită.**

## **Detaliile elementelor din meniu**

**On:**

Afişează zona de focalizare focalizată.

**Off:**

Nu afişează zona de focalizare focalizată.

#### **Notă**

- Când [Focus Area] este setată la una dintre următoarele opțiuni, cadrele de focalizare în zona care este focalizată devin de culoare verde:
	- [Center]
	- [Flexible Spot]
	- [Expand Flexible Spot]

[325] Lista elementelor din MENU | Camera Settings1

# **Circ. of Focus Point**

Setează dacă este permisă deplasarea cadrului de focalizare de la un capăt la altul atunci mutaţi cadrul de focalizare cu [Focus Area] setată la [Zone], [Flexible Spot], [Expand Flexible Spot], [Tracking: Zone], [Tracking: Flexible Spot] sau [Tracking: Expand Flexible Spot]. Această funcție este utilă atunci când doriți să mutați rapid cadrul de focalizare de la un capăt la altul .

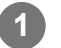

**MENU→ (Camera Settings1)→[Circ. of Focus Point] → setarea dorită.**

Dacă selectați [Circulate]:

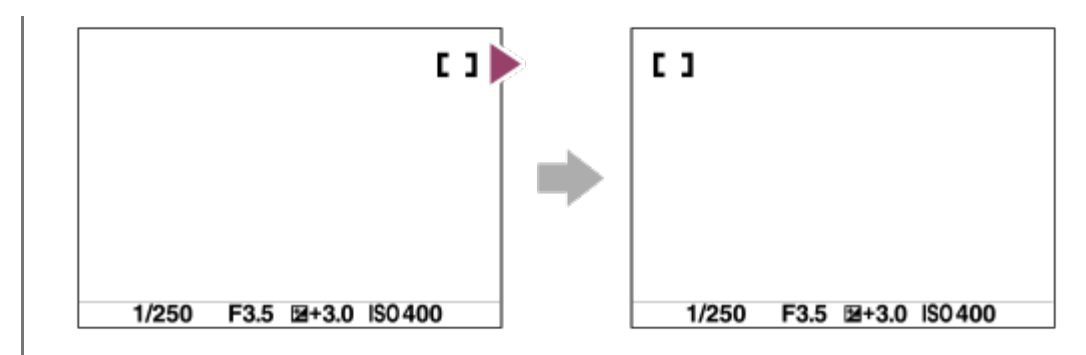

# **Detaliile elementelor din meniu**

#### **Does Not Circulate :**

Cursorul nu se mișcă atunci când încercați să mutați cadrul de focalizare până la sfârșit.

#### **Circulate :**

Cursorul sare la capătul opus atunci când încercați să mutați cadrul de focalizare până la sfârșit.

[326] Lista elementelor din MENU | Camera Settings1

# **AF Frame Move Amt**

Setează distanţa cu care se deplasează cadrul de focalizare atunci când [Focus Area] este setată la [Flexible Spot] etc. Puteţi deplasa rapid cadrul de focalizare prin creşterea distanţei, cum ar fi în situaţiile în care subiectul se mişcă frecvent.

**1 MENU → (Camera Settings1) → [AF Frame Move Amt] → setarea dorită.**

## **Detaliile elementelor din meniu**

#### **Standard:**

Cadrul de focalizare se deplasează cu distanţa standard.

#### **Large:**

Cadrul de focalizare se deplasează cu o distanţă mai mare decât cea [Standard].

#### **Sugestie**

- Când [Swt. AF Frame Move hold] este alocată tastei dorite folosind [ $\sim$ Custom Key] sau [ $\parallel$ Custom Key], setarea [AF Frame Move Amt] se comută temporar cât timp tasta este apăsată.
- $\bullet$  . Dacă oricare dintre funcţiile următoare este alocată selectorului de control sau rotiţei de control folosind [My Dial Settings], puteţi deplasa cadrul de focalizare cu distanţa determinată pentru fiecare funcție, indiferent de setarea pentru [AF Frame Move Amt].
	- $-$  [Move AF Frame  $\leftrightarrow$  : L]
- $-$  [Move AF Frame $\uparrow$  : L]
- $-$  [Move AF Frame  $\leftrightarrow$  : Std]
- $-$  [Move AF Frame $\uparrow$  : Std]

#### **Notă**

■ Când folosiți adaptorul de soclu LA-EA4, cadrul de focalizare se va deplasa cu distanța [Standard], chiar dacă este selectată distanţa [Large].

[327] Lista elementelor din MENU | Camera Settings1 **AF Micro Adj.**

Vă permite să reglaţi poziţia de focalizare automată şi să înregistraţi o valoare ajustată pentru fiecare obiectiv, dacă utilizaţi obiective cu montură A cu un adaptor de soclu LA-EA4 (comercializat separat).

Utilizaţi această funcţie doar atunci când sunt necesare ajustări. Ţineţi cont de faptul că funcţia de focalizare automată poate să nu fie aplicată pentru poziţia corespunzătoare atunci când folosiţi acest reglaj.

**1 MENU → (Camera Settings1) → [AF Micro Adj.]. 2 Selectaţi [AF Adjustment Set.] → [On]. [amount] → valoarea dorită. 3**

> ■ Cu cât este mai mare valoarea pe care o selectați, cu atât mai apropiată de produs va fi poziţia focalizată automat. Cu cât este mai mică valoarea pe care o selectaţi, cu atât mai apropiată de produs va fi poziţia focalizată automat.

#### **Sugestie**

■ Este recomandat să ajustați poziția în condițiile reale de înregistrare de imagini. Setați [Focus Area] la [Flexible Spot] şi utilizaţi un subiect luminos cu contrast ridicat atunci când realizaţi ajustarea.

#### **Notă**

Dacă ataşaţi un obiectiv pentru care aţi înregistrat deja o valoare, valoarea înregistrată apare pe

**1**

ecran. [±0] apare pentru obiectivele pentru care nu a fost înregistrată încă o valoare.

- Dacă se afişează [-] ca valoare, înseamnă că au fost înregistrate în total 30 de obiective şi nu mai pot fi înregistrate obiective noi. Pentru a înregistra un obiectiv nou, ataşaţi un obiectiv pentru care poate fi ştearsă înregistrarea şi setaţi valoarea acestuia la [±0] sau resetaţi valorile tuturor obiectivelor cu ajutorul funcţiei [Clear].
- [AF Micro Adj.] acceptă obiective Sony, Minolta sau Konica-Minolta. Dacă executați funcția [AF Micro Adj.] cu alte obiective decât cele acceptate, setările înregistrate pentru obiectivele acceptate pot fi afectate. Nu aplicaţi funcţia [AF Micro Adj.] cu un obiectiv neacceptat.
- Nu puteți seta [AF Micro Adj.] individual pentru un obiectiv Sony, Minolta și Konica-Minolta cu aceleaşi specificaţii.

[328] Lista elementelor din MENU | Camera Settings1 **Exposure Comp.**

În mod normal, expunerea este setată automat (expunere automată). Pe baza valorii de expunere setate în urma expunerii automate, puteţi mări sau reduce luminozitatea întregii imagini dacă reglaţi [Comp. expunere] către plus sau minus (compensarea expunerii).

**Rotiţi discul selector pentru compensarea expunerii (A).**

```
+ (over) side:
imaginile devin mai luminoase.
- (under) side:
imaginile devin mai întunecate.
```
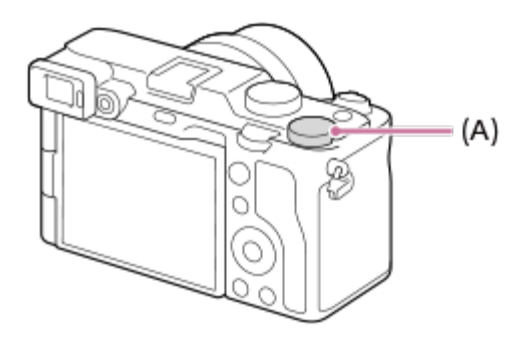

- $-$  Puteți regla valoarea de compensare a expunerii în intervalul cuprins între -3,0 EV și +3,0 EV.
- Puteți confirma valoarea de compensare a expunerii pe care ați setat-o pe ecranul de filmare.

**Monitor**

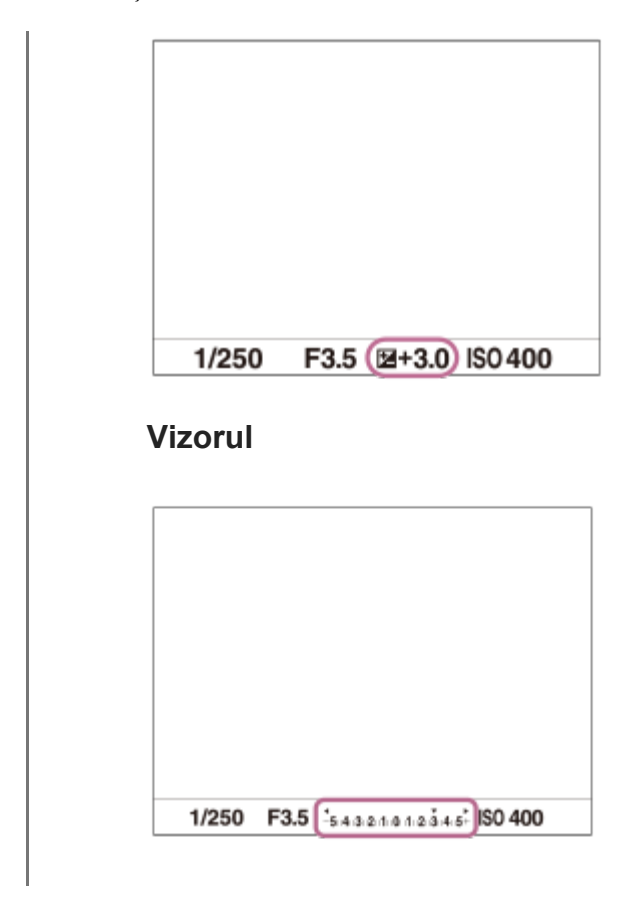

### **Setarea valorii de compensare a expunerii folosind MENU**

Puteţi ajusta valoarea de compensare a expunerii între -5,0 EV şi +5,0 EV atunci când selectorul de compensare a expunerii este setat la "0".

MENU→ (Camera Settings1) → [Exposure Comp.] → setarea dorită.

#### **Sugestie**

- Setările discului selector pentru compensarea expunerii vor fi stabilite la [Exposure Comp.] sau [Dial Ev Comp] în MENU.
- Doar o valoare între -3,0 EV şi +3,0 EV cu o luminozitate echivalentă a imaginii apare pe ecran în timpul înregistrării de imagini. Dacă setaţi o valoare de compensare a expunerii în afara acestui interval, luminozitatea imaginii de pe ecran nu va fi afectată, dar valoarea va fi reflectată în imaginea înregistrată.
- Puteţi regla compensarea expunerii în intervalul cuprins între /2,0 EV şi +2,0 EV pentru filme.

#### **Notă**

- Nu puteți efectua compensarea expunerii în următoarele moduri de înregistrare:
	- $-$  [Auto inteligent]
- Atunci când folosiți [Manual Exposure], puteți compensa expunerea doar dacă [ISO] este setat pe [ISO AUTO].
- Dacă înregistraţi imaginea unui subiect într-un mediu foarte luminos sau foarte întunecat sau dacă

folosiţi bliţul, este posibil să nu obţineţi un efect satisfăcător.

Dacă setați discul selector pentru compensarea expunerii de pe o altă setare pe "0", valoarea compensării expunerii se comută pe "0" chiar dacă [Exposure Comp.] are setări diferite.

[329] Lista elementelor din MENU | Camera Settings1

# **Reset EV Comp.**

Setează dacă se menţine valoarea expunerii setate cu [Comp. expunere] în cazul în care opriţi camera atunci când poziția selectorului de compensare a expunerii este setat la "0".

**1 MENU → (Camera Settings1) → [Reset EV Comp.] → setarea dorită.**

#### **Detaliile elementelor din meniu**

**Maintain:** Menţine setările.

**Resetare:** Resetează setările.

[330] Lista elementelor din MENU | Camera Settings1

# **ISO Setting: ISO**

Sensibilitatea la lumină este exprimată de numărul ISO (indicele de expunere recomandat). Cu cât numărul este mai mare, cu atât mai mare este şi sensibilitatea.

**1**

**ISO (ISO) pe rotiţa de control → selectaţi setarea dorită.**

- $\bullet$  Puteţi selecta şi MENU →  $\bullet$  1 (Camera Settings1) → [ISO Setting] → [ISO].
- Puteți schimba valoarea cu 1/3 treaptă EV prin rotirea rotiței de control. Puteți schimba valoarea cu 1 treaptă EV prin rotirea selectorului de control.

# **Detaliile elementelor din meniu ISO AUTO:**

Setează sensibilitatea ISO automat.

#### **ISO 50 – ISO 204800:**

Setează sensibilitatea ISO manual. Selectând un număr mai mare, se măreşte sensibilitatea ISO.

## **Sugestie**

- Puteți modifica intervalul sensibilității ISO care este setat automat în modul [ISO AUTO]. Selectați [ISO AUTO] şi apăsaţi săgeata din dreapta de pe rotiţa de control şi setaţi valorile dorite pentru [ISO AUTO Maximum] şi [ISO AUTO Minimum].
- Cu cât valoarea ISO este mai mare, cu atât mai vizibil va fi zgomotul în imagine.
- Setările ISO disponibile vor diferi după caz, dacă fotografiaţi imagini statice, înregistraţi filme sau înregistraţi filme cu încetinitorul/cu mişcare rapidă.
- Dacă se înregistrează filme, sunt disponibile valori ISO între 100 şi 102400. Dacă valoarea ISO este setată la o valoare mai mare decât 102400, setarea este comutată automat la 102400. După ce finalizaţi filmarea, valoarea ISO revine la setarea originală.
- Dacă se înregistrează filme, sunt disponibile valori ISO între 100 şi 102400. Dacă valoarea ISO setată este mai mică decât 100, setarea este comutată automat la 100. După ce finalizaţi filmarea, valoarea ISO revine la setarea originală.
- Intervalul disponibil pentru sensibilitatea ISO variază în funcție de setarea pentru [Gamma] la [Picture Profile].

#### **Notă**

- [ISO AUTO] se selectează atunci când se folosesc următoarele funcţii:
	- $-$  [Auto inteligent]
- Dacă sensibilitatea ISO este mai mică decât ISO 100, este posibil ca intervalul de luminozitate la înregistrarea subiecţilor (interval dinamic) să scadă.
- Când selectați [ISO AUTO] cu modul de înregistrare setat la [P], [A], [S] sau [M], sensibilitatea ISO va fi reglată automat în intervalul stabilit.

[331] Lista elementelor din MENU | Camera Settings1

# **ISO Setting: ISO Range Limit**

Puteți limita intervalul de sensibilitate ISO atunci când sensibilitatea ISO este setată manual.

**MENU → (Camera Settings1) → [ISO Setting] → [ISO Range Limit] → [Minimum] sau [Maximum] şi selectați valorile dorite.**

**1**

# **Pentru a seta intervalul pentru [ISO AUTO]**

Dacă doriți să ajustați intervalul de sensibilitate ISO care este setat automat în modul [ISO AUTO], selectați MENU → 1 (Camera Settings1) → [ISO Setting] → [ISO] → [ISO AUTO] și apoi apăsați pe tasta din dreapta a rotiței de control pentru a selecta [ISO AUTO Maximum]/[ISO AUTO Minimum].

#### **Notă**

- Valorile de sensibilitate ISO dincolo de intervalul specificat vor deveni indisponibile. Pentru a selecta valorile de sensibilitate ISO dincolo de intervalul specificat, resetați [ISO Range Limit].
- Intervalul disponibil pentru sensibilitatea ISO variază în funcție de setarea pentru [Gamma] la [Picture Profile].

# [332] Lista elementelor din MENU | Camera Settings1 **ISO Setting: ISO AUTO Min. SS**

Dacă selectaţi [ISO AUTO] atunci când modul de captură este P (Program Auto) sau A (Aperture Priority), puteţi seta viteza obturatorului la care sensibilitatea ISO începe să se modifice.

Această funcţie este valabilă pentru fotografierea subiecţilor în mişcare. Puteţi minimiza neclaritatea subiecţilor, prevenind, de asemenea, tremurul camerei.

**MENU → (Camera Settings1) → [ISO Setting] → [ISO AUTO Min. SS] → setarea dorită. 1**

## **Detaliile elementelor din meniu**

#### **FASTER (Mai mare)/FAST (Rapid):**

Sensibilitatea ISO va începe să se modifice la viteze ale obturatorului mai mari decât [Standard], astfel încât să puteţi preveni tremurul camerei şi neclaritatea subiecţilor.

## **STD (Standard):**

Camera setează automat viteza obturatorului în funcţie de distanţa focală a obiectivului.

## **SLOW (Lent)/SLOWER (Mai mică):**

Sensibilitatea ISO va începe să se modifice la viteze ale obturatorului mai mici decât [Standard], astfel încât să puteţi înregistra imagini cu zgomot scăzut.

#### **1/8000 ― 30":**

Sensibilitatea ISO începe să se modifice la viteza obturatorului pe care aţi setat-o.

#### **Sugestie**

Diferenţa de viteză a obturatorului la care sensibilitatea ISO începe să se modifice între [Faster], [Fast], [Standard], [Slow] şi [Slower] este 1 EV.

#### **Notă**

- Dacă expunerea este insuficientă, chiar dacă sensibilitatea ISO este setată la [ISO AUTO Maximum] în [ISO AUTO], pentru a înregistra cu o expunere adecvată, viteza obturatorului va fi mai mică decât viteza setată în [ISO AUTO Min. SS].
- În următoarele situații, viteza obturatorului poate să nu funcționeze conform setării:
	- Atunci când folosiţi bliţul pentru a filma scene luminoase. (Timpul minim de expunere este limitat la viteza de sincronizare a bliţului, respectiv 1/160 secunde.)
	- Dacă se utilizează bliţul pentru a înregistra scene întunecate cu [Flash Mode] setat la [Fill-flash]. (Viteza minimă a obturatorului este limitată la viteza determinată automat de cameră.)

[333] Lista elementelor din MENU | Camera Settings1

# **Metering Mode**

Selectează modul de măsurare care stabileşte porţiunea din ecran care va fi măsurată pentru a determina expunerea.

**1 MENU → (Camera Settings1) → [Metering Mode] → setarea dorită.**

# **Detaliile elementelor din meniu**

## **Multi:**

Măsoară lumina din fiecare zonă, împărţind suprafaţa totală în mai multe zone şi determină expunerea corectă a întregului ecran (Măsurare cu şabloane multiple).

# **ெ**Centru:

Măsoară luminozitatea medie a întregului ecran, în timp ce accentuează zona centrală a ecranului (Măsurare ponderată central).

# **Spot:**

Măsoară numai în interiorul cercului de contorizare. Acest mod este potrivit pentru măsurarea luminii pe o parte specificată a întregului ecran. Dimensiunea cercului de măsurare poate fi selectată ca [Spot: Standard] şi [Spot: Large]. Poziția cercului de contorizare depinde de setarea pentru [Spot Metering Point].

## **Entire Screen Avg.:**

Măsoară luminozitatea medie a întregului ecran. Expunerea va fi stabilă chiar dacă compoziția

sau poziția subiectului se schimbă.

# **F** Highlight:

Măsoară luminozitatea în timp ce accentuează zona evidențiată de pe ecran. Acest mod este potrivit pentru fotografierea subiectului evitând în același timp supraexpunerea.

### **Sugestie**

- Când [Spot] este selectată şi [Focus Area] este setată la [Flexible Spot], [Expand Flexible Spot], [Tracking: Flexible Spot] sau [Tracking: Expand Flexible Spot] în [Spot Metering Point] este setată la [Focus Point Link], punctul de măsurare punctuală poate fi coordonat cu zona de focalizare.
- Când se selectează [Multi] și [Face Priority in Multi Metering] este setat la [On], camera măsoară luminozitatea pe baza unor fețe detectate.
- Când [Metering Mode] este setat la [Highlight] şi funcția [D-Range Optimizer] sau [Auto HDR] este activată, luminozitatea și contrastul vor fi corectate automat împărțind imaginea în zone mici și analizând contrastul luminii și al umbrelor. Efectuați setările conform circumstanțelor de înregistrare.

#### **Notă**

- [Metering Mode] este blocat la [Multi] în următoarele moduri de înregistrare:
	- $-$  [Auto inteligent]
	- Alte funcţii zoom, diferite de zoomul optic
- În modul [Highlight], subiectul poate fi întunecat dacă există o parte mai luminoasă pe ecran.

## [334] Lista elementelor din MENU | Camera Settings1

# **Face Priority in Multi Metering**

Stabilește dacă se va măsura luminozitatea pe baza fețelor detectate când [Metering Mode] este setat la [Multi].

# **MENU → (Camera Settings1) → [Face Priority in Multi Metering] → setarea dorită.**

# **Detaliile elementelor din meniu**

**On:**

**1**

Camera măsoară luminozitatea pe baza fețelor detectate.

#### **Off:**

Camera măsoară luminozitatea utilizând setarea [Multi]fără a detecta fețele.

#### **Notă**

- Atunci când modul de captură este setat la [Intelligent Auto], [Face Priority in Multi Metering] este blocată pe [On].
- Când [Face/Eye Priority in AF] este setat la [On] și [Subject Detection] este setat la [Animal] la [Face/Eye AF Set.], [Face Priority in Multi Metering] nu funcționează.

[335] Lista elementelor din MENU | Camera Settings1

# **Spot Metering Point**

Setează dacă poziţia de măsurare punctuală va fi coordonată cu zona de focalizare atunci când [Focus Area] este setată la [Flexible Spot], [Expand Flexible Spot], [Tracking: Flexible Spot] sau [Tracking: Expand Flexible Spot].

**1 MENU → (Camera Settings1) → [Spot Metering Point] → setarea dorită.**

## **Detaliile elementelor din meniu**

#### **Centru:**

Poziția de măsurare punctuală nu se coordonează cu zona de focalizare, dar măsoară întotdeauna luminozitatea în centru.

#### **Focus Point Link:**

Poziția de măsurare punctuală se coordonează cu zona de focalizare.

#### **Notă**

- Când [Focus Area] are o setare diferită de [Flexible Spot]/[Expand Flexible Spot]/[Tracking: Flexible Spot]/[Tracking: Expand Flexible Spot], poziţia de măsurare punctuală este blocată central.
- Când [Focus Area] este setată la [Tracking: Flexible Spot] sau [Tracking: Expand Flexible Spot], poziţia de măsurare punctuală este coordonată cu poziţia de începere a urmăririi, dar nu este coordonată cu urmărirea subiectului.

[336] Lista elementelor din MENU | Camera Settings1

# **Exposure step**

Puteţi ajusta intervalul de setare pentru valorile vitezei obturatorului, aperturii şi compensării expunerii.

**1 MENU → (Camera Settings1) → [Exposure step] → setarea dorită.**

## **Detaliile elementelor din meniu**

#### **0.3EV**/**0.5EV**

#### **Notă**

■ Chiar dacă setați [Exposure step] pe [0.5EV], valoarea expunerii ajustate cu selectorul de compensare a expunerii se modifică în paşi de 0,3 EV.

[337] Lista elementelor din MENU | Camera Settings1

# **AEL w/ shutter (imagine statică)**

Stabileşte dacă se fixează expunerea atunci când apăsaţi declanşatorul jumătate de cursă. Selectaţi [Off] pentru a regla focalizarea şi expunerea separat.

**1 MENU → (Setări cameră1) → [ AEL w/ shutter] → setarea dorită.**

# **Detaliile elementelor din meniu**

#### **Auto:**

Fixează expunerea după ce a ajustat focalizarea automat atunci când apăsaţi declanşatorul jumătate de cursă, dacă [Focus Mode] este setat la [Single-shot AF]. Dacă [Focus Mode] este setat la [Automatic AF] şi produsul stabileşte că subiectul este în mişcare, sau dacă înregistraţi mai multe imagini consecutiv, expunerea fixă este anulată.

#### **On:**

Fixează expunerea atunci când apăsaţi declanşatorul jumătate de cursă.

## **Off:**

Nu fixează expunerea atunci când apăsaţi declanşatorul jumătate de cursă. Utilizaţi acest mod dacă doriţi să reglaţi focalizarea şi expunerea separat.

Produsul reglează în continuare expunerea în timp ce înregistrează imagini în modul [Cont. Shooting].

#### **Notă**

Dacă funcția [AEL toggle] este alocată oricărei taste folosind [ $\sim$  Custom Key] sau [ $\uparrow$ ] Custom Key], operarea cu ajutorul tastei va avea prioritate în fața setărilor [ $\sim$  AEL w/ shutter].

# [338] Lista elementelor din MENU | Camera Settings1 **Exposure Std. expunere std.**

Reglează o caracteristică standard a acestei camere pentru valoarea corectă a expunerii pentru fiecare mod de măsurare.

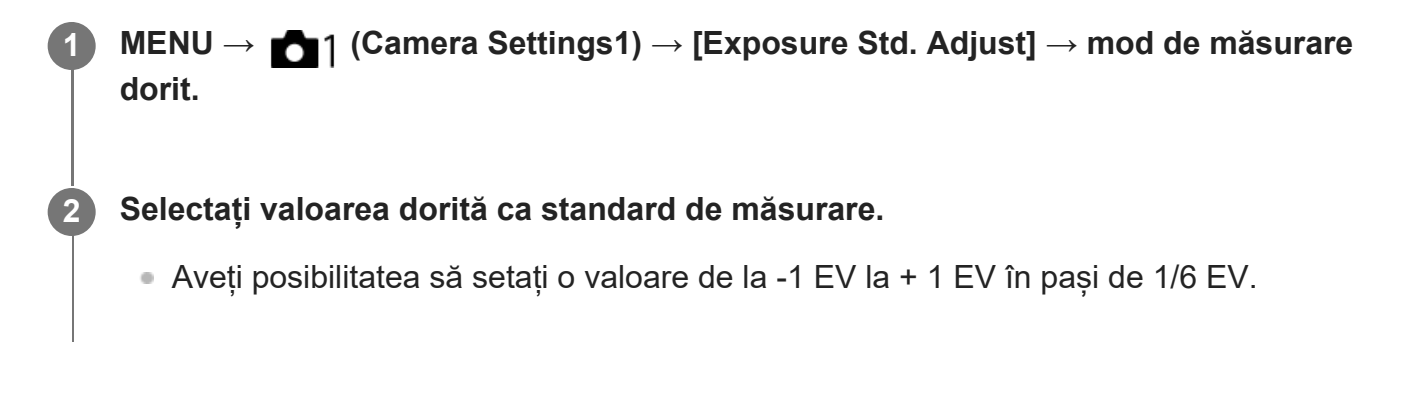

### **Metering Mode**

Se va aplica valoarea standard setată atunci când selectați modul de măsurare corespunzător  $MENU \rightarrow \bullet$  1 (Camera Settings1)  $\rightarrow$  [Metering Mode].

#### **To Multi/ (6)** Center/ **6** Spot/ **Entire Screen Average/ <b>6** Highlight

#### **Notă**

- Compensarea expunerii nu va fi afectată atunci când se modifică [Exposure Std. Adjust].
- $\bullet$  Valoarea expunerii va fi blocată în funcție de valoarea setată pentru [ $\bullet$ ] Spot] în timpul utilizării AEL.
- Valoarea standard pentru M.M (Metered Manual) va fi schimbată în funcție de valoarea stabilită în [Exposure Std. Adjust].
- Valoarea setată în [Exposure Std. Adjust] este înregistrată în datele EXIF separat de valoarea de compensare a expunerii. Valoarea standard a volumului de expunere nu va fi adăugată la valoarea de compensare a expunerii.
- Dacă setați [Exposure Std. Adjust] în timpul variațiilor de înregistrare a imaginilor, numărul de fotografii pentru variații va fi resetat.

[339] Lista elementelor din MENU | Camera Settings1

# **Flash Mode**

Puteţi seta modul bliţului.

**1 MENU → (Camera Settings1) → [Flash Mode] → setarea dorită.**

## **Detaliile elementelor din meniu**

# **Flash Off:**

Bliţul nu funcţionează.

# **Autoflash:**

Bliţul se declanşează în medii întunecate sau dacă se înregistrează imagini cu camera îndreptată către o sursă de lumină puternică.

# **Fill-flash:**

Bliţul se declanşează de fiecare dată când declanşaţi obturatorul.

# **\$** Slow Sync.:

Bliţul se declanşează de fiecare dată când declanşaţi obturatorul. Înregistrarea de imagini cu sincronizare lentă vă permite să înregistraţi o imagine clară atât a subiectului cât şi a fundalului prin reducerea vitezei obturatorului.

# **Rear Sync.:**

Bliţul se declanşează chiar înainte de finalizarea expunerii, de fiecare dată când declanşaţi obturatorul. Înregistrarea de imagini cu sincronizare posterioară vă permite să capturaţi o imagine naturală a urmei unui subiect în mişcare, cum ar fi un autovehicul în mişcare sau o persoană care se deplasează.

#### **Notă**

- Setarea implicită este determinată de modul de înregistrare.
- Unele setări [Flash Mode] nu sunt disponibile, în funcție de modul de înregistrare.

[340] Lista elementelor din MENU | Camera Settings1

# **Flash Comp.**

Reglează intensitatea luminoasă a bliţului în intervalul –3,0 EV şi +3,0 EV. Compensarea bliţului modifică doar intensitatea luminoasă a bliţului. Compensarea expunerii modifică intensitatea luminoasă a bliţului împreună cu viteza obturatorului şi valoarea diafragmei.

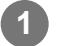

#### **MENU → (Camera Settings1) → [Flash Comp.] → setarea dorită.**

■ Dacă selectați valori mai mari (pe partea +) nivelul blițului crește, în timp ce scăderea valorii (pe partea –) reduce nivelul bliţului.

#### **Notă**

[Compensare bliţ] nu funcţionează dacă modul de înregistrare de imagini este setat pe:

- [Auto inteligent]

- Este posibil ca efectul mai mare al blițului să nu fie vizibil (pe partea +) din cauza intensității luminoase limitate a bliţului în cazul în care subiectul este în afara razei maxime de acţiune a bliţului. Dacă subiectul este foarte aproape, este posibil ca efectul de bliţ mai scăzut (pe partea -) să nu fie vizibil.
- Dacă atașați un filtru ND la obiectiv sau atașați un difuzor sau un filtru colorat la bliț, este posibil ca expunerea adecvată să nu poată fi obţinută şi imaginile pot ieşi întunecate. În acest caz, ajustaţi [Flash Comp.] la valoarea dorită.

[341] Lista elementelor din MENU | Camera Settings1

# **Exp.comp.set**

Stabileşte dacă se aplică valoarea de compensare a expunerii pentru a controla atât lumina bliţului cât şi lumina ambiantă sau doar lumina ambiantă.

**1 MENU → (Camera Settings1) → [Exp.comp.set] → setarea dorită.**

## **Detaliile elementelor din meniu**

#### **Ambiental&bliţ:**

Aplică valoarea de compensare a expunerii pentru a controla atât lumina bliţului cât şi lumina ambiantă.

#### **Doar ambiental:**

Aplică valoarea de compensare a expunerii pentru a controla doar lumina ambientală.

[342] Lista elementelor din MENU | Camera Settings1

# **Wireless Flash**

Există două metode de fotografiere cu bliţ wireless: fotografierea cu bliţ cu semnal luminos, care utilizează lumina bliţului ataşat la cameră ca semnal luminos, şi fotografierea cu bliţ cu semnal

radio, care utilizează comunicarea wireless. Pentru a efectua fotografierea cu bliţ cu semnal radio, folosiţi un bliţ compatibil sau telecomanda wireless (comercializată separat). Pentru detalii despre setarea fiecărei metode, consultați manualul de instrucțiuni pentru bliț sau telecomanda wireless.

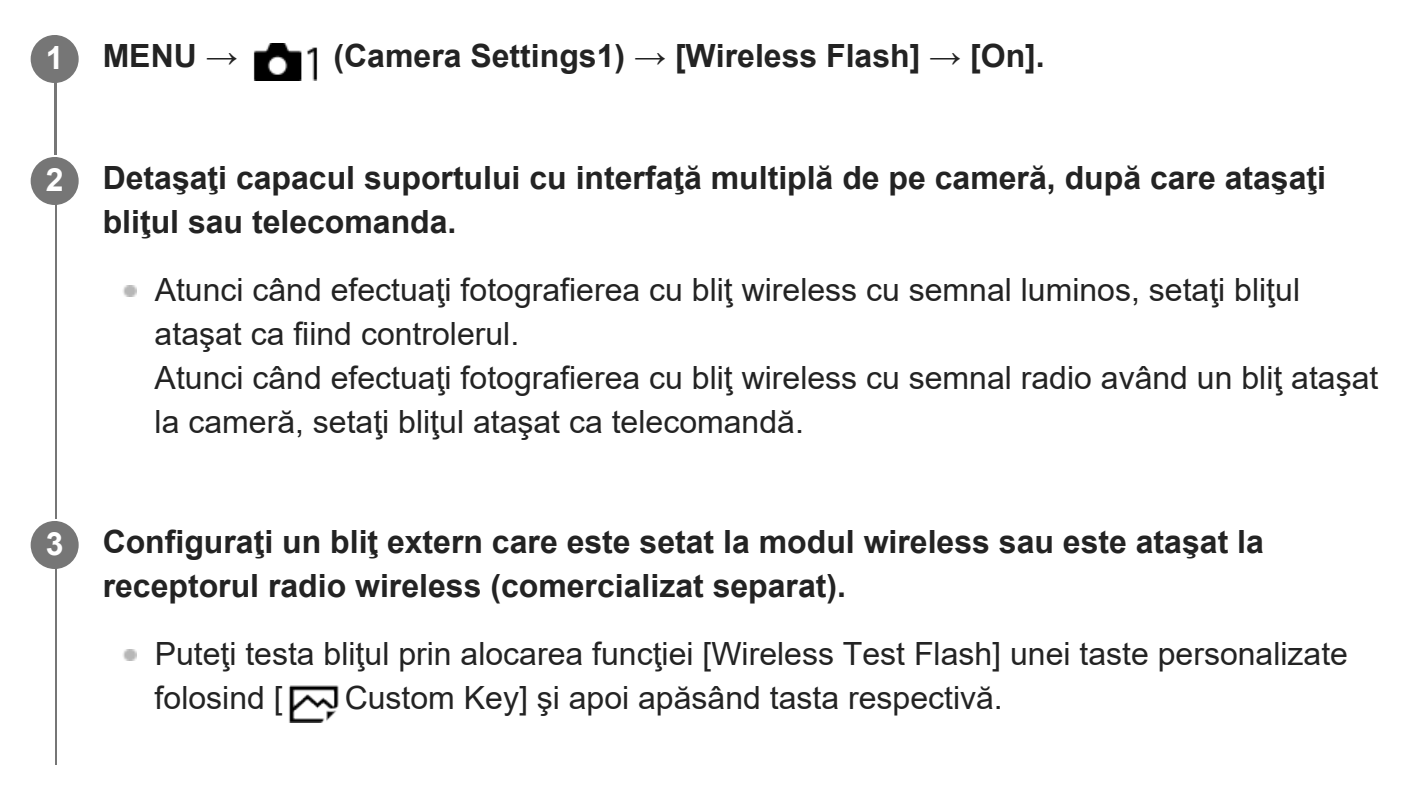

# **Detaliile elementelor din meniu**

#### **Off:**

Nu foloseşte funcţia de bliţ wireless.

#### **On:**

Foloseşte funcţia de bliţ wireless pentru ca un bliţ sau mai multe bliţuri externe să emită lumină la distanţă de cameră.

#### **Notă**

- Blițul extern poate să emită lumină după primirea unui semnal luminos de la un bliț folosit în calitate de controler al unei alte camere. Dacă acest lucru se întâmplă, schimbaţi canalul bliţului. Pentru detalii despre schimbarea canalului, consultaţi manualul de instrucţiuni pentru bliţ.
- Pentru bliţul compatibil cu fotografierea cu bliţ wireless, accesaţi site-ul web Sony sau consultaţi distribuitorul Sony sau atelierul de service Sony autorizat local.

[343] Lista elementelor din MENU | Camera Settings1

# **Red Eye Reduction**

Atunci când folosiţi bliţul, acesta este declanşat de două sau mai multe ori înainte de fotografiere pentru a reduce fenomenul de ochi roşii.

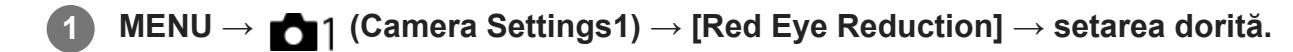

#### **Detaliile elementelor din meniu**

**On:**

Bliţul este declanşat întotdeauna pentru a reduce fenomenul de ochi roşii.

**Off:**

Nu se utilizează Reducere ochi roşii.

#### **Notă**

■ Este posibil ca funcția Reducere ochi roșii să nu producă efectele dorite. Depinde de diferențele și condiţiile individuale, cum ar fi distanţa până la subiect sau dacă subiectul priveşte sau nu către prestroboscop.

[344] Lista elementelor din MENU | Camera Settings1

# **External Flash Set.**

Puteţi configura setarea unui bliţ (comercializat separat) ataşat la cameră, folosind monitorul şi rotiţa de control ale camerei.

Actualizaţi software-ul bliţului la cea mai recentă versiune înainte de utilizarea funcţiei. Pentru detalii cu privire la funcţiile bliţului, consultaţi manualul de instrucţiuni pentru bliţ.

**Ataşaţi bliţul (comercializat separat) la suportul cu interfaţă multiplă al camerei, după care porniţi camera şi bliţul.**

**2 MENU → (Camera Settings1) → [External Flash Set.] → setarea dorită.**

**3 Configuraţi setarea folosind rotiţa de control a camerei.**

#### **Detaliile elementelor din meniu**

#### **Ext. Flash Firing Set.:**

Vă permite să configuraţi setările privind declanşarea bliţului, cum ar fi modul Bliţ, nivelul bliţului etc.

**1**

# **Ext. Flash Cust. Set.:**

Vă permite să configuraţi alte setări ale bliţului, setările wireless şi setările unităţii flash.

#### **Sugestie**

- Dacă alocați funcția [Ext. Flash Firing Set.] unei taste în avans selectând MENU  $\rightarrow$  0 (Camera Settings2) → [ Custom Key], puteţi apela ecranul [Ext. Flash Firing Set.] prin simpla apăsare a tastei respective.
- Puteți ajusta setările prin operarea blițului chiar și atunci când folosiți [External Flash Set.].
- De asemenea, puteți configura setările pentru sistemul de comandă wireless prin radio (comercializat separat) ataşat la cameră.

#### **Notă**

- Puteți folosi [External Flash Set.] doar pentru a configura setările unui bliț (comercializat separat) sau ale unui sistem de comandă wireless prin radio (comercializat separat) produse de Sony şi ataşate la suportul cu interfaţă multiplă al camerei.
- Puteți folosi [External Flash Set.] doar dacă blițul este atașat direct la cameră. Nu puteți folosi această funcţie atunci când captaţi cu un bliţ extern conectat cu ajutorul unui cablu.
- Doar câteva funcții ale blițului ataşat sunt configurabile folosind [External Flash Set.]. Nu puteți realiza împerecherea cu alte bliţuri, resetarea bliţului, iniţializarea bliţului etc. prin [External Flash Set.].
- [External Flash Set.] nu este disponibilă în următoarele condiții:
	- Dacă bliţul nu este ataşat la cameră
	- Dacă este ataşat un bliţ care nu acceptă [External Flash Set.]
	- Dacă selectorul de moduri este setat la  $\pm i$  (Movie) sau  $\mathbf{S}\mathbf{Q}$  (S&Q Motion) sau în timpul înregistrării de filme

De asemenea, [External Flash Set.] poate să nu fie disponibilă, în funcție de starea blițului.

■ Pentru detalii despre blițuri și sisteme de comandă wireless prin radio compatibile cu această funcție, consultaţi următoarea pagină de asistenţă. <https://www.sony.net/dics/7c/>

[345] Lista elementelor din MENU | Camera Settings1

# **White Balance**

Corectează efectul de ton al stării luminii ambientale pentru a înregistra un subiect alb neutru în alb. Utilizaţi această funcție atunci când tonurile de culoare ale imaginii obţinute nu corespund aşteptărilor sau dacă doriţi să modificaţi tonurile de culoare intenţionat pentru stilizarea

fotografiei.

# **1 MENU → (Camera Settings1) → [White Balance] → setarea dorită.**

## **Detaliile elementelor din meniu**

AWB AWB<sup></sup> AWB Auto / ※ Daylight / A Shade / 2 Cloudy/ 八 Incandescent /  $\frac{100}{100}$ -1 Fluor.: **Warm White / Fluor.: Cool White/ Fluor.: Day White/ Fluor.: Daylight/ Flash / Underwater Auto:**

Când selectați o sursă de lumină care luminează subiectul, produsul ajustează tonurile de culoare pentru a se potrivi sursei de lumină selectate (echilibrul de alb prestabilit). Când selectați [Auto], produsul detectează automat sursa de lumină şi reglează tonurile de culoare.

## **Temp. cul./Filtru:**

Reglează tonurile de culoare în funcţie de sursa de lumină. Obţine efectul de filtrare CC (Compensarea culorii) pentru fotografie.

### Personalizat 1/Personalizat 2/Personalizat 3:

Memorează culoarea albă de bază corespunzătoare condiţiilor de iluminare din mediul de fotografiere.

#### **Sugestie**

- Puteți afișa ecranul de ajustare fină și puteți efectua ajustări fine ale tonurilor de culoare cerute apăsând pe tasta din dreapta a rotiței de control. Când este selectată funcția [C.Temp./Filter], puteți schimba temperatura culorilor prin rotirea selectorului de control în loc de a apăsa pe partea dreaptă a rotiței de control.
- Dacă tonurile de culoare nu ies așa vă așteptați în setările selectate, efectuați înregistrarea de imagini cu [WB bracket].
- AWB@ (Ambience) sau AWB@ (White) se afișează doar dacă [Priority Set in AWB] este setată la [Ambience] sau [White].

#### **Notă**

- [White Balance] este fixat la [Auto] în următoarele moduri de înregistrare a imaginilor:
	- $-$  [Auto inteligent]
- Dacă utilizați o lampă cu mercur sau o lampă cu sodiu ca sursă de lumină, echilibrul alb precis nu va fi obținut din cauza caracteristicilor luminii. Se recomandă filmarea imaginilor folosind un bliț sau se pot selecta [Custom 1] la [Custom 3].

[346] Lista elementelor din MENU | Camera Settings1

# **Priority Set in AWB**

Selectează ce ton va avea prioritate atunci când se fotografiază în funcţie de condiţiile de iluminare, când [White Balance] este setat la [Auto].

**1 MENU → (Camera Settings1) → [Priority Set in AWB] → setarea dorită.**

# **Detaliile elementelor din meniu**

# **STD** Standard:

Înregistrează cu echilibrul de alb automat standard. Camera reglează automat tonurile de culoare.

# **Ambience:**

Prioritizează tonul de culoare al sursei de lumină. Acest lucru este potrivit atunci când doriți să producă o atmosferă caldă.

### **AWB**<sup> **ALD**:</sup>

Prioritizează reproducerea culorii albe atunci când temperatura culorii sursei de lumină este scăzută.

[347] Lista elementelor din MENU | Camera Settings1

# **D-Range Optimizer (DRO)**

Prin divizarea imaginii în zone mici, produsul analizează contrastul luminii şi umbrelor dintre subiect şi fundal şi creează o imagine cu o luminozitate şi gradaţie optime.

**1 MENU → (Camera Settings1) → [DRO/Auto HDR] → [D-Range Optimizer].**

**Selectaţi setarea dorită cu ajutorul tastelor din stânga/dreapta de pe rotiţa de control.**

# **Detaliile elementelor din meniu**

## **D-Range Optimizer: Auto:**

Corectează automat luminozitatea.

## **D-Range Optimizer: Lv1 ― D-Range Optimizer: Lv5:**

Optimizează gradaţia unei imagini înregistrate pentru fiecare zonă divizată. Selectaţi nivelul de optimizare între Niv1 (slab) şi Niv5 (puternic).

**2**

#### **Notă**

- În următoarele situații [DRO/Auto HDR] este fixat la [Off]:
	- Când [Picture Effect] are o setare diferită de [Off].
	- Când [Picture Profile] are o setare diferită de [Off]
- Dacă se înregistrează imagini cu [D-Range Optimizer], imaginea poate conține zgomot. Selectați nivelul corect prin verificarea imaginii înregistrate, în special dacă accentuaţi efectul.

[348] Lista elementelor din MENU | Camera Settings1

# **Auto HDR**

Filmează trei imagini folosind diferite expuneri și combină imaginile cu expunerea corectă, părțile luminoase ale unei imagini subexpuse și părțile întunecate ale unei imagini supraexpuse pentru a crea imagini cu o gamă mai mare de gradație (Interval dinamic ridicat). Se înregistrează o imagine cu expunerea corectă şi o imagine suprapusă.

**1 MENU → (Camera Settings1) → [DRO/Auto HDR] → [Auto HDR].**

**Selectaţi setarea dorită cu ajutorul tastelor din stânga/dreapta de pe rotiţa de control.**

# **Detaliile elementelor din meniu**

## **Auto HDR: Exposure Diff. Auto:**

Corectează automat luminozitatea.

## **Auto HDR: Exposure Diff. 1.0EV ― Auto HDR: Exposure Diff. 6.0EV:**

Setează diferența de expunere, pe baza contrastului subiectului. Selectați nivelul de optimizare de la 1,0 EV (slab) la 6,0 EV (puternic).

De exemplu, dacă setaţi valoarea expunerii la 2,0 EV, se vor compune trei imagini cu următoarele niveluri de expunere: −1,0 EV, expunerea corectă şi +1,0 EV.

#### **Sugestie**

**2**

- Declanșatorul se eliberează de trei ori pentru o înregistrare. Acordați atenție următoarelor aspecte:
	- Utilizaţi această funcţie dacă subiectul este nemişcat sau lumina nu licăre.
	- Nu modificaţi compoziţia în timpul înregistrării.

**Notă**

- Această funcție nu este disponibilă când [  $\overline{M}$  File Format] este[RAW] sau [RAW & JPEG].
- [Auto HDR] nu este disponibil în următoarele moduri de înregistrare:
	- [Auto inteligent]
- Funcția [Auto HDR] nu este disponibilă în următoarele situaţii:
	- Când [Picture Effect] are o setare diferită de [Off].
	- Când [Picture Profile] are o setare diferită de [Off].
- Nu puteți începe următoarea înregistrare de imagine până nu se finalizează procesul de capturare după fotografiere.
- Este posibil să nu obțineți efectul dorit în funcție de diferența de luminanță a unui subiect și de condiţiile de înregistrare de imagini.
- Dacă folosiți blițul, această funcție are un efect nesemnificativ.
- Atunci când contrastul scenei este scăzut sau când intervine tremurul produsului sau subiectul este neclar, este posibil să nu puteți obține imagini HDR de calitate. **[IDB]** [4] (Auto HDR error) se va afişa peste imaginea înregistrată pentru a vă informa dacă este detectată estomparea imaginilor. Modificaţi compoziţia sau înregistraţi din nou imaginea cu atenţie, pentru a evita neclaritatea imaginii, după cum este necesar.

[349] Lista elementelor din MENU | Camera Settings1

# **Creative Style**

Vă permite să setați procesarea imaginii dorite și să reglați fin contrastul, saturația și claritatea pentru fiecare stil de imagine.

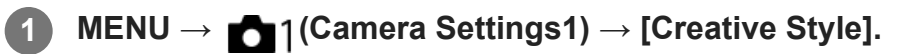

**Selectați stilul dorit sau [Style Box] cu ajutorul tastelor sus/jos de pe rotiţa de control.**

**Pentru a ajusta opțiunile (Contrast), (Contrast), (Contrație) și [11] (Claritate), selectați elementul dorit utilizând tastele dreapta/stânga, apoi selectați valoarea cu ajutorul tastelor sus/jos. 3**

**2**

**4**

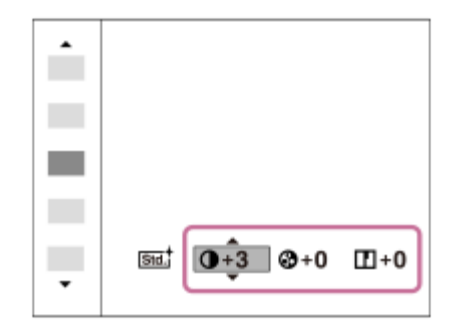

**Când selectați [Style Box], deplasați-vă în partea dreaptă utilizând tasta din dreapta a roții de control, apoi selectați stilul dorit.**

■ Puteți folosi același stil, dar cu setări ușor diferite.

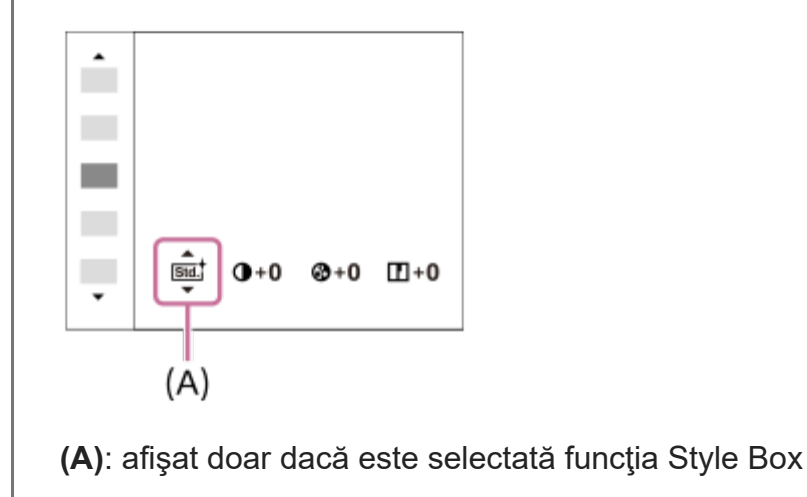

# **Detaliile elementelor din meniu**

# **Std.** Standard:

Pentru a înregistra diferite scene cu o gradaţie bogată şi culori frumoase.

## **Vivid:** Vivid:

Saturaţia şi contrastul sunt accentuate pentru capturarea de imagini remarcabile cu scene colorate şi subiecţi cum ar fi florile, peisajele înverzite de primăvară, cerul albastru sau peisajele oceanice.

## **Neutral:**

Saturaţia şi claritatea sunt reduse pentru înregistrarea de imagini în tonuri discrete. Acest lucru este de asemenea adecvat pentru capturarea de imagini în vederea modificării acestora pe computer.

# Clear<sup>+</sup> Clear:

Pentru a înregistra imagini cu tonuri clare şi culori limpezi evidenţiate, un mod adecvat pentru capturarea de lumină radiantă.

**Deep:** Deep:

Pentru a înregistra imagini cu culori profunde şi dense, un mod adecvat pentru capturarea prezenței solide a subiectului.

# **Light:**

Pentru a înregistra imagini cu culori luminoase şi simple, un mod adecvat pentru capturarea unei ambianţe cu lumină revigorantă.

## **Port**<sup>+</sup> Portrait:

Pentru capturarea culorii pielii cu un ton catifelat, un mod ideal pentru portrete.

# Landscape:

Saturaţia, contrastul şi claritatea sunt accentuate pentru a realiza o imagine intensă şi clară. De asemenea peisajele îndepărtate sunt mai vizibile.

### **Sunset:** Sunset:

Pentru a surprinde roşul frumos al soarelui la asfinţit.

## **Night Scene:**

Contrastul este redus pentru reproducerea scenelor nocturne.

## **Autumn leaves:**

Pentru fotografierea scenelor autumnale, evidenţiind viu culorile roşu şi galben ale frunzelor în transformare.

## **B/w**<sup>†</sup> Black & White:

Pentru crearea unei imagini monotone alb-negru.

## **Sepia:** Sepia:

Pentru crearea unei imagini monotone sepia.

# **Înregistrarea setărilor preferate (Style Box):**

Selectaţi cele şase casete de stil (casetele cu numere din partea stângă) pentru a înregistra setările preferate. Apoi selectaţi setările dorite cu ajutorul butonului dreapta. Puteţi folosi acelaşi stil, dar cu setări uşor diferite.

# **Puteţi seta [Contrast], [Saturation] şi [Sharpness]**

[Contrast], [Saturation], and [Sharpness] pot fi reglate pentru fiecare stil de imagine presetat, cum ar fi [Standard] şi [Landscape] şi pentru fiecare [Style Box] pentru care puteţi înregistra setări preferate.

Selectaţi un element care urmează să fie setat apăsând pe tastele dreapta/stânga de pe rotiţa de control, după care setaţi valoarea cu ajutorul tastelor sus/jos de pe rotiţa de control.

# **Contrast:**

Cu cât valoarea selectată este mai mare, cu atât va fi mai accentuată diferenţa dintre lumini şi umbre şi cu atât mai puternic va fi efectul în imagine.

# **B** Saturation:

Cu cât este mai mare valoarea selectată, cu atât mai intense vor fi culorile. Dacă se selectează o valoare mai mică, culoarea imaginii este redusă şi estompată.

# **TT** Sharpness:

Reglează claritatea. Dacă valoarea selectată este mai mare, conturile devin mai accentuate şi,

dacă valoarea selectată este mai mică, contururile sunt estompate.

#### **Notă**

- [Creative Style] este fixat la [Standard] în următoarele situații:
	- $-$  [Auto inteligent]
	- [Efect imagine] are o setare diferită de [Dezactivat].
	- [Picture Profile] are o setare diferită de [Off].
- Când această funcție este setată la [Black & White] sau [Sepia], [Saturation] nu se poate regla.

[350] Lista elementelor din MENU | Camera Settings1

# **Picture Effect**

Selectaţi filtrul de efect dorit pentru a obţine imagini mai impresionante şi mai artistice.

**1 MENU → (Camera Settings1) → [Picture Effect] → setarea dorită.**

### **Detaliile elementelor din meniu**

## $\mathcal{D}_{\text{def}}^{\prime}$  Off:

Dezactivează funcţia [Efect imagine].

#### **Toy Camera:**

Creează o imagine catifelată cu colţuri umbrite şi claritate redusă.

#### **Pop Color:**

Creează un aspect intens prin sublinierea tonurilor de culoare.

#### **Posterization:**

Creează un contrast puternic, un aspect abstract prin accentuarea puternică a culorilor primare sau a imaginilor alb-negru.

#### **Retro Photo:**

Creează aspectul de fotografie veche cu tonuri de culoare sepia şi contrast atenuat.

#### **Soft High-key:**

Creează o imagine cu atmosfera indicată: luminoasă, transparentă, eterică, delicată, catifelată.

#### **Partial Color:**

Creează o imagine care păstrează o culoare specifică dar le converteşte pe celelalte în alb şi negru.

## **High Contrast Mono.:**

Creează o imagine alb-negru cu contrast puternic.

## **Rich-tone Mono.:**
Creează o imagine alb-negru cu gradaţie bogată şi reproducerea detaliilor.

#### **Sugestie**

■ Puteți configura setări detaliate pentru unele componente cu ajutorul tastelor stânga/dreapta pe rotița de control.

#### **Notă**

- Atunci când folosiţi o funcţie de zoom diferită de zoomul optic, setarea unei scale de zoom mai mari reduce eficienţa funcţiei [Toy Camera].
- Dacă selectați [Partial Color], este posibil ca imaginile să nu păstreze culoarea selectată, în funcție de subiect sau de condiţiile de fotografiere a imaginilor.
- Nu puteţi verifica efectele următoare pe ecranul de înregistrare de imagini deoarece produsul procesează imaginea după înregistrarea acesteia. De asemenea, nu puteţi înregistra o altă imagine până nu se finalizează procesarea. Nu puteţi utiliza aceste efecte pentru filmare.
	- [Monocromatic bogat]
- În cazul [Rich-tone Mono.], declanşatorul se declanşează de trei ori pentru o singură imagine. Acordaţi atenţie următoarelor aspecte:
	- Utilizaţi această funcţie dacă subiectul este nemişcat sau lumina nu licăre.
	- Nu modificaţi compoziţia în timpul înregistrării.

Atunci când contrastul scenei este scăzut sau dacă a intervenit un tremur puternic al camerei sau subiectul este foarte neclar, este posibil să nu puteţi obţine imagini HDR de calitate. Dacă produsul detectează o astfel de situație, <br />
(Picture Effect Error) va apărea pe imaginea înregistrată pentru a vă informa în legătură cu situaţia respectivă. Modificaţi compoziţia sau înregistraţi din nou imaginea cu atenţie, pentru a evita neclaritatea imaginii, după cum este necesar.

- Această funcție nu este disponibilă în următoarele moduri de înregistrare:
	- $-$  [Auto inteligent]
- Dacă [ File Format] este setat pe [RAW] sau [RAW & JPEG], această funcţie nu este disponibilă.

[351] Lista elementelor din MENU | Camera Settings1

# **Picture Profile**

Vă permite să modificaţi setările pentru culoare, gradaţie etc. Pentru detalii despre Picture Profile, consultaţi https://helpguide.sony.net/di/pp/v1/en/index.html.

## **Personalizarea profilului de imagini**

Puteţi personaliza calitatea imaginii prin ajustarea elementelor profilului de imagini, cum ar fi

[Gamma] şi [Detaliu]. Când setaţi aceşti parametri, conectaţi camera la un televizor sau la un monitor şi ajustaţi-i urmărind imaginea de pe ecran.

**MENU → (Camera Settings1) → [Picture Profile] → profilul pe care doriţi să îl modificaţi. 1**

**2 Treceţi la ecranul cu indecşi apăsând partea dreaptă de pe rotiţa de control.**

**Selectaţi elementul care va fi modificat cu ajutorul tastelor de sus/jos de pe rotiţa de control. 3**

**Selectaţi valoarea dorită cu tastele de sus/jos de pe rotiţa de control şi apăsaţi îin centru.**

#### **Utilizarea profilului de imagini presetat**

Setările implicite [PP1] - [PP10] pentru filme au fost setate în avans în cameră, în funcţie de diferite condiţii de înregistrare de imagini.

MENU  $\rightarrow$  1 (Camera Settings1)  $\rightarrow$  [Picture Profile]  $\rightarrow$  setarea dorită.

#### **PP1:**

**4**

Exemplu de setare cu gamma pentru [Movie].

#### **PP2:**

Exemplu de setare cu gamma pentru [Still].

#### **PP3:**

Exemplu de setare a tonului de culoare natural cu gamma [ITU709].

#### **PP4:**

Exemplu de setare a tonului de culoare conform standardului ITU709.

#### **PP5:**

Exemplu de setare cu gamma [Cine1].

#### **PP6:**

Exemplu de setare cu gamma [Cine2].

#### **PP7:**

Exemplu de setare cu gamma [S-Log2].

#### **PP8:**

Exemplu de setare care folosește gamma [S-Log3] şi [S-Gamut3.Cine] la [Color Mode].

## **PP9:**

Exemplu de setare care folosește gamma [S-Log3] şi [S-Gamut3] la [Color Mode].

**PP10:**

Exemplu de setare pentru înregistrarea filmelor HDR folosind gamma [HLG2].

## **Înregistrare de filme HDR**

Camera poate înregistra filme HDR când o gamma de la [HLG], [HLG1] la [HLG3] este selectată în profilul de imagine. Profilul de imagine presetat [PP10] oferă un exemplu de setare pentru înregistrarea HDR. Filmele care sunt înregistrate utilizând [PP10] pot fi vizualizate cu un spectru luminos mai larg decât de obicei, atunci când au fost redate pe un televizor care suportă Hybrid Log-Gamma (HLG). În acest fel, chiar și scenele cu un spectru luminos larg pot fi înregistrate și afișate fidel, fără a părea sub- sau supra-expuse. HLG este utilizat în producția programului HDR TV, definită în recomandarea standard internațională ITU-R BT.2100.

# **Elementele profilului de imagini**

## **Black Level**

Setează nivelul de negru. (între –15 şi +15)

## **Gamma**

Selectează curba gamma.

Movie: curba gamma standard pentru filme

Still: curba gamma standard pentru fotografii

Cine1: atenuează contrastul în părţile întunecate şi accentuează gradaţia în părţile luminoase pentru a produce culori relaxate în film. (echivalent cu HG4609G33)

Cine2: similar cu [Cine1] dar este optimizat pentru editare cu semnal video de până la 100%. (echivalent cu HG4600G30)

Cine3: intensifică contrastul în lumină şi la umbră mai mult decât [Cine1] şi intensifică gradaţia de negru.

Cine4: intensifică contrastul în părţile întunecate mai mult decât [Cine3].

ITU709: curba gamma corespunzătoare ITU709.

ITU709(800%): curba gamma pentru confirmarea scenelor, presupunând că înregistraţi cu [S-Log2] sau [S-Log3].

S-Log2: curba gamma pentru [S-Log2]. Această setare porneşte de la prezumpţia că imaginea va fi procesată după înregistrare.

S-Log3: curba gamma pentru [S-Log3] cu mai multe caracteristici similare pentru filmare. Această setare porneşte de la prezumpţia că imaginea va fi procesată după înregistrare.

HLG: curba gamma pentru înregistrarea HDR. Echivalent cu standardul HDR Hybrid Log-Gamma, ITU-R BT. 2100.

HLG1: curba gamma pentru înregistrarea HDR. Accentuează reducerea zgomotului. Cu toate acestea, fotografierea este limitată la o gamă dinamică mai restrânsă decât cu [HLG2] sau [HLG3].

HLG2: curba gamma pentru înregistrarea HDR. Oferă un echilibru între gama dinamică și

reducerea zgomotului.

HLG3: curba gamma pentru înregistrarea HDR. Interval dinamic mai larg decât [HLG2]. Cu toate acestea, zgomotul poate crește.

[HLG1], [HLG2] și [HLG3] aplică o curbă Gamma cu aceleași caracteristici, dar oferă un echilibru diferit între gama dinamică și reducerea zgomotului. Fiecare are un nivel de ieşire video maxim, după cum urmează: [HLG1]: aprox. 87%, [HLG2]: aprox. 95%, [HLG3]: aprox. 100%.

### **Black Gamma**

Corectează gamma în zonele cu intensitate scăzută.

[Black Gamma] este fixat la "0" și nu poate fi ajustate atunci când [Gamma] este setat la [HLG], [HLG1], [HLG2], sau [HLG3].

Range: selectează intervalul de corecţie. (Lat / Mediu / Îngust)

Level: setează nivelul de corecție. (-7 (compresie maximă pentru negru) până la +7 (extindere maximă pentru negru))

#### **Knee**

Setează punctul de cotire şi panta pentru comprimarea semnalului video pentru a preveni supra-expunerea prin limitarea semnalelor din zonele cu intensitate mare ale subiectului la intervalul dinamic al camerei.

[Knee] este dezactivată dacă [Mode] este setat la [Auto] când [Gamma] este setat la [Still], [Cine1], [Cine2], [Cine3], [Cine4], [ITU709(800%)], [S-Log2], [S-Log3], [HLG], [HLG1], [HLG2] sau [HLG3]. Pentru a facilita [Knee], setaţi [Mode] la [Manual].

Mode: selectează setările automate/manuale.

- Auto: punctul de cotire şi panta sunt setate automat.
- Manual: punctul de cotire şi panta sunt setate manual.

Auto Set: setări atunci când se selectează [Auto] pentru [Mode].

- Max Point: setează punctul maxim al punctului de cotire. (90% până la 100%)
- Sensitivity: setează sensibilitatea. (High/Mid/Low)

Manual Set: setări atunci când se selectează [Manual] pentru [Mode].

- Point: setează punctul de cotire. (75% până la 105%)
- Slope: setează panta de cotire. (-5 (uşoară) până la +5 (abruptă))

## **Color Mode**

Setează tipul şi nivelul culorilor.

La [Color Mode], numai [BT.2020] și [709] sunt disponibile când [Gamma] este setat la [HLG], [HLG1], [HLG2], sau [HLG3].

Movie: culorile adecvate dacă [Gamma] este setată la [Movie].

Still: culorile adecvate dacă [Gamma] este setată la [Still].

Cinema: culorile adecvate dacă [Gamma] este setată la [Cine1] sau [Cine2].

Pro: tonuri de culoare similare celor folosite de camerele profesionale Sony pentru a obţine o calitate standard a imaginii (în combinaţie cu ITU709 gamma)

ITU709 Matrix: culori corespunzătoare ITU709 standard (în combinaţie cu ITU709 gamma)

Black & White: setează saturaţia la zero pentru înregistrarea de imagini alb-negru.

S-Gamut: setare care pornește de la prezumpția că imaginile vor fi procesate după înregistrare. Se foloseşte atunci când [Gamma] este setat la [S-Log2].

S-Gamut3.Cine: setare care porneşte de la prezumpţia că imaginile vor fi procesate după înregistrare. Se foloseşte atunci când [Gamma] este setat la [S-Log3]. Această setare vă permite să înregistrați într-un spațiu de culoare care poate fi ușor convertit pentru cinema digital.

S-Gamut3: setare care pornește de la prezumpția că imaginile vor fi procesate după înregistrare. Se foloseşte atunci când [Gamma] este setat la [S-Log3]. Această setare vă permite să înregistrați într-un spațiu de culoare extins.

BT.2020: ton de culoare standard atunci când [Gamma] este setată la [HLG], [HLG1], [HLG2] sau [HLG3].

709: ton de culoare atunci când [Gamma] este setată la [HLG], [HLG1], [HLG2] sau [HLG3] şi filmele sunt înregistrate cu HDTV color (BT.709).

## **Saturation**

Setează saturaţia culorii. (între -32 şi +32)

## **Fază culoare**

Setează fază culoare. (între -7 şi +7)

## **Adâncime de culoare**

Setează adâncimea culorii pentru fiecare fază de culoare. Această funcție este mai eficientă pentru culorile cromatice şi mai puţin eficientă pentru culorile acromatice. Culoarea devine mai profundă pe măsură ce măriţi valoarea setării spre pozitiv şi mai superficială pe măsură ce reduceți valoarea către negativ. Această funcție este eficientă chiar dacă setați [Mod culoare] la [Alb-negru].

- [R] -7 (roşu deschis) până la +7 (roşu închis)
- [G] -7 (verde deschis) până la +7 (verde închis)
- [B] -7 (albastru deschis) până la +7 (albastru închis)
- [C] -7 (cyan deschis) până la +7 (cyan închis)
- [M] -7 (magenta deschis) până la +7 (magenta închis)
- [Y] -7 (galben deschis) până la +7 (galben închis)

## **Detaliu**

Setează elementele din [Detaliu].

Level: setează nivelul pentru [Detail]. (între -7 şi +7)

Adjust: următorii parametri pot fi selectaţi manual.

- Mode: selectează setarea automată/manuală. (Auto (optimizare automată) / Manual (Detaliile sunt setate manual.))
- V/H Balance: setează balansul vertical (V) şi orizontal (H) pentru DETAIL. (-2 (limita verticală (V)) până la +2 (limita orizontală (H)))
- B/W Balance: selectează echilibrul pentru DETAIL inferior (B) şi DETAIL superior (W). (Type1 (limita inferioară DETAIL (B)) până la Type5 (limita superioară DETAIL (W)))
- Limit: setează nivelul limită pentru [Detail]. (De la 0 (Nivel limită inferior: limitare probabilă) până la 7 (Nivel limită superior: limitare puţin probabilă))
- Crispning: setează nivelul de claritate. (0 (nivel claritate superficială) până la 7 (nivel claritate profundă))
- Hi-Light Detail: setează nivelul [Detail] în zonele de intensitate mare. (de la 0 la 4)

## **Pentru a copia setările în alt număr de profil de imagine**

Puteți copia setările profilului de imagine pentru un alt număr de profil de imagine.

MENU  $\rightarrow$  1 (Camera Settings1)  $\rightarrow$  [Picture Profile]  $\rightarrow$  [Copy]

### **Pentru a reseta profilul de imagine la setările implicite.**

Puteţi reseta profilul de imagine la setările implicite. Nu puteţi reseta toate setările profilului de imagine simultan.

MENU  $\rightarrow$  1 (Camera Settings1)  $\rightarrow$  [Picture Profile]  $\rightarrow$  [Reset].

#### **Notă**

- Deoarece parametrii sunt partajați pentru filme și fotografii, ajustați valoarea atunci când schimbați modul de înregistrare de imagini.
- Dacă realizați imagini RAW cu setările de înregistrare de imagini, următoarele setări nu vor fi aplicate.
	- Black Level
	- Black Gamma
	- Knee
	- Adâncime de culoare
- Dacă schimbaţi valoarea [Gamma], se va modifica intervalul valorilor ISO disponibile.
- Părţile întunecate pot conţine mai mult zgomot în funcţie de setările gamma. Acest lucru se poate ameliora dacă setaţi compensarea obiectivului la [Off].
- Când folosiți S-Log2 sau S-Log3 gamma, zgomotul devine mai pronunțat, comparativ cu alte valori gamma. Dacă zgomotul este în continuare semnificativ chiar şi după procesarea imaginilor, poate fi ameliorat prin înregistrarea de imagini cu o setare mai luminoasă. Cu toate acestea, intervalul dinamic se micşorează dacă înregistraţi imagini cu o setare mai luminoasă. Este recomandat să verificați imaginea în prealabil cu o înregistrare de test când folosiți S-Log2 sau S-Log3.
- Setarea [ITU709(800%)], [S-Log2] sau [S-Log3] poate provoca o eroare în configurația personalizată a balansului de alb. În acest caz, efectuaţi mai întâi setarea personalizată cu o valoare gamma diferită de [ITU709(800%)], [S-Log2]sau [S-Log3] apoi selectați din nou valoarea gamma [ITU709(800%)], [S-Log2] sau [S-Log3].
- Setarea [ITU709(800%)], [S-Log2] sau [S-Log3]dezactivează setarea [Black Level].
- Dacă setați [Slope] la +5 în [Manual Set] la [Knee], [Knee] va fi dezactivat.
- S-Gamut, S-Gamut3.Cine și S-Gamut3 sunt spații de culoare exclusive pentru Sony. Totuși, setarea S-Gamut a camerei nu acceptă întregul spaţiu de culoare S-Gamut; este o setare concepută pentru a obţine o reproducere a culorilor echivalentă cu S-Gamut.

[352] Lista elementelor din MENU | Camera Settings1 **Shutter AWB Lock (imagine statică)**

Puteți seta dacă să blocați sau nu echilibrul de alb atunci când apăsați pe butonul de declanșare când [White Balance] este setat la [Auto] sau [Underwater Auto].

Această funcție previne modificările neintenționate ale echilibrului de alb în timpul înregistrării continue sau când înregistrați cu butonul declanșator apăsat jumătate de cursă în jos.

**1 MENU → (Camera Settings1) → [ Shutter AWB Lock] → setarea dorită.**

#### **Detaliile elementelor din meniu**

#### **Shut. Halfway Down:**

Blochează echilibrul de alb în timp ce butonul declanșator este apăsat jumătate de cursă în jos în modul de reglare automată a echilibrului de alb. Echilibrul de alb este, de asemenea, blocat în timpul înregistrării continue.

#### **Redare Shooting:**

Blochează echilibrul de alb la setarea din prima filmare în timpul înregistrării continue, chiar și în modul echilibrului automat de alb.

#### **Off:**

Operează cu echilibrul de alb normal automat.

# **Despre [AWB Lock Hold] și [AWB Lock Toggle]**

De asemenea, puteţi bloca echilibrul de alb în modul pentru echilibru de alb automat prin atribuirea opţiunilor [AWB Lock Hold] sau [AWB Lock Toggle] unei taste personalizate. Selectați MENU → 2 (Camera Settings2) → Atribuiți [AWB Lock Hold] sau [AWB Lock Toggle]

folosind [ $\overline{W}$ ] Custom Key]. Dacă apăsați pe tasta atribuită în timpul înregistrării, echilibrul de alb va fi blocat.

Funcția [AWB Lock Hold] blochează echilibrul de alb prin oprirea reglării automate a balanței de alb în timp ce se apasă pe buton.

Funcția [AWB Lock Toggle] blochează echilibrul de alb prin oprirea reglării automate a balanței de alb după ce se apasă pe buton o dată. Când apăsați din nou pe buton, blocajul AWB este eliberat.

Dacă doriți să blocați echilibrul de alb în timpul realizării filmelor în modul de echilibru de alb automat, selectați MENU → (Camera Settings2) → Atribuiți [AWB Lock Hold] sau [AWB Lock Toggle] folosind [H] Custom Key].

#### **Sugestie**

Când înregistrați cu blițul în timp ce echilibrul de alb automat este blocat, tonurile de culoare rezultate pot fi nenaturale deoarece echilibrul de alb a fost blocat înainte ca blițul să fie emis. În acest caz, setați [ $\sim$ ] Shutter AWB Lock] la [Off] sau [Cont. Shooting] și nu utilizați funcția [AWB Lock Hold] sau funcția [AWB Lock Toggle] când înregistrați. Alternativ, setați [White Balance] la [Flash].

[353] Lista elementelor din MENU | Camera Settings1

# **Focus Magnifier**

Puteţi verifica focalizarea dacă măriţi imaginea înainte de înregistrare. Spre deosebire de [ $\sim$ MF Assist], puteți mări imaginea fără a opera inelul de focalizare.

**1 MENU → (Camera Settings1) → [Focus Magnifier].**

**Apăsaţi centrul rotiței de control pentru a mări imaginea şi selectaţi zona pe care doriţi să o măriţi cu ajutorul tastelor sus/jos/stânga/dreapta de pe rotiţa de control.**

- De fiecare dată când apăsaţi in centru, scala de mărire se modifică.
- $\bullet$  Puteţi seta factorul de mărire iniţial selectând MENU →  $\bullet$  1(Camera Settings1) → [  $\nabla$  Initial Focus Mag.].

#### **Confirmaţi focalizarea.**

- Apăsați butonul  $\overline{\text{m}}$  (Ştergere) pentru a aduce poziția mărită în centrul unei imagini.
- Când modul de focalizare este [Manual Focus], puteți regla focalizarea în timp ce o imagine este amplificată. Dacă [ AF in Focus Mag.] este setată la [Off], funcţia [Focus Magnifier] este anulată atunci când declanşatorul este apăsat jumătate de

**2**

**3**

cursă în jos.

- Când declanşatorul este apăsat jumătate de cursă în jos în timp ce o imagine este mărită în timpul focalizării automate, sunt aplicate diferite funcţii, ţinând cont de setarea **[** $\overline{M}$ ] AF in Focus Mag.].
	- Când [ AF in Focus Mag.] este setată la [On]: focalizarea automată este efectuată din nou.
	- Când [ AF in Focus Mag.] este setată la [Off]: funcţia [Focus Magnifier] este anulată.
- $\bullet$  Puteți seta timpul de afișare a imaginii mărite dacă selectați MENU →  $\bullet$  1 (Camera Settings1)  $\rightarrow$  [Focus Magnif. Time].

**4 Apăsaţi declanşatorul în jos până la capăt pentru a captura imaginea.**

# **Pentru a utiliza funcția de amplificare a focalizării prin operație tactilă**

Puteți mări imaginea și ajusta focalizarea atingând monitorul. Setați [Touch Operation] la [On] în prealabil. Apoi, selectați setările corespunzătoare din [Touch Panel/Pad]. Când modul de focalizare este [Manual Focus], puteți efectua [Focus Magnifier] prin atingerea de două ori a zonei de focalizare în timp ce înregistrați cu monitorul.

În timp ce înregistrați cu vizorul, se va afișa un cadru în centrul monitorului dacă atingeți de două ori și puteți deplasa cadrul glisându-l. Imaginea poate fi mărită dacă apăsați pe centrul rotiței de control.

## **Sugestie**

- În timp ce utilizați funcția de amplificare a focalizării, aveți posibilitatea de a muta zona mărită trăgând-o pe panoul tactil.
- Pentru a închide funcția de amplificare a focalizării, atingeți monitorul din nou de două ori. Când [ $\overline{\sim}$ ] AF in Focus Mag.] este setată la [Off], funcţia Focus Magnifier este anulată prin apăsarea declanşatorului jumătate de cursă în jos.

[354] Lista elementelor din MENU | Camera Settings1

# **Focus Magnif. Time**

Setaţi perioada în care o imagine trebuie mărită cu ajutorul funcţiei [ܐ Asistent MF] sau [Amplificator focaliz.].

**1 MENU → (Camera Settings1) → [Focus Magnif. Time] → setarea dorită.**

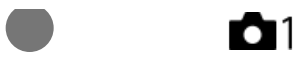

### **Detaliile elementelor din meniu**

**2 sec:** Măreşte imaginile timp de 2 secunde. **5 sec:** Măreşte imaginile timp de 5 secunde. **Fără limită:** Măreşte imaginile până în momentul în care apăsaţi declanşatorul.

[355] Lista elementelor din MENU | Camera Settings1

# **Initial Focus Mag. (imagine statică)**

Setează scara de mărire iniţială atunci când se utilizează [Focus Magnifier]. Selectaţi o setare care să va ajute să încadraţi fotografia.

**1 MENU → (Camera Settings1) → [ Initial Focus Mag.] → setarea dorită.**

#### **Detaliile elementelor din meniu**

**Captarea imaginilor cu cadru întreg**

**x1.0:**

Afişează imaginea cu acelaşi factor de mărire ca ecranul de fotografiere.

**x5.9:**

Afişează o imagine mărită de 5,9 ori.

#### **Captarea imaginilor în format cu dimensiunea APS-C/Super 35 mm**

**x1.0:**

Afişează imaginea cu acelaşi factor de mărire ca ecranul de fotografiere.

**x3.8:**

Afişează o imagine mărită de 3,8 ori.

[356] Lista elementelor din MENU | Camera Settings1

# **AF in Focus Mag. (imagine statică)**

Puteţi focaliza subiectul cu precizie mai mare folosind focalizarea automată, prin mărirea zonei pe care doriţi să o focalizaţi. Când se afişează imaginea mărită, puteţi focaliza într-o zonă mai mică decât punctul flexibil.

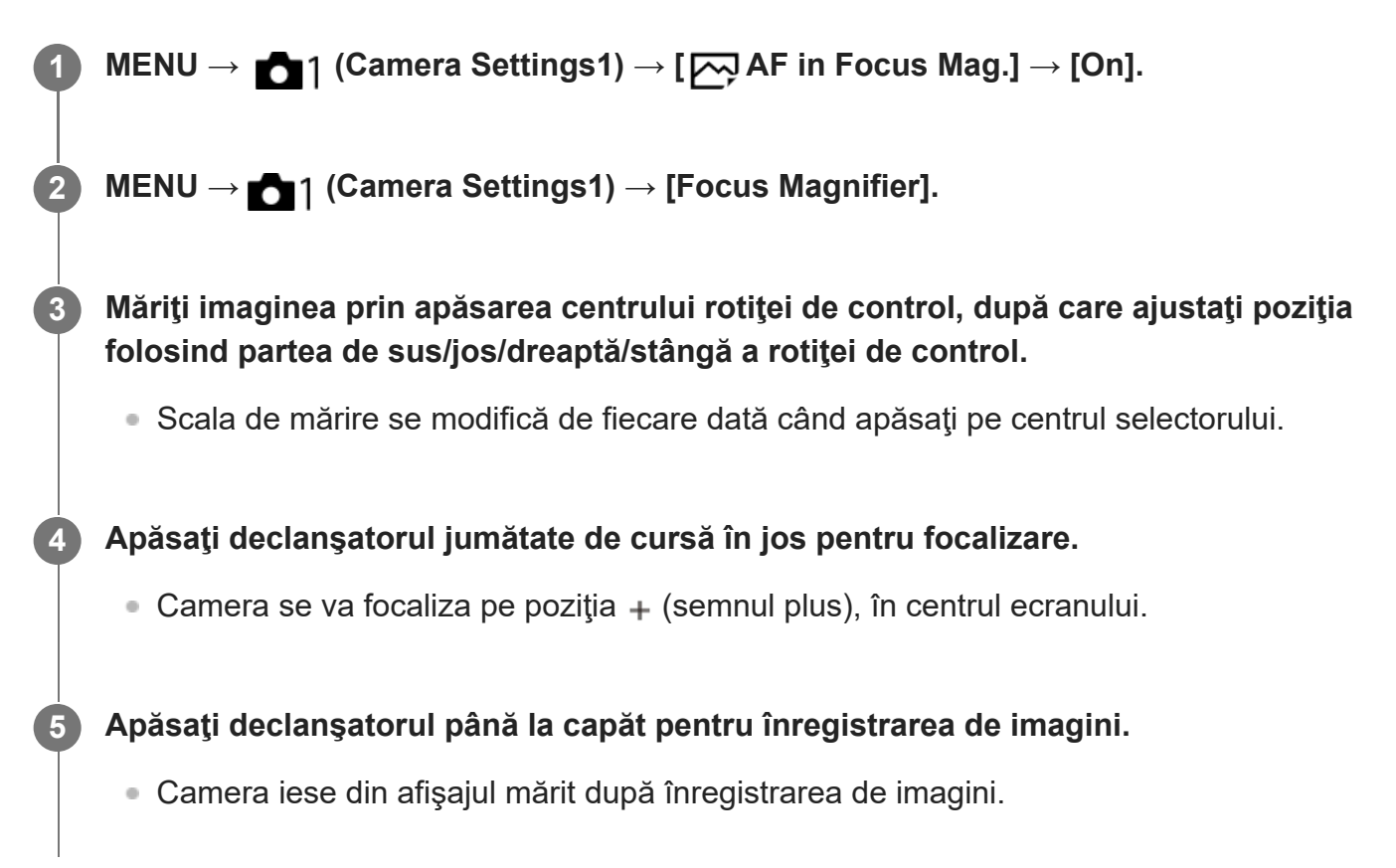

#### **Sugestie**

- Este recomandată utilizarea unui trepied pentru identificarea cu precizie a locației pe care doriți să o măriți.
- Puteţi verifica rezultatul focalizării automate prin mărirea imaginii afişate. Dacă doriţi să reajustaţi poziţia de focalizare, ajustaţi zona de focalizare pe ecranul mărit, după care apăsaţi declanşatorul jumătate de cursă în jos.

#### **Notă**

- Dacă măriți o zonă de la marginea ecranului, camera poate să nu focalizeze.
- Expunerea şi balansul de alb nu pot fi ajustate cât timp imaginea afişată este mărită.
- [ $\overline{M}$ AF in Focus Mag.] nu este disponibilă în următoarele situații:
	- În timpul înregistrării filmelor
	- Dacă [Mod focalizare] este setat la [AF continuă].

Când [Focus Mode] este setată la [Automatic AF] şi modul de captură are o setare diferită de P/A/S/M.

- Când [Focus Mode] este setată la [Automatic AF] şi [Drive Mode] este setată la [Cont. Shooting].
- Atunci când utilizaţi un adaptor de soclu (comercializat separat).
- În timp ce imaginea afișată este mărită, următoarele funcții nu sunt disponibile:
	- $-$  [AF pe ochi]
	- $-$  [ $\overline{M}$  Eye-Start AF]
	- $-$  [ $\overline{M}$ Pre-AF]
	- [Face/Eye Priority in AF]

[357] Lista elementelor din MENU | Camera Settings1

# **MF Assist (imagine statică)**

Măreşte automat imaginea pe ecran pentru a facilita focalizarea manuală. Acest lucru este posibil în modul de înregistrare de imagini Focalizare manuală sau Focalizare manuală directă.

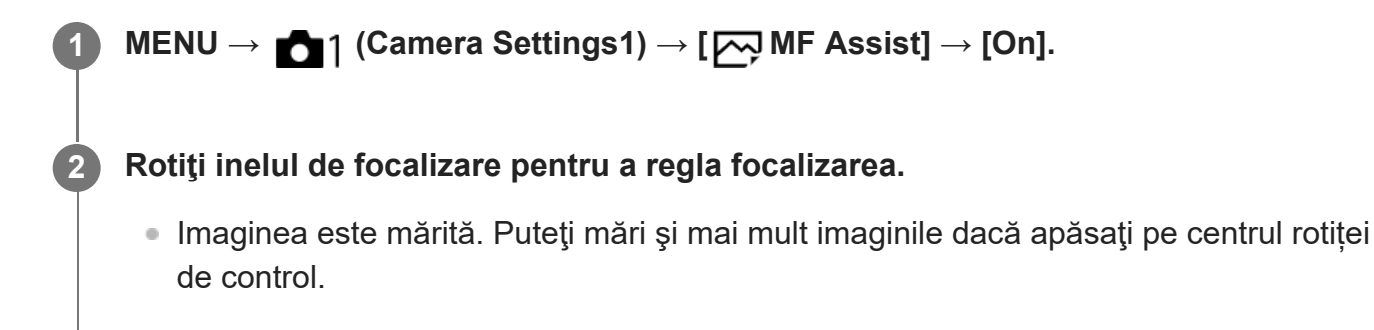

#### **Sugestie**

 $\bullet$  Puteți seta timpul de afișare a imaginii mărite dacă selectați MENU →  $\bullet$  1(Camera Settings1) → [Focus Magnif. Time].

#### **Notă**

■ Nu puteți utiliza [ $\sim$ ] Asistent MF] atunci când înregistrați filme. Utilizați în loc funcția [Focus Magnifier].

 $\overline{1}$ 

[ MF Assist] nu este disponibilă atunci când este ataşat un adaptor de soclu. Utilizați în loc funcția [Focus Magnifier].

[358] Lista elementelor din MENU | Camera Settings1

# **Peaking Setting**

Setează funcția punctului maxim, care îmbunătățește conturul zonelor focalizate în timpul înregistrării cu focalizare manuală sau focalizare manuală directă.

**1 MENU → (Camera Settings1) → [Peaking Setting] → setarea dorită.**

# **Detaliile elementelor din meniu**

#### **Peaking Display:**

Setează locul în care se va afișa conturul.

#### **Peaking Level:**

Stabilește nivelul de îmbunătățire a zonelor focalizate.

### **Peaking Color:**

Setează culoarea utilizată pentru a îmbunătăți zonele focalizate.

#### **Notă**

- Deoarece produsul recunoaşte zonele clare ca fiind focalizate, efectul de evidențiere a zonelor focalizate diferă în funcţie de subiect şi de obiectiv.
- Conturul intervalelor focalizate nu este îmbunătățit pe dispozitivele conectate prin HDMI.

[359] Lista elementelor din MENU | Camera Settings1

# **Anti-flicker Shoot. (imagine statică)**

Detectează pâlpâirea/clipitul surselor de lumină artificiale, cum ar fi sursele de lumină fluorescente şi temporizează înregistrarea de imagini în momentele în care pâlpâirea va avea un impact mai scăzut.

Funcţia reduce diferenţele de expunere şi ton de culoare cauzate de pâlpâire dintre zona superioară şi zona inferioară a unei imagini captate cu o viteză mai mare a obturatorului şi în timpul fotografierii continue.

# **1 MENU → (Camera Settings1) → [ Anti-flicker Shoot.] → [On].**

**Apăsaţi declanşatorul jumătate de cursă în jos, după care captaţi imaginea.**

Produsul detectează pâlpâire atunci când declanşatorul este apăsat jumătate de cursă

**2**

în jos.

## **Detaliile elementelor din meniu**

#### **Off:**

Nu reduce influenţele cauzate de pâlpâire.

#### **On:**

Reduce influenţele cauzate de pâlpâire. Atunci când camera detectează pâlpâire în timp ce declanşatorul este apăsat jumătate de cursă în jos, Flirker (pictograma pentru pâlpâire) va fi afişată.

### **Sugestie**

- Tonul de culoare al fotografiei rezultate poate varia dacă fotografiați aceeași scenă folosind o viteză diferită a obturatorului. Dacă acest lucru se întâmplă, vă recomandăm să captaţi în modul [Shutter Priority] sau [Manual Exposure] cu o viteză fixă a obturatorului.
- Puteți efectua fotografierea anti-pâlpâire apăsând butonul AF-ON (AF On).
- Puteţi efectua fotografierea anti-pâlpâire apăsând butonul jumătate de cursă în jos sau apăsând butonul AF-ON (AF On), chiar dacă este setat modul de focalizare manuală.

#### **Notă**

- Când setaţi [ Anti-flicker Shoot.] la [On], calitatea imaginii din vizualizarea în timp real poate fi redusă.
- Când setaţi [ Anti-flicker Shoot.] la [On], întârzierea la eliberarea declanşatorului poate creşte uşor. În modul de fotografiere continuă, viteza de fotografiere se poate reduce sau intervalul dintre capturi poate deveni neregulat.
- Camera detectează pâlpâire dacă frecvenţa sursei de lumină este de doar 100 Hz sau 120 Hz.
- Camera nu poate detecta pâlpâire în funcție de sursa de lumină și de condițiile de captură, cum ar fi fundalul întunecat.
- Chiar dacă este detectată pâlpâirea, este posibil ca influenţele cauzate de pâlpâire să nu fie reduse suficient, în funcție de sursa de lumină sau de situația de fotografiere. Vă recomandăm să faceți fotografii de testare în prealabil.
- [ Anti-flicker Shoot.] nu este disponibilă dacă fotografiaţi în următoarele situaţii:
	- În timpul fotografierii cu bliţ
	- [ Silent Shooting]
	- Mod de înregistrare de filme
- Tonul de culoare al fotografiei rezultate poate diferi în funcție de setarea [ $\neg$ ]Anti-flicker Shoot.].

# [360] Lista elementelor din MENU | Camera Settings1 **Face Registration (New Registration)**

Dacă înregistrați fețe în avans, produsul se poate focaliza pe fața înregistrată ca o prioritate.

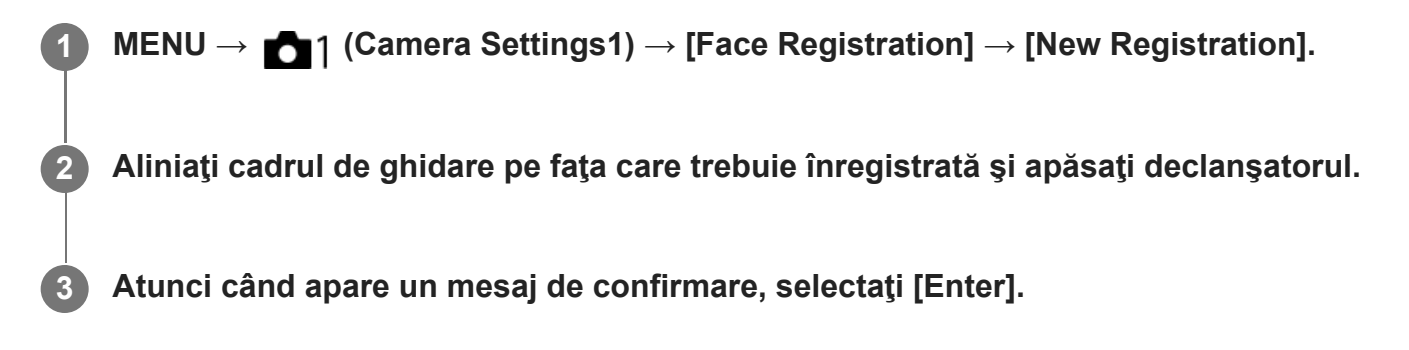

#### **Notă**

- Pot fi înregistrate cel mult opt feţe.
- Fotografiați fața din plan frontal, într-un loc iluminat puternic. Este posibil ca fața să nu fie înregistrată corect dacă este acoperită de o pălărie, mască, ochelari de soare etc.

[361] Lista elementelor din MENU | Camera Settings1

# **Face Registration (Order Exchanging)**

Atunci când se înregistrează mai multe feţe care vor avea prioritate, prima faţă înregistrată va avea prioritate. Puteţi modifica ordinea priorităţii.

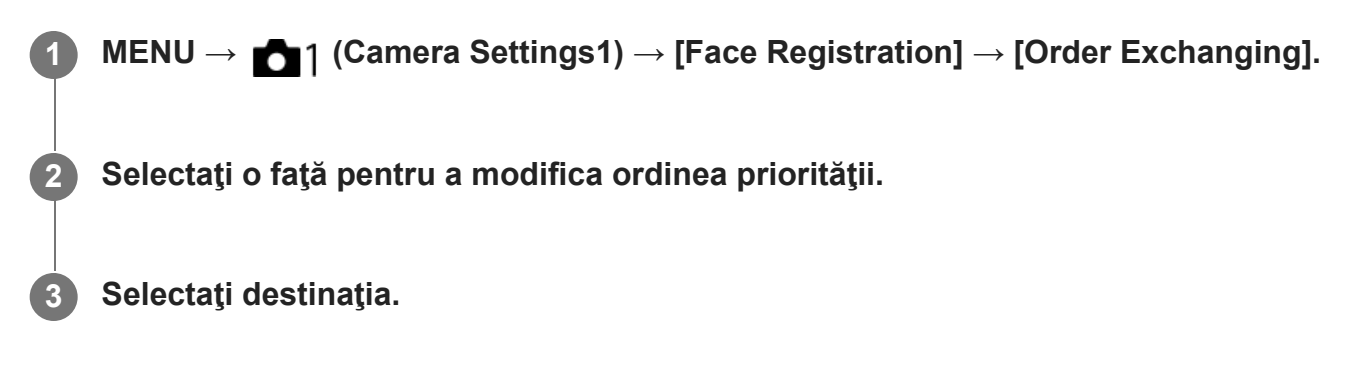

[362] Lista elementelor din MENU | Camera Settings1

# **Face Registration (Delete)**

Şterge o faţă înregistrată.

**MENU → (Camera Settings1) → [Face Registration] → [Delete]. 1**

Dacă selectaţi [Delete All], puteţi şterge toate feţele înregistrate.

#### **Notă**

■ Dacă executați [Ștergere], datele pentru fața înregistrată vor rămâne în produs. Pentru a șterge datele aferente feţelor înregistrate din produs, selectaţi [Delete All].

[363] Lista elementelor din MENU | Camera Settings1

# **Regist. Faces Priority**

Stabilește dacă să se focalizeze cu prioritate mai mare pe fețele înregistrate folosind [Face Registration].

**1 MENU → (Camera Settings1) → [Regist. Faces Priority] → setarea dorită.**

## **Detaliile elementelor din meniu**

#### **On:**

Se focalizează cu prioritate mai mare pe fețele înregistrate folosind [Face Registration].

#### **Off:**

Se focalizează fără a da prioritate mai mare fețelor înregistrate.

#### **Sugestie**

- Pentru a folosi funcția[Regist. Faces Priority], setați după cum urmează.
	- [Face/Eye Priority in AF] din [Face/Eye AF Set.]: [On]
	- [Subject Detection] din [Face/Eye AF Set.]: [Human]

[364] Lista elementelor din MENU | Camera Settings2

# **Movie: Exposure Mode**

**3**

Puteţi seta modul de expunere pentru înregistrările de filme.

**1 Setaţi selectorul de moduri la (Movie).**

**2 MENU → (Camera Settings2) → [ Exposure Mode] → setarea dorită.**

**Apăsaţi butonul MOVIE (film) pentru a începe înregistrarea.**

Apăsaţi butonul MOVIE din nou pentru a opri înregistrarea.

# **Detaliile elementelor din meniu**

# **Program Auto:**

Vă permite să înregistraţi imagini cu expunerea reglată automat (atât viteza obturatorului cât şi valoarea diafragmei).

# **Aperture Priority:**

Vă permite să înregistraţi imagini după reglarea manuală a valorii diafragmei.

# **Shutter Priority:**

Vă permite să înregistraţi imagini după reglarea manuală a vitezei obturatorului.

# **Hamanual Exposure:**

Vă permite să înregistraţi imagini după reglarea manuală a expunerii (atât viteza obturatorului cât şi valoarea diafragmei).

[365] Lista elementelor din MENU | Camera Settings2

# **S&Q Motion: Exposure Mode**

Puteţi selecta modul de expunere pentru filmare cu încetinitorul/cu mişcare rapidă. Puteţi modifica setarea și viteza de redare pentru filmarea cu încetinitorul/cu mișcare rapidă cu [ San S&Q Settings].

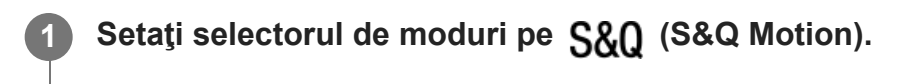

**2 MENU → (Camera Settings2) → [Exposure Mode] → setarea dorită.**

**Apăsaţi butonul MOVIE (film) pentru a începe înregistrarea.**

Apăsaţi butonul MOVIE din nou pentru a opri înregistrarea.

**3**

### **Detaliile elementelor din meniu**

#### **Program Auto:**

Vă permite să înregistraţi imagini cu expunerea reglată automat (atât viteza obturatorului cât şi valoarea diafragmei).

## **SRO A Aperture Priority:**

Vă permite să înregistraţi imagini după reglarea manuală a valorii diafragmei.

### **SM**<sub>S</sub> Shutter Priority:

Vă permite să înregistraţi imagini după reglarea manuală a vitezei obturatorului.

#### **S&O<sub>M</sub>** Manual Exposure:

Vă permite să înregistraţi imagini după reglarea manuală a expunerii (atât viteza obturatorului cât şi valoarea diafragmei).

[366] Lista elementelor din MENU | Camera Settings2

# **File Format (film)**

Selectează formatul de fişier film.

**1 MENU → (Camera Settings2) → [ File Format] → setarea dorită.**

## **Detaliile elementelor din meniu**

#### **XAVC S 4K:**

Înregistrează filme cu rezoluţie 4K (3840×2160).

#### **XAVC S HD:**

Înregistrează filme cu rezoluţie HD (1920×1080).

[367] Lista elementelor din MENU | Camera Settings2

# **Record Setting (film)**

Selectează rata de cadre şi rata de biţi pentru înregistrarea de filme.

**MENU → (Camera Settings2) → [ Record Setting] → setarea dorită.**

● Dacă rata de biți este mai mare, calitatea imaginii este și ea mai bună.

**1**

# **Detaliile elementelor din meniu**

# **Când [ File Format] este setată la [XAVC S 4K]**

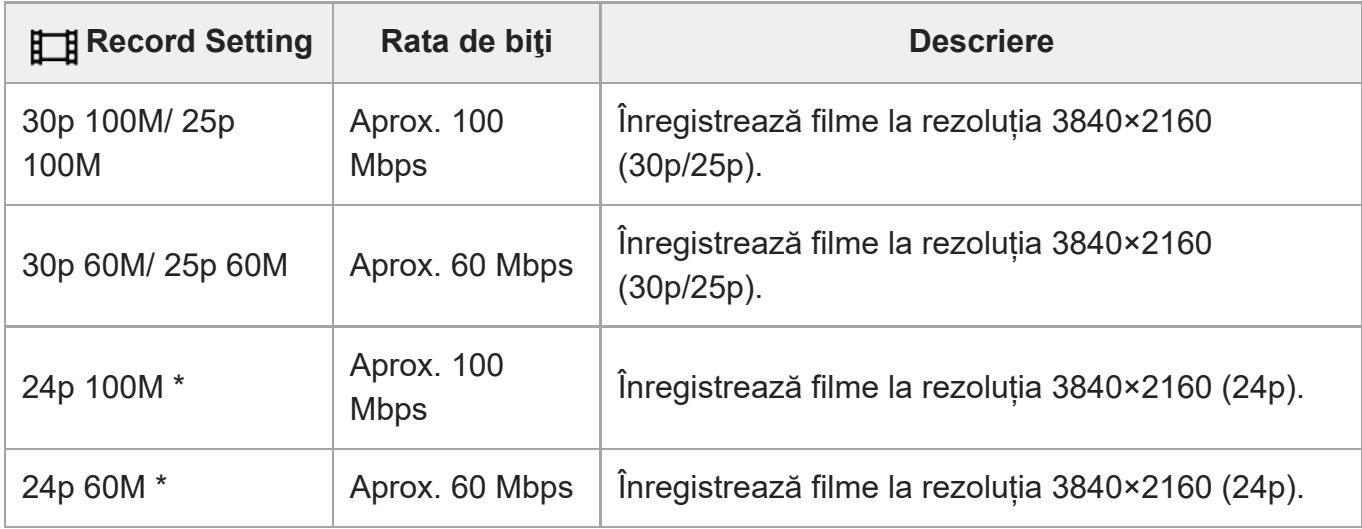

\* Numai când [NTSC/PAL Selector] este setat la NTSC.

# **Dacă [ File Format] este setat la [XAVC S HD]**

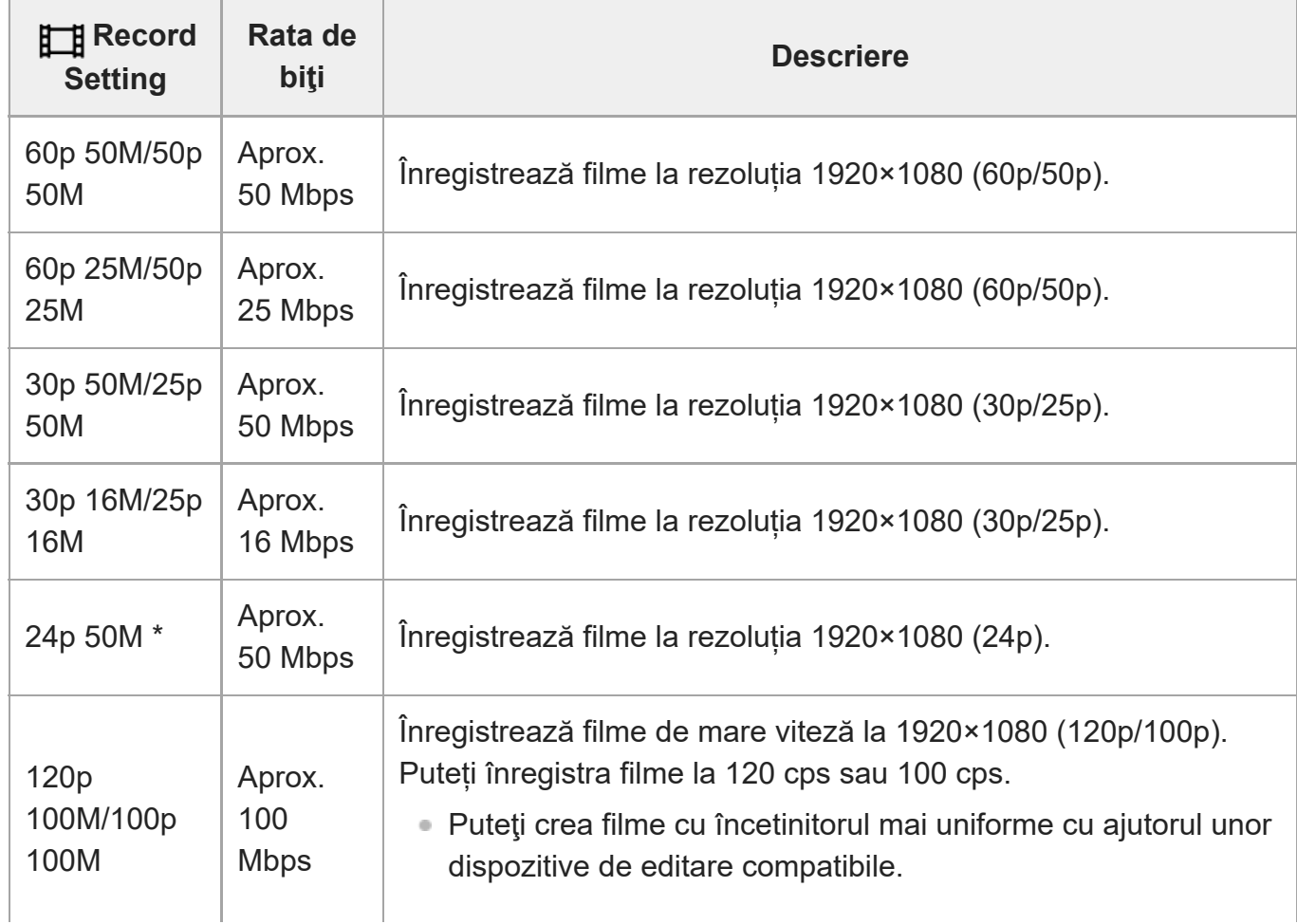

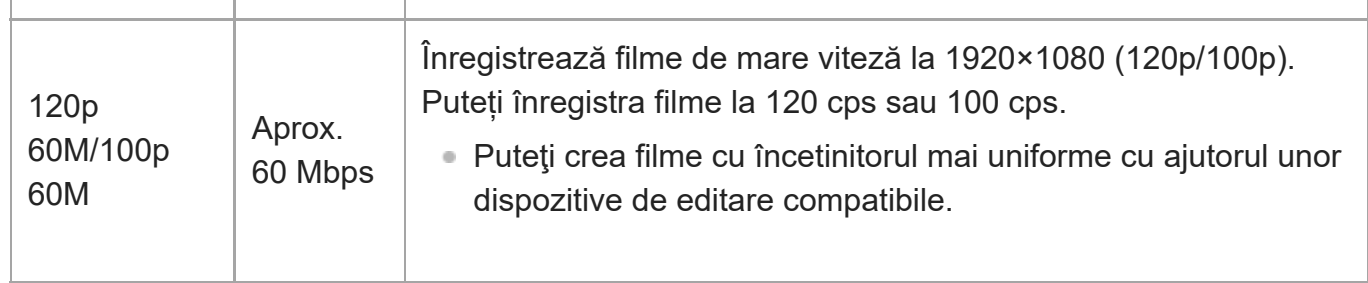

Numai când [NTSC/PAL Selector] este setat la NTSC.

#### **Notă**

- [120p]/[100p] nu se poate selecta pentru următoarele setări.
	- $-$  [Auto inteligent]
- În fotografierea cu cadru întreg, unghiul de vizualizare va fi mai îngustat în următoarele condiții:
	- Când [ File Format] este setată la [XAVC S 4K] și [ File Record Setting] este setată la [30p]

[368] Lista elementelor din MENU | Camera Settings2

# **S&Q Settings**

Puteţi înregistra un moment care nu poate fi surprins cu ochiul liber (înregistrare cu încetinitorul) sau puteţi înregistra un fenomen de lungă durată într-un film comprimat (înregistrare cu mişcare rapidă). De exemplu, puteţi înregistra o scenă de sport intensă, momentul în care o pasăre îşi ia zborul, o floare care înfloreşte, o panoramă în schimbare a norilor sau un cer înstelat. Filmul va fi înregistrat în format XAVC S HD. Sunetul nu va fi înregistrat.

**1 Setaţi selectorul de moduri la (S&Q Motion).**

**Selectaţi MENU → (Camera Settings2) → [ Exposure Mode] → şi selectaţi setarea dorită de înregistrare cu încetinitorul/cu mişcare rapidă ( Program Auto, SMO** Aperture Priority, **SMO** Shutter Priority sau SMO Manual Exposure).

**Selectaţi MENU → (Camera Settings2) → [ S&Q Settings] şi selectaţi setarea dorită pentru [ Record Setting] şi [ Frame Rate]. 3**

**4 Apăsaţi butonul MOVIE (film) pentru a începe înregistrarea.**

**2**

Apăsaţi butonul MOVIE din nou pentru a opri înregistrarea.

## **Detaliile elementelor din meniu**

#### **S&Q** Record Setting:

Selectează rata de cadre pentru film.

#### **Frame Rate:**

Selectează rata de cadre de înregistrare.

## **Viteza de redare**

Viteza de redare variază aşa cum se arată mai jos, în funcție [ San Record Setting] și [ San Frame Rate].

# **Când [NTSC/PAL Selector] este setat la NTSC**

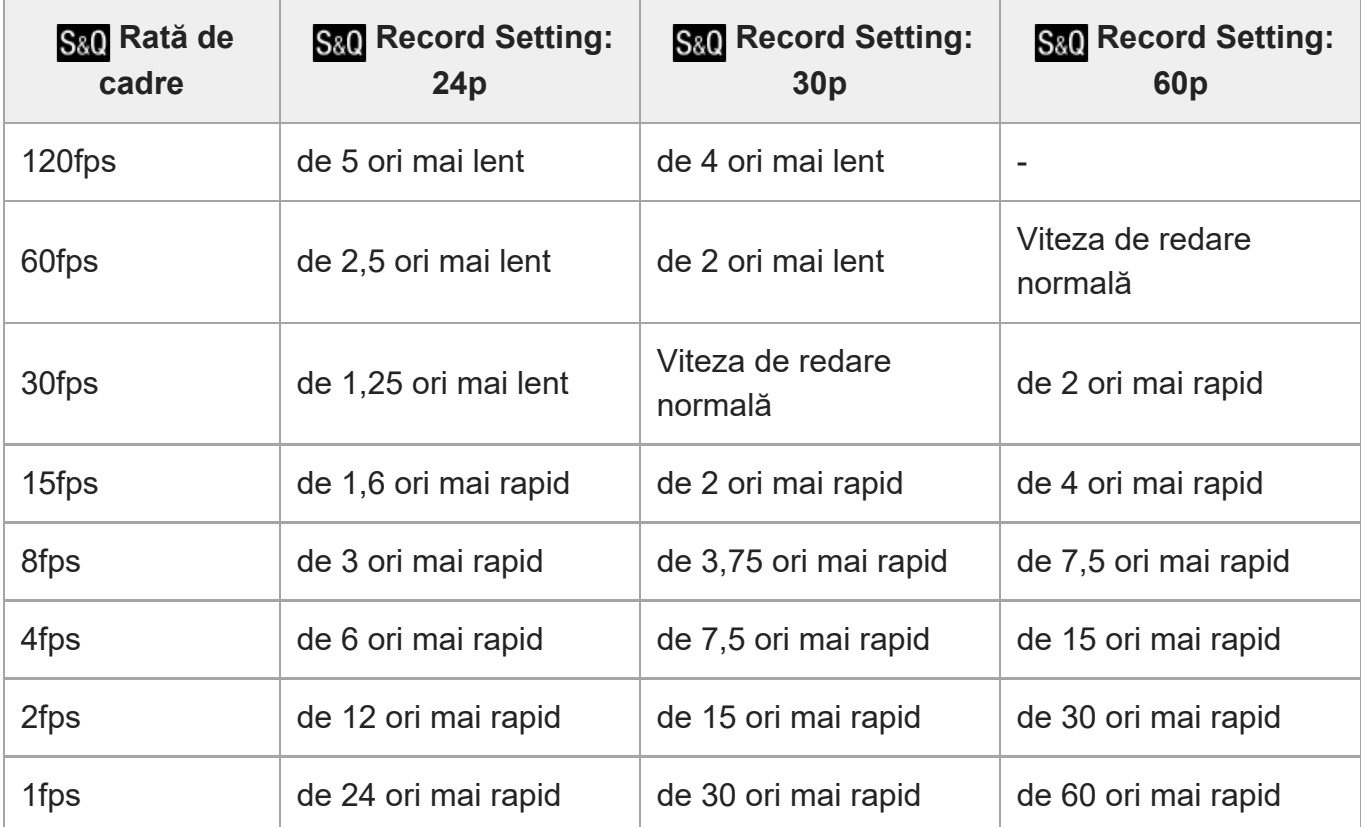

# **Când [NTSC/PAL Selector] este setat la PAL**

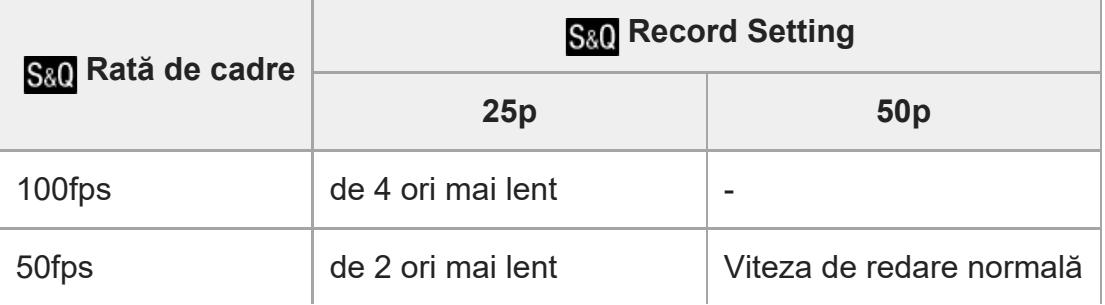

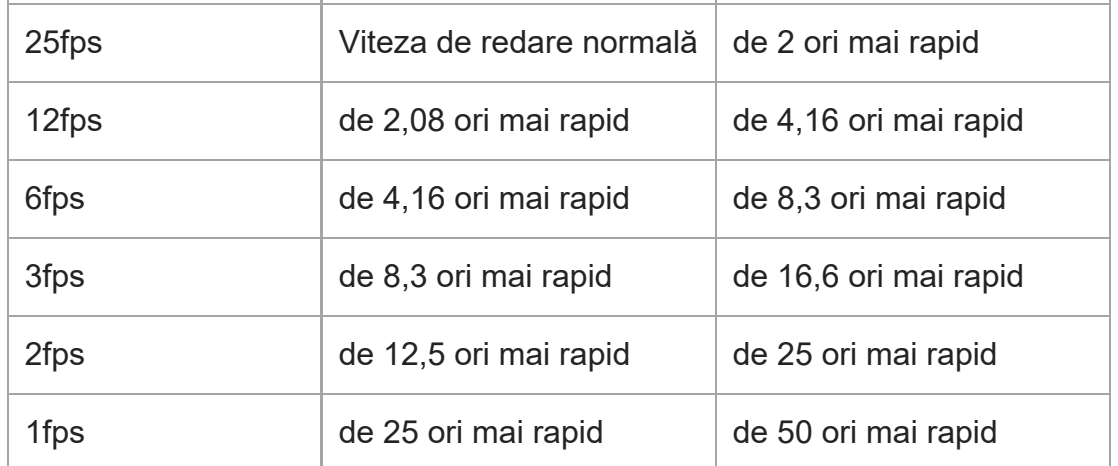

Când [ San Frame Rate] este setată la [120fps]/[100fps], nu puteți seta [ San Record Setting] la [60p]/[50p].

#### **Sugestie**

- Pentru o estimare a duratei disponibile de înregistrare, consultați "Durate disponibile de înregistrare pentru filme".
- Rata de biţi a unui film înregistrat variază în funcţie de setările pentru [Sae] Frame Rate] și [Sae] Record Setting].

#### **Notă**

- În cazul înregistrării cu încetinitorul, viteza obturatorului crește și este posibil să nu puteți obține expunerea corespunzătoare. Dacă acest lucru se întâmplă, reduceţi valoarea deschiderii diafragmei sau ajustaţi sensibilitatea ISO la o valoare mai mare.
- În timpul înregistrării cu încetinitorul/cu mişcare rapidă, următoarele funcţii nu sunt disponibile.
	- [TC Run] din [TC/UB Settings]
	- [[ TC Output] din [HDMI Settings]
	- $-$  [ $\uparrow$ ] 4K Output Select]

[369] Lista elementelor din MENU | Camera Settings2

# **Proxy Recording**

Setează dacă se înregistrează filme proxy cu rată de biţi redusă simultan cu înregistrarea filmelor. Deoarece filmele proxy sunt mici din punct de vedere al dimensiunii fișierului, acestea sunt potrivite pentru a fi transferate la smartphone-uri sau pentru a fi încărcate pe site-urile web.

# **Detaliile elementelor din meniu**

#### **On :**

Filmele proxy sunt înregistrate simultan.

## **Off :**

Filmele proxy nu sunt înregistrate.

## **Sugestie**

- Filmele proxy sunt înregistrate în formatul XAVC S HD (1280 × 720) la 9 Mbps. Rata de cadru a filmului proxy este aceeași cu cea a filmului original.
- Filmele proxy nu sunt afișate pe ecranul de redare (ecran de redare cu o singură imagine sau ecran cu index de imagine).  $\mathsf{P}_\mathsf{X}$  (Proxy) este afișat în filme pentru care s-a înregistrat simultan un film proxy.

#### **Notă**

- Filmele proxy nu pot fi redate din nou pe această cameră.
- Înregistrarea proxy nu este disponibilă în următoarele situații.
	- Atunci când [ File Format] este setat la [XAVC S HD] şi [ Record Setting] este setat la [120p]/[100p]
- Ștergerea/protejarea filmelor care au filme proxy elimină/protejează atât filmele originale, cât și cele proxy. Nu puteți șterge/proteja numai filmele originale sau filmele proxy.
- Filmele nu pot fi editate pe această cameră.

[370] Lista elementelor din MENU | Camera Settings2

# **AF Transition Speed (movie)**

Puteţi seta viteza de tranziţie a focalizării, atunci când ţinta focalizării automate se modifică în timpul înregistrării unui film.

**1 MENU → (Camera Settings2) → [ AF Transition Speed] → setarea dorită.**

# **Detaliile elementelor din meniu**

**7 (Fast) / 6 / 5 / 4 / 3 / 2 / 1 (Slow):**

Selectaţi o valoare mai mare pentru a focaliza subiectul mai rapid.

Selectaţi o valoarea mai mică pentru a focaliza subiectul mai lent.

```
[371] Lista elementelor din MENU | Camera Settings2
AF Subj. Shift Sens. (film)
```
Puteţi seta sensibilitatea pentru comutarea focalizării asupra altui subiect atunci când subiectul original se mişcă în afara zonei de focalizare în timp ce înregistraţi un film.

**1 MENU → (Camera Settings2) → [ AF Subj. Shift Sens.]→ setarea dorită.**

## **Detaliile elementelor din meniu**

### **5(Responsive) / 4 / 3 / 2 / 1(Locked on):**

Selectați o valoare mai mare atunci când doriți să filmați un subiect care se mișcă rapid sau când doriţi să filmaţi mai mulţi subiecţi, în timp ce comutaţi focalizarea în mod continuu.

Selectaţi o valoare mai mică atunci când doriţi să focalizaţi pentru a rămâne stabil sau când doriţi să menţineţi focalizarea pe o anumită ţintă fără a fi afectată de alţi subiecţi.

[372] Lista elementelor din MENU | Camera Settings2

# **Auto Slow Shutter (film)**

Stabileşte dacă se reglează sau nu automat viteza obturatorului în timpul înregistrării de filme dacă subiectul este întunecat.

**1 MENU → (Camera Settings2) → [ Auto Slow Shutter] → setarea dorită.**

# **Detaliile elementelor din meniu**

#### **On:**

Se utilizează Auto Slow Shutter. Viteza obturatorului este redusă automat atunci când înregistraţi în locaţii întunecate. Puteţi reduce zgomotul din film dacă folosiţi o viteză mică a obturatorului atunci când înregistraţi în locaţii întunecate.

## **Off:**

Nu se utilizează Auto Slow Shutter. Filmul înregistrat va fi mai întunecat decât atunci când selectaţi [Activat] dar puteţi înregistra filme cu o mişcare mai uniformă şi obiecte mai clare.

#### **Notă**

- [  $\Box$ ] Auto Slow Shutter] nu funcționează în următoarele situații:
	- $-$  În timpul înregistrării cu încetinitorul/cu mișcare rapidă
	- **His (Shutter Priority)**
	- **HM** (Expunere manuală)
	- Dacă [ISO] este setat la o valoare diferită de [ISO AUTO]

# [373] Lista elementelor din MENU | Camera Settings2 **Initial Focus Mag. (film)**

Setează scala inițială de mărire pentru [Focus Magnifier] în modul înregistrare film.

**1 MENU → (Camera Settings2) → [ Initial Focus Mag.] → setarea dorită.**

# **Detaliile elementelor din meniu**

**x1.0:**

Afişează imaginea cu acelaşi factor de mărire ca ecranul de fotografiere.

**x4.0:**

Afişează o imagine mărită de 4,0 ori.

[374] Lista elementelor din MENU | Camera Settings2

# **Audio Recording**

Stabileşte dacă se înregistrează sunetul în timpul filmărilor. Selectați [Off] pentru a evita înregistrarea sunetelor obiectivului și a camerei aflate în funcțiune.

**1 MENU → (Camera Settings2) → [Audio Recording] → setarea dorită.**

# **Detaliile elementelor din meniu**

**On:**

Se înregistrează sunetul (stereo).

**Off:**

Nu se înregistrează sunetul.

[375] Lista elementelor din MENU | Camera Settings2

# **Audio Rec Level**

Puteți regla nivelul de înregistrare audio în timp ce verificați indicatorul de nivel.

**1 MENU → (Camera Settings2) → [Audio Rec Level].**

**2 Selectaţi nivelul dorit cu ajutorul tastelor din dreapta/stânga de pe rotiţa de control.**

### **Detaliile elementelor din meniu**

**+:**

Creşte nivelul de înregistrare audio.

**-:**

Scade nivelul de înregistrare audio.

#### **Resetare:**

Resetează nivelul de înregistrare audio la setarea implicită.

#### **Sugestie**

■ Când înregistrați filme audio cu volum ridicat, setați [Nivel înreg. audio] la un nivel mai mic al sunetului. Acest lucru facilitează înregistrarea unui sunet mai realist. Când înregistraţi filme audio cu volum redus, setaţi [Nivel înreg. audio] la un nivel mai mare al sunetului astfel încât sunetul să se audă mai uşor.

#### **Notă**

- Indiferent de setările [Nivel înreg. audio], limitatorul este întotdeauna funcțional.
- Opţiunea [Audio Rec Level] este disponibilă doar dacă modul de înregistrare este setat pe Movie.
- [Audio Rec Level] nu este disponibilă în timpul înregistrării cu încetinitorul/cu mişcare rapidă.
- Setările [Audio Rec Level] se aplică atât pentru microfonul intern cât şi pentru intrările prin terminalul **\*** (microfon).

[376] Lista elementelor din MENU | Camera Settings2

# **Audio Level Display**

Stabileşte dacă se afişează nivelul audio pe ecran.

**1 MENU→ (Camera Settings2) → [Audio Level Display]→ setarea dorită.**

## **Detaliile elementelor din meniu**

#### **On:**

Afişează nivelul audio.

#### **Off:**

Nu se afişează nivelul audio.

#### **Notă**

- Nivelul audio nu este afișat în următoarele situații:
	- Dacă [Înregistrare audio] este setat pe [Dezactivat].
	- Atunci când DISP (Display Setting) este setată la [No Disp. Info.].
	- $-$  În timpul înregistrării cu încetinitorul/cu mișcare rapidă
- Nivelul audio este de asemenea afișat în timp ce înregistrați în modul standby în modul de înregistrare film.

[377] Lista elementelor din MENU | Camera Settings2

# **Audio Out Timing**

Puteţi seta revocarea ecoului în timpul monitorizării audio pentru a preveni decalajele nedorite dintre imagine şi sunet la ieşirea HDMI.

**1 MENU → (Camera Settings2) → [Audio Out Timing] → setarea dorită.**

## **Detaliile elementelor din meniu**

#### **În direct:**

Ieşirea audio nu este întârziată. Selectaţi această setare atunci când deviaţia audio este o problemă în timpul monitorizării audio.

#### **Sincronizare voce:**

Sincronizează ieşirea audio cu cea video. Selectaţi această setare pentru a preveni deviaţiile nedorite între imagine şi sunet.

**Notă**

Utilizarea unui microfon extern poate duce la o uşoară întârziere. Pentru detalii, consultaţi instrucţiunile de utilizare primite împreună cu microfonul.

[378] Lista elementelor din MENU | Camera Settings2 **Wind Noise Reduct.**

Stabilește dacă se reduce sau nu zgomotul vântului prin tăierea sunetului cu rază mică de intrare din microfonul încorporat.

**1 MENU → (Camera Settings2) → [Wind Noise Reduct.] → setarea dorită.**

#### **Detaliile elementelor din meniu**

**On:** Reduce zgomotul vântului.

**Off:**

Nu se reduce zgomotul vântului.

#### **Notă**

- Setarea acestui element la [On] atunci când vântul nu este suficient de puternic poate determina înregistrarea sunetului normal cu un volum prea scăzut.
- Dacă se folosește un microfon extern (comercializat separat), [Red. zgomot vânt] nu funcționează.

[379] Lista elementelor din MENU | Camera Settings2 **Marker Display (film)**

Setează afișarea sau ascunderea marcajelor setate la [ H H] Marker Settings] pe monitor sau vizor în timpul înregistrării filmelor.

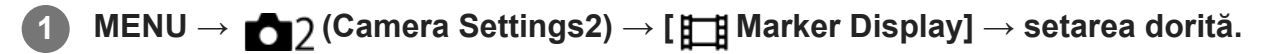

#### **Detaliile elementelor din meniu**

**On:**

Marcajele sunt afişate. Marcajele nu sunt înregistrate.

# **Off:**

Nu se afişează niciun marcaj.

## **Notă**

- Marcajele sunt afișate când selectorul de moduri este setat la  $\pm\pm$  (Movie) sau  $S&Q$  (S&Q Motion) sau când se înregistrează filme.
- Nu puteți afișa marcajele dacă folosiți [Amplificator focaliz.].
- Marcajele sunt afișate pe monitor sau vizor. (Nu puteți scoate marcajele pe alt suport.)

[380] Lista elementelor din MENU | Camera Settings2

# **Marker Settings (film)**

Setează marcajele afişate în timpul filmării.

**1 MENU → (Camera Settings2) → [ Marker Settings] → setarea dorită.**

# **Detaliile elementelor din meniu**

## **Centru:**

Setează dacă se afişează sau nu marcajul central în centrul ecranului de înregistrare. [Off]/[On]

## **Aspect:**

Setează afişajul marcajului de aspect. [Off]/[4:3]/[13:9]/[14:9]/[15:9]/[1.66:1]/[1.85:1]/[2.35:1]

## **Safety Zone:**

Setează afişajul zonei de siguranţă. Acesta devine intervalul standard care poate fi recepţionat de un televizor general.

# [Off]/[80%]/[90%]

## **Guideframe:**

Stabileşte dacă se afişează sau nu cadrul de ghidare. Puteţi verifica dacă subiectul este la nivelul solului sau perpendicular pe acesta. [Off]/[On]

## **Sugestie**

- Puteți afișa câteva marcaje simultan.
- Aşezaţi subiectul în punctul de încrucişare al [Cadru de ghidare] pentru a crea o compoziţie echilibrată.

[381] Lista elementelor din MENU | Camera Settings2

# **Video Light Mode**

Setează setarea de iluminare pentru lampa cu LED HVL-LBPC (comercializată separat).

**1 MENU → (Camera Settings2) → [Video Light Mode] → setarea dorită.**

#### **Detaliile elementelor din meniu**

#### **Legătură alimentare:**

Lumina video porneşte/se opreşte odată cu operaţia ON/OFF a acestei camere.

#### **Legătură înregistrare:**

Lumina video porneşte/se opreşte odată cu pornirea/oprirea înregistrării filmului.

#### **Legătură înr.&STBY:**

Lumina video se aprinde când începe înregistrarea filmului şi devine difuză când nu se efectuează înregistrarea (STBY).

#### **Auto:**

Lumina video se aprinde automat când este întuneric.

[382] Lista elementelor din MENU | Camera Settings2

# **Movie w/ shutter**

Puteți porni sau opri înregistrarea filmelor apăsând pe butonul de declanșare, care este mai mare și pe care se poate apăsa mai ușor decât pe butonul MOVIE (Film).

**1 MENU → (Camera Settings2) → [Movie w/ shutter] → setarea dorită.**

#### **Detaliile elementelor din meniu**

**On:**

Activează înregistrarea filmelor folosind declanşatorul, atunci când modul de captură este setat la [Movie] sau [S&Q Motion].

**Off:**

Dezactivează înregistrarea filmelor utilizând butonul de declanșare.

#### **Sugestie**

- Când [Movie w/ shutter] este setat la [On], puteți încă porni sau opri înregistrarea filmelor utilizând butonul MOVIE.
- Când [Movie w/ shutter] este setat la [On], puteți utiliza butonul de declanșare pentru a porni sau opri înregistrarea filmelor pe un dispozitiv extern de înregistrare/redare utilizând [ REC Control].

#### **Notă**

■ Când [Movie w/ shutter] este setată la [On], nu puteți focaliza apăsând declanşatorul jumătate de cursă în jos în timpul înregistrării de filme.

# [383] Lista elementelor din MENU | Camera Settings2 **Silent Shooting (imagine statică)**

Puteţi înregistra imagini fără ca declanşatorul să emită vreun sunet.

**1 MENU → (Camera Settings2) → [ Silent Shooting] → setarea dorită.**

## **Detaliile elementelor din meniu**

**On:**

Puteţi înregistra imagini fără ca declanşatorul să emită vreun sunet.

**Off:**

[  $\overline{M}$  Silent Shooting] este dezactivată.

#### **Notă**

- Folosiţi funcţia [ Silent Shooting] pe propria răspundere, ţinând cont de confidenţialitatea şi drepturile privind portretele ale subiectului.
- Chiar dacă [ $\sim$ ] Silent Shooting] este setată la [On], camera nu va fi pe deplin silențioasă.
- Chiar dacă [ $\sim$ , Silent Shooting] este setată la [On], se va auzi sunetul diafragmei și sunetul de focalizare.
- $\bullet$  Dacă fotografiaţi imagini statice cu funcţia [ $\cancel{\sim}$ Silent Shooting] cu sensibilitate ISO scăzută, atunci când îndreptaţi camera către o sursă de lumină foarte puternică, este posibil ca zonele de mare intensitate de pe monitor să fie înregistrate cu tonuri mai întunecate.
- Dacă alimentarea este oprită, este posibil ca sunetul declanşatorului să se audă din când în când. Aceasta nu reprezintă o defecţiune.
- Este posibil ca imaginea să apară distorsionată dacă se mişcă subiectul sau camera. Distorsiunea

poate deveni mai observabilă atunci când [ $\overline{M}$ RAW File Type] este setată la [Uncompressed]. Pentru a reduce distorsiunea, setați [ $\sim$ Pile Format] la [JPEG]. Dacă doriți să fotografiați imagini în format RAW cu distorsiune mai redusă, setați [Drive Mode] la [Cont. Shooting] și [po]RAW File Type] la [Compressed].

- Dacă înregistrați imagini sub lumină instantanee sau pâlpâitoare, cum ar fi lumina blițurilor altor camere sau iluminatul fluorescent, este posibil ca în imagine să apară un efect cu dungi.
- Dacă doriţi să dezactivaţi sunetul emis atunci când subiectul este focalizat sau sunetul de operare al temporizatorului, setaţi [Audio signals] la [Off].
- Chiar dacă [ $\sim$ , Silent Shooting] este setată la [On], puteți auzi sunetul obturatorului în următoarele circumstanţe:
	- Când captaţi o culoare albă standard pentru balansul de alb personalizat
	- Când înregistraţi feţe folosind [Face Registration]
- Nu puteți selecta [  $\sim$  Silent Shooting] dacă selectorul de moduri are o setare diferită de P/A/S/M.
- Când [ $\sim$ 9 Silent Shooting] este setată la [On], următoarele funcții nu sunt disponibile:
	- Fotografiere cu bliţ
	- HDR auto
	- Picture Effect
	- Picture Profile
	- ∞Long Exposure NR
	- Fotografiere cu BLIŢ
- După ce porniţi camera, timpul în care puteţi porni înregistrarea este prelungit cu aproximativ 0,5 secunde.

[384] Lista elementelor din MENU | Camera Settings2

# **Release w/o Lens**

Stabileşte dacă obturatorul poate fi declanşat sau nu atunci când nu este ataşat niciun obiectiv.

**1 MENU → (Camera Settings2) → [Release w/o Lens] → setarea dorită.**

#### **Detaliile elementelor din meniu**

#### **Activare:**

Obturatorul este declanşat atunci când nu este ataşat niciun obiectiv. Selectaţi [Enable] atunci când ataşaţi produsul la un telescop astronomic etc.

#### **Dezactivare:**

Obturatorul nu este declanşat atunci când nu este ataşat un obiectiv.

#### **Notă**

■ Nu se poate realiza măsurarea corectă atunci utilizați obiective care nu sunt prevăzute cu contact pentru obiectiv, cum ar fi obiectivul unui telescop astronomic. În aceste situaţii, reglaţi expunerea manual şi verificaţi-o pe imaginea înregistrată.

[385] Lista elementelor din MENU | Camera Settings2

# **Release w/o Card**

Stabileşte dacă declanşatorul poate fi eliberat atunci când nu este introdus niciun card de memorie.

**1 MENU→ (Camera Settings2) → [Release w/o Card] → setarea dorită.**

#### **Detaliile elementelor din meniu**

#### **Activare:**

Eliberează declanşatorul chiar dacă nu este introdus niciun card de memorie.

#### **Dezactivare:**

Nu eliberează declanşatorul dacă nu este introdus niciun card de memorie.

#### **Notă**

- Dacă nu este introdus niciun card de memorie, imaginile înregistrate nu vor fi salvate.
- Setarea implicită este [Activare]. Este recomandat să selectați [Disable] înainte de fotografierea efectivă.

[386] Lista elementelor din MENU | Camera Settings2

# **SteadyShot**

Stabilește dacă se utilizează sau nu funcția SteadyShot.

**1 MENU → (Camera Settings2) → [SteadyShot] → setarea dorită.**

#### **Detaliile elementelor din meniu**

**On:**

Se utilizează [SteadyShot].

#### **Off:**

Nu se utilizează [SteadyShot]. Este recomandat să setaţi camera pe [Off] atunci când folosiţi un trepied etc.

#### **Sugestie**

 $\bullet$  . Dacă intenționați să utilizați funcția de stabilizare a imaginilor a aplicației add-on Movie Edit pentru smartphone-uri, setaţi [SteadyShot] la [Off] pe cameră.

[387] Lista elementelor din MENU | Camera Settings2

# **SteadyShot Settings**

Puteţi capta imagini cu o setare SteadyShot adecvată pentru obiectivul ataşat.

**1 MENU → (Camera Settings2) → [SteadyShot] → [On].**

**2 [SteadyShot Settings] → [SteadyShot Adjust.] → setarea dorită.**

# **Detaliile elementelor din meniu**

#### **Auto:**

Execută automat funcţia SteadyShot în conformitate cu informaţiile primite de la obiectivul ataşat.

#### **Manual:**

Execută funcția SteadyShot în conformitate cu distanța focală setată cu [SteadyS. Focal Len.]. (8mm-1000mm)

Verificaţi indexul de distanţă focală şi setaţi valoarea acesteia.

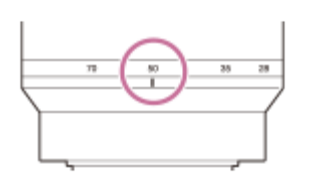

#### **Notă**

- Funcția SteadyShot poate să nu funcționeze optim imediat după pornirea camerei, imediat după ce îndreptaţi camera către un subiect sau dacă aţi apăsat declanşatorul până la capăt fără să vă opriţi la mijlocul cursei.
- Atunci când utilizaţi un trepied etc., asiguraţi-vă că dezactivaţi funcţia SteadyShot, deoarece acest

lucru poate cauza defecţiuni în timpul captării.

- [SteadyShot Settings] nu va fi disponibilă când MENU→ (Camera Settings2)→[SteadyShot] este setată la [Off].
- În cazul în care camera nu poate obține informațiile legate de distanța focală de la obiectiv, SteadyShot nu funcționează corect. Setați [SteadyShot Adjust.] la [Manual] și setați [SteadyS. Focal Len.] pentru a corespunde obiectivului utilizat. Valoarea setată la momentul respectiv pentru distanţa focală SteadyShot va apărea lângă (إلاف) (pictogramă pentru tremurul camerei).
- Când folosiți un obiectiv SEL16F28 (comercializat separat) cu teleconvertor etc., setați [SteadyShot Adjust.] la [Manual] şi apoi setaţi distanţa focală.
- Când setați [SteadyShot] la [On]/[Off], setările SteadyShot ale camerei și obiectivului se comută simultan.
- Dacă este ataşat un obiectiv echipat cu un comutator SteadyShot, setările pot fi modificate doar folosind comutatorul respectiv de pe obiectiv. Nu puteţi modifica setările folosind camera.

[388] Lista elementelor din MENU | Camera Settings2

# **Clear Image Zoom/Digital Zoom (Zoom)**

Dacă utilizaţi o funcţie de zoom diferită de zoomul optic, puteţi depăşi intervalul de zoom al zoomului optic.

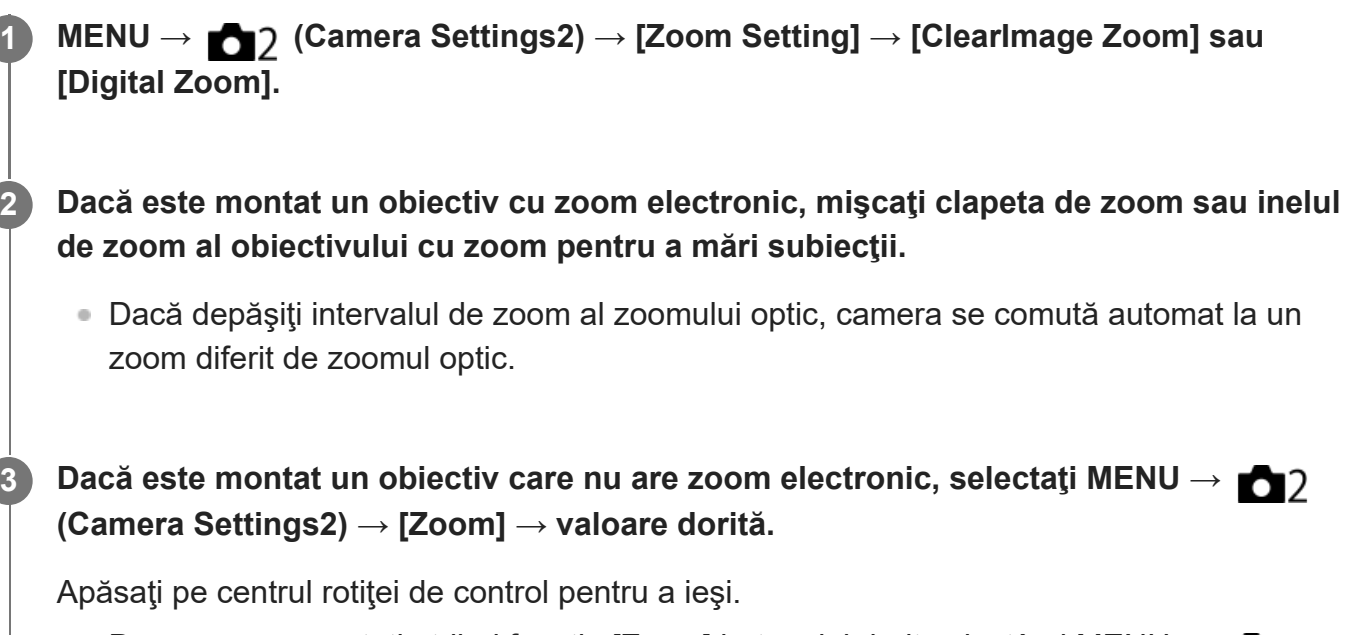

■ De asemenea, puteţi atribui funcţia [Zoom] butonului dorit selectând MENU →  $\bigcirc$ (Camera Settings2)  $\rightarrow$  [ $\rightarrow$  Custom Key] sau [ $\uparrow$ ] Custom Key].

## [389] Lista elementelor din MENU | Camera Settings2

# **Zoom Setting**

Puteţi selecta setarea de zoom a produsului.

**1 MENU → (Camera Settings2) → [Zoom Setting] → setarea dorită.**

# **Detaliile elementelor din meniu**

## **Optical zoom only:**

Limitează intervalul de zoom la zoom-ul optic. Puteţi utiliza funcţia Smart Zoom dacă setaţi [ JPEG Image Size] la [M] sau [S].

# **ClearImage Zoom :**

Selectați această setare pentru a utiliza opțiunea Clear Image Zoom. Chiar dacă intervalul de zoom depășește zoom-ul optic, produsul mărește imaginile utilizând un proces de imagine cu un grad mai mic de deteriorare.

## **Digital Zoom :**

Dacă se depăşeşte intervalul de zoom pentru Clear Image Zoom, produsul măreşte imaginile până la scara maximă. Cu toate acestea, calitatea imaginii se va deteriora.

#### **Notă**

■ Setați [Optical zoom only] dacă doriți să măriți imaginile în intervalul în care calitatea imaginii nu se deteriorează.

[390] Lista elementelor din MENU | Camera Settings2

# **Zoom Ring Rotate**

Asociază funcţiile de mărire (T) sau micşorare (W) cu direcţia de rotaţie a inelului de zoom. Caracteristica este disponibilă doar pentru obiectivele cu zoom electronic care acceptă această funcție..

**1 MENU → (Camera Settings2) → [Zoom Ring Rotate] → setarea dorită.**

## **Detaliile elementelor din meniu**

**Stânga(W)/Dr.(T):**
**1**

Asociază funcția de micșorare (W) cu rotația la stânga și funcția de mărire (T) cu rotația la dreapta.

## **Dr.(W)/Stânga(T):**

Asociază funcţia de mărire (T) cu rotaţia la stânga şi funcţia de micşorare (W) cu rotaţia la dreapta.

## [391] Lista elementelor din MENU | Camera Settings2

## **DISP Button (Monitor/Finder)**

Vă permite să setaţi modurile de afişaj pe ecran care pot fi selectate cu ajutorul DISP (Setare afişaj) în modul de înregistrare de imagini.

**MENU → (Camera Settings2) → [DISP Button] → [Monitor] sau [Finder] → setarea dorită → [Enter].**

Elementele marcate cu  $\bigvee$  (bifă) sunt disponibile.

## **Detaliile elementelor din meniu**

#### **Graphic Display :**

Conţine informaţiile de bază pentru înregistrarea de imagini. Prezintă grafic viteza obturatorului şi valoarea diafragmei.

## **Afişare toate info :**

Prezintă informaţii despre înregistrare.

## **No Disp. Info. :**

Nu prezintă informaţiile despre înregistrare.

## **Histogram :**

Prezintă grafic distribuţia luminanţei.

## **Level :**

Indică dacă produsul este aliniat atât pe direcţia faţă-spate **(A)** cât şi pe orizontală **(B)** . Dacă produsul este aliniat în ambele direcții, indicatorul devine verde.

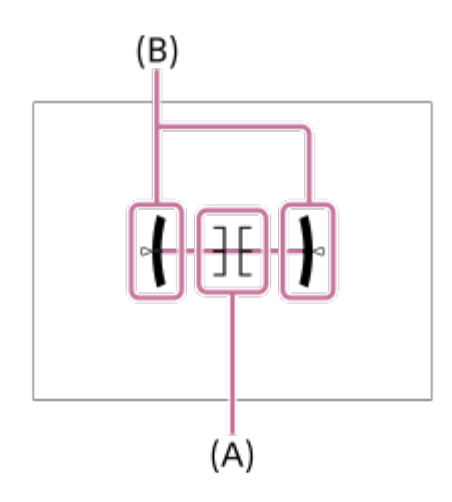

#### **Pentru vizor\*:**

Afișează numai informațiile de captură pe monitor, nu subiectul. Această setare este o setare de afișare pentru captură cu vizor.

#### **Monitor Off\*:**

Dezactivează monitorul întotdeauna când se înregistrează imagini. Puteți utiliza monitorul când redați imagini sau operați MENU. Această setare este o setare de afișare pentru captură cu vizor.

Aceste moduri de ecran sunt disponibile numai în setarea pentru [Monitor].

#### **Notă**

- Dacă înclinați semnificativ produsul înainte sau înapoi , eroarea de nivel va fi mare.
- **Produsul poate avea o marjă de eroare de aproape ± 1 ° chiar și atunci când înclinația este corectată** în funcție de nivel.

[392] Lista elementelor din MENU | Camera Settings2 **FINDER/MONITOR**

Setează metoda de comutare a afişajului între vizor şi monitor.

**1 MENU → (Camera Settings2) → [FINDER/MONITOR] → setarea dorită.**

## **Detaliile elementelor din meniu**

**Auto:**

Dacă priviţi prin vizor, senzorul de ochi reacționează și afișajul este comutat automat la vizor. **Viewfinder(Manual):**

Monitorul este dezactivat şi imaginea este afişată doar în vizor.

### **Monitor(Manual):**

Vizorul este dezactivat şi imaginea este afişată întotdeauna pe monitor.

## **Sugestie**

■ Puteți aloca funcția [FINDER/MONITOR] tastei preferate.

```
MENU → 2 (Camera Settings2) → [\bigtriangledownCustom Key], [\bigtriangledown] Custom Key] sau [\bigtriangledown Custom Key]
\rightarrow setați [Finder/Monitor Sel.] la tasta preferată.
```
Dacă doriți să păstrați afișajul vizorului sau afișajul monitorului, setați [FINDER/MONITOR] la [Viewfinder(Manual)] sau [Monitor(Manual)] în prealabil. Puteți ține monitorul oprit atunci când nu mai priviți prin vizor în timpul înregistrării prin setarea afișajului monitorului la[Monitor Off] folosind butonul DISP. Selectați MENU → (Camera Settings2) → [DISP Button] → [Monitor] și adăugați un marcaj de selectare [Monitor Off] în prealabil.

### **Notă**

■ Dacă monitorul este deschis și rotit pe poziția de unghi înalt, poziția de unghi redus sau poziția de autoportret, senzorul pentru ochi al camerei nu va detecta ochiul dvs. apropiindu-se, chiar dacă [FINDER/MONITOR] este setată la [Auto]. Imaginea va fi afișată în continuare pe monitor.

## [393] Lista elementelor din MENU | Camera Settings2 **Finder Frame Rate (imagine statică)**

Afişează mişcările subiectului cu mai puţine întreruperi ajustând rata de cadre a vizorului în timpul captării de imagini statice. Această funcţie este convenabilă atunci când captaţi un subiect în mişcare rapidă.

## **MENU → (Camera Settings2) →[ Finder Frame Rate] → setarea dorită.**

Această funcție poate fi alocată unei taste la alegere folosind [ $\boxed{\sim}$ Custom Key].

## **Detaliile elementelor din meniu**

## **Standard:**

**1**

Afişează subiectul la o rată de cadre normală pe vizor.

## **Ridicat:**

Afişează mişcările subiectului cu mai puţine întreruperi pe vizor.

#### **Notă**

- Când [ $\leftrightarrow$  Finder Frame Rate] este setată la [High], rezoluția vizorului este redusă.
- Chiar dacă [ Finder Frame Rate] este setată la [High], setarea se poate comuta automat la [Standard] în funcție de temperatura mediului de captură și de condițiile de captură.
- [ $\overline{\mathsf{F}}$ Finder Frame Rate] este blocată la [Standard] în următoarele situații:
	- În timpul redării
	- În timpul conexiunii HDMI
	- Atunci când temperatura din interiorul camerei este ridicată

[394] Lista elementelor din MENU | Camera Settings2

## **Zebra Setting**

Stabilește o hașură care va fi aplicată pe o porțiune a unei imagini în care nivelul luminozităţii corespunde nivelului setat pentru IRE. Folosiţi haşura pentru a vă ghida în reglarea luminozităţii.

**1 MENU → (Camera Settings2) → [Zebra Setting] → setarea dorită.**

#### **Detaliile elementelor din meniu**

#### **Zebra Display:**

Stabileşte dacă se afişează hașura.

#### **Zebra Level:**

Reglează nivelul de luminozitate al hașurii.

#### **Sugestie**

- Puteți înregistra valori pentru a verifica expunerea sau supraexpunerea corectă, precum și nivelul de luminozitate pentru [Zebra Level]. Setările pentru confirmarea corectă a expunerii și confirmarea supraexpunerii sunt înregistrate la [Custom1], respectiv [Custom2] în setările implicite.
- Pentru a verifica dacă expunerea este corectă, setaţi o valoare standard şi intervalul pentru nivelul de luminozitate. Modelul haşurii va apărea în zonele care se încadrează în intervalul pe care îl setaţi.
- Pentru a verifica supraexpunerea, setați o valoare minimă pentru nivelul de luminozitate. Hașura va apărea în zone cu un nivel de luminozitate egal sau mai mare decât valoarea setată.

#### **Notă**

Hașura nu este afișată pe dispozitivele conectate prin HDMI.

#### [395] Lista elementelor din MENU | Camera Settings2

# **Grid Line**

Stabileşte dacă se afişează sau nu caroiajul. Caroiajul vă ajută să reglaţi compoziţia imaginilor.

**1 MENU → (Camera Settings2) → [Grid Line] → setarea dorită.**

### **Detaliile elementelor din meniu**

#### **Caroiaj reg. treimilor:**

Poziţionaţi subiecţii principali aproape de unul dintre caroiaje care împart imaginea în trei pentru a obţine o compoziţie bine echilibrată.

#### **Caroiaj pătrat:**

Caroiajul pătrat facilitează confirmarea nivelului orizontal al compoziţiei. Acest lucru este util pentru evaluarea compoziției atunci când înregistrați peisaje, prim-planuri sau atunci când efectuați scanarea cu camera.

#### **Grilă + Square Grid:**

Poziţionaţi un subiect pe linia diagonală pentru o senzaţie înălţătoare şi puternică.

#### **Off:**

Nu se afişează caroiajul.

[396] Lista elementelor din MENU | Camera Settings2

## **Exposure Set. Ghid**

Puteţi stabili dacă se afişează un ghid atunci când modificaţi expunerea.

**1 MENU → (Camera Settings2) → [Exposure Set. Guide] → setarea dorită.**

## **Detaliile elementelor din meniu**

**Off:**

Nu se afişează ghidul.

**On:**

Se afişează ghidul.

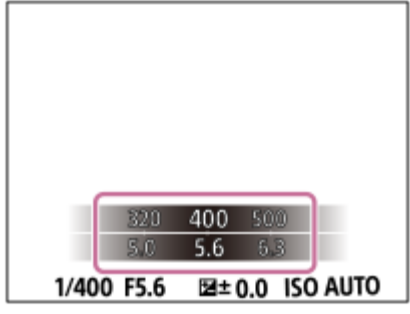

[397] Lista elementelor din MENU | Camera Settings2

# **Live View Display**

Setează dacă se vor aplica efectele setărilor, cum ar fi compensarea expunerii, balansul de alb, [Creative Style] şi [Picture Effect], imaginilor de pe ecran.

**1 MENU → (Camera Settings2) → [Live View Display] → setarea dorită.**

## **Detaliile elementelor din meniu**

### **Efect setare activat:**

Se afişează Vizualizare în timp real în condiţii apropiate de aspectul imaginii în urma aplicării setărilor. Această setare este utilă dacă doriţi să înregistraţi imagini verificând rezultatele pe ecranul Vizualizare în timp real.

#### **Efect setare dezactiv.:**

Se afişează vizualizare în timp real fără efectele de compensare a expunerii, echilibru de alb, [Creative Style] sau [Picture Effect]. Dacă se foloseşte această setare, puteţi verifica cu uşurinţă compoziţia imaginii.

Vizualizarea în timp real este afișată întotdeauna cu luminozitatea corespunzătoare, chiar şi în modul [Manual Exposure].

Dacă selectaţi [Setting Effect OFF], pe ecranul de vizualizarea în timp real apare pictograma **VIEW** (VIEW).

## **Sugestie**

Dacă folosiți un bliț fabricat de o companie terță, cum ar fi un bliț de studio, este posibil ca Afiș. viz.  $\bullet$  . timp real să fie întunecat pentru unele setări ale vitezei obturatorului. Dacă [Live View Display] este setată la [Setting Effect OFF], ecranul de vizualizare în timp real va fi afişat luminos, pentru a putea verifica cu uşurinţă compoziţia.

#### **Notă**

[Live View Display] nu poate fi setat la [Setting Effect OFF] în următoarele moduri de filmare:

- [Auto inteligent]
- $-$  [Film]
- [S&Q Motion]
- Dacă [Live View Display] este setat la [Setting Effect OFF], luminozitatea imaginii înregistrate nu va fi identică cu cea a imaginii afişate la vizualizarea în timp real.

## [398] Lista elementelor din MENU | Camera Settings2 **Afişarea indicatorului de timp rămas pentru fotografierea continuă (Cont. Shoot. Length)**

Setează dacă se va afișa un indicator al timpului rămas pentru care fotografierea continuă poate fi efectuată la aceeași viteză de fotografiere.

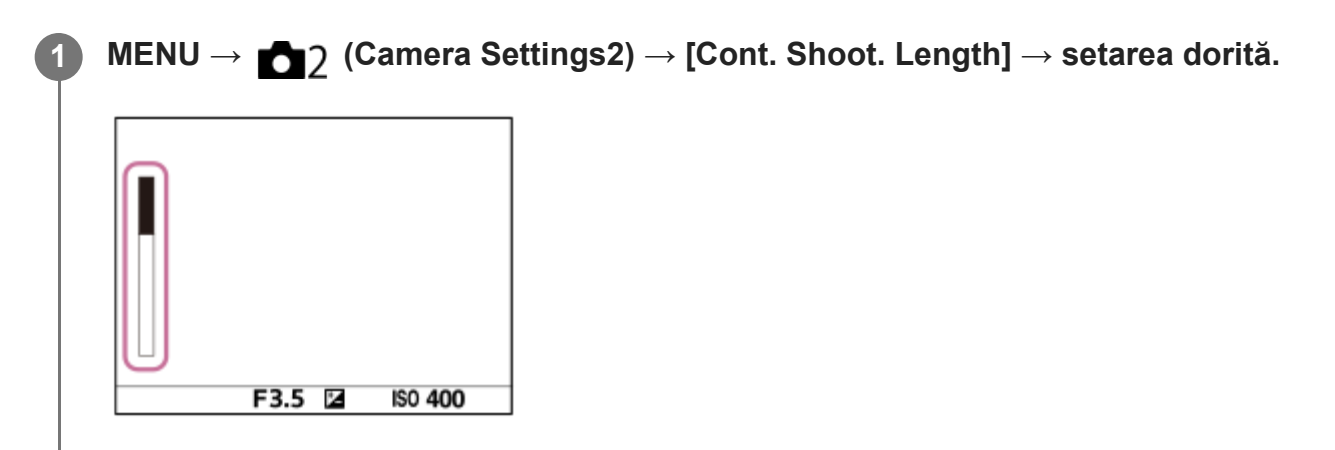

## **Detaliile elementelor din meniu**

#### **Always Display:**

Afişează întotdeauna indicatorul atunci când modul de declanşare este setat la [Cont. Shooting].

#### **Shoot.-Only Display:**

Afișează indicatorul numai în timp ce se realizează fotografierea continuă.

#### **Not Displayed:**

Nu se afişează indicatorul.

## **Sugestie**

Atunci când memoria internă a camerei pentru buffering este plină, va fi afișat mesajul "SLOW", iar viteza fotografierii continue va scădea.

#### [399] Lista elementelor din MENU | Camera Settings2

## **Auto Review**

Puteţi verifica imaginea înregistrată pe ecran imediat după înregistrare. De asemenea, puteţi seta timpul de pe afişaj pentru Revizuire auto.

**1 MENU → (Camera Settings2) → [Auto Review] → setare dorită.**

### **Detaliile elementelor din meniu**

#### **10 sec/5 sec/2 sec:**

Se afişează imaginea înregistrată pe ecran imediat după înregistrare pe perioada de timp selectată. Dacă executaţi o operaţie de mărire în modul Revizuire auto, puteţi verifica imaginea respectivă cu ajutorul scalei de mărire.

#### **Off:**

Nu se afişează Revizuire auto.

#### **Notă**

- Când utilizați o funcție care efectuează procesarea imaginilor, imaginea înainte de procesare poate fi afișată temporar, urmată de imaginea după procesare.
- Setările DISP (Setare afişaj) se aplică pentru afişajul Revizuire auto.

[400] Lista elementelor din MENU | Camera Settings2

# **Asocierea funcţiilor utilizate frecvent la butoane (Custom Key)**

Puteți utiliza funcția Custom Key pentru a asocia funcțiile pe care le utilizați cel mai frecvent unor tastele ușor de utilizat. Acest lucru vă permite să ignorați procesul de selectare a elementelor din MENU, astfel încât să puteți reapela mai rapid funcțiile. De asemenea, puteți atribui [Not set] pentru a preveni operarea accidentală a tastelor ușor de utilizat.

Puteți atribui separat funcții tastelor particularizate pentru modul de înregistrare a imaginilor statice (ZJ Custom Key), modul de înregistrare film (ET Custom Key) și modul de redare ( Custom Key).

Funcțiile care pot fi atribuite variază în funcție de taste.

Puteți atribui funcții următoarelor taste.

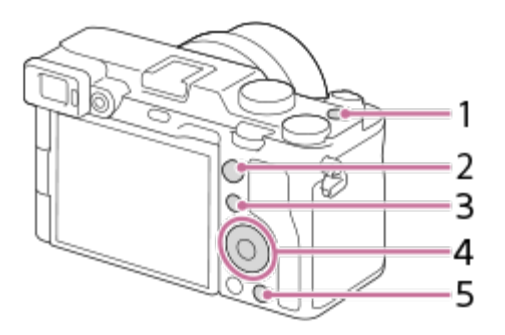

- **1.** Buton MOVIE
- **2.** AF-ON Button
- **3.** Buton Fn/ **★** ()
- **4.** Center Button /Left Button/Right Button/Down Button
- **5.** Buton C

Pentru detalii cu privire la setarea tastelor personalizate, consultaţi următorul URL: <https://support.d-imaging.sony.co.jp/support/tutorial/ilc/ilce-7c/l/custom.php>

#### **Sugestie**

Puteți reapela mai rapid funcțiile utilizând meniul Function pentru a configura fiecare setare direct din butonul Fn, împreună cu tastele personalizate. Consultați funcțiile corelate în secțiunea "Subiect conex" din partea de jos a acestei pagini.

Următoarea procedură este pentru atribuirea funcției [Eye AF] butonului C.

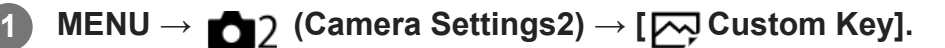

Dacă doriți să asociați o funcție de reapelare în timpul înregistrării filmelor, selectați [ Custom Key]. Dacă doriți să asociați o funcție de reapelare în timp ce redați imagini, selectați [ Custom Key].

**Treceți la ecranul [Rear] folosind partea din stânga/dreapta a rotiţei de control. Apoi, selectaţi [C Button] şi apăsaţi în centrul rotiţei de control.**

**Apăsaţi în partea din stânga/dreapta a rotiţei de control până când se afişează [Eye AF]. Selectaţi [Eye AF], apoi apăsaţi pe centru.**

Dacă apăsați pe butonul C în modul de înregistrare a imaginii statice și sunt detectați ochii, se va activa [Eye AF] și camera se va focaliza pe ochi. Înregistrați imagini în timp

**2**

**3**

ce țineți apăsat butonul C.

#### **Sugestie**

■ De asemenea, puteți atribui funcții de captură butonului de menținere a focalizării de pe obiectiv. Ţineţi cont, anumite obiective nu au buton de menţinere a focalizării.

[401] Lista elementelor din MENU | Camera Settings2

# **Utilizarea butonului Fn (Function) (meniul Function)**

Meniul Function este un meniu cu 12 funcții care este afișat în partea de jos a ecranului atunci când apăsați butonul Fn (Function) în modul de înregistrare. Puteţi accesa mai rapid funcţiile utilizate mai frecvent, înregistrându-le în meniul funcţiilor.

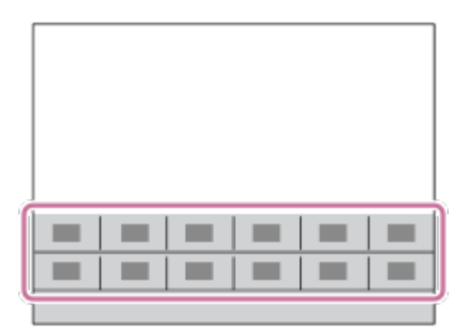

Pentru detalii cu privire la setarea meniului de funcții, consultați următorul URL: <https://support.d-imaging.sony.co.jp/support/tutorial/ilc/ilce-7c/l/function.php>

#### **Sugestie**

- Puteți înregistra douăsprezece funcții la meniurile Function pentru înregistrarea imaginilor statice și, respectiv, înregistrarea filmelor.
- Puteți reapela mai rapid funcțiile utilizând funcția Custom Key pentru a atribui funcţiile utilizate frecvent tastelor dorite, alături de meniul funcțional. Consultați funcțiile corelate în secțiunea "Subiect conex" din partea de jos a acestei pagini.

**Apăsați repetat pe butonul DISP de pe rotița de control pentru a afișa un mod al ecranului diferit de [For viewfinder], apoi apăsaţi butonul Fn (Function).**

**1**

**2**

**3**

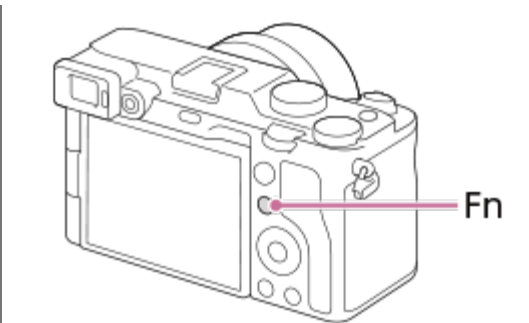

**Selectaţi funcţia dorită apăsând pe săgeţile sus/jos/stânga/dreapta de pe rotiţa de control.**

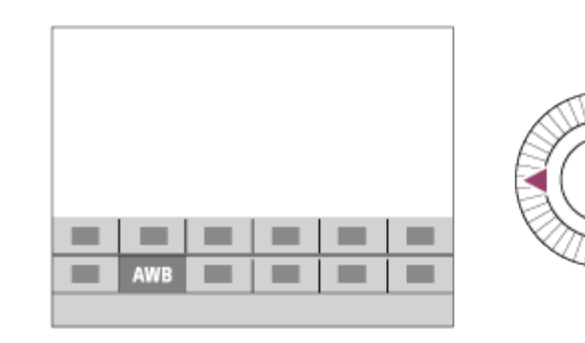

**Selectaţi setarea dorită rotind rotiţa de control şi apăsaţi în centrul rotiţei de control.**

Unele funcţii pot fi ajustate cu ajutorul selectorului de control.

## **Pentru a regla setările de pe ecranele de setare dedicate**

Selectaţi funcţia dorită la pasul 2, după care apăsaţi în centrul rotiţei de control. Se va deschide ecranul de setare dedicat funcţiei. Urmaţi ghidul de utilizare **(A)** pentru a regla setările.

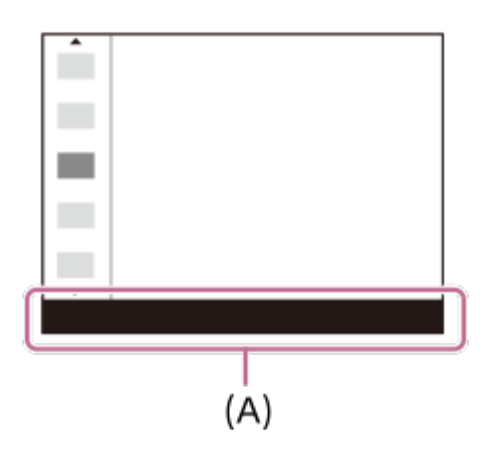

**Pentru a schimba funcțiile în meniul funcțional (Function Menu Set.)**

În continuare este prezentată procedura de modificare a [Drive Mode] în meniul funcțional pentru imagini statice la [Grid Line].

- Pentru a modifica meniul funcțional pentru film, selectați un element de meniu al funcției film în pasul 2.
- 1. MENU → 2 (Camera Settings2) → [Function Menu Set.].
- Selectați (Drive Mode) din cele douăsprezece elemente ale meniului funcțional **2.** pentru imagini statice, utilizând butonul de sus/jos/stânga/dreapta al rotiței de control, apoi apăsați pe centru.
- Treceți la ecranul [Display/Auto Review] utilizând butonul din stânga/dreapta al rotiței de **3.** control. Apoi, selectaţi [Grid Line] şi apăsaţi din centrul rotiţei de control.
	- Se va afișa  $\mathbb{R}$  (Grid Line) în fosta locație a  $\mathcal{S}$ )  $\Box$  (Drive Mode) din meniul funcțional.

[402] Lista elementelor din MENU | Camera Settings2

# **Modificarea temporară a funcţiei selectorului (My Dial Settings)**

Puteți aloca funcțiile dorite selectorului de control şi rotiţei de control şi puteți înregistra până la trei combinații de setări ca setări "My Dial". Puteți reapela rapid sau comuta setările înregistrate "My Dial" (Selectorul meu), apăsând tasta personalizată pe care aţi atribuit-o în avans.

## **Inregistrarea funcțiilor la "My Dial"**

Înregistraţi funcţiile pe care doriţi să le alocaţi selectorului de control şi rotiţei de control ca [My Dial 1] prin [My Dial 3].

- 1. MENU → 2 (Camera Settings2) → [My Dial Settings].
- 2. Alegeți un selector sau o rotiță pentru  $\hat{\mathcal{L}}_1$  (My Dial 1) și apăsați pe centrul rotiței de control.
- Selectați funcția pe care doriți să o atribuiți utilizând tastele de sus/jos/stânga/dreapta de pe **3.** rotiţa de control, apoi apăsați pe centrul rotiţei de control.
	- Selectați "--" (Not set) pentru un selector sau o rotiță la care nu doriți să alocați nicio funcție.
- 4. După ce selectați funcțiile pentru toate selectoarele și pentru rotiță din  $\color{red} \mathbf{\color{black} \widehat{\mathfrak{X}}}$  (My Dial 1) repetând paşii 2 şi 3, selectaţi [OK].

Se vor înregistra setările pentru  $\bigoplus_i$  (My Dial 1).

● Dacă doriți să înregistrați <del>(;</del> (My Dial 2) și (, (My Dial 3) de asemenea, urmați aceeași

procedură așa este descris mai sus.

## **Atribuirea unei taste pentru a reapela "My Dial"**

Atribuiți o cheie personalizată pentru a reapela setările înregistrate în "My Dial".

- MENU → (Camera Settings2) → [ Custom Key] sau [ Custom Key] → Selectați **1.** tasta pe care doriți să o utilizați pentru a reapela "My Dial".
- **2.** Selectați numărul setării "My Dial" pe care doriți să îl reapelați sau modelul de comutare "My Dial".

## **Detaliile elementelor din meniu**

## **My Dial 1 during Hold /My Dial 2 during Hold/My Dial 3 during Hold:**

În timp ce ţineţi apăsată tasta, funcţiile pe care le-aţi înregistrat în [My Dial Settings] sunt alocate selectorului/rotiţei.

## **My Dial 1→2→3 :**

De fiecare dată când apăsați tasta, funcția se modifică în următoarea secvență: "Normal function  $\rightarrow$  Function of My Dial 1  $\rightarrow$  Function of My Dial 2  $\rightarrow$  Function of My Dial 3  $\rightarrow$  Normal function".

## **Comutare My Dial 1 /Comutare My Dial 2/Comutare My Dial 3:**

Funcția înregistrată utilizând [My Dial Settings] este menținută chiar dacă nu țineți apăsată tasta. Apăsați din nou tasta pentru a reveni la funcția normală.

## **Filmarea în timpul comutării la "My Dial"**

În timpul înregistrării, puteți apela la "My Dial" folosind cheia personalizată, și filma în timp ce schimbați setarea de înregistrare prin rotirea selectorului de control/rotiței de control.

În exemplul următor, funcțiile listate în tabelul mai jos sunt înregistrate la "My Dial" și [My Dial 1→2→3] este alocat butonului C (Personalizat).

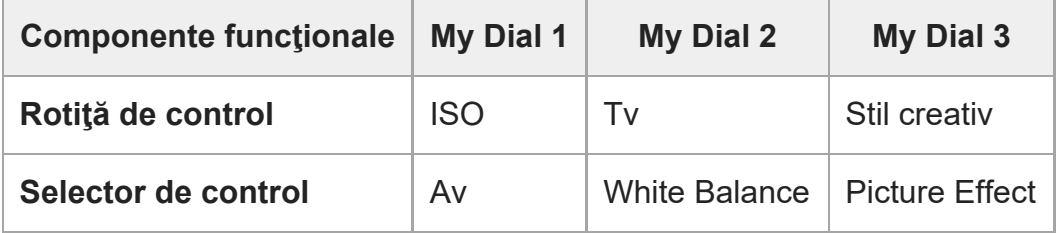

Apăsaţi pe butonul C (Personalizat). **1.**

Funcțiile înregistrate la [My Dial 1] vor fi alocate rotiței de control/selectorului de control.

**• Pictogramele pentru funcția înregistrată pentru [My Dial 1] sunt afișate în partea** inferioară a ecranului.

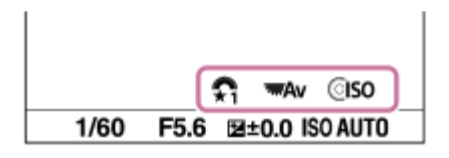

- Rotiţi rotiţa de control pentru a seta valoarea ISO și rotiți selectorul de control pentru a seta **2.** valoarea diafragmei.
- Apăsaţi din nou pe butonul C. Funcțiile înregistrate la [My Dial 2] vor fi alocate rotiței de **3.** control/selectorului de control.
- Rotiţi rotiţa de control pentru a seta viteza declanşatorului şi rotiţi selectorul de control **4.** pentru a seta [White Balance].
- Apăsaţi din nou pe butonul C și modificați valorile de setare pentru funcțiile înregistrate la **5.** [My Dial 3].
- **6.** Apăsaţi pe butonul de declanșare pentru a fotografia.

#### **Notă**

- Setările "My Dial" pentru care fiecare selector/rotiță sunt setate la [Not set] nu sunt reapelate atunci când apăsaţi tasta personalizată. Acestea sunt, de asemenea, ignorate în [My Dial 1→2→3].
- Chiar dacă selectorul/rotița a fost blocat/ă folosind funcția [Dial / Wheel Lock] va fi deblocată temporar dacă "My Dial" este reapelat.

[403] Lista elementelor din MENU | Camera Settings2

# **Dial/Wheel Setup**

Puteţi schimba între ele funcţiile selectorului de control şi ale rotiţei de control.

**1 MENU → (Camera Settings2) → [Dial/Wheel Setup] → setarea dorită.**

## **Detaliile elementelor din meniu**

#### **SS For F/no.:**

puteţi modifica viteza declanşatorului folosind rotiţa de control şi valoarea diafragmei folosind selectorul de control.

## *C* F/no. **To** SS:

puteţi schimba valoarea diafragmei utilizând rotiţa de control, iar viteza declanşatorului utilizând selectorul de control.

#### **Notă**

· [Dial/Wheel Setup] este activă doar dacă modul de înregistrare este setat pe "M".

[404] Lista elementelor din MENU | Camera Settings2

# **Av/Tv Rotate**

Setează direcţia de rotire a selectorului sau a rotiţei de control pentru a regla valoarea diafragmei sau viteza declanşatorului.

**1 MENU → (Camera Settings2) → [Iluminator AF] → setarea dorită.**

### **Detaliile elementelor din meniu**

**Normal:**

Nu modifică direcţia de rotire pentru selectorul de control sau rotiţa de control.

#### **Reverse:**

Inversează direcţia de rotire pentru selectorul de control sau rotiţa de control.

[405] Lista elementelor din MENU | Camera Settings2

## **Dial/Wheel Ev Comp**

Puteţi compensa expunerea folosind selectorul de control sau rotiţa de control. Puteţi regla expunerea în intervalul −5,0 EV şi +5,0 EV.

**1 Setaţi selectorul de compensare a expunerii la "0".**

**2 MENU → (Camera Settings2) → [Dial/Wheel Ev Comp] → setarea dorită.**

#### **Detaliile elementelor din meniu**

**Off:**

Nu alocă funcţia de compensare a expunerii nici selectorului de control şi nici rotiţei de control.

#### **Wheel:**

Alocă funcţia de compensare a expunerii rotiţei de control.

### **Table** Dial:

Alocă funcţia de compensare a expunerii selectorului de control.

#### **Notă**

- Dacă alocați funcția de compensare a expunerii selectorului de control, funcția care era alocată acestuia iniţial poate fi gestionată cu ajutorul rotiţei de control, şi viceversa.
- Setarea discului selector pentru compensarea expunerii va fi prioritizată la [Exposure Comp.] în MENU sau în setările expunerii, folosind selectorul de control sau rotiţa de control.
- Când modul de înregistrare este setat pe [Manual Exposure] şi ISO este setată la [ISO AUTO], [Dial/Wheel Ev Comp] este dezactivată.

[406] Lista elementelor din MENU | Camera Settings2 **Function Ring(Lens)**

Puteți alege care dintre funcțiile următoare va fi alocată inelului de funcții de pe obiectiv: focalizarea asistată electronic (focalizare electronică) sau comutarea unghiului de vizualizare între cadru întreg şi APS-C/Super 35 mm (disponibilă doar cu obiectivele compatibile).

Pentru detalii, consultaţi instrucţiunile de utilizare primite împreună cu obiectivul.

**1 MENU → (Camera Settings2) → [Function Ring(Lens)]→ setarea dorită.**

## **Detaliile elementelor din meniu**

#### **Power Focus:**

Poziţia de focalizare se deplasează spre infinit atunci când rotiţi spre dreapta inelul de funcţii. Poziţia de focalizare se deplasează spre intervalul mai apropiat atunci când rotiţi spre stânga inelul de funcţii.

## **/Full Frame Select:**

Unghiul de vizualizare se comută între cadru întreg şi APS-C/Super 35 mm la rotirea inelului de funcţii.

Unghiul de vizualizare se comută indiferent de direcţia în care rotiţi inelul de funcţii.

[407] Lista elementelor din MENU | Camera Settings2

## **Func. of Touch Operation: Touch Shutter**

**1**

**2**

**3**

Când înregistrați utilizând monitorul, camera se concentrează automat asupra punctului pe care îl atingeți și realizează o imagine statică.

Setați MENU  $\rightarrow \bullet$ : (Setup)  $\rightarrow$  [Touch Operation] la [On] în prealabil.

## **Selectați MENU → (Camera Settings2) → [Func. of Touch Operation] → [Touch Shutter].**

**Atingeți pictograma**  $\mathbf{Q}$  **în interiorul dreptunghiului din partea dreaptă sus a monitorului, în timp ce ecranul de înregistrare este afișat.**

Semnul din stânga pictogramei devine portocaliu, iar funcția de declanșare pentru aplicația tactilă este activată.

- Pentru a anula [Touch Shutter], atingeți din nou pictograma  $\mathbf{\mathbf{\mathbf{\mathsf{S}}}}$ .
- Funcția declanșatorului tactil este anulată când camera este repornită.

#### **Atingeți subiectul pentru a focaliza.**

Când subiectul pe care l-ați atins este focalizat, se înregistrează o imagine statică.

#### **Sugestie**

Puteți opera funcțiile de înregistrare de mai jos atingând monitorul:

- $-$  Înregistrarea imaginilor în serie folosind declanșatorul tactil Când [Drive Mode] este setat la [Cont. Shooting], puteți înregistra imagini în serie în timp ce atingeți monitorul.
- Filmarea imaginilor în variație continuă folosind declanșatorul tactil Se înregistrează trei imagini ale produsului modificându-se automat expunerea de la valoarea de bază la valori mai întunecate şi apoi mai luminoase. Când [Drive Mode] este setat la [Cont. Bracket], continuați să atingeți monitorul până se termină filmările. După înregistrare puteți selecta imaginea pe care o preferați.

#### **Notă**

- **Funcția [Touch Shutter] nu este disponibilă în următoarele situații:** 
	- $\overline{\phantom{a}}$   $\overline{\phantom{a}}$  in timpul înregistrării cu vizor:
	- Când modul de înregistrare de imagini este setat la [Movie]
	- Când modul de înregistrare de imagini este setat la [S&Q Motion]
	- Când [Focus Mode] este[Manual Focus]
	- Când [Focus Area] este [Flexible Spot]
	- Când [Focus Area] este [Expand Flexible Spot]
	- Când [Focus Area] este [Tracking: Flexible Spot]
- Când [Focus Area] este [Tracking: Expand Flexible Spot]
- $-$  În timpul utilizării funcției de zoom digital
- $-$  În timp ce utilizați [ $\overline{M}$ Clear Image Zoom]

## [408] Lista elementelor din MENU | Camera Settings2 **Func. of Touch Operation: Touch Focus**

[Touch Focus] puteţi specifica poziţia pe care doriţi să focalizaţi utilizând operaţiile tactile. Această funcție este disponibilă dacă [Focus Area] este setată la un parametru diferit de [Flexible Spot], [Expand Flexible Spot], [Tracking: Flexible Spot] sau [Tracking: Expand Flexible Spot]. Selectați MENU  $\rightarrow \Box$  (Setup)  $\rightarrow$  [Touch Operation]  $\rightarrow$  [On] în prealabil.

**1 MENU → (Camera Settings2) → [Func. of Touch Operation] → [Touch Focus].**

## **Specificarea poziției în care doriți să focalizați în modul de imagine statică**

Puteți specifica poziția pe care doriți să focalizați utilizând operațiile tactile. După atingerea monitorului şi specificarea poziției, apăsaţi declanşatorul jumătate de cursă în jos pentru focalizare.

- Atingeţi monitorul. **1.**
	- În timpul înregistrării de imagini cu ajutorul monitorului, atingeți poziția pentru focalizare.
	- În timpul înregistrării de imagini cu ajutorul vizorului, puteți deplasa poziția focalizării prin atingerea și deplasarea pe monitor în timp ce priviți prin vizor.

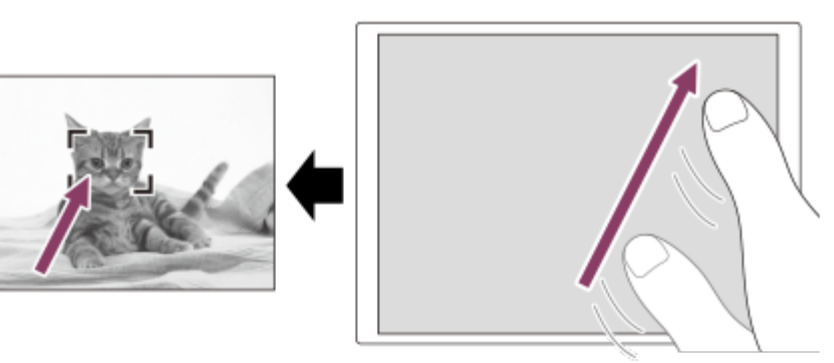

- Pentru a anula focalizarea cu operații tactile, atingeți pictograma A (Focus Cancel) sau apăsați centrul rotiţei de control în cazul înregistrării de imagini cu ajutorul monitorului şi apăsați centrul rotiţei de control în cazul înregistrării de imagini cu ajutorul vizorului.
- **2.** Apăsaţi declanşatorul jumătate de cursă în jos pentru focalizare.

Apăsaţi butonul declanşatorului până la capăt pentru înregistrarea de imagini.

## **Specificarea poziției în care doriți să focalizați în modul de înregistrare a filmelor (focalizare punctuală)**

Camera va focaliza pe subiectul atins. Focalizarea punctuală nu este disponibilă în timpul înregistrării de imagini cu ajutorul vizorului.

- Atingeţi subiectul pe care doriţi să focalizaţi, înainte sau în timpul înregistrării. **1.**
	- Când atingeți subiectul, modul de focalizare trece temporar la focalizarea manuală, iar focalizarea poate fi reglată utilizând inelul de focalizare.
	- Pentru a anula focalizarea punctuală, atingeți pictograma レ (Focus Cancel) sau apăsaţi centrul rotiţei de control.

#### **Sugestie**

- Pe lângă funcția de focalizare tactilă, sunt disponibile și operații tactile precum cele de mai jos.
	- Când [Focus Area] este setată la [Flexible Spot], [Expand Flexible Spot], [Tracking: Flexible Spot] sau [Tracking: Expand Flexible Spot], cadrul de focalizare poate fi deplasat folosind operaţiile tactile.
	- Dacă [[Focus Mode]] este setat la [Manual Focus], amplificatorul pentru focalizare poate fi utilizat prin atingerea monitorului de două ori.

#### **Notă**

- Funcția de focalizare tactilă nu este disponibilă în următoarele situații:
	- Dacă [Focus Mode] este setat la [Manual Focus].
	- Când folosiţi zoomul digital
	- Când folosiţi LA-EA4

[409] Lista elementelor din MENU | Camera Settings2

## **Func. of Touch Operation: Touch Tracking**

Puteţi utiliza operaţiile tactile pentru a selecta un subiect pe care doriţi să îl urmăriţi în modurile de înregistrare a imaginilor statice şi a filmelor.

Selectați MENU  $\rightarrow \bullet$ : (Setup)  $\rightarrow$  [Touch Operation]  $\rightarrow$  [On] în prealabil.

## **MENU → (Camera Settings2) → [Func. of Touch Operation] → [Touch Tracking].**

**1**

**2**

**3**

## **Atingeţi subiectul pe care doriţi să îl urmăriţi pe monitor.**

Urmărirea va începe.

Când faceți fotografii cu ajutorul vizorului, puteți utiliza ecranul tactil pentru a selecta un subiect pe care doriți să-l urmăriți.

### **Apăsaţi declanşatorul jumătate de cursă în jos pentru focalizare.**

Apăsaţi butonul declanşatorului până la capăt pentru înregistrarea de imagini.

#### **Sugestie**

• Pentru a anula urmărirea, atingeți pictograma |□|≢★ (Tracking Cancel) sau apăsați centrul rotiței de control.

#### **Notă**

- [Touch Tracking] nu este disponibilă în următoarele situații:
	- Când înregistrați filme cu [ H H] Record Setting] setat la [120p]/[100p].
	- Dacă [Focus Mode]este setat la [Manual Focus].
	- La utilizarea Smart Zoom, Clear Image Zoom şi Digital Zoom
	- Când [ $\Box$ ] File Format] este setată la [XAVC S 4K] și [ Px Proxy Recording] este setată la [On]

[410] Lista elementelor din MENU | Camera Settings2

## **Dial / Wheel Lock**

Puteţi seta dacă selectorul şi rotiţa vor fi blocate dacă ţineţi apăsată tasta Fn (funcțională).

**1 MENU → (Camera Settings2) → [Dial / Wheel Lock] → setarea dorită.**

#### **Detaliile elementelor din meniu**

#### **Lock:**

Se blochează selectorul şi rotiţa de control.

#### **Deblocare:**

Nu se blochează selectorul de control sau rotiţa de control chiar dacă ţineţi apăsată tasta Fn (funcțională).

#### **Sugestie**

■ Puteți elibera blocajul dacă țineți apăsat butonul Fn (Funcție) din nou.

#### **Notă**

Când [ AF Area Registration] este setată la [On], [Dial / Wheel Lock] este fixată la [Unlock].

[411] Lista elementelor din MENU | Camera Settings2

## **Audio signals**

Stabileşte dacă produsul emite sau nu un sunet.

**1 MENU → (Camera Settings2) → [Audio signals] → setarea dorită.**

#### **Detaliile elementelor din meniu**

#### **On:**

Sunt emise sunete, de exemplu, atunci când se obţine focalizarea prin apăsarea declanşatorului jumătate de cursă în jos.

#### **Off:**

Nu sunt emise sunete.

#### **Notă**

Dacă [Focus Mode] este setat la [Continuous AF], camera nu va emite un bip când focalizează pe un subiect.

[412] Lista elementelor din MENU  $\parallel$  Network

## **Send to Smartphone Func.: Send to Smartphone**

Puteţi transfera imagini statice, filme, filme cu încetinitorul sau filme cu mişcare rapidă pe un smartphone şi le puteţi vizualiza. Aplicaţia Imaging Edge Mobile trebuie instalată pe smartphone-ul dvs.

**1 MENU → (Network) → [Send to Smartphone Func.] → [Send to Smartphone]**

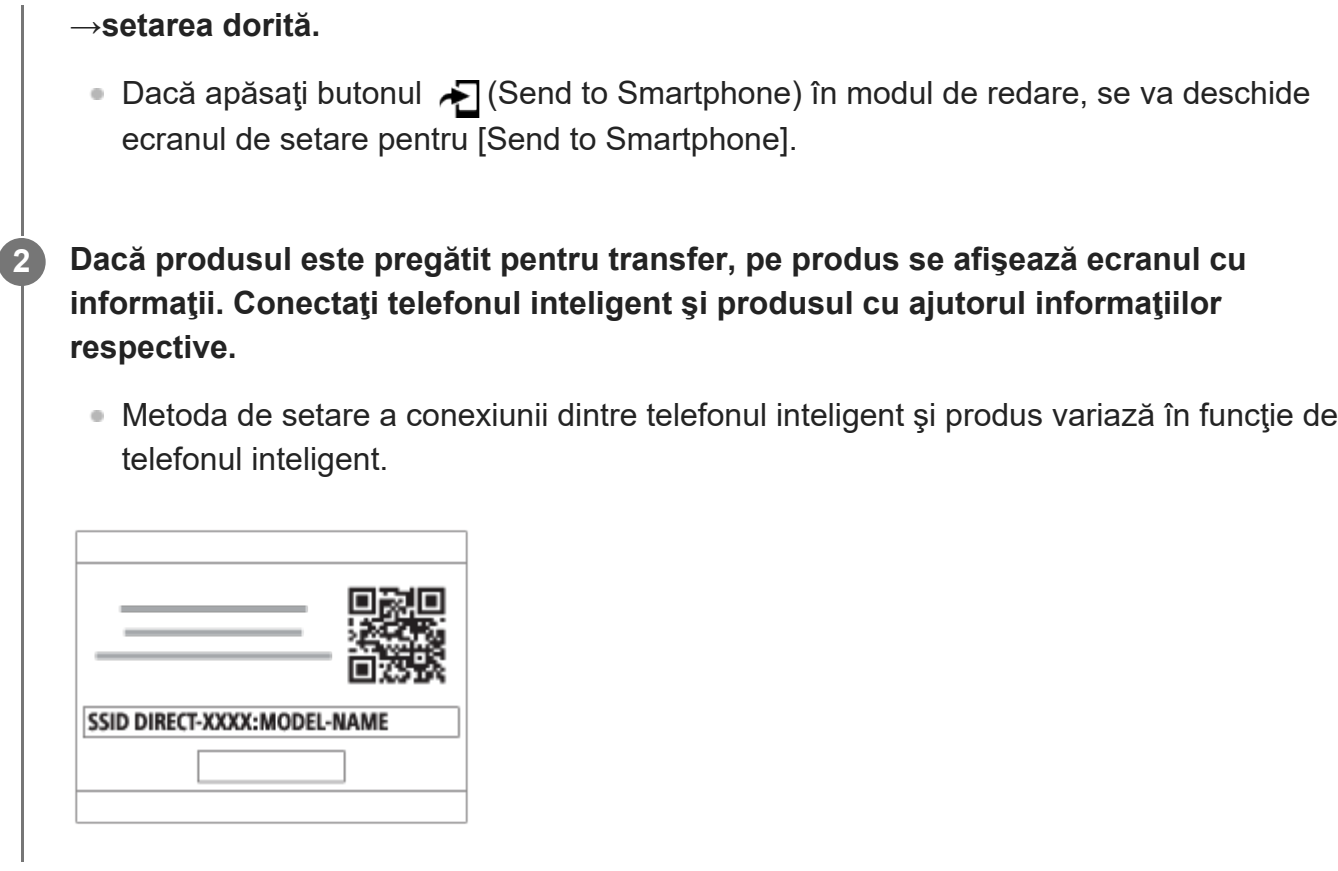

## **Detaliile elementelor din meniu**

## **Select on This Device:**

selectează o imagine de pe produs care va fi transferată pe smartphone.

- (1) Selectaţi dintre [This Image], [All with this date] sau [Multiple Images].
- Opțiunile afișate pot varia în funcție de Mod vizualizare selectat pe cameră.

(2) Dacă selectaţi [Multiple Images], selectaţi imaginile dorite folosind centrul rotiţei de control şi apăsaţi MENU → [Enter].

## **Select on Smartphone:**

pe smartphone se afişează toate imaginile înregistrate pe cardul de memorie al produsului.

## **Notă**

- Puteți transfera doar imaginile care sunt salvate pe cardul de memorie al camerei.
- Puteţi selecta o dimensiune de imagine care va fi trimisă pe telefonul inteligent dintre [Original], [2M] sau [VGA].

Pentru a modifica dimensiunea imaginii, urmaţi paşii următori.

- Pentru smartphone-uri Android Porniți Imaging Edge Mobile și modificați dimensiunea imaginii din [Settings] → [Copy Image Size].
- Pentru dispozitive iPhone/iPad Selectaţi Imaging Edge Mobile din meniul de setare şi modificaţi dimensiunea imaginii din [Copy Image Size].
- Imaginile în format RAW sunt convertite în format JPEG atunci când sunt trimise.
- În funcție de smartphone, este posibil ca filmul transferat să nu fie redat corect. De exemplu, este posibil ca filmul să nu fie redat fără probleme sau să nu existe niciun sunet.
- În funcţie de formatul imaginii statice, al filmului, al filmului înregistrat cu încetinitorul sau al celui înregistrat cu mişcare rapidă, este posibil ca acesta să nu poată fi redat pe smartphone.
- Acest produs partajează informaţiile de conexiune pentru [Trimitere la tel. int.] cu un dispozitiv care are permisiunea de conectare. Dacă doriţi să modificaţi dispozitivul care are permisiunea de conectare la produs, resetați informațiile de conectare urmând pașii de mai jos. MENU  $\rightarrow$   $\oplus$ (Rețea) → [Wi-Fi Settings] → [SSID/PW Reset]. După resetarea informaţiilor de conexiune, trebuie să înregistraţi din nou telefonul inteligent.
- Dacă [Mod avion] este setat la [Activat], nu puteți conecta acest produs la telefonul inteligent. Setați [Mod avion] la [Dezactivat].
- În timp ce transferați multe imagini sau filme lungi, vă recomandăm să încărcați camera de la o priză de perete (mufă de perete) utilizând adaptorul de C.A. (furnizat).

[413] Lista elementelor din MENU  $\parallel$  Network

# **Send to Smartphone Func.: Sending Target (filme proxy)**

Când transferați video pe un smartphone cu [Send to Smartphone], puteți seta dacă să transferați filmul proxy cu rată redusă de biți sau filmul original cu rată de biți ridicată.

**MENU → (Network) → [Send to Smartphone Func.] → [ Sending Target] → setarea dorită.**

## **Detaliile elementelor din meniu**

**Proxy Only:**

Transferă numai filme proxy.

## **Original Only:**

Transferă numai filme originale.

## **Proxy & Original:**

Transferă atât filme proxy, cât și originale.

## **Notă**

**1**

În timp ce transferați multe imagini sau filme lungi, vă recomandăm să încărcați camera de la o priză de perete (mufă de perete) utilizând adaptorul de C.A. (furnizat).

## [414] Lista elementelor din MENU  $\parallel$  Network **Send to Smartphone Func.: Cnct. during Power OFF**

Setează dacă vor fi acceptate conexiuni Bluetooth de pe un smartphone în timp ce camera este oprită. Când [Cnct. during Power OFF] este setată la [On], puteţi răsfoi imaginile de pe cardul de memorie al camerei şi puteţi transfera imagini de pe cameră pe un smartphone prin operarea smartphone-ului.

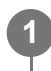

**MENU → (Network) → [Send to Smartphone Func.] → [Cnct. during Power OFF] → setarea dorită.**

## **Detaliile elementelor din meniu**

**On:**

Acceptă conexiunile Bluetooth de pe un smartphone cât timp camera este oprită. Nivelul bateriei scade treptat în timp ce camera este oprită. Dacă nu doriţi să utilizaţi [Cnct. during Power OFF], dezactivaţi-o.

**Off:**

Nu acceptă conexiunile Bluetooth de pe smartphone cât timp camera este oprită.

## **Cum puteţi răsfoi/transfera imaginile pe smartphone**

#### **Pregătire prealabilă**

- Selectaţi MENU → (Network) → [Bluetooth Settings] → [Bluetooth Function] → [On] pe **1.** cameră.
- $2.$  MENU  $\rightarrow$   $\bigoplus$   $($ Network)  $\rightarrow$  [Send to Smartphone Func.]  $\rightarrow$  [Cnct. during Power OFF]  $\rightarrow$ [On].
- Selectaţi MENU → (Network) → [Bluetooth Settings] → [Pairing] pe cameră pentru a **3.** afişa ecranul de împerechere.
- Lansaţi Imaging Edge Mobile pe smartphone şi selectaţi camera care va fi asociată pe **4.** ecranul [Camera Remote Power ON/OFF].

## **Operaţii**

- **1.** Opriţi camera.
- **2.** Selectaţi camera pe ecranul [Camera Remote Power ON/OFF] al Imaging Edge Mobile

pentru a porni camera.

Lampa de acces a camerei se va aprinde şi funcţiile de răsfoire şi transfer vor fi disponibile.

#### **Notă**

- Dacă smartphone-ul nu este operat pentru o anumită perioadă de timp, conexiunea Bluetooth se va dezactiva. Selectaţi din nou [Camera Remote Power ON/OFF] pe smartphone.
- Atunci când este pornită, camera se comută la modul de captură, iar funcția [Send to Smartphone Func.] se dezactivează.

[415] Lista elementelor din MENU  $\parallel$  Network

# **FTP Transfer Func.**

Puteţi configura transferul de imagini folosind un server FTP sau puteţi transfera imagini pe serverul FTP. Sunt necesare cunoștințe de bază despre serverele FTP. Pentru detalii, consultați "Ghidul de asistență FTP". [https://rd1.sony.net/help/di/ftp/h\\_zz/](https://rd1.sony.net/help/di/ftp/h_zz/)

**1 MENU → (Network) → [FTP Transfer Func.] → setarea dorită.**

[416] Lista elementelor din MENU  $\parallel$  Network

## **Ctrl w/ Smartphone**

Setează condiția pentru conectarea camerei la un smartphone.

**1 MENU → (Rețea) → [Ctrl w/ Smartphone] → setarea dorită.**

## **Detaliile elementelor din meniu**

#### **Ctrl w/ Smartphone:**

Setează dacă este posibilă conectarea camerei și a unui smartphone prin Wi-Fi. ([Activat]/[Dezactivat])

## **Connection:**

Afișează codul QR sau SSID utilizat pentru a conecta camera la un smartphone.

#### **Always Connected:**

Setează dacă se menține conexiunea camerei la un smartphone. Dacă această funcţie este setată la [On], după conectarea camerei la un smartphone, aceasta va rămâne conectată la smartphone în permanenţă. Dacă este setată la [Off], camera se va conecta la un smartphone numai atunci când se efectuează procedura de conectare.

#### **Notă**

Dacă [Always Connected] este setat la [On], consumul de energie va fi mai mare decât atunci când este setat la [Off].

[417] Lista elementelor din MENU  $\parallel$  Network

# **Operarea camerei de pe computer (PC Remote Function)**

Utilizează o conexiune Wi-Fi sau USB etc., pentru a controla camera de pe computer, inclusiv funcţii cum ar fi captarea şi stocarea imaginilor pe computer.

Selectaţi MENU  $\rightarrow$   $\oplus$  (Network)  $\rightarrow$  [Ctrl w/ Smartphone]  $\rightarrow$  [Ctrl w/ Smartphone]  $\rightarrow$  [Off] în prealabil.

Pentru detalii cu privire la [PC Remote Function], consultaţi următorul URL: <https://support.d-imaging.sony.co.jp/support/tutorial/ilc/ilce-7c/l/pcremote.php>

**MENU → (Network) → [PC Remote Function] → Selectaţi un element de setat, după care selectaţi setarea dorită.**

**Conectaţi camera la computer, apoi lansaţi Imaging Edge Desktop (Remote) pe computer.**

Acum puteţi opera camera folosind Imaging Edge Desktop (Remote).

Metoda de conectare dintre cameră şi computer depinde de setarea pentru [PC Remote Cnct Method].

## **Detaliile elementelor din meniu**

#### **PC Remote:**

**1**

**2**

Stabilește dacă se utilizează sau nu funcția [PC Remote]. ([On]/[Off])

#### **PC Remote Cnct Method:**

Selectează metoda de conectare atunci când camera este conectată la un computer folosind

[PC Remote]. ([USB]/[Wi-Fi Direct]/[Wi-Fi Access Point])

## **Pairing:**

Când [PC Remote Cnct Method] este setată la [Wi-Fi Access Point], asociaţi camera la computer.

## **Wi-Fi Direct Info.:**

Afişează informaţiile necesare pentru conectarea la cameră de pe computer atunci când [PC Remote Cnct Method] este setată la [Wi-Fi Direct].

## **Salv. dest. Save Dest.:**

Setează dacă imaginile statice vor fi salvate pe cameră şi pe computer în timpul capturii PC Remote. ([PC Only]/[PC+Camera]/[Camera Only])

## **RAW+J PC Save Img:**

Selectează tipul de fişier pentru imaginile care vor fi transferate pe computer atunci când [Still Img. Save Dest.] este setată la [PC+Camera]. ([RAW & JPEG]/[JPEG Only]/[RAW Only])

## **PC Save Image Size:**

Selectează dimensiunea fişierului pentru imaginile care vor fi transferate pe computer atunci când [Still Img. Save Dest.] este setată la [PC+Camera]. Pot fi transferate fişiere JPEG cu dimensiunea originală sau fişiere JPEG echivalente cu 2M. ([Original]/[2M])

## **Cum se conectează camera la computer**

## **Când [PC Remote Cnct Method] este setată la [USB]**

Conectaţi camera la computer utilizând cablul USB Type-C (inclus).

## **Când [PC Remote Cnct Method] este setată la [Wi-Fi Direct]**

Utilizaţi camera ca punct de acces şi conectaţi computerul la cameră direct prin Wi-Fi. Selectaţi MENU→ (Network) → [PC Remote Function] → [Wi-Fi Direct Info.] pentru a afişa informaţiile despre conexiunea Wi-Fi (SSID şi parolă) pentru cameră. Conectaţi computerul la cameră folosind informaţiile despre conexiunea Wi-Fi afişate pe cameră.

## **Când [PC Remote Cnct Method] este setată la [Wi-Fi Access Point]**

Conectaţi camera şi computerul prin Wi-Fi folosind un punct de acces wireless. Camera şi computerul trebuie să fie asociate în prealabil.

Selectaţi MENU→ (ft) (Network) → [Wi-Fi Settings] → [WPS Push] sau [Access Point Set.] pentru conectarea camerei la punctul de acces wireless. Conectaţi computerul la acelaşi punct de acces wireless.

Selectaţi MENU  $\rightarrow$   $\bigoplus$  (Network)  $\rightarrow$  [PC Remote Function]  $\rightarrow$  [Pairing] pe cameră și utilizaţi Imaging Edge Desktop (Remote) pentru a asocia camera la computer. Selectaţi [OK] pe ecranul de confirmare a asocierii afişat pe cameră pentru a finaliza asocierea.

Informaţiile despre asociere sunt şterse la iniţializarea camerei.

**Notă**

- Când în cameră este introdus un card de memorie pe care nu se poate înregistra, nu puteţi înregistra imagini statice chiar dacă [Still Img. Save Dest.] este setată la [Camera Only] sau [PC+Camera].
- Când [Camera Only] sau [PC+Camera] sunt selectate şi în cameră nu este introdus niciun card de memorie, obturatorul nu va fi eliberat, chiar dacă [Release w/o Card] este setată la [Enable].
- $\blacksquare$  [RAW+J PC Save Img] poate fi selectată doar atunci când [ $\blacktriangledown$ File Format] este setată la [RAW & JPEG].

[418] Lista elementelor din MENU | Network

## **Airplane Mode**

În momentul ambarcării într-un avion etc., puteţi dezactiva temporar toate funcţiile wireless, inclusiv Wi-Fi.

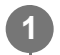

**MENU → (Network) → [Airplane Mode] → setarea dorită.**

Dacă setaţi [Airplane Mode] la [On], pe ecran se va afişa simbolul unui avion.

## [419] Lista elementelor din MENU | Network **Wi-Fi Settings: WPS Push**

Dacă punctul de acces are un buton Wi-Fi Protected Setup (WPS), puteți înregistra cu ușurință punctul de acces la acest produs.

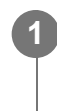

**2**

**1 MENU → (Network) →[Wi-Fi Settings] → [WPS Push].**

**Apăsați pe butonul Wi-Fi Protected Setup (WPS) de pe punctul de acces pentru a vă conecta.**

#### **Notă**

- [WPS Push] funcționează doar dacă setarea de securitate a punctului de acces este WPA sau WPA2 şi punctul de acces acceptă metoda cu buton Wi-Fi Protected Setup (WPS). Dacă setarea de securitate este configurată pe WEP sau punctul dvs. de acces nu acceptă metoda cu buton Wi-Fi Protected Setup (WPS), executaţi funcţia [Access Point Set.].
- Pentru detalii referitoare la funcţiile şi setările disponibile ale punctului de acces, consultaţi

instrucţiunile de operare ale punctului de acces sau contactaţi administratorul punctului de acces.

Este posibil ca o conexiune să nu fie posibilă sau distanța de comunicare să fie mai scurtă în funcție de condițiile din jur, cum ar fi tipul materialului de perete și prezența obstrucțiilor sau a undelor radio între produs și punctul de acces. În acest caz, modificaţi poziţia produsului sau mutaţi produsul mai aproape de punctul de acces.

## [420] Lista elementelor din MENU  $\parallel$  Network **Wi-Fi Settings: Access Point Set.**

Puteţi înregistra manual punctul de acces. Înainte de a începe procedura, asiguraţi-vă că ştiţi numele SSID al punctului de acces, sistemul de securitate şi parola. Este posibil ca parola să fie presetată pe anumite dispozitive. Pentru detalii, consultaţi instrucţiunile de operare ale punctului de acces sau contactaţi administratorul punctului de acces.

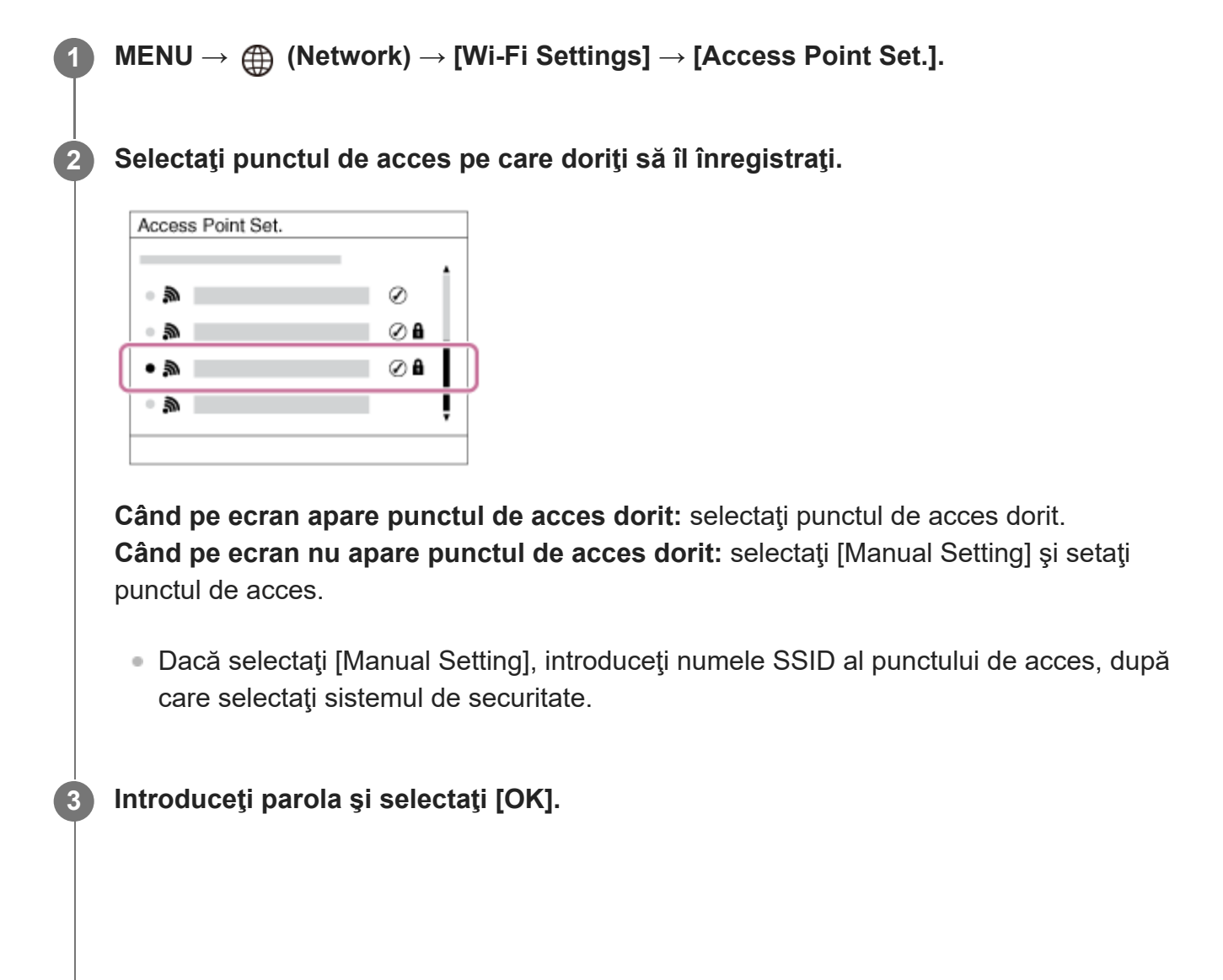

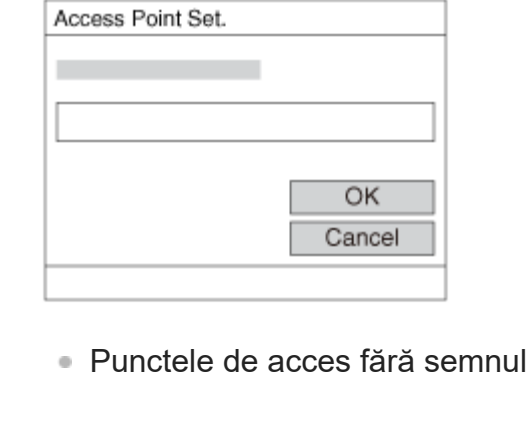

**4 Selectaţi [OK].**

## **Alte elemente de setare**

În funcţie de stare sau de metoda de setare a punctului de acces, este posibil să doriţi să setaţi mai multe elemente.

**A** (blocare) nu necesită o parolă.

#### **WPS PIN:**

Afişează codul PIN introdus pe dispozitivul conectat.

#### **Priority Connection:**

Selectaţi [On] sau [Off].

# **IP Address Setting:**

Selectați [Auto] sau [Manual].

#### **IP Address:**

Dacă introduceţi adresa IP manual, introduceţi adresa setată.

## **Subnet Mask/Default Gateway/Primary DNS Server/Second DNS Server:**

Dacă ați setat [IP Address Setting] la [Manual], introduceți fiecare adresă în funcție de mediul de rețea.

#### **Notă**

■ Pentru a acorda prioritate în viitor punctului de acces înregistrat, setați [Priority Connection] la [On].

[421] Lista elementelor din MENU | Network

# **Wi-Fi Settings: Frequency Band (modelele compatibile cu 5 GHz)**

Setează banda de frecvenţă pentru comunicaţii Wi-Fi. [5GHz] are viteze de comunicare mai

mari şi transferuri de date mai stabile decât [2.4GHz]. Setarea [Frequency Band] se aplică doar pentru [Send to Smartphone], [Ctrl w/ Smartphone] şi [PC Remote] (Wi-Fi Direct).

**1 MENU → (Network) → [Wi-Fi Settings] → [Frequency Band] → setarea dorită.**

#### **Detaliile elementelor din meniu**

#### **2.4GHz/5GHz**

#### **Notă**

Dacă există ambele punctele de acces, de 2,4 GHz sau de 5 GHz, cu acelaşi SSID şi format de criptare, punctul de acces cu cel mai puternic câmp radio va fi afişat.

## [422] Lista elementelor din MENU  $\parallel$  Network **Wi-Fi Settings: Display Wi-Fi Info.**

Afişează informaţii Wi-Fi pentru cameră, cum ar fi adresa MAC, adresa IP etc.

**1 MENU → (Network) → [Wi-Fi Settings] → [Display Wi-Fi Info.].**

#### **Sugestie**

- Alte informaţii în afară de adresa MAC sunt afişate în următoarele condiţii.
	- [FTP Function] din [FTP Transfer Func.] este setată la [On] şi s-a stabilit o conexiune Wi-Fi.
	- [PC Remote] este setată la [On] şi [PC Remote Cnct Method] este setată la [Wi-Fi Access Point] din [PC Remote Function] şi s-a stabilit o conexiune Wi-Fi.

#### **Pentru afişarea codului QR pentru adresa MAC**

- Puteți importa adresa MAC a acestei camere pe un smartphone. Folosiți una dintre următoarele metode pentru a afişa codul QR pe ecran şi citiţi codul QR folosind aplicaţia add-on Transfer & Tagging pentru smartphone.
	- $-$  Când camera este oprită, porniți camera în timp ce apăsați butonul  $\blacktriangleright$  (Playback).
	- Apăsaţi butonul m (Delete) de pe ecranul [Display Wi-Fi Info.].

Pentru detalii despre citirea codului QR folosind add-on-ul Transfer & Tagging, consultaţi următoarea pagină de asistenţă.

<https://support.d-imaging.sony.co.jp/app/transfer/l/macaddress/index.php>

Add-on-ul Transfer & Tagging este disponibil doar în anumite ţări şi regiuni.

## [423] Lista elementelor din MENU  $\parallel$  Network **Wi-Fi Settings: SSID/PW Reset**

Acest produs partajează informaţii despre conexiune pentru [Send to Smartphone], [ Connection] din [Ctrl w/ Smartphone] şi conexiunile Wi-Fi Direct folosind [PC Remote Function] cu dispozitive care au permisiunea de conectare. Dacă doriţi să modificaţi dispozitivele care au permisiunea de conectare, resetaţi informaţiile de conectare.

## **1 MENU → (Network) → [Wi-Fi Settings] → [SSID/PW Reset] → [OK].**

#### **Notă**

- Dacă conectați acest produs la un smartphone după resetarea informațiilor de conexiune, trebuie să faceți din nou setările pentru smartphone.
- Dacă conectați acest produs la un computer cu Wi-Fi Direct după resetarea informațiilor de conexiune, trebuie să reconfiguraţi setările computerului.

[424] Lista elementelor din MENU  $\parallel$  Network

## **Bluetooth Settings**

Controlează setările pentru conectarea camerei la un smartphone sau la o telecomandă cu Bluetooth printr-o conexiune Bluetooth.

Dacă doriți să asociați camera și smartphone-ul pentru a utiliza funcția legăturii de informații de localizare, consultați "Location Info. Link Set.."

Dacă doriți să efectuați asocierea pentru a utiliza o telecomandă Bluetooth, consultați "Bluetooth Rmt Ctrl."

**1 MENU → (Network) → [Bluetooth Settings] → setarea dorită.**

#### **Detaliile elementelor din meniu**

#### **Bluetooth Function (Activată/Dezactivată):**

Setează dacă se activează sau nu funcția Bluetooth a camerei.

#### **Pairing:**

Afișează ecranul pentru asocierea camerei și a smartphone-ului sau a telecomenzii cu Bluetooth.

#### **Disp Device Address:**

Afişează adresa BD a camerei.

[425] Lista elementelor din MENU | Network **Location Info. loc.**

Puteți utiliza aplicația Imaging Edge Mobile pentru a obține informații despre locație de la un smartphone care este conectat cu camera dvs. utilizând comunicații Bluetooth. Puteți înregistra informațiile obținute despre locație atunci când înregistrați imaginile.

## **Pregătirea în avans**

Pentru a utiliza funcția de corelare a informațiilor despre locație a camerei, este necesară aplicația Imaging Edge Mobile.

Dacă nu se afișează "Location Information Linkage" pe pagina de sus a aplicației Imaging Edge Mobile, trebuie să efectuați pașii următori în prealabil.

- 1. Instalaţi Imaging Edge Mobile pe smartphone-ul dvs.
	- Puteți instala Imaging Edge Mobile din magazinul de aplicații al smartphone-ului dvs. Dacă ați instalat deja aplicația, actualizați-o la cea mai recentă versiune.
- Transferați o imagine pre-înregistrată pe smartphone-ul dvs. utilizând funcția[Send to **2.** Smartphone] a camerei.
	- După ce transferați o imagine înregistrată pe smartphone utilizând camera, va apărea "Location Information Linkage" pe pagina de sus a aplicației.

## **Procedura de operare**

- $\Box$  : operaţiuni efectuate pe smartphone
- : operaţiuni efectuate pe cameră
- : confirmaţi că funcţia Bluetooth a smartphone-ului dvs. este activată. **1.**
	- Nu efectuați operația de asociere Bluetooth pe ecranul de setare a smartphone-ului. În etapele de la 2 la 7, operația de asociere se efectuează utilizând camera și aplicația Imaging Edge Mobile.
	- Dacă efectuați accidental operația de asociere pe ecranul de setare a dispozitivului smartphone în pasul 1, revocați asocierea și apoi efectuați operația de asociere urmând

pașii de la 2 la 7 utilizând camera și aplicația Imaging Edge Mobile.

- : pe cameră, selectaţi MENU → (Network) → [Bluetooth Settings] → [Bluetooth **2.**  $Function$ ]  $\rightarrow$  [On].
- **3.** : pe cameră, selectaţi MENU → (Network) → [Bluetooth Settings] → [Pairing].
- 4. 囗: lansaţi Imaging Edge Mobile pe smartphone şi atingeţi "Location Information Linkage".
	- Dacă nu se afișează "Location Information Linkage", urmați pașii din "Pregătirea în avans" de mai sus.
- : activaţi [Location Information Linkage] pe ecranul de setări [Location Information **5.** Linkage] al Imaging Edge Mobile.
- : urmaţi instrucţiunile de pe ecranul de setări [Location Information Linkage] al Imaging **6.** Edge Mobile, apoi selectaţi camera din listă.
- : selectaţi [OK] atunci când mesajul este afişat pe monitorul camerei. **7.**
	- Asocierea camerei și a Imaging Edge Mobile este completă.
- 8.  $\Box$  : pe cameră, selectați MENU  $\rightarrow$   $\bigoplus$  (Network)  $\rightarrow$  [ $\Box$  Location Info. Link Set.]  $\rightarrow$ [Location Info. Link]  $\rightarrow$  [On].
	- $\bullet$   $\mathcal{A}$  (obținerea pictogramei cu informații despre locație) va fi afișată pe monitorul camerei. Informațiile despre locație obținute de smartphone folosind GPS etc. vor fi înregistrate la înregistrarea imaginilor.

## **Detaliile elementelor din meniu**

## **Leg. info. Link:**

Setează modul de obținere a informațiilor despre locație prin asocierea cu un smartphone.

## **Auto Time Correct.:**

Setează modul de corectare automat al setării datei pe cameră folosind informații de la un smartphone asociat.

## **Auto Area Adjust.:**

Setează modul de corectare automat al setării zonei pe cameră folosind informații de la un smartphone asociat.

## **Pictogramele afișate la obținerea informațiilor despre locație**

 $\mathcal{A}$  (Se obțin informațiile de localizare): camera obține informațiile de localizare. (Informaţiile de localizare nu pot fi obţinute): camera nu poate obţine informaţiile de localizare.

 (Conexiune Bluetooth disponibilă): conexiunea Bluetooth cu smartphone-ul a fost stabilită. **(R)** (Conexiune Bluetooth nedisponibilă): conexiunea Bluetooth cu smartphone-ul nu este stabilită.

#### **Sugestie**

- Informațiile despre locație pot fi conectate atunci când Imaging Edge Mobile rulează pe smartphone, chiar dacă monitorul smartphone-ului este închis. Cu toate acestea, în cazul în care camera a fost dezactivată pentru o perioadă de timp, este posibil ca informațiile despre locație să nu fie conectate imediat atunci când porniți camera din nou. În acest caz, informațiile despre locație vor fi conectate imediat dacă deschideți ecranul Imaging Edge Mobile pe smartphone.
- Când Imaging Edge Mobile nu funcționează, ca de exemplu atunci când reporniți smartphone-ul, lansați Imaging Edge Mobile pentru a prezenta pe scurt informațiile de localizare conexe.
- Dacă funcția de corelare a informațiilor de localizare nu funcționează corect, consultați următoarele note și efectuați asocierea din nou.
	- Confirmați că funcția Bluetooth a smartphone-ului dvs. este activată.
	- Confirmați că nu există conexiuni alecamerei cu alte dispozitive utilizând funcția Bluetooth.
	- Confirmați că [Airplane Mode] pentru cameră este setat la [Off].
	- Ștergeți informațiile de asociere pentru camera înregistrată în Imaging Edge Mobile.
	- Executați [Reset Network Set.] a camerei.
- Pentru instrucțiuni mai detaliate, consultați următoarea pagină de asistență. [https://www.sony.net/iem/btg/](https://www.sony.net/iem/btg/?id=hg_stl)

#### **Notă**

- Când inițializați camera, informațiile de asociere sunt de asemenea șterse. Înainte să efectuaţi din nou împerecherea, ştergeţi mai întâi informaţiile de împerechere ale camerei, înregistrate în setările Bluetooth ale smartphone-ului şi în Imaging Edge Mobile.
- **Informațiile de localizare nu vor fi înregistrate atunci când nu se pot obține, cum ar fi atunci când** conexiunea Bluetooth este întreruptă.
- Camera poate fi asociată cu până la 15 dispozitive Bluetooth, dar poate lega informațiile de localizare cu cele ale unui singur smartphone. Dacă doriți să legați informațiile de localizare cu cele ale altui smartphone, dezactivați funcția [Location Information Linkage] smartphone-ului care este deja asociat.
- Dacă conexiunea Bluetooth este instabilă, eliminați orice obstacole, cum ar fi persoane sau obiecte metalice între cameră și smartphone-ul asociat.
- Când asociați camera și smartphone-ul, asigurați-vă că utilizați meniul [Location Information Linkage] pe Imaging Edge Mobile.
- Pentru a utiliza funcția de conectare a informațiilor de localizare, setați [Bluetooth Rmt Ctrl] la [Off].
- Distanța de comunicare pentru Bluetooth sau Wi-Fi poate varia în funcție de condițiile de utilizare.

## **Smartphone-uri acceptate**

Consultați pagina de asistență pentru cele mai recente informații. <https://www.sony.net/iem/>

Pentru detalii despre versiunile Bluetooth compatibile cu smartphone-ul dvs., consultați siteul web al produsului pentru smartphone.

[426] Lista elementelor din MENU  $\parallel$  Network **Bluetooth Rmt Ctrl**

Puteţi opera camera folosind o telecomandă Bluetooth (comercializată separat). Pentru detalii cu privire la telecomenzile compatibile, vizitaţi site-ul Web Sony local sau consultaţi distribuitorul local Sony sau unitatea de service Sony autorizată local.

Selectaţi MENU  $\rightarrow$   $\bigoplus$  (Network)  $\rightarrow$  [Bluetooth Settings]  $\rightarrow$  [Bluetooth Function]  $\rightarrow$  [On] în avans. Consultaţi şi manualele de instrucţiuni ale telecomenzii cu Bluetooth.

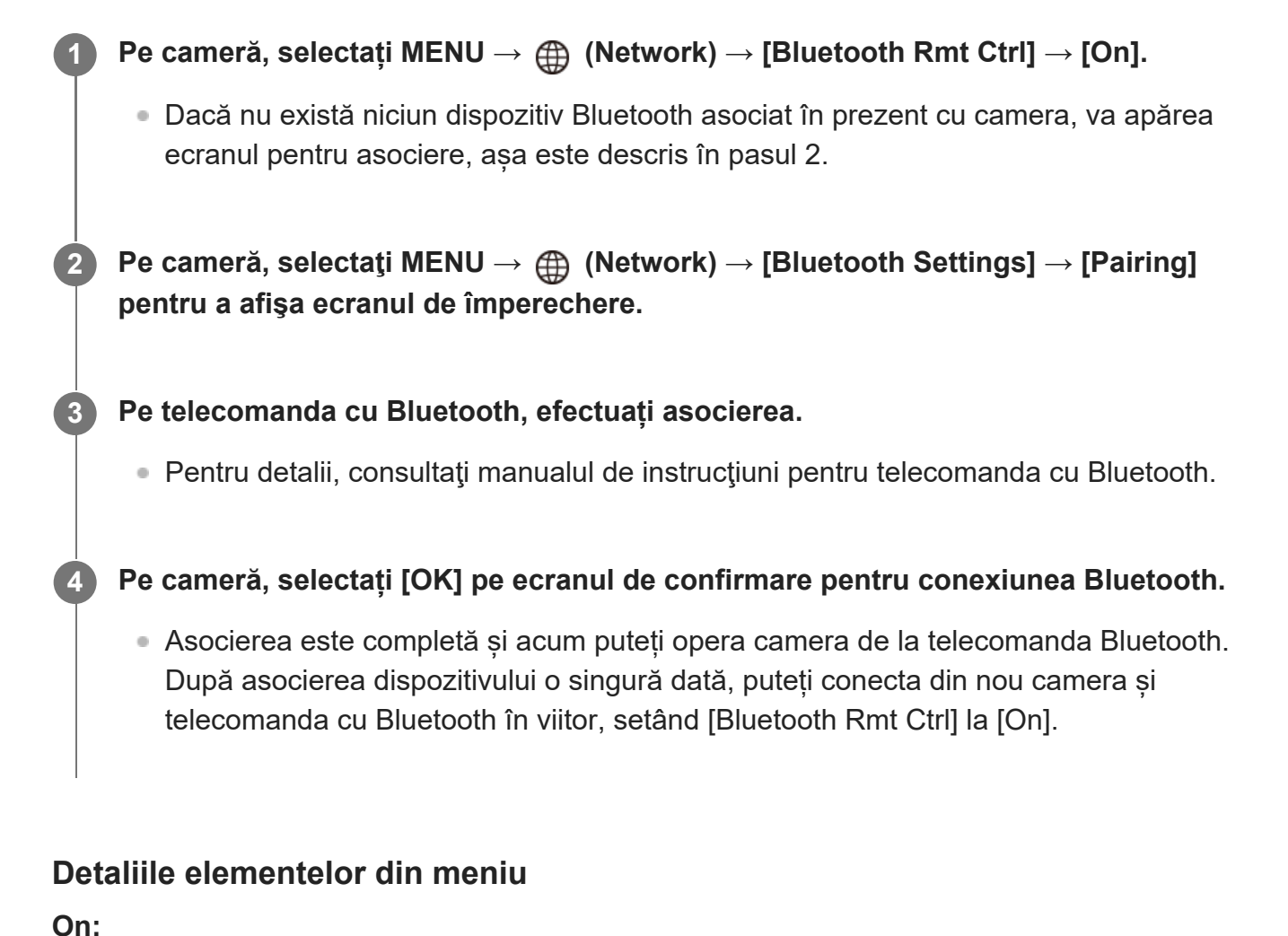
Permite operarea cu telecomanda cu Bluetooth.

#### **Off:**

Dezactivează operarea cu telecomanda cu Bluetooth.

#### **Sugestie**

Conexiunea Bluetooth este activă numai în timp ce operați camera utilizând telecomanda cu Bluetooth.

#### **Notă**

- Când inițializați camera, informațiile de asociere sunt de asemenea șterse. Pentru a utiliza telecomanda cu Bluetooth, efectuați asocierea din nou.
- Dacă conexiunea Bluetooth este instabilă, eliminați orice obstacole, cum ar fi persoane sau obiecte metalice între cameră și telecomanda cu Bluetooth asociată.
- Puteți folosi următoarele funcții cât timp [Bluetooth Rmt Ctrl] este setată pe [On].
	- Asocierea informaţiilor de localizare cu un smartphone
	- Funcția de economisire a energiei
- Dacă funcția nu funcționează corect, consultați următoarele note și încercați să efectuați asocierea din nou.
	- Confirmați că nu există conexiuni alecamerei cu alte dispozitive utilizând funcția Bluetooth.
	- Confirmați că [Airplane Mode] pentru cameră este setat la [Off].
	- Executați [Reset Network Set.] a camerei.

[427] Lista elementelor din MENU  $\parallel$  Network

# **Edit Device Name**

Puteţi modifica numele dispozitivului pentru conexiunile Wi-Fi Direct [PC Remote] sau Bluetooth.

**1 MENU → (Network) → [Edit Device Name].**

**2 Selectaţi caseta de introducere de text, apoi introduceţi numele dispozitivului→[OK].**

[428] Lista elementelor din MENU | Network

# **Importul certificatului rădăcină pe cameră (Import Root**

# **Certificate)**

Importă un certificat rădăcină necesar pentru a verifica un server de pe un card de memorie. Utilizaţi această funcţie pentru comunicaţii criptate în timpul transferului FTP. Pentru detalii, consultați "Ghidul de asistență FTP". [https://rd1.sony.net/help/di/ftp/h\\_zz/](https://rd1.sony.net/help/di/ftp/h_zz/)

**1 MENU → (Network) → [Import Root Certificate].**

[429] Lista elementelor din MENU | Network

## **Security(IPsec)**

Criptează date atunci când camera comunică cu un computer prin conexiunea Wi-Fi.

**1 MENU → (Network) → [Security(IPsec)] → setarea dorită.**

#### **Detaliile elementelor din meniu**

#### **IPsec ([On]/[Off]):**

Setează dacă va fi folosită funcția [Security(IPsec)].

#### **Dest. IP Address:**

Setează adresa IP a dispozitivului pentru conectare prin funcţia [Security(IPsec)].

#### **Shared Key:**

Setează tasta partajată utilizată de funcția [Security(IPsec)].

#### **Notă**

- Utilizaţi minimum opt şi maximum 20 de caractere alfanumerice sau simboluri pentru [Shared Key].
- Pentru comunicațiile IPsec, dispozitivul care va fi conectat trebuie să fie compatibil cu IPsec. În funcţie de dispozitiv, comunicaţiile pot să nu fie posibile sau viteza de comunicare poate fi mică.
- Pe această cameră, IPsec operează doar în modul de transport şi foloseşte IKEv2. Algoritmele sunt AES cu taste de 128 biţi în modul CBC/grupul modp Diffie-Hellman de 3072 biţi/PRF-HMAC-SHA-256/HMAC-SHA-384-192. Autentificarea expiră după 24 de ore.
- Comunicațiile criptate pot fi efectuate doar cu dispozitive configurate corect. Comunicațiile cu alte dispozitive nu sunt criptate.
- Pentru detalii despre configurația IPsec, consultați administratorul rețelei dispozitivului dvs.

[430] Lista elementelor din MENU | Network

## **Reset Network Set.**

Reiniţializează toate setările de reţea la setările implicite.

**1 MENU → (Rețea) → [Reset Network Set.] → [Enter].**

[431] Lista elementelor din MENU | Playback

# **Protejarea imaginilor (Protect)**

Protejează imaginile înregistrate împotriva ștergerii accidentale. Marcajul **O**<sub>TI</sub> (Protect) este afişat pe imaginile protejate.

**1 MENU → Playback) → [Protect] → setarea dorită.**

### **Detaliile elementelor din meniu**

#### **Multiple Img.:**

Aplică protecţia pentru imagini multiple selectate.

(1) Selectaţi imaginea care va fi protejată, apoi apăsaţi pe centrul rotiţei de control. Marcajul

 (bifă) este afişat în caseta de selectare. Pentru a anula selecţia, apăsaţi din nou pe centru pentru a goli caseta de selectare.

(2) Pentru a proteja alte imagini, repetaţi pasul (1).

 $(3)$  MENU  $\rightarrow$  [OK].

#### **Toate din acest folder:**

Protejează toate imaginile din folderul selectat.

#### **Toate de la ac. dată:**

Protejează toate imaginile de la data selectată.

#### **Anul. toate din ac. folder:**

Revocă protecţia pentru toate imaginile din folderul selectat.

#### **Anul. toate de la ac. dată:**

Revocă protecția pentru toate imaginile filmate la data selectată.

#### **All Images in This Group:**

Protejează toate imaginile din grupul selectat.

## **Cancel All in This Group:**

Revocă protecția pentru toate imaginile din grupul selectat.

### **Sugestie**

- Dacă alocați [Protect] tastei alese folosind MENU →  $\bigcirc$  (Camera Settings2) → [ $\bigcirc$  Custom Key], puteți proteja imaginile sau anula protecția prin simpla apăsare a tastei.
- Dacă selectați un grup din [Multiple Img.], toate imaginile din grup vor fi protejate. Pentru a selecta și a proteja anumite imagini din cadrul grupului, executați [Multiple Img.] în timp ce se afișează imaginile din cadrul grupului.

#### **Notă**

Elementele de meniu care pot fi selectate variază în funcție de setarea [View Mode] și de conținutul selectat.

## [432] Lista elementelor din MENU | Playback **Rotirea unei imagini (Rotate)**

Roteşte o imagine înregistrată în sens invers acelor de ceas.

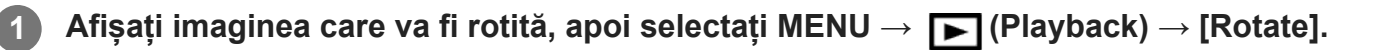

### **Apăsaţi pe centrul rotiţei de control.**

Imaginea este rotită în sens opus acelor de ceas. Imaginea se roteşte atunci când apăsaţi pe centru.

Dacă rotiţi imaginea o dată, imaginea rămâne rotită chiar şi după ce produsul este oprit.

#### **Notă**

**2**

- Chiar dacă rotiți un fișier de film, acesta va fi redat orizontal pe monitorul sau pe vizorul camerei.
- Este posibil să nu puteți roti imaginile capturate cu alte produse.
- Atunci când vizualizaţi imaginile rotite pe computer, imaginile pot fi afişate cu orientarea originală în funcție de software.

# **Ştergerea mai multor imagini selectate (Delete)**

Puteţi şterge imaginile multiple selectate. După ce aţi şters o imagine, aceasta nu mai poate fi recuperată. Confirmați imaginea care va fi ștearsă în prealabil.

**1 MENU → (Playback) → [Delete] → setarea dorită.**

## **Detaliile elementelor din meniu**

## **Multiple Img.:**

şterge imaginile selectate.

(1) Selectaţi imaginile care vor fi şterse, apoi apăsaţi pe centrul rotiţei de control. Marcajul (bifă) este afişat în caseta de selectare. Pentru a anula selecţia, apăsaţi din nou pe centru pentru a goli caseta de selectare.

(2) Pentru a şterge alte imagini, repetaţi pasul (1).

 $(3)$  MENU  $\rightarrow$  [OK].

## **Toate din acest folder:**

Şterge toate imaginile din folderul selectat.

### **Toate de la ac. dată:**

Şterge toate imaginile filmate la data selectată.

## **All Other Than This Img.:**

Șterge toate imaginile din grup, cu excepția selecției.

## **All Images in This Group:**

Şterge toate imaginile din grupul selectat.

## **Sugestie**

- Executați funcția [Format] pentru a șterge toate imaginile, inclusiv imaginile protejate.
- Pentru a afișa folderul sau data dorită, selectați folderul sau data dorită în timpul redării, procedând astfel: butonul

 (Image Index) → selectaţi bara din partea stângă folosind rotiţa de control → selectaţi folderul sau data dorită folosind partea superioară/inferioară a rotiţei de control.

Dacă selectați un grup din [Multiple Img.], toate imaginile din grup vor fi șterse. Pentru a selecta și șterge anumite imagini din cadrul grupului, executați [Multiple Img.] în timp ce afișează imaginile din cadrul grupului.

#### **Notă**

**Imaginile protejate nu pot fi șterse.** 

Elementele de meniu care pot fi selectate variază în funcție de setarea [View Mode] și de conținutul selectat.

[434] Lista elementelor din MENU | Playback **Rating**

Puteți evalua imaginile statice înregistrate pe o scală de număr de stele ( $\bigstar$  -  $\mathcal{H}$ ) pentru a simplifica găsirea imaginilor.

Combinarea acestei funcţii cu [Image Jump Setting] vă permite să găsiţi rapid o imagine dorită.

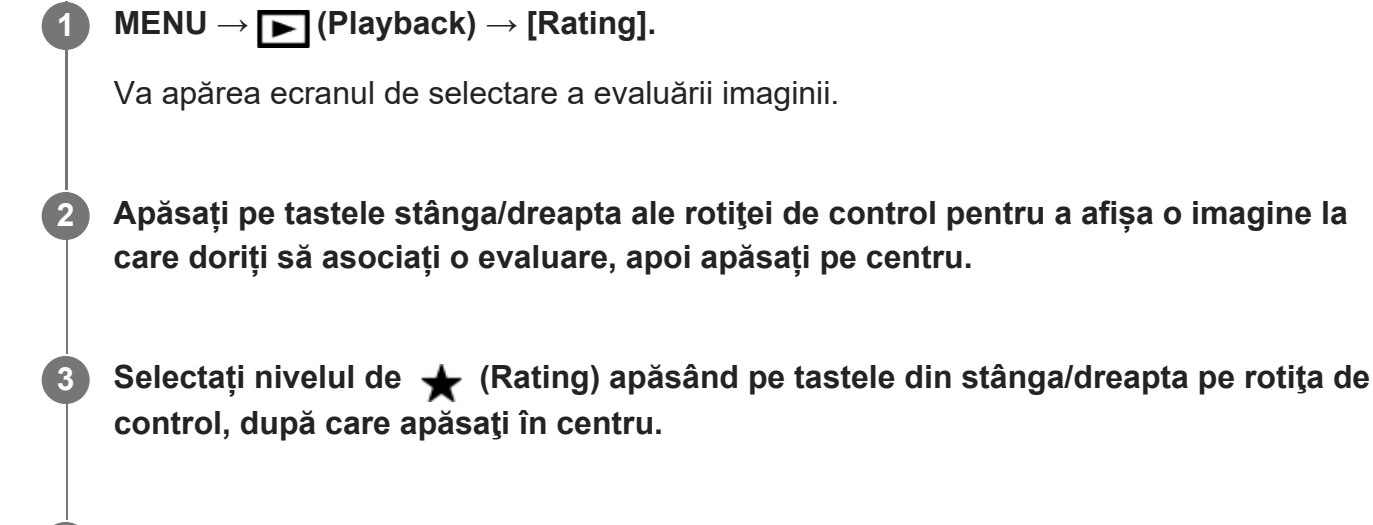

**4 Apăsați pe butonul MENU pentru a ieși din ecranul de setare a evaluării.**

#### **Sugestie**

De asemenea, puteți asocia evaluări la redarea imaginilor utilizând tasta personalizată. Alocați  $\circ$ [Rating] la tasta dorită folosind [ $\blacktriangleright$  Custom Key] în prealabil, apoi apăsați pe tasta personalizată în timp ce redați o imagine căreia doriți să îi atribuiți o evaluare. Nivelul de ★ (Rating) se modifică de fiecare dată când apăsați pe tasta personalizată.

[435] Lista elementelor din MENU | Playback

# **Rating Set(Custom Key)**

Setează numărul disponibil de stele ( → ) când evaluați imagini cu ajutorul tastei căreia i-ați atribuit [Rating] folosind  $[\blacktriangleright]$  Custom Key].

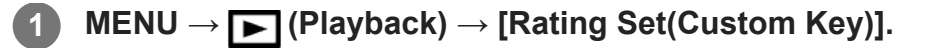

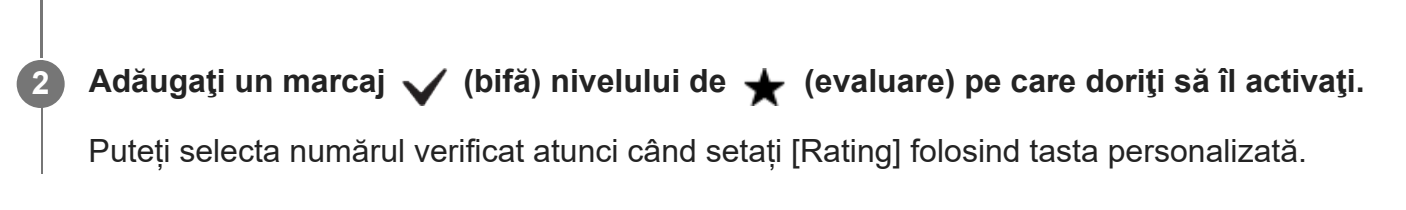

## [436] Lista elementelor din MENU | Playback

# **Specificarea imaginilor de imprimat (Specify Printing)**

Puteţi preciza în avans pe cardul de memorie ce imagini statice doriţi să imprimaţi mai târziu. Pictograma  $\Box$ POF (ordine de imprimare) va fi afișată pe imaginile specificate. DPOF se referă la "Digital Print Order Format".

Setarea DPOF va fi păstrată după imprimarea imaginii. Vă recomandăm să revocați această setare după imprimare.

**1 MENU → Playback) → [Specify Printing] → setarea dorită.**

## **Detaliile elementelor din meniu**

## **Multiple Img.:**

Selectează imaginile în vederea comenzii de imprimare.

(1) Selectaţi o imagine şi apăsaţi pe centrul rotiţei de control. Marcajul (bifă) este afişat în caseta de selectare. Pentru a anula selecţia, apăsaţi din nou pe centru şi goliţi caseta de selectare.

(2) Repetaţi pasul (1) pentru a imprima alte imagini. Pentru a selecta toate imaginile de la o anumită dată sau într-un anumit fișier, bifați caseta de selectare pentru dată sau fișier.  $(3)$  MENU  $\rightarrow$  [OK].

## **Cancel All:**

Elimină toate marcajele DPOF.

## **Print Setting:**

Setează dacă se va imprima data pe imaginile înregistrate cu marcaje DPOF.

Poziția sau dimensiunea datei (în interiorul sau în exteriorul imaginii) poate diferi în funcție de imprimantă.

### **Notă**

- Nu puteți adăuga marcajul DPOF pentru următoarele fișiere:
	- Imagini în format RAW
- Numărul de copii este imposibil de specificat.
- Unele imprimante nu acceptă funcția de imprimare a datei.

[437] Lista elementelor din MENU | Playback

# **Photo Capture**

Capturează o scenă aleasă dintr-un film pentru a o salva ca imagine statică. Mai întâi înregistraţi un film, apoi puneţi pauză în timpul redării pentru a captura momente importante care tind să fie omise când se înregistrează imagini statice şi salvaţi-le ca imagini statice.

**1 Afișați filmul pe care doriți să-l capturați ca imagine statică. 2 MENU → (Playback) → [Photo Capture]. 3 Redaţi filmul şi puneţi pauză. Găsiţi scena dorită folosind redarea cu încetinitorul înainte, redarea cu cu încetinitorul înapoi, afişează cadrul următor şi afişează cadrul anterior şi apoi opriţi filmul. 4 Apăsaţi (Photo Capture) pentru a captura scena aleasă. 5** Scena este salvată ca imagine statică.

## [438] Lista elementelor din MENU | Playback **Mărirea unei imagini redate (Enlarge Image)**

Măreşte imaginile în curs de redare. Utilizați această funcție pentru a verifica focalizarea imaginii etc.

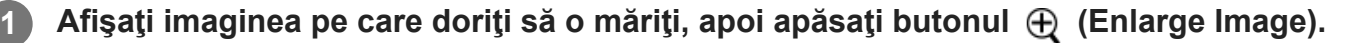

■ Rotiți rotița de control pentru a regla scala de zoom. Dacă rotiți selectorul de control, puteţi comuta pe imaginea anterioară sau următoare păstrând aceeaşi scală de zoom. **2**

**3**

Vizualizarea va mări porţiunea de imagine pe care a focalizat camera în timpul fotografierii. Dacă nu se pot obţine informaţii despre locaţia de focalizare, camera va mări în centrul imaginii.

**Selectaţi porţiunea pe care doriţi să o măriţi apăsând pe tastele de sus/jos/dreapta/stânga de pe rotiţa de control.**

**Apăsaţi pe butonul MENU sau pe centrul rotiţei de control pentru a părăsi zoom-ul de redare.**

#### **Sugestie**

- De asemenea, puteți mări o imagine în curs de redare cu ajutorul opțiunii MENU.
- **•** Puteți modifica factorul de mărire inițial și poziția inițială a imaginilor mărite selectând MENU →  $\blacktriangleright$ Playback)  $\rightarrow$  [  $\oplus$  Enlarge Initial Mag.] sau [  $\oplus$  Enlarge Initial Position].
- De asemenea, puteți mări o imagine atingând monitorul de două ori. În plus, aveți posibilitatea să glisați și să mutați poziția mărită pe monitor. Setați [Touch Operation] la [On] în prealabil.

#### **Notă**

■ Nu puteți mări filmele.

[439] Lista elementelor din MENU | Playback

## **Enlarge Initial Mag.**

Setează scara de mărire iniţială atunci când se redau imagini mărite.

**1 MENU → Playback) → [ Enlarge Initial Mag.] → setarea dorită.**

#### **Detaliile elementelor din meniu**

#### **Ampl. Mărire:**

Afişează o imagine cu factorul de mărire standard.

#### **Ampl. anterior:**

Afişează o imagine cu factorul de mărire anterior. Factorul de mărire anterior este memorat chiar şi după părăsirea modului zoom de redare.

# [440] Lista elementelor din MENU | Playback

## **Enlarge Initial Position**

Setează poziţia iniţială atunci când se măreşte o imagine în timpul redării.

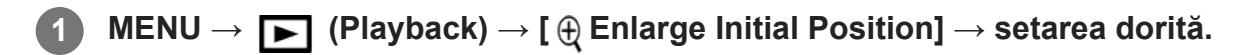

#### **Detaliile elementelor din meniu**

**Focused Position:** măreşte imaginea din punctul de focalizare în timpul capturii. **Center:** măreşte imaginea din centrul ecranului.

[441] Lista elementelor din MENU | Playback

## **Cont. PB for Interval**

Redă continuu imaginile înregistrate prin intermediul fotografierii la intervale.

**11 MENU → ▶ Playback) → [Cont. PB for interval].** 

**Selectați grupul de imagini pe care doriți să-l redați, apoi apăsați pe centrul rotiţei de control.**

#### **Sugestie**

**2**

- În ecranul de redare, puteți începe redarea continuă apăsând butonul de jos în timp ce afișează o imagine în grup.
- **Puteți relua redarea sau o puteți întrerupe apăsând butonul de jos în timpul redării.**
- Puteți modifica viteza de redare prin rotirea selectorului de control sau a rotiței de control în timpul redării. De asemenea, puteți modifica viteza de redare selectând MENU  $\rightarrow \blacktriangleright$  Playback)  $\rightarrow$  [PB Speed for  $\mathbf{I}$  Interval].
- Puteți reda continuu filmări cu imagini în modul de înregistrare continuă, de asemenea.

[442] Lista elementelor din MENU | Playback

## **PB Speed for Interval**

Setează viteza de redare pentru imagini statice în timpul [Cont. PB for it interval].

**1 MENU → Playback) → [PB Speed for Interval] → setarea dorită.**

#### **Sugestie**

■ De asemenea, puteți modifica viteza de redare prin rotirea selectorului de control sau a rotiței de control în timpul [Cont. PB for (i) Interval].

[443] Lista elementelor din MENU | Playback

# **Redarea imaginilor utilizând prezentarea de diapozitive (Slide Show)**

Se redau automat imagini continuu.

**1 MENU → (Playback) → [Slide Show] → setarea dorită.**

**2 Selectaţi [Enter].**

### **Detaliile elementelor din meniu**

#### **Repeat:**

Selectaţi [On] şi imaginile sunt redate într-o buclă continuă sau [Off], în care produsul va părăsi prezentarea de diapozitive după ce au fost redate toate imaginile o dată.

#### **Interval:**

Selectați intervalul de afișare a imaginilor dintre [1 Sec], [3 Sec], [5 Sec], [10 Sec] sau [30 Sec].

## **Pentru a părăsi prezentarea de diapozitive în timpul redării**

Apăsaţi butonul MENU pentru a închide diaporama. Nu puteţi pune diaporama pe pauză.

**Sugestie**

- În timpul redării, puteţi afişa imaginea următoare/anterioară dacă apăsaţi tasta din dreapta/stânga de pe rotiţa de control.
- Puteți activa o prezentare de diapozitive doar dacă [View Mode] este setat la [Date View] sau [Folder View(Still)].

## [444] Lista elementelor din MENU | Playback **Comutare între imagini statice şi filme (View Mode)**

Setează modul de vizualizare (metoda de afişare a imaginilor).

**1 MENU → Playback) → [View Mode] → setarea dorită.**

## **Detaliile elementelor din meniu**

**Date View:** Afişează imaginile grupate în funcţie de dată.

## **Folder View(Still):**

Afişează doar imaginile statice.

## **XAVC S HD View:**

Afişează doar filmele în format XAVC S HD.

## **XAVC S 4K View:**

Afişează doar filmele în format XAVC S 4K.

[445] Lista elementelor din MENU | Playback

# **Redarea imaginilor pe ecranul indexului de imagine (Image Index)**

Puteţi afişa imagini multiple simultan în modul de redare.

**1 Apăsaţi butonul (Image Index) în timp ce imaginea este redată.**

**Selectați imaginea apăsând pe tasta de sus/jos/dreapta/stânga rotiţei de control sau rotind rotiţa de control.**

**2**

## **Puteţi schimba numărul de imagini care să fie afişate**

 $MENU \rightarrow \blacktriangleright$  (Playback)  $\rightarrow$  [Image Index]  $\rightarrow$  setarea dorită.

## **Detaliile elementelor din meniu**

**9 imagini/25 de imagini**

## **Revenirea la redarea unei singure imagini**

Selectaţi imaginea dorită, după care apăsaţi pe centrul rotiței de control.

## **Afişarea rapidă a unei imagini dorite**

Selectaţi bara din stânga ecranului cu indexul de imagine cu ajutorul rotiţei de control, după care apăsaţi pe tastele sus/jos de pe rotiţa de control. În timp ce bara este selectată, puteţi afişa ecranul cu calendar sau ecranul de selectare de foldere apăsând pe centru. În plus, puteţi comuta Modul de vizualizare dacă selectaţi o pictogramă.

[446] Lista elementelor din MENU | Playback

# **Display as Group**

Setează dacă se afișează sau nu imaginile înregistrate prin înregistrare continuă sau prin fotografierea la intervale ca un grup.

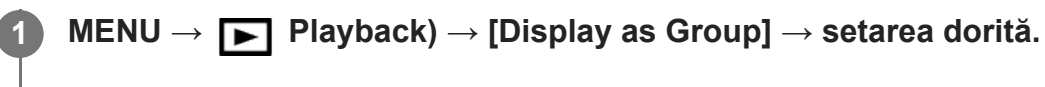

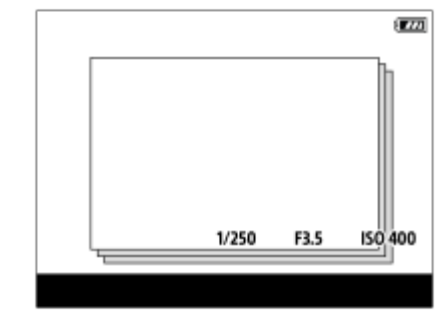

## **Detaliile elementelor din meniu**

**On:**

Afișează imagini ca grup. Selectați un grup și apăsați centrul rotiței de control pentru a reda imagini din grup.

## **Off:**

Nu afișează imagini ca grup.

#### **Sugestie**

- **Următoarele imagini sunt grupate.** 
	- Imaginile filmate cu [Drive Mode] setate la [Cont. Shooting] (O secvență de imagini filmate continuu prin apăsarea butonului declanșator în timpul fotografierea continue devine un grup.)
	- Imaginile înregistrate cu [ Interval Shoot Func.] (Imagini înregistrate în timpul unei sesiuni de înregistrare la interval devine grup.)
- Pe ecranul de index al imaginii, pictograma  $\Box_{\parallel}$  (Display as Group) se afişează peste grup.

#### **Notă**

- Imaginile pot fi grupate și afișate numai când [View Mode] este setat la [Date View]. Când nu este setat la [Date View], imaginile nu pot fi grupate și afișate, chiar dacă [Display as Group] este setat la [On].
- Dacă ștergeți grupul, toate imaginile din grup vor fi șterse.

[447] Lista elementelor din MENU | Playback

# **Rotirea automată a imaginilor înregistrate (Display Rotation)**

Selectează orientarea atunci când se redau imagini înregistrate.

**1 MENU → (Playback) → [Display Rotation] → setarea dorită.**

### **Detaliile elementelor din meniu**

#### **Auto:**

Dacă rotiți camera, imaginea afişată se roteşte automat în urma detectării orientării camerei.

#### **Manual:**

Imaginile filmate pe verticală sunt afișate vertical. Dacă aţi setat orientarea imaginii cu funcţia [Rotire], imaginea va fi afişată conform setării.

### **Off:**

Imaginile sunt întotdeauna afișate orizontal.

#### **Notă**

Filmele filmate pe verticală sunt redate pe orizontală pe ecran sau pe vizorul camerei în timpul redării

filmului.

# [448] Lista elementelor din MENU | Playback **Setarea metodei de salt între imagini (Image Jump Setting)**

Stabileşte selectorul şi metoda care se vor utiliza pentru a sări între imagini în timpul redării. Această funcţie este utilă atunci când doriţi să găsiţi una dintre mai multe imagini înregistrate. Puteţi, de asemenea, să găsiţi mai uşor imaginile protejate sau imaginile setate cu un anumit clasament.

#### **1 MENU → (Playback) → [Image Jump Setting] → elementul dorit.**

#### **Detaliile elementelor din meniu**

#### **Select Dial/Wheel:**

Selectează selectorul sau rotiţa de utilizat pentru saltul între imagini.

#### **Image Jump Method:**

Setează metoda de redare cu Image Jump.

#### **Notă**

- Un grup este luat în considerare ca fiind o singură imagine atunci când [Image Jump Method] este setată la [One by one], [By 10 images] sau [By 100 images].
- Când [Image Jump Method] este setată la un parametru diferit de [One by one], [By 10 images] sau [By 100 images], Image Jump va fi disponibilă doar dacă [View Mode] este setată la [Date View]. Dacă [View Mode] nu este setată la [Date View], camera va reda întotdeauna fiecare imagine fără a sări, atunci când folosiţi selectorul ales cu [Select Dial/Wheel].
- Atunci când folosiți funcția Image Jump și [Image Jump Method] este setată la un parametru diferit de [One by one], [By 10 images] sau [By 100 images], fişierele de film sunt întotdeauna omise.

[449] Lista elementelor din MENU | Setup

## **Monitor Brightness**

Reglează luminozitatea ecranului.

**1 MENU → (Setup) → [Monitor Brightness] → setarea dorită.**

## **Detaliile elementelor din meniu**

### **Manual:**

Reglează luminozitatea în intervalul –2 până la +2.

### **Sunny Weather:**

Setează luminozitatea în mod corespunzător pentru înregistrarea de imagini în aer liber.

#### **Notă**

■ Setarea [Sunny Weather] este prea luminoasă pentru înregistrarea de imagini în interior. Setați [Monitor Brightness] la [Manual] pentru a înregistra imagini în interior.

[450] Lista elementelor din MENU  $\parallel$  Setup **Viewfinder Bright.**

Dacă se foloseşte un vizor, acest produs reglează luminozitatea vizorului în conformitate cu mediul înconjurător.

**1 MENU → (Setup) → [Viewfinder Bright.] → setarea dorită.**

## **Detaliile elementelor din meniu**

#### **Auto:**

Ajustează automat luminozitatea.

#### **Manual:**

Reglează luminozitatea vizorului în intervalul –2 până la +2.

### **Notă**

Când [ Finder Frame Rate] este setată la [High], [Viewfinder Bright.] nu poate fi setată la [Auto]. [Viewfinder Bright.] poate fi setată doar la [Manual].

[451] Lista elementelor din MENU | Setup

## **Finder Color Temp.**

Reglează temperatura culorilor pe vizorul electronic.

## **1 MENU → (Setup) → [Finder Color Temp.] → setarea dorită.**

## **Detaliile elementelor din meniu**

#### **-2 to +2:**

Când selectați "-", ecranul vizorului se modifică căpătând o culoare mai caldă iar când selectați "+", capătă o culoare mai rece.

[452] Lista elementelor din MENU  $\parallel$  Setup

# **Gamma Disp. Assist**

Se presupune că filmele cu valoare gamma S-Log sunt procesate după înregistrare, pentru a folosi intervalul dinamic amplu. Se presupune că filmele cu gamma HLG vor fi afișate pe monitoare compatibile HDR. Prin urmare, acestea sunt afișate la contrast redus în timpul înregistrării şi pot fi dificil de monitorizat. Dar puteţi folosi funcţia [Gamma Disp. Assist] pentru a reproduce un contrast echivalent celui din gama normală. În plus, [Gamma Disp. Assist] poate fi, de asemenea, aplicat în timpul redării filmelor pe monitorul/vizorul camerei.

**1 MENU → (Setup) → [Gamma Disp. Assist].**

**2 Selectaţi setarea dorită cu ajutorul tastelor de sus/jos de pe rotiţa de control.**

### **Detaliile elementelor din meniu**

## Assist Off:

Nu se aplică [Gamma Disp. Assist].

## **Assist Auto:**

Afişează filme cu un efect [S-Log2→709(800%)] atunci când valoarea gamma setată în [Picture Profile] este [S-Log2] și cu un efect [S-Log3→709(800%)] atunci când valoarea gamma setată la [S-Log3]. Afişează filme cu un efect [HLG(BT.2020)] atunci când valoarea gamma setată în [Picture Profile] este [HLG], [HLG1], [HLG2] sau [HLG3], și [Color Mode] este setat la [BT.2020]. Afişează filme cu un efect [HLG(709)] atunci când valoarea gamma setată în [Picture Profile] este [HLG], [HLG1], [HLG2] sau [HLG3] și [Color Mode] este setat la [709].

## **S-Log2→709(800%):**

Afişează filme cu o valoare gamma S-Log2 ce reproduc un contrast echivalent cu ITU709 (800%).

**S-Log3→709(800%):**

Afişează filme cu o valoare gamma S-Log3 ce reproduc un contrast echivalent cu ITU709 (800%).

## Assist HLG(BT.2020):

Afișează filme după ajustarea calității imaginii monitorului sau vizorului la o calitate care este aproape la fel ca atunci când filmele sunt afișate pe un monitor compatibil [HLG(BT.2020)].

## **Assist HLG(709):**

Afișează filme după ajustarea calității imaginii monitorului sau vizorului la o calitate care este aproape la fel ca atunci când filmele sunt afișate pe un monitor compatibil [HLG(709)].

#### **Notă**

- Filmele cu gamma [HLG], [HLG1], [HLG2] sau [HLG3] sunt afişate cu un efect [HLG(BT.2020)] sau [HLG(709)], în funcţie de valoarea gamma a filmului şi de modul de culoare. În alte situații, filmele sunt afișate în funcție de setarea gamma și setarea modului culoare din [Picture Profile].
- [Gamma Disp. Assist] nu se aplică filmelor atunci când sunt afişate pe un televizor sau un monitor conectat la cameră.

[453] Lista elementelor din MENU  $\parallel$  Setup

# **Volume Settings**

Setează volumul sunetului pentru redarea de filme.

**1 MENU → (Setare) → [Volume Settings] → setarea dorită.**

### **Reglarea volumului în timpul redării**

Apăsaţi pe tasta de la baza rotiţei de control în timpul redării de filme pentru a afişa panoul de operare, după care ajustaţi volumul. Puteţi regla volumul în timp ce ascultaţi sunetul real.

[454] Lista elementelor din MENU  $\parallel$  Setup

## **Delete confirm.**

Puteţi seta dacă se selectează [Delete] sau [Cancel] ca setare implicită pe ecranul de confirmare a ştergerii.

**1 MENU → (Setup) → [Delete confirm.] → setarea dorită.**

## **Detaliile elementelor din meniu**

**"Delete" first:**  [Delete] este selectată ca setare implicită. **"Cancel" first:** [Cancel] este selectată ca setare implicită.

[455] Lista elementelor din MENU | Setup

# **Display Quality**

Puteţi modifica calitatea afişajului.

**1 MENU → (Setare) → [Display Quality] → setarea dorită.**

## **Detaliile elementelor din meniu**

**High:** afişează în calitate înaltă. **Standard:**

afişează în calitate standard.

#### **Notă**

- Dacă se setează [Ridicat], bateria se va epuiza mai repede decât în cazul setării [Standard].
- Când temperatura camerei creşte, setarea poate fi blocată la [Standard].

[456] Lista elementelor din MENU  $\parallel$  Setup

## **Power Save Start Time**

Setează intervalele de timp pentru comutare automată la modul de economisire a energiei atunci când nu efectuaţi operaţiuni pentru a împiedica uzura acumulatorului. Pentru a reveni la modul de înregistrare de imagini, efectuaţi o operaţie cum ar fi apăsarea declanşatorului jumătate de cursă în jos.

**1 MENU → (Setup) → [Power Save Start Time] → setarea dorită.**

## **Detaliile elementelor din meniu**

## **30 min/5 min/2 min/1 min/10 sec**

#### **Notă**

- Opriţi produsul atunci când nu îl folosiţi o perioadă îndelungată de timp.
- Funcția de economisire a puterii este dezactivată în următoarele situații:
	- $-$  În timp ce alimentarea este furnizată prin USB
	- $-$  În timpul redării de prezentări de diapozitive.
	- $-$  În timpul transferului FTP
	- $-$  În timp ce înregistrați filme
	- $-$  În timp ce este conectat la computer sau TV
	- Când [Bluetooth Rmt Ctrl] este setat la [On]

## [457] Lista elementelor din MENU  $\parallel$  Setup **Auto Power OFF Temp.**

Setează temperatura la care camera se oprește automat în timpul înregistrării de imagini. Când este setată la [High], puteți continua să înregistrați chiar și atunci când temperatura camerei devine mai ridicată decât în mod normal.

#### **1 MENU → (Setup) → [Auto Power OFF Temp.] → setarea dorită.**

#### **Detaliile elementelor din meniu**

#### **Standard:**

Setează temperatura standard pentru ca, camera să se oprească.

#### **Ridicat:**

Setează temperatura la care camera se oprește la o valoare mai mare decât [Standard].

## **Note când [Auto Power OFF Temp.] este setat la [High]**

- Nu înregistrați în timp ce ţineţi camera în mână. Folosiți un trepied.
- Utilizarea camerei în timp ce o țineți în mână pentru o perioadă lungă de timp poate provoca arsuri la temperatură scăzută.

#### **Notă**

Chiar dacă [Auto Power OFF Temp.] este setat la [High], în funcție de condițiile sau de temperatura

camerei, timpul de înregistrare pentru filme nu se poate modifica.

[458] Lista elementelor din MENU  $\parallel$  Setup

## **NTSC/PAL Selector**

Redă filmele înregistrate cu produsul pe un televizor cu sistem NTSC/PAL.

**1 MENU → (Setare) → [Selector NTSC/PAL] → [Enter]**

#### **Notă**

Când efectuaţi [NTSC/PAL Selector] şi setarea este modificată de la cea implicită, se afişează mesajul "Running on NTSC." sau "Running on PAL pe ecranul de pornire.

[459] Lista elementelor din MENU | Setup **Cleaning Mode**

Dacă în cameră pătrund praf sau impurităţi şi se depun pe suprafaţa senzorului de imagine (partea care converteşte lumina în semnal electric), acestea pot apărea sub forma unor puncte întunecate pe imagine, în funcţie de mediul de captare a imaginilor. Dacă acest lucru se întâmplă, pentru a curăţa senzorul de imagine rapid, urmaţi paşii de mai jos.

**1 Asiguraţi-vă că bateria a fost încărcată suficient. MENU → (Setup) → [Cleaning Mode] → [Enter].** Senzorul de imagine vibrează uşor pentru a scutura praful. **2 3 Opriţi produsul urmând instrucţiunile de pe ecran. 4 Detaşaţi obiectivul.**

**5 Utilizaţi suflanta disponibilă pe piaţă pentru a curăţa suprafaţa senzorului de**

#### **imagine şi zonele înconjurătoare.**

■ Tineți camera cu fața orientată ușor în jos pentru ca praful să cadă jos.

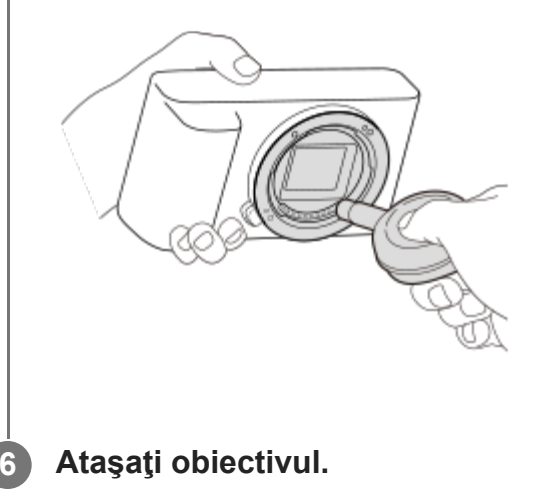

#### **Sugestie**

Pentru modul de verificare a volumului de praf de pe senzorul de imagine şi pentru mai multe detalii despre metodele de curăţare, consultaţi următorul URL. <https://support.d-imaging.sony.co.jp/www/support/ilc/sensor/index.php>

#### **Notă**

- $\blacksquare$  Înainte de a efectua curățarea, asigurați-vă că nivelul rămas al bateriei este  $\blacksquare$  (3 pictograme rămase pentru baterie) sau mai mare.
- Nu folosiţi o suflantă de tip pulverizator deoarece aceasta poate împrăştia picături de apă în interiorul corpului camerei.
- Nu introduceți vârful suflantei în cavitatea de sub zona de montare a obiectivului, pentru ca vârful suflantei să nu atingă senzorul de imagine.
- Nu supuneți produsul la șocuri în timpul curățării.
- Atunci când curăţaţi senzorul de imagine cu o suflantă, nu suflaţi cu presiune prea mare. Dacă suflaţi peste senzor cu presiune prea mare, puteţi deteriora interiorul produsului.
- Dacă rămâne praf, chiar și după ce ați curățat produsul conform descrierii, consultați unitatea de service.

[460] Lista elementelor din MENU | Setup

# **Touch Operation**

Setează dacă se activează sau nu operațiile tactile pe monitor.

**1 MENU → (Setup) → [Touch Operation] → setarea dorită.**

#### **Detaliile elementelor din meniu**

**On:** Activează operaţia tactilă. **Off:**

Dezactivează operația tactilă.

[461] Lista elementelor din MENU  $\parallel$  Setup

## **Touch Panel/Pad**

Operațiunile tactile atunci când înregistrați cu monitorul sunt denumite "operațiuni cu panoul tactil", iar operațiunile tactile atunci când înregistrați cu vizorul sunt denumite "operațiuni cu ecran tactil". Puteți selecta dacă activați operațiile panoului tactil sau ale ecranului tactil.

**1 MENU → (Setup) → [Touch Panel/Pad] → setarea dorită.**

#### **Detaliile elementelor din meniu**

#### **Touch Panel+Pad:**

Activează atât operaţiile pe panoul tactil în timpul înregistrării de imagini cu ajutorul monitorului, cât și operațiile pe touchpad în timpul înregistrării de imagini cu ajutorul vizorului.

#### **Touch Panel Only:**

Activează numai operațiile pe panoul tactil în timpul înregistrării de imagini cu ajutorul monitorului.

#### **Touch Pad Only:**

Activează numai operațiile pe touchpad în timpul înregistrării de imagini cu ajutorul vizorului.

[462] Lista elementelor din MENU | Setup

## **Touch Pad Settings**

Puteţi ajusta setările legate de operațiunile ecranului tactil în timpul înregistrării cu ajutorul

vizorului.

## **1 MENU → (Setup) → [Touch Pad Settings] → setarea dorită.**

### **Detaliile elementelor din meniu**

#### **Operarea în orientarea verticală :**

Setează dacă se activează operațiunile ecranului tactil în timpul înregistrării cu ajutorul vizorului orientat vertical. Puteți preveni operațiunile eronate în timpul înregistrării orientate vertical cauzată de atingerea monitorului cu nasul etc.

#### **Touch Position Mode:**

Setează dacă se mută sau nu cadrul de focalizare în poziția atinsă pe ecran ([Absolute Position]) sau dacă se mută cadrul de focalizare la poziția dorită pe baza direcției de glisare și a volumului de mișcare ([Relative Position]).

#### **Operation Area:**

Setează zona care va fi utilizată pentru operațiile ecranului tactil. Limitarea zonei operaționale poate preveni operațiunile eronate provocate de atingerea monitorului cu nasul etc.

### **Despre modul de poziționare tactilă**

Selectarea [Absolute Position] vă permite să mutați mai rapid cadrul de focalizare într-o poziție îndepărtată, deoarece puteți specifica în mod direct poziția cadrului de focalizare cu operațiile tactile.

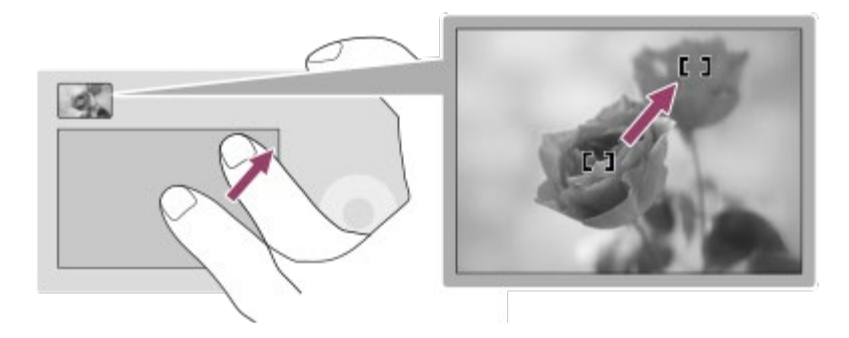

Selectarea [Relative Position] vă permite să acționați ecranul tactil de oriunde vă este mai ușor, fără a fi nevoie să mutați degetul pe o suprafață mai mare.

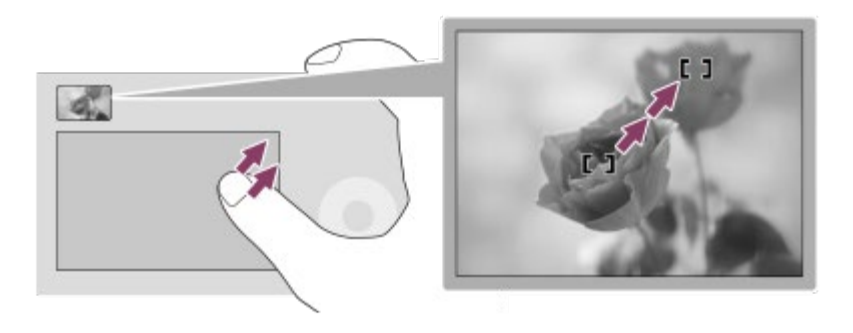

### **Sugestie**

În operațiunile pe ecranul tactil atunci când [Touch Position Mode] este setat la [Absolute Position], zona setată în [Operation Area] este tratată ca întregul ecran.

[463] Lista elementelor din MENU  $\parallel$  Setup **TC/UB Settings**

Codul temporal (TC) şi informaţiile legate de biţii de utilizator (UB) pot fi înregistrate ca date ataşate la filme.

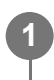

**MENU → (Setup) → [TC/UB Settings] → valoarea setării pe care doriţi să o modificaţi.**

#### **Detaliile elementelor din meniu**

#### **Buton Setting:**

Setează afişajul pentru contor, cod temporal şi biţii de utilizator.

#### **TC Preset:**

Setează codul temporal.

#### **UB Preset:**

Setează biții de utilizator.

#### **TC Format:**

Setează metoda de înregistrare pentru codul temporal. (Numai când [Selector NTSC/PAL] este setat la NTSC.)

#### **TC Run:**

Setează formatul de numărare pentru codul temporal.

#### **TC Make:**

Setează formatul de înregistrare pentru codul temporal pe mediul de înregistrare.

#### **UB Time Rec:**

Stabileşte dacă se înregistrează sau nu timpul în biţi de utilizator.

### **Cum se setează codul temporal (TC Preset)**

- 1. MENU  $\rightarrow \bullet$  (Setup)  $\rightarrow$  [TC/UB Settings]  $\rightarrow$  [TC Preset].
- Rotiţi rotiţa de control şi selectaţi primele două cifre. **2.**
	- Codul temporal poate fi setat din intervalul următor. Dacă este selectat [60p]: de la 00:00:00.00 la 23:59:59.29
		- Dacă este selectat [24p], puteţi selecta ultimele două cifre ale codului temporal în multipli de patru între 0 şi 23 de cadre. \*

Dacă este selectat [50p]: de la 00:00:00:00 la 23:59:59:24

**3.** Setaţi celelalte cifre folosind metoda de la pasul 2 şi apăsaţi în centrul rotiţei de control.

#### **Notă**

Când monitorul este întors pentru fotografierea unui autoportret, codul temporal şi informaţiile utilizatorului nu sunt afişate.

#### **Modul de resetare a codului temporal**

- 1. MENU  $\rightarrow$   $\blacksquare$  (Setup)  $\rightarrow$  [TC/UB Settings]  $\rightarrow$  [TC Preset].
- 2. Apăsați butonul m (Delete) pentru a reseta codul temporal (00:00:00:00).

### **Cum se setează informaţiile utilizatorului (UB Preset)**

- 1. MENU  $\rightarrow \bullet$  (Setup)  $\rightarrow$  [TC/UB Settings]  $\rightarrow$  [UB Preset].
- **2.** Rotiţi rotiţa de control şi selectaţi primele două cifre.
- **3.** Setaţi celelalte cifre folosind metoda de la pasul 2 şi apăsaţi în centrul rotiţei de control.

#### **Modul de resetare a biţilor de utilizator**

- **1.** MENU  $\rightarrow \bullet$  (Setup)  $\rightarrow$  [TC/UB Settings]  $\rightarrow$  [UB Preset].
- 2. Apăsați butonul  $\frac{1}{m}$  (Ștergere) pentru a reseta bitul de utilizator (00 00 00 00).

## **Modul de selectare a metodei de înregistrare pentru codul temporal (TC Format\*1)**

1. MENU  $\rightarrow$   $\blacksquare$  (Setup)  $\rightarrow$  [TC/UB Settings]  $\rightarrow$  [TC Format].

#### **DF:**

 $\hat{a}$  inregistrează codul temporal în format $\hat{a}^2$ .

#### **NDF:**

#### Înregistrează codul temporal în format Non-Drop Frame\*.

- \*1 Numai când [NTSC/PAL Selector] este setat la NTSC.
- Codul temporal are la bază o viteză de 30 de cadre pe secundă. Cu toate acestea, va interveni un decalaj între \*2 timpul real şi codul temporal în cazul perioadelor de înregistrare prelungite deoarece frecvenţa cadrelor pentru semnalul de imagine NTSC este de aproximativ 29,97 cadre pe secundă. Drop frame corectează acest decalaj pentru a aduce codul temporal şi timpul real la aceeaşi valoare. În formatul drop frame, numerele primelor 2 cadre sunt eliminate la fiecare minut, cu excepţia fiecărui al zecelea minut. Codul temporal fără această corecţie este denumit non-drop frame.
- $\bullet$  Setarea este fixată la [NDF] pentru înregistrările în format 4K/24p sau 1080/24p.

## **Cum se selectează formatul de numărare pentru codul temporal (TC Run)**

1. MENU  $\rightarrow \bullet$  (Setup)  $\rightarrow$  [TC/UB Settings]  $\rightarrow$  [TC Run].

#### **Rec Run:**

Setează modul paşilor pentru codul temporal, astfel încât acesta să avanseze doar în timpul înregistrării. Codul temporal este înregistrat secvenţial de la ultimul cod temporal al înregistrării anterioare.

#### **Free Run:**

Setează modul paşilor pentru codul temporal, astfel încât acesta să avanseze oricând, indiferent de starea de funcţionare a camerei.

- Codul temporal nu poate fi înregistrat secvențial în următoarele situații chiar dacă acesta avansează în modul [Rec Run].
	- Dacă se modifică formatul de înregistrare.
	- Dacă se îndepărtează suportul de înregistrare.

### **Cum se selectează modul de înregistrare a codului temporal (TC Make)**

1. MENU  $\rightarrow \bullet$  (Setup)  $\rightarrow$  [TC/UB Settings]  $\rightarrow$  [TC Make].

#### **Preset:**

Înregistrează codul temporal nou setat pe mediul de înregistrare.

#### **Regenerate:**

Citeşte ultimul cod temporal din înregistrarea anterioară de pe suportul de înregistrare şi înregistrează noul cod temporal consecutiv pornind de la ultimul cod temporal. Codul temporal avansează în modul [Rec Run] indiferent de setarea[TC Run].

[464] Lista elementelor din MENU  $\parallel$  Setup **HDMI Settings: HDMI Resolution**

Atunci când conectaţi produsul la un televizor de înaltă definiţie (HD) prevăzut cu terminale HDMI cu ajutorul unui cablu HDMI (comercializat separat), puteţi selecta HDMI Resolution pentru a scoate imaginile pe televizor.

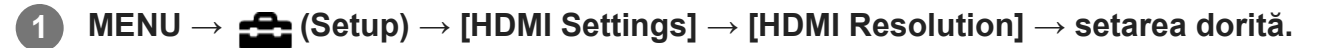

#### **Detaliile elementelor din meniu**

#### **Auto:**

Produsul recunoaşte automat un televizor HD şi setează rezoluţia de ieşire.

## **2160p/1080p:**

Scoate semnale în 2160p/1080p.

### **1080p:**

Semnalul este scos cu o calitate HD a imaginii (1080p).

#### **1080i:**

Semnalul este scos cu o calitate HD a imaginii (1080i).

#### **Notă**

**1**

■ Dacă imaginile nu sunt afișate corect cu ajutorul setării [Auto] , selectați fie [1080i], [1080p], fie [2160p/1080p], în funcție de televizorul care urmează să fie conectat.

[465] Lista elementelor din MENU  $\parallel$  Setup

# **HDMI Settings: 24p/60p Output (film) (doar pentru modelele compatibile cu 1080 60p)**

Puteți seta 1080/24p sau 1080/60p ca format de ieșire HDMI dacă [ **He H** Record Setting] este setat la [24p 50M(FX)], [24p 60M(FH)] sau [24p 100M].

**MENU → (Setup) → [HDMI Settings] → [HDMI Resolution] → [1080p] sau [2160p/1080p].**

**2 MENU → (Setup) → [HDMI Settings] → [ 24p/60p Output] → setarea dorită.**

## **Detaliile elementelor din meniu**

**60p:** Filmele sunt scoase la 60p. **24p:**

Filmele sunt scoase la 24p.

[466] Lista elementelor din MENU | Setup

# **HDMI Settings: HDMI Info. Display**

Stabileşte dacă se afişează informaţiile despre înregistrare atunci când acest produs şi

televizorul sunt conectate cu ajutorul unui cablu HDMI (comercializat separat).

### **1 MENU → (Setup) → [HDMI Settings] → [HDMI Info. Display] → setarea dorită.**

#### **Detaliile elementelor din meniu**

#### **On:**

Afişează informaţii de înregistrare pe televizor.

Imaginea înregistrată şi informaţiile de înregistrare sunt afişate pe televizor, iar pe monitorul camerei nu se afişează nimic.

#### **Off:**

Nu afişează informaţii de înregistrare pe televizor.

Doar imaginea înregistrată este afişată pe televizor, iar imaginea înregistrată şi informaţiile de înregistrare sunt afişate pe monitorul camerei.

#### **Notă**

Când camera este conectată la un dispozitiv HDMI în timp ce [HH] File Format] este setat la [XAVC S] 4K], setarea comută la [Off].

## [467] Lista elementelor din MENU  $\parallel$  Setup **HDMI Settings: TC Output (film)**

Setează dacă se suprapun sau nu informaţiile legate de TC (cod temporal) peste semnalul de ieşire prin terminalul HDMI în cazul scoaterii semnalului pe un alt dispozitiv profesional. Această funcție suprapune informațiile codului temporal pe semnalul de ieșire HDMI. Produsul trimite informaţiile codului temporal ca date digitale, nu ca imagine afişată pe ecran. Dispozitivul conectat poate consulta apoi datele digitale pentru a identifica datele temporale.

**1 MENU → (Setup) → [HDMI Settings] → [ TC Output] → setarea dorită.**

#### **Detaliile elementelor din meniu**

**On:**

Codul temporal este scos pe alte dispozitive.

#### **Off:**

Codul temporal nu este scos pe alte dispozitive.

**Notă**

Dacă [ **I | I** | leșire TC] este setat la [Activat], este posibil ca imaginea să nu fie scoasă corect pe televizor sau pe dispozitivul de înregistrare. În astfel de cazuri, setați [H i leșire TC] la [Dezactivat].

## [468] Lista elementelor din MENU  $\parallel$  Setup **HDMI Settings: REC Control (film)**

În cazul în care conectaţi camera la un recorder/player extern, puteţi comanda recorderul/playerul de la distanţă pentru a porni/opri înregistrarea cu camera.

**1 MENU → (Setup) → [HDMI Settings] → [ REC Control] → setarea dorită.**

### **Detaliile elementelor din meniu**

**On:**

**G**>STBY) Camera poate trimite o comandă de înregistrare către un recorder/player extern.

**G**PAREC (REC) Camera trimite o comandă de înregistrare către un recorder/player extern. **Off:**

Camera nu poate trimite o comandă către un recorder/player extern pentru pornirea/oprirea înregistrării.

#### **Notă**

- Disponibil pentru recorderele/playerele externe compatibile cu [ $\sharp$   $\sharp$  Control REC].
- Când folosiți funcția [**the Recentria** Control], setați modul de filmare la 由 (Film).
- Când  $[$   $\uparrow$  TC Output] este setat la [Off], nu puteți utiliza funcția  $[$   $\uparrow$  TREC Control].
- Chiar dacă se afișează  $\Box$ Finec (REC), este posibil ca recorderul/playerul extern să nu funcționeze corect în funcție de setările sau de starea recorderului/playerului. Verificați dacă recorderul/playerul extern funcţionează corect, înainte de a-l utiliza.

[469] Lista elementelor din MENU | Setup **HDMI Settings: CTRL FOR HDMI**

Atunci când conectați acest produs la un televizor compatibil "BRAVIA" Sync cu ajutorul unui cablu HDMI (comercializat separat), puteţi opera acest produs dacă îndreptaţi telecomanda

**2**

televizorului către televizor.

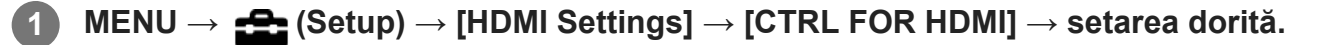

#### **Conectați acest produs la un televizor compatibil cu "BRAVIA" Sync.**

Intrarea televizorului este comutată automat și imaginile de pe acest produs sunt afișate pe ecranul televizorului.

**3 Apăsați pe butonul SYNC MENU de pe telecomanda televizorului.**

**4 Utilizați acest produs utilizând telecomanda televizorului.**

### **Detaliile elementelor din meniu**

**On:**

Puteţi controla acest produs cu ajutorul telecomenzii televizorului.

#### **Off:**

Nu puteţi opera acest produs cu ajutorul telecomenzii televizorului.

#### **Notă**

- În cazul în care conectați acest produs la un televizor utilizând un cablu HDMI, elementele disponibile din meniu sunt limitate.
- [CTRL FOR HDMI] este disponibilă doar pentru televizoarele "BRAVIA" compatibile cu funcția de sincronizare. De asemenea, utilizarea SYNC MENU diferă în funcție de televizorul pe care îl utilizați. Pentru detalii, consultaţi instrucţiunile de utilizare primite împreună cu televizorul.
- Dacă produsul realizează operaţii nedorite ca răspuns la comenzile primite de pe telecomanda  $\circ$ televizorului atunci când este conectat la un televizor fabricat de un alt producător cu ajutorul unei conexiuni HDMI, selectaţi MENU  $\rightarrow \bullet$  (Setare)  $\rightarrow$  [HDMI Settings]  $\rightarrow$  [CTRL FOR HDMI]  $\rightarrow$  [Off].

[470] Lista elementelor din MENU | Setup

# **4K Output Select (film)**

Puteţi seta modul de înregistrare a filmelor şi de efectuare a ieşirii HDMI în cazul în care camera este conectată la dispozitive de înregistrare/redare externe care acceptă 4K etc.

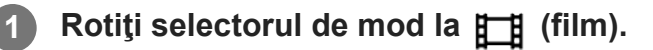

**2 Conectaţi camera la dispozitivul dorit prin cablul HDMI.**

**3 MENU → (Setup) → [ 4K Output Select] → setarea dorită.**

### **Detaliile elementelor din meniu**

#### **Card mem.+HDMI:**

Scoate simultan semnalul pe dispozitivul de înregistrare/redare extern şi înregistrează pe cardul de memorie al camerei.

#### **Doar HDMI(30p):**

Scoate un film 4K în 30p pe dispozitivul de înregistrare/redare extern, fără a înregistra pe cardul de memorie al camerei.

#### **Doar HDMI(24p):**

Scoate un film 4K în 24p pe dispozitivul de înregistrare/redare extern, fără a înregistra pe cardul de memorie al camerei.

#### **HDMI Only(25p)\* :**

Scoate un film 4K în 25p pe dispozitivul de înregistrare/redare extern, fără a înregistra pe cardul de memorie al camerei.

Numai când [NTSC/PAL Selector] este setat la PAL.

#### **Notă**

- Elementul poate fi setat numai atunci când camera se află în modul film şi este conectată la un dispozitiv compatibil 4K.
- Dacă sunt setate [HDMI Only(30p)], [HDMI Only(24p)] sau [HDMI Only(25p)], [HDMI Info. Display] va fi setată temporar la [Off].
- În timpul înregistrării cu încetinitorul/cu mişcare rapidă, filmele 4K nu sunt afişate pe dispozitivul compatibil cu 4K conectat.
- Când [HDMI Only(30p)], [HDMI Only(24p)] sau [HDMI Only(25p)] este setat, contorul nu se deplasează înainte (timpul real de înregistrare nu este contorizat) în timp ce filmul este înregistrat pe un dispozitiv de înregistrare/redare extern.
- Când se înregistrează filme 4K utilizând setarea [Memory Card+HDMI], filmele nu vor avea ieșire la un dispozitiv conectat prin cablu HDMI dacă înregistrați simultan un film proxy. Dacă doriți să efectuați ieșirea HDMI, setați [ Px Proxy Recording] la [Off]. (În acest caz, dacă setați [ F Record Setting] la alte valori, cu excepția [24p], imaginea nu va fi afișată pe ecranul camerei).
- Când [ File Format] este setat la [XAVC S 4K] și camera este conectată prin HDMI, următoarele funcții sunt parțial restricționate.
	- [Face/Eye Priority in AF]
	- $-$  [Face Priority in Multi Metering]
	- Funcția de urmărire

[471] Lista elementelor din MENU  $\parallel$  Setup

# **USB Connection**

Selectează metoda conexiunii USB atunci când acest produs este conectat la un computer etc. Selectați MENU → (Network) → [Ctrl w/ Smartphone] → [Ctrl w/ Smartphone] → [Off] în prealabil.

De asemenea, atunci când setați MENU  $\rightarrow$   $\bigoplus$  (Network)  $\rightarrow$  [PC Remote Function]  $\rightarrow$  [PC Remote Cnct Method] la [USB], setaţi [PC Remote] din [PC Remote Function] la [Off].

**1 MENU → (Setare) → [USB Connection] → setarea dorită.**

## **Detaliile elementelor din meniu**

#### **Auto:**

Stabilește automat o conexiune de stocare în masă sau MTP, în funcție de computer sau de celelalte dispozitive USB care trebuie conectate.

#### **Mass Storage:**

Stabileşte o conexiune de stocare în masă între acest produs şi un computer sau alt dispozitiv USB.

#### **MTP:**

Stabileşte o conexiune MTP între acest produs şi un computer sau alt dispozitiv USB.

#### **Notă**

Stabilirea conexiunii dintre acest produs şi un computer poate dura mai mult dacă [Conexiune USB] este setat pe [Automat].

[472] Lista elementelor din MENU  $\parallel$  Setup

# **USB LUN Setting**

Sporeşte compatibilitatea prin limitarea funcţiilor de conectare USB.

**1 MENU → (Setare) → [USB LUN Setting] → setarea dorită.**

## **Detaliile elementelor din meniu**

#### **Multi:**

în mod normal, utilizaţi [Multi].

#### **Single:**

setaţi [USB LUN Setting] la [Single] doar dacă nu puteţi stabili o conexiune.

[473] Lista elementelor din MENU  $\parallel$  Setup

# **USB Power Supply**

Setează dacă se alimentează prin cablul USB atunci când produsul este conectat la un computer sau la un dispozitiv USB.

**1 MENU → (Setare) → [USB Power Supply] → setarea dorită.**

## **Detaliile elementelor din meniu**

#### **On:**

Produsul este alimentat printr-un cablu USB atunci când produsul este conectat la un computer etc.

### **Off:**

Produsul nu este alimentat printr-un cablu USB atunci când produsul este conectat la un computer etc. Dacă utilizaţi adaptorul c.a. furnizat, produsul va fi alimentat chiar dacă se selectează [Off].

## **Operațiuni disponibile în timpul alimentării cu energie prin intermediul unui cablu USB**

Următorul tabel vă arată ce operațiuni sunt disponibile/indisponibile în timpul alimentării cu energie prin intermediul unui cablu USB.

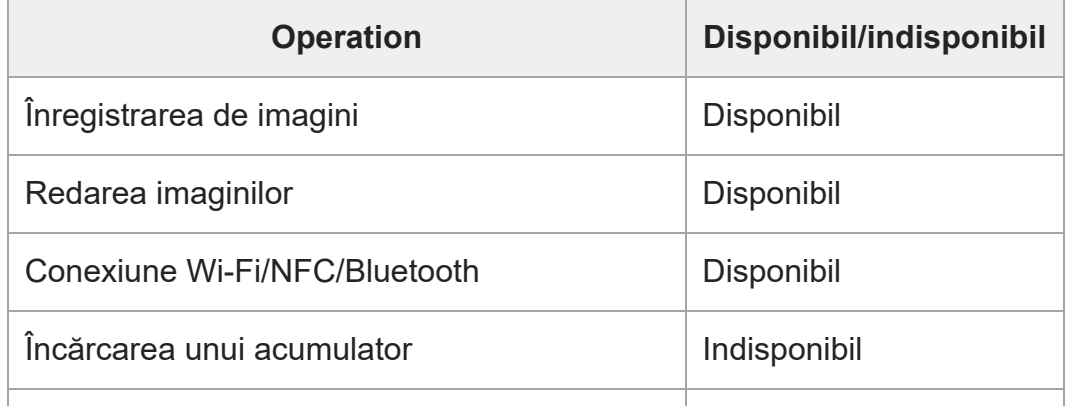

Pornirea camerei fără un acumulator introdus | Indisponibil

#### **Notă**

■ Introduceți acumulatorul în produs pentru a-l alimenta prin cablul USB.

[474] Lista elementelor din MENU  $\parallel$  Setup

## **Language**

Selectează limba care va fi folosită în elementele de meniu, avertismente şi mesaje.

**1 MENU → (Setare) → [ Language] → limba dorită.**

[475] Lista elementelor din MENU | Setup

## **Date/Time Setup**

Ecranul Clock Set este afișat automat când porniți acest produs pentru prima dată sau când bateria de rezervă reîncărcabilă internă s-a descărcat complet. Selectați acest meniu la setarea datei și orei după prima dată.

**1 MENU → (Setup) → [Date/Time Setup] → setarea dorită.**

#### **Detaliile elementelor din meniu**

**Daylight Savings:** selectează [On]/[Off] pentru ora de vară. **Date/Time:** setează data şi ora. **Date Format:** selectează formatul de afişare pentru dată şi oră.

#### **Sugestie**

- Pentru a încărca bateria de rezervă reîncărcabilă internă, introduceți un acumulator încărcat și lăsați produsul timp de 24 de ore sau mai mult cu alimentarea oprită.
- În cazul în care ceasul se resetează de fiecare dată când acumulatorul este încărcat, bateria de

rezervă internă reîncărcabilă se poate uza. Consultați unitatea dvs. de service.

[476] Lista elementelor din MENU  $\parallel$  Setup

## **Area Setting**

Setează zona în care utilizaţi produsul.

**1 MENU → (Setare) → [Area Setting] → setarea dorită.**

[477] Lista elementelor din MENU  $\parallel$  Setup

## **IPTC Information**

Puteţi scrie informaţii IPTC\* la înregistrarea imaginilor statice. Creaţi şi editaţi informaţii IPTC folosind IPTC Metadata Preset [\(https://www.sony.net/iptc/help/](https://www.sony.net/iptc/help/)) și scrieți informațiile în avans pe un card de memorie.

Informaţiile IPTC sunt reprezentate de atribute de metadate ale imaginilor digitale, standardizate de Consiliului Internaţional pentru Telecomunicaţii de Presă. \*

**1 MENU → (Setup) → [IPTC Information] → setarea dorită.**

#### **Detaliile elementelor din meniu**

#### **Write IPTC Info:**

Setează dacă informaţiile IPTC vor fi scrise pe imaginile statice. ([Activat]/[Dezactivat])

Dacă selectați [On], pictograma **[PTC** (IPTC) va apărea pe ecranul de captură.

#### **Register IPTC Info:**

Înregistrează informaţii IPTC de pe un card de memorie în cameră.

#### **Sugestie**

- Atunci când redați imagini care conțin informații IPTC, pe ecran apare pictograma **IPT(** (IPTC).
- Pentru detalii despre modul de utilizare a IPTC Metadata Preset, consultaţi următoarea pagină de asistenţă. <https://www.sony.net/iptc/help/>
#### **Notă**

- De fiecare dată când înregistraţi informaţii IPTC, informaţiile înregistrate anterior pe cameră vor fi suprascrise.
- Nu puteți edita sau verifica informațiile IPTC de pe cameră.
- Pentru a șterge informațiile IPTC înregistrate pe cameră, resetați camera la setările inițiale.
- Înainte de împrumutarea sau predarea camerei, resetaţi-o pentru a şterge informaţiile IPTC.

[478] Lista elementelor din MENU | Setup

# **Copyright Info**

Scrie informații privind drepturile de autor pe imaginile statice.

**1 MENU → (Setup) → [Copyright Info] → setarea dorită.**

**Dacă selectaţi [Set Photographer] sau [Set Copyright], pe ecran apare o tastatură. Introduceţi numele dorit.**

■ Puteți introduce doar caractere alfanumerice și simboluri pentru [Set Photographer] și [Set Copyright]. Puteţi introduce până la 46 de litere.

### **Detaliile elementelor din meniu**

#### **Sc. Info dr. autor:**

**2**

Setează dacă se scriu informaţii privind drepturile de autor. ([Activat]/[Dezactivat])

- Dacă selectați [On], va apărea pictograma (C) (Copyright) pe ecranul de captură.
- O pictogramă (← (Copyright) apare în timpul redării imaginilor cu informații privind drepturile de autor.

#### **Setare nume fotograf:**

Setează numele fotografului.

#### **Set. deţin. dr. autor:**

Setează numele deţinătorului drepturilor de autor.

#### **Disp. info dr. autor:**

Afişează informaţiile curente privind drepturile de autor.

- Pentru a preîntâmpina utilizarea neautorizată a [Copyright Info], asiguraţi-vă că eliminaţi coloanele [Set Photographer] şi [Set Copyright] înainte de a împrumuta sau preda camera.
- Sony nu răspunde pentru probleme sau daune rezultate din utilizarea [Copyright Info].

[479] Lista elementelor din MENU  $\parallel$  Setup

# **Write Serial Number**

Scrie numărul de serie al camerei în datele Exif la captarea de imagini statice.

**1 MENU → (Setup) → [Write Serial Number] → setarea dorită.**

#### **Detaliile elementelor din meniu**

**On:**

Scrie numărul de serie al camerei în datele Exif pentru imagine.

**Off:**

Nu scrie numărul de serie al camerei în datele Exif pentru imagine.

[480] Lista elementelor din MENU | Setup

# **Format**

Dacă folosiţi un card de memorie cu această cameră pentru prima dată, este recomandat să formataţi cardul folosind camera pentru o performanţă stabilă a cardului de memorie. Reţineţi că formatarea şterge definitiv toate datele de pe cardul de memorie, fără posibilitate de recuperare. Salvaţi datele valoroase pe un computer etc.

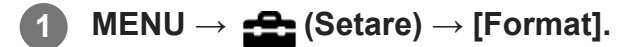

- Formatarea şterge definitiv toate datele, inclusiv imaginile protejate şi setările înregistrate (de pe M1 până la M4).
- Lampa de acces se aprinde în timpul formatării. Nu scoateți cardul de memorie în timp ce lampa de acces este aprinsă.
- Formatează cardul de memorie aflat în cameră. Dacă formatați cardul de memorie pe computer, este posibil ca acesta să nu poată fi utilizat în funcție de tipul de format.
- Este posibil să dureze câteva minute pentru a finaliza formatarea, în funcție de cardul de memorie.
- Nu puteți formata cardul de memorie dacă bateria rămasă este încărcată mai puțin de 1%.

[481] Lista elementelor din MENU | Configurare **Select REC Folder**

Dacă [Folder Name] din [ File/Folder Settings] este setată la [Standard Form] şi există 2 foldere sau mai mult, puteţi selecta folderul de pe cardul de memorie în care imaginile vor fi înregistrate.

**1 MENU→ (Setup)→[Select REC Folder]→ folderul dorit.**

#### **Notă**

Nu puteţi selecta folderul dacă [Folder Name] din [ File/Folder Settings] este setat la [Date Form].

[482] Lista elementelor din MENU | Configurare

# **New Folder**

Creează un folder nou pe cardul de memorie pentru înregistrarea de imagini statice. Se creează un folder nou cu un număr de folder mai mare decât cel mai mare număr de folder utilizat momentan. Imaginile sunt înregistrate în folderul nou creat.

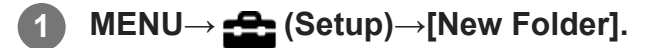

- Când introduceți un card de memorie care a fost utilizat împreună cu alte echipamente în acest produs şi înregistraţi imagini, se poate crea automat un folder nou.
- Într-un folder pot fi stocate în total până la 4.000 de imagini. Dacă se depăşeşte capacitatea folderului, se poate crea automat un folder nou.

# [483] Lista elementelor din MENU | Setup **File/Folder Settings (imagine statică)**

Setează numele fişierelor pentru înregistrarea imaginilor statice şi specifică folderele pentru stocarea imaginilor statice înregistrate.

### **1 MENU → (Setup) → [ File/Folder Settings] → setarea dorită.**

### **Detaliile elementelor din meniu**

#### **File Number:**

Puteți seta modul de atribuire a numerelor de fișiere la imagini statice.

[Series]: nu resetează numerele de fişiere pentru fiecare folder.

[Reset]: nu resetează numerele de fişiere pentru fiecare folder.

#### **Set File Name:**

Puteţi specifica primele trei caractere din numele fişierului.

#### **Folder Name:**

Puteți seta modul de alocare a numelor de folder.

[Standard Form]: folderele sunt denumire "numărul folderului + MSDCF". Exemplu: 100MSDCF

[Date Form]: folderele sunt denumite "numărul folderului + A (ultima cifră a anului)/LL/ZZ". Exemplu: 10000405 (Număr folder: 100; data: 04/05/2020)

#### **Notă**

- Se vor folosi numai majuscule, numere și sublinieri pentru[Set File Name]. Totuşi, nu se pot folosi sublinieri pentru primul caracter.
- Cele trei caractere specificate folosind [Set File Name] se aplică numai fișierelor înregistrate după efectuarea configurării.

[484] Lista elementelor din MENU  $\parallel$  Setup **File/Folder Settings (film)**

Configurați setările pentru numele de fișiere ale filmelor înregistrate.

**1 MENU → (Setup) → [ File Settings] → setarea dorită.**

#### **Detaliile elementelor din meniu**

#### **File Number:**

Puteți seta modul de atribuire a numerelor de fișiere la filme.

[Series]: nu resetează numerele de fişiere chiar dacă se schimbă cardul de memorie.

[Reset]: resetează numărul fişierului când se schimbă cardul de memorie.

#### **Series Counter Reset:**

Resetează seria contorului utilizat atunci când [File Number] este setat la [Series].

#### **File Name Format:**

Puteți seta formatul pentru numele fișierelor de film.

[Standard]: numele de fişier al filmului înregistrat începe cu "C." Exemplu: C0001

[Title]: numele de fişier al filmului înregistrat devine "titlu + număr de fişier."

[Date + Title]: numele de fişier al filmului înregistrat devine "dată + titlu + numărul fișierului".

[Title + Date]: numele de fişier al filmului înregistrat devine "titlu + dată + numărul fișierului".

#### **Title Name Settings:**

Puteți seta titlul când [File Name Format] este setat la [Title], [Date + Title], sau [Title + Date].

#### **Notă**

- Se pot introduce numai caractere alfanumerice și simboluri pentru [Title Name Settings]. Pot fi introduse până la 37 de caractere.
- Titlurile specificate folosind [Title Name Settings] se aplică numai filmelor înregistrate după efectuarea configurării.
- Nu puteți seta modul de alocare a numelor de folder pentru filme.
- Dacă utilizați un card de memorie SDHC, [File Name Format] este blocat la [Standard].
- Dacă există numere neutilizate datorită ștergerii fișierelor etc., aceste numere vor fi reutilizate atunci când numărul fișierului de film ajunge la "9999".

[485] Lista elementelor din MENU | Setup

# **Recover Image DB**

Dacă fişierele imagine au fost procesate pe un computer, pot interveni erori în fişierul bază de date cu imagini. În astfel de situaţii, imaginile de pe cardul de memorie nu vor fi redate pe acest produs. Dacă apar astfel de probleme, reparaţi fişierul cu [Recuperare BD im.].

**1 MENU → (Setup) → [Recover Image DB] → [Enter].**

#### **Notă**

- Dacă acumulatorul este descărcat complet, fișierele cu imagini ale bazei de date nu pot fi reparate. Utilizaţi un acumulator încărcat suficient.
- **Imaginile înregistrate pe cardul de memorie nu sunt șterse de [Recover Image DB].**

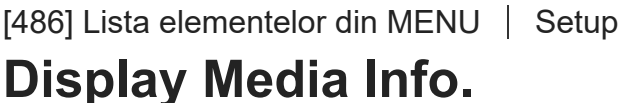

Afișează timpul de înregistrare a filmelor pentru cardul de memorie introdus. De asemenea, afișează numărul de imagini statice care pot fi înregistrate pe cardul de memorie introdus.

**1 MENU → (Setup) → [Display Media Info.].**

```
[487] Lista elementelor din MENU | Setup
```
# **Version**

Afişează versiunea software-ului acestui produs. Verificați versiunea atunci când se lansează actualizări pentru software-ul acestui produs etc.

Afişează şi versiunea obiectivului, dacă este ataşat un obiectiv compatibil cu actualizările firmware.

Versiunea adaptorului de soclu este afişată în zona obiectivului, dacă este ataşat un adaptor de soclu compatibil cu actualizările firmware.

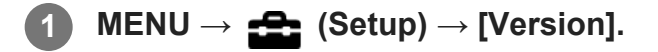

#### **Notă**

Actualizarea se poate efectua numai când nivelul bateriei este  $\sqrt{3}$  (3 liniute de baterie rămase) sau mai mult. Utilizaţi un acumulator încărcat suficient.

[488] Lista elementelor din MENU | Setup

# **Setting Reset**

Resetează produsul la setările implicite. Chiar dacă executaţi [Setting Reset], imaginile înregistrate sunt păstrate.

**1 MENU → (Setup) → [Setting Reset] → setarea dorită.**

### **Detaliile elementelor din meniu**

#### **Camera Settings Reset:**

Iniţializează setările de înregistrare principale la setările implicite.

#### **Initialize:**

Iniţializează toate setările la setările implicite.

#### **Notă**

- Aveţi grijă să nu vă scoateţi acumulatorul din produs în timpul resetării.
- Valoarea setată cu [AF Micro Adj.] nu va fi resetată nici dacă sunt aplicate [Camera Settings Reset] sau [Initialize].
- Setările [Picture Profile] nu vor fi reinițializate chiar dacă se execută [Camera Settings Reset] sau [Initialize].

[489] Lista elementelor din MENU  $\parallel$  My Menu **Add Item**

Puteți înregistra elementele de meniu dorite la (My Menu) la MENU.

**1 MENU → (My Menu) → [Add Item].**

**Selectați un element pe care doriți să îl adăugați la (My Menu) folosind tastele sus/jos/stânga/dreapta de pe rotița de control.**

**3 Selectaţi o destinaţie folosind tastele sus/jos/stânga/dreapta de pe rotița de control.**

**2**

#### **Sugestie**

Puteți adăuga până la 30 de elemente la  $\bigstar$  (My Menu).

#### **Notă**

- $\bullet$  Nu puteți adăuga următoarele elemente la  $\bigstar$  (My Menu).
	- Orice element din MENU → Playback)

[490] Lista elementelor din MENU  $\parallel$  My Menu

# **Sort Item**

**2**

Puteți rearanja elementele de meniu adăugate la <a>
(My Menu) din MENU.

**1 MENU → (My Menu) → [Sort Item].**

**Selectați un element pe care doriți să-l mutați folosind tastele sus/jos/stânga/dreapta de pe rotița de control.**

**3 Selectaţi o destinaţie folosind tastele sus/jos/stânga/dreapta de pe rotița de control.**

[491] Lista elementelor din MENU | My Menu

# **Delete Item**

Puteți șterge elementele de meniu adăugate la (My Menu) din MENU.

**1 MENU** →  $\bigstar$  (My Menu) → [Delete Item].

**Selectați un element pe care doriți să-l ștergeți utilizând tastele sus/jos/stânga/dreapta de pe rotiţa de control, apoi apăsați pe centru pentru a șterge elementul. 2**

**Sugestie**

**2**

- $\bullet$  Pentru a șterge toate elementele dintr-o pagină, selectați MENU →  $\bigstar$  (My Menu) → [Delete Page].
- $\bullet$  Puteți șterge toate elementele adăugate la  $\bigstar$  (My Menu) selectând MENU →  $\bigstar$  (My Menu) → [Delete All].

[492] Lista elementelor din MENU  $\parallel$  My Menu

# **Delete Page**

Puteți șterge toate elementele de meniu adăugate la o pagină din  $\bigstar$  (My Menu) în MENU.

**1 MENU → (My Menu) → [Delete Page].**

**Selectați o pagină pe care doriți să o ștergeți utilizând tastele stânga/dreapta de pe rotiţa de control, apoi apăsați pe centru pentru a șterge elementele.**

```
[493] Lista elementelor din MENU \parallel My Menu
Delete All
```
#### Puteți șterge toate elementele de meniu adăugate la  $\bigstar$  (My Menu) în MENU.

**1 MENU → (My Menu) → [Delete All].**

**2 Selectaţi [OK].**

[494] Lista elementelor din MENU | My Menu

# **Display From My Menu**

Puteți seta ca My Menu să apară primul când apăsați pe butonul MENU.

**1 MENU → (My Menu) → [Display From My Menu] → setarea dorită.**

## **Detaliile elementelor din meniu**

**On:**

My Menu apare primul când apăsați butonul MENU.

**Off:**

Meniul afișat cel mai recent apare când apăsați pe butonul MENU.

[495] Măsuri de precauție/Acest produs

# **Măsuri de precauţie**

Consultați și "Note privind utilizarea" din Ghidul de pornire (furnizat) pentru acest produs.

# **Cu privire la specificaţiile de date din acest manual**

- Datele privind performanța și specificațiile din acest manual se bazează pe o temperatură ambientală obișnuită de 25 ºC (77 °F), cu excepția cazului în care se indică altfel.
- Pentru acumulator, datele se bazează pe un acumulator care a fost încărcat complet până când lampa de încărcare s-a oprit.

# **Temperaturile de funcţionare**

- Nu este recomandată fotografierea în medii extrem de reci sau de calde, care depăşesc intervalul de temperatură de funcţionare.
- În cazul unor temperaturi ridicate ale mediului înconjurător, temperatura camerei creşte rapid.
- Dacă temperatura camerei creşte, calitatea imaginii se poate deteriora. Este recomandat să aşteptaţi să scadă temperatura camerei înainte de a continua filmarea.
- $\bullet$  În funcție de temperatura camerei și a acumulatorului, este posibil să nu puteți înregistra filme folosind camera, sau alimentarea poate fi întreruptă automat pentru a proteja camera. Înainte de întreruperea alimentării, pe ecran se va afişa un mesaj sau nu veţi mai putea înregistra filme. În acest caz, lăsaţi alimentarea oprită şi aşteptaţi până când scade temperatura camerei şi a bateriei. Dacă porniţi alimentarea înainte de răcirea suficientă a camerei şi a acumulatorului, este posibil ca alimentarea să fie întreruptă din nou sau să nu puteţi înregistra filme.

# **Note cu privire la înregistrarea pe perioade îndelungate sau înregistrarea de filme 4K**

În special în timpul înregistrării de filme 4K, durata de înregistrare poate fi mai scurtă în medii cu temperaturi scăzute. Încălziţi acumulatorul sau înlocuiţi-l cu unul nou.

# **Note cu privire la redarea de filme pe alte dispozitive**

Filmele XAVC S pot fi redate doar pe dispozitivele care acceptă XAVC S.

# **Note cu privire la redare/înregistrare**

- Înainte de a porni înregistrarea, efectuați o înregistrare de probă pentru a verifica funcţionarea corectă a camerei.
- Redarea imaginilor înregistrate cu produsul pe alte echipamente şi redarea imaginilor înregistrate sau editate cu alte echipamente pe produs nu sunt garantate.
- Sony nu poate oferi nicio garanție pentru imposibilitatea de a realiza înregistrări sau pierderea sau deteriorarea de imagini înregistrate sau date audio din cauza funcţionării necorespunzătoare a camerei sau a suportului de înregistrare etc. Vă recomandăm să faceţi copii de siguranţă ale datelor importante.
- După ce aţi formatat cardul de memorie, toate datele înregistrate pe cardul de memorie vor fi şterse, fără posibilitate de restaurare. Înainte de formatare, copiaţi datele pe un computer sau pe un alt dispozitiv.

## **Efectuarea copiilor de siguranţă pentru cardurile de memorie**

Datele pot fi deteriorate în următoarele situaţii. Nu uitaţi să efectuaţi copii de siguranţă ale datelor pentru protejarea acestora.

- Când scoateți cardul de memorie, cablul USB este deconectat sau produsul este oprit în mijlocul unei operaţii de citire sau scriere.
- Când cardul de memorie este folosit în locuri cu electricitate statică sau zgomot electric.

## **Eroare fişier bază de date de imagini**

- Dacă introduceți un card de memorie care nu conține un fișier bază de date cu imagini în produs şi porniţi alimentarea, produsul creează automat un fişier bază de date cu imagini folosind o parte din capacitatea cardului de memorie. Procesul poate dura mai mult şi nu veţi putea opera produsul decât după finalizarea procesului.
- În cazul în care intervine o eroare legată de fişierul bază de date, exportaţi toate imaginile pe computer şi formataţi cardul de memorie cu ajutorul acestui produs.

# **Nu utilizaţi/depozitaţi produsul în următoarele locaţii**

- În medii cu temperaturi sau umezeală extreme În locuri precum un vehicul parcat la soare, corpul camerei se poate deforma iar acest lucru poate provoca defecţiuni.
- Depozitarea sub lumina directă a soarelui sau în apropierea unui radiator Corpul camerei se poate decolora sau deforma iar acest lucru poate provoca defecţiuni.
- În locuri cu vibrații puternice Aceasta poate provoca defecțiuni și incapacitatea de a înregistra date. În plus, suportul de

înregistrare poate deveni inutilizabil sau datele înregistrate se pot deteriora.

- În apropierea unui loc cu câmp magnetic puternic
- În locuri cu nisip sau praf Protejaţi produsul împotriva infiltrărilor de nisip sau praf. Acestea pot provoca defectarea produsului, în unele situaţii fără şanse de reparare.
- În locurile cu umiditate crescută Acest lucru poate duce la formarea de mucegai pe obiectiv.
- În zone în care se emit unde radio puternice sau radiații Este posibil ca înregistrarea și redarea să nu funcționeze corect.

# **Cu privire la condens şi umezeală**

- În cazul în care produsul este adus direct dintr-un loc cu temperatură scăzută în altul cu temperatură ridicată, este posibil să se formeze condens în interiorul sau pe exteriorul produsului. Condensul poate provoca defectarea produsului.
- Pentru a preveni formarea condensului atunci când scoateți produsul direct de la cald la rece, introduceţi-l iniţial într-o pungă de plastic închisă etanş care să împiedice intrarea aerului. Aşteptaţi aproximativ o oră până când temperatura produsului a egalat temperatura ambiantă.
- În cazul în care se produce condens, opriţi produsul şi aşteptaţi în jur de o oră să se evaporeze umezeala. Reţineţi că, în eventualitatea în care încercaţi să înregistraţi imagini cu obiectivul umed, nu veţi obţine imagini clare.

# **Precauţie cu privire la transport**

- Nu țineți apăsat, nu loviți sau nu aplicați forță excesivă pe piesele următoare, dacă camera le conține:
	- Partea obiectivului
	- Partea monitorului mobil
	- Partea mobilă a blițului
	- Piesa mobilă a vizorului
- Nu transportați camera cu trepiedul atașat. Orificiul mufei pentru trepied se poate sparge.
- Nu vă așezați pe un scaun sau în alt loc în timp ce aveți camera în buzunarul de la spate al pantalonilor sau fustei, deoarece camera se poate defecta sau deteriora.

## **Note cu privire la manipularea produsului**

- Înainte de a conecta cablul la terminal, asigurați-vă că verificați orientarea terminalului. Apoi, introduceţi cablul ţinându-l drept. Nu introduceţi sau scoateţi cablul cu forţa. Acest lucru ar putea cauza ruperea terminalului.
- Camera folosește piese magnetice, inclusiv magneți. Nu aduceți obiecte afectate de magnetism, inclusiv carduri de credit și dischete, în apropierea camerei.
- Imaginea înregistrată poate fi diferită de imaginea urmărită înainte de înregistrare.

# **Depozitare**

- Pentru camere cu obiectiv integrat Atașați întotdeauna capacul obiectivului atunci când nu utilizați camera. (Numai pentru modelele furnizate cu capac pentru obiectiv)
- Pentru camere cu obiective interschimbabile Ataşaţi întotdeauna capacul frontal al obiectivului sau capacul pentru corp atunci când nu folosiţi camera. Pentru a preveni pătrunderea prafului şi impurităţilor în cameră, ştergeţi praful de pe capacul pentru corpul camerei înainte de ataşarea acestuia.
- În cazul în care camera este murdară după utilizare, curățați-o. Apa, nisipul, praful, sarea etc. lăsate în cameră pot provoca o defecțiune.

# **Note cu privire la utilizarea obiectivului**

- Atunci când folosiți obiectivul cu zoom electronic, aveți grijă să nu vă prindeți degetele sau alte obiecte în obiectiv. (Numai pentru modelele cu o caracteristică zoom sau camere cu obiective interschimbabile)
- Dacă trebuie să plasați camera expusă la o sursă de lumină, cum ar fi lumina soarelui, atașați capacul obiectivului la cameră. (Numai pentru modelele furnizate cu capac pentru obiectiv sau camere cu obiective interschimbabile)
- Atunci când înregistraţi imagini cu iluminare din spate, încercaţi să feriţi unghiul de vizualizare de lumina soarelui. În caz contrar, lumina solară poate intra în zona de focalizare din interiorul camerei, provocând fum sau foc. Chiar dacă lumina soarelui intră foarte puţin în unghiul de vizualizare, poate provoca în continuare fum sau foc.
- Nu expuneți direct obiectivul la fascicule, cum ar fi fasciculele laser. Acest lucru poate deteriora senzorul de imagine şi poate cauza funcţionarea incorectă a camerei.
- Dacă subiectul este prea aproape, imaginea poate prezenta urme de praf sau amprente de pe obiectiv. Ştergeţi obiectivul cu o cârpă moale etc.

# **Note cu privire la bliţ (Numai pentru modelele prevăzute cu bliț)**

- Țineți degetele la distanță de bliț. Partea cu emițătoare de lumină s-ar putea încinge.
- Îndepărtați orice urmă de murdărie de pe suprafața blițului. Murdăria de pe suprafața blițului poate emite fum sau poate arde din cauza căldurii generate de emisia de lumină. Dacă există murdărie/praf, curăţaţi cu o lavetă moale.
- Readuceți blițul în poziția sa originală după ce îl utilizați. Asigurați-vă că partea blițului nu este ridicată. (Numai pentru modelele cu bliț mobil)

# **Note cu privire la suportul cu interfaţă multiplă (Numai pentru modelele cu talpa pentru interfaţă multiplă)**

Atunci când ataşaţi sau detaşaţi accesorii, precum un bliţ extern, la talpa pentru interfaţă multiplă, comutaţi mai întâi alimentarea la OFF. Atunci când ataşaţi accesoriul, asiguraţi-vă că acesta este bine fixat pe cameră.

■ Nu utilizați suportul cu interfață multiplă cu un bliț disponibil în comerț, care aplică o tensiune de 250 V sau mai mare sau care are o polaritate inversă faţă de cameră. Acest lucru poate provoca o defecţiune.

# **Note privind vizorul și blițul (numai pentru modelele cu vizor sau bliț)**

- Aveţi grijă să nu aşezaţi degetul sub vizor când îl împingeţi în jos. (Numai pentru modelele cu vizor mobil sau cu bliț mobil)
- În cazul în care pe unitatea vizorului sau a blițului se lipesc particule de apă, praf sau nisip, acest lucru poate cauza o defecţiune. (Numai pentru modelele cu vizor mobil sau cu bliț mobil)

## **Note cu privire la vizor (numai pentru modelele cu vizor)**

■ La înregistrarea de imagini cu ajutorul vizorului, puteți resimți simptome precum oboseala ochilor, oboseală, rău de mişcare sau greaţă. Este recomandat să faceţi pauze periodice atunci când înregistraţi cu ajutorul vizorului.

În cazul în care nu vă simţiţi bine, nu folosiţi vizorul până când nu vă reveniţi şi consultaţi medicul dacă este cazul.

- Nu apăsați cu forța vizorul în jos cât timp ocularul este tras în afară. Acest lucru poate provoca o defecţiune. (Numai pentru modelele cu vizor mobil și ocular care poate fi scos)
- Dacă mișcați camera în timp ce vă uitați în vizor sau vă mișcați ochii, imaginea din vizor poate fi distorsionată sau culoarea imaginii se poate modifica. Aceasta este o caracteristică a obiectivului sau a dispozitivului de afişaj şi nu reprezintă o defecţiune. Atunci când înregistraţi o imagine, vă recomandăm să priviţi în zona centrală a vizorului.
- Imaginea poate fi uşor distorsionată în colţurile vizorului. Aceasta nu reprezintă o defecţiune. Dacă doriţi să verificaţi în detaliu întreaga compoziţie a imaginii, puteţi folosi şi monitorul.
- Dacă utilizați camera într-o locație rece, imaginea poate avea un aspect remanent. Aceasta nu reprezintă o defecţiune.

# **Note pe monitor**

- Nu apăsaţi pe monitor. Monitorul se poate decolora iar acest lucru poate provoca defecţiuni.
- Dacă există picături de apă sau de alte lichide pe monitor, îndepărtaţi-le cu o pânză moale. Dacă monitorul rămâne umed, suprafaţa acestuia se poate modifica sau deteriora. Acest lucru poate provoca o defecţiune.
- Dacă utilizați camera într-o locație rece, imaginea poate avea un aspect remanent. Aceasta nu reprezintă o defecţiune.
- Atunci când conectaţi cabluri la terminalele camerei, intervalul de rotire a monitorului poate fi limitat.

# **Despre compatibilitatea datelor de imagine**

Acest produs este conform cu standardul universal DCF (Regulă de design pentru sistemul de fişiere de cameră) stabilit de JEITA (Japan Electronics and Information Technology Industries Association).

## **Servicii și software furnizate de alte companii**

Servicii de reţea, conţinutul şi software-ul (sistemul de operare şi) al acestui Produs pot fi guvernate de termeni şi condiţii individuale, pot fi modificate, întrerupte sau oprite în orice moment şi pot impune plata anumitor taxe, furnizarea de informaţii pentru înregistrare şi de pe cardurile bancare.

### **Note despre conectarea la internet**

Conectaţi camera la reţea folosind un router sau conectaţi-o la un port LAN cu aceeaşi funcţie. Dacă o conectaţi folosind o metodă diferită, pot apărea probleme de securitate.

### **Accesorii opţionale**

- Este recomandat să utilizați accesorii Sony originale.
- Anumite accesorii Sony sunt disponibile doar în anumite ţări şi regiuni.

[496] Măsuri de precauție/Acest produs

# **Despre curăţare**

### **Curăţarea obiectivului**

- Nu folosiţi o soluţie de curăţare cu solvenţi organici, cum ar fi diluantul sau benzina.
- Atunci când curățați suprafața obiectivului, îndepărtați praful cu o suflantă disponibilă pe piaţă. În cazul în care praful nu se desprinde de suprafaţă, ştergeţi-l cu o pânză moale sau cu un şerveţel de hârtie umezit uşor cu soluţie de curăţare a obiectivului. Ştergeţi în formă de spirală din centru spre exterior. Nu pulverizaţi soluţia de curăţare a obiectivului direct pe suprafaţa obiectivului.

# **Curăţarea corpului camerei**

Nu atingeţi componentele produsului din interiorul monturii obiectivului, cum ar fi un contact de semnal al obiectivului. Pentru curăţarea interiorului monturii obiectivului, utilizaţi o suflantă\* din comerţ pentru a îndepărta prin suflare praful.

Nu folosiți o suflantă de tip pulverizator deoarece aceasta poate provoca o defecțiune.

# **Curăţarea suprafeţei produsului**

Curăţaţi suprafaţa produsului cu o pânză moale umezită uşor cu apă şi apoi ştergeţi suprafaţa cu o pânză uscată. Pentru a evita deteriorarea finisajului sau a carcasei:

- Nu expuneti produsul la substante chimice cum ar fi diluantul, benzina, alcoolul, şervetelele de unică folosinţă, substanţele insectifuge, crema de protecţie solară sau insecticidul.
- Nu atingeți produsul dacă aveți mâinile acoperite cu vreuna dintre substanțele de mai sus.
- Evitați intrarea produsului în contact cu obiecte din cauciuc sau vinil pe perioade de timp îndelungate.

### **Curăţarea monitorului**

- Dacă ştergeţi monitorul cu forţă folosind un şerveţel de hârtie etc., puteţi zgâria învelişul.
- Dacă pe monitor rămân amprente sau praf, îndepărtaţi uşor praful de pe suprafaţă şi apoi curăţaţi monitorul cu o pânză moale etc.

[497] Măsuri de precauție/Acest produs | Curățarea senzorului de imagine **Cleaning Mode**

Dacă în cameră pătrund praf sau impurităţi şi se depun pe suprafaţa senzorului de imagine (partea care converteşte lumina în semnal electric), acestea pot apărea sub forma unor puncte întunecate pe imagine, în funcţie de mediul de captare a imaginilor. Dacă acest lucru se întâmplă, pentru a curăţa senzorul de imagine rapid, urmaţi paşii de mai jos.

**1 Asiguraţi-vă că bateria a fost încărcată suficient.**

**MENU → (Setup) → [Cleaning Mode] → [Enter].**

Senzorul de imagine vibrează uşor pentru a scutura praful.

**3 Opriţi produsul urmând instrucţiunile de pe ecran.**

**4 Detaşaţi obiectivul.**

**Utilizaţi suflanta disponibilă pe piaţă pentru a curăţa suprafaţa senzorului de imagine şi zonele înconjurătoare. 5**

Ţineţi camera cu faţa orientată uşor în jos pentru ca praful să cadă jos.

**2**

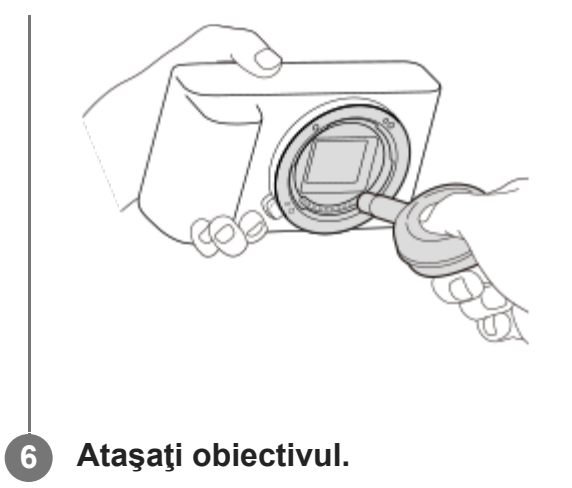

#### **Sugestie**

Pentru modul de verificare a volumului de praf de pe senzorul de imagine şi pentru mai multe detalii despre metodele de curăţare, consultaţi următorul URL. <https://support.d-imaging.sony.co.jp/www/support/ilc/sensor/index.php>

#### **Notă**

- $\blacksquare$  Înainte de a efectua curățarea, asigurați-vă că nivelul rămas al bateriei este  $\blacksquare$  (3 pictograme rămase pentru baterie) sau mai mare.
- Nu folosiți o suflantă de tip pulverizator deoarece aceasta poate împrăștia picături de apă în interiorul corpului camerei.
- Nu introduceţi vârful suflantei în cavitatea de sub zona de montare a obiectivului, pentru ca vârful  $\bullet$  . suflantei să nu atingă senzorul de imagine.
- Nu supuneţi produsul la şocuri în timpul curăţării.
- Atunci când curăţaţi senzorul de imagine cu o suflantă, nu suflaţi cu presiune prea mare. Dacă suflaţi peste senzor cu presiune prea mare, puteţi deteriora interiorul produsului.
- Dacă rămâne praf, chiar şi după ce aţi curăţat produsul conform descrierii, consultaţi unitatea de service.

[498] Măsuri de precauție/Acest produs

# **Număr de imagini care pot fi înregistrate**

Atunci când introduceţi un card de memorie în cameră şi porniţi camera, pe ecran se afişează numărul de imagini care pot fi înregistrate (în cazul în care continuaţi să capturaţi imagini folosind setările curente).

#### **Notă**

- Dacă "0" (numărul de imagini care pot fi înregistrate) clipește cu culoarea portocaliu, cardul de memorie este plin. Înlocuiţi cardul de memorie sau ştergeţi imaginile de pe cardul de memorie curent.
- Când "NO CARD" luminează intermitent în portocaliu, înseamnă că nu a fost introdus niciun card de memorie. Introduceţi un card de memorie.

### **Numărul de imagini care poate fi înregistrat pe un card de memorie**

Tabelul de mai jos prezintă numărul aproximativ de imagini care pot fi înregistrate pe un card de memorie formatat cu această cameră. Valorile sunt definite cu ajutorul cardurilor de memorie Sony standard pentru testare.

Valorile pot varia în funcţie de condiţiile de înregistrare şi de tipul de card de memorie utilizat.

[W] JPEG Image Size]: [L: 24M]  $\left[\overline{M}\right]$  Aspect Ratio]:  $\left[3:2\right]^{*1}$ (Unităţi: imagini)

| poly JPEG Quality/politie Format           | <b>64 GB</b> | <b>128 GB</b> |
|--------------------------------------------|--------------|---------------|
| <b>JPEGStandard</b>                        | 8700         | 17000         |
| <b>JPEGFine</b>                            | 6100         | 12000         |
| JPEGExtra fine                             | 3400         | 6800          |
| RAW & JPEG (RAW comprimat) <sup>2</sup>    | 1600         | 3300          |
| RAW (Compressed RAW)                       | 2300         | 4600          |
| RAW & JPEG (RAW necomprimat) <sup>*2</sup> | 1000         | 2000          |
| RAW (Uncompressed RAW)                     | 1200         | 2400          |

Dacă [ Aspect Ratio] este setat pe o valoare alta decât [3:2], puteţi înregistra mai multe imagini decât numărul afişat în tabelul de mai sus. (Excepție atunci când se selectează [RAW]) \*1

- Chiar dacă numărul de imagini care pot fi înregistrate este mai mare de 9999, va fi afişat indicatorul "9999".
- Numerele sunt cele afişate atunci când se utilizează un card de memorie Sony.

<sup>\*2 [</sup>W.JPEG Quality] atunci când [RAW & JPEG] este selectată: [Fine]

# [499] Măsuri de precauție/Acest produs **Durate disponibile de înregistrare pentru filme**

Tabelul de mai jos prezintă durata totală aproximativă de înregistrare pe un card de memorie formatat cu această cameră. Valorile pot varia în funcție de condițiile de înregistrare și de tipul de card de memorie utilizat.

(h (oră), min (minut))

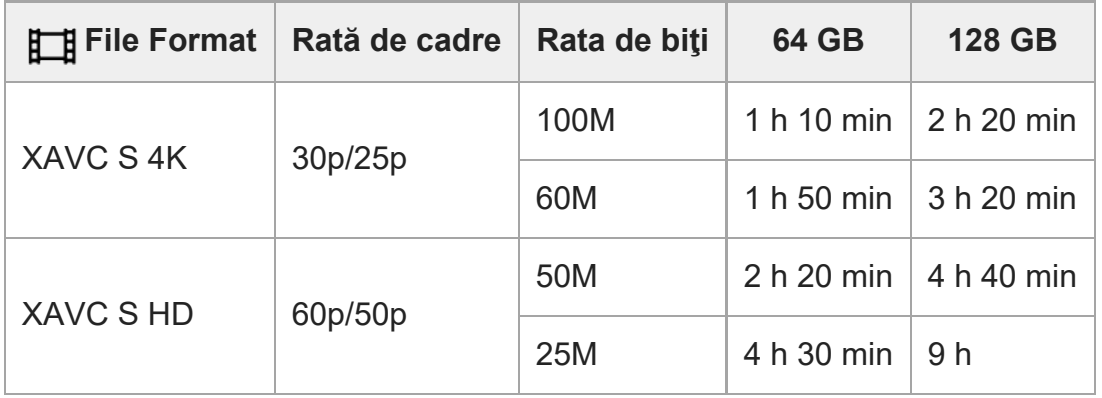

Timpii de înregistrare atunci când [ Px Proxy Recording] este setată la [Off].

■ Intervalul de timp disponibil pentru înregistrarea filmelor variază în funcție de formatul fişierului/setările de înregistrare pentru filme, cardul de memorie, temperatura ambientală, mediul de reţea Wi-Fi, starea camerei înainte de începerea înregistrării şi starea de încărcare a bateriei.

Durata maximă de înregistrare continuă pentru o singură sesiune de înregistrare de filme este de aproximativ 13 ore (o limită de specificaţie a produsului).

#### **Notă**

- Durata de înregistrare de filme variază deoarece camera este prevăzută cu VBR (Rată de biţi variabilă) care reglează automat calitatea imaginii în funcţie de scena înregistrată. Atunci când înregistraţi un subiect în mişcare rapidă, imaginea este mai clară dar durata de înregistrare este mai mică deoarece este nevoie de mai multă memorie pentru înregistrare. Durata de înregistrare variază şi în funcţie de condiţiile de înregistrare, de subiect sau de setările pentru calitatea/dimensiunea imaginii.
- Duratele afişate sunt duratele de înregistrare atunci când se foloseşte un card de memorie Sony.

## **Note cu privire la înregistrarea continuă de filme**

- Înregistrarea de filme de înaltă calitate și fotografierea continuă rapidă necesită cantități mari de energie. În consecinţă, în cazul în care filmaţi în continuu, temperatura interioară a camerei va creşte, în special cea a senzorului de imagine. În astfel de situaţii, camera se va opri automat deoarece suprafaţa camerei atinge o temperatură înaltă sau temperatura înaltă poate afecta calitatea imaginilor sau mecanismul intern al camerei.
- Durata de timp disponibilă pentru înregistrarea continuă a filmelor atunci când camera înregistrează cu setările implicite după oprirea alimentării pentru o perioadă de timp este după cum urmează. Valorile indică durata de înregistrare continuă de la pornirea camerei până la oprirea acesteia.

### **Dacă [Auto Power OFF Temp.] este setată la [Standard]**

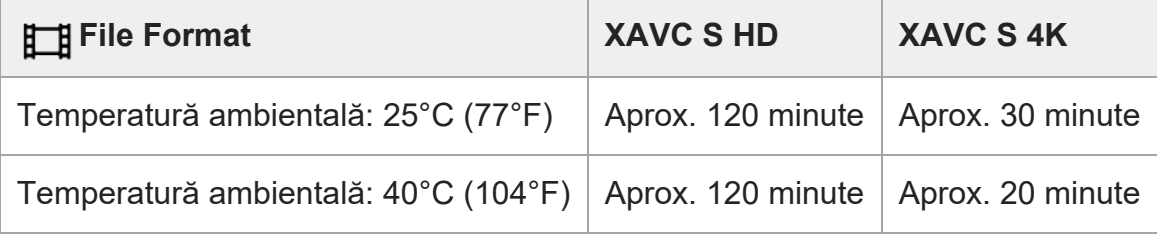

### **Dacă [Auto Power OFF Temp.] este setată la [High]**

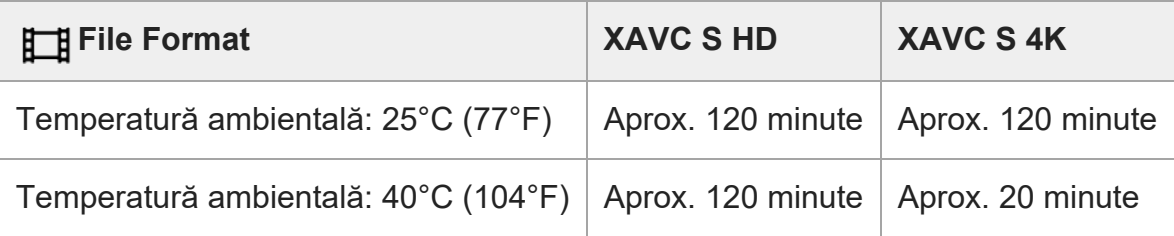

HD: XAVC S HD (60p 50M/50p 50M, atunci când camera nu este conectată prin Wi-Fi) 4K: XAVC S 4K (24p 60M/25p 60M, atunci când camera nu este conectată prin Wi-Fi)

- Durata disponibilă pentru înregistrarea de filme variază în funcție de temperatură, de formatul de fişier/setarea de înregistrare pentru filme, de mediul de reţea Wi-Fi sau de starea camerei înainte de a începe înregistrarea. Dacă recompuneţi frecvent sau înregistraţi imagini după pornirea camerei, temperatura din interiorul camerei va creşte iar durata disponibilă de înregistrare se va scurta.
- Dacă se afișează  $\prod$  (pictograma de avertisment cu privire la supraîncălzire), temperatura camerei a crescut.
- În cazul în care camera opreşte înregistrarea de filme din cauza temperaturii ridicate, lăsaţio puţin timp cu alimentarea oprită. Reluaţi înregistrarea după ce temperatura din interiorul camerei a revenit la valori normale.
- Dacă respectați următoarele puncte, veți putea înregistra filme pentru perioade mai lungi de timp.
- Nu expuneţi camera direct la lumina solară.
- Opriţi camera dacă nu o folosiţi.

#### [500] Măsuri de precauție/Acest produs

# **Utilizarea adaptorului de C.A./încărcător extern de baterii**

Puteţi utiliza încărcătorul de baterii (comercializat separat) şi adaptorul c.a. (furnizat) în orice ţară sau regiune în care alimentarea cu electricitate se încadrează între 100 V şi 240 V c.a., 50 Hz/60 Hz.

În funcție de țară/regiune, poate fi necesar un adaptor de conversie a mufei pentru conectarea la priza de perete. Consultați o agenție de voiaj etc. și pregătiți una în avans.

#### **Notă**

■ Nu folosiți un transformator electronic de tensiune deoarece acesta poate provoca o defecțiune.

[501] Măsuri de precauție/Acest produs

# **Licenţa**

### **Note cu privire la licenţă**

Acest produs este livrat împreună cu software-uri care sunt utilizate pe baza acordurilor de licenţă cu proprietarii software-urilor respective. În conformitate cu cerinţele deţinătorilor drepturilor de autor pentru aceste aplicaţii software, suntem obligaţi să vă informăm cu privire la următoarele aspecte. Licenţele (în limba engleză) sunt stocate în memoria internă a produsului. Stabiliţi o conexiune de stocare în masă între produs şi computer pentru a citi licenţele din folderul "PMHOME" - "LICENSE". Dar rețineți că este posibil ca produsele Android să nu poată accesa folderul "PMHOME" - "LICENSE" de pe acest produs. În acest caz, produsul Android poate afișa mesajul "Unsupported Sony USB drive" (Unitate USB Sony incompatibilă). Prin urmare, este recomandat să folosiţi un dispozitiv diferit de produsele Android pentru a citi licentele.

ACEST PRODUS DEŢINE LICENŢĂ ÎN BAZA LICENŢEI PENTRU PORTOFOLIUL DE BREVETE AVC ÎN SCOPUL UTILIZĂRII PERSONALE DE CĂTRE CONSUMATORI SAU ALTE SCOPURI NEREMUNERATE ÎN LEGĂTURĂ CU

(i) CODIFICAREA VIDEO ÎN CONFORMITATE CU STANDARDUL AVC ("AVC VIDEO") ŞI/SAU

(ii) DECODIFICAREA DE MATERIALE VIDEO AVC ÎN URMA CODIFICĂRII DE CĂTRE UN CONSUMATOR IMPLICAT ÎNTR-O ACTIVITATE PERSONALĂ ŞI/SAU OBŢINUTE DE LA UN FURNIZOR DE MATERIALE SUB LICENŢĂ PENTRU FURNIZAREA DE MATERIALE VIDEO AVC.

NU SE ACORDĂ NICIO LICENŢĂ ŞI NICI NU SE VA PRESUPUNE EXISTENŢA VREUNEI LICENŢE IMPLICITE PENTRU NICIO ALTĂ UTILIZARE. INFORMAŢII SUPLIMENTARE, INCLUSIV CELE LEGATE DE UTILIZĂRI ŞI LICENŢIERE ÎN SCOPURI PROMOŢIONALE, INTERNE ŞI COMERCIALE POT FI OBŢINUTE DE LA MPEG LA, L.L.C. CONSULTAŢI [HTTPS://WWW.MPEGLA.COM](https://www.mpegla.com/)

### **Software-urile aplicate GNU GPL/LGPL**

Produsul include un software eligibil pentru următoarea Licenţă publică GNU (denumită în continuare "GPL") sau Licență publică minoră GNU (denumită în continuare "LGPL"). Aceste licenţe vă informează că aveţi dreptul de a accesa, modifica şi redistribui codul sursă al acestor programe software, în conformitate cu condiţiile impuse de licenţele GPL/LGPL furnizate.

Codul sursă este furnizat pe web.

Utilizaţi următoarea adresă URL pentru a-l descărca.

[https://oss.sony.net/Products/Linux/](https://www.sony.net/Products/Linux/)

Am prefera să nu ne contactaţi cu privire la conţinutul codului sursă.

[502] Măsuri de precauție/Acest produs

# **Specificaţii**

## **Cameră**

### **[System]**

**Tip de cameră** Cameră foto digitală cu obiectiv interschimbabil

**Lens** Obiectiv cu montură E Sony

## **[Senzor de imagine]**

**Format imagine** Cadru complet de 35 mm (35,6 mm x 23,8 mm), senzor de imagine CMOS **Număr efectiv de pixeli ai camerei**

Aprox. 24 200 000 pixeli **Număr total de pixeli ai camerei**

Aprox. 25 300 000 pixeli

### **[SteadyShot]**

#### **Sistem**

Sistem de stabilizare a imaginilor mişcate cu senzor integrat în aparat

### **[Anti-praf]**

#### **Sistem**

Înveliş de protecţie pe filtrul optic şi mecanismul de mişcare a senzorului de imagine

### **[Sistem de focalizare automată]**

### **Sistem de detecţie**

Sistem de detecție a fazei/Sistem de detecție a contrastului

#### **Interval de sensibilitate**

De la -4 EV până la +20 EV (la valoare echivalentă ISO 100, F2.0)

#### **Iluminarea pentru focalizarea automată**

Aprox. De la 0,3 m la 3,0 m (dacă se foloseşte un obiectiv F3.5-5.6 OSS FE de 28-70 mm)

### **[Electronic Viewfinder]**

# **Type** Vizor electronic de 1,0 cm (tip 0,39) **Număr total de puncte** 2 359 296 puncte **Acoperire cadru** 100% **Factor de mărire** Aprox.  $0.59 \times$  cu obiectiv de 50 mm la infinit,  $-1 \text{ m}^{-1}$ **Punct de vizualizare** Aprox. 20 mm de la ocular și aprox. 17,5 mm de la cadrul ocularului la  $-1$  m<sup>-1</sup> **Reglare dioptrie**

 $-4.0$  m<sup>-1</sup> până la +3,0 m<sup>-1</sup>

ILCE-7C | Ghid de asistenţă

# **[Monitor]**

**Monitorul LCD** Unitate 7,5 cm (tip 3.0) TFT, panou tactil

**Număr total de puncte**

921 600 puncte

# **[Controlul expunerii]**

### **Metodă de măsurare**

Măsurare estimativă 1200 zone

### **Interval de măsurare**

De la -3 EV până la +20 EV (la valoare echivalentă ISO 100 cu obiectiv F2.0)

### **Sensibilitate ISO (Index de expunere recomandat)**

Imagini statice: ISO 100 - ISO 51 200 (ISO extins: minimum ISO 50, maximum ISO 204 800), [ISO AUTO] (ISO 100 - 12 800, maximum/minimum poate fi setat.) Filme: ISO 100 - ISO 51 200 echivalent, [ISO AUTO] (ISO 100 - ISO 12 800 echivalent, maximum/minimum poate fi setat.)

### **Compensare expunere**

±5,0 EV (comutabilă între paşi de 1/3 EV şi 1/2 EV)

Atunci când se utilizează selectorul de compensare a expunerii: ±3,0 EV (trepte de 1/3 EV)

# **[Declanşator]**

**Type**

Tip controlat electronic, vertical-transversal, cu plan focal

### **Interval de viteză**

Imagini statice (atunci când fotografiaţi cu declanşatorul electronic): de la 1/8 000 secunde la 30 secunde

Imagini statice (atunci când fotografiaţi cu declanşatorul mecanic): de la 1/4 000 secunde la 30 secunde, BULB

Filme: de la 1/4 000 la 1/4 secunde (trepte de 1/3 EV)

- Dispozitive compatibile cu 1080 60p: până la 1/60 secundă în modul AUTO (până la 1/30 secundă în modul pentru obturator lent automat)
- Dispozitive compatibile cu 1080 50p: până la 1/50 secundă în modul AUTO (până la 1/25 secundă în modul pentru obturator lent automat)

### **Viteza de sincronizare a bliţului**

1/160 secundă (atunci când se foloseşte un bliţ fabricat de Sony)

## **[Înregistrare continuă de imagini]**

### **Viteza de fotografiere continuă**

**⊒<sub>ин</sub> (Continuous Shooting: Hi+): maximum 10 imagini pe secundă/ ◘<sub>IHI</sub> (Continuous** Shooting: Hi): maximum 8 imagini pe secundă/ **U**<sub>MID</sub> (Continuous Shooting: Mid): maximum 6 imagini pe secundă/**Uluo** (Continuous Shooting: Lo): maximum 3 imagini pe secundă

În conformitate cu condiţiile noastre de măsurare. Viteza de fotografiere continuă de imagini poate fi mai mică, în funcţie de condiţiile de înregistrare.

# **[Format de înregistrare]**

### **Format fişier**

compatibil JPEG (DCF Ver. 2.0, Exif Ver. 2.32, MPF Baseline), RAW (format Sony ARW 2.3) **Film (format XAVC S)** Compatibil cu formatul MPEG-4AVC/H.264XAVC S ver.1.0 Video: MPEG-4 AVC/H.264 Audio: LPCM 2ch (48 kHz 16 biţi)

## **[Suport de înregistrare]**

Carduri SD (compatibil cu UHS-I şi UHS-II)

### **[Terminale de intrare/ieşire]**

### **Terminal USB Type-C**

SuperSpeed USB 5 Gbps (USB 3.2)

### **HDMI**

minimufă HDMI tip D

### **K** Terminal (Microfon)

Minimufă stereo 3,5 mm Ø

### **Terminal (căşti)**

Minimufă stereo 3,5 mm Ø

## **[Alimentare, generală]**

### **Intrare nominală**

 $7,2 \vee \equiv -$ 

**Consum de energie (în timpul înregistrării de imagini)** Folosind FE 28-60 mm F4-5.6 Atunci când folosiţi vizorul: aprox. 2,9 W Atunci când se utilizează monitorul: aprox. 2,7 W **Temperatură de funcţionare**

De la 0 până la 40°C (de la 32 până la 104°F)

### **Temperatură de depozitare**

De la -20 până la 55 °C (de la -4 până la 131 °F)

### **Dimensiuni (L/h/l) (aproximative)**

 $124.0 \times 71.1 \times 59.7$  mm 124,0 × 71,1 × 53,5 mm (de la mâner la monitor)  $5 \times 2 \frac{7}{8} \times 2 \frac{3}{8}$  in. 5 × 2 7/8 × 2 1/8 in. (de la mâner la monitor)

### **Masă (aprox.)**

509 g (1 lb 2,0 oz) (inclusiv acumulator, card SD)

**Microfonul** Stereo **Boxă** Monofonică **Exif Print Compatibil DPOF**

**Compatibil PRINT Image Matching III**

**Compatibil** 

## **[Wireless LAN]**

**WW850128 (consultaţi plăcuţa de identificare din partea inferioară a camerei) Format acceptat** IEEE 802.11 a/b/g/n/ac **Bandă de frecvenţă** 2,4 GHz/5 GHz **Security** WEP/WPA-PSK/WPA2-PSK **Metodă de conectare** Wi-Fi Protected Setup™ (WPS)/Manual **Metodă de acces** Mod de infrastructură **WW384063 (consultaţi plăcuţa de identificare din partea inferioară a camerei) Format acceptat** IEEE 802.11 b/g/n **Bandă de frecvenţă** 2,4 GHz **Security**

ILCE-7C | Ghid de asistenţă

WEP/WPA-PSK/WPA2-PSK

**Metodă de conectare** Wi-Fi Protected Setup™ (WPS)/Manual **Metodă de acces** Mod de infrastructură

### **[NFC]**

**Tip etichetă** Compatibil NFC Forum Type 3 Tag

### **[Bluetooth communications]**

Bluetooth versiune standard 4.1

### **Bandă de frecvenţă**

2,4 GHz

## **Adaptor c.a. AC-UUD12/AC-UUE12**

**Intrare nominală** 100 – 240 V  $\sim$ , 50/60 Hz, 0,2 A **Ieşire nominală**  $5 V = 1,5 A$ 

# **Acumulator NP-FZ100**

**Tensiune nominală**  $7,2 \vee \rightarrow$ 

Designul şi specificaţiile se pot modifica fără notificare prealabilă.

[503] Măsuri de precauție/Acest produs

# **Mărci comerciale**

- XAVC S și XAVC S sunt mărci comerciale înregistrate ale Sony Corporation.
- Mac este marcă comercială înregistrată a Apple Inc. înregistrată în Statele Unite ale Americii şi în alte ţări.
- iPhone şi iPad sunt mărci comerciale ale Apple Inc. înregistrate în Statele Unite şi alte ţări.
- USB Type-C<sup>®</sup> și USB-C<sup>®</sup> sunt mărci comerciale înregistrate ale USB Implementers Forum.
- Termenii HDMI, HDMI High-Definition Multimedia Interface şi sigla HDMI sunt mărci comerciale sau mărci comerciale înregistrate ale HDMI Licensing Administrator, Inc.
- Microsoft şi Windows sunt mărci comerciale înregistrate sau mărci comerciale ale Microsoft Corporation în Statele Unite şi/sau în alte ţări.
- Sigla SDXC este marcă comercială a SD-3C, LLC.
- Android şi Google Play sunt mărci comerciale sau mărci comerciale înregistrate ale Google LLC.
- Wi-Fi, sigla Wi-Fi şi Wi-Fi Protected Setup sunt mărci comerciale sau mărci comerciale înregistrate ale Wi-Fi Alliance.
- Marca N este marcă comercială sau marcă comercială înregistrată a NFC Forum, Inc. în Statele Unite ale Americii şi în alte ţări.
- Marca cuvântului și siglele Bluetooth® sunt mărci comerciale înregistrate deținute de Bluetooth SIG, Inc. şi orice utilizare a unor astfel de mărci de către Sony Corporation se face în baza unei licențe.
- Codul QR este marcă comercială înregistrată a Denso Wave Inc.
- În plus, numele de sisteme şi de produse utilizate în acest manual sunt, în general, mărci comerciale sau mărci comerciale înregistrate ale dezvoltatorilor sau producătorilor respectivi. Cu toate acestea, mărcile ™ sau ® pot să nu fie folosite în toate situaţiile din acest manual.

#### [504] Măsuri de precauție/Acest produs

# **Lista cu valorile setărilor implicite**

Următoarele sunt valorile setărilor implicite.

### **Pentru resetarea setărilor la valorile implicite**

Selectaţi MENU→  $\blacktrianglelefteq$  (Setup) → [Setting Reset] → [Camera Settings Reset] sau [Initialize] → [Enter].

Elementele care pot fi resetate folosind [Camera Settings Reset] sunt limitate. Consultaţi următoarele tabele. Dacă selectaţi [Initialize], toate setările camerei vor fi resetate la valorile implicite.

### **Camera Settings1**

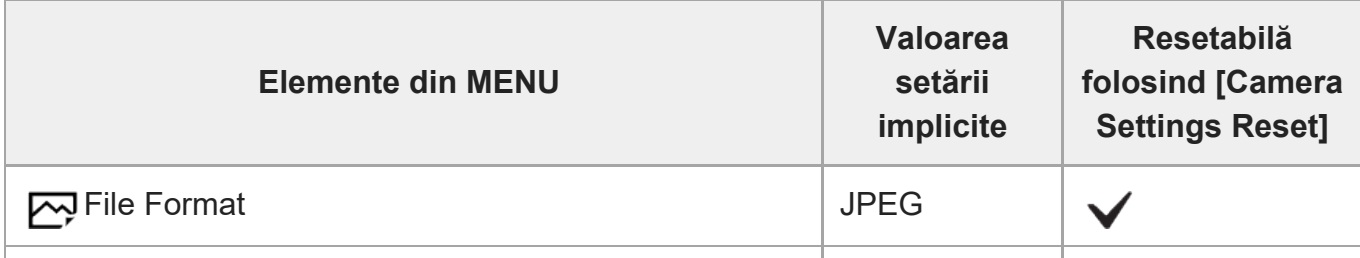

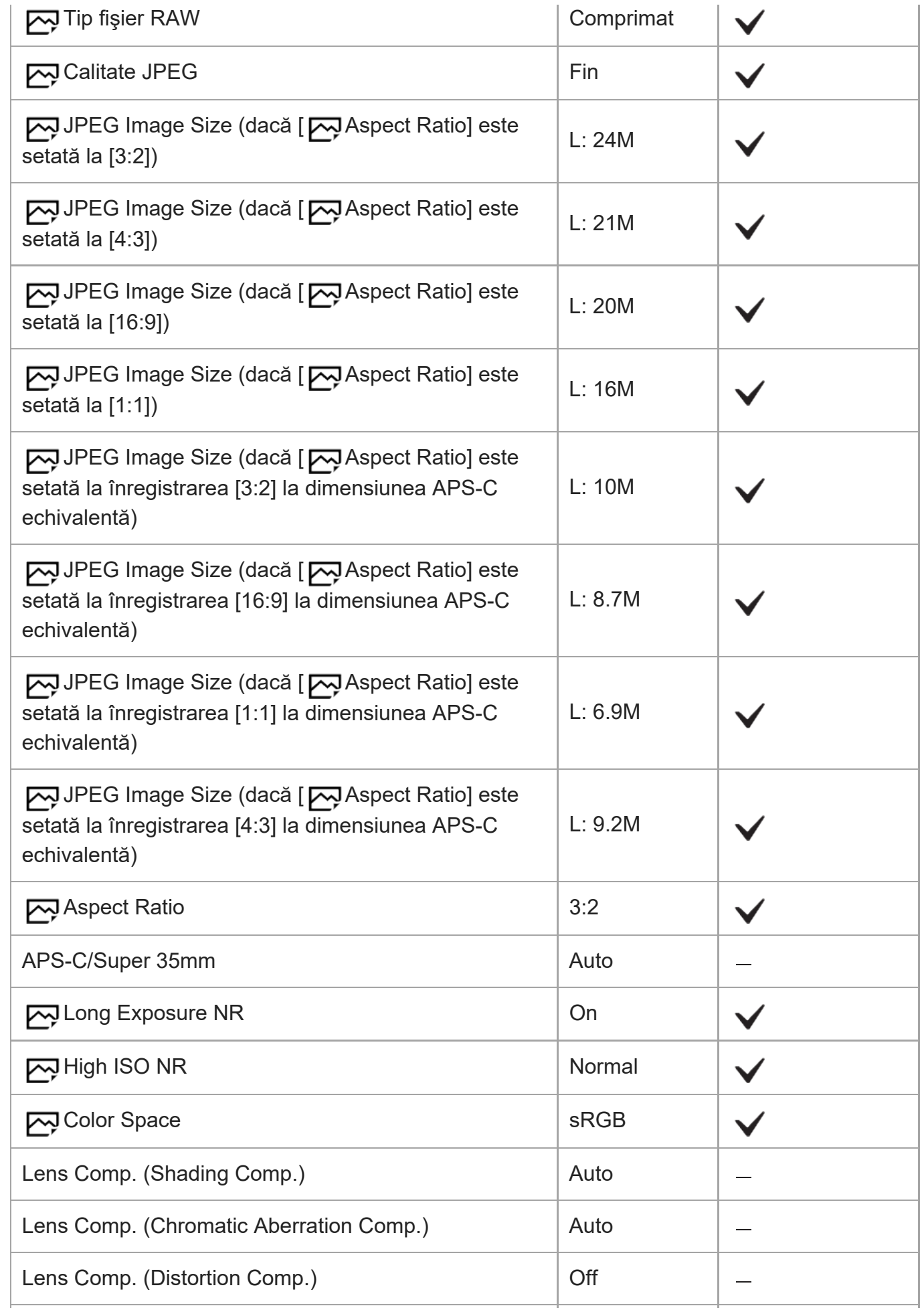

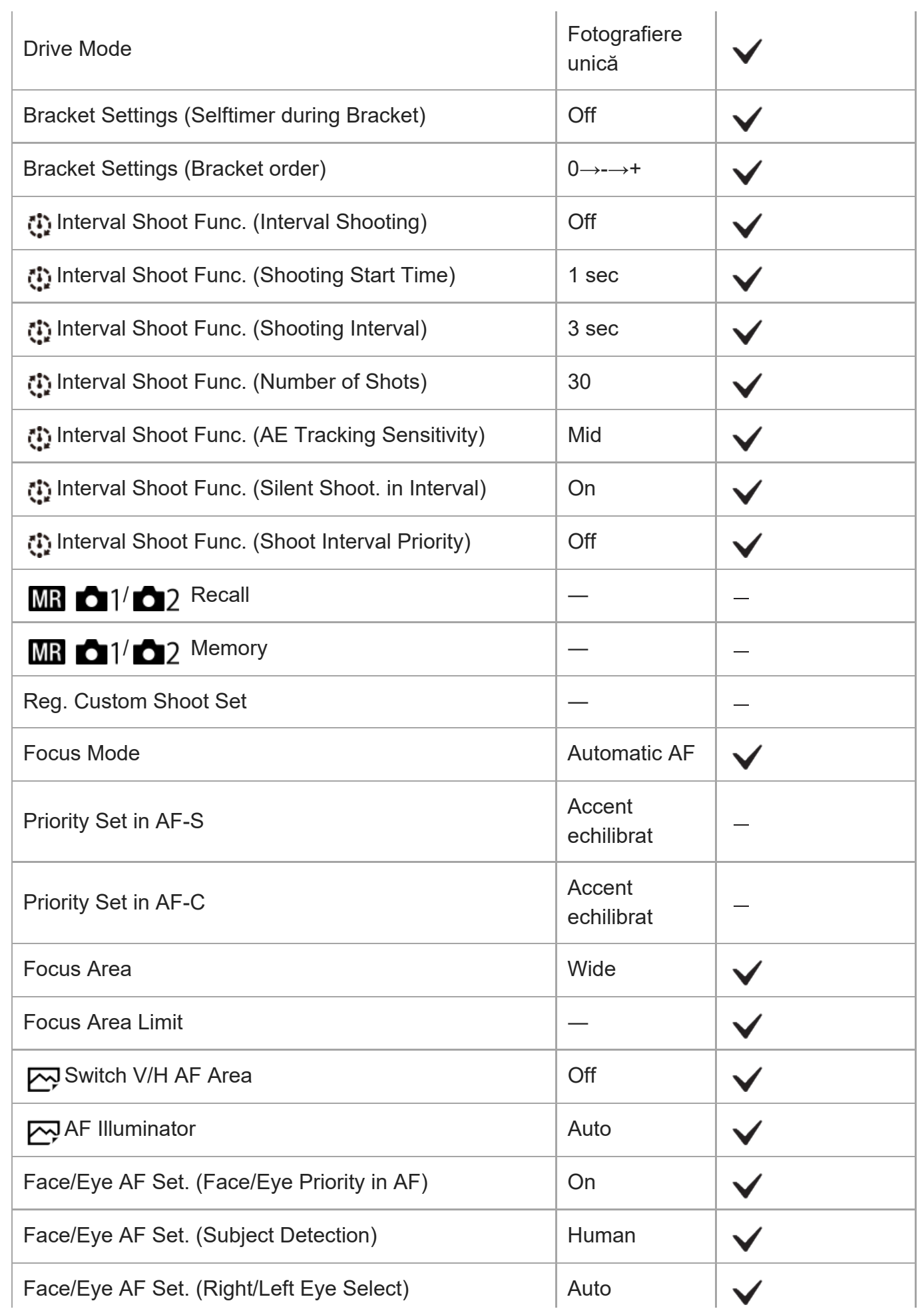

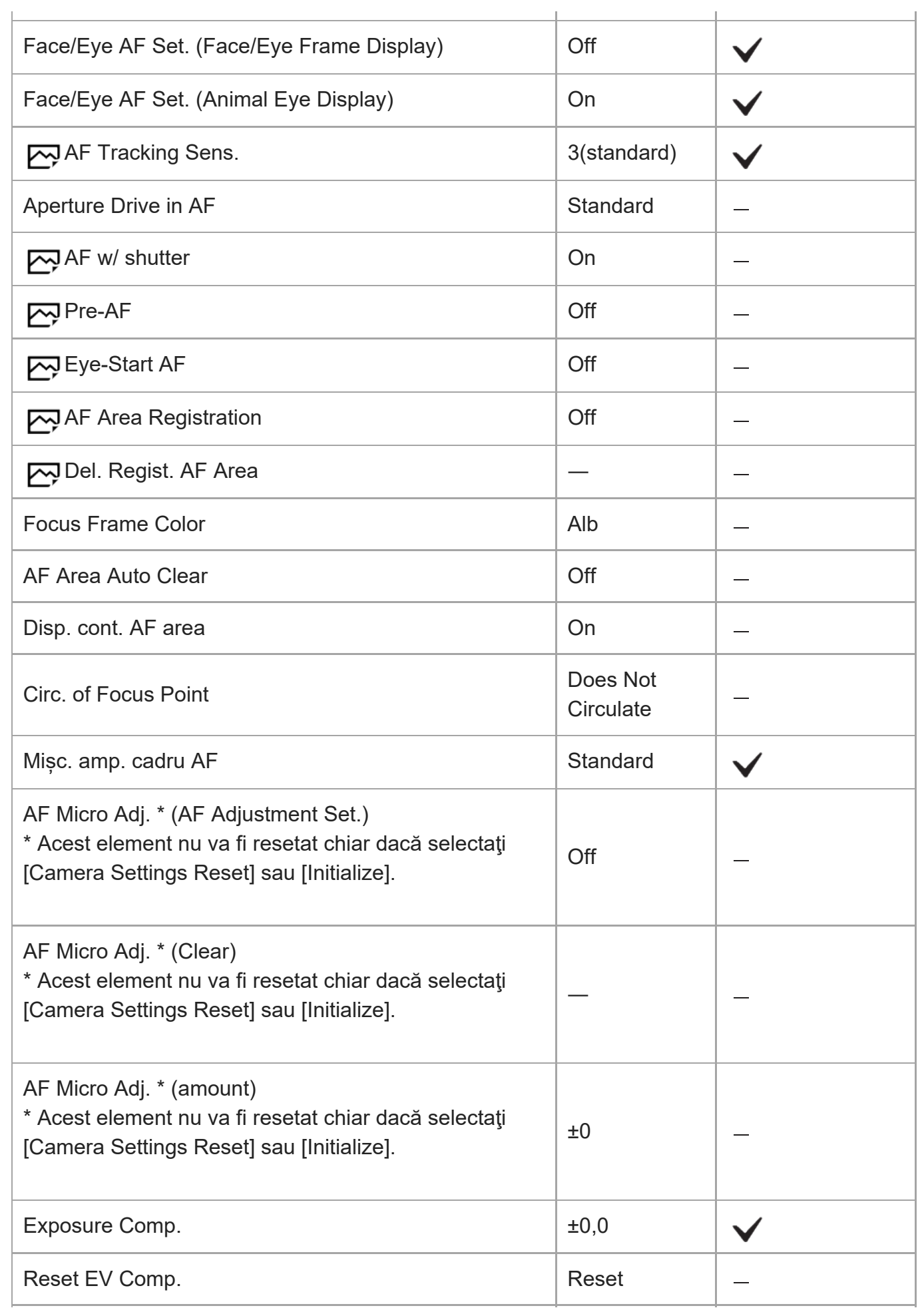

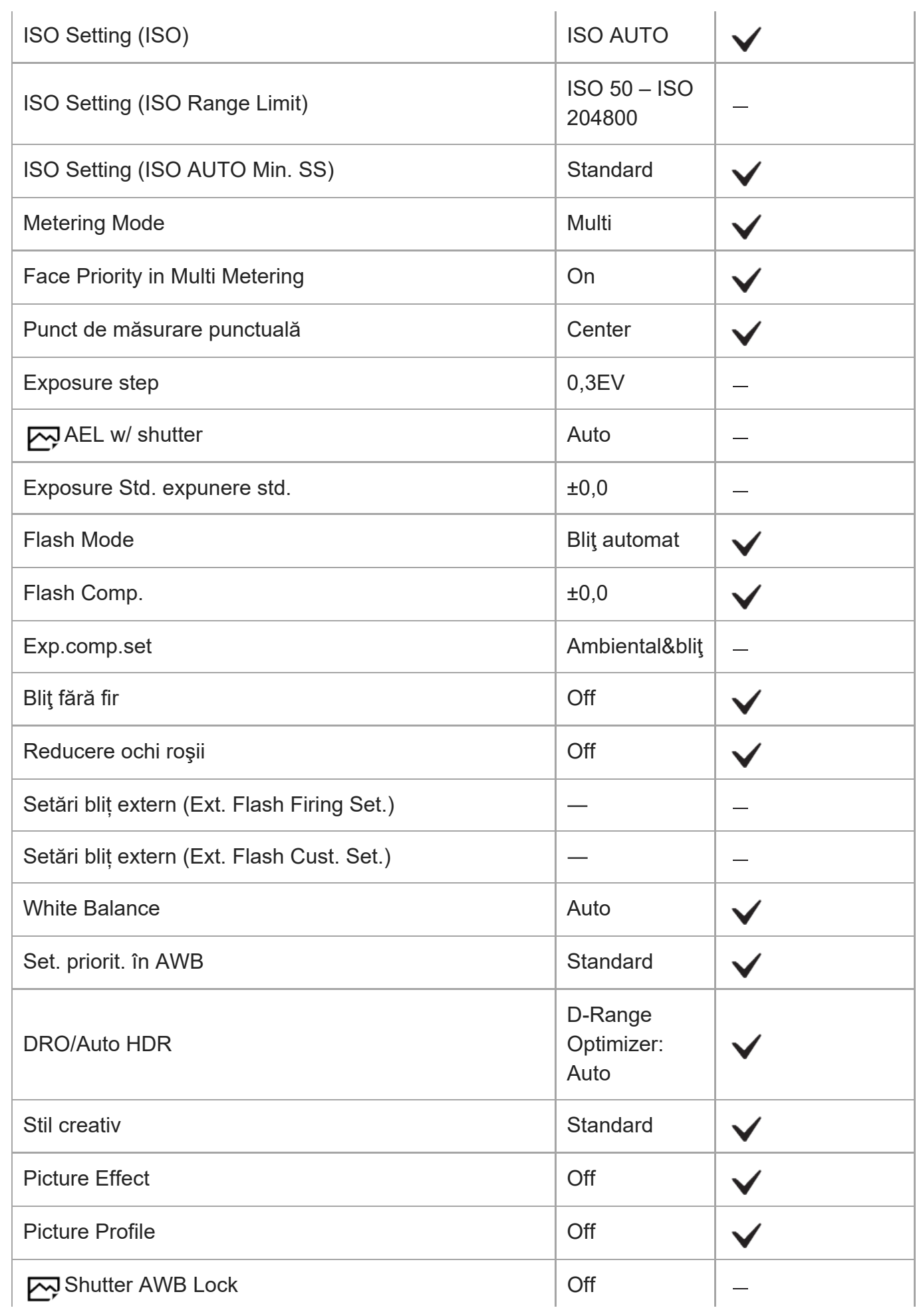

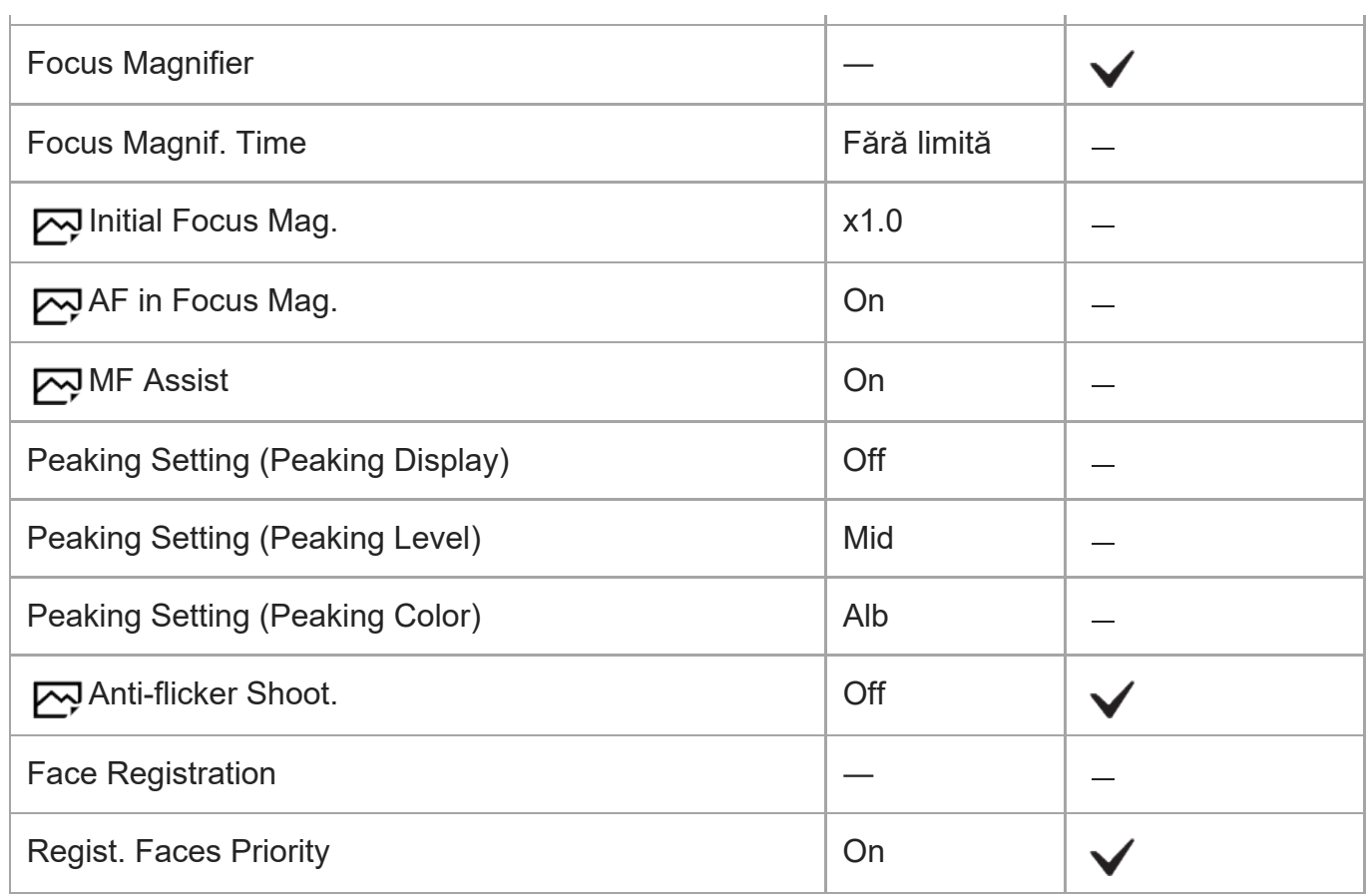

# **Setări fotografiere2**

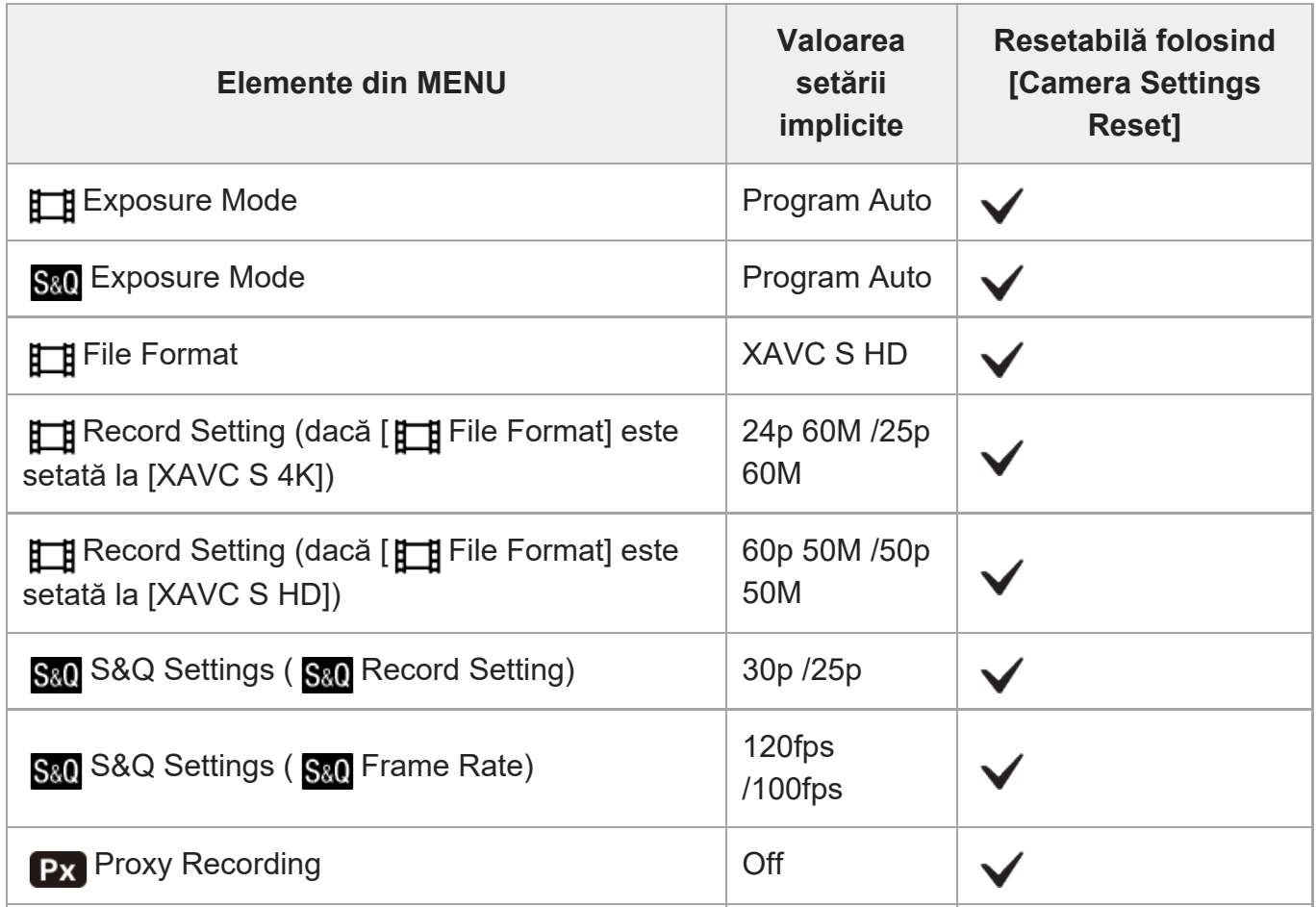

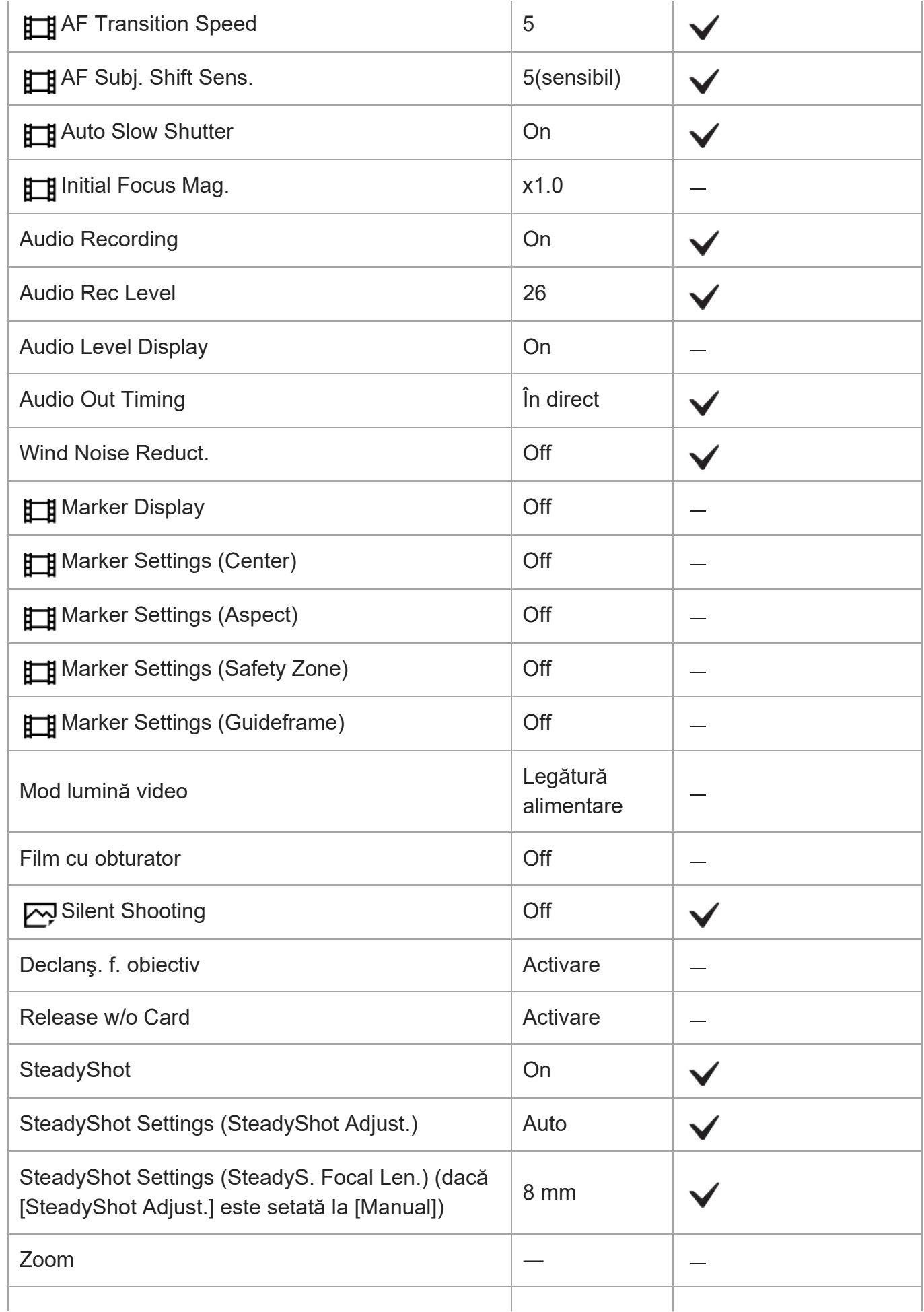

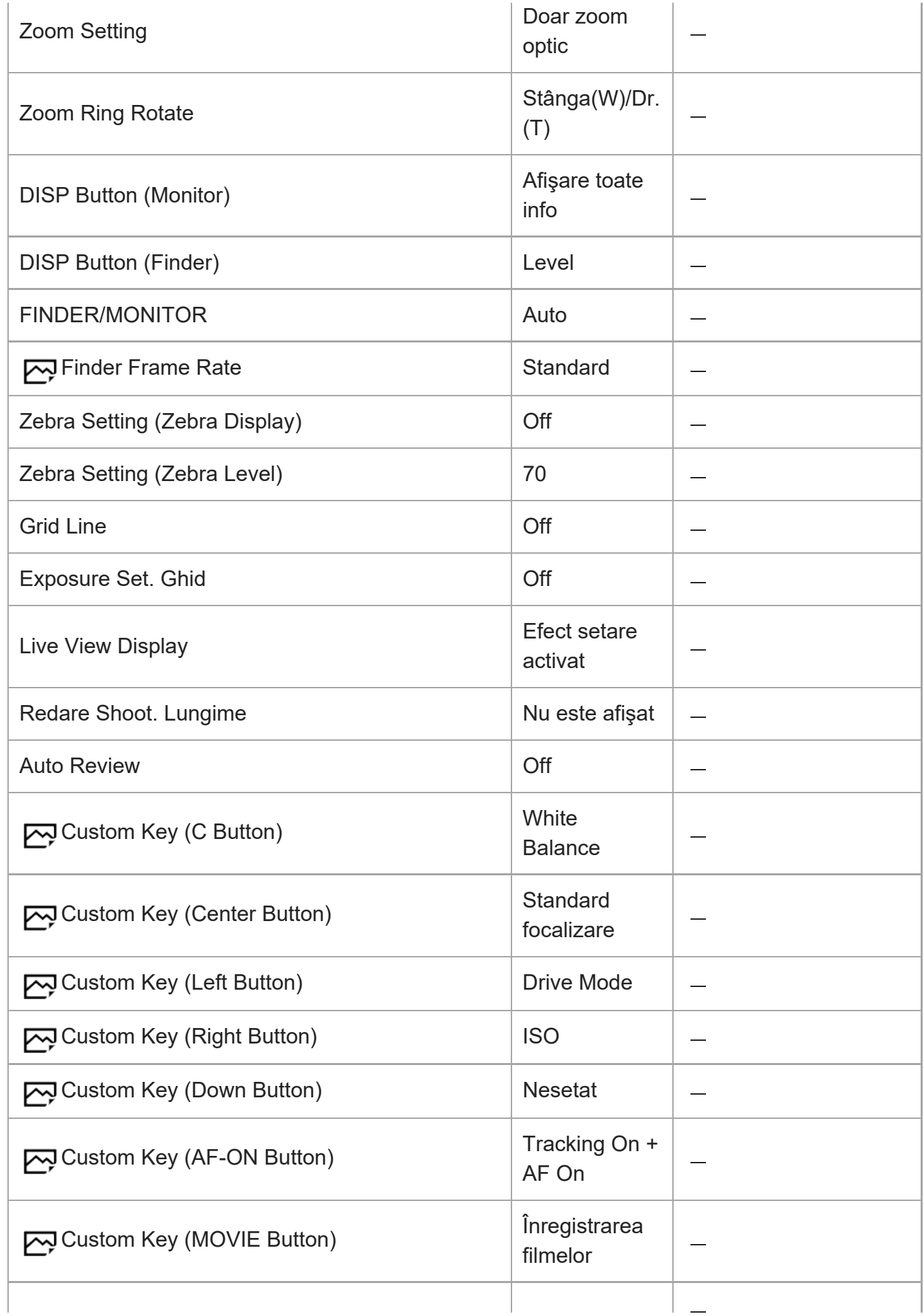

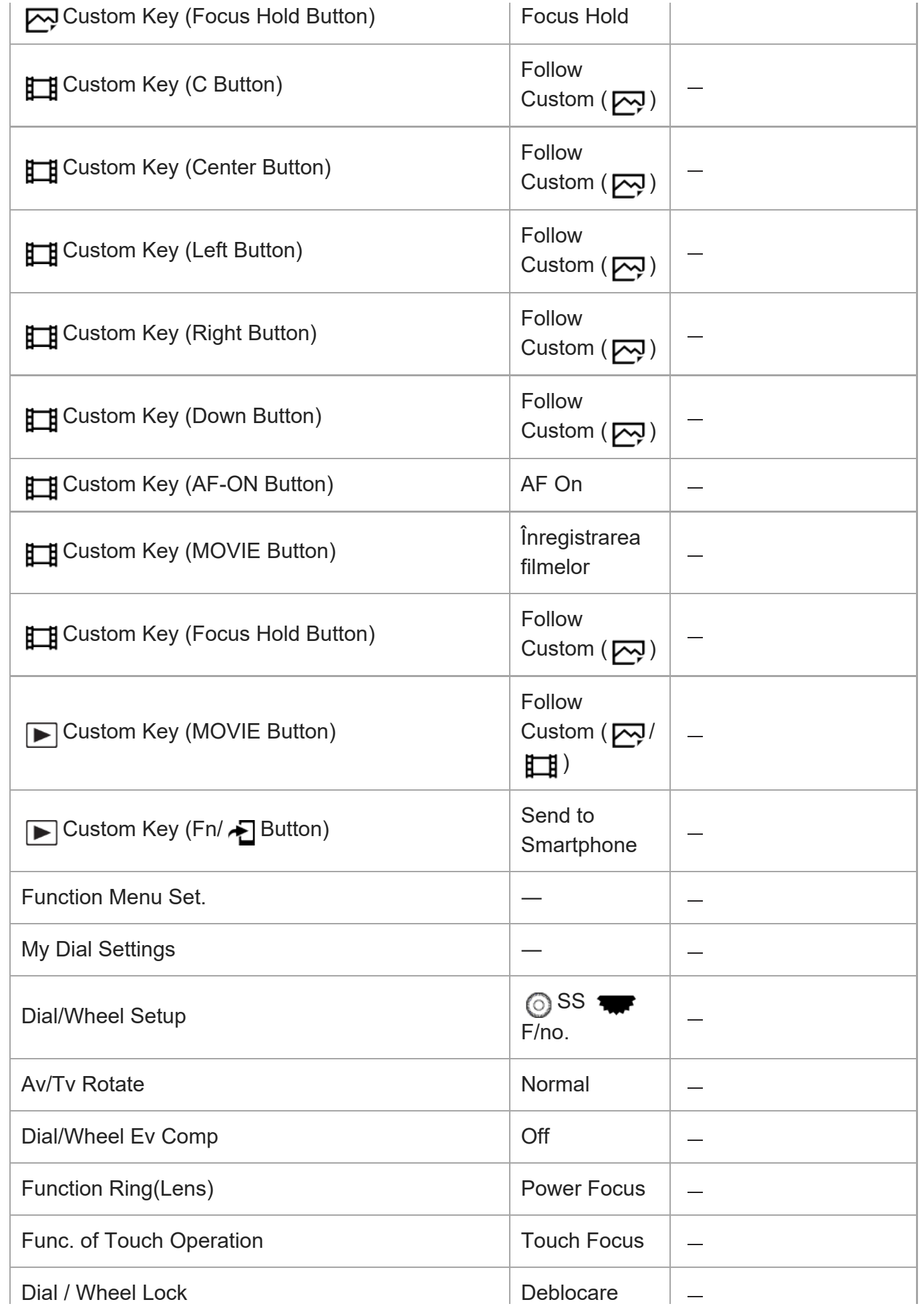
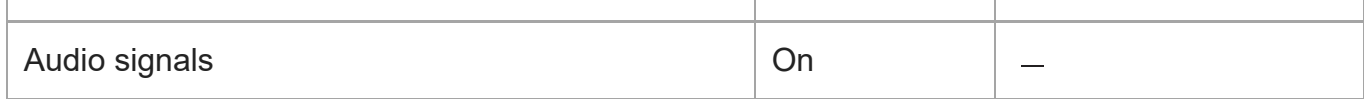

## **Network**

Pentru a reseta elementele din [Network] la valorile implicite, selectaţi [Initialize] sau [Reset Network Set.]. Aceste elemente nu sunt resetate la valorile implicite, chiar dacă selectaţi [Camera Settings Reset].

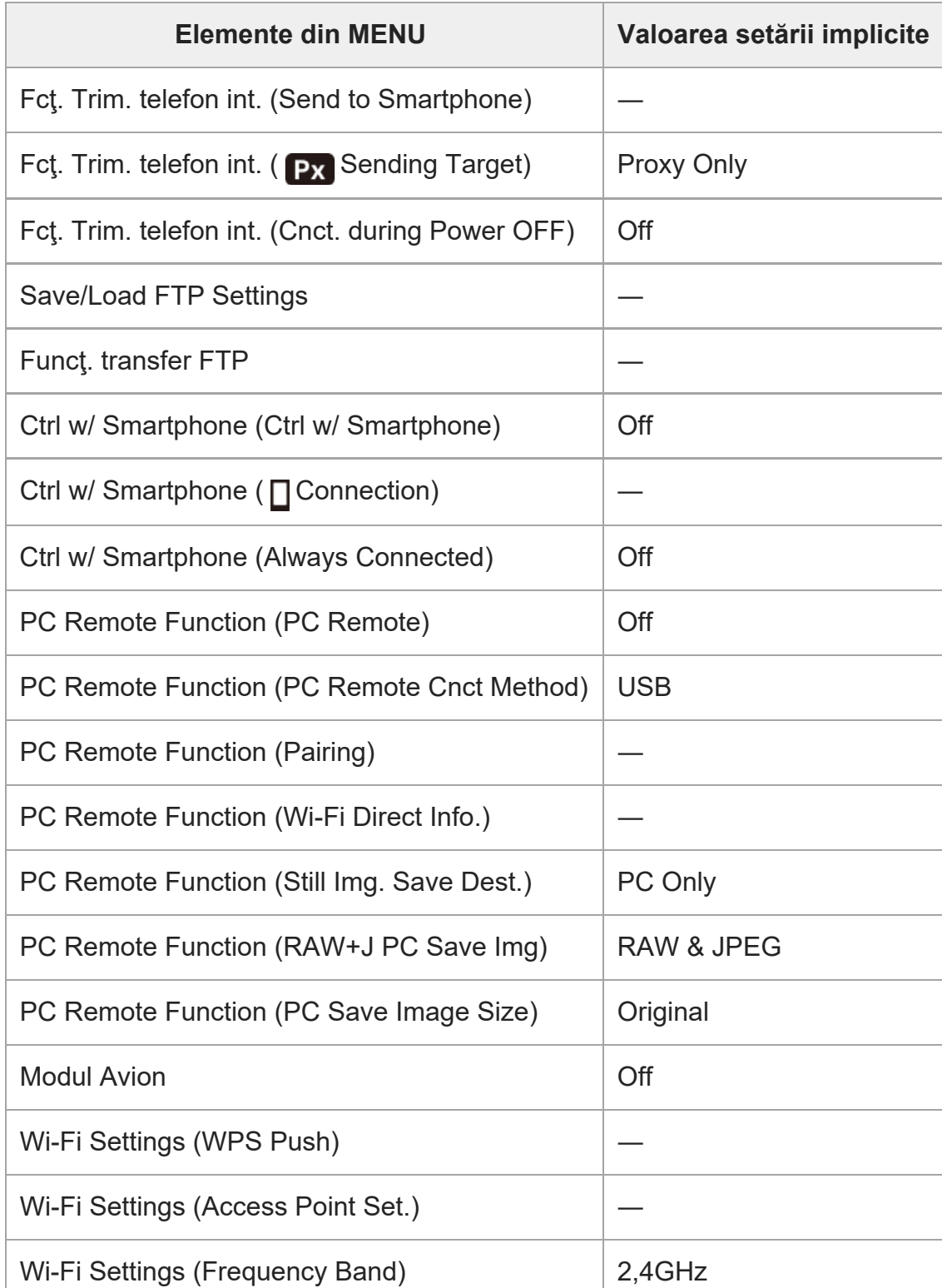

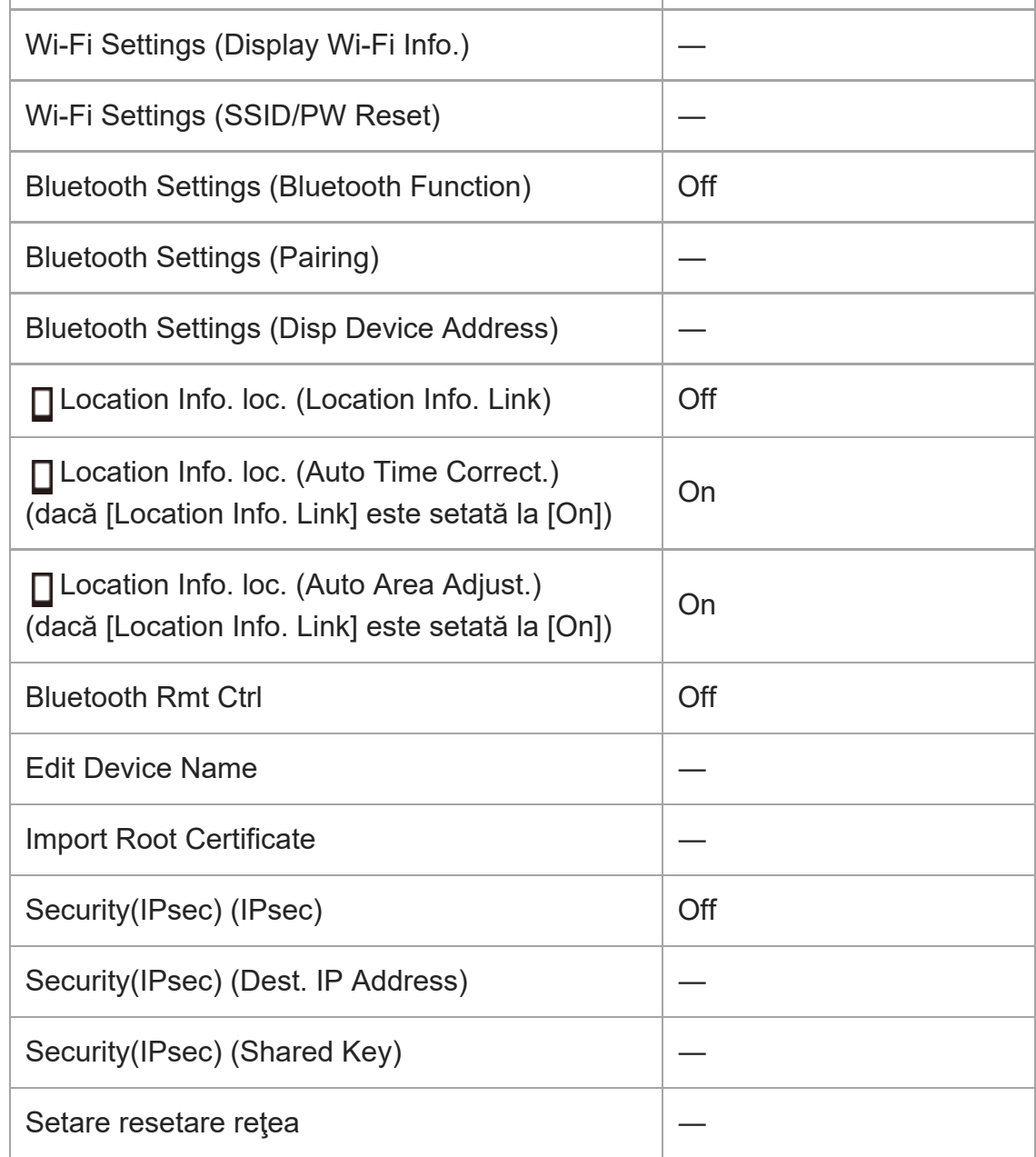

### **Playback**

Pentru a reseta elementele din [Playback] la valorile implicite, selectaţi [Initialize]. Aceste elemente nu sunt resetate la valorile implicite, chiar dacă selectaţi [Camera Settings Reset].

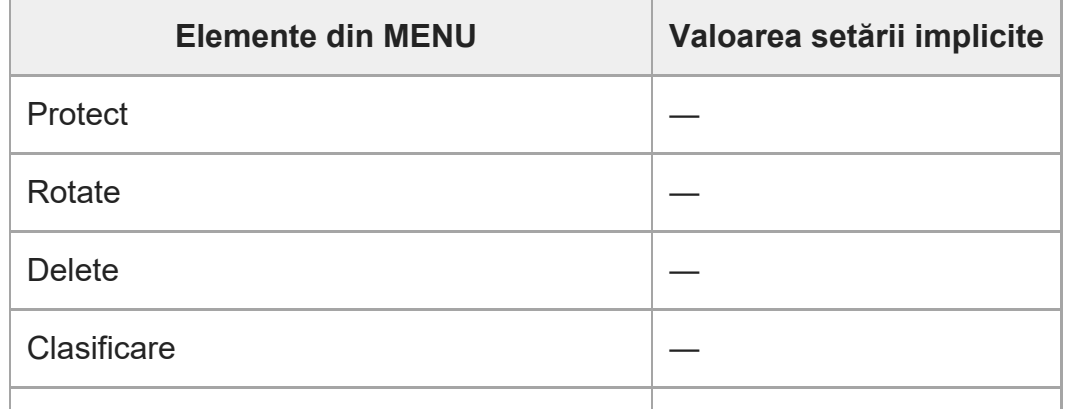

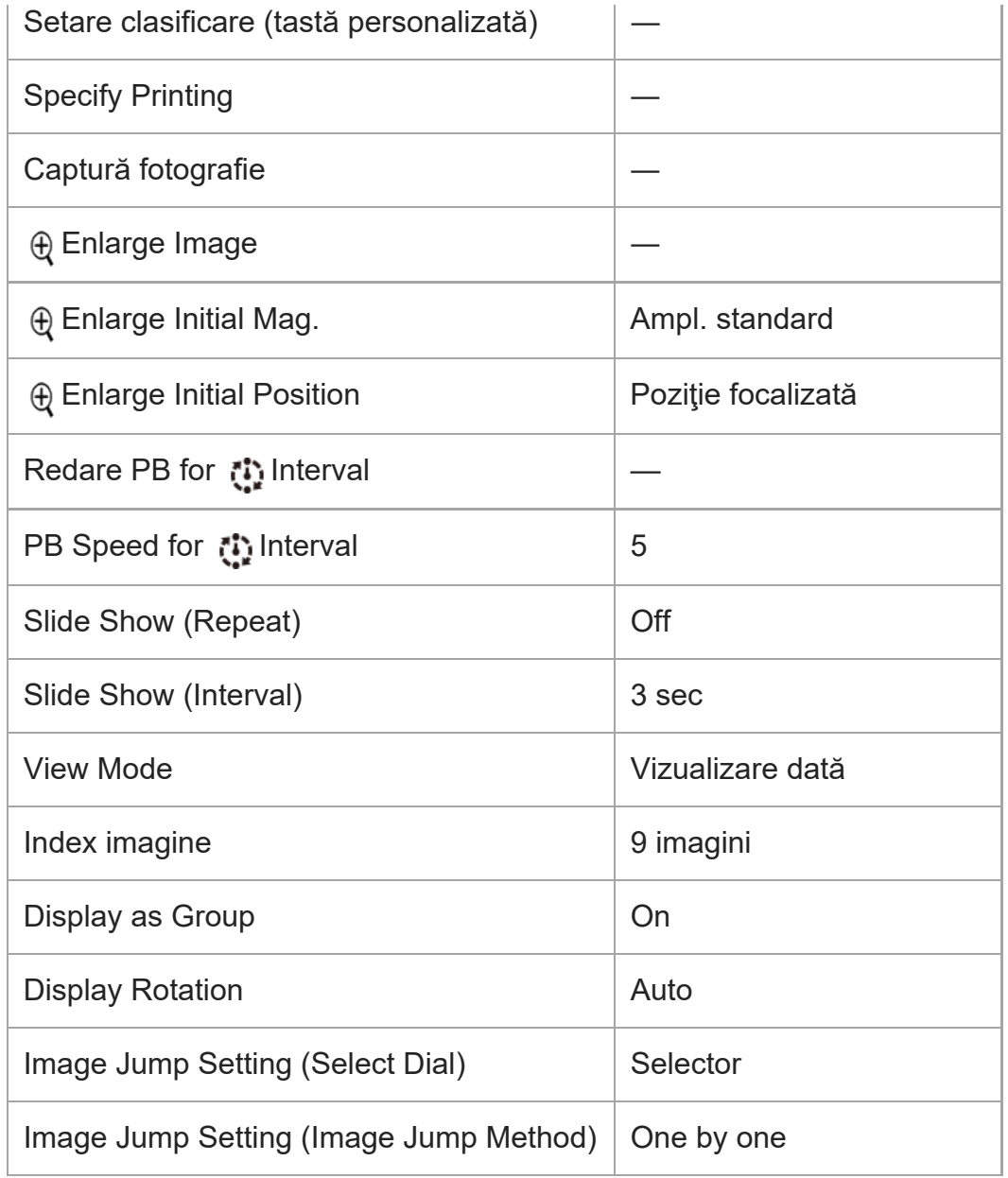

## Setup

Pentru a reseta elementele din [Setup] la valorile implicite, selectaţi [Initialize]. Aceste elemente nu sunt resetate la valorile implicite, chiar dacă selectaţi [Camera Settings Reset].

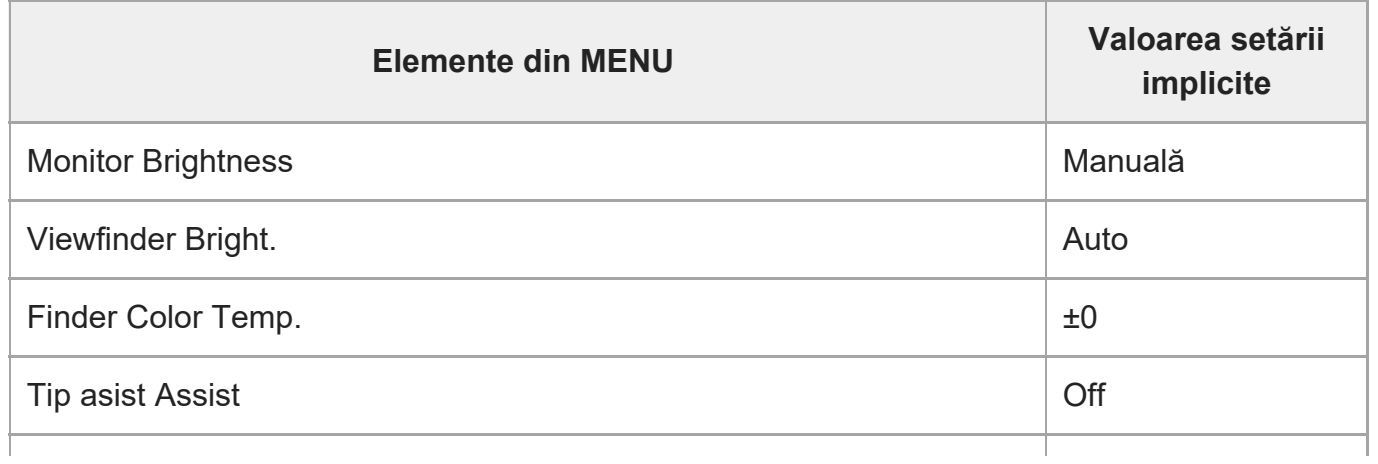

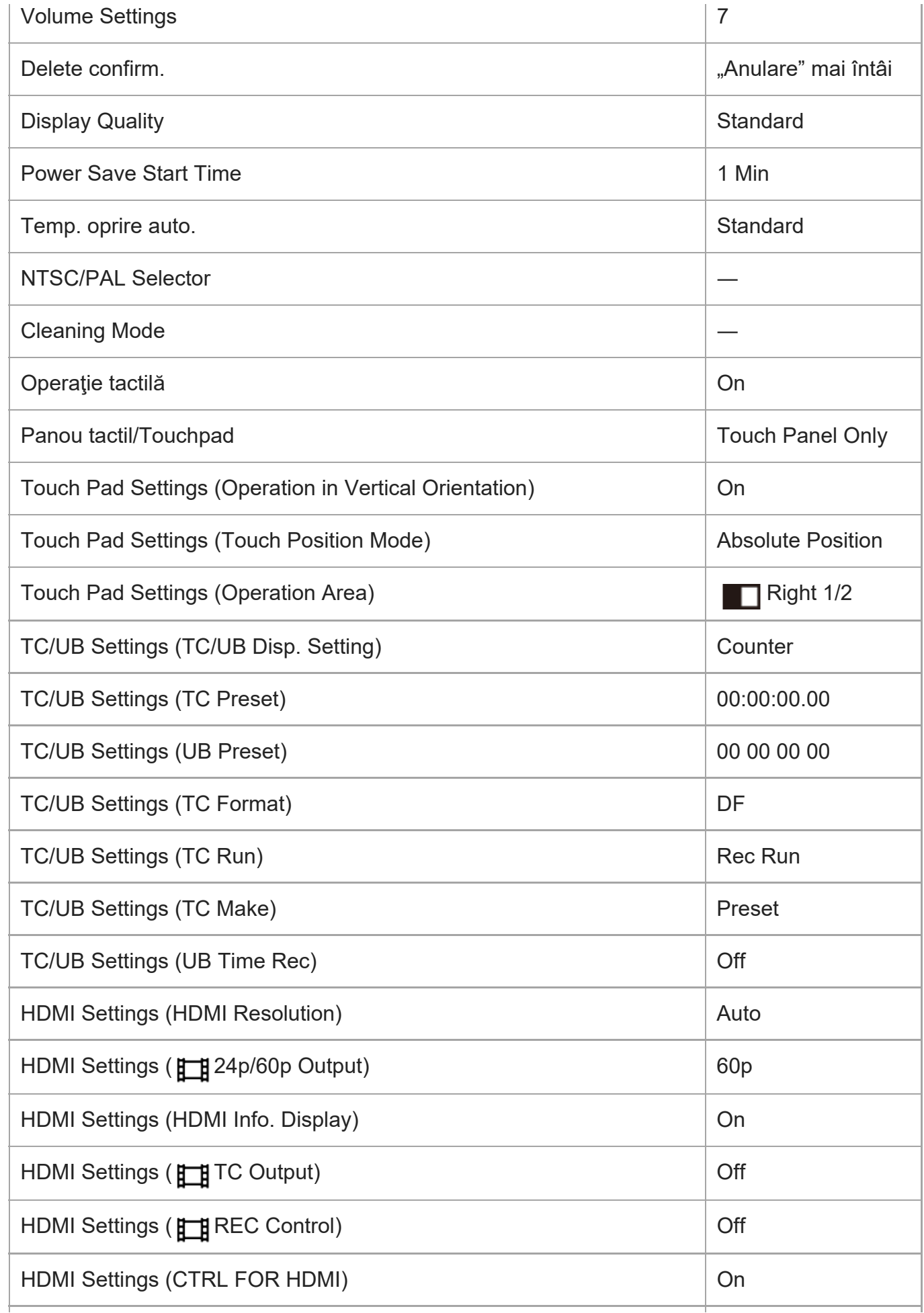

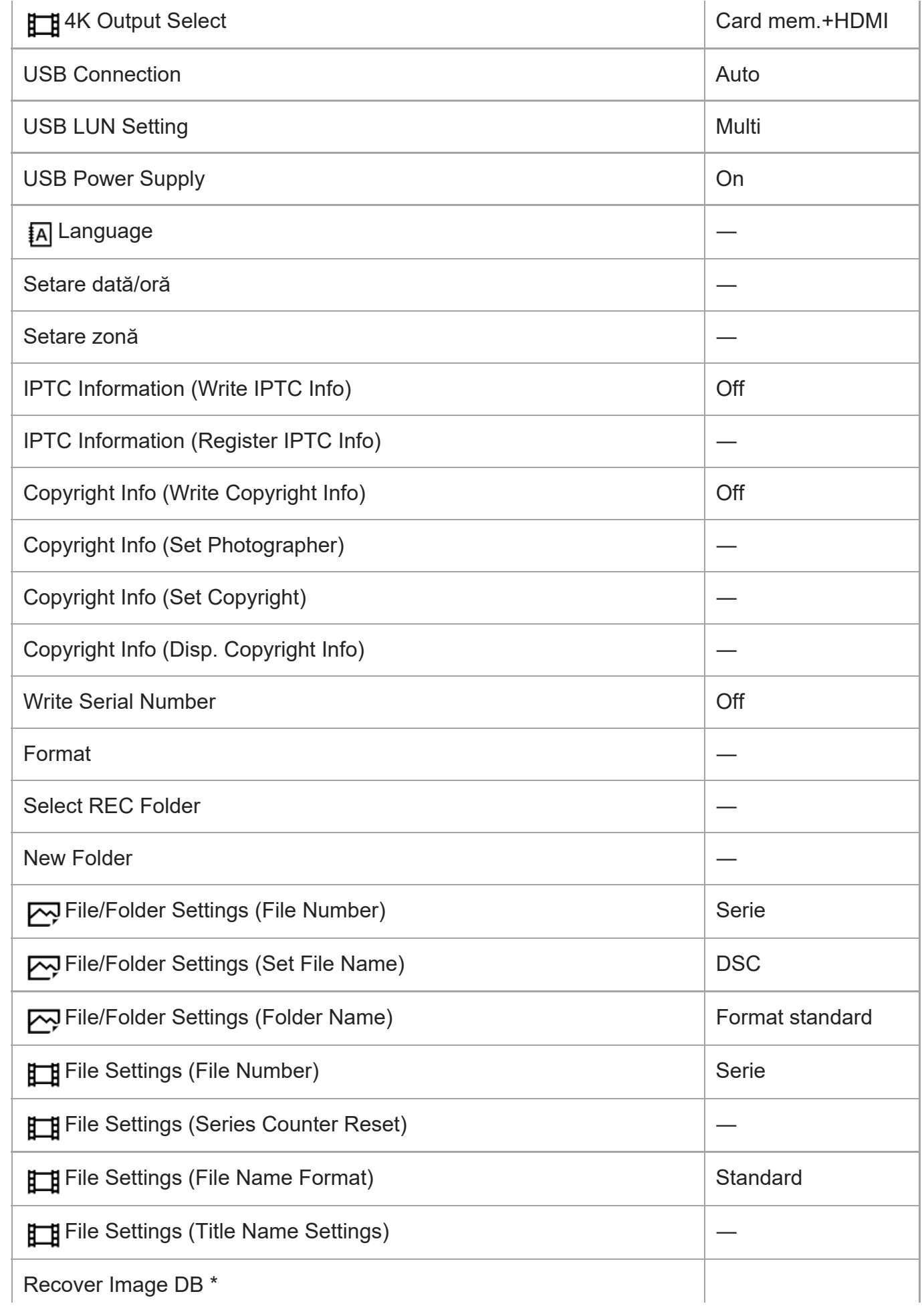

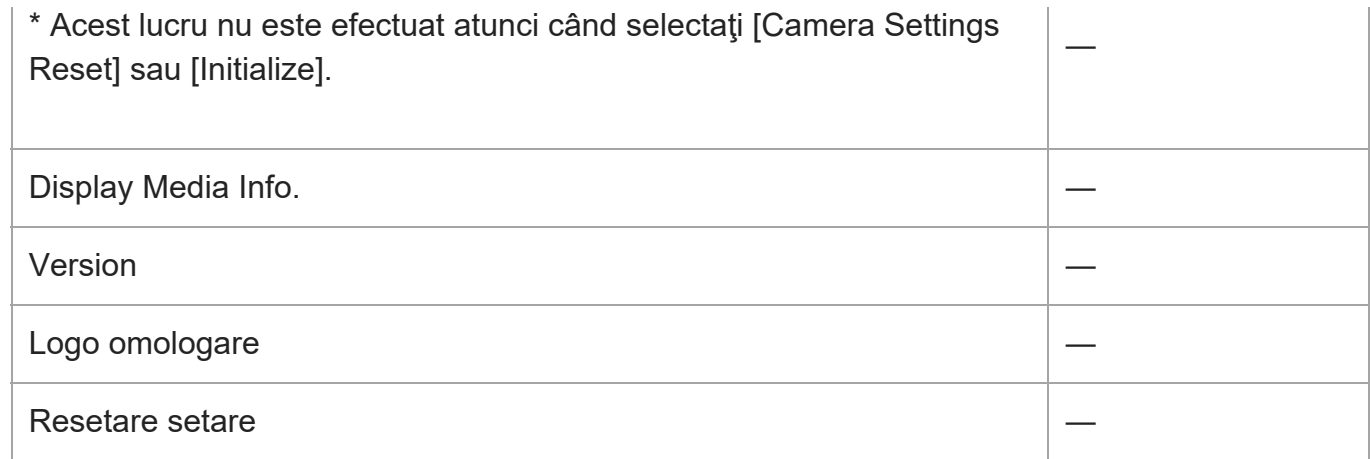

## **Meniul meu**

Pentru a reseta elementele din [My Menu] la valorile implicite, selectaţi [Initialize] sau [Delete All]. Aceste elemente nu sunt resetate la valorile implicite, chiar dacă selectaţi [Camera Settings Reset].

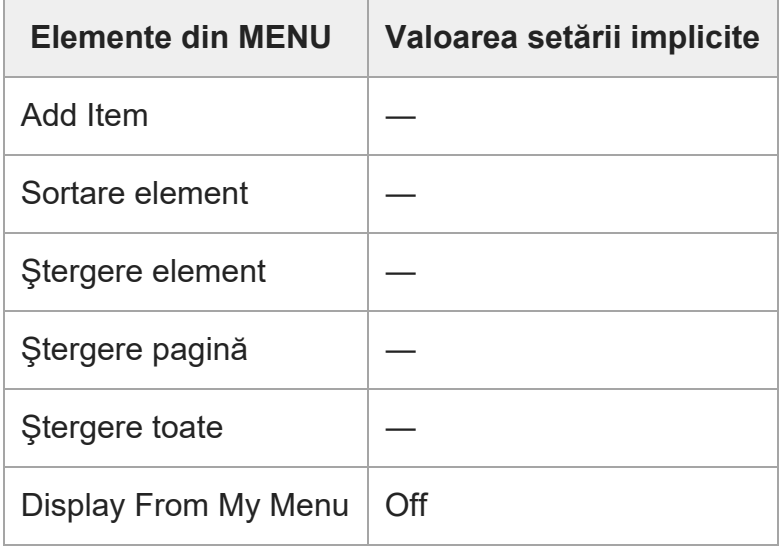

[505] Dacă întâmpinaţi probleme

# **Depanare**

Dacă întâmpinaţi probleme legate de produs, încercaţi următoarele soluţii.

**Îndepărtaţi acumulatorul, aşteptaţi aproximativ un minut, reintroduceţi acumulatorul, după care porniţi alimentarea.**

**2 Iniţializaţi setările.**

**1**

**3**

**Consultaţi distribuitorul sau atelierul de service autorizat local. Pentru informaţii suplimentare cu privire la acest produs şi răspunsurile la întrebările frecvente, puteţi accesa site-ul nostru Web de asistenţă pentru clienţi. <https://www.sony.net/>**

## [506] Dacă întâmpinaţi probleme

## **Mesaje de avertizare**

#### **Setaţi zona/data/ora.**

Setaţi zona, data şi ora. Dacă nu aţi utilizat produsul o perioadă îndelungată, încărcaţi bateria reîncărcabilă internă de rezervă.

#### **Power insufficient.**

■ Funcția de curățare a senzorului de imagine nu va funcționa deoarece nivelul de încărcare a bateriei este scăzut. Reîncărcaţi acumulatorul.

#### **Unable to use memory card. Format?**

Cardul de memorie a fost formatat pe un computer şi formatul de fişiere a fost modificat. Selectați [Enter] și apoi formatați cardul de memorie. Puteți folosi din nou cardul de memorie dar toate datele de pe cardul de memorie vor fi şterse. Finalizarea formatării poate dura o perioadă de timp. Dacă mesajul apare în continuare, înlocuiţi cardul de memorie.

#### **Eroare card de memorie**

- Este introdus un card de memorie incompatibil.
- Formatarea nu a fost finalizată cu succes. Formataţi din nou cardul de memorie.

#### **Nu se poate citi cardul de memorie. Reintroduceţi cardul de memorie.**

- Este introdus un card de memorie incompatibil.
- Cardul de memorie este deteriorat.
- Secţiunea cu terminal a cardului de memorie este murdară.

#### **Card de memorie blocat.**

Folosiţi un card de memorie cu un comutator de protecţie la scriere sau un comutator de protecţie la ştergere, cu comutatorul setat pe poziţia LOCK. Setaţi comutatorul pe poziţia de înregistrare.

#### **Obturatorul nu se poate deschide, deoarece nu este introdus cardul de memorie.**

- Nu s-a introdus niciun card de memorie.
- Pentru a elibera declanşatorul fără a introduce un card de memorie în cameră, setaţi [Release w/o Card] la [Enable]. În acest caz, imaginile nu vor fi salvate.

#### **Este posibil ca acest card de memorie să nu poată înregistra şi reda normal.**

Este introdus un card de memorie incompatibil.

#### **Se procesează...**

■ Când se realizează reducerea zgomotului, are loc procesul de reducere. Nu puteți înregistra alte imagini în timpul acestui proces de reducere a zgomotului.

#### **Imposibil de afişat.**

- Este posibil ca imaginile înregistrate cu alte produse sau imaginile modificate pe computer să nu fie afişate.
- Procesarea pe computer, cum ar fi ştergerea fişierelor imagine, ar putea cauza neconcordanţe în fişierele de baze de date cu imagini. Reparaţi fişierele de baze de date cu imagini.

#### **Asiguraţi-vă că aţi montat obiectivul. În cazul unui obiectiv incompatibil, setaţi "Release** w/o Lens" din meniu la "Enable".

- Obiectivul nu este ataşat corect sau nu este ataşat deloc. Dacă mesajul apare atunci când obiectivul este ataşat, ataşaţi din nou obiectivul. Dacă mesajul apare frecvent, verificaţi dacă punctele de contact ale obiectivului şi produsului sunt curate sau nu.
- Atunci când ataşaţi produsul la un telescop astronomic sau un instrument similar, sau dacă utilizaţi un obiectiv incompatibil, setaţi [Release w/o Lens] la [Enable].

#### **Imposibil de imprimat.**

■ Aţi încercaţi să marcaţi imagini RAW cu marcajul DPOF.

#### **Internal temp. high. Permiteţi să se răcească.**

**• Produsul s-a încins deoarece ați înregistrat imagini continuu. Opriți alimentarea și răciți** produsul și așteptați până când aceasta este pregătită pentru a filma din nou.

(Overheating warning)

- Aţi înregistrat imagini o perioadă mai lungă de timp, temperatura produsului a crescut.
- **Solution** (Database file full)
- Numărul de imagini depăşeşte numărul pentru care este posibilă gestionarea datelor într-un fişier bază de date de către produs.

**Book** (Database file error)

■ Nu se pot înregistra imagini în fişierul bază de date. Importați toate imaginile pe computer și recuperaţi cardul de memorie.

#### **Eroare fişier bază de date imagini**

Există o eroare în fişierul bază de date de imagini. Selectaţi [Setare] → [Recuperare BD im.].

#### **Eroare de sistem**

#### **Eroare cameră. Turn power off then on.**

■ Scoateţi şi apoi reintroduceţi acumulatorul. Dacă mesajul apare frecvent, contactaţi atelierul de service Sony autorizat local.

#### **Image Database File error. Recover?**

■ Nu puteți înregistra și reda un film, deoarece fișierul bază de date cu imagini este deteriorat. Recuperați fișierul bazei de date cu imagini urmând instrucțiunile de pe ecran.

#### **Unable to magnify. Unable to rotate image.**

Este posibil ca imaginile înregistrate cu alte produse să nu poată fi mărite sau rotite.

#### **Nu se pot crea mai multe foldere.**

■ Primele trei cifre din numărul unui folder de pe cardul de memorie sunt "999". Nu mai puteți crea alte foldere pe această cameră.

## **Pagini recomandate**

**[Tracking On + AF On](#page-0-0)** 

[Pute](#page-0-0)ț[i urm](#page-0-0)[ă](#page-0-0)[ri](#page-0-0) ș[i men](#page-0-0)ț[ine focalizarea subiectului cât timp](#page-0-0) ț[ine](#page-0-0)ț[i ap](#page-0-0)ă[sat](#page-0-0)ă [tasta personalizat](#page-0-0)ă[.](#page-0-0) [\[Tracking On + AF On\] este asociat](#page-0-0)[ă](#page-0-0) [butonului AF-ON în set](#page-0-0)[ă](#page-0-0)[rile implicite.](#page-0-0)

**[C](https://www.sony.net/tutorial/ilc/7c/?id=hg_stl)[ă](https://www.sony.net/tutorial/ilc/7c/?id=hg_stl)[uta](https://www.sony.net/tutorial/ilc/7c/?id=hg_stl)[ţ](https://www.sony.net/tutorial/ilc/7c/?id=hg_stl)[i informa](https://www.sony.net/tutorial/ilc/7c/?id=hg_stl)[ţ](https://www.sony.net/tutorial/ilc/7c/?id=hg_stl)[ii pre](https://www.sony.net/tutorial/ilc/7c/?id=hg_stl)[ţ](https://www.sony.net/tutorial/ilc/7c/?id=hg_stl)[ioase, precum no](https://www.sony.net/tutorial/ilc/7c/?id=hg_stl)[ţ](https://www.sony.net/tutorial/ilc/7c/?id=hg_stl)[iuni elementare de înregistrare \(Tutoriale\)](https://www.sony.net/tutorial/ilc/7c/?id=hg_stl)** [Acest site prezint](https://www.sony.net/tutorial/ilc/7c/?id=hg_stl)[ă](https://www.sony.net/tutorial/ilc/7c/?id=hg_stl) [func](https://www.sony.net/tutorial/ilc/7c/?id=hg_stl)ț[ii convenabile, moduri de utilizare](https://www.sony.net/tutorial/ilc/7c/?id=hg_stl) ș[i exemple de configurare.](https://www.sony.net/tutorial/ilc/7c/?id=hg_stl) [Consulta](https://www.sony.net/tutorial/ilc/7c/?id=hg_stl)[ţ](https://www.sony.net/tutorial/ilc/7c/?id=hg_stl)[i site-ul la configurarea camerei. \(O alt](https://www.sony.net/tutorial/ilc/7c/?id=hg_stl)[ă](https://www.sony.net/tutorial/ilc/7c/?id=hg_stl) [fereastr](https://www.sony.net/tutorial/ilc/7c/?id=hg_stl)[ă](https://www.sony.net/tutorial/ilc/7c/?id=hg_stl) [se va deschide.\)](https://www.sony.net/tutorial/ilc/7c/?id=hg_stl)

#### **[Informa](https://support.d-imaging.sony.co.jp/www/r/ilc/2020/index.php?id=hg_stl)[ţ](https://support.d-imaging.sony.co.jp/www/r/ilc/2020/index.php?id=hg_stl)[ii despre compatibilitatea obiectivului ILCE-7C](https://support.d-imaging.sony.co.jp/www/r/ilc/2020/index.php?id=hg_stl)**

[Acest site web furnizeaz](https://support.d-imaging.sony.co.jp/www/r/ilc/2020/index.php?id=hg_stl)[ă](https://support.d-imaging.sony.co.jp/www/r/ilc/2020/index.php?id=hg_stl) [informa](https://support.d-imaging.sony.co.jp/www/r/ilc/2020/index.php?id=hg_stl)ț[ii despre compatibilitatea obiectivului. \(O alt](https://support.d-imaging.sony.co.jp/www/r/ilc/2020/index.php?id=hg_stl)ă [fereastr](https://support.d-imaging.sony.co.jp/www/r/ilc/2020/index.php?id=hg_stl)ă [se](https://support.d-imaging.sony.co.jp/www/r/ilc/2020/index.php?id=hg_stl) [va deschide.\)](https://support.d-imaging.sony.co.jp/www/r/ilc/2020/index.php?id=hg_stl)